BA01338R/14/FR/07.21 71547439 2021-09-21

Valable à partir de la version ENU000A, V2.04.xx

# Manuel de mise en service Memograph M, RSG45

Enregistreur graphique évolué

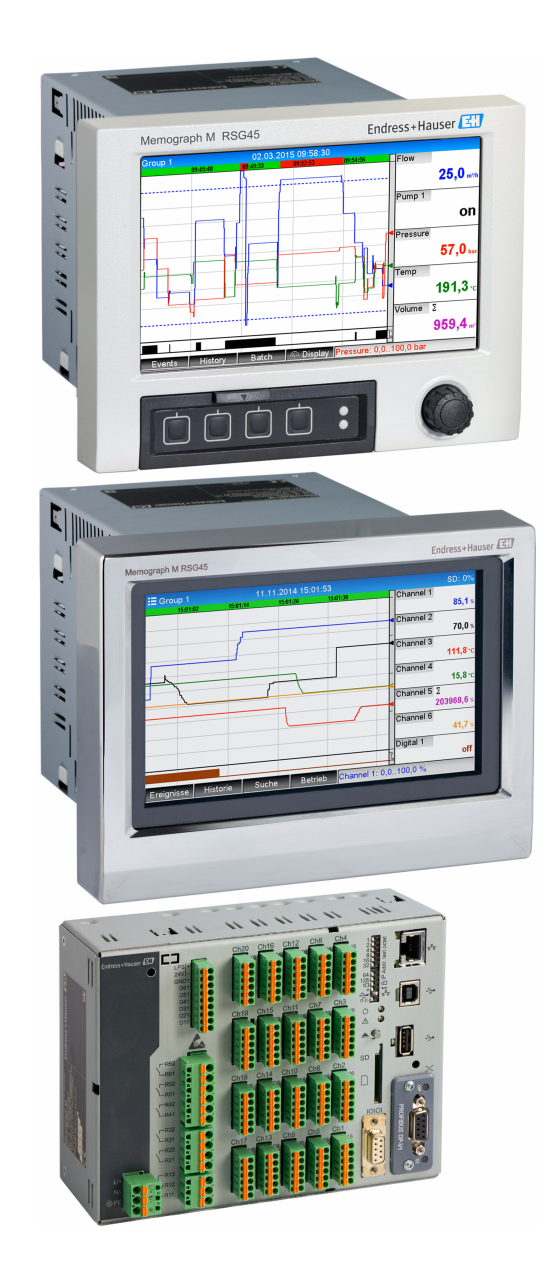

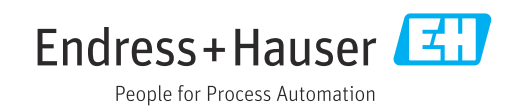

# Sommaire

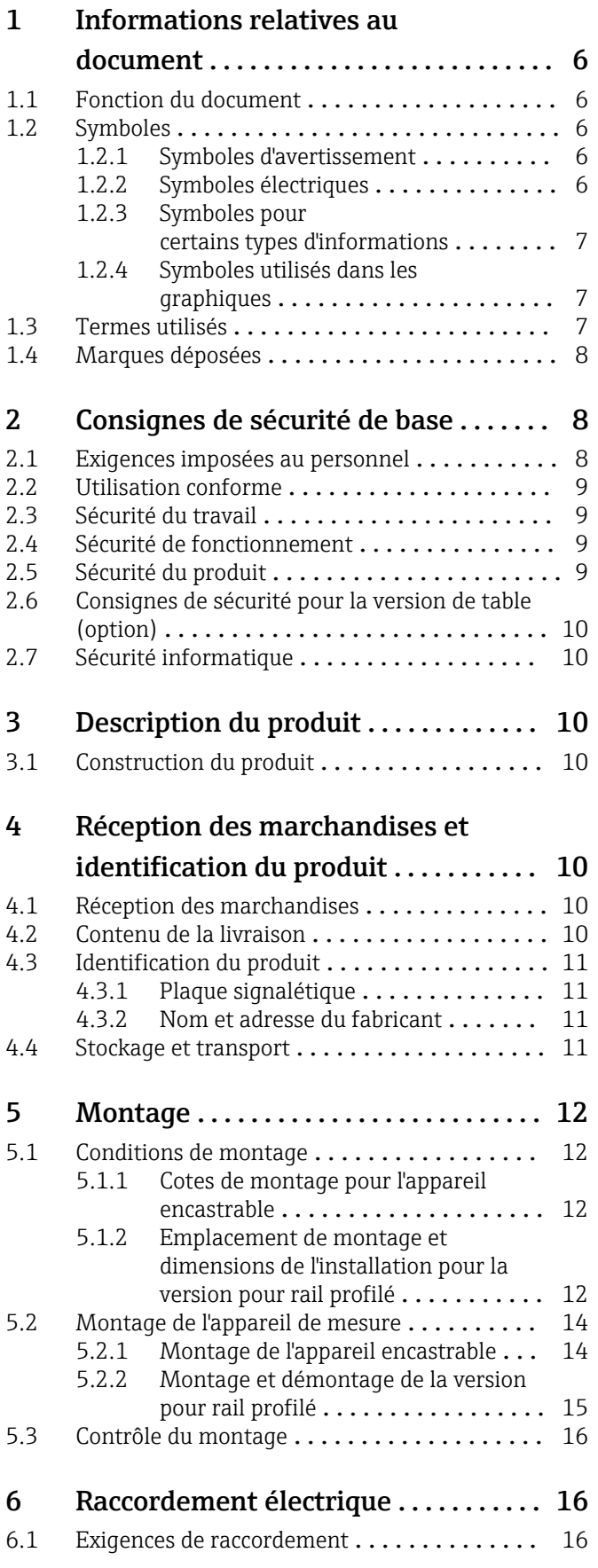

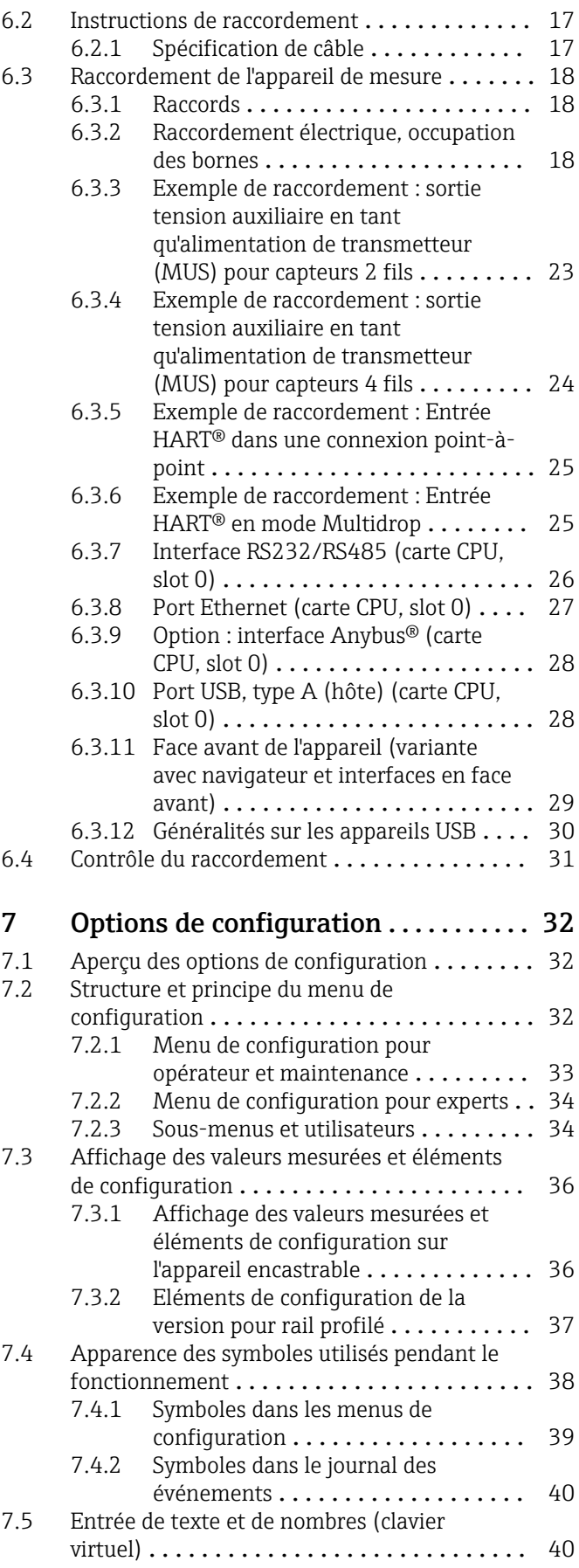

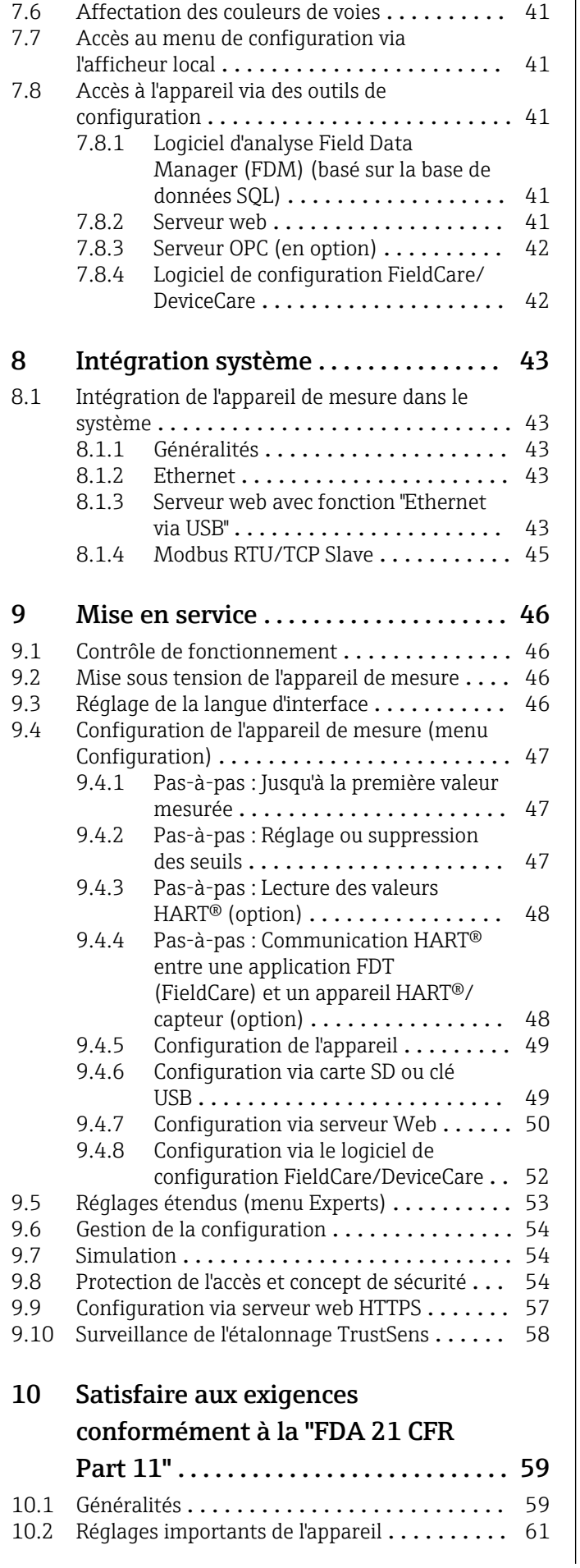

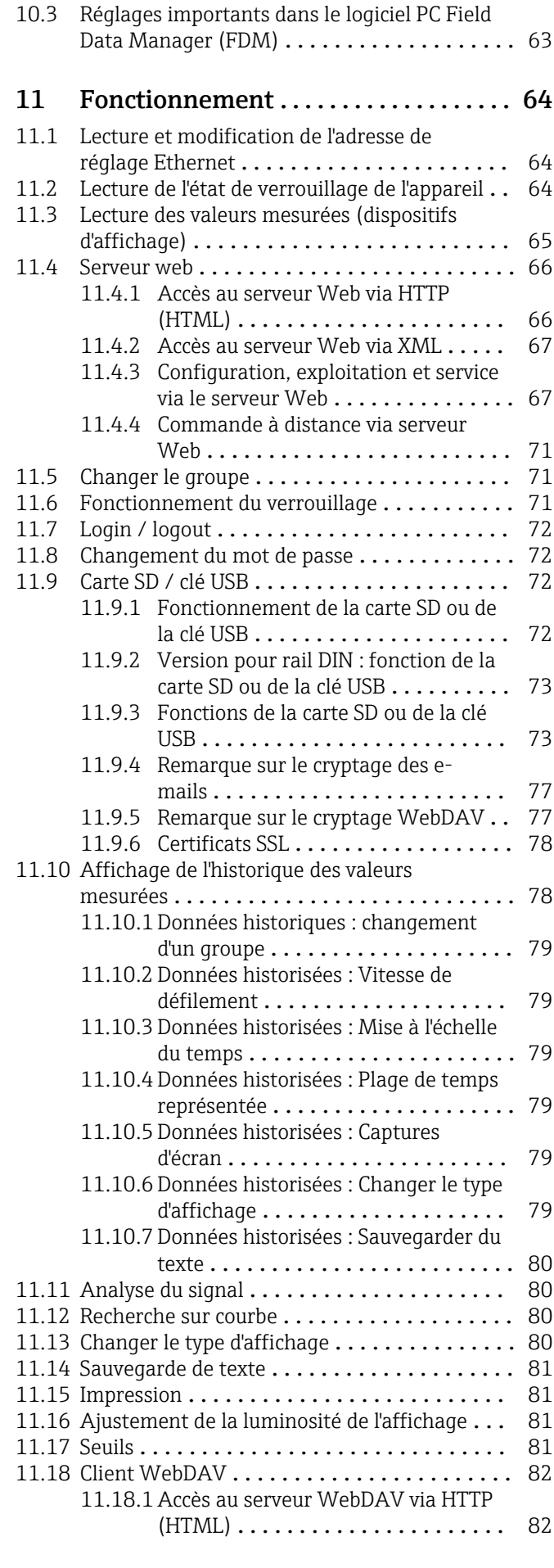

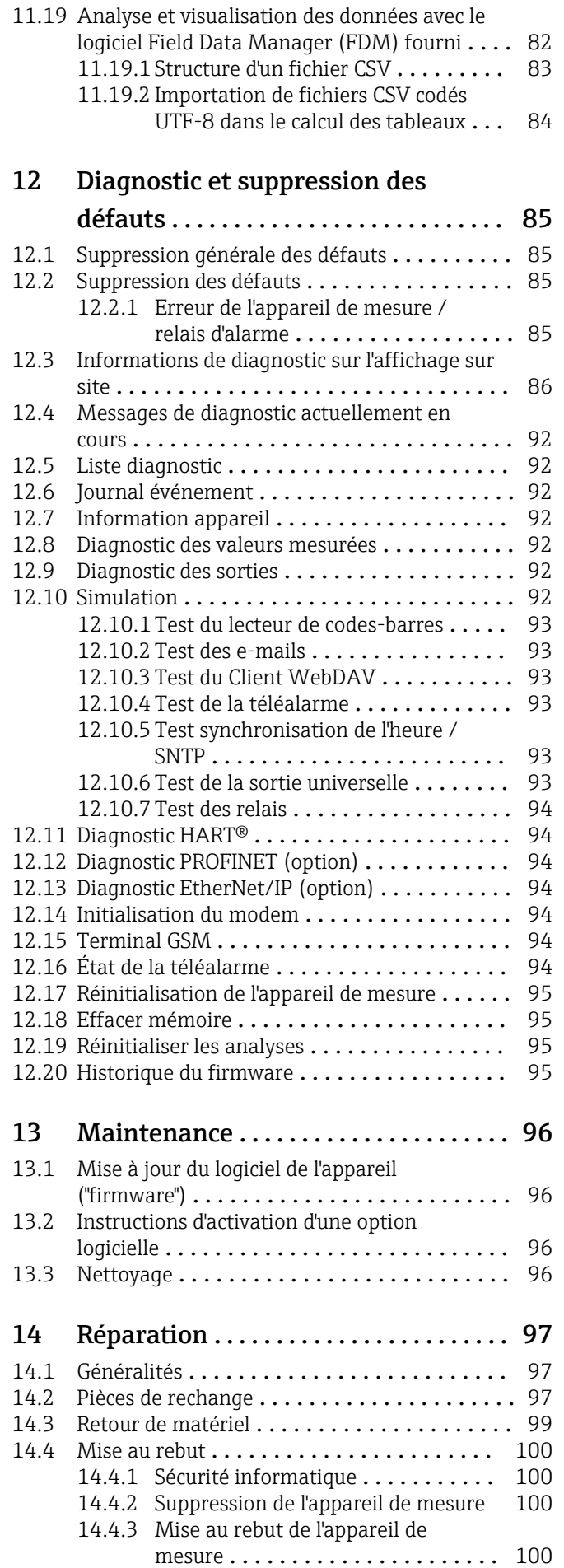

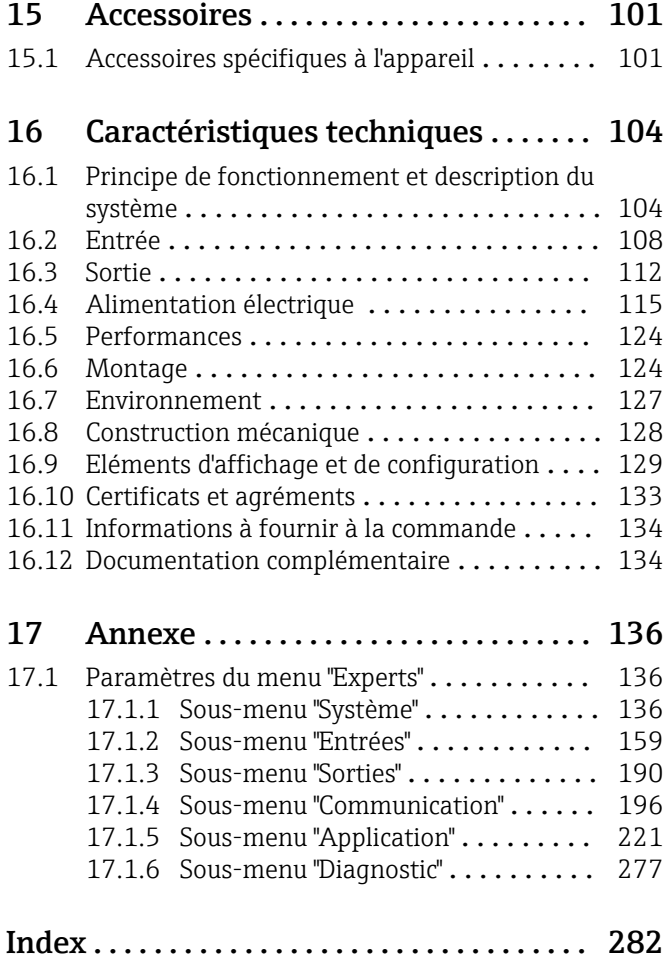

# <span id="page-5-0"></span>1 Informations relatives au document

## 1.1 Fonction du document

Ce manuel de mise en service contient toutes les informations nécessaires aux différentes phases du cycle de vie de l'appareil : de l'identification du produit, de la réception des marchandises et du stockage à la suppression des défauts, à la maintenance et à la mise au rebut en passant par le montage, le raccordement, la configuration et la mise en service.

### Mise en service intégrée

L'appareil affiche des instructions directement à l'écran sur simple pression d'un bouton. Ce manuel complète les instructions de mise en service contenues dans l'appareil et explique ce qui n'est pas directement décrit dans ces instructions.

# 1.2 Symboles

### 1.2.1 Symboles d'avertissement

### **ADANGER**

Ce symbole attire l'attention sur une situation dangereuse entraînant la mort ou des blessures graves si elle n'est pas évitée.

### **A** AVERTISSEMENT

Ce symbole attire l'attention sur une situation dangereuse pouvant entraîner la mort ou des blessures graves si elle n'est pas évitée.

### **A** ATTENTION

Ce symbole attire l'attention sur une situation dangereuse pouvant entraîner des blessures de gravité légère ou moyenne si elle n'est pas évitée.

### **AVIS**

Ce symbole identifie des informations relatives à des procédures et d'autres situations n'entraînant pas de blessures.

### 1.2.2 Symboles électriques

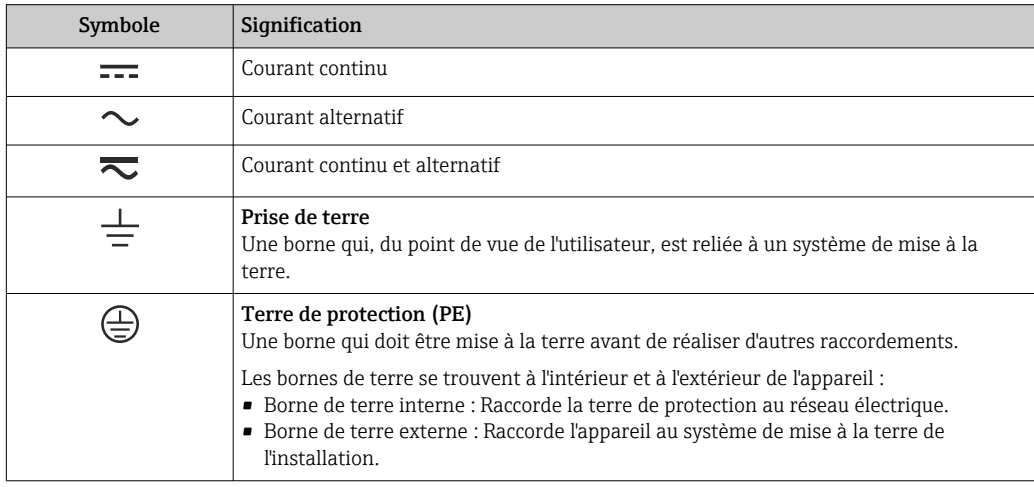

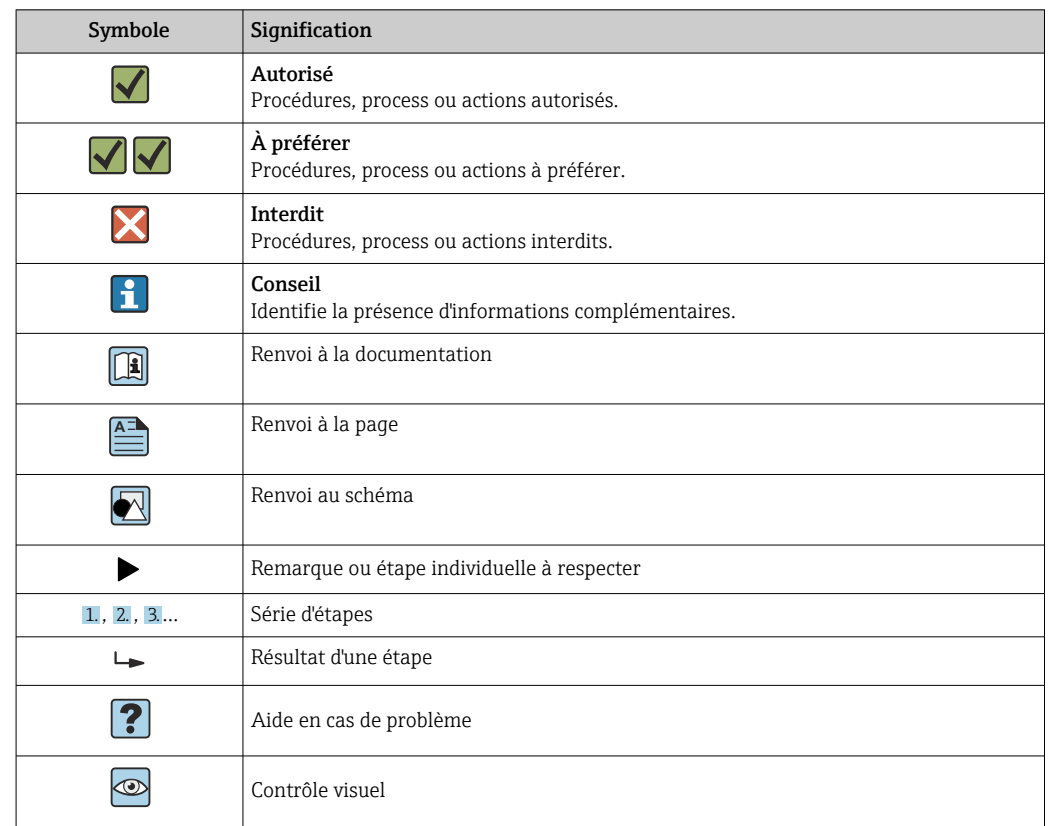

### <span id="page-6-0"></span>1.2.3 Symboles pour certains types d'informations

### 1.2.4 Symboles utilisés dans les graphiques

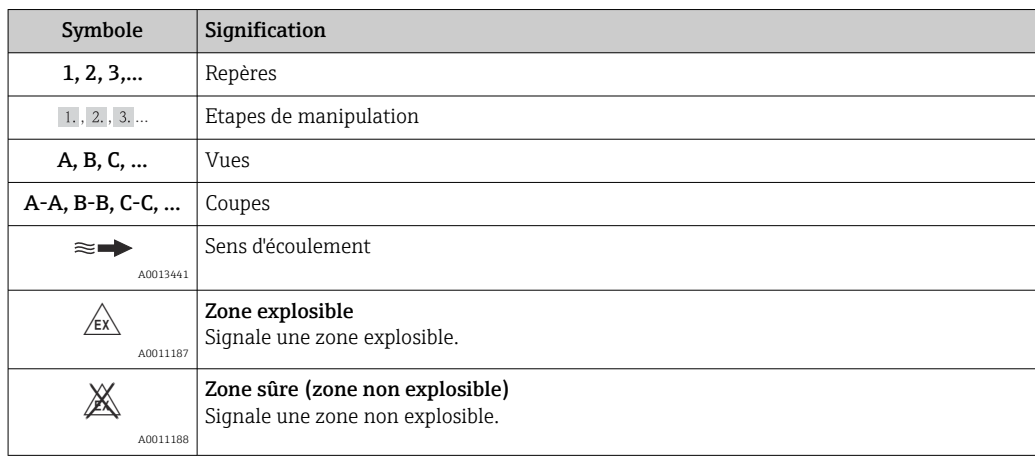

# 1.3 Termes utilisés

Pour une meilleure compréhension, la présente documentation utilise des abréviations ou des synonymes pour désigner les éléments suivants :

- Endress+Hauser :
- Désigné dans ce manuel par : "fabricant" ou "fournisseur"
- Memograph M RSG45 : Désigné dans ce manuel par : "appareil" ou "appareil de mesure"

# <span id="page-7-0"></span>1.4 Marques déposées

### HART®

Marque déposée par le HART FieldComm Group, Austin, USA

### **PROFIBUS®**

Marque déposée par la PROFIBUS Nutzerorganisation e.V. (organisation des utilisateurs PROFIBUS), Karlsruhe, Allemagne

### PROFINET®

Marque déposée par PROFIBUS & PROFINET International, Karlsruhe, Allemagne

### Modbus®

Marque déposée par SCHNEIDER AUTOMATION, INC.

### EtherNet/IPTM Marque déposée par ODVA, Inc.

### Internet Explorer®, ExcelTM

Marques déposées par la Microsoft Corporation

### Mozilla Firefox®

Marque déposée par Mozilla Foundation

### Opera®

Marque déposée par Opera Software ASA.

### Google ChromeTM

Marque déposée par Google INC.

# 2 Consignes de sécurité de base

Le fonctionnement sûr et sans danger de l'appareil ne peut être garanti qu'à la condition que le présent manuel de mise en service a été lu et que les consignes de sécurité sont respectées.

Exigences concernant le personnel d'exploitation pour assurer la conformité avec H la FDA 21 CFR Part 11 :

Afin de respecter pleinement les exigences de la 21 CFR Part 11, les opérateurs/ utilisateurs doivent être correctement formés.

# 2.1 Exigences imposées au personnel

Le personnel chargé de l'installation, la mise en service, le diagnostic et la maintenance doit remplir les conditions suivantes :

- ‣ Personnel qualifié et formé : dispose d'une qualification, qui correspond à cette fonction et à cette tâche
- ‣ Autorisé par l'exploitant de l'installation
- ‣ Familiarisé avec les prescriptions nationales
- ‣ Avant le début du travail : lire et comprendre les instructions figurant dans le manuel et la documentation complémentaire, ainsi que les certificats (selon l'application)
- ‣ Suivre les instructions et respecter les conditions de base

Le personnel d'exploitation doit remplir les conditions suivantes :

- ‣ Instruit et autorisé par l'exploitant de l'installation conformément aux exigences liées à la tâche
- ‣ Suivre les instructions du présent manuel

## <span id="page-8-0"></span>2.2 Utilisation conforme

Cet appareil est destiné à la saisie électronique, l'affichage, l'enregistrement, l'analyse, la transmission à distance et l'archivage de signaux d'entrée analogiques et numériques.

- Le fabricant décline toute responsabilité en cas de dommages causés par une utilisation non conforme. Il est interdit de transformer ou de modifier l'appareil.
- L'appareil est conçu pour être installé en façade d'armoire électrique et ne peut être utilisé que lorsqu'il est monté.

# 2.3 Sécurité du travail

Lors des travaux sur et avec l'appareil :

‣ Porter l'équipement de protection individuelle requis conformément aux réglementations nationales.

Lors des travaux sur et avec l'appareil avec des mains humides :

‣ En raison du risque accru de choc électrique, porter des gants appropriés.

# 2.4 Sécurité de fonctionnement

Risque de blessure !

- ‣ Ne faire fonctionner l'appareil que s'il est en bon état technique, exempt d'erreurs et de défauts.
- ‣ L'exploitant est responsable du fonctionnement sans défaut de l'appareil.

### Transformations de l'appareil

Les transformations effectuées sur l'appareil sans l'accord du fabricant ne sont pas autorisées et peuvent entraîner des dangers imprévisibles :

‣ Si des transformations sont malgré tout nécessaires, consulter au préalable le fabricant.

### Réparation

Afin de garantir la sécurité et la fiabilité de fonctionnement :

- ‣ N'effectuer la réparation de l'appareil que dans la mesure où elle est expressément autorisée.
- ‣ Respecter les prescriptions nationales relatives à la réparation d'un appareil électrique.
- ‣ Utiliser exclusivement des pièces de rechange d'origine et des accessoires du fabricant.

### Zone explosible

Pour éviter tout danger pour les personnes ou l'installation lorsque l'appareil est utilisé en zone explosible (par ex. protection contre les risques d'explosion) :

- ‣ Vérifier à l'aide de la plaque signalétique si l'appareil commandé peut être utilisé pour l'usage prévu dans la zone explosible.
- ‣ Respecter les consignes figurant dans la documentation complémentaire séparée, qui fait partie intégrante du présent manuel.

# 2.5 Sécurité du produit

Cet appareil a été construit d'après les derniers progrès techniques et a quitté nos établissements dans un état irréprochable.

Il est conforme aux exigences générales de sécurité et aux exigences légales. De plus, il est conforme aux directives CE répertoriées dans la déclaration de conformité CE spécifique à l'appareil. Le fabriant confirme ces faits par l'apposition du marquage CE.

# <span id="page-9-0"></span>2.6 Consignes de sécurité pour la version de table (option)

- Le connecteur d'alimentation ne doit être inséré que dans une prise munie d'un contact de terre.
- Le protection ne doit pas être compromise par l'utilisation d'une rallonge sans fil de terre.
- Sortie relais : U (max) =  $30$  V<sub>eff</sub> (AC) /  $60$  V (DC)

# 2.7 Sécurité informatique

Le fabricant n'offre une garantie que si l'appareil est installé et utilisé conformément au instructions du manuel de mise en service. L'appareil dispose de mécanismes de sécurité pour le protéger contre toute modification involontaire des réglages.

Il appartient à l'opérateur lui-même de mettre en place les mesures de sécurité informatiques qui protègent en complément l'appareil et la transmission de ses données conformément à son propre standard de sécurité.

# 3 Description du produit

# 3.1 Construction du produit

Cet appareil est idéal pour la mesure, l'affichage, l'enregistrement, l'analyse, la transmission à distance et l'archivage de signaux d'entrée analogiques et numériques.

L'appareil est conçu pour le montage en façade d'armoire électrique ou dans une armoire de commande. L'utilisation en boîtier de table ou de terrain est possible en option.

Le boîtier "rail profilé" est également disponible en option pour montage sur rail profilé.

# 4 Réception des marchandises et identification du produit

# 4.1 Réception des marchandises

À la réception des marchandises, contrôler les points suivants :

- L'emballage ou son contenu sont-ils endommagés ?
- La livraison est-elle complète ? Comparer le contenu de la livraison avec les informations figurant sur le bon de commande.

# 4.2 Contenu de la livraison

Le matériel livré comprend :

- Appareil (avec bornes, selon commande)
- Appareil encastrable : 2 pinces de fixation par vis
- Version avec navigateur et interfaces en face avant ou version pour rail profilé : câble USB
- Appareil encastrable : joint caoutchouc vers la paroi de la façade d'armoire électrique

<span id="page-10-0"></span>• Carte SD "Industrial Grade", standard industriel :

Version encastrable avec navigateur et interfaces en face avant : la carte se trouve dans le slot SD sous le rabat à l'avant de l'appareil (en option).

Appareil encastrable avec face avant en inox et commande tactile : la carte se trouve dans l'appareil et ne peut pas être remplacée ou ajoutée ultérieurement.

Version pour rail profilé : la carte se trouve dans le slot SD (en option).

- Logiciel d'analyse "Field Data Manager (FDM)" sur DVD (version Essential, Demo ou Professional, selon la commande)
- Bon de livraison
- Manuel d'instructions condensées multilingues, exemplaire papier
- Conseils de sécurité Ex, exemplaire papier (en option)

## 4.3 Identification du produit

### 4.3.1 Plaque signalétique

Comparer la plaque signalétique avec le diagramme suivant :

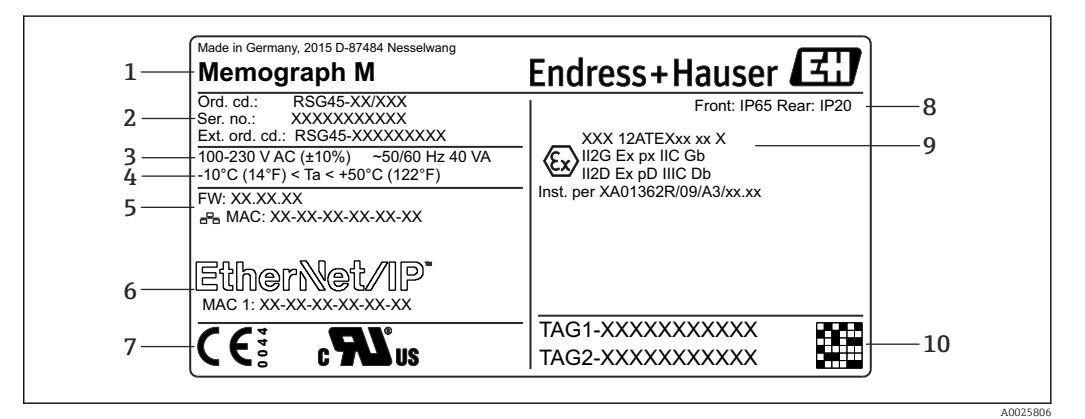

- *1 Plaque signalétique de l'appareil (exemple)*
- *1 Désignation de l'appareil, informations du fabricant*
- *2 Référence de commande, numéro de série, référence de commande étendue*
- *3 Alimentation, fréquence du secteur et consommation électrique maximale*
- *4 Gamme de température ambiante*
- *5 Version du firmware ; adresse MAC (Ethernet)*
- *6 Interface de bus de terrain avec adresse MAC (en option)*
- *7 Agréments de l'appareil*
- *8 Indice de protection de l'appareil*
- *9 Agrément pour zone explosible (en option) avec référence de la documentation Ex correspondante (XA...)*
- *10 Nom de repère (en option) ; code matriciel 2D*

### 4.3.2 Nom et adresse du fabricant

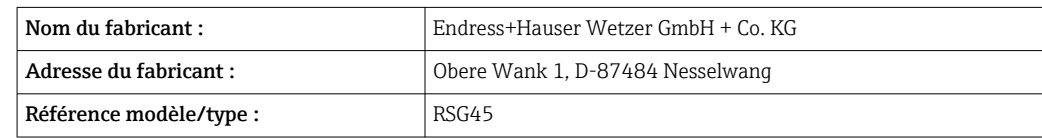

### 4.4 Stockage et transport

Le respect des conditions environnementales et de stockage autorisées est obligatoire. Les spécifications précises sont fournies dans la section "Caractéristiques techniques".

<span id="page-11-0"></span>Noter les points suivants :

- Pour le stockage (et le transport), l'appareil doit être protégé contre les chocs. L'emballage d'origine offre une protection optimale.
- La température de stockage autorisée est de  $-20$  ...  $+60$  °C ( $-4$  ...  $+140$  °F)

# 5 Montage

### 5.1 Conditions de montage

### AVIS

#### Surchauffe due à une accumulation de chaleur dans l'appareil

‣ Pour éviter les accumulations de chaleur, assurer en permanence un refroidissement suffisant de l'appareil.

L'appareil est conçu pour être utilisé en façade d'armoire électrique ou en armoire de commande.

L'appareil doit être installé dans une enceinte sous pression en cas d'utilisation en  $| \cdot |$ zone explosible. Pour un montage sûr, il est essentiel de suivre les instructions de montage de l'armoire de commande ainsi que les instructions de montage contenues dans le manuel Conseils de sécurité Ex (XA).

- Gamme de température ambiante : –10 … +50 °C (14 … 122 °F)
- Classe climatique selon IEC 60654-1 : classe B2
- Indice de protection : IP65, NEMA 4 face avant / IP20 arrière du boîtier

### 5.1.1 Cotes de montage pour l'appareil encastrable

- Profondeur de montage (sans cache-bornes) : env. 159 mm (6,26 in) pour l'appareil avec bornes et pinces de fixation.
- Profondeur de montage avec cache-bornes (option) : env. 198 mm (7,8 in)
- Découpe d'armoire : 138 … 139 mm (5,43 … 5,47 in) x 138 … 139 mm (5,43 … 5,47 in)
- Epaisseur de la façade d'armoire : 2 … 40 mm (0,08 … 1,58 in)
- Angle de vue : 50˚ dans toutes les directions à partir de l'axe central de l'affichage
- Il convient de respecter une distance minimum de 12 mm (0,47 in) entre les appareils si les appareils sont alignés verticalement les uns au-dessus des autres ou horizontalement les uns à côté des autres.
- Le gabarit de découpe pour appareils multiples doit être d'au moins 208 mm (8,19 in) horizontalement et au moins 162 mm (6,38 in) verticalement (sans tenir compte de la tolérance).
- Fixation selon DIN 43 834

### 5.1.2 Emplacement de montage et dimensions de l'installation pour la version pour rail profilé

L'appareil sans afficheur est conçu pour le montage sur rail profilé.

L'appareil pour montage sur rail profilé n'est pas homologué pour l'utilisation en zone H explosible.

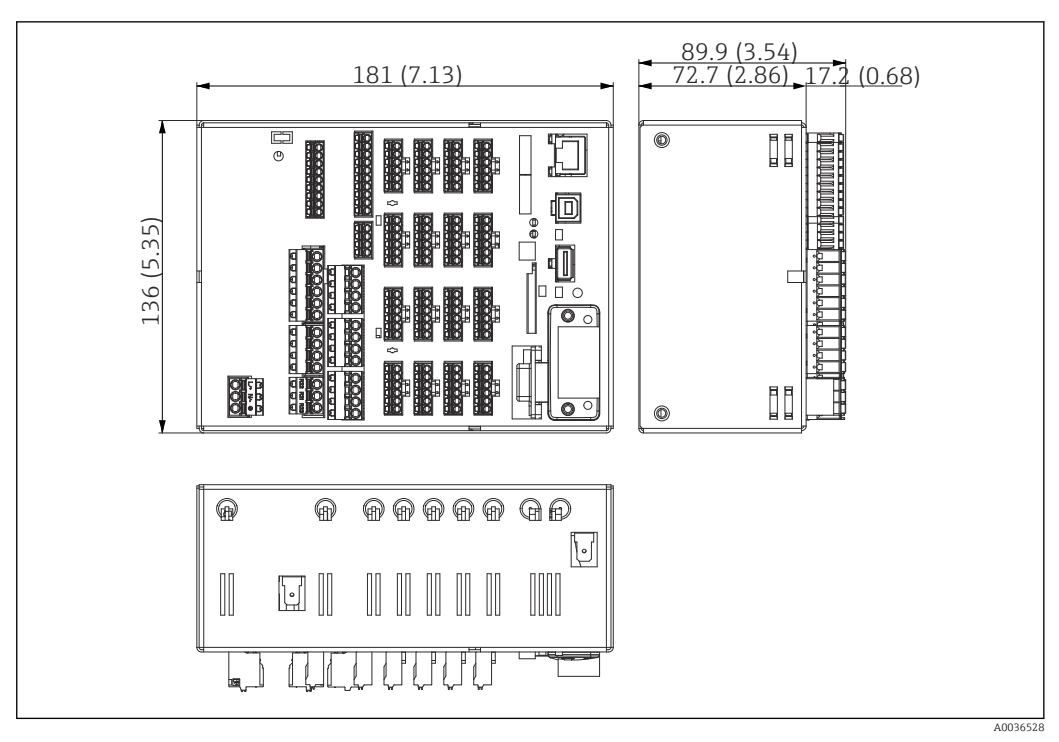

 *2 Version pour rail DIN, dimensions en mm (in)*

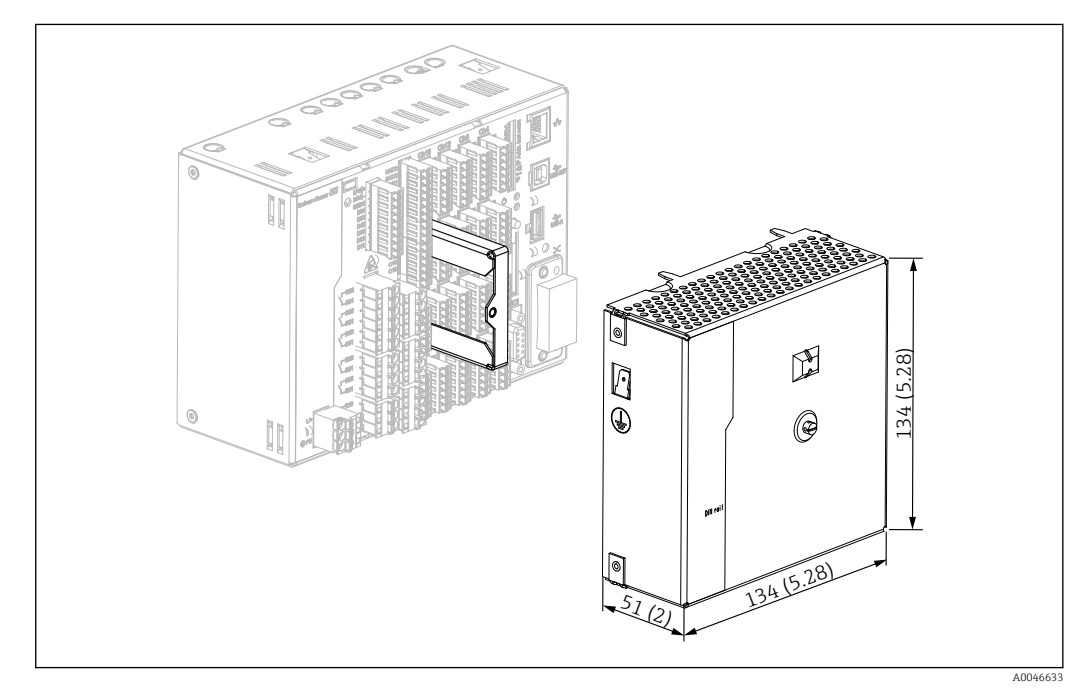

 *3 Cache-bornes, version pour rail DIN, dimensions en mm (in)*

### Dimensions

- Profondeur de montage : env. 90 mm (3,54 in) pour l'appareil, bornes incluses (sans cache-bornes).
- Monté sur rail DIN selon IEC 60715
- Les appareils peuvent être disposés horizontalement l'un à côté de l'autre sans espace entre eux.

# <span id="page-13-0"></span>5.2 Montage de l'appareil de mesure

### 5.2.1 Montage de l'appareil encastrable

Outil de montage : pour le montage en façade d'armoire, un simple tournevis suffit.

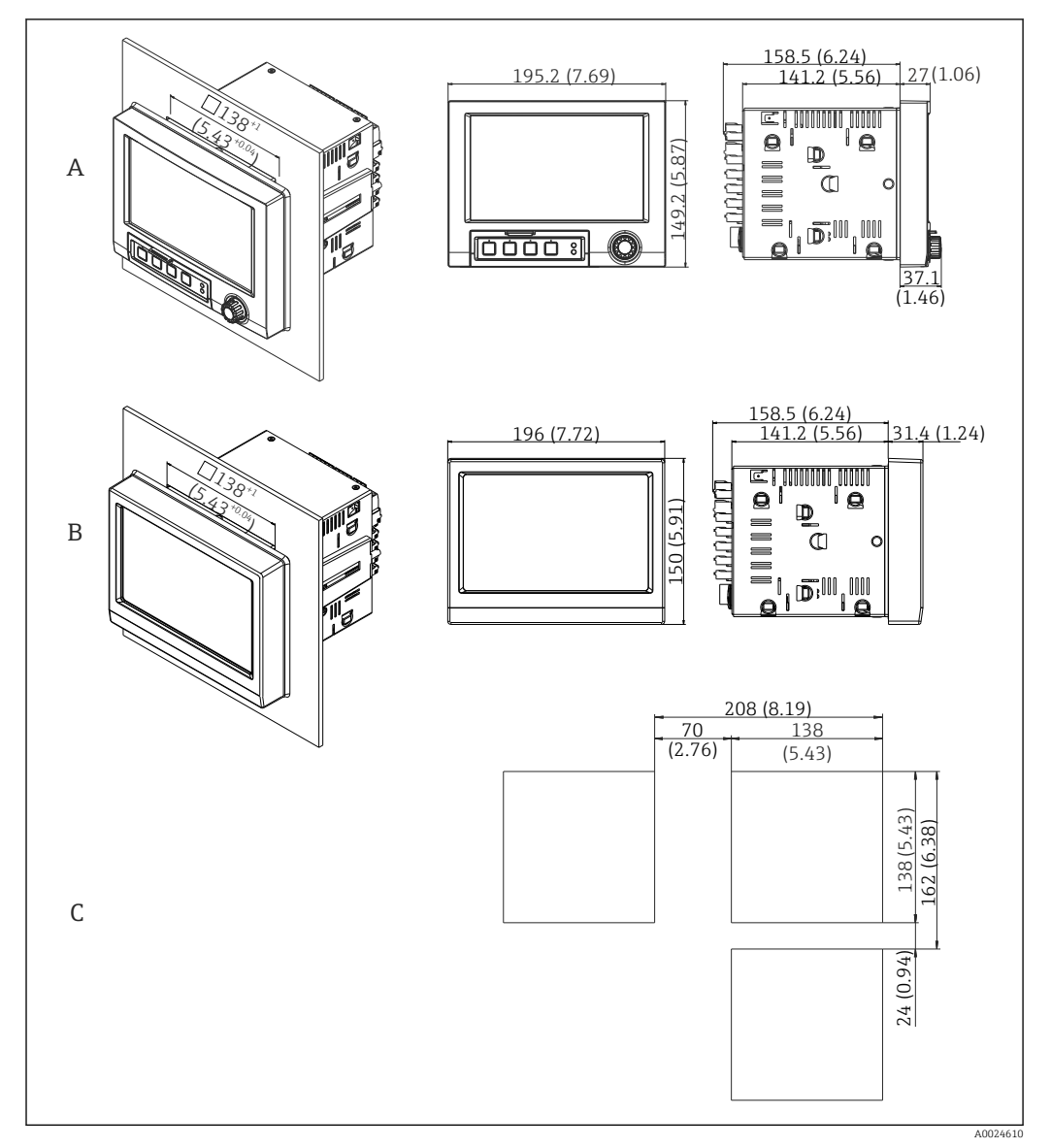

- *4 Découpe d'armoire et dimensions en mm (in).*
- *A Version avec navigateur et interfaces en face avant*
- *B Version avec face avant en inox et commande tactile*
- *C Gabarit de découpe pour appareils multiples*

<span id="page-14-0"></span>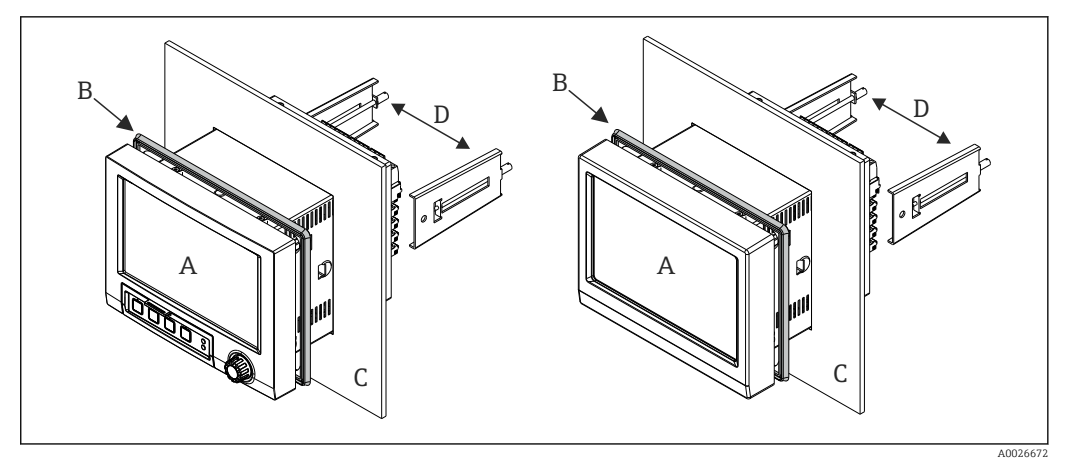

 *5 Montage en façade d'armoire*

- 1. Par l'arrière de l'appareil, pousser le joint en caoutchouc (B) (fourni) jusqu'au châssis avant de l'appareil (A).
- 2. Insérer l'appareil (A) par l'avant à travers la découpe d'armoire (C). Pour éviter les accumulations de chaleur, il faut respecter une distance >12 mm (>0,47 in) par rapport aux parois et aux autres appareils.
- 3. Tenir l'appareil (A) horizontalement et accrocher les étriers de fixation (D) dans les découpes (1 x à gauche, 1x à droite).
- 4. Serrer régulièrement les vis des pinces de fixation (D) avec un tournevis de manière à assurer une bonne étanchéité avec l'armoire (couple de serrage : 100 Ncm).

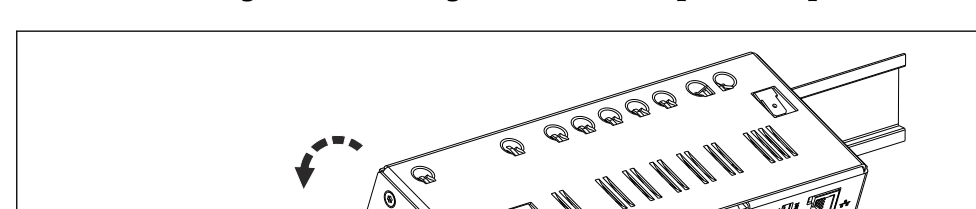

### 5.2.2 Montage et démontage de la version pour rail profilé

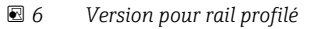

1. Placer l'appareil sur le rail profilé par le bas.

1.

- 2. Faire pivoter l'appareil en position finale en le poussant doucement vers le haut et en le tournant vers le rail porteur.
- 3. Baisser légèrement l'appareil pour le libérer. L'appareil est à présent encliqueté sur le rail profilé.

Pour le démontage, suivre la procédure de montage dans le sens inverse.

A0036761

2.

# <span id="page-15-0"></span>5.3 Contrôle du montage

### Appareil encastrable :

- La bague d'étanchéité est-elle intacte ?
- Le joint fait-il tout le tour du col du boîtier ?
- Les pinces de fixation sont-elles serrées ?
- L'appareil est-il fermement monté au centre de la découpe d'armoire ?

Version pour rail profilé :

Vérifier que l'appareil est bien en place sur le rail profilé

# 6 Raccordement électrique

## 6.1 Exigences de raccordement

### **A** AVERTISSEMENT

### Danger ! Tension électrique !

- ‣ Le câblage ne doit être réalisé que lorsque l'appareil est hors tension.
- ‣ Il est interdit de raccorder des signaux basse tension de sécurité et des signaux de puissance en même temps sur les relais.
- ‣ A l'exception des relais et de la tension d'alimentation, seuls des circuits à énergie limitée selon IEC/EN 61010-1 peuvent être raccordés.

Danger en cas de rupture du fil de terre

‣ Le fil de terre doit être raccordé avant tout autre raccordement.

### AVIS

### Charge thermique des câbles

‣ Utiliser des câbles adaptés aux températures de 5 °C (9 °F) au-dessus de la température ambiante.

Dysfonctionnement ou détérioration de l'appareil en cas de mauvaise tension d'alimentation

‣ Avant la mise en service, s'assurer que la tension d'alimentation correspond aux indications de la plaque signalétique.

Assurer l'arrêt d'urgence de l'appareil

‣ Prévoir un commutateur approprié ou un disjoncteur dans l'installation du bâtiment. Ce commutateur doit être installé à proximité de l'appareil (facilement accessible) et être marqué comme sectionneur.

Protéger l'appareil contre les surcharges

‣ Prévoir une unité de protection contre les surtensions (courant nominal = 10 A) pour le câble d'alimentation.

Un mauvais câblage peut entraîner la destruction de l'appareil

‣ Respecter la désignation des bornes de raccordement à l'arrière de l'appareil.

<span id="page-16-0"></span>Transitoires à haute énergie dans les câbles de grande longueur

▶ Installer un parafoudre adapté (par ex. E+H HAW562) en amont.

### **Exigences spéciales selon FDA 21 CFR Part 11 :**

- L'utilisateur doit avoir les compétences et la qualification requises pour réaliser le raccordement de l'appareil. C'est la seule manière d'éviter les erreurs de raccordement.
	- L'utilisateur est responsable du choix des bonnes gammes d'entrée et du raccordement des capteurs adaptés.
- Les utilisateurs doivent veiller à ce que les capteurs raccordés ne puissent pas être manipulés en s'assurant qu'ils sont correctement montés et raccordés.
- Un cache-bornes en option est disponible pour éviter toute manipulation des bornes de l'appareil et de la mesure de température aux bornes. Il incombe à l'utilisateur de vérifier que l'appareil est correctement monté et étanche après la validation.
- L'utilisateur est responsable du respect des valeurs limites CEM à l'emplacement de montage (voir caractéristiques techniques).

### 6.2 Instructions de raccordement

### 6.2.1 Spécification de câble

#### Spécification de câble, bornes à ressort

Tous les raccordements à l'arrière de l'appareil se font par des borniers enfichables à visser ou à ressort avec détrompeurs. Le raccordement est ainsi plus rapide et plus simple. Les bornes à ressort sont déverrouillées à l'aide d'un tournevis cruciforme (taille 0).

Lors du raccordement, tenir compte des points suivants :

- Section de fil, sortie tension auxiliaire, E/S numérique et E/S analogique : max. 1,5 mm<sup>2</sup> (14 AWG) (bornes à ressort)
- Section de fil, réseau : max. 2,5 mm<sup>2</sup> (13 AWG) (bornes à visser)
- **•** Section de fil, relais : max. 2.5 mm<sup>2</sup> (13 AWG) (bornes à ressort)
- Longueur à dénuder :10 mm (0,39 in)

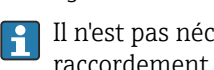

Il n'est pas nécessaire d'utiliser des extrémités préconfectionnées dans le cas du raccordement de câbles flexibles à des bornes à ressort.

#### Blindage et mise à la terre

Une compatibilité électromagnétique (CEM) optimale n'est garantie que si les composants système et, en particulier, les câbles - câbles capteur et câbles de communication- sont blindés et si le blindage forme une gaine ininterrompue. Il faut utiliser un câble blindé pour les câbles capteur de plus de 30 m. Un blindage de 90% est idéal. De plus, il faut éviter de croiser les câbles capteur avec les câbles de communication. Connecter le blindage aussi souvent que possible à la terre de référence pour garantir une protection CEM optimale pour les différents protocoles de communication et les capteurs raccordés.

Pour satisfaire aux exigences, il existe trois différents types de blindage :

- Blindage des deux côtés
- Blindage du côté alimentation avec terminaison capacitive à l'appareil
- Blindage du côté alimentation

L'expérience montre que les meilleurs résultats en matière de CEM sont obtenus dans la plupart des cas dans des installations avec un blindage du côté alimentation (sans terminaison capacitive à l'appareil). Des mesures appropriées de câblage interne de l'appareil doivent être prises pour permettre un fonctionnement sans restrictions en présence d'interférences CEM. Ces mesures ont déjà été prises en compte pour cet appareil. Un fonctionnement selon NAMUR NE21 est ainsi assuré en cas de parasites.

<span id="page-17-0"></span>Lors de l'installation, il convient de tenir compte des consignes et directives d'installation nationales ! Dans le cas de grandes différences de potentiel entre les différents points de mise à la terre, seul un point du blindage est directement relié à la terre de référence.

Si le blindage du câble est mis à la terre en plusieurs points dans les installations sans  $| \cdot |$ compensation de potentiel, des courants de compensation de la fréquence réseau peuvent se produire. Ceux-ci peuvent endommager le câble de signal ou avoir un impact notable sur la transmission de signal. Dans ce cas, le blindage du câble de signal ne doit être mis à la terre que d'un côté, c'est-à-dire qu'il ne doit pas être relié à la borne de terre du boîtier. Le blindage non raccordé doit être isolé !

# 6.3 Raccordement de l'appareil de mesure

### 6.3.1 Raccords

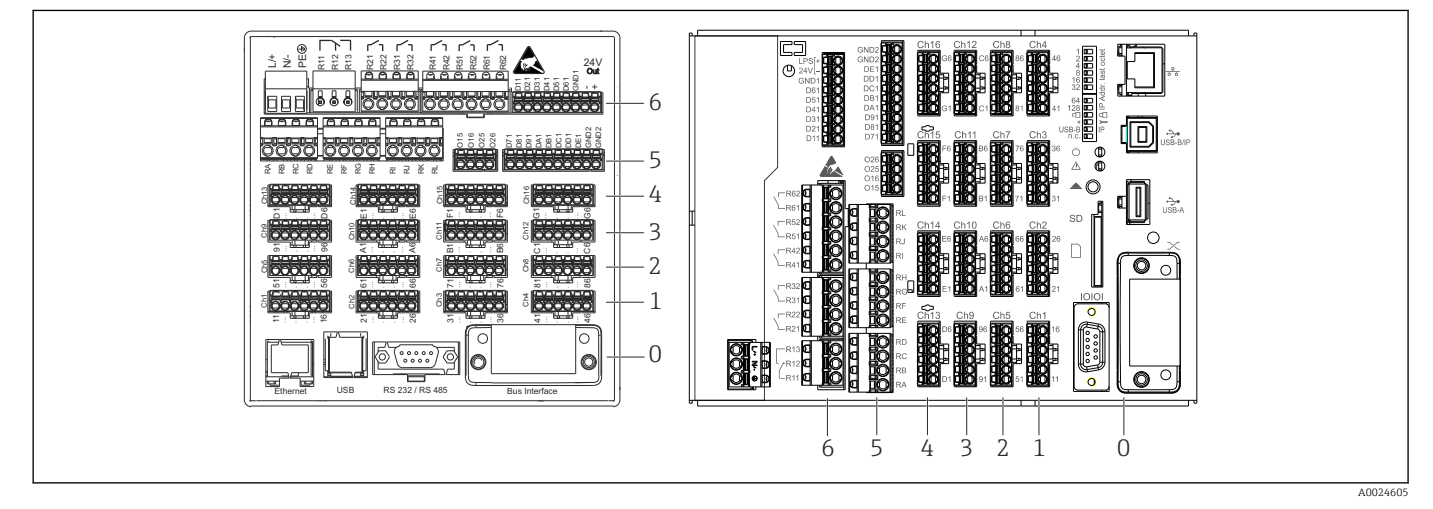

 *7 Raccordements : à l'arrière de l'appareil, version encastrable (à gauche), version pour rail profilé (à droite)*

- *6 Slot 6 : Alimentation avec relais*
- *5 Slot 5 : Carte multifonction, carte HART® (voies 17-20) ou carte numérique*
- *4 Slot 4 : Carte multifonction ou carte HART® (voies 13-16)*
- *3 Slot 3 : Carte multifonction ou carte HART® (voies 9-12)*
- *2 Slot 2 : Carte multifonction ou carte HART® (voies 5-8)*
- *1 Slot 1 : Carte multifonction ou carte HART® (voies 1-4)*
- *0 Slot 0 : Carte CPU avec interfaces*

 $\mathbf{f}$ 

### 6.3.2 Raccordement électrique, occupation des bornes

Tous les exemples de raccordement sont montrés sur la version encastrable. Les raccordements sur la version pour rail profilé sont identiques.

#### Schéma électrique

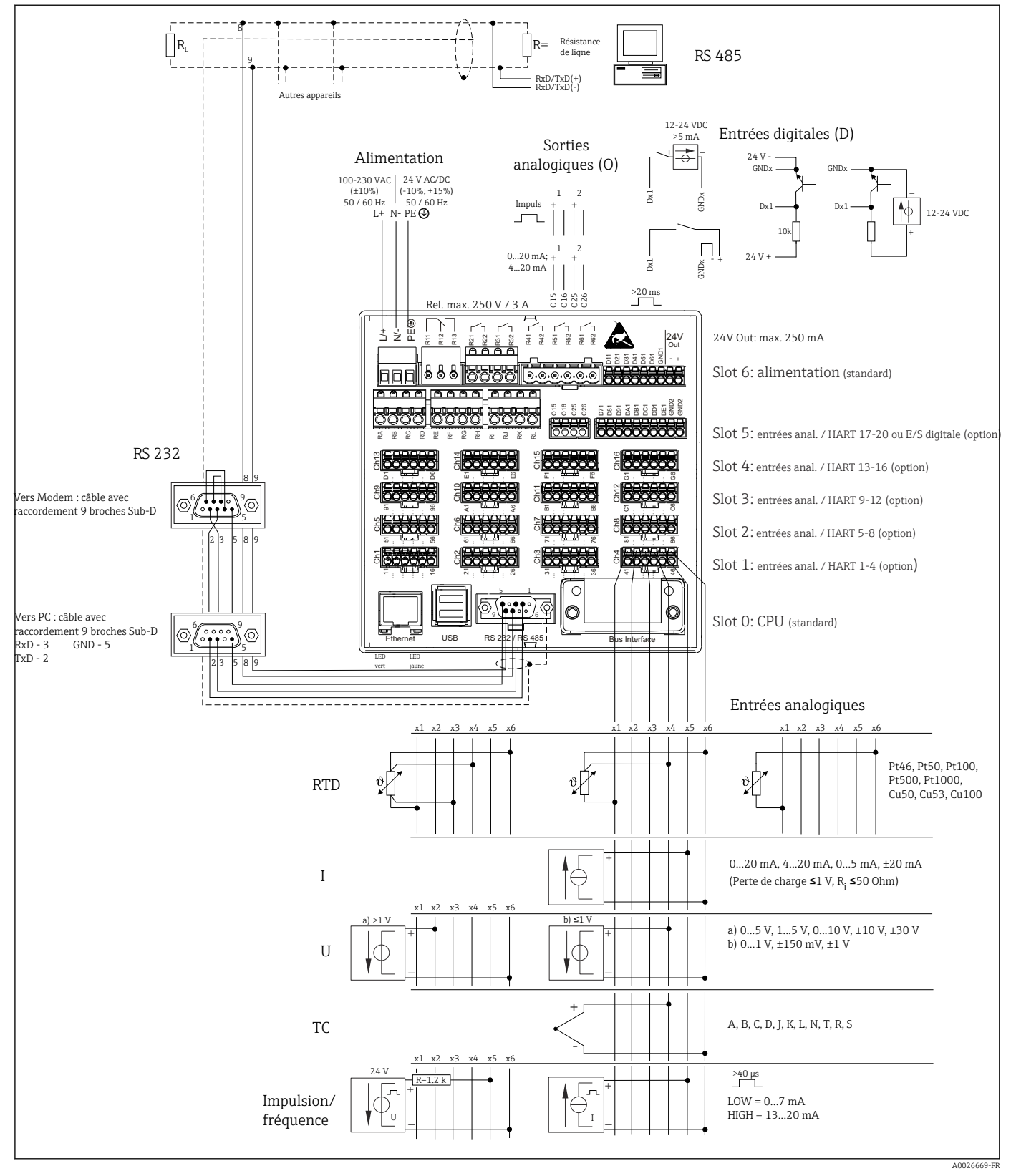

 *<sup>8</sup> Pour des exemples de raccordement des entrées HART® (en option), voir le manuel de mise en service [→ 25](#page-24-0)*

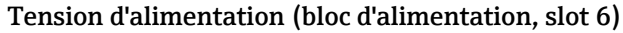

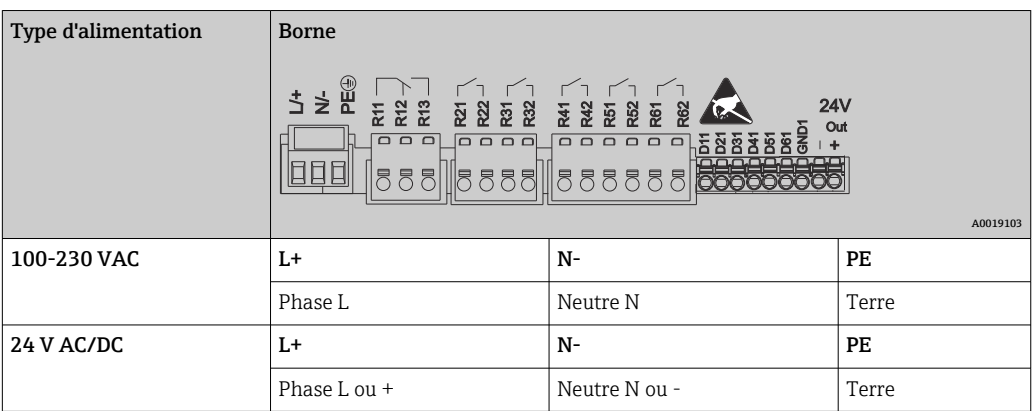

### Relais (bloc d'alimentation, slot 6)

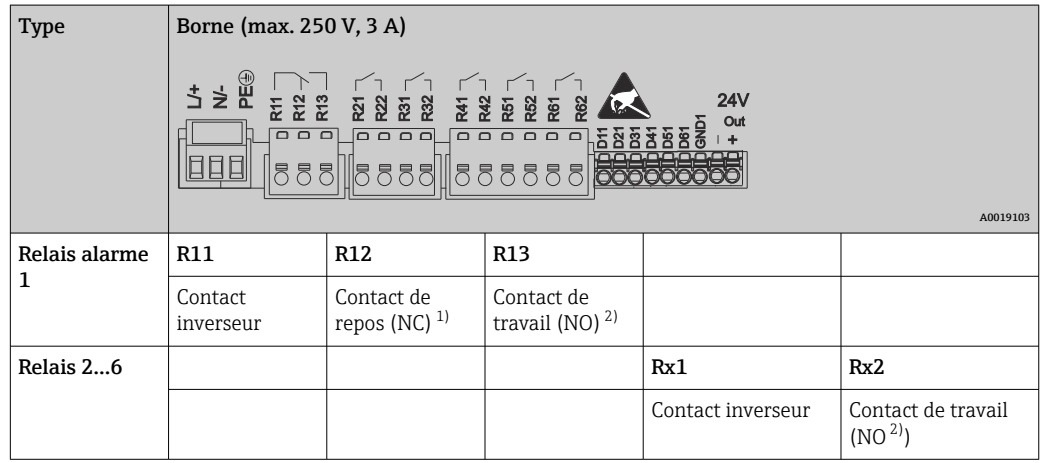

1) NC = Normally closed (contact à ouverture)<br>2) NO = Normally Open (contact à fermeture)

2) NO = Normally Open (contact à fermeture)

La fonction d'ouverture ou de fermeture (= activation ou désactivation de la bobine relais) en cas d'événement de seuil peut être configurée dans le menu "Configuration - > Configuration avancée -> Sorties -> Relais -> Relais x". Toutefois, en cas de coupure de courant, le relais prend son état de repos quel que soit le réglage effectué.

### Entrées numériques ; sortie tension auxiliaire (bloc d'alimentation, slot 6)

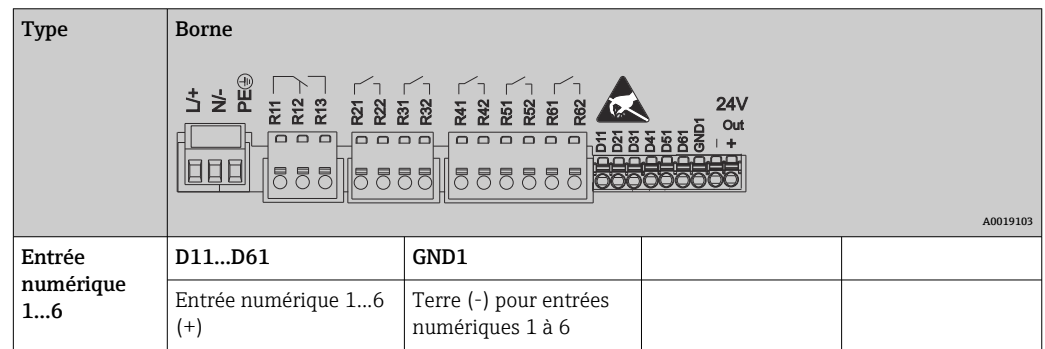

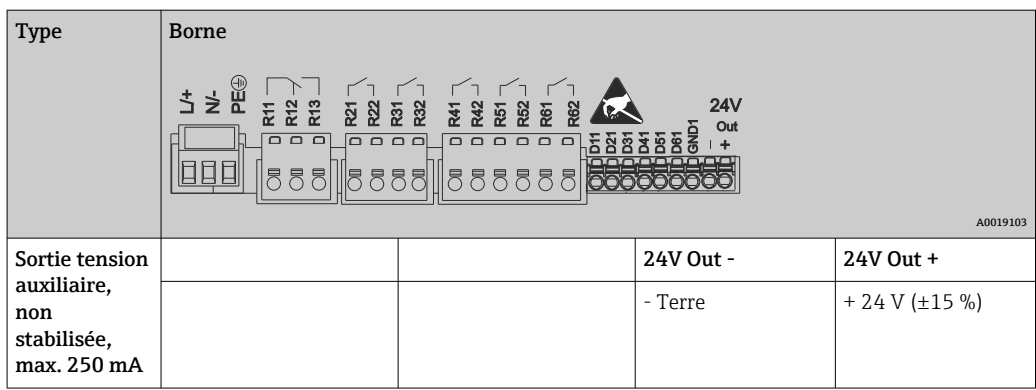

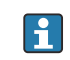

Si la tension auxiliaire doit être utilisée pour les entrées numériques, la borne 24 V out - de la sortie tension auxiliaire doit être raccordée à la borne GND1.

### Entrées analogiques (slot 1-5)

Le premier chiffre (x) du numéro de borne à deux chiffres correspond à la voie :

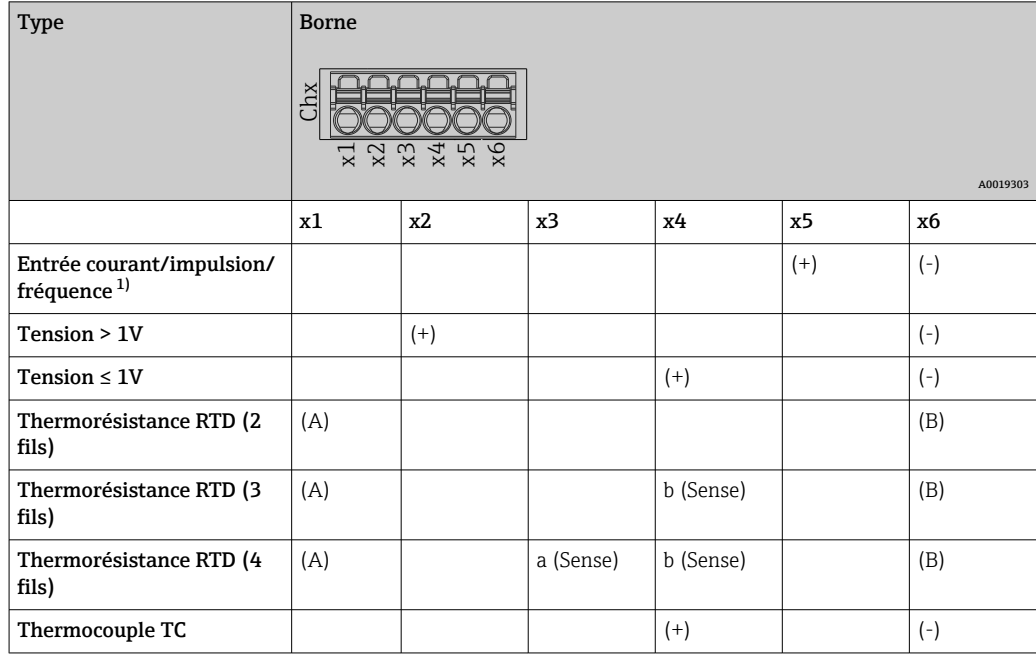

1) Si une entrée universelle est utilisée comme entrée fréquence ou entrée impulsion, une résistance additionnelle doit être montée en série avec la source de tension. Exemple : résistance additionnelle 1,2 kΩ à 24 V

### Entrées HART® (slot 1-5)

Le premier chiffre (x) du numéro de borne à deux chiffres correspond à la voie :

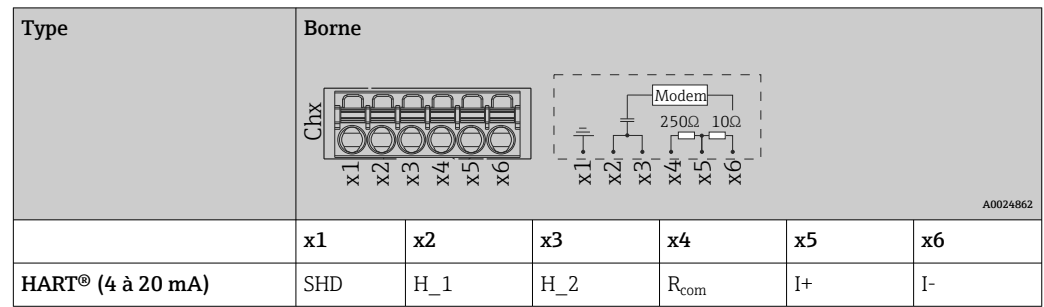

- Une résistance de communication de 250 Ω (charge) est installée du côté appareil entre les bornes x4 et x5.
	- Une résistance de 10  $\Omega$  (shunt) est installée du côté appareil à l'entrée courant entre les bornes x5 et x6.
	- Les bornes x2 et x3 (H\_1 et H\_2) sont pontées en interne.
	- Le modem HART® interne se trouve entre les bornes x2/x3 et x6.

#### Extension de relais (carte numérique, slot 5)

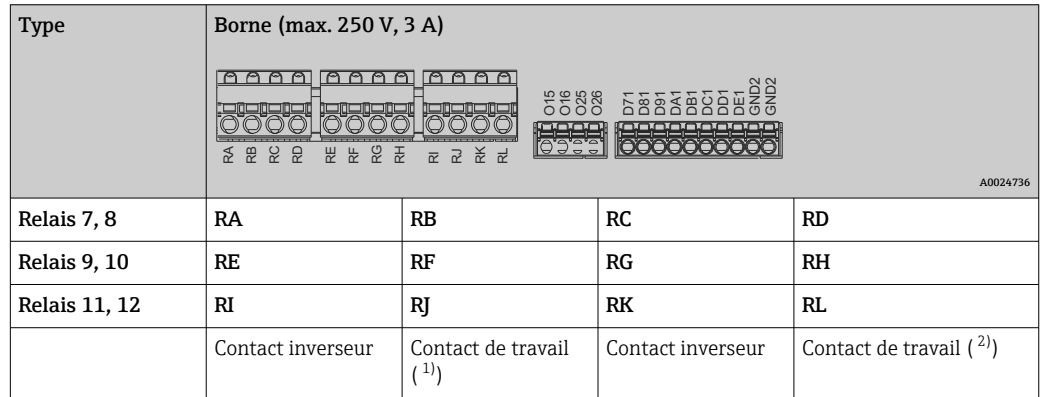

1) NO)<br>2) NO)

 $NO)$ 

La fonction d'ouverture ou de fermeture (= activation ou désactivation de la bobine relais) en cas d'événement de seuil peut être configurée dans le menu "Configuration - > Configuration avancée -> Sorties -> Relais -> Relais x". Toutefois, en cas de coupure de courant, le relais prend son état de repos quel que soit le réglage effectué.

### Sorties analogiques (carte numérique, slot 5)

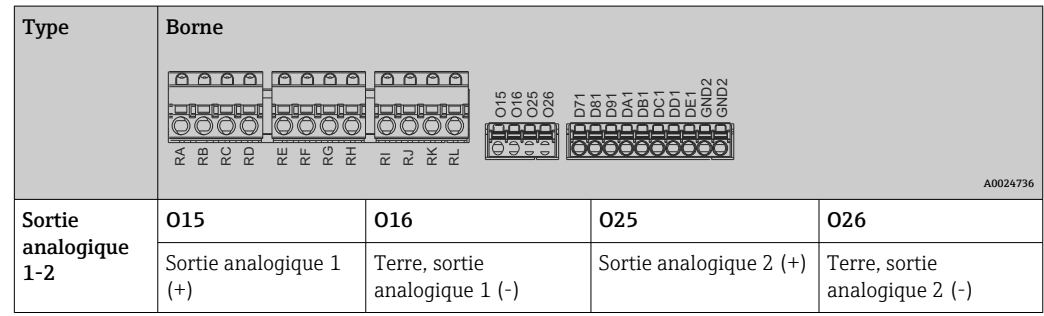

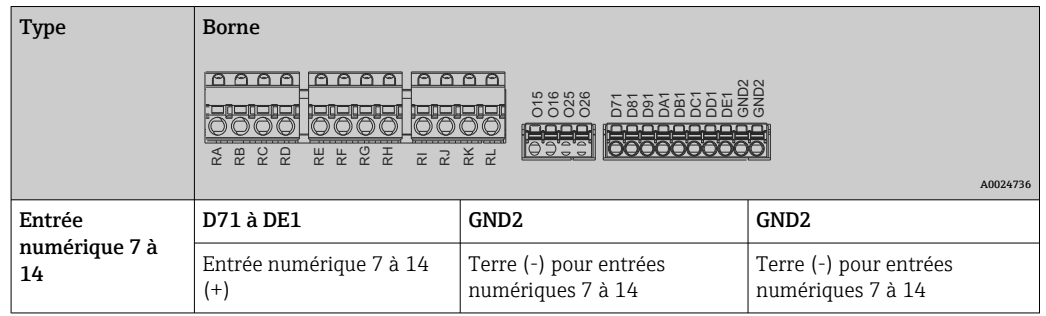

### <span id="page-22-0"></span>Extension des entrées numériques (carte numérique, slot 5)

Si la tension auxiliaire doit être utilisée pour les entrées numériques, la borne 24 V out - de la sortie tension auxiliaire (bloc d'alimentation, slot 6) doit être raccordée à la borne GND2.

### 6.3.3 Exemple de raccordement : sortie tension auxiliaire en tant qu'alimentation de transmetteur (MUS) pour capteurs 2 fils

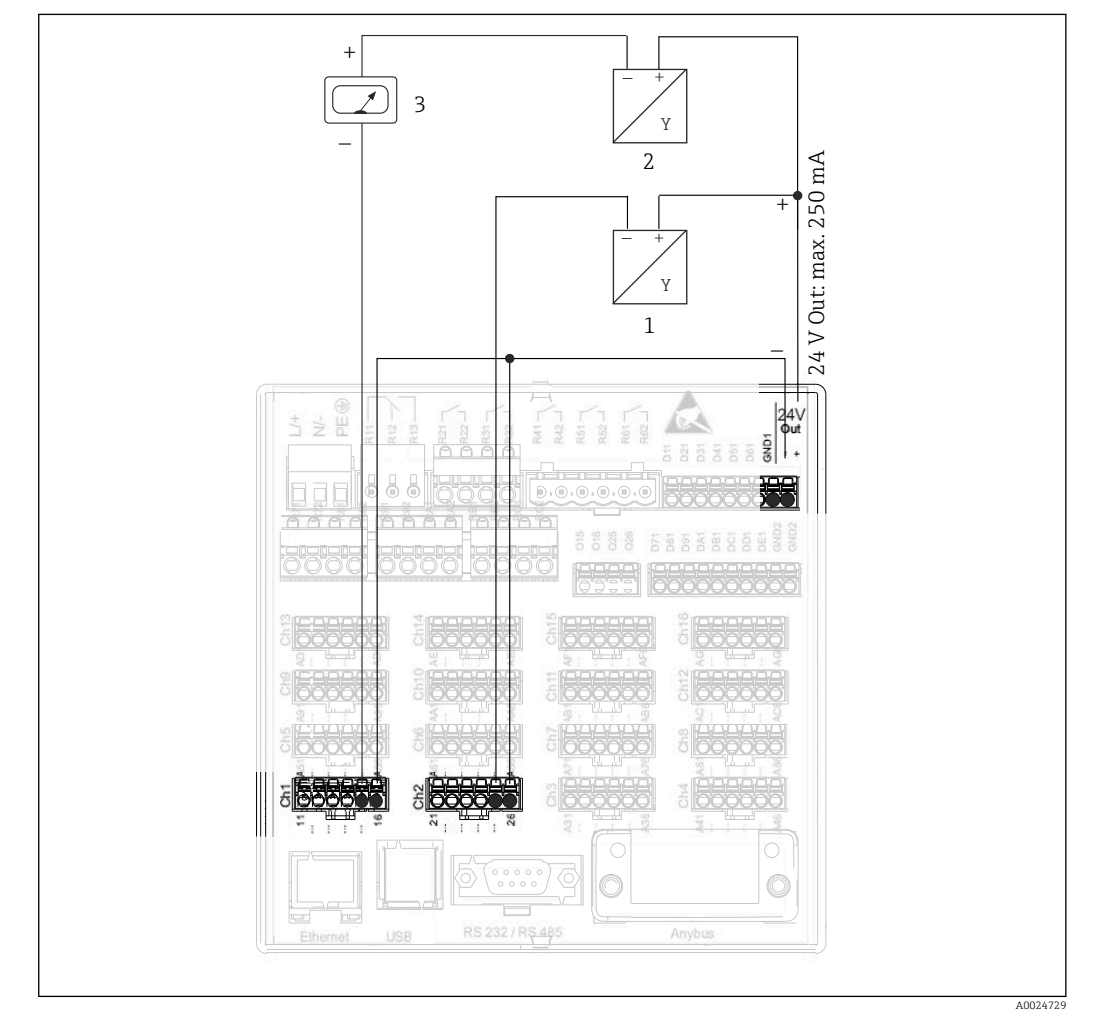

- *9 Raccordement de la sortie tension auxiliaire utilisée comme alimentation de transmetteur (MUS) pour capteurs 2 fils dans la gamme de mesure de courant*
- *1 Capteur 1 (par ex. Cerabar d'Endress+Hauser)*
- *2 Capteur 2*
- *3 Afficheur externe (en option) (par ex. RIA16 d'Endress+Hauser)*

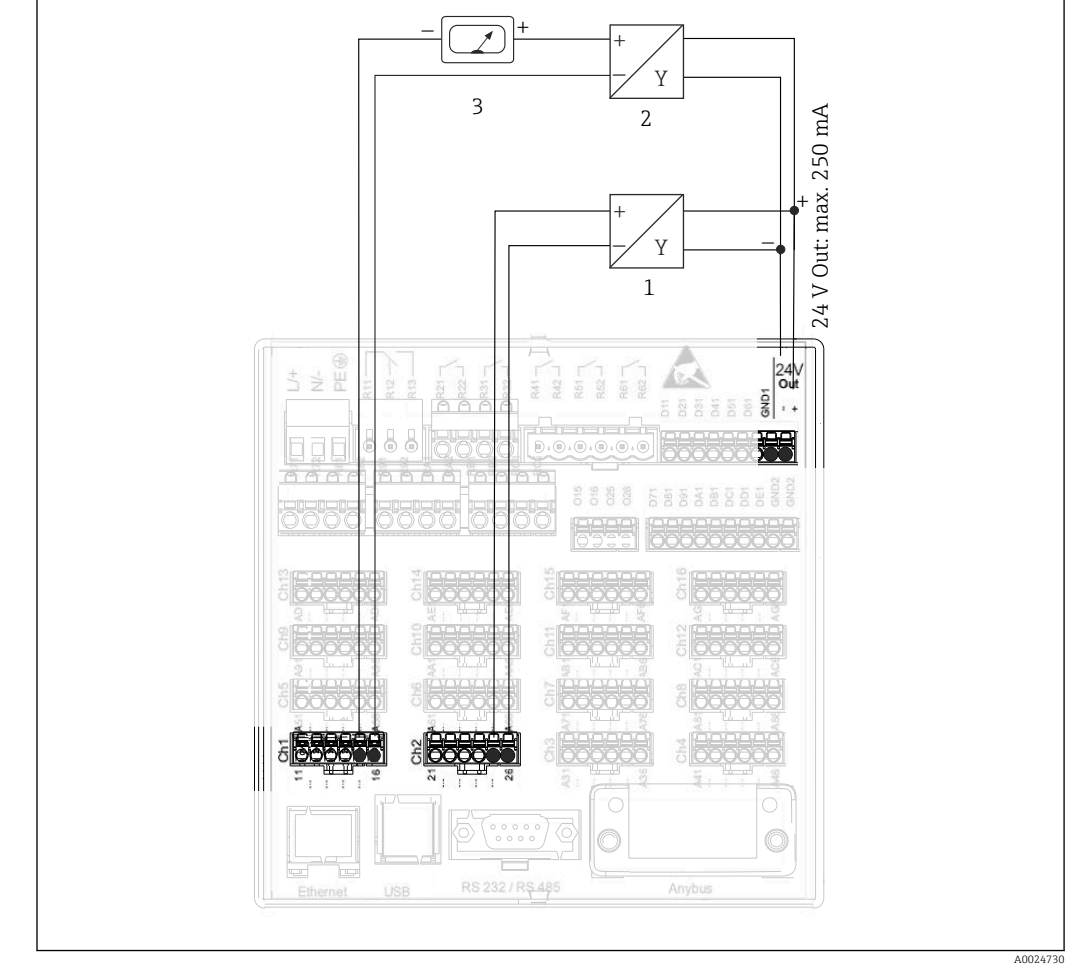

### <span id="page-23-0"></span>6.3.4 Exemple de raccordement : sortie tension auxiliaire en tant qu'alimentation de transmetteur (MUS) pour capteurs 4 fils

 *10 Raccordement de la sortie tension auxiliaire utilisée comme alimentation de transmetteur (MUS) pour capteurs 4 fils dans la gamme de mesure de courant*

- *1 Capteur 1 (par ex. détecteur de température TTR31 d'Endress+Hauser)*
- *2 Capteur 2*
- *3 Afficheur externe (en option) (par ex. RIA16 d'Endress+Hauser)*

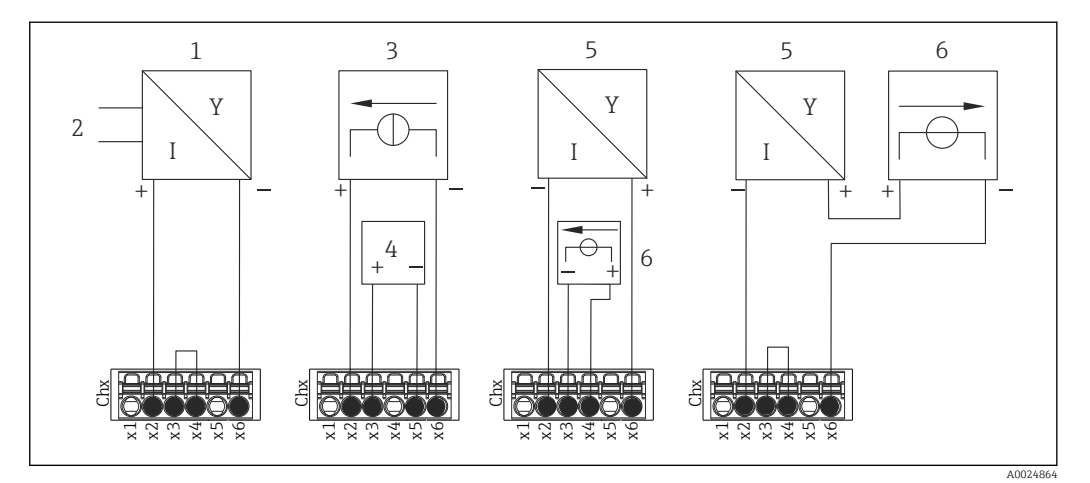

### <span id="page-24-0"></span>6.3.5 Exemple de raccordement : Entrée HART® dans une connexion point-à-point

 *11 Exemple de raccordement : Entrées HART® dans une connexion point-à-point*

- *1 Capteur 4 fils actif (esclave)*
- *2 Alimentation pour capteur 4 fils*
- *3 Alimentation (source d'électricité) pour actionneur*
- *4 Actionneur (par ex. organe de réglage ou vanne)*
- *5 Capteur 2 fils passif (esclave)*
- *6 Alimentation électrique (point d'alimentation) pour le capteur.*

La tension auxiliaire interne (24 V OUT) peut également être utilisée comme alimentation de transmetteur.

### 6.3.6 Exemple de raccordement : Entrée HART® en mode Multidrop

Informations sur la topologie Multidrop HART® :

- Le signal analogique n'est pas disponible pour la grandeur de process. Seul le signal numérique est utilisé.
- La topologie Multidrop n'est pas recommandée pour les applications à contrainte de temps en raison d'un taux d'actualisation plus lent.
- L'appareil prend en charge un maximum de 5 capteurs par boucle de courant. L'adresse doit se trouver dans la gamme 1 à 15 (compatibilité avec HART®5).

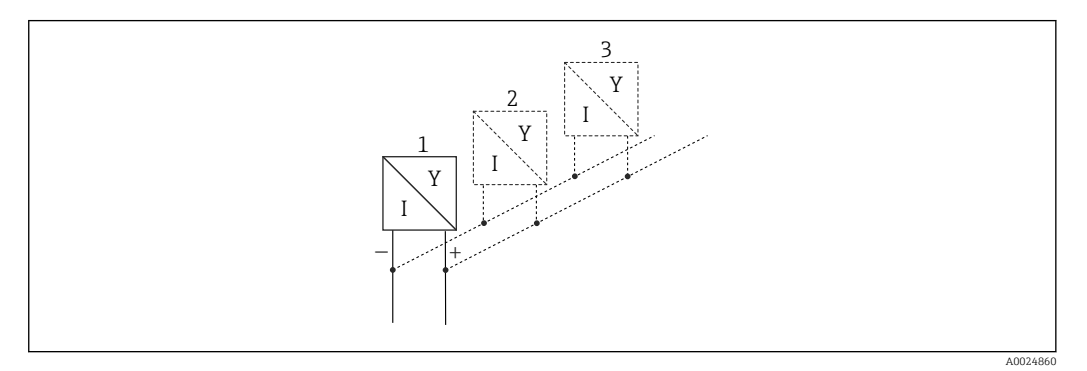

 *12 Exemple de raccordement : Entrée HART® en mode Multidrop*

- *1 Capteur (esclave 1)*
- *2 Capteur (esclave 2)*
- *3 Capteur (esclave 3-5)*

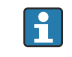

La tension auxiliaire interne (24 V OUT) peut également être utilisée comme alimentation de transmetteur.

### <span id="page-25-0"></span>6.3.7 Interface RS232/RS485 (carte CPU, slot 0)

Utiliser des câbles de signal blindés pour les interfaces série !

Il existe un port RS232/RS485 combiné sur une prise SUB D9 blindée. Celui-ci peut être utilisé pour la transmission de données et le raccordement d'un modem. Pour la communication via modem, nous recommandons un modem industriel avec une fonction chien de garde.

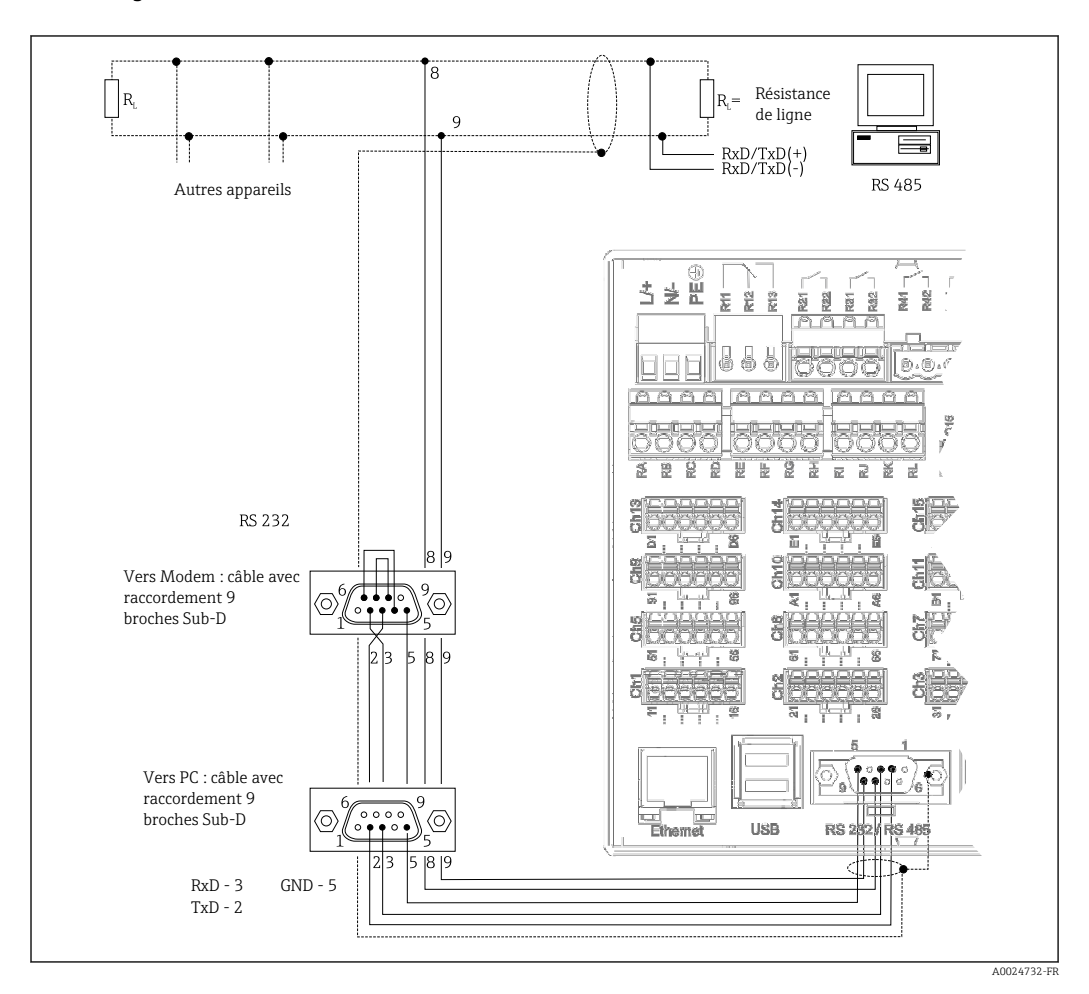

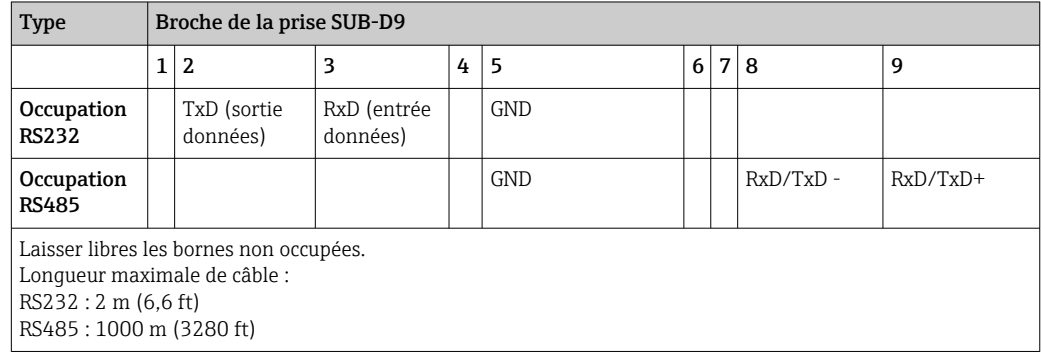

On ne pourra utiliser qu'une seule interface à la fois (RS232 ou RS485).

#### <span id="page-26-0"></span>Option : Maître Modbus RTU

En tant que maître Modbus, l'appareil peut interroger d'autres esclaves Modbus via RS485. Le maître Modbus RTU peut fonctionner en parallèle avec l'esclave Profibus DP, l'adaptateur EtherNet/IP, PROFINET I/O Device ou l'esclave Modbus TCP.

Jusqu'à 40 entrées analogiques peuvent être transmises via Modbus et mémorisées dans l'appareil.

#### Option : Esclave Modbus RTU

L'appareil peut être interrogé comme esclave Modbus par un autre maître Modbus via RS485.

Jusqu'à 40 entrées analogiques et 20 entrées digitales (14 réelles + 6 virtuelles) peuvent être transmises via Modbus et mémorisées dans l'appareil.

Un maître Modbus RTU et un esclave RTU ne peuvent pas fonctionner en parallèle.

#### Interrogation à distance avec un modem analogique ou un modem sans fil GSM/ GPRS :

#### Modem analogique :

Il est recommandé d'utiliser un modem analogique à usage industriel (p. ex. Devolo ou WESTERMO), relié à l'interface RS232 par un câble modem spécial (voir accessoires  $\rightarrow \blacksquare$  101).

#### Modem sans fil GSM/GPRS :

Il est recommandé d'utiliser un modem sans fil GSM/GPRS à usage industriel (p. ex. Cinterion, INSYS ou WESTERMO, y compris l'antenne et le bloc d'alimentation), qui est raccordé à l'interface RS232 à l'aide d'un câble modem spécial (voir accessoires →  $\triangleq$  101). Important : Le modem sans fil a besoin d'une carte SIM et d'un abonnement pour la transmission de données. De plus, il doit être possible de désactiver l'entrée du code PIN.

Si le serveur web est exploité via un modem sans fil, cela peut donner lieu à des coûts de fournisseur d'accès élevés car les données sont transmises en continu.

### 6.3.8 Port Ethernet (carte CPU, slot 0)

L'interface Ethernet peut être utilisée pour intégrer l'appareil via un concentrateur ou un commutateur dans un réseau PC (TCP/IP Ethernet). Un cordon de raccordement standard (par ex. CAT5E) peut être utilisé pour le raccordement. Via DHCP, l'intégration entièrement automatique de l'appareil dans un réseau existant est possible sans configuration supplémentaire. L'accès à l'appareil est possible de n'importe quel PC du réseau.

- Standard : 10/100 Base-T/TX (IEEE 802.3)
- Connecteur : RJ-45
- Longueur de câble max. : 100 m
- Séparation galvanique ; tension d'essai : 500 V

Les fonctions suivantes sont disponibles :

- Communication avec le logiciel PC (logiciel d'analyse, logiciel de configuration, serveur OPC)
- Serveur web

#### Signification des LED

Sous le port Ethernet se trouvent deux diodes, qui donnent des informations sur l'état de l'interface Ethernet.

- LED jaune : signal de connexion ; est allumée lorsque l'appareil est relié à un réseau. Si cette LED n'est pas allumée, la communication n'est pas possible.
- LED verte : Tx/Rx ; clignote de façon irrégulière lorsque l'appareil envoie ou reçoit des données.

#### <span id="page-27-0"></span>Exigences relatives à l'imprimante réseau

L'imprimante doit être compatible PCL5c (ou plus). Les imprimantes laser et jet d'encre sont prises en charge. Les impressions sont toujours en couleur (si l'imprimante le permet). L'impression se fera en niveaux de gris si vous utilisez une imprimante noir & blanc.

Liste de références : HP Color LaserJet CP1515n, HP Color LaserJet Pro CP1525n, Kyocera FS-C5015N.

Les imprimantes GDI ne sont pas prises en charge !

#### Option : Maître Ethernet Modbus TCP

En tant que maître Modbus, l'appareil peut interroger d'autres esclaves Modbus via Ethernet. Le maître Modbus TCP peut fonctionner en parallèle avec l'esclave Profibus DP, Modbus RTU, l'esclave Modbus TCP, l'adaptateur EtherNet/IP ou PROFINET I/O Device.

Jusqu'à 40 entrées analogiques peuvent être transmises via Modbus et mémorisées dans l'appareil.

#### Option : Esclave Ethernet Modbus TCP

L'interface Modbus TCP sert de liaison avec les systèmes d'automatisme (Modbus Master) pour la transmission de toutes les valeurs de mesure et de process.

Jusqu'à 40 entrées analogiques et 20 entrées digitales (14 réelles + 6 virtuelles) peuvent être transmises via Modbus et mémorisées dans l'appareil.

### 6.3.9 Option : interface Anybus® (carte CPU, slot 0)

#### Esclave PROFIBUS DP :

L'appareil peut être intégré dans un système de bus de terrain selon le standard PROFIBUS DP au moyen de l'interface PROFIBUS DP. Jusqu'à 40 entrées analogiques et 20 entrées digitales (14 réelles + 6 virtuelles) peuvent être transmises via PROFIBUS DP et mémorisées dans l'appareil. Pour la communication bidirectionnelle en transmission de données cyclique. Raccordement via connecteur Sub-D.

Vitesse de transmission : maximum 12 Mbit/s

#### Adaptateur EtherNet/IP (esclave) :

Jusqu'à 40 entrées analogiques et 20 entrées digitales (14 réelles + 6 virtuelles) peuvent être transmises via EtherNet/IP et mémorisées dans l'appareil. Le module intégré correspond à la catégorie de serveur I/O (Level 2). Il dispose d'un commutateur 2 ports intégré et permet ainsi la communication EtherNet/IP avec topologie linéaire ou en anneau. Raccordement via 2 connecteurs standard RJ45.

#### Appareil PROFINET I/O :

Jusqu'à 40 entrées analogiques et 20 entrées digitales (14 réelles + 6 virtuelles) peuvent être transmises via PROFINET IO et mémorisées dans l'appareil. Le module 2 ports pour PROFINET IO est satisfait à la classe de conformité B. Le commutateur intégré permet la communication en topologie linéaire ou en anneau sans commutateur externe supplémentaire. Raccordement via 2 connecteurs standard RJ45.

### 6.3.10 Port USB, type A (hôte) (carte CPU, slot 0)

Deux ports USB-2.0 sont disponibles (version encastrable) ou un port USB-2.0 est disponible (version pour rail profilé) sur des douilles USB-A blindées. Une clé USB comme support de mémoire, par exemple, peut être raccordée à ces ports. Il est également possible <span id="page-28-0"></span>de raccorder un clavier externe/souris pour la configuration de l'appareil, un hub USB, un lecteur de codes-barres ou une imprimante (PCL5c ou plus).

### 6.3.11 Face avant de l'appareil (variante avec navigateur et interfaces en face avant)

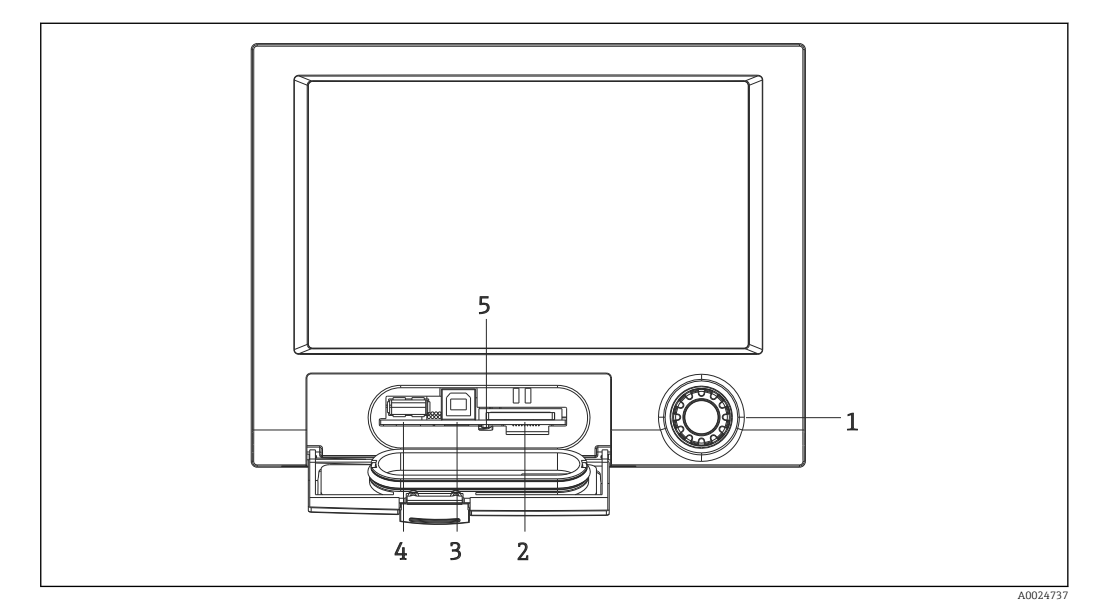

 *13 Version avec navigateur et interfaces en face avant avec capot ouvert*

- *1 Navigateur*
- *2 Emplacement pour carte SD*
- *3 Prise USB B "Fonction", p. ex. pour se connecter à un PC ou un ordinateur portable*
- *4 Port USB A "Host", par ex. pour clé USB, clavier externe/souris, hub USB, lecteur de codes-barres ou imprimante*
- *5 LED à l'emplacement SD. La LED jaune est allumée ou clignote lorsque l'appareil écrit ou lit sur la carte SD.*

#### Port USB type A (Host)

Un port USB 2.0 est disponible sur un connecteur USB A blindé à l'avant de l'appareil. Une clé USB comme support de mémoire, par exemple, peut être raccordée à ce port. Il est également possible de raccorder un clavier externe/souris pour la configuration de l'appareil, un hub USB, un lecteur de codes-barres ou une imprimante (PCL5c ou plus).

#### Port USB type B (Function)

Un port USB 2.0 est disponible sur un connecteur USB B blindé à l'avant de l'appareil. Celuici peut être utilisé pour raccorder l'appareil afin de communiquer avec un ordinateur portable, par exemple.  $\rightarrow \blacksquare$  43

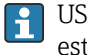

USB -2.0 est compatible avec USB-1.1 ou USB-3.0, c'est-à-dire que la communication est possible.

#### Exigences relatives à la carte SD

Les cartes SD-HC de qualité industrielle avec 32 Go max. sont prises en charge.

Utiliser exclusivement les cartes SD de qualité industrielle ("Industrial Grade") mentionnées au chapitre "Accessoires" du manuel de mise en service. Celles-ci ont été testées par le fabricant et sont garanties pour fonctionner parfaitement dans l'appareil.  $\rightarrow \blacksquare$  101

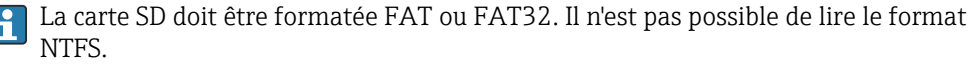

### <span id="page-29-0"></span>6.3.12 Généralités sur les appareils USB

Les appareils USB sont reconnus automatiquement ("plug-and-play"). Si plusieurs appareils du même type sont raccordés, seul l'appareil USB qui a été raccordé en premier est disponible. Les réglages des appareils USB sont effectués dans le menu de configuration. Au maximum 8 appareils USB externes (y compris hub USB) peuvent être raccordés dans la mesure où la charge maximale ne dépasse pas 500 mA. En cas de surcharge, les appareils USB concernés sont automatiquement désactivés. Un hub USB actif peut être utilisé pour des puissances nominales plus élevées.

#### Exigences relatives à la clé USB

On ne peut pas garantir que les clés USB de tous les fabricants fonctionnent correctement. C'est pourquoi une carte SD de qualité industrielle est recommandée pour garantir un enregistrement fiable des données.  $\rightarrow \blacksquare$  101

La clé USB doit être formatée FAT ou FAT32. Il n'est pas possible de lire le format NTFS. Le système ne prend en charge que les clés USB de 32 Go max.

La clé USB ne doit pas être connectée à l'appareil via un hub USB. Les interférences d'autres appareils USB peuvent entraîner une perte de données.

#### *Exigences relatives au clavier USB externe*

Ne sont supportés que les claviers pouvant être pilotés par des drivers génériques (clavier HID (Human Interface Device)). Aucune touche spéciale n'est supportée (par ex. touche Windows). Les utilisateurs ne peuvent saisir que les caractères disponibles dans le jeu de caractères d'entrée de l'appareil. Tous les caractères non supportés sont rejetés. Il n'est pas possible de connecter un clavier sans fil. Les versions de clavier suivantes sont prises en charge : DE, CH, FR, USA, USA International, UK, IT. Voir configuration sous "Config. -> Config. avancée -> Système -> Clavier".

#### *Exigences relatives au lecteur de codes-barres USB externe*

Le lecteur de codes-barres raccordé doit se comporter comme un clavier HID (Human Interface Device) (pilote de clavier universel). Le lecteur de codes-barres doit terminer chaque code-barres par un retour chariot (0x0D) + saut de ligne (0x0A).

### Vérification du lecteur de codes-barres sur un PC

Avant de raccorder le lecteur de codes-barres à l'appareil, il doit être vérifié sur un PC Windows®.

- 1. Raccorder le lecteur de codes-barres au PC et attendre que Microsoft Windows® reconnaisse l'appareil comme un clavier HID et l'installe (vérifier avec Windows Device Manager).
- 2. Configurer le lecteur de codes-barres selon les indications du manuel de mise en service du lecteur de codes-barres.
- 3. Lancer le bloc-notes (éditeur).
- 4. A l'aide du lecteur de codes-barres, lire un code-barres (comme il sera utilisé plus tard) et le vérifier.
- 5. Ne pas raccorder le lecteur de codes-barres à l'appareil tant que le lecteur de codesbarres n'a pas été correctement configuré et testé sur le PC.
- 6. Sélectionner le jeu de caractères sur l'appareil sous "Configuration -> Config. avancée -> Système -> Lecteur codes-barres -> Jeu de caractères". Les jeux de caractères suivants sont pris en charge : DE, CH, FR, USA, USA International, UK, IT. Remarque : Ce réglage doit être identique à la configuration du lecteur de codes-barres ! Le système ne lit que les caractères faisant partie du jeu de caractères de l'appareil. Tous les autres caractères sont rejetés.

<span id="page-30-0"></span>7. Le lecteur de codes-barres doit également être testé sur l'appareil via "Menu principal -> Diagnostic -> Simulation -> Test lecteur codes-barres" (fonction non disponible avec la version pour rail profilé).

En cas de problèmes, contacter le fabricant du lecteur de codes-barres.

Liste de références : Datalogic Gryphon D230, Metrologic MS5100 Eclipse Series, Symbol LS2208, Datalogic Quickscan 1, Godex GS220, Honeywell Voyager 9590.

*Exigences relatives à l'imprimante USB externe*

L'imprimante doit être compatible PCL5c (ou plus). Les imprimantes laser et jet d'encre sont prises en charge. Les impressions sont toujours en couleur (si l'imprimante le permet). L'impression se fera en niveaux de gris si vous utilisez une imprimante noir & blanc.

Liste de références : HP Color LaserJet CP1515n, HP Color LaserJet Pro CP1525n, Kyocera FS-C5015N.

Les imprimantes GDI ne sont pas prises en charge !

### 6.4 Contrôle du raccordement

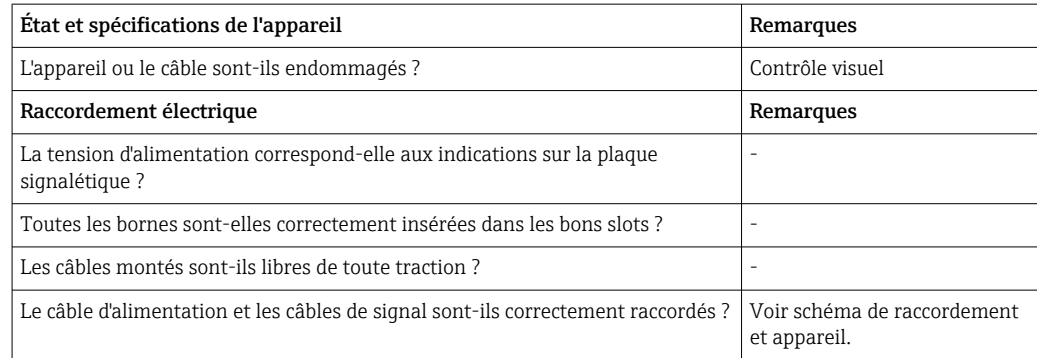

# <span id="page-31-0"></span>7 Options de configuration

# 7.1 Aperçu des options de configuration

L'appareil peut être configuré directement sur site avec le navigateur et un clavier USB/ souris (uniquement appareil encastrable) ou via des interfaces (série, USB, Ethernet) et des outils de configuration (serveur web, logiciel de configuration FieldCare/DeviceCare).

L'appareil pour rail profilé est configuré exclusivement à l'aide des outils de configuration.

# 7.2 Structure et principe du menu de configuration

La disposition et la structure du menu de configuration peut différer légèrement en partie sur le serveur web.

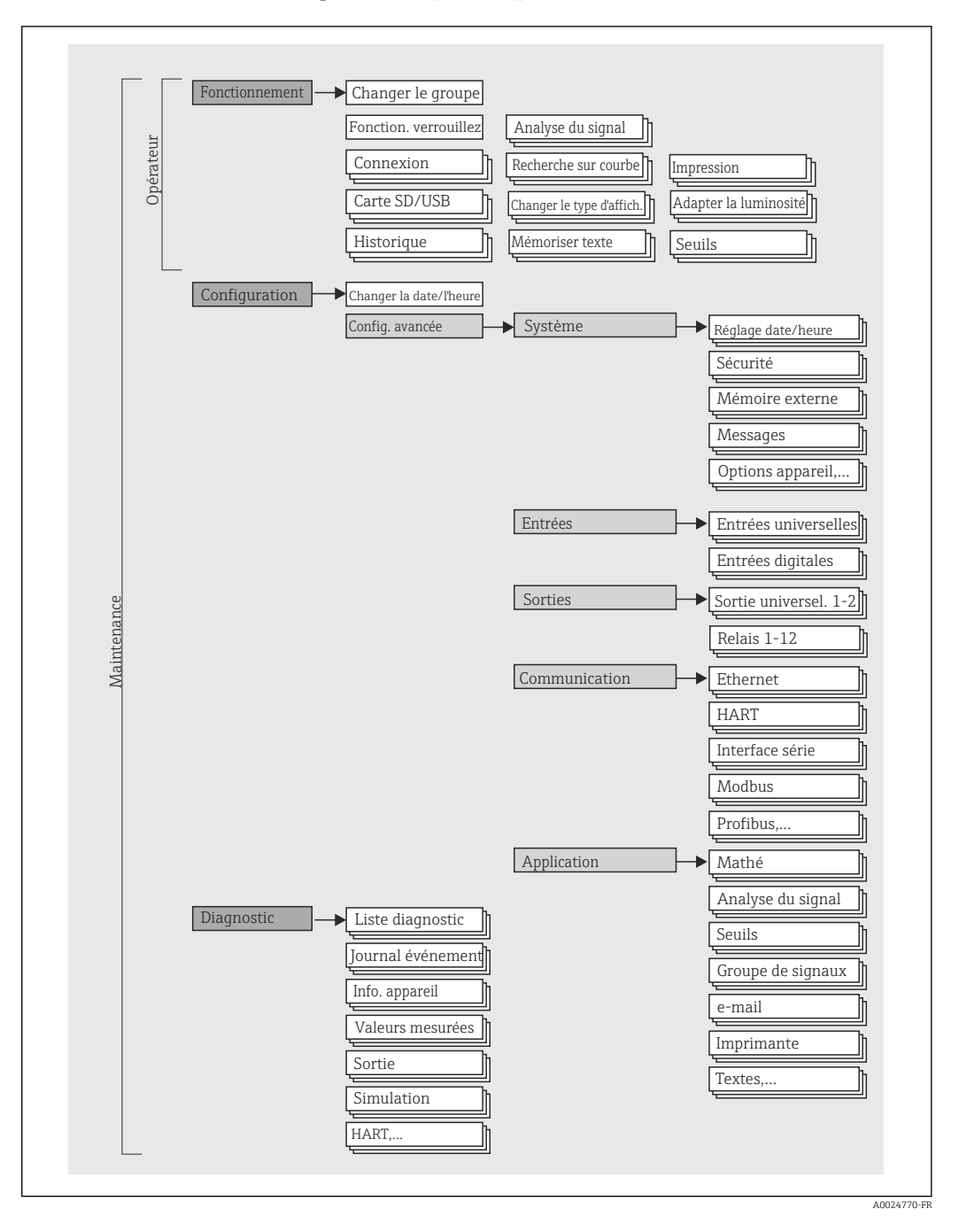

### <span id="page-32-0"></span>7.2.1 Menu de configuration pour opérateur et maintenance

<span id="page-33-0"></span>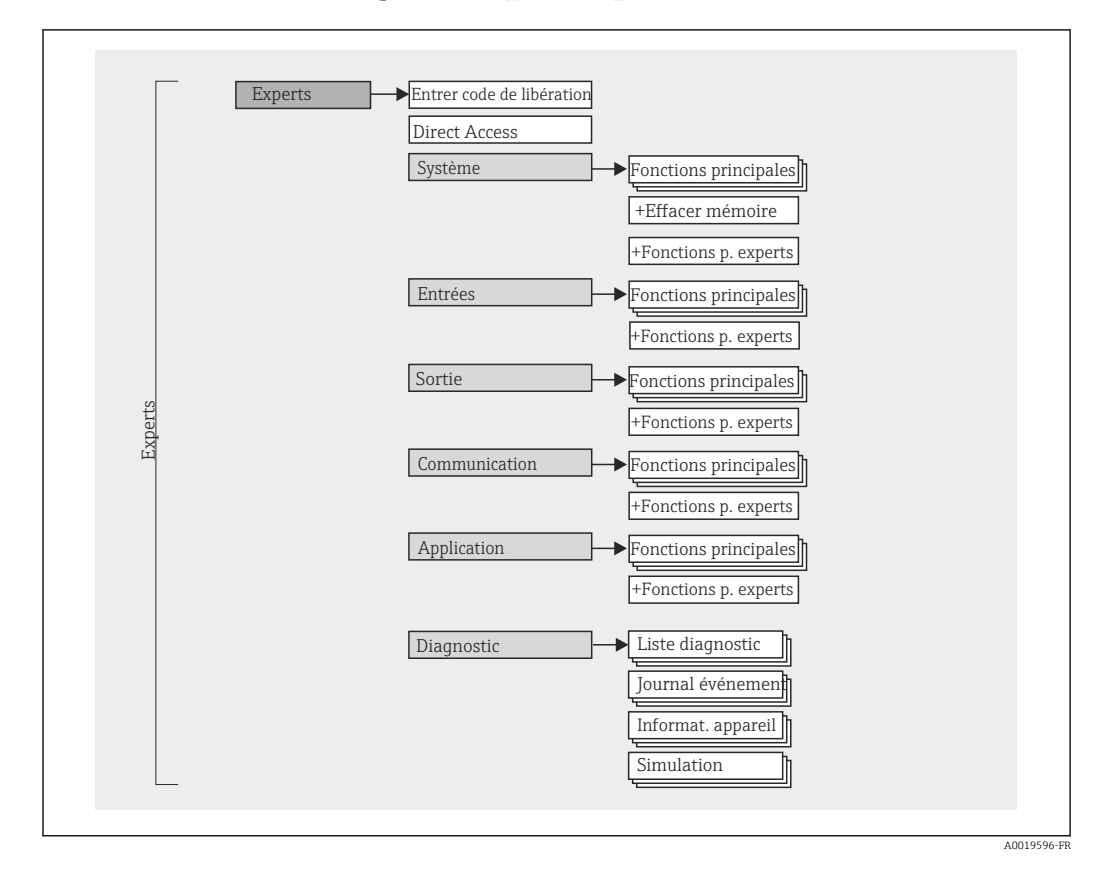

### 7.2.2 Menu de configuration pour experts

### 7.2.3 Sous-menus et utilisateurs

Certaines parties du menu sont affectées à des profils utilisateur définis. Chaque rôle utilisateur correspond à des tâches typiques tout au long du cycle de vie de l'appareil.

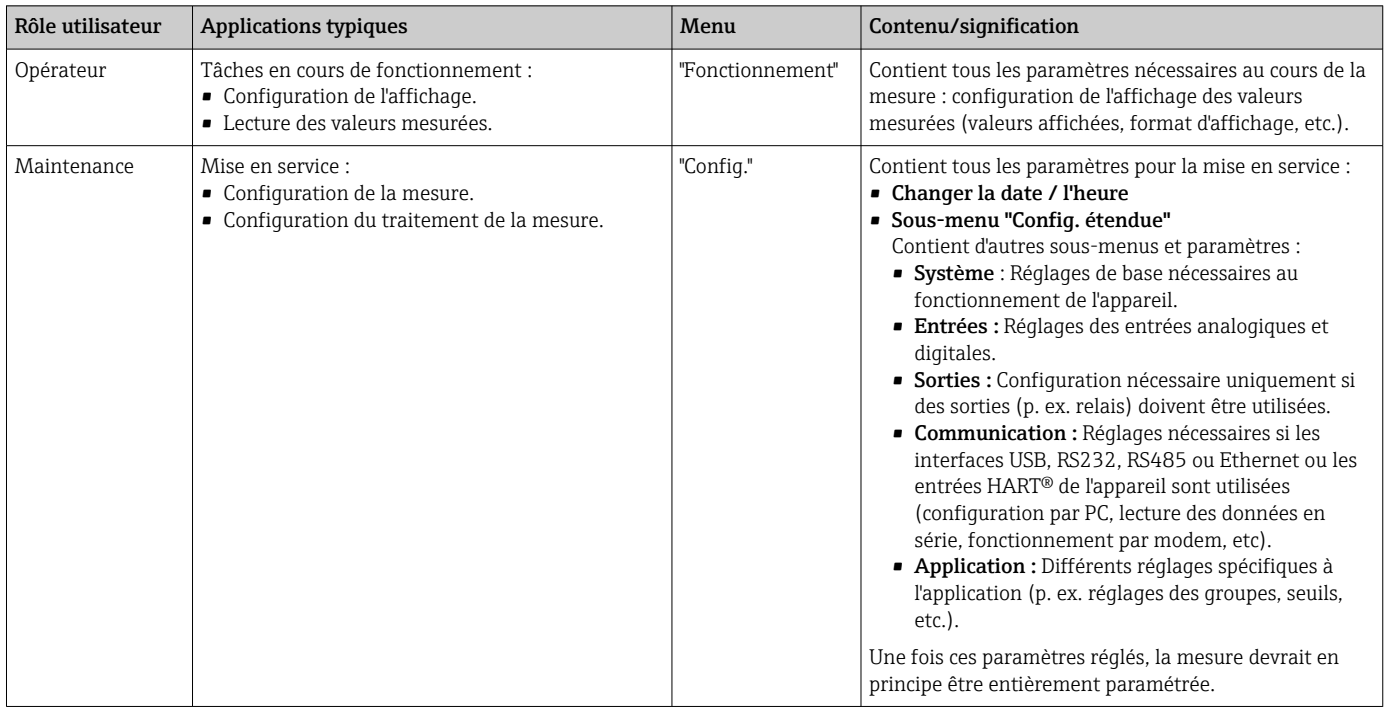

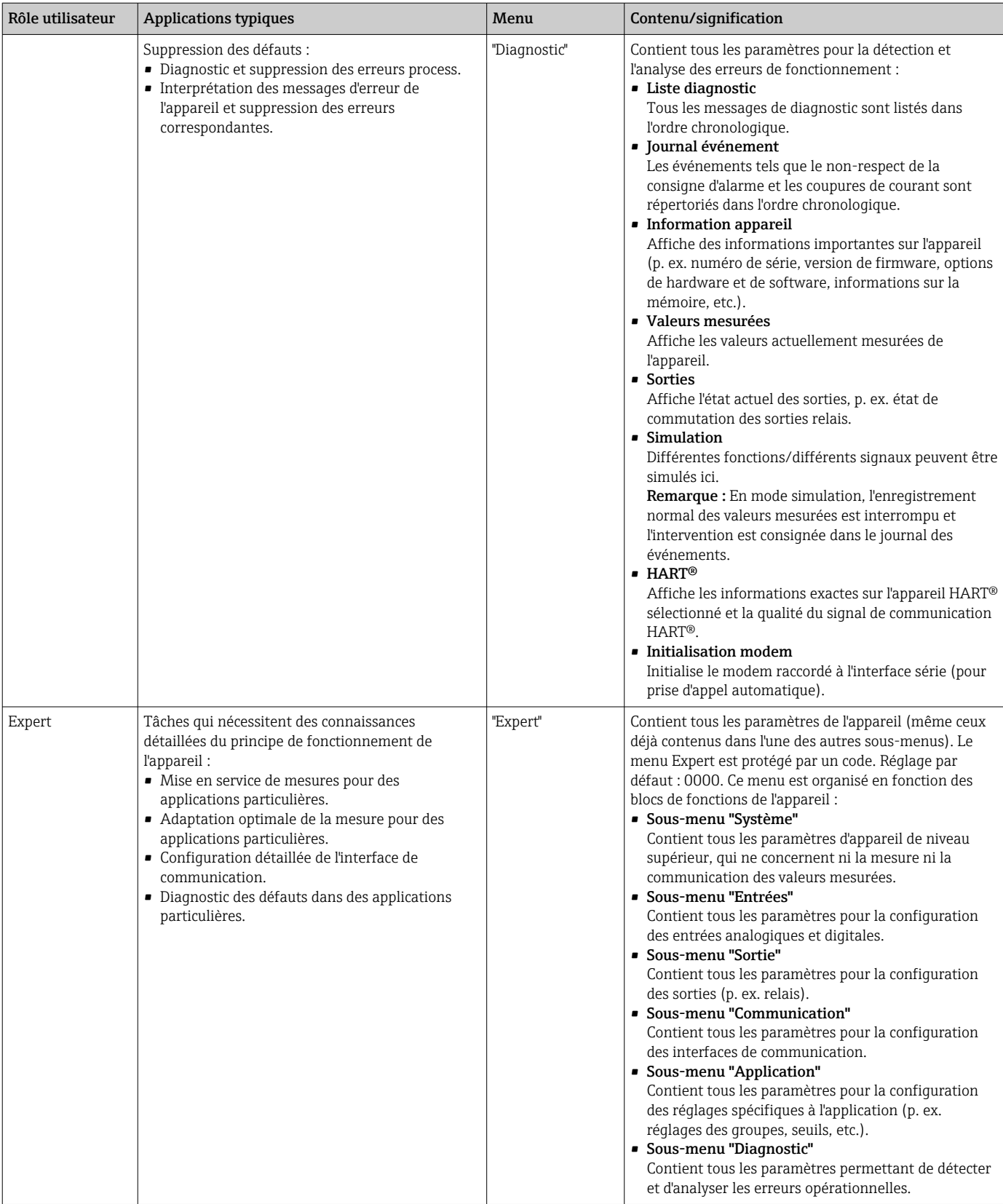

# <span id="page-35-0"></span>7.3 Affichage des valeurs mesurées et éléments de configuration

### 7.3.1 Affichage des valeurs mesurées et éléments de configuration sur l'appareil encastrable

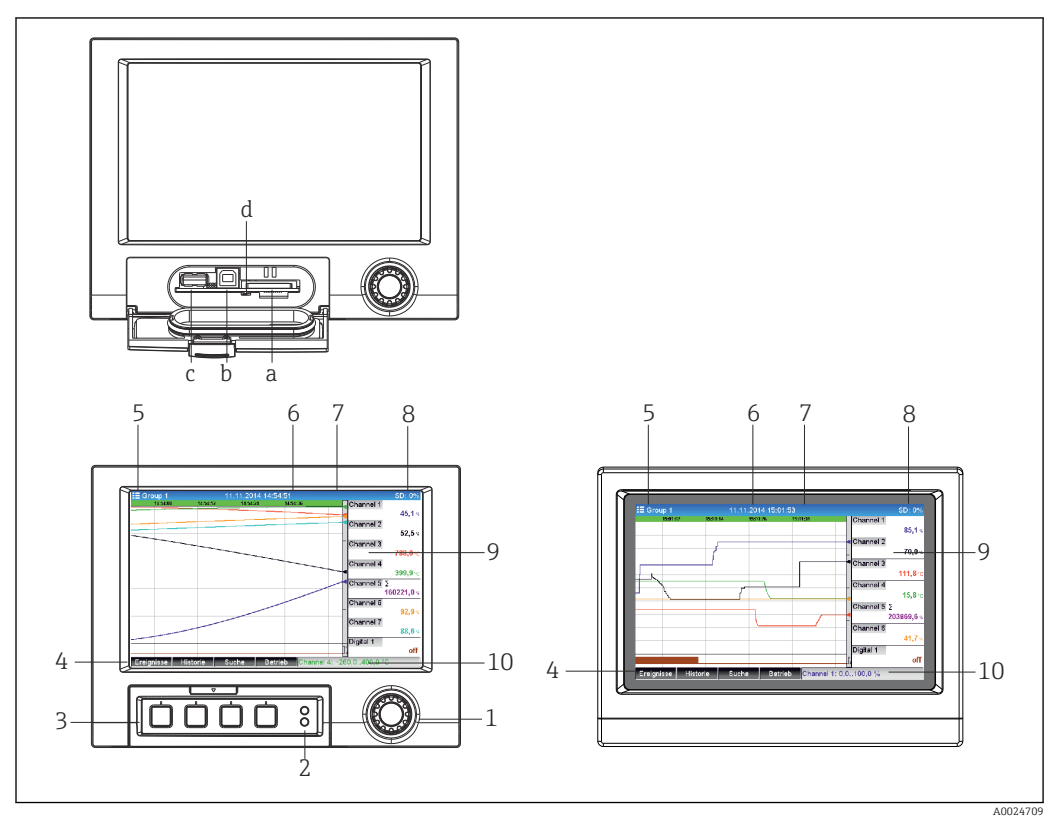

 *14 Face avant de l'appareil (gauche : version avec navigateur et interfaces en face avant ; droite : version avec face avant en inox et commande tactile)*

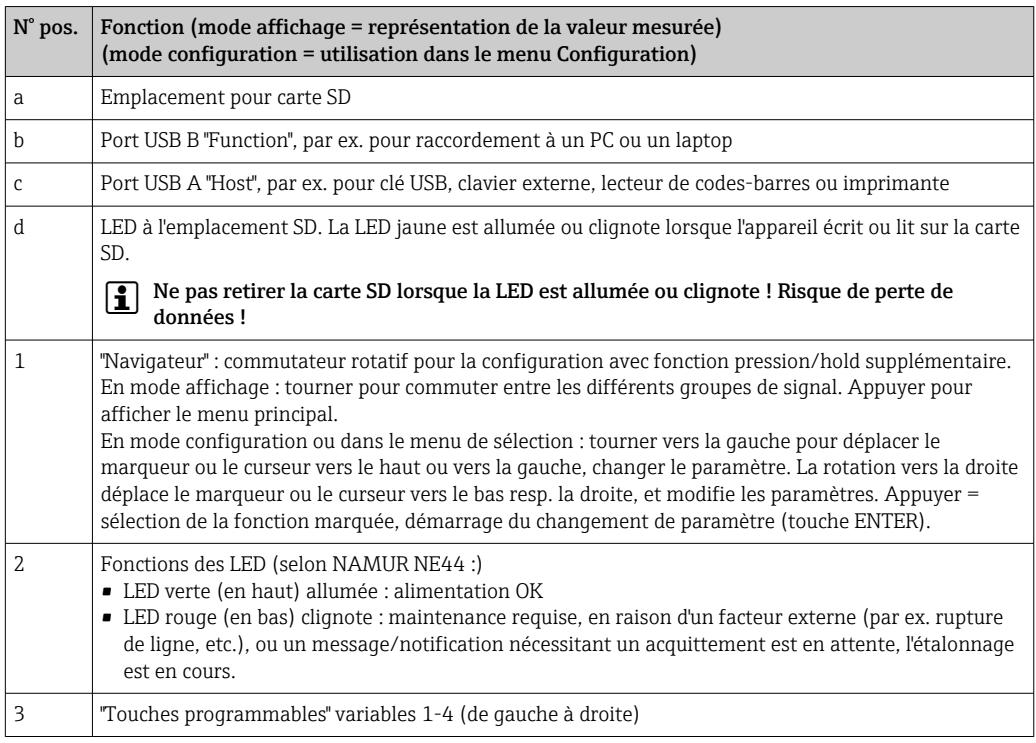
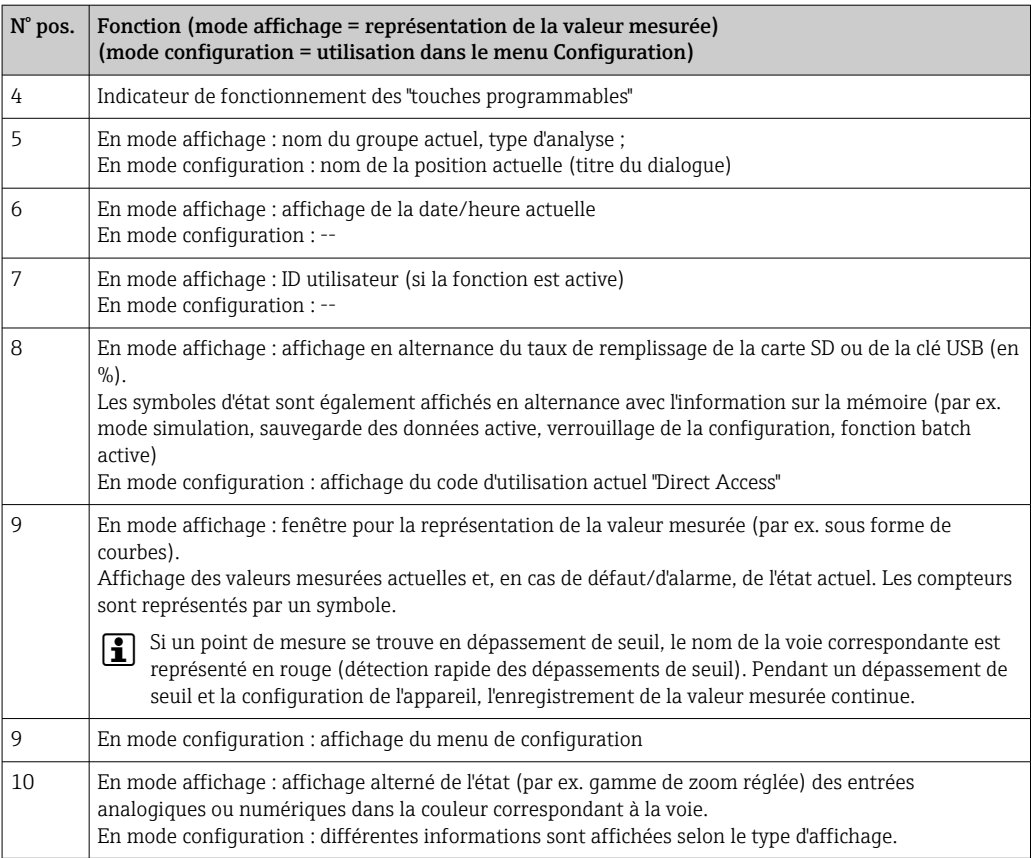

## 7.3.2 Eléments de configuration de la version pour rail profilé

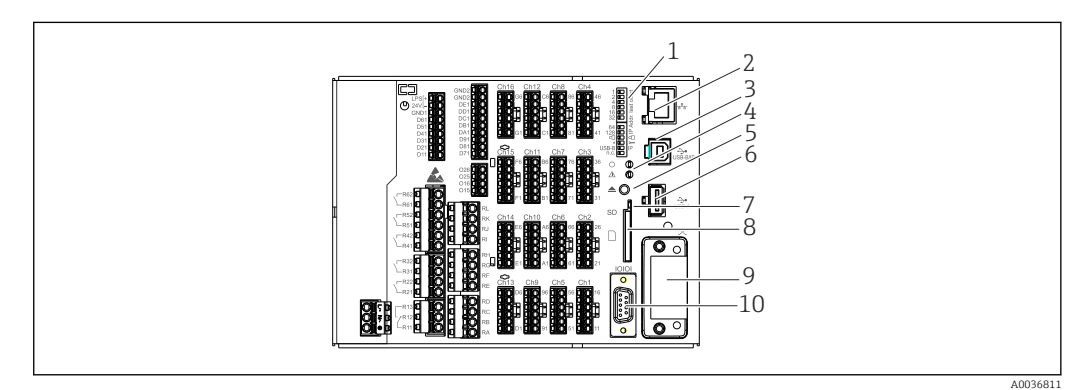

 *15 Face avant de l'appareil pour rail profilé*

<span id="page-37-0"></span>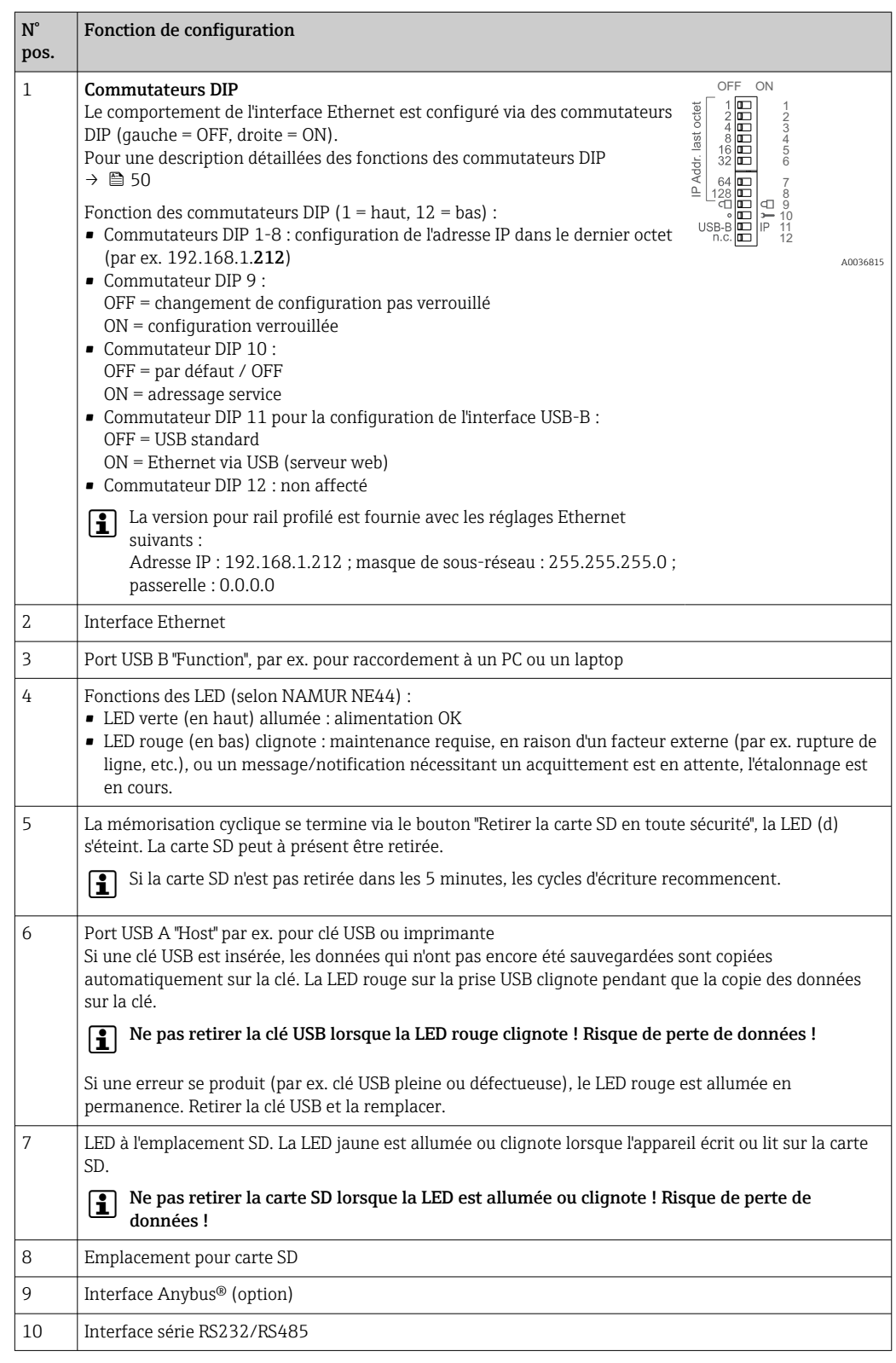

# 7.4 Apparence des symboles utilisés pendant le fonctionnement

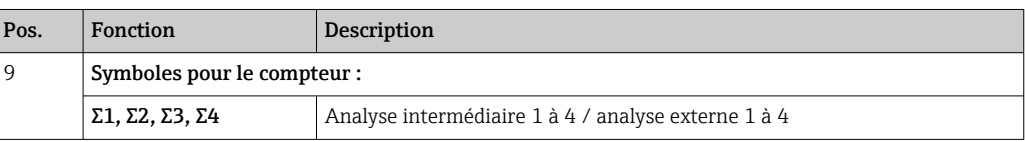

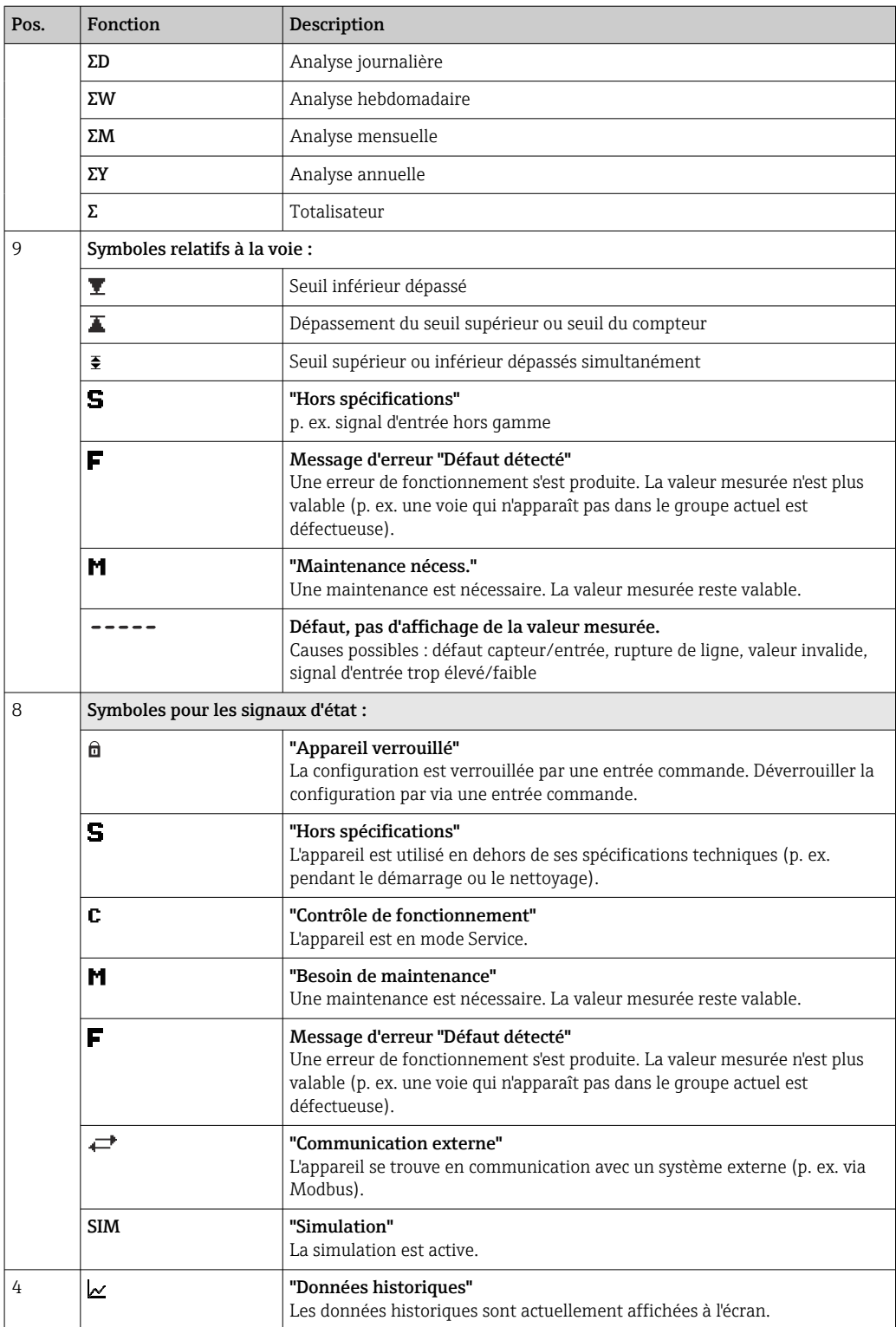

# 7.4.1 Symboles dans les menus de configuration

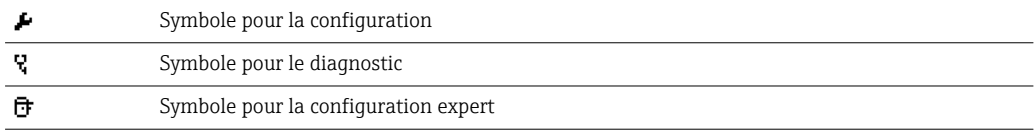

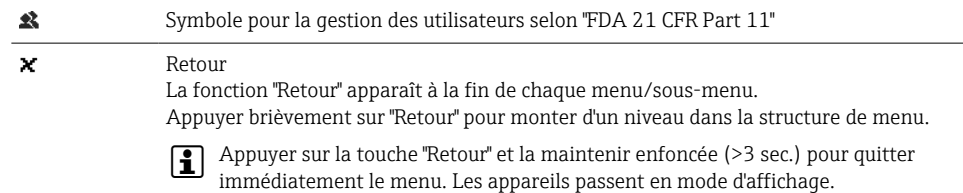

## 7.4.2 Symboles dans le journal des événements

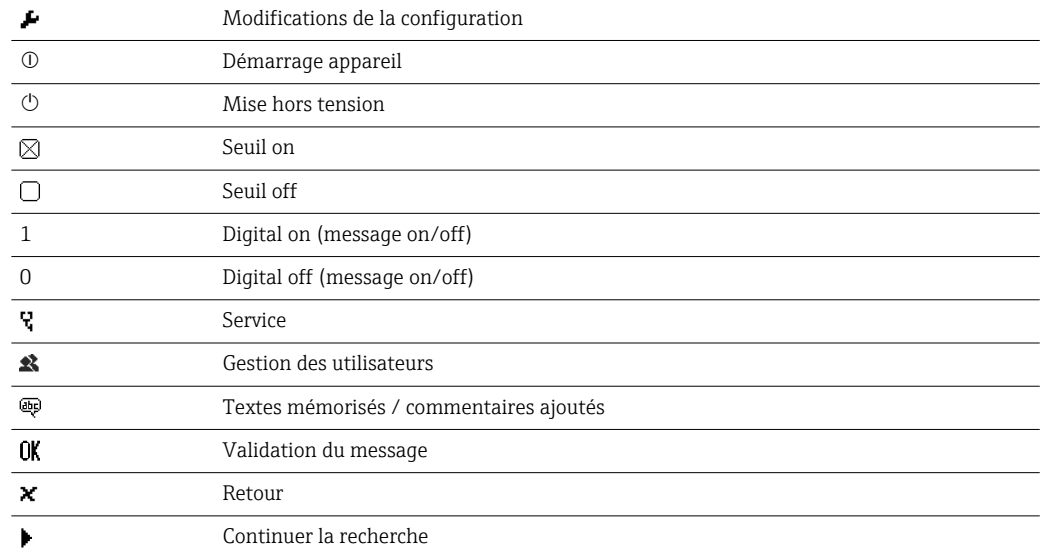

# 7.5 Entrée de texte et de nombres (clavier virtuel)

Un clavier virtuel est disponible pour entrer des caractères alphanumériques. Il apparaît automatiquement si nécessaire. Tourner et appuyer sur le navigateur pour sélectionner le caractère approprié, ou utiliser la commande tactile ou la souris.

Les caractères suivants sont disponibles pour la saisie de texte personnalisé :

0-9 a-z A-Z = + - \* / \ <sup>2 3</sup> 1/4 1/2 3/4 ( ) [  $\vert$  < > { } I ? ! ` "' ^ % ° . , : \_ µ & # \$  $\in$  @ § £ \  $\sim$ 

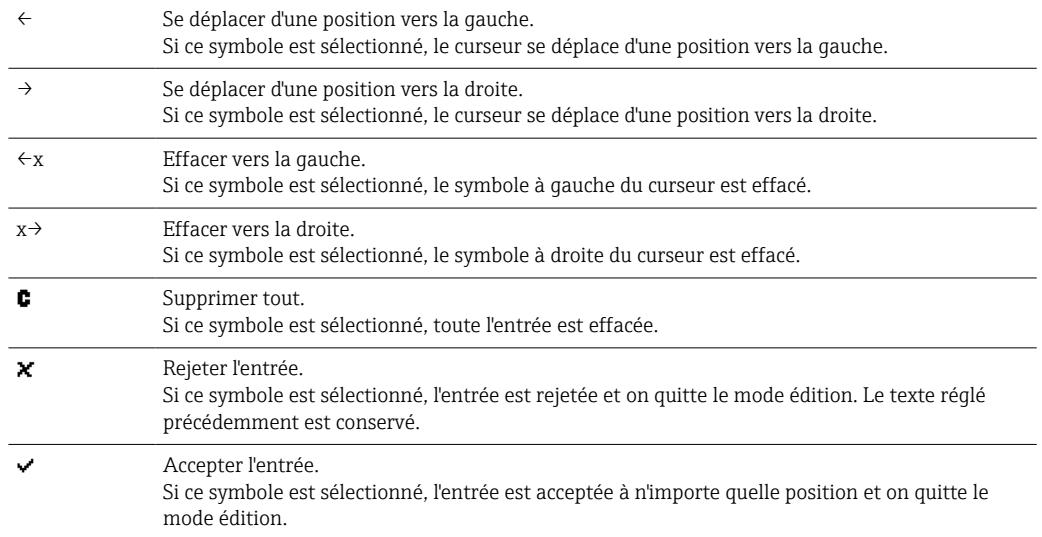

## 7.6 Affectation des couleurs de voies

L'affectation des couleurs des voies se fait dans le menu principal sous "Configuration -> Config. avancée -> Application -> Groupe de signaux -> Groupe x". 8 couleurs prédéfinies sont disponibles par groupe ; elles peuvent être affectées aux voies souhaitées.

# 7.7 Accès au menu de configuration via l'afficheur local

À l'aide du "navigateur" (roue de rotation-pression avec fonction de pression/maintien supplémentaire), des "touches programmables" ou des éléments de commande tactiles (en option), tous les réglages peuvent être effectués directement sur le site de l'appareil.

# 7.8 Accès à l'appareil via des outils de configuration

## 7.8.1 Logiciel d'analyse Field Data Manager (FDM) (basé sur la base de données SQL)

Le logiciel d'analyse PC propose une gestion centralisée externe des données avec visualisation des données enregistrées. Le logiciel d'analyse permet d'archiver sans interruption les données d'un point de mesure, p. ex. : valeurs mesurées, événements de diagnostic. Le logiciel d'exploitation mémorise les données dans une base de données SQL. La base de données peut être exploitée en local ou sur le réseau (client / serveur). L'accès se fait via l'interface RS232/RS485, USB ou Ethernet (réseau).

Étendue des fonctions :

- Exportation des données enregistrées (valeurs mesurées, analyses, journal des événements)
- Visualisation et traitement des données enregistrées (valeurs mesurées, analyses, journal des événements)
- Archivage sécurisé des données exportées dans une base de données SQL

Les versions suivantes du logiciel sont disponibles :

- Version Essential (gratuite, avec fonctionnalités limitées)
- Version Professional (voir Accessoires  $\rightarrow \blacksquare$  101)
- Version Demo (version Professional limitée dans le temps)

Une version "Essential" du logiciel d'analyse est fournie avec l'appareil.

Pour plus de détails, voir le manuel de mise en service sur le DVD du logiciel d'analyse m fourni.

## 7.8.2 Serveur web

Un serveur Web est intégré dans l'appareil. Il permet d'accéder en temps réel aux valeurs mesurées de l'appareil. L'accès se fait via l'interface Ethernet d'un PC dans le réseau à l'aide d'un navigateur standard. Il n'est pas nécessaire d'installer d'autres logiciels. Il est également possible de faire fonctionner le serveur web dans le cadre d'une connexion point à point (Ethernet via USB) avec un câble USB standard via le port USB B. →  $\triangleq$  43

Le serveur web offre l'étendue de fonctions suivante :

- Affichage des données actuelles et historiques et des courbes des valeurs mesurées via un navigateur web standard  $\rightarrow$   $\blacksquare$  64
- Configuration facile sans logiciel supplémentaire installé  $\rightarrow$   $\blacksquare$  47
- Accès à distance aux informations sur les appareils et les diagnostics

## 7.8.3 Serveur OPC (en option)

Le serveur OPC permet d'accéder aux données de l'appareil. Ces données sont à la disposition des clients OPC en temps réel. Le serveur OPC satisfait aux exigences des spécifications OPC en ce qui concerne la mise à disposition de données à un client OPC. L'accès se fait via l'interface RS232/RS485, USB ou Ethernet (réseau). La communication est établie par détection automatique de l'appareil, sans avoir à effectuer d'autres réglages. Le serveur OPC permet un échange de données performant, avec une configuration conviviale et simple.

Les valeurs instantanées suivantes peuvent être mises à disposition :

- Voies analogiques
- Voies numériques
- Mathématique
- Totalisateur

Pul Pour plus de détails, voir le manuel de mise en service BA00223R/09/xx

## 7.8.4 Logiciel de configuration FieldCare/DeviceCare

### Étendue des fonctions

Le logiciel de configuration est un outil d'asset management basé sur FDT/DTM. Il est capable de configurer tous les appareils de terrain intelligents d'une installation et facilite leur gestion. Grâce à l'utilisation d'informations d'état, il constitue en outre un moyen simple, mais efficace, de contrôler leur état. L'accès se fait via l'interface USB ou Ethernet (réseau).

Fonctions typiques :

- Configuration de l'appareil
- Chargement et sauvegarde de données d'appareil (upload/download)
- Documentation du point de mesure

Téléchargement à l'adresse suivante : www.endress.com/download lЧ

### *Aperçu des fichiers de description de l'appareil (DTM)*

Les informations et les fichiers sont disponibles gratuitement à l'adresse suivante :

Voir en ligne sur : www.de.endress.com/fieldcare $\mathbf{F}$ 

# <span id="page-42-0"></span>8 Intégration système

## 8.1 Intégration de l'appareil de mesure dans le système

## 8.1.1 Généralités

L'appareil est équipé (en option) d'interfaces de communication pour interroger les valeurs de process. Les valeurs mesurées et les états peuvent également être transmis à l'appareil via le bus de terrain.

Remarque : Les compteurs ne peuvent pas être transmis.

Selon le type de communication, les alarmes ou les défauts peuvent être affichés dans le cadre de la transmission des données (p. ex. octet d'état).

Les valeurs du process sont transférées dans les mêmes unités que celles qui sont utilisées pour afficher les valeurs sur l'appareil.

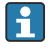

### Informations sur la conformité avec les exigences de la FDA 21 CFR Part 11 lors de l'utilisation de systèmes de bus de terrain :

Si aucune valeur mesurée n'est reçue via le bus de terrain, l'appareil active un contact de commutation sans potentiel (p. ex. un relais) après un délai réglable. L'évaluation du contact de commutation est de la responsabilité de l'utilisateur.

## 8.1.2 Ethernet

### Config. → Config. avancée → Communication → Ethernet

L'adresse IP peut être entrée manuellement (adresse IP fixe) ou affectée automatiquement par DHCP.

Le port pour la communication de données est préréglé sur 8000. Le port peut être modifié dans le menu Expert  $\rightarrow$  Communication  $\rightarrow$  Ethernet.

Les fonctions suivantes sont disponibles :

- Communication avec le logiciel PC (logiciel d'analyse, logiciel de configuration, serveur OPC)
- Serveur web

Les connexions suivantes sont possibles en même temps :

- 1x port 8000 (logiciel de configuration, serveur OPC ou logiciel d'exploitation)
- 1x port 8002 (uniquement serveur OPC)
- $\blacksquare$  1x port 5094 (HART<sup>®</sup> IP)
- 4x Modbus Slave TCP
- 5x serveur Web

Les ports peuvent être changés !

Une fois que le nombre maximum de connexions est atteint, les nouvelles tentatives de connexion sont bloquées jusqu'à ce qu'une connexion en cours se termine.

## 8.1.3 Serveur web avec fonction "Ethernet via USB"

Pour fournir un accès facile et efficace via un serveur Web pour la configuration, le réglage et la mise en service, l'interface USB-B peut être commutée en mode "Ethernet via USB". La communication Ethernet est établie ici via l'interface USB. Cela présente l'avantage de ne pas nécessiter de reconfiguration de l'interface Ethernet en cas de mise en service d'ordinateurs portables, par exemple, (adresse IP, ports, etc.). Au lieu de cela, un câble USB standard peut être utilisé pour établir une connexion point à point. Le serveur web luimême conserve l'ensemble de ses fonctionnalités.

#### Informations importantes :

- Ne pas connecter plusieurs appareils via USB à un portable/PC simultanément
- Le PC ne doit pas être connecté simultanément à "Ethernet via USB" (connecteur USB-B sur la face avant de l'appareil) et à un réseau Ethernet standard (connecteur RJ45 à l'arrière de l'appareil) si les deux connexions utilisent les mêmes paramètres d'adresse.
- Le driver (EH ECM device) doit être installé sur le PC.
- Le mode "Ethernet via USB" n'est pas une passerelle, c'est-à-dire que les réseaux Ethernet/RJ45 et USB sont séparés l'un de l'autre (pas d'accès bidirectionnel).
- Le câble USB doit être déconnecté de l'appareil pendant au moins 10 s avant d'être reconnecté (prévention des erreurs dues au temps de réponse du système)
- Il faut au moins 10 s avant que le driver USB ne soit activé par Windows et que la communication avec l'appareil soit possible.
- L'initialisation de l'interface USB a lieu lorsque que le PC et l'appareil sont raccordés via un câble USB.

# **Services/fonctions pris en charge**

Les services/fonctions suivants sont fournis via l'interface USB :

- Serveur web
- CDI TCP (port 8000)
- Serveur WebDAV

Tous les autres services/fonctions sont disponibles uniquement par Ethernet via RJ45 !

#### Installation de drivers côté PC

Pour utiliser le serveur web via USB, il faut installer un driver côté PC.

- 1. Le driver se trouve sous "..\Drivers\USB\_ECM" sur le DVD fourni avec le logiciel Field Data Manager (FDM).
- 2. Autre possibilité : télécharger "USB\_ECM.zip" à l'adresse suivante : www.endress.com/downloads
- 3. Exécuter "setup.exe" et suivre les instructions.

Les drivers nécessaires sont installés.

A partir de la version V1.04.01 du logiciel Field Data Manager (FDM), le driver est installé automatiquement avec le logiciel PC.

Le driver peut être installé directement depuis le DVD sans avoir à copier les fichiers  $\mathbf{H}$ sur le PC au préalable.

#### Changement du mode USB-B en "Ethernet via USB" (version encastrable)

La communication ne peut être établie que si l'appareil a été configuré en conséquence.

- 1. Mettre l'appareil sous tension, redémarrer et patienter jusqu'à ce que l'écran de démarrage apparaisse.
- 2. Ouvrir le menu déroulant sous "Configuration → Config. avancée → Communication  $\rightarrow$  Fonction USB-B".
- 3. Option "Toujours USB" : USB-B est toujours réglé sur USB standard.
- 4. Option "Toujours Ethernet via USB" : le mode Ethernet via USB est toujours activé.
- 5. Option "Par entrée utilisateur" : une invite pour le mode (option) apparaît dès qu'un câble USB est branché.

L'appareil est à présent prêt à établir une connexion.

#### Changement du mode USB-B en "Ethernet via USB" (version pour rail DIN)

La communication ne peut être établie que si l'appareil a été configuré en conséquence.

‣ Changer la position du commutateur DIP (9) de "USB-B" à "IP". L'appareil est à présent configuré sur "Toujours Ethernet via USB"

L'appareil est à présent prêt à établir une connexion.

#### Établir la communication

- 1. A l'aide d'un câble USB standard, raccorder l'appareil à l'interface USB-B sur n'importe quelle interface USB du PC.
- 2. Avec la fonction "Toujours Ethernet via USB" : le serveur web peut être démarré immédiatement.
- 3. Avec l'option "Par entrée utilisateur" : une fois le câble USB branché sur l'appareil, le menu déroulant "Sélection de la fonction USB" apparaît. Ensuite, sélectionner "Ethernet via USB" sur l'appareil. L'appareil retourne l'adresse IP.
- 4. Ouvrir le navigateur, entrer http://192.168.1.212 et suivre les instructions à partir de la section  $\rightarrow$   $\blacksquare$  66

L'appareil est à présent prêt à communiquer avec le serveur web.

L'adresse IP du serveur web via USB est définie en permanence sur http://192.168.1.212

Si le câble USB est déjà raccordé à un PC lorsque l'appareil démarre, il n'y a pas d'invite même si l'option "Par entrée utilisateur" est sélectionnée. Au lieu de cela, la fonctionnalité sélectionnée précédemment est utilisée.

### 8.1.4 Modbus RTU/TCP Slave

L'appareil peut être intégré via une interface RS485 ou Ethernet dans un système Modbus. Les réglages généraux pour la connexion Ethernet sont effectués dans le menu Config. → Config. étendue → Communication → Ethernet. La communication Modbus est configurée dans le menu Config.  $\rightarrow$  Config. avancée  $\rightarrow$  Communication  $\rightarrow$  Esclave Modbus.

Jusqu'à 40 entrées analogiques et 20 entrées numériques peuvent être transmises via Modbus et mémorisées dans l'appareil.

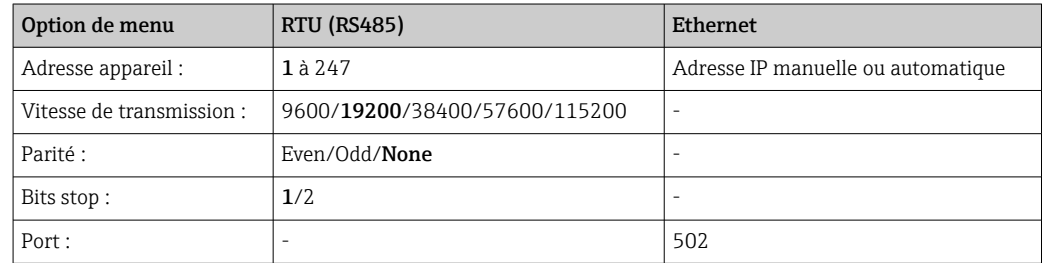

#### Transmission des valeurs

Le protocole Modbus TCP actuel est situé entre les couches 5 et 6 du modèle ISO/OSI.

Pour la transmission d'une valeur, on utilise 3 registres à 2 octets (2 octets Status + 4 octets Float) ou 5 registres à 2 octets (2 octets Status + 8 octets Double).

Pour plus d'informations sur Modbus, voir la documentation complémentaire.

# 9 Mise en service

## 9.1 Contrôle de fonctionnement

Effectuer les contrôles suivants avant la mise en service :

- Checklist "Contrôle du montage"  $\rightarrow$   $\blacksquare$  16.
- Checklist "Contrôle du raccordement"  $\rightarrow$   $\blacksquare$  31.

## 9.2 Mise sous tension de l'appareil de mesure

Après mise sous tension, le LED verte s'allume et l'appareil est prêt à fonctionner.

Lors de la première mise en service de l'appareil, réaliser la configuration conformément aux chapitres suivants du présent manuel de mise en service.

Lors de la mise en service d'un appareil déjà configuré ou préréglé, la mesure démarre immédiatement selon les réglages. Les valeurs des voies actuellement activées apparaissent sur l'afficheur.

Retirer le film protecteur de l'afficheur pour une meilleure lisibilité.

## 9.3 Réglage de la langue d'interface

Réglage par défaut : anglais ou langue nationale commandée

### Version avec face avant en inox et commande tactile, ou en cas de configuration avec souris USB externe :

Appeler le menu principal, configurer la langue de programmation :

- 1. Appuyer ou cliquer sur la touche "Menu" au bas de l'écran
- 2. Le menu principal apparaît à l'écran avec l'option "Sprache/Language"
- 3. Pour changer la langue préréglée par défaut : appuyer ou cliquer sur "Sprache/ Language" et sélectionner la langue souhaitée dans le menu déroulant
- 4. Utiliser sur "Retour" ou "ESC" pour quitter le menu principal

La langue de programmation a été modifiée.

#### Version avec navigateur et interfaces en face avant :

Appeler le menu principal, configurer la langue de programmation :

- 1. Appuyer sur le navigateur
- 2. Le menu principal apparaît à l'écran avec l'option "Sprache/Language"
- 3. Pour modifier la langue réglée : appuyer sur le navigateur, tourner le navigateur pour sélectionner la langue souhaitée et appuyer sur le navigateur pour appliquer le changement.
- 4. Utiliser sur "Retour" ou "ESC" pour quitter le menu principal

La langue de programmation a été modifiée.

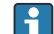

La fonction  $\boldsymbol{\times}$  "Retour" apparaît à la fin de chaque menu/sous-menu.

Appuyer brièvement sur "Retour" pour monter d'un niveau dans la structure de menu.

Pour quitter immédiatement le menu et retourner à l'affichage des valeurs mesurées, appuyer sur "Retour" (>3 sec.). Les modifications réalisées sont acceptées et mémorisées.

### <span id="page-46-0"></span>Version pour rail profilé :

La langue d'interface peut uniquement être changée via le serveur web ("Setup") ou le logiciel de configuration (DTM).

# 9.4 Configuration de l'appareil de mesure (menu Configuration)

Au départ usine, l'accès à la configuration est déverrouillé et peut être verrouillé de différentes manières, p. ex. en entrant un code d'accès à 4 chiffres ou par la gestion des utilisateurs.

Lorsque la configuration est verrouillée, il est possible de vérifier les réglages de base mais pas de les modifier. L'appareil peut également être mis en service et configuré via le PC.

Options de configuration de l'appareil :

- Configuration directement sur l'appareil (appareil encastrable uniquement)
- Configuration via carte SD ou clé USB en transférant les paramètres stockés dessus
- Setup via serveur web à l'aide d'Ethernet ou d'Ethernet via USB
- Configuration via le logiciel de configuration FieldCare/DeviceCare

Informations sur la configuration à l'aide du logiciel de configuration FieldCare/ DeviceCare

- Configuration hors ligne : La plupart des paramètres sont disponibles (selon la configuration de l'appareil).
- Configuration en ligne : seuls les paramètres intitulés "Configuration en ligne" sont disponibles.  $\rightarrow$   $\blacksquare$  136

### 9.4.1 Pas-à-pas : Jusqu'à la première valeur mesurée

### Procédure et réglages nécessaires :

- 1. Vérifier la date et l'heure dans le menu principal sous "Configuration" et les régler si nécessaire
- 2. Effectuer les réglages pour les interfaces et la communication dans le menu principal sous "Configuration -> Config. avancée -> Communication"
- 3. Créer des entrées universelles ou digitales dans le menu principal sous "Configuration -> Config. avancée -> Entrées -> Entrées universelles / entrées digitales" : Ajouter une entrée : sélectionner "Entrée universelle x" ou "Entrée digitale x" avec laquelle le signal d'entrée doit être détecté. Ensuite, sélectionner et configurer la nouvelle entrée qui a été créée.
- 4. Activer les relais ou les sorties analogiques (en option) dans le menu principal sous "Configuration -> Config. avancée -> Sorties"
- 5. Affecter les entrées activées à un groupe dans le menu principal sous "Configuration -> Config. avancée -> Application -> Groupes signaux -> Groupe x"
- 6. Utiliser sur "Retour" ou "ESC" pour quitter le menu principal. Les modifications réalisées sont acceptées et mémorisées.

L'appareil se trouve en mode affichage des valeurs mesurées et affiche les valeurs mesurées.

### 9.4.2 Pas-à-pas : Réglage ou suppression des seuils

#### Procédure de réglage des seuils :

- 1. Ouvrir les seuils dans le menu principal sous "Configuration -> Config. avancée -> Application -> Seuils"
- 2. Ajouter un seuil : sélectionner "Oui"
- 3. Sélectionner et configurer "Seuil x"
- 4. Utiliser sur "Retour" ou "ESC" pour quitter le menu principal. Les modifications réalisées sont acceptées et mémorisées.

L'appareil se trouve en mode affichage des valeurs mesurées et affiche les valeurs mesurées.

#### Procédure de suppression des seuils :

- 1. Ouvrir les seuils dans le menu principal sous "Configuration -> Config. avancée -> Application -> Seuils"
- 2. Supprimer un seuil : sélectionner "Oui"
- 3. Sélectionner le seuil à supprimer de la liste
- 4. Utiliser sur "Retour" ou "ESC" pour quitter le menu principal. Les modifications réalisées sont acceptées et mémorisées.

L'appareil se trouve en mode affichage des valeurs mesurées et affiche les valeurs mesurées.

### 9.4.3 Pas-à-pas : Lecture des valeurs HART® (option)

Procédure de lecture des valeurs mesurées provenant d'un appareil HART®/capteur :

- 1. Effectuer les réglages de la communication HART® (maître HART®, tentatives de connexion) sous "Configuration -> Config. avancée -> Communication -> HART"
- 2. Ajouter une nouvelle valeur à lire en sélectionnant "Ajouter valeur -> Oui"
- 3. Ouvrir la configuration pour "Valeur x"
- 4. Sélectionner l'interface physique à laquelle l'appareil HART® est raccordé "Connexion -> Voie x"
- 5. Régler l'adresse de l'appareil raccordé, la valeur HART® à lire et le nom de la voie
- 6. Activer l'entrée universelle dans le menu principal sous "Configuration -> Config. avancée -> Entrées -> Entrées universelles"
- 7. Sélectionner le type de signal "HART" et affecter les valeurs HART<sup>®</sup> précédemment définies. Sélectionner en utilisant l'identifiant de la voie de la valeur HART®.
- 8. Les autres réglages de l'entrée universelle sont effectués de la même manière que pour les entrées analogiques standard.
- 9. Affecter les entrées activées à un groupe dans le menu principal sous "Configuration -> Config. avancée -> Application -> Groupes signaux -> Groupe x"
- 10. Utiliser sur "Retour" ou "ESC" pour quitter le menu principal. Les modifications réalisées sont acceptées et mémorisées.

L'appareil se trouve en mode affichage des valeurs mesurées et affiche les valeurs mesurées.

### 9.4.4 Pas-à-pas : Communication HART® entre une application FDT (FieldCare) et un appareil HART®/capteur (option)

Le CommDTM HART® du RSG45 permet la communication HART® entre un PC avec application FDT et un appareil HART®. A ce point, le RSG45 agit comme une passerelle/un modem entre le PC et les appareils HART® raccordés aux cartes d'entrée HART® du RSG45. La communication entre le PC et le RSG45 se fait uniquement via le protocole TCP/IP.

#### Procédure d'établissement de la connexion :

1. Démarrer le CommDTM HART® du RSG45 dans l'application FDT

- 2. Régler les paramètres de communication, l'adresse IP du Memograph M RSG45, le port pour la communication HART® et la plage de balayage (plage de balayage 0 pour une connexion point-à-point)
- 3. Ouvrir le menu "Créer un réseau" pour appeler le champ de boîte de dialogue "Sélectionner une voie de communication" et sélectionner la voie
- 4. Cocher la case à côté du slot/de la voie auquel/à laquelle un ou plusieurs appareils HART® sont raccordés. Sélectionner "OK" pour confirmer le menu et démarrer l'interrogation.
- 5. Tous les appareils HART® qui sont trouvés sont affichés dans l'application FDT et sont à présent accessibles.

Le CommDTM HART® du RSG fournit une aide détaillée.

### 9.4.5 Configuration de l'appareil

Dans le menu "Configuration" ainsi que dans le sous-menu "Config. avancée", vous trouverez les réglages les plus importants de l'appareil :

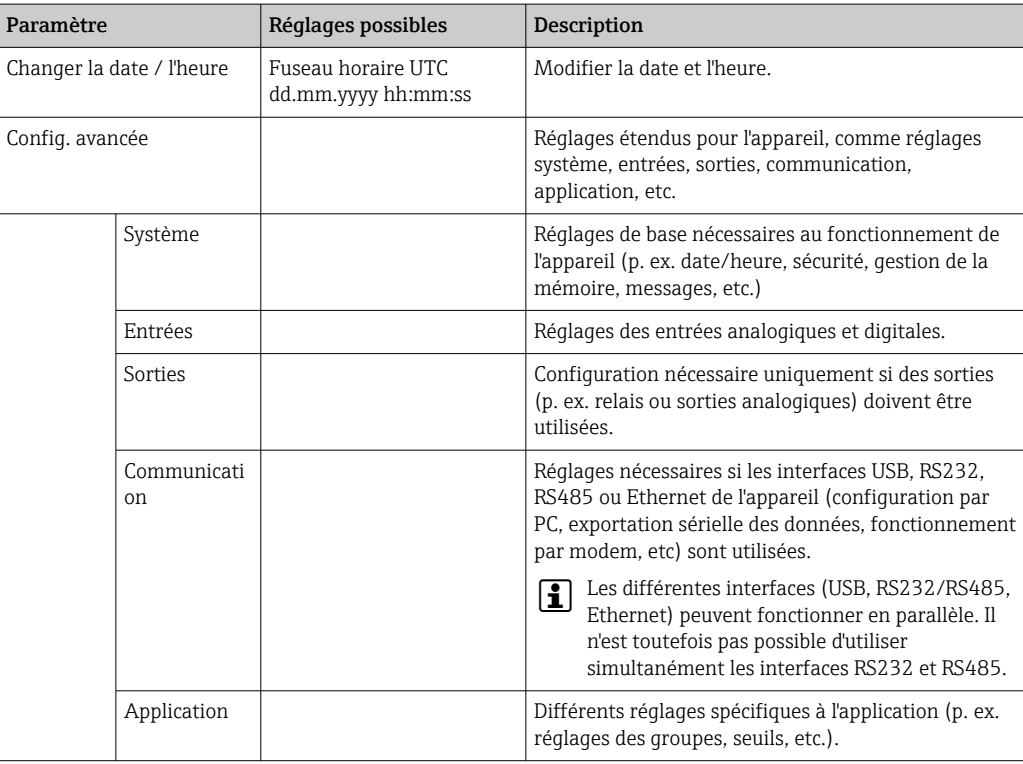

Pour un aperçu détaillé de tous les paramètres de fonctionnement, voir l'annexe du manuel de mise en service.  $\rightarrow \blacksquare$  136

### 9.4.6 Configuration via carte SD ou clé USB

Une configuration d'appareil existante ("Setup data" \*.DEH) provenant d'un autre Memograph M RSG45 ou de FieldCare/DeviceCare peut être chargée directement dans l'appareil.

Importation d'une nouvelle configuration directement dans l'appareil : La fonction utilisée pour le chargement des données de configuration se trouve dans le menu principal <span id="page-49-0"></span>sous "Fonctionnement -> Carte SD (ou Clé USB) -> Charger la config. -> Sélectionner répertoire -> Suivant".

Dans le cas de la version pour rail profilé, la configuration ne peut être chargée vers l'appareil qu'à l'aide d'une carte SD.

### 9.4.7 Configuration via serveur Web

Pour configurer l'appareil via le serveur web, raccorder l'appareil à un PC via Ethernet (ou Ethernet via USB).

Tenir compte des informations et des paramètres de communication pour Ethernet (ou Ethernet via USB) et le serveur web sous  $\rightarrow \Box$  43.

Pour configurer l'appareil via un serveur web, une authentification Administrateur ou H Service est nécessaire. La gestion de l'identifiant et du mot de passe s'effectue dans le menu principal sous "Config. -> Config. avancée -> Communication -> Ethernet -> Réglages serveur Web -> Authentification".

Valeurs par défaut : ID : admin ; Mot de passe : admin

Remarque : Le mot de passe doit être changé lors de la mise en service !

En cas de réglages de sécurité selon "FDA 21 CFR Part 11", vous devez disposer des droits d'administrateur pour configurer l'appareil via un serveur web.

#### Établir la connexion et configurer

#### Procédure d'établissement de la connexion :

- 1. Raccorder l'appareil au PC via Ethernet (ou Ethernet via USB).
- 2. Démarrer le navigateur sur le PC ; entrer l'adresse IP : http://<Adresse IP> pour ouvrir le serveur web pour l'appareil. Remarque : Les zéros du début dans les adresses IP ne doivent pas être saisis (p. ex. au lieu de 192.168.001.011, il faut entrer 192.168.1.11).
- 3. Entrer l'ID et le mot de passe, puis confirmer à chaque fois en cliquant sur "OK" (voir également la section "Serveur web" du manuel de mise en service →  $\triangleq$  66)
- 4. Le serveur web indique les valeurs instantanées de l'appareil. Dans la barre des tâches du serveur web, cliquer sur "Menu -> Config. -> Config. avancée".
- 5. Démarrer la configuration

#### Procédure pour établir une connexion avec la version pour rail profilé :

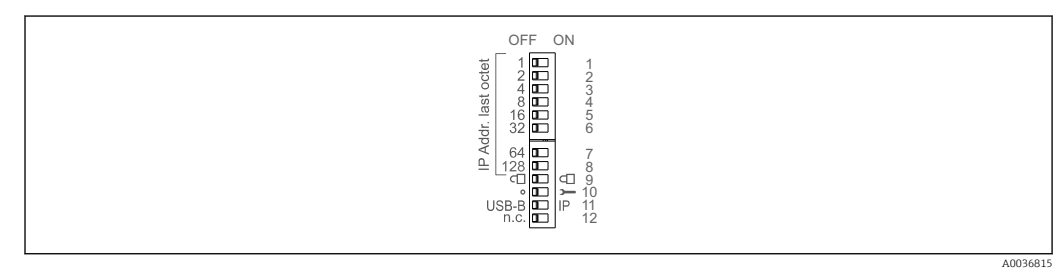

### Version 1 : via serveur web/USB (requiert un driver USB)

- 1. Régler le commutateur DIP 11 (USB-B/IP) sur IP (ON)
- 2. Connecter l'USB et ouvrir le serveur web à l'aide du navigateur web (IP 192.168.1.212)

3. Configurer l'appareil sous "Expert -> Communication -> Ethernet" (adresse IP fixe ou DHCP)

Les commutateurs DIP 10 et 11 ne doivent pas être réglés simultanément sur ON. Dans ce cas, seul Ethernet ou USB peut être connecté.

DHCP : L'adresse IP attribuée par DHCP est déterminée sous "Réseau" (l'appareil doit être raccordé via Ethernet).

Si les commutateurs DIP 1 à 8 sont tous réglés sur ON ou OFF, l'adressage software est actif. Dans tous les autres cas, l'adressage hardware est actif. Les 3 premiers octets sont donc utilisés par l'adresse IP du logiciel (DHCP = off). Le dernier octet doit être configuré via les commutateurs DIP.

Le driver USB doit être installé.

Si la position du commutateur DIP 11 (USB-B/IP) change, le câble USB doit être déconnecté de l'appareil pendant au moins 10 secondes.

Procédure pour établir une connexion avec la version pour rail profilé :

#### Version 2 : via DTM/USB

1. Régler le commutateur DIP 11 (USB-B/IP) sur USB-B (OFF)

2. Connecter l'USB

3. Ouvrir le DTM (paramétrage hors ligne) et configurer l'appareil sous "Expert -> Communication -> Ethernet" (adresse IP fixe ou DHCP)

Les commutateurs DIP 10 et 11 ne doivent pas être réglés simultanément sur ON. Dans ce cas, seul Ethernet ou USB peut être connecté.

DHCP : L'adresse IP affectée par DHCP peut être visualisée dans la configuration en ligne sous "Diagnostic -> Info appareil -> Ethernet" (l'appareil doit être connecté par Ethernet).

Si les commutateurs DIP 1 à 8 sont tous réglés sur ON ou OFF, l'adressage software est actif. Dans tous les autres cas, l'adressage hardware est actif. Les 3 premiers octets sont donc utilisés par l'adresse IP du logiciel (DHCP = off). Le dernier octet doit être configuré via les commutateurs DIP.

Le PC doit être correctement configuré (voir aussi la procédure de "connexion point à point")

Le driver USB doit être installé.

Si la position du commutateur DIP 11 (USB-B/IP) change, le câble USB doit être déconnecté de l'appareil pendant au moins 10 secondes.

#### Procédure pour établir une connexion avec la version pour rail profilé :

#### Version 3 : via Ethernet

- 1. Régler le commutateur DIP 10 (Service) sur ON
- 2. Connecter le câble Ethernet (connexion point à point ; un câble croisé n'est pas nécessaire)
- 3. Configurer à présent l'appareil via l'adresse IP 192.168.1.212 par le serveur web ou DTM (voir version 1 et 2)

4. Après la configuration, régler le commutateur DIP 10 à nouveau sur OFF. Il est à présent possible de communiquer avec l'appareil via l'adresse IP configurée.

Les commutateurs DIP 10 et 11 ne doivent pas être réglés simultanément sur ON. Dans ce cas, seul Ethernet ou USB peut être connecté.

Avec cette méthode, il n'est pas possible de déterminer l'adresse DHCP que l'appareil a reçue. DHCP doit être désactivé pour cette raison. Sinon, un administrateur réseau doit déterminer l'adresse IP via l'adresse MAC.

Le PC doit être correctement configuré (voir aussi la procédure de "connexion point à point")

Le driver USB doit être installé.

Si les commutateurs DIP 1 à 8 sont tous réglés sur ON ou OFF, l'adressage software est actif. Dans tous les autres cas, l'adressage hardware est actif. Les 3 premiers octets sont donc utilisés par l'adresse IP du logiciel (DHCP = off). Le dernier octet doit être configuré via les commutateurs DIP.

Le paramétrage de l'appareil sera ensuite réalisé à l'aide du manuel de mise en service. Le serveur web intègre l'ensemble des menus de configuration. Une fois la configuration terminée, accepter la configuration avec "Sauvegarder réglages".

Procédure permettant d'établir une connexion directe via Ethernet (connexion point-H  $\text{\AA}-\text{point}$ ) :  $\rightarrow$   $\blacksquare$  64

### **AVIS**

### Commutation involontaire des sorties et des relais

‣ Lors de la configuration à l'aide d'un serveur Web, l'appareil peut adopter des états non définis ! Ceci peut entraîner la commutation involontaire de sorties et relais.

Une configuration d'appareil existante ("Setup data" \*.DEH) provenant d'un autre  $|1 \cdot |$ Memograph M RSG45 ou de FieldCare/DeviceCare peut être chargée directement dans l'appareil via le serveur Web.

Procédure de chargement d'une nouvelle configuration via le serveur web :

- 1. Établir une connexion avec l'appareil via le serveur web →  $\triangleq$  50
- 2. Cliquer sur "Gestion données -> Import réglages appareil" dans la barre de fonctions du serveur web
- 3. Sélectionner le fichier de configuration et appuyer sur "OK" pour confirmer
- 4. Le fichier est transféré, vérifié et accepté
- 5. Une fois les paramètres de l'appareil acceptés, des informations à cet effet sont affichées sur le serveur web.

### 9.4.8 Configuration via le logiciel de configuration FieldCare/ DeviceCare

Pour configurer l'appareil à l'aide du logiciel de configuration, raccorder l'appareil au PC via USB ou Ethernet.

Téléchargement à l'adresse suivante : www.endress.com/download

### Établir la connexion et configurer

Le paramétrage de l'appareil sera ensuite réalisé à l'aide du manuel de mise en service.

Informations sur la configuration à l'aide du logiciel de configuration FieldCare/ DeviceCare

- Configuration hors ligne : La plupart des paramètres sont disponibles (selon la configuration de l'appareil).
- Configuration en ligne : seuls les paramètres intitulés "Configuration en ligne" sont disponibles.  $\rightarrow \blacksquare$  136

## AVIS

#### Commutation involontaire des sorties et des relais

‣ Pendant le paramétrage au moyen du logiciel de configuration, l'appareil peut adopter des états non définis ! Ceci peut entraîner la commutation involontaire de sorties et relais.

# 9.5 Réglages étendus (menu Experts)

Le menu Expert est protégé par le code "0000". Si un code d'accès a été mis en place sous "Configuration -> Config. avancée -> Système -> Sécurité -> Protégé par -> Code de libération", celui-ci doit être entré ici.

En cas de réglages de sécurité selon "FDA 21 CFR Part 11", vous devez être connecté avec les droits d'administrateur pour accéder au menu Expert.

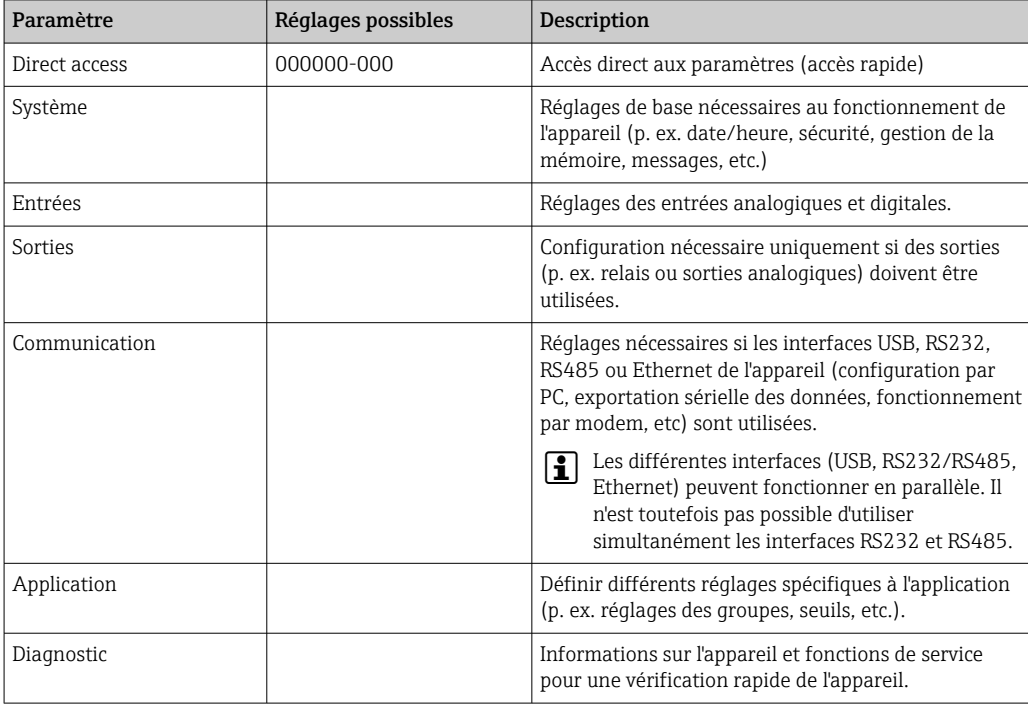

Le menu "Expert" contient tous les réglages de l'appareil :

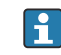

Un aperçu détaillé de tous les paramètres de configuration est fourni dans l'annexe à la fin du manuel de mise en service.  $\rightarrow \blacksquare$  136

## <span id="page-53-0"></span>9.6 Gestion de la configuration

Vous pouvez sauvegarder les données de configuration ("Configuration") sur une carte SD ou une clé USB, sur un lecteur PC via le serveur web ou les stocker dans une base de données à l'aide du logiciel de configuration. Vous pourrez ainsi très facilement paramétrer d'autres appareils avec les mêmes réglages.

Sauvegarde de la configuration : La fonction utilisée pour la sauvegarde des fichiers de configuration se trouve dans le menu principal sous "Fonctionnement -> Carte SD (ou Clé USB) -> Enreg. la config.".

### **AATTENTION**

### Si vous retirez directement la carte SD ou la clé USB :

Risque de perte de données sur la carte SD ou la clé USB

▶ Pour retirer la carte SD ou la clé USB, toujours sélectionner "Fonctionn. -> Carte SD (ou clé USB) -> Retirer en toute sécurité" dans le menu principal !

### Procédure de sauvegarde d'une configuration via le serveur web :

- 1. Établir une connexion avec l'appareil via le serveur web  $\rightarrow \blacksquare$  50
- 2. Cliquer sur "Gestion données -> Enregistrer réglages appareil" dans la barre de fonctions du serveur web
- 3. Sélectionner le fichier de configuration
- 4. Transférer le fichier
- 5. Vérifier et accepter
- 6. Une fois les paramètres de l'appareil acceptés, des informations à cet effet sont affichées sur le serveur web.
- La fonction d'enregistrement des données de configuration doit être activée sur  $| \cdot |$ l'appareil pour le serveur web sous "Config. -> Config. avancée -> Communication -> Ethernet -> Réglages serveur Web ; Configuration -> Oui".

# 9.7 Simulation

Différentes fonctions/différents signaux peuvent être simulés ici.

## **AVIS**

Sélection de la simulation : Vous trouverez la simulation des relais et du WebDAV client dans le menu principal sous "Diagnostic -> Simulation". Vous trouverez la simulation des valeurs mesurées dans le menu principal sous "Experts -> Diagnostic - > Simulation".

Pendant la simulation, seules les valeurs simulées sont enregistrées. L'intervention est consignée dans le journal des événements.

‣ Ne pas lancer la simulation si l'enregistrement des valeurs mesurées ne doit pas être interrompu !

## 9.8 Protection de l'accès et concept de sécurité

Pour protéger la configuration contre tout accès non autorisé après la mise en service, il existe de nombreuses options pour assurer la protection de l'accès aux paramètres de configuration et aux entrées utilisateur. Il est possible de configurer l'accès et les autorisations et d'assigner des mots de passe.

La protection du hardware (entrée numérique, commutateur DIP) et la protection par mot de passe peuvent être utilisées de façon redondante.

L'utilisateur de l'appareil est responsable de la protection de l'accès et du concept de sécurité. En plus des fonctions de l'appareil listées, les politiques et procédures de l'utilisateur, en particulier, doivent également être appliquées (p. ex. attribution de mots de passe, partage de mots de passe, barrières d'accès physiques, etc.).

Les options et fonctionnalités de protection suivantes sont disponibles :

- Protection par entrée commande
- Protection via code d'accès
- Protection via rôles d'utilisateur
- Protection via gestion des utilisateurs selon "FDA 21 CFR Part 11"
- Protection via commutateurs DIP (version pour rail profilé)

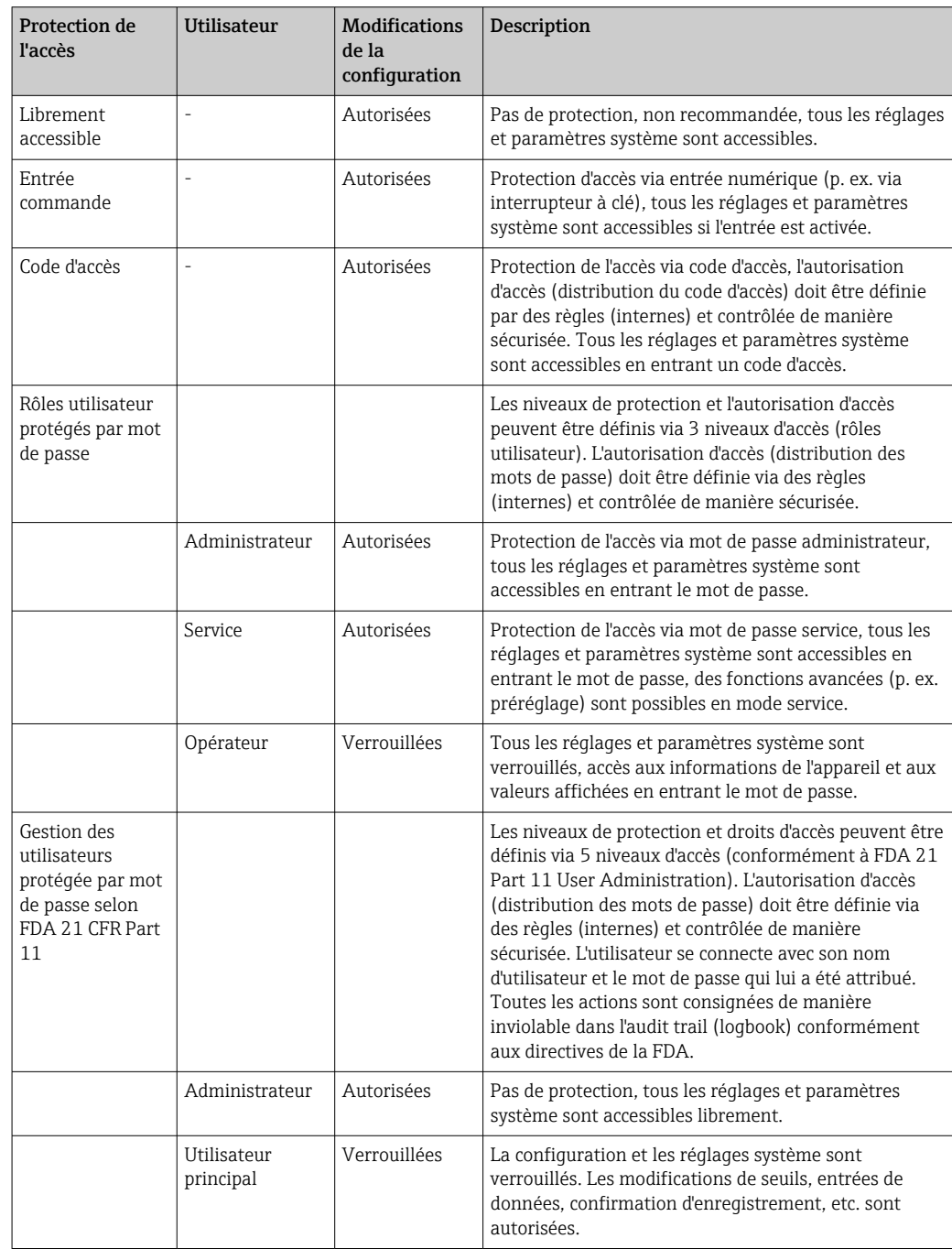

### *Vue d'ensemble de la protection de l'accès et du concept de sécurité*

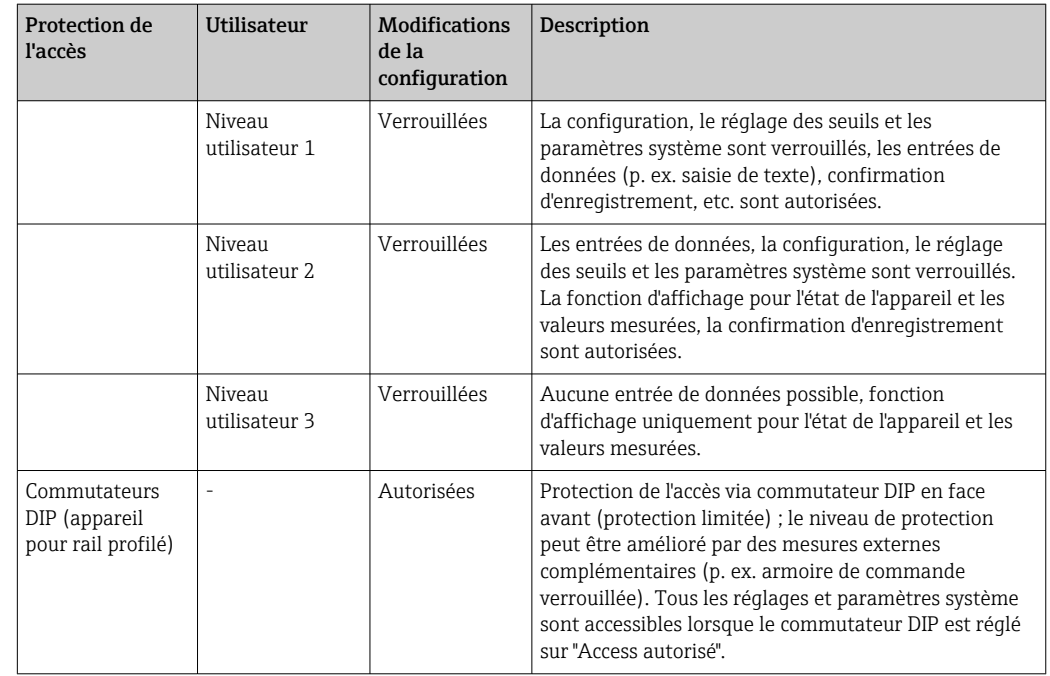

Pour pouvoir modifier les paramètres, il faut d'abord entrer le bon code ou déverrouiller la configuration via l'entrée commande.

Verrouillage de la configuration via entrée commande : Les réglages concernant l'entrée commande se trouvent dans le menu principal sous "Configuration -> Config. avancée -> Entrées -> Entrées digitales -> Entrée digitale X -> Fonction : entrée commande ; Action : verrouiller setup".

Verrouiller de préférence la configuration par une entrée commande. l - I

Définir un code d'accès : Les réglages du code d'accès se trouvent dans le menu principal sous "Configuration -> Config. avancée -> Système -> Sécurité -> Protégé par -> Code de libération". Réglage par défaut : "Librement accessible", c'est-à-dire que des modifications peuvent toujours être apportées.

**Paudion de la conserver à l'abri de personnes non autorisées.** 

Configuration des rôles utilisateur : Les réglages des rôles utilisateur (utilisateur, admin et maintenance) se trouvent dans le menu principal sous "Configuration -> Config. avancée -> Système -> Sécurité -> Protégé par -> Rôles utilisateur". Réglage par défaut : "Librement accessible", c'est-à-dire que des modifications peuvent toujours être apportées.

Les mots de passe doivent être changés lors de la mise en service. l - I

Noter le code et le conserver à l'abri de personnes non autorisées.

Configuration de la gestion des utilisateurs conformément à "FDA 21 CFR Part 11" : Les réglages pour la gestion des utilisateurs se trouvent dans le menu principal sous "Configuration -> Config. avancée -> Système -> Sécurité -> Protégé par -> FDA 21 CFR Part 11". Réglage par défaut : "Librement accessible", c'est-à-dire que des modifications peuvent toujours être apportées.

## 9.9 Configuration via serveur web HTTPS

Pour faire fonctionner le serveur Web HTTPS, un certificat X.509 et une clé privée appropriée doivent être installés sur l'appareil. Pour des raisons de sécurité, l'installation se fait uniquement via une clé USB.

Le certificat qui est préinstallé sur l'appareil lorsqu'il est livré par l'usine ne doit pas être utilisé !

Les certificats de serveur ne peuvent pas être installés via la fonction "Clé USB/ ١÷. importation de certificats SSL" !

### Conditions préalables

Clé privée :

- Fichier PEM X.509 (encodé en Base64)
- Clé RSA avec 2 048 bits max.
- Peut ne pas être protégé par un mot de passe

Certificat :

- Fichier X.509 (format PEM codé en Base64 ou format DER binaire)
- V3, y compris l'extension requise
- Signé par une autorité de certification (CA) ou des autorités de sous-certification (recommandé), auto-signé si nécessaire.

Le certificat et la clé privée peuvent être créés ou convertis en utilisant openssl (https://www.openssl.org) par exemple. Contacter l'administrateur informatique pour créer les fichiers correspondants.

Conseil : pour plus d'informations sur ce sujet, voir nos vidéos "Comment faire" sous https://www.youtube.com/endresshauser

Installation :

- 1. Copier la clé privée sur une clé USB dans le répertoire racine. Nom de fichier : key.pem
- 2. Copier le certificat sur une clé USB dans le répertoire racine. Nom de fichier : cert.pem ou cert.der
- 3. Connecter la clé USB à l'appareil. La clé privée et le certificat sont installés automatiquement. L'installation est consignée dans le journal des événements.
- 4. Retirer la clé USB à l'aide de la fonction "Retirer en toute sécurité"

#### Remarques :

- Dans la version pour rail DIN, l'appareil copie automatiquement toutes les données non encore enregistrées sur la clé USB
- Il peut être nécessaire de redémarrer l'appareil pour que le navigateur utilise le nouveau certificat
- Supprimer la clé privée de la clé USB après l'installation
- Conserver la clé privée dans un endroit sûr
- Utiliser la clé privée et le certificat pour un seul appareil
- Pour éviter toute utilisation non autorisée, il est possible de désactiver le port USB A de l'appareil. De cette façon, un attaquant ne peut pas remplacer le certificat ou la clé privée ("Denial of Service"). Si nécessaire, installer une protection périmétrique pour empêcher l'accès à l'appareil.

#### Vérification des certificats

Le certificat peut être vérifié via "Menu principal -> Diagnostic -> Information appareil - > Certificats SSL". À cette fin, sélectionner le point "Certificat serveur" sous le certificat.

Remplacer le certificat en temps utile avant qu'il n'expire. L'appareil affiche un message de diagnostic 14 jours avant l'expiration du certificat.

Désinstallation des certificats et de la clé privée

Le certificat peut être vérifié via "Menu principal -> Diagnostic -> Information appareil -> Certificats SSL". À cette fin, sélectionner le point "Certificat serveur" sous le certificat. Le certificat peut être supprimé ici.

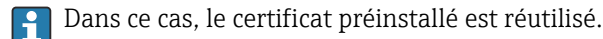

### Utilisation de certificats auto-signés

Les certificats auto-signés doivent être stockés dans la mémoire de certificats du PC sous "Autorités de certification racine de confiance" afin que le navigateur n'affiche pas d'avertissement.

Il est également possible d'enregistrer une exception dans le navigateur.

## 9.10 Surveillance de l'étalonnage TrustSens

P Disponible en combinaison avec iTHERM TrustSens TM371/TM372.

Pack application :

- Jusqu'à 20 appareils iTHERM TrustSens TM371 / TM372 peuvent être évalués via l'interface HART
- Données d'auto-étalonnage affichées à l'écran ou via le serveur web
- Génération d'un historique des étalonnages
- Création d'un protocole d'étalonnage sous forme de fichier RTF directement sur le RSG45
- Évaluation, analyse et traitement ultérieur des données d'étalonnage à l'aide du logiciel d'analyse "Field Data Manager" (FDM)

Activer la fonction : la surveillance de l'auto-étalonnage est activée sous Expert  $\rightarrow$ Application  $\rightarrow$  Surveiller l'auto-étalonnage.

**Pour plus d'informations, voir manuel de mise en service complémentaire → <sup>1</sup>** BA01887R

# 10 Satisfaire aux exigences conformément à la "FDA 21 CFR Part 11"

## 10.1 Généralités

Avant d'utiliser les signatures électroniques, il convient d'informer l'organisme suivant

Office of Regional Operations (HFC-100)

5600 Fishers Lane

Rockville, MD 20857

**USA** 

par une lettre informelle avec signature manuscrite, que la société a l'intention d'utiliser des documents/signatures électroniques dans le futur. Les administrateurs et les utilisateurs doivent avoir été formés conformément à la 21 CFR 11 et disposer des connaissances et/ou qualifications requises. Le logiciel commercial utilisé dans les systèmes d'enregistrement numérique conformément à la 21 CFR 11 doit être validé. La compatibilité de l'appareil et du logiciel PC associé (y compris le système d'exploitation) avec l'application en question doit être spécifiée, validée et documentée (par ex. quant à la confidentialité des données, l'impression des paramètres de l'appareil, la copie de sauvegarde des paramètres réglés, l'affectation des droits d'accès dans le logiciel PC, la compatibilité du logiciel utilisé à des fins commerciales – comme par exemple le système d'exploitation, etc.).

Avant d'assigner/de définir la signature électronique (ou des éléments de cette signature électronique, par ex. identifiant unique/mot de passe d'initialisation), l'identité de la personne concernée doit avoir été vérifiée. L'administrateur doit garantir et prouver que l'identifiant est unique et qu'il a bien été affecté à la personne concernée. Les signatures électroniques ne peuvent être utilisées que par des utilisateurs autorisés. Elles ne doivent pas être transmises à des tiers. Les administrateurs et les utilisateurs doivent s'engager à ne pas utiliser leurs identifiants et mots de passe (y compris les mots de passe d'initialisation) à mauvais escient.

Des procédures écrites, rendant chacun responsable de toutes les actions réalisées avec sa signature électronique, doivent être rédigées et respectées afin de fournir un mécanisme de dissuasion contre la falsification de documents et de signatures.

Des vérifications adaptées de la documentation relative au système doivent être réalisées (distribution, accès et utilisation de la documentation pour le fonctionnement et la maintenance du système). Des procédures de contrôle de révision et de modification doivent être mises en oeuvre pour la documentation du système, dans lesquelles l'ordre chronologique du développement et de la modification de la documentation du système est consigné. Le système n'est pas destiné à être utilisé dans des applications Internet/ systèmes ouverts.

## AVIS

L'utilisateur est responsable du respect des instructions suivantes pour garantir la conformité à la FDA 21 CFR Part 11 :

- ► Le domaine d'application de cette évaluation selon la FDA 21 CFR Part 11 comprend le Memograph M RSG45 et le logiciel PC Field Data Manager (FDM) associé qui ont été fabriqués et testés par le fabricant. L'ensemble du système doit faire l'objet d'une évaluation finale par l'utilisateur final.
- ‣ Les enregistrements de l'appareil et du logiciel PC associé conformément à la "FDA Guidance for Industry: Computerized Systems Used in Clinical Investigations: 2007" ne peuvent pas être utilisés dans le cadre d'études cliniques.
- ‣ Afin de satisfaire aux exigences de la FDA 21 CFR Part 11 quant à la signature électronique, l'appareil ne peut être interrogé que par le logiciel PC Field Data Manager (FDM) associé.
- ► L'appareil et le logiciel PC associé ne prennent pas en compte les exigences de la FDA 21 CFR Part 11, §11.30 pour les "Systèmes ouverts". Tout fonctionnement dans le cadre d'un système ouvert doit être exclu.
- ‣ L'utilisateur doit prendre des précautions de gestion appropriées pour éviter de perdre les données d'accès par mot de passe/les données d'authentification.
- ‣ L'imprimante doit être raccordée correctement et son fonctionnnement à long terme garanti, même en cas de changement de lieu (par ex. imprimante réseau).
- ‣ En raison du vieillissement des composants, l'appareil doit être étalonné régulièrement.
- ‣ Il faut également effectuer une maintenance régulière.
- ‣ Il faut prendre des mesure pour éviter que l'appareil ne soit déplacé (par ex. protection physique).
- ‣ Aucune donnée ne sera enregistrée en cas de coupure de courant.
- ‣ La batterie tampon de l'horloge de secours est vérifiée et, si nécessaire, un avertissement est émis.
- ‣ Il ne faut pas utiliser de transmission sans fil entre l'appareil et le logiciel PC. Dans le cas d'une transmission câblée, le fonctionnement n'est autorisé qu'au sein du réseau d'entreprise fermé. Cela doit être vérifié lors de la validation du système complet.

### AVIS

### L'utilisateur est responsable du respect des instructions suivantes pour garantir la conformité à la FDA 21 CFR Part 11 :

Exigences concernant les composants hardware connectés :

- ‣ Les composants hardware associés (par ex. un PC raccordé à l'appareil) font partie du système mais doivent être fournis par l'utilisateur. Les mesures de backup destinées à éviter un défaut du disque dur ou un dépassement de mémoire sont de la responsabilité de l'utilisateur.
- ‣ Les périphériques câblés, comme un clavier USB pour l'appareil ou un clavier pour le PC, peuvent être suivis à l'aide d'un "enregistreur de frappe". Il appartient à l'utilisateur de prévenir l'utilisation de "sniffers".

## 10.2 Réglages importants de l'appareil

## AVIS

Afin de satisfaire aux conditions de la 21 CFR 11, certaines fonctions d'appareil sont requises. Il faut notamment réaliser certains réglages de la gestion des utilisateurs :

- ‣ Activer la gestion des utilisateurs et la protection par mot de passe conformément à la FDA 21 CFR Part 11 : Dans le menu principal, aller à "Configurer -> Config. avancée > Système -> Sécurité -> Protégé par -> FDA 21 CFR Part 11"
- ‣ Créer un utilisateur : Dans le menu principal, aller à "Gestion des utilisateurs -> Créer un compte utilisateur" pour créer un nouvel utilisateur.
- ‣ Effectuer les réglages généraux de la gestion des utilisateurs et définir des règles de mot de passe : Dans le menu principal, aller à "Gestion des utilisateurs -> Généralités". Recommandation : Mot de passe valide pendant 60 jours afin d'éviter qu'il ne devienne trop familier à l'utilisateur.
- ▶ Affecter les droits autorisés aux utilisateurs dans le menu principal sous "Gestion des utilisateurs -> Généralités -> Droits d'utilisateur"
- ‣ Toutes les modifications réalisées sur l'appareil sont automatiquement enregistrées dans le journal des événements. Le journal des événements peut être ouvert à partir du menu principal sous "Diagnostic -> Journal événement"

## AVIS

### L'utilisateur est responsable du respect des instructions suivantes pour garantir la conformité à la FDA 21 CFR Part 11 :

Exigences pour l'appareil :

- ‣ L'appareil doit être considéré comme un système fermé.
- ‣ Les droits d'administrateur sont nécessaires pour modifier la configuration. L'appareil doit être verrouillé via hardware (cache-bornes) et une entrée numérique doit être assignée. Les modifications sont documentées dans le journal des événements / audit trail. Le journal des événements peut être ouvert à partir du menu principal sous "Diagnostic -> Journal événement".
- ‣ La gestion des utilisateurs avec identifiant et mot de passe doit être active.
- ‣ Toutes les modifications doivent toujours être consignées dans le journal des événements avec le nom de l'utilisateur. Pour cela, il est essentiel que la gestion des utilisateurs soit active. Tous les utilisateurs doivent être créés en conséquence via la gestion des utilisateurs.
- ‣ Tous les réglages relatifs à la complexité et à la période de validité des mots de passe sont de la responsabilité de l'administrateur.
- ‣ Pendant la mise en service, les exigences particulières pour le rôle d'administrateur doivent être prises en compte (règles de mot de passe plus strictes). Seul l'administrateur peut désactiver la gestion des utilisateurs. Dans certaines circonstances, l'administrateur peut bloquer l'accès des utilisateurs au système ou saboter la gestion des utilisateurs.
- ‣ Le mot de passe initial réglé par l'administrator doit être changé lors de la première connexion (configurable).
- ‣ Si un mauvais mot de passe est entré à plusieurs reprises (nombre max. de tentatives à régler), l'accès est bloqué et une alarme peut être envoyée par e-mail.
- ‣ Après avoir configuré/utilisé l'appareil, l'utilisateur doit se déconnecter. Il faut activer une déconnexion automatique après un temps configurable.
- ‣ Les interfaces de communication peuvent être bloquées par l'administrateur. L'interface pour le modem doit être désactivée.
- ‣ Le verrouillage du hardware doit être réalisé pour la mise à jour de l'appareil. Cela garantit que seul l'administrateur peut réaliser une mise à jour du firmware.
- ‣ Toute manipulation de la synchronisation de l'heure est de la responsabilité de l'utilisateur.
- ‣ Pour éviter de perdre des données, celles-ci doivent être régulièrement extraites de la mémoire.
- ‣ Les droits d'administrateur sont nécessaires pour effacer la mémoire interne. Un verrouillage du hardware peut également être utilisé pour éviter que la mémoire ne soit effacée.
- ‣ L'appareil génère une liste de diagnostic dans laquelle les défauts sont consignés. La liste de diagnostic doit être vérifiée régulièrement ; cela se fait dans le menu principal sous "Diagnostic -> Liste diagnostic".
- ‣ Il est recommandé de réaliser un test de fonctionnement du journal des erreurs ; cela se fait à partir du menu principal sous "Diagnostic -> Information appareil -> Erreur de protocole".

## AVIS

L'utilisateur est responsable du respect des instructions suivantes pour garantir la conformité à la FDA 21 CFR Part 11 :

Exigences pour la mémoire externe :

- ‣ Le support de mémoire externe (carte SD/clé USB) ne doit être retiré qu'en utilisant la fonction "Fonctionnement -> Carte SD/Clé USB -> Retirer en toute sécurité".
- ‣ Contrairement au format de données protégé, qui dispose de mesures de protection CRC16, les données sauvegardées peuvent être manipulées en utilisant un format ouvert (\*.csv).
- ‣ Pour éviter tout accès non autorisé (par ex. par le vol), la mémoire externe peut également être désactivée ou retirée.

## 10.3 Réglages importants dans le logiciel PC Field Data Manager (FDM)

## AVIS

Afin de satisfaire aux conditions de la FDA 21 CFR 11, certaines fonctions sont requises dans le logiciel PC associé. Il faut notamment réaliser certains réglages de la gestion des utilisateurs.

- ‣ Utiliser uniquement des systèmes d'exploitation avec gestion des utilisateurs (par ex. MS Windows® 2000/XP/Vista/7/8).
- ▶ Créer un administrateur : Créer un administrateur sous "Options -> Gestion des utilisateurs".
- ‣ Activer la gestion des utilisateurs et la protection par mot de passe conformément à la FDA 21 CFR Part 11 : Sous "Options -> Réglages -> Gestion des utilisateurs", sélectionner "Activer la gestion des utilisateurs" et "Protection par mot de passe conforme FDA21 CFR Part 11". Les réglages ne seront effectifs qu'après un redémarrage du logiciel.
- ‣ D'autres utilisateurs peuvent à présent être créés sous "Options -> Gestion des utilisateurs" avec les droits d'accès correspondants.
- ‣ Toutes les modifications réalisées sur le logiciel sont consignées dans l'"Audit trail". Celui-ci peut être ouvert via "Options -> Audit trail".
- ‣ Si nécessaire, utiliser les fonctions automatiques haute performance du logiciel PC (par ex. extraction automatique, fonction de backup automatique, alerte automatique par email).
- ‣ Remarque : Vous trouverez des instructions détaillées sur le DVD fourni avec le logiciel PC.

## AVIS

### L'utilisateur est responsable du respect des instructions suivantes pour garantir la conformité à la FDA 21 CFR Part 11 :

- ‣ Le fonctionnement par modem ne peut pas être mis en oeuvre comme un système fermé.
- ‣ La gestion des utilisateurs doit être active afin d'enregistrer le nom des utilisateur dans l'audit trail.
- ‣ Le mot de passe doit être changé lors de la première connexion.
- ‣ Si l'administrateur oublie le mot de passe, un mot de passe illimité, qui n'est valable que pendant une durée limitée, peut être utilisé. L'accès est accordé à l'utilisateur sur demande et après autorisation.
- ‣ Si un utilisateur ne se déconnecte pas, une verrouillage automatique (économiseur d'écran) est activé via le réglage système Windows®.
- ‣ Il est possible d'utiliser le logiciel PC Field Data Manager sans identification ni mot de passe, mais cela n'est pas conforme à la FDA 21 CFR Part 11.
- ‣ La fin du service système automatique doit être contrôlée par des droits d'utilisateur Windows®.
- ‣ Etant donné que la date et l'heure du PC sont utilisées par l'audit trail, il est théoriquement possible de manipuler l'horodatage. Cela peut être éviter par l'utilisateur à l'aide des droits d'utilisateur Windows®.
- ‣ Il faut effectuer des sauvegardes et une maintenance préventive régulières (par ex. par des mises à jour du logiciel).
- ‣ Il est important de veiller à ce qu'aucune donnée ne puisse être interceptée ou manipulée lors de la communication entre l'appareil et la base de données.

# <span id="page-63-0"></span>11 Fonctionnement

Le menu "Fonctionnement" est destiné aux tâches de l'utilisateur/opérateur. Il contient tous les paramètres nécessaires en mode mesure. Dans le menu "Fonctionnement", il est possible par exemple d'afficher les valeurs historisées et les analyses et de réaliser les réglages de l'affichage. Les réglages effectués pour l'afficheur local n'ont cependant aucun effet sur la section de mesure ou les paramètres configurés de l'appareil.

Le concept d'utilisation simple de l'appareil et la fonction d'aide intégrée permettent de réaliser des configurations pour de nombreuses applications sans avoir besoin d'instructions de configuration sur papier.

## 11.1 Lecture et modification de l'adresse de réglage Ethernet

Pour pouvoir établir une communication via Ethernet avec l'appareil, les réglages suivants doivent être connus, ou adaptés si nécessaire :

Afficher l'adresse IP/MAC (uniquement si DHCP est activé) : l'adresse IP et MAC de l'appareil se trouve dans le menu principal sous "Diagnostic -> information appareil -> Ethernet".

Afficher/modifier les réglages Ethernet : Les réglages Ethernet de l'appareil se trouvent dans le menu principal sous "Config. -> Config. avancée -> Communication -> Ethernet".

Dans le cas de la version pour rail DIN : ces paramètres sont uniquement accessibles via le serveur Web sous "Menu -> Diagnostic -> Information appareil -> Ethernet".

Procédure d'établissement d'une connexion directe via Ethernet (connexion point-àpoint) :

- 1. Configurer le PC (dépend du système d'exploitation) : p. ex. adresse IP : 192.168.1.1 ; masque de sous-réseau : 255.255.255.0 ; passerelle : 192.168.1.1
- 2. Désactiver DHCP sur l'appareil
- 3. Effectuer les réglages de communication sur l'appareil : p. ex. adresse IP : 192.168.1.2 ; masque de sous-réseau : 255.255.255.0 ; passerelle : 192.168.1.1

Aucun câble simulateur de modem n'est utilisé.  $| \cdot |$ 

# 11.2 Lecture de l'état de verrouillage de l'appareil

Si la configuration est verrouillée via une entrée de commande, un symbole de cadenas  $\oplus$ apparaît en haut à droite de l'écran. Les paramètres de l'appareil ne peuvent être modifiés via l'entrée commande qu'une fois la configuration déverrouillée.

Verrouillage de la configuration via entrée commande : Les réglages concernant l'entrée commande se trouvent dans le menu principal sous "Config. -> Config. avancée -> Entrées -> Entrées digitales -> Entrée digitale X -> Fonction : entrée commande ; Action : verrouiller configuration".

Si la configuration est verrouillée par le code de libération, tous les paramètres de fonctionnement peuvent être affichés et modifiés une fois le code de libération entré.

Dans le cas de la version pour rail DIN : ces paramètres sont uniquement accessibles via le serveur Web sous "Config. -> Config. avancée -> Entrées -> Entrées digitales -> Entrée digitale X -> Fonction : entrée commande ; Action : verrouiller configuration".

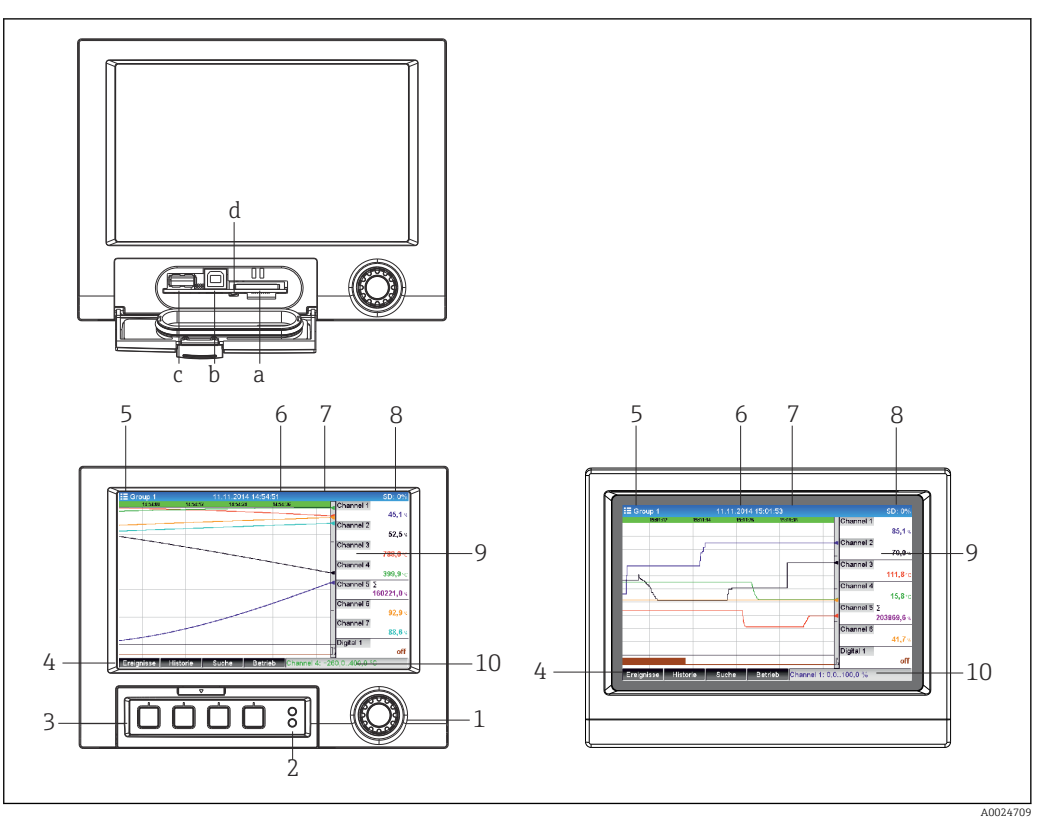

## 11.3 Lecture des valeurs mesurées (dispositifs d'affichage)

 *16 Face avant de l'appareil (gauche : version avec navigateur et interfaces en face avant ; droite : version avec face avant en inox et commande tactile)*

- *a Emplacement pour carte SD*
- *b Prise USB B "Fonction", p. ex. pour se connecter à un PC ou un ordinateur portable*
- *c Port USB A "Host", p. ex. pour clé USB, clavier externe, lecteur de codes-barres ou imprimante*
- *d LED jaune pour accès en lecture/écriture à la carte SD*
- *1 Navigateur : Appuyer brièvement pour ouvrir le menu principal et valider les messages (=Enter) ; appuyer plus longtemps pour ouvrir l'aide en ligne*
- *2 LED verte (en haut) allumée : appareil sous tension. LED rouge (en bas) clignote : maintenance requise*
- *3 "Touches programmables" variables 1 à 4 (de gauche à droite)*
- *4 Indicateur de fonctionnement des "touches programmables"*
- *5 En-tête : désignation des groupes, type d'analyse*
- *6 En-tête : date/heure actuelles*
- *7 ID utilisateur (si la fonction est active)*
- *8 En-tête : affichage en alternance du taux de remplissage de la carte SD ou de la clé USB (en %). L'affichage alterne entre l'affichage des informations sur la mémoire et les symboles d'état.*
- *9 Zone d'affichage des valeurs mesurées (p. ex. affichage sous forme de courbes). Affichage des valeurs mesurées actuelles et, en cas de défaut/d'alarme, de l'état actuel. Pour les compteurs, ce type de compteur est représenté comme un symbole.*
- *10 Barre d'état*

Un aperçu de tous les symboles et icônes est fourni dans la section "Options de configuration".  $\rightarrow$   $\blacksquare$  38

Si un point de mesure se trouve en dépassement de seuil, le nom de la voie correspondante est représenté en rouge (détection rapide des dépassements de seuil). Pendant un dépassement de seuil et la configuration de l'appareil, l'enregistrement de la valeur mesurée continue.

Des informations sur la manière de rectifier un problème si une erreur se produit sont fournies dans la section "Suppression des défauts".  $\rightarrow \blacksquare$  85

## <span id="page-65-0"></span>11.4 Serveur web

L'appareil dispose d'un serveur web intégré, qui permet un accès via Ethernet (ou Ethernet via USB). Le serveur Web sert à la mise en service et à la configuration de l'appareil, ainsi qu'à la visualisation des valeurs de mesure. L'accès est possible à partir de tout point d'accès lorsque l'appareil est connecté à un réseau Ethernet. Une infrastructure informatique appropriée, des mesures de sécurité, etc., doivent être mises en œuvre conformément aux exigences de l'installation. L'accès point-à-point via le serveur Web et Ethernet via USB est particulièrement bien approprié à des fins de service.

Tandis que la version d'appareil pour rail DIN peut être utilisée et configurée à l'aide des outils logiciels FieldCare et DeviceCare, elle est de préférence configurée et utilisée via le serveur Web.

Activation du serveur web dans le menu Config.  $\rightarrow$  Config. avancée  $\rightarrow$  Communication  $\rightarrow$ Ethernet  $\rightarrow$  Serveur Web  $\rightarrow$  Oui ou dans le menu Expert  $\rightarrow$  Communication  $\rightarrow$  Ethernet → Serveur Web → Oui

Le port du serveur web est préréglé sur 80. Le port peut être modifié dans le menu Expert  $\rightarrow$  Communication  $\rightarrow$  Ethernet.

Si le réseau est protégé par un pare-feu, il peut être nécessaire d'activer le port.

Les navigateurs web suivants sont pris en charge :

- MS Internet Explorer 11 et supérieur
- MS Edge
- Mozilla Firefox 52.1.0 et plus
- Opera 12.x et plus
- Google Chrome 66 et plus

Une résolution minimum de 1 920 x 1 080 ("full HD") est recommandée.  $\mathbf{a}$ 

Pour utiliser pleinement les fonctionnalités du serveur web, il est recommandé d'installer la dernière version du navigateur. Pour accéder à l'appareil via un serveur web, il faut disposer d'une authentification Administrateur, Service ou Utilisateur  $\rightarrow$  图 54

Le serveur Web n'est pas optimisé pour la visualisation sur les smartphones.

Lors de la livraison, les valeurs par défaut suivantes sont définies pour les rôles utilisateur dans l'appareil et le serveur Web :

- ID : admin ; mot de passe : admin
- ID : service ; mot de passe : service
- ID : operator ; mot de passe : operator

La protection d'accès basée sur les rôles de la FDA n'est pas prédéfinie. Procéder comme suit : effectuer une configuration de base en tant qu'"admin", puis activer la protection d'accès "FDA compliant" (conforme FDA).

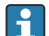

H.

Remarque : Les mots de passe doivent être changés pendant la mise en service !

L'ID et le mot de passe peuvent être changés dans le menu principal sous "Config. -> Config. avancée -> Communication -> Ethernet -> Configuration serveur Web -> Authentification".

## 11.4.1 Accès au serveur Web via HTTP (HTML)

Lorsqu'on utilise un navigateur Internet, il suffit de saisir l'adresse http://<Adresse IP> pour que les informations s'affichent en HTML dans le navigateur.

Remarque : Les zéros du début dans les adresses IP ne doivent pas être saisis (p. ex. au  $| \cdot |$ lieu de 192.168.001.011, il faut entrer 192.168.1.11).

Comme dans le cas de l'affichage, il est possible d'alterner entre les groupes d'affichage dans le serveur web. Les valeurs mesurées sont automatiquement actualisées. Outre les valeurs mesurées, les indicateurs d'état/de seuil sont également affichés.

### 11.4.2 Accès au serveur Web via XML

En plus du format HTML, le format XML est également disponible, il contient toutes les valeurs mesurées d'un groupe. Il peut si nécessaire être intégré dans d'autres systèmes.

Le fichier XML est disponible en codage ISO-8859-1 (Latin-1) à l'adresse http://<Adresse IP>/values.xml (alternative : http://<Adresse IP>/xml). Ce type de fichier contient toutefois quelques caractères spéciaux, comme le symbole euro, qui ne peuvent pas être affichés. Les textes, comme p. ex. les états numériques, ne sont pas transmis.

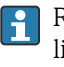

Remarque : Les zéros du début dans les adresses IP ne doivent pas être saisis (p. ex. au lieu de 192.168.001.011, il faut entrer 192.168.1.11).

Le signe décimal est toujours représenté par un point dans le fichier XML. Toutes les heures sont indiquées en UTC (temps universel coordonné). Le décalage horaire en minutes est indiqué dans l'entrée qui suit.

La structure des valeurs de voie du fichier XML est décrite ci-dessous :

<device id="AI01IV" tag="Channel 1" type="INTRN">  $<$ v1>50.0 $<$ /v1>  $u1>u1$ </u> <vtime>20130506-140903</vtime> <vstslvl1>0</vstslvl1> <hlsts1>L</hlsts1>  $\epsilon$  <param><min>0.0</min><max>100.0</max><hh></hh></hh></hi></hi></h></lo></lo></lo><ll></ param> <tag>Channel 1</tag> <man>Manufacturer</man>

</device>

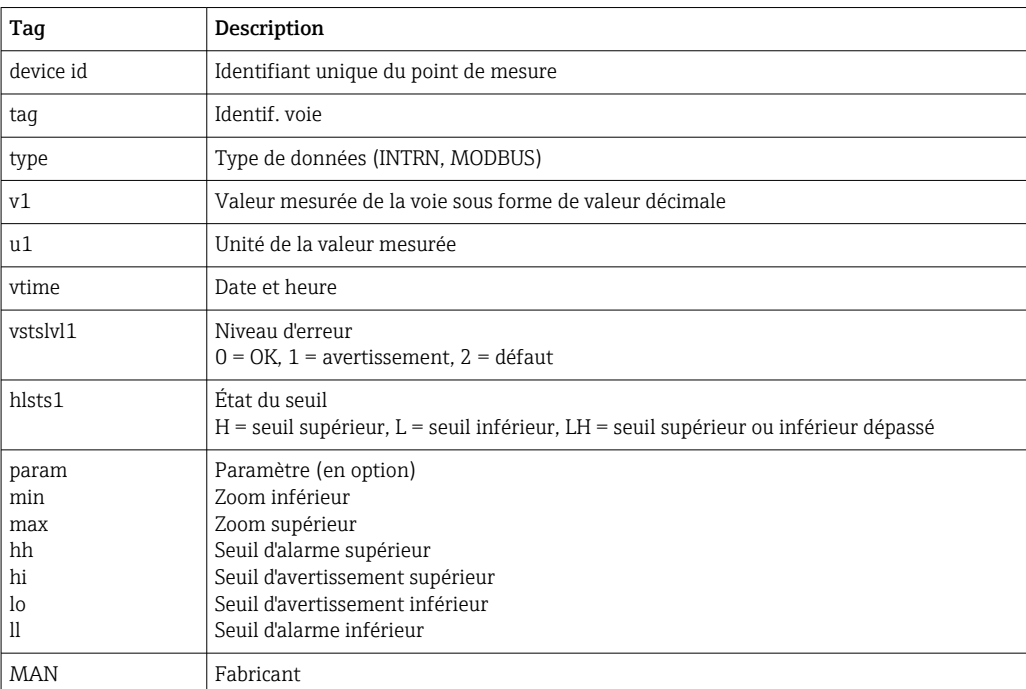

### 11.4.3 Configuration, exploitation et service via le serveur Web

#### Établir une connexion avec le serveur Web :

- 1. Raccorder le PC à l'appareil via Ethernet (ou Ethernet via USB)
- 2. Démarrer le navigateur sur le PC
- 3. Entrer l'adresse IP de l'appareil dans le navigateur http://<adresse IP>
- 4. Se connecter avec l'ID et le mot de passe

L'écran de démarrage du serveur Web apparaît.

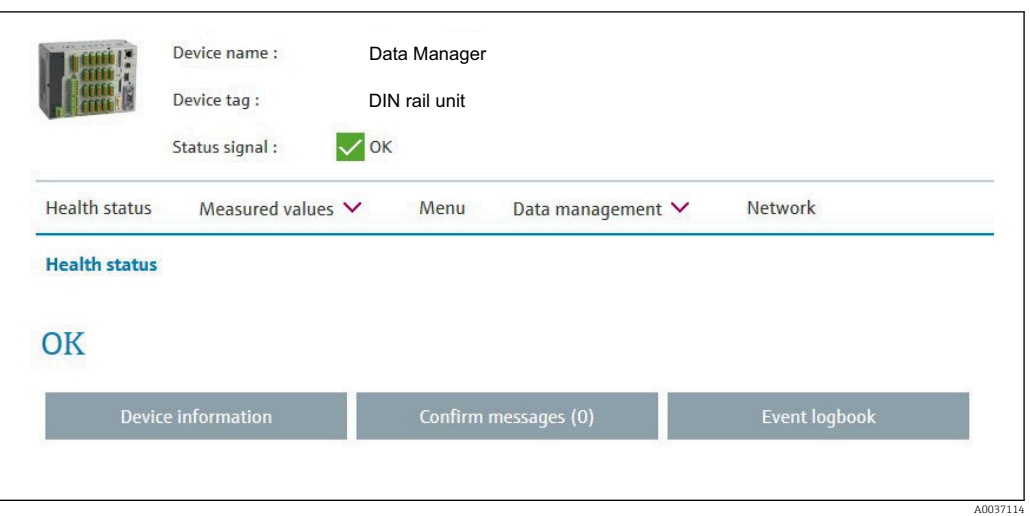

Des informations générales concernant le Nom de l'appareil, la Désignation de l'appareil et le Signal d'état sont affichées dans la partie supérieure du serveur Web. Les fonctions suivantes sont accessibles au centre de l'écran :

#### État de santé – Valeurs mesurées – Menu – Gestion des données - Réseau.

Le fait de cliquer sur les fonctions a pour effet d'appeler les sous-menus suivants. Les sousmenus sont fermés en sélectionnant "Annuler" ou en cliquant sur "Retour" plusieurs fois.

#### État de santé (état avancé de l'appareil)

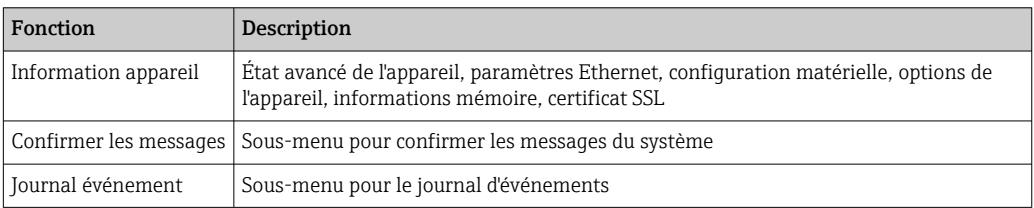

#### Valeurs mesurées (choix du type d'affichage des valeurs mesurées)

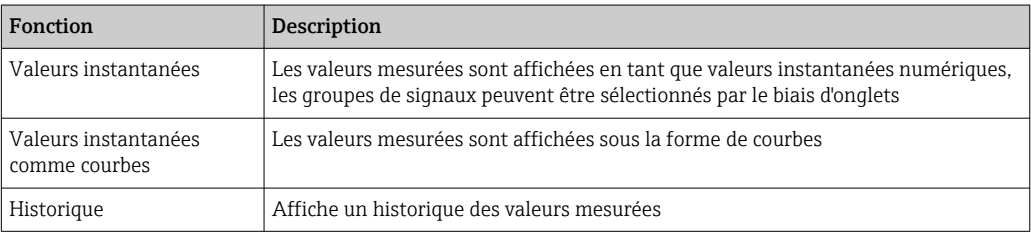

#### Menu

La structure de menu affichée sur le serveur web correspond en grande partie à la structure de menu de l'appareil  $\rightarrow$   $\blacksquare$  33

#### Gestion des données

Fonctions et paramètres de mise à jour relatifs au micrologiciel, charger/enregistrer configuration, enregistrer configuration en tant que fichier RTF, importer les certificats SSL

#### Réseau

Affiche les paramètres Ethernet (adresse IP, masque de sous-réseau, passerelle, domaine)

### Affiche les valeurs mesurées actuelles et les données de l'historique

Sous Valeurs mesurées, une fenêtre de sélection apparaît pour Valeurs instantanées – valeurs instantanées comme courbes – Historique. Cliquer pour afficher la fonction d'affichage correspondante.

Les valeurs mesurées actuelles peuvent également être appelées via le serveur web sans connexion avec l'adresse http://<Adresse IP>/iv. Cependant, la configuration de l'appareil n'est pas possible dans ce cas.

Remarque : Le navigateur doit prendre en charge HTML5.

Paramètres de commande optionnels :

- Syntaxe : http://<adresse ip>/iv?group=<x>&refresh=<y>
- group= $\langle x \rangle$  avec  $x = 1$  à 10
- refresh= $\langle v \rangle$  avec  $v = 3$  à 3 600 en secondes

Remarque : Faire attention aux majuscules et minuscules en cas d'utilisation d'un paramètre optionnel.

Cette fonction peut être désactivée dans la configuration. Si cette fonction est désactivée, l'option permettant d'exporter les valeurs instantanées vers XML est également désactivée pour des raisons de sécurité.

#### Valeurs instantanées

Les valeurs mesurées actuelles sont affichées en format numérique. En cliquant sur les onglets, les groupes de signaux définis dans la configuration s'affichent.

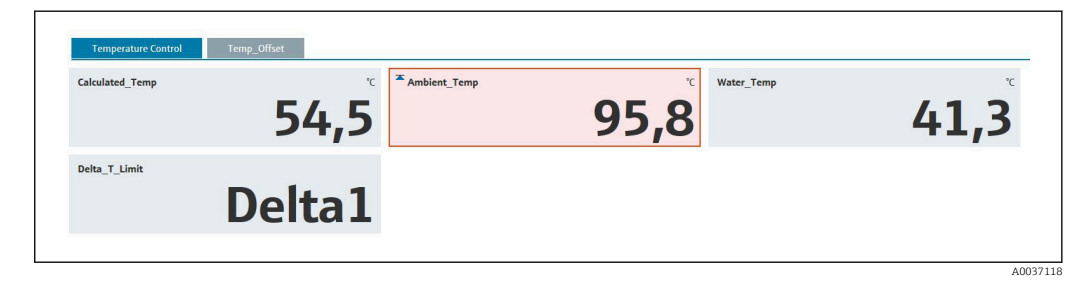

#### Valeurs instantanées comme courbes

Les valeurs mesurées actuelles sont affichées comme courbe et numériquement sur l'axe du temps. Le taux de rafraîchissement peut être défini dans la fenêtre de sélection. Le mode d'affichage peut être réglé sur plein écran. En cliquant sur les onglets, les groupes de signaux définis dans la configuration s'affichent.

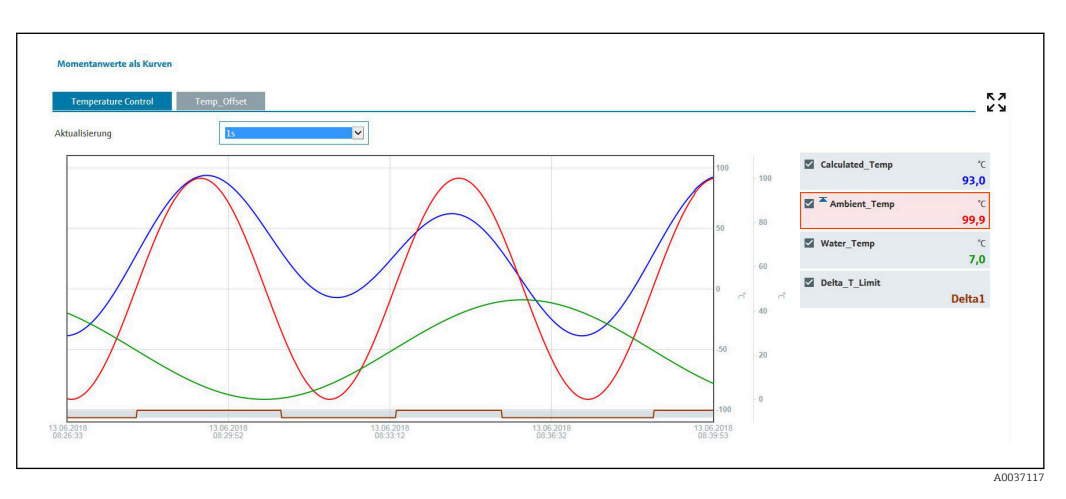

#### Fonctions d'affichage

Si le curseur est déplacé sur l'une des courbes, la valeur instantanée du point actuel de la courbe est affichée avec l'horodatage et l'unité. Les voies peuvent être affichées et masquées au moyen des cases à cocher des voies dans la légende.

#### Historique (valeurs mesurées enregistrées)

Un clic sur le bouton **Historique** a pour effet de charger les données précédemment enregistrées. Cette opération peut prendre quelques secondes en fonction de la connexion de données (USB, Ethernet, WLAN) et du nombre de voies de mesure. Les données pour chaque voie sont chargées de manière à afficher le contenu d'un écran. Les valeurs enregistrées (historique) sont affichées sous la forme d'une courbe et numériquement sur l'axe du temps. Le mode d'affichage peut être réglé sur plein écran. En cliquant sur les onglets, les groupes de signaux définis dans la configuration s'affichent.

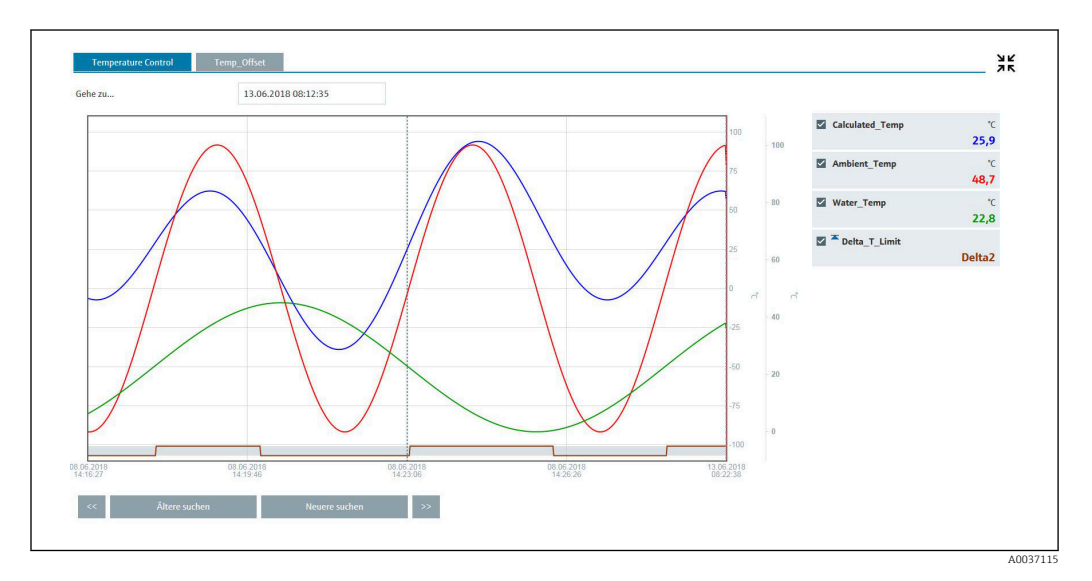

#### Fonctions d'affichage

Si le curseur est déplacé sur l'une des courbes, la valeur instantanée du point actuel de la courbe est affichée avec l'horodatage et l'unité. Les voies peuvent être affichées et masquées au moyen des cases à cocher des voies dans la légende.

Le déplacement de la ligne pointillée du curseur le long de l'axe du temps met à jour l'affichage numérique des valeurs mesurées en conséquence (à droite).

Aller à ...: Entrer un instant précis. L'historique est rechargé. Si une heure pour laquelle aucune valeur mesurée n'est disponible est entrée, l'heure possible suivante à laquelle les valeurs mesurées sont disponibles est affichée.

Rechercher plus ancien : Les informations affichées se déplacent d'un demi-écran vers la gauche (affiche les valeurs mesurées plus anciennes). Appuyer sur le bouton << pour déplacer les informations d'un écran complet vers la gauche (valeurs mesurées plus anciennes).

Rechercher plus récent : Les informations affichées se déplacent d'un demi-écran vers la droite (affiche les valeurs mesurées plus récentes). Appuyer sur le bouton << pour décaler les informations d'un écran complet vers la droite (valeurs mesurées plus récentes).

Remarque : si aucune valeur mesurée n'a été enregistrée sur une certaine période (p. ex. en raison de l'absence d'alimentation), cela est indiqué par un symbole en haut de la fenêtre. Les courbes sautent en conséquence.

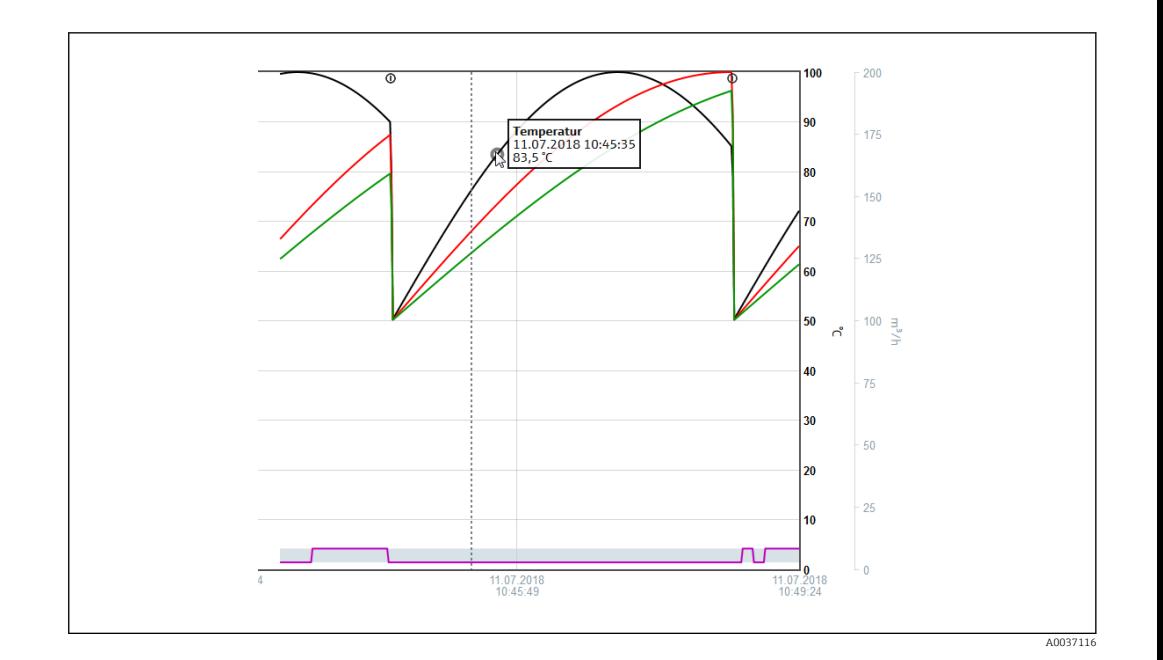

## 11.4.4 Commande à distance via serveur Web

Cette fonction n'est pas prise en charge par la version pour rail DIN.

L'appareil peut être commandé à distance via le serveur web. Dans le serveur web, la fonction de commande à distance peut être trouvée sous "Valeurs mesurées -> Contrôle externe". L'affichage de l'appareil y est représenté en 1:1. L'appareil peut être configuré à l'aide de boutons sous cet affichage. L'intervalle d'actualisation de l'affichage se règle dans le menu "Actualisation".

Activation de la commande à distance sur l'appareil :

- 1. Dans le menu Config. -> Config. avancée -> Communication -> Ethernet -> Réglages serveur Web -> Contrôle externe, sélectionner "Oui" ou
- 2. Dans le menu Experts -> Communication -> Ethernet -> Réglages serveur Web -> Contrôle externe, sélectionner "Oui".

# 11.5 Changer le groupe

Il est possible de changer le groupe à afficher dans le menu principal sous "Fonctionnement -> Changer le groupe". Il est également possible de changer le groupe en tournant le navigateur.

Version avec face avant inox et commande tactile :

Les groupes actifs peuvent être changés par "glissement" horizontal.

Pour la version pour rail DIN : les groupes actifs peuvent uniquement être interrogés et changés via le serveur Web sous "Valeurs mesurées -> Valeurs instantanées / Valeurs instantanées comme courbes / Historique". Les groupes sont créés sous la forme d'onglets et peuvent être sélectionnés par un clic de souris.

Seuls les groupes actifs apparaissent ici. Les réglages se font dans le menu principal sous "Config. -> Config. avancée -> Application -> Groupe de signaux -> Groupe x".

## 11.6 Fonctionnement du verrouillage

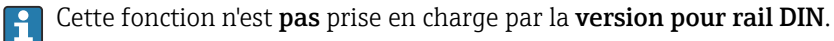

La configuration sur site peut être verrouillée dans le menu principal sous "Fonctionnement -> Verrouiller fonctionnement" pour éviter toute opération involontaire ou non conforme (p. ex. lors du nettoyage de l'appareil).

Le déverrouillage de l'appareil se fait en appuyant sur le navigateur ou sur la touche de commande OK pendant 3 s. Si vous utilisez un clavier externe, le déverrouillage se fait avec la combinaison de touches "Ctrl-Alt-Del".

## 11.7 Login / logout

Se connecter à l'appareil ou se déconnecter de l'utilisateur actuellement connecté.

Uniquement pour l'administration des utilisateurs actifs (FDA 21 CFR Part 11) ou la  $| \cdot |$ protection d'accès basée sur les rôles  $\rightarrow$   $\blacksquare$  54

## 11.8 Changement du mot de passe

Changer le mot de passe utilisateur.

Le concept d'accès (libre/code de libération/rôles utilisateur/FDA) doit d'abord être défini : "Menu -> Expert -> Système -> Sécurité -> Protégé par -> FDA 21 CFR Part 11" → ■ 54

Le mot de passe peut également être changé via le serveur Web sous "Gestion des données -> Changer mot de passe".

# 11.9 Carte SD / clé USB

### 11.9.1 Fonctionnement de la carte SD ou de la clé USB

Sans affecter la mémoire interne, les paquets de données sont copiés bloc par bloc (min. 1 x par jour, à minuit) sur la carte SD. On vérifie si les données ont été correctement enregistrées. Lorsqu'une nouvelle carte SD est enfichée, l'appareil démarre automatiquement la sauvegarde des données mesurées après 5 min. Il n'est pas recommandé d'utiliser une clé USB si certaines zones de données doivent être copiées.

Pour la version encastrable : la clé USB n'est pas utilisée pour sauvegarder les valeurs mesurées en continu, c'est-à-dire qu'il n'y a pas de mise à jour automatique.
Les données sont sauvegardées dans deux répertoires différents sur le support de mémoire en fonction de la méthode de sauvegarde :

- Toutes les données sont copiées de façon cyclique dans le répertoire rec\_data\_<Nom de l'appareil> si un paquet de données est complet ou si la fonction "Mise à jour" est activée sous "Fonctionnement -> Carte SD/clé USB -> Mise à jour".
- Les données pour la plage de temps sélectionnée, qui a été sélectionnée sous "Fonctionnement -> Carte SD / clé USB -> Enregistrer valeurs mesurées", sont copiées dans le dossier rng\_data <nom de l'appareil>. La copie de ces données n'affecte pas le stockage des données dans le dossier rec\_data\_<nom de l'appareil>.
- Utiliser uniquement des cartes SD neuves, formatées et recommandées par le fabricant (voir "Accessoires"  $\rightarrow$   $\blacksquare$  101).
	- En mode normal, l'espace mémoire utilisé sur la carte SD ou la clé USB est affiché dans le coin supérieur droit de l'affichage ("SD: xx%" ou "USB: xx%"). Des tirets "-" dans cette vue signifient qu'aucune carte SD n'est disponible.
	- La carte SD ne doit pas être protégée en écriture.
	- Sélectionner "Fonctionnement -> Carte SD / Clé USB -> Actualiser" avant de retirer le support de données externe. Le bloc de données actuel est fermé et mémorisé sur le support de données externe. Cela garantit que toutes les données actuelles (jusqu'à la dernière sauvegarde) sont incluses sur le support de données.
	- Selon la configuration de l'appareil (voir "Config. -> Config. avancée -> Système -> Mémoire externe -> Alarme à"), l'utilisateur est averti du changement par un message à acquitter avant que le support de données externe ne soit 100 % plein.
	- L'appareil garde la trace des données qui ont déjà été copiées sur la carte SD ou la clé USB. Si le support de données n'est pas modifié à temps ou si aucune carte SD n'est insérée, le nouveau support de données externe est rempli avec les données manquantes de la mémoire interne – dans la mesure où les données sont encore en mémoire. Étant donné que l'acquisition des valeurs mesurées a la priorité la plus élevée, il se peut, dans ce cas, qu'il faille plusieurs minutes pour copier les données de la mémoire interne sur carte SD ou clé USB.

### 11.9.2 Version pour rail DIN : fonction de la carte SD ou de la clé USB

#### Port USB A "Host", p. ex. pour clé USB ou imprimante

Si une clé USB est insérée, les données qui n'ont pas encore été sauvegardées sont copiées automatiquement sur la clé. La LED rouge clignote pendant que les données sont copiées sur la clé.

#### Ne pas retirer la clé USB lorsque la LED rouge clignote ! Risque de perte de données !

Si une erreur se produit (p. ex. clé USB pleine ou défectueuse), la LED rouge est allumée en continu. Retirer la clé USB et la remplacer.

#### Carte SD

Le stockage cyclique est terminé via le bouton "Ret. carte SD en toute séc.", la LED (d) s'éteint. La carte SD peut à présent être retirée.

Si la carte SD n'est pas retirée dans les 5 minutes, les cycles d'écriture recommencent.

LED à l'emplacement SD. La LED jaune est allumée ou clignote lorsque l'appareil écrit ou lit sur la carte SD.

Ne pas retirer la carte SD lorsque la LED est allumée ou clignote ! Risque de perte de données !

### 11.9.3 Fonctions de la carte SD ou de la clé USB

Ces fonctions ne sont pas prises en charge par la version pour rail DIN.

Dans le menu principal sous "Fonctionnement -> Carte SD / clé USB", vous trouverez des fonctions de sauvegarde des données enregistrées et des réglages d'appareil sur un support amovible (uniquement si une carte SD ou une clé USB est disponible).

#### Retrait en toute sécurité :

Pour pouvoir retirer le support de mémoire de l'appareil en toute sécurité, on met fin à tous les accès internes. Un message est affiché lorsque le support de données peut être retiré. Si la carte SD n'est pas retirée, l'appareil redémarre automatiquement la sauvegarde des données sur le support de mémoire après 5 minutes.

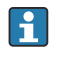

Ne retirer le support de données que par le biais de cette fonction, car, dans le cas contraire, il y a un risque de perte de données !

#### Actualiser :

Les données mesurées qui ne sont pas encore sauvegardées sur le support de mémoire sont maintenant mémorisées. Ceci peut durer un moment. L'enregistrement des valeurs mesurées continue de fonctionner en parallèle et est prioritaire.

Il est possible de sauvegarder des données de plusieurs appareils sur un même H support.

• Enregistrer les valeurs mesurées :

Il est possible de sauvegarder sur le support les données d'une plage de temps librement définissable.

- Charger la configuration :
- Charge les réglages de l'appareil (configuration) du support de mémoire dans l'appareil.
- Enregistrer la configuration :

Tous les réglages de l'appareil (configuration) sont mémorisés sur le support de mémoire. Ils peuvent être archivés ou utilisés pour d'autres appareils.

• Sauvegarder la configuration sous forme de RTF :

Mémorise la configuration sur le support de mémoire dans un format lisible sous la forme d'un fichier RTF (rich text format).

Le fichier RTF peut être ouvert et formaté à l'aide d'un logiciel de traitement de texte adapté (p. ex. MS Word), l'impression est ainsi facilitée.

• Capture d'écran :

Sauvegarde de l'affichage actuel des valeurs mesurées sous forme de bitmap sur une carte SD ou une clé USB.

• Actualiser le micrologiciel :

Charge un nouveau micrologiciel (firmware) dans l'appareil. Visible uniquement si un fichier de firmware est disponible sur la carte SD ou la clé USB.

Attention : L'appareil redémarrera. Sauvegarder préalablement la configuration et les I÷ valeurs mesurées sur une carte SD ou une clé USB.

#### • Images de process :

Charger, exporter ou supprimer des images process.

Charger : charge une image process à partir du support de stockage externe dans la mémoire de l'appareil.

Exporter : enregistre l'image process dans l'appareil sur le support de stockage externe afin de la transférer vers un autre appareil.

Supprimer : supprime l'image process sélectionnée de la mémoire de l'appareil. Procédure de création et de traitement des images process : →  $\triangleq$  75

• Charger la gestion des utilisateurs:

Charge tous les réglages et comptes utilisateur du support de mémoire sur l'appareil. Le fichier a l'extension ".ids2".

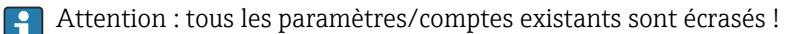

<span id="page-74-0"></span>• Sauvegarder la gestion des utilisateurs :

Sauvegarde tous les réglages et comptes utilisateur sur le support de mémoire. Le fichier a l'extension ".ids2".

• Gestion des utilisateurs sous la forme RTF :

Mémorise la gestion des utilisateurs sur le support de mémoire dans un format lisible sous la forme d'un fichier RTF (rich text format).

• Importer un certificat SSL :

Charge un certificat SSL (X.509) dans l'appareil. Les certificats sont nécessaires pour établir une connexion SSL pour envoyer des courriers électroniques sous forme cryptée, par exemple. Les certificats sont disponibles auprès de votre administrateur réseau ou fournisseur d'accès. Sont pris en charge : DER, CER et CRT (codés en binaire ou Base64). Visible uniquement si un certificat SSL est disponible sur la carte SD ou la clé USB.

#### Création d'une image process à l'aide du générateur d'images de process

Cette fonction n'est pas prise en charge par la version pour rail DIN.

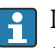

Le DVD fourni avec le logiciel Field Data Manager (FDM) contient un générateur d'images de process.

Il peut également être téléchargé à l'adresse suivante : www.readwin2000.com/tools\_files/ProcessPictureGenerator.zip

Ce programme permet à l'utilisateur de générer une image process rapidement et facilement.

Démarrer le générateur d'images de process et créer le premier projet :

- 1. Copier la totalité du répertoire "ProcessPictureGenerator" du DVD sur un répertoire local du PC
- 2. Ou alors, dézipper le fichier ZIP téléchargé dans un répertoire local sur le PC
- 3. Double-cliquer sur l'application "FieldDiagramer.exe" qu'il contient
- 4. Le générateur d'images de process démarre et un nouveau projet est créé
- 5. Sélectionner tous les champs requis pour le projet, tels que le nom du projet, le type d'appareil, etc. ainsi que l'image d'arrière-plan
- 6. Modifier l'image process en conséquence
- 7. Utiliser la fonction "Fichier -> Enregistrer" pour sauvegarder le projet en cours
- 8. À l'aide de la fonction "Fichier -> Exporter", enregistrer l'image process ("PP\_GROUP\_<xx>.bmp") avec le fichier INI nécessaire ("PP\_GROUP\_<xx>.ini") sur une clé USB ou une carte SD. Remarque : les caractères "xx" dans le nom du fichier correspondent au groupe (01 à 10).
- 9. Retirer la clé USB ou la carte SD du PC

Vous trouverez une aide supplémentaire directement à partir du menu d'aide du générateur d'images de process.

Charger l'image process dans l'appareil :

- 1. Brancher dans l'appareil la clé USB ou la carte SD contenant l'image process générée.
- 2. Dans le menu principal, sous "Fonctionnement -> Carte SD / clé USB -> Image process -> Groupe", sélectionner le groupe auquel l'image process doit être affectée
- 3. Dans le menu principal, sous "Fonctionnement -> Carte SD / clé USB -> Image process -> Charger", sélectionner l'image process souhaitée et la charger dans l'appareil
- 4. Dans le menu principal, sous "Fonctionnement -> Changer le type d'affichage", changer le mode d'affichage sur "Image process".

*Modification d'images process sur l'appareil*

Les images process peuvent être modifiée sur l'appareil.

Les fonctions suivantes sont disponibles :

- Ajouter des voies à / supprimer des voies de l'image process
- Changer la position, la taille des caractères et l'alignement
- Supprimer l'image process

Appeler le menu contextuel : dans l'affichage des valeurs mesurées, appuyer sur le navigateur ou sur "Menu" pendant plus de 3 s.

Le sous-menu "Image process" est accessible dans le menu contextuel qui s'ouvre alors :

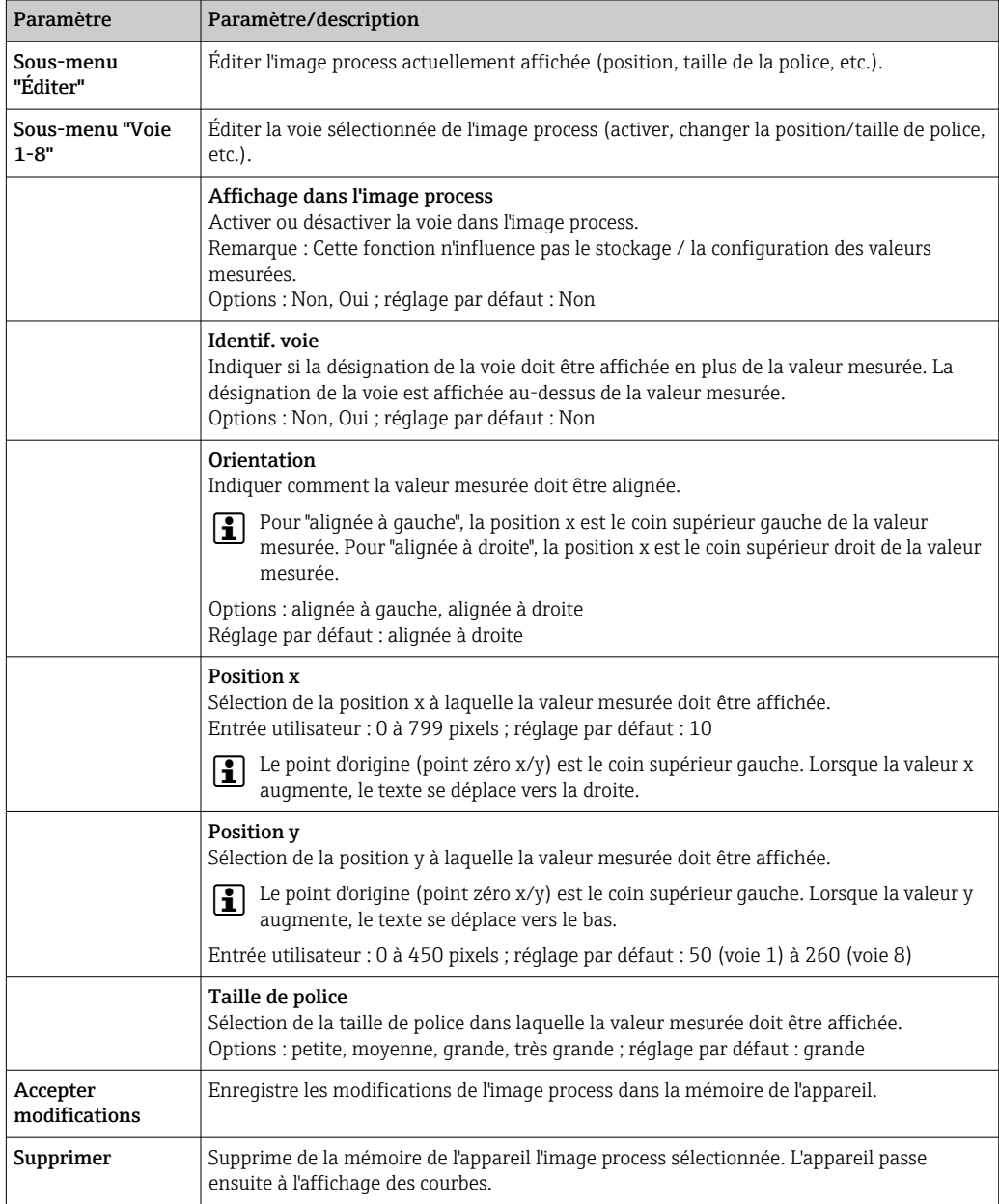

### 11.9.4 Remarque sur le cryptage des e-mails

Outre la possibilité d'envoyer des e-mails non cryptés, il existe aussi la possibilité d'envoyer des e-mails cryptés via SSL (TLS). Pour cela, il existe deux méthodes différentes : • Par SMTPS, cryptage complet via le port 465.

- La connexion complète se fait par TLS. Par défaut, le port est le 465, mais il peut être changé par la Configuration.
- A l'aide de STARTTLS via le port 25 ou 587.

Dans ce cas, l'appareil établit d'abord une connexion SMTP non cryptée via le port 25 et la poursuit également après accord et passage au cryptage.

La méthode requise peut être sélectionnée de la façon suivante : "Config. -> Config. avancée -> Application -> E-mail -> Le serveur nécessite SSL" ou sous "Experts -> Application -> E-mail -> Le serveur nécessite SSL".

TLS V1.0 (=SSL 3.1), V1.1 et V1.2 sont supportés. Les standards plus anciens ne sont pas supportés. La méthode de cryptage est négociée automatiquement avec le poste distant.

Il faut qu'un certificat soit installé pour pouvoir envoyer des e-mails cryptés. Ces certificats peuvent être obtenus auprès de votre fournisseur de service e-mail. Les formats de fichier suivants sont supportés :

- \*.CER : Certificat codé DER ou Base64
- \*.CRT : Certificat codé DER ou Base64
- \*.DER : Certificat codé DER

Le nom de fichier du certificat ne doit contenir que les caractères suivants : a..z, A..Z,  $0.9, +, -, +, +, (, ).$ 

Pour établir une connexion SSL, l'appareil choisit automatiquement parmi tous les certificats installés le mieux adapté. Un message d'erreur est délivré si aucun des certificats nécessaires n'est disponible dans l'appareil.

Si, lorsque le cryptage des e-mails est activé, aucun certificat valide n'est disponible ou qu'il a expiré, il n'est plus possible d'envoyer des e-mails.

### 11.9.5 Remarque sur le cryptage WebDAV

Outre la possibilité d'envoyer des données non cryptées au serveur WebDAV, il existe aussi la possibilité d'envoyer des données cryptées via SSL (TLS). Toutes les données sont envoyées en format crypté via le port SSL du serveur WebDAV externe.

La connexion complète se fait par TLS. Par défaut, le port est le 80, mais il peut être changé par la Configuration. La procédure à utiliser peut être sélectionnée de la façon suivante : "Config. -> Config. avancée" -> Application -> WebDAV Client -> Activation - > Oui (SSL)" ou sous "Experts -> Application -> WebDAV Client -> Activation -> Oui (SSL)".

TLS V1.0 (=SSL 3.1), V1.1 et V1.2 sont supportés. Les standards plus anciens ne sont pas supportés. La méthode de cryptage est négociée automatiquement avec le poste distant.

Il faut qu'un certificat soit installé pour pouvoir envoyer des données cryptées. Ces certificats peuvent être obtenus auprès de votre fournisseur de service serveur WebDAV. Les formats de fichier suivants sont supportés :

- \*.CER : Certificat codé DER ou Base64
- \*.CRT : Certificat codé DER ou Base64
- \*.DER : Certificat codé DER

Le nom de fichier du certificat ne doit contenir que les caractères suivants : a..z, A..Z,  $0.9, +, -, +, *, (, ), !$ 

Pour établir une connexion SSL, l'appareil choisit automatiquement parmi tous les certificats installés le mieux adapté. Un message d'erreur est délivré si aucun des certificats nécessaires n'est disponible dans l'appareil.

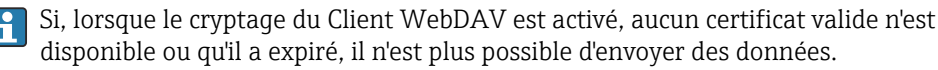

### 11.9.6 Certificats SSL

#### Importation d'un certificat SSL

Installation d'un certificat via carte SD ou clé USB :

- 1. Copier le certificat d'un PC sur carte SD ou clé USB
- 2. Insérer la carte SD ou la clé USB dans l'appareil
- 3. Dans le menu principal, sélectionner "Fonctionnement -> Carte SD (ou Clé USB) -> Importer certificat SSL"
- 4. Sélectionner le certificat nécessaire dans la liste et suivre les indications de la boîte de dialogue qui s'affiche.

Installation d'un certificat via le serveur Web :

- 1. Sur le serveur Web, sélectionner "Gestion des données --> Importer certificat SSL"
- 2. Sélectionner le fichier
- 3. Démarrer le processus en cliquant sur OK
	- Il est possible d'installer parallèlement jusqu'à 3 certificats.

#### Vérification des certificats SSL installés

Les certificats installés peuvent être vérifiés dans le menu principal sous "Diagnostic -> Information appareil -> Certificats SSL". Les principales informations des certificats, p. ex. identifiant clé, organisation et durée de validité, sont indiquées dans la liste des paramètres.

Tous les champs ne sont pas renseignés pour tous les certificats, car les éditeurs des H certificats ne mettent pas toutes les informations à disposition.

#### Suppression d'un certificat SSL

Sélectionner le certificat à supprimer dans le menu principal sous "Diagnostic -> Information appareil -> Certificats SSL -> Certificat" et sélectionner le paramètre "Oui" sous "Effacer certificat".

#### Validité des certificats

Les certificats ont une période de validité définie (valable de ... à …). L'appareil vérifie la validité une fois par jour ou à chaque redémarrage. 14 jours avant l'expiration du certificat, l'appareil informe quotidiennement l'utilisateur par e-mail, message écran, entrée de journal des événements que le certificat expire prochainement.

Lorsque le certificat a expiré, le relais d'alarme commute (s'il est activé) et un message s'affiche à l'écran. Une entrée est également créée dans le journal des événements. Si un certificat est supprimé, toutes les erreurs relatives à ce certificat sont réinitialisées.

### 11.10 Affichage de l'historique des valeurs mesurées

Pour la version pour rail DIN, voir  $\rightarrow \Box$  69

Dans le menu principal sous "Fonctionnement -> Historique", il est possible de faire défiler les valeurs mesurées mémorisées. En tournant le navigateur vers la gauche ou vers la droite, on peut se déplacer dans les courbes de valeurs. En appuyant sur le navigateur, on peut effectuer d'autres réglages (p. ex. modifier la vitesse de défilement, l'échelle de temps ou le mode d'affichage).

Version avec face avant inox et commande tactile :

Les courbes de valeurs mesurées peuvent être parcourues d'avant en arrière en les faisant "glisser" horizontalement.

L'en-tête gris à l'écran et le symbole  $\omega$  dans la barre d'état indiquent que des valeurs historiques sont affichées. Lorsque la valeur instantanée est affichée, l'en-tête est bleu.

#### 11.10.1 Données historiques : changement d'un groupe

Il est possible de changer le groupe à afficher dans l'historique des valeurs mesurées sous "Fonctionnement -> Changer le groupe".

#### 11.10.2 Données historisées : Vitesse de défilement

Il est possible de changer la vitesse de défilement dans l'historique des données sous "Fonctionnement -> Vitesse de défilement".

La vitesse de défilement peut également être réglée via la touche programmable avec la flèche < ou >. La vitesse peut passer de < (lent) à <<<< (rapide) en appuyant à plusieurs reprises sur la touche programmable.

#### 11.10.3 Données historisées : Mise à l'échelle du temps

Il est possible de mettre à l'échelle la plage de temps affichée dans l'historique des données sous "Fonctionnement -> Mise à l'échelle temps".

P Remarques :

- Sélection "1:1" : toutes les valeurs mesurées s'affichent.
- Sélection "1:n" : uniquement chaque nième valeur mesurée s'affiche (augmentation de la plage de temps représentée).
- Il n'y a ni interpolation ni calcul de moyenne.
- Pour des "n" plus grands, les temps de chargement peuvent être plus longs.
- La mise à l'échelle du temps n'affecte pas la sauvegarde des valeurs mesurées.
- La plage de temps affichée par écran pour la mise à l'échelle actuellement réglée est également affichée dans le menu.

#### 11.10.4 Données historisées : Plage de temps représentée

La plage de temps affichée est indiquée dans l'historique des données sous "Fonctionnement -> Plage temps représentée". Cette information indique la plage de temps par page écran qui est affichée pour un cycle de sauvegarde standard.

Si le cycle d'alarme diffère du cycle de sauvegarde standard, il n'est pas pris en compte.

### 11.10.5 Données historisées : Captures d'écran

L'affichage des valeurs mesurées actuel peut être enregistré sous la forme d'un bitmap sur une carte SD ou une clé USB dans l'historique des données sous "Fonctionnement -> Capture d'écran".

#### 11.10.6 Données historisées : Changer le type d'affichage

Pour la **version pour rail DIN**, voir  $\rightarrow \Box$  69

Il est possible de changer le type d'affichage du groupe actif dans l'historique des valeurs mesurées sous "Fonctionnement -> Changer le type d'affichage".

Les modes d'affichage suivants sont possibles : Courbe, Courbes dans gammes, Représentation en cascade, Cascade dans gammes et Diagramme circulaire.

Les différents modes d'affichage n'ont aucune incidence sur l'enregistrement du signal.

### 11.10.7 Données historisées : Sauvegarder du texte

Il est possible de sélectionner un texte prédéfini ou de mémoriser un texte propre sous "Fonctionnement -> Mémoriser texte". Ce texte sera affecté à un instant défini.

# 11.11 Analyse du signal

Dans le menu principal sous "Fonctionnement -> Analyse du signal", il est possible d'afficher les analyses mémorisées dans l'appareil.

- Analyse intermédiaire actuelle :
- L'analyse intermédiaire en cours (c'est-à-dire pas encore terminée) peut être affichée ici. • Analyse externe 1-4 :
- L'analyse externe en cours (c'est-à-dire pas encore terminée) peut être affichée ici.
- Jours en cours : L'analyse journalière en cours (c'est-à-dire pas encore terminée) peut être affichée ici.
- Semaine actuelle :
- L'analyse hebdomadaire en cours (c'est-à-dire pas encore terminée) peut être affichée ici. • Mois en cours :
- L'analyse mensuelle en cours (c'est-à-dire pas encore terminée) peut être affichée ici. • Année actuelle :
- L'analyse annuelle en cours (c'est-à-dire pas encore terminée) peut être affichée ici.
- Recherche :

Recherche et affichage des analyses. Sélectionner l'analyse que le système doit rechercher / afficher : analyse intermédiaire, analyse journalière, analyse mensuelle, analyse annuelle.

### 11.12 Recherche sur courbe

A partir du menu principal, il est possible de rechercher des événements ou des heures dans la mémoire interne sous "Fonctionnement -> Recherche sur courbe".

Pour la version pour rail DIN, voir  $\rightarrow \blacksquare$  69

Recherche d'événements : C'est le journal des événements qui est pris pour base lors de la recherche d'événements. Pour faciliter la recherche de certains événements (p. ex. modifications de configuration), il est possible d'utiliser le filtre de recherche pour sélectionner et rechercher les événements désirés. Tous les messages sont délivrés par défaut. Il est possible de sélectionner un événement dans la liste des événements affichée et d'accéder directement à ce point dans l'historique (s'il est encore présent dans la mémoire).

Recherche d'instants : Pour rechercher un instant dans le passé, il est possible d'entrer la date et l'heure auxquelles l'affichage des données historiques doit commencer. Une fois la date et l'heure entrées et après confirmation, l'instant sélectionné dans le groupe actif s'affiche.

# 11.13 Changer le type d'affichage

Le mode d'affichage du groupe actif peut être changé dans le menu principal sous "Fonctionnement -> Changer le type d'affichage".

Les modes d'affichage suivants sont possibles : Courbe, Courbes dans gammes, Représentation en cascade, Cascade dans gammes, Bargraph, Affichage digital, Affichage des instruments, Représentation par diag. circ. et Image process.

Les différents modes d'affichage n'ont aucune incidence sur l'enregistrement du signal.

# 11.14 Sauvegarde de texte

Il est possible de sélectionner un texte prédéfini ou de mémoriser un texte propre dans le menu principal sous "Fonctionnement -> Mémoriser texte". Ce texte sera affecté à un instant défini.

# 11.15 Impression

Cette fonction n'est pas prise en charge par la version pour rail DIN.  $\Box$ 

Il est possible d'imprimer les réglages de l'appareil, les données de gestion des utilisateurs, les valeurs mesurées actuelles ou une image écran de l'affichage des valeurs mesurées dans le menu principal sous "Fonctionnement -> Impression".

#### **AVIS**

En raison de contraintes techniques, l'impression à partir de l'appareil est toujours en anglais pour les langues de programmation suivantes : polonais, russe, suédois, tchèque, japonais et chinois.

Impression via un PC :

‣ Les réglages de l'appareil ou la gestion des utilisateurs peuvent être mémorisés dans la langue réglée sous la forme d'un fichier RTF et imprimés par le PC.

### AVIS

En raison de contraintes techniques, le journal des événements ne peut pas être imprimé à partir de l'appareil pour les langues de programmation suivantes : polonais, russe, suédois, tchèque, japonais et chinois.

Impression via un PC :

‣ Le journal des événements peut être imprimé via le logiciel Field Data Manager (FDM). Il est également possible d'enregistrer le journal des événements sous la forme d'un fichier CSV et de l'imprimer à partir du PC.

# 11.16 Ajustement de la luminosité de l'affichage

Cette fonction n'est pas prise en charge par la version pour rail DIN.

Dans le menu principal sous "Fonctionnement -> Adapter la luminosité", il est possible d'adapter la luminosité de l'affichage :

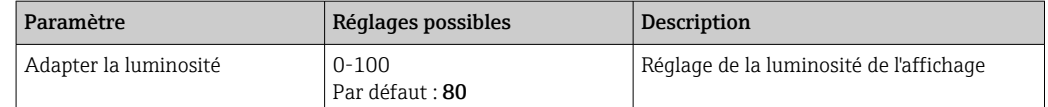

### 11.17 Seuils

Cette fonction n'est pas prise en charge par la version pour rail DIN.

Il est possible de modifier les seuils en cours de fonctionnement dans le menu principal sous "Fonctionnement -> Seuils".

Cette fonction doit être activée au préalable dans le menu principal sous "Expert -> Application -> Seuils -> Modifier seuils : également hors "Setup".

Description détaillée des seuils :  $\rightarrow$   $\blacksquare$  252

# 11.18 Client WebDAV

La fonction du Client WebDAV est de transmettre automatiquement les données enregistrées à un serveur WebDAV connecté (p. ex. NAS). Les données enregistrées sont envoyées cycliquement toutes les 15 minutes au serveur WebDAV connecté. Les fichiers générés correspondent aux fichiers automatiquement sauvegardés sur la carte SD.

Le client est configuré via "Config. -> Config. avancée -> Application -> Client WebDAV". Le réglage sous "Conf. -> Config. avancée -> Système -> Mémoire externe" est également utilisé, à l'exception des réglages pour la carte SD (Type mémoire, Avertissement et Relais). La mémoire est considérée comme une mémoire empilée.

Description détaillée des paramètres : →  $\triangleq$  277

Remarque : Avec le client WebDAV, les données sont transmises au serveur WebDAV conformément à la sélection effectuée dans le format .CSV ou "Format protégé".

### 11.18.1 Accès au serveur WebDAV via HTTP (HTML)

Entrer l'adresse dans le navigateur : http://<adresse ip>/webdav

Les données sont mises à jour cycliquement toutes les 15 minutes. Les données sont mises à jour automatiquement à chaque fois qu'un utilisateur se connecte.

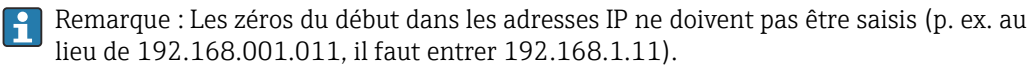

Vous devez disposer des droits d'administrateur ou de service. La gestion de  $|1 \cdot |$ l'identifiant et du mot de passe s'effectue dans le menu principal sous "Config. -> Config. avancée -> Communication -> Ethernet -> Réglages serveur Web -> Authentification".

Valeurs par défaut : ID : admin ; Mot de passe : admin

Remarque : Le mot de passe doit être changé lors de la mise en service !

Si les réglages de sécurité sont conformes à la "FDA 21 CFR Part 11", vous devez disposer des droits d'administrateur pour établir une connexion.

Remarque : pour les appareils avec une façade en inox et un écran tactile, les données sont toujours mises à disposition en "format protégé" via le serveur WebDAV.

# 11.19 Analyse et visualisation des données avec le logiciel Field Data Manager (FDM) fourni

Le logiciel d'exploitation propose une gestion centralisée des données avec visualisation des données enregistrées.

Les données d'un point de mesure peuvent ainsi être entièrement archivées, p. ex. :

- Valeurs mesurées
- Événements de diagnostic
- Protocoles

Le logiciel d'exploitation mémorise les données dans une base de données SQL. La base de données peut être exploitée en local ou sur le réseau (client / serveur). La base de données Postgre<sup>TM</sup>SQL gratuite fournie sur le DVD peut être installée et utilisée.

Pour plus de détails, voir le manuel de mise en service sur le DVD du logiciel d'analyse m fourni.

### 11.19.1 Structure d'un fichier CSV

Les fichiers CSV sont structurés de la façon suivante :

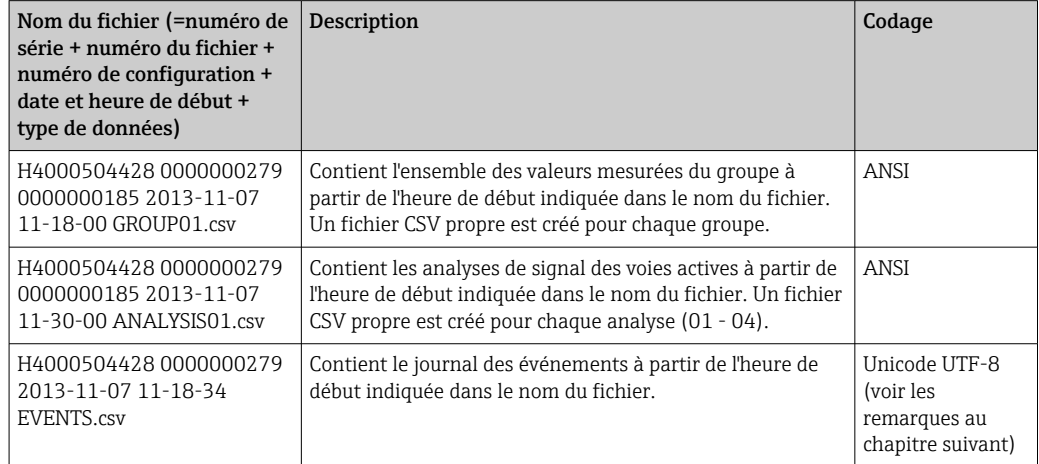

*Signification des valeurs sous "État" et "Seuil" lors de l'analyse d'un groupe :*

#### État de la voie :

 $0 \cdot OK$ 

- 1 : Rupture de ligne
- 2 : Signal d'entrée trop haut !
- 3 : Signal d'entrée trop bas !
- 4 : Valeur mesurée invalide
- 6 : Valeur d'erreur, c'est-à-dire pas la valeur calculée (pour Mathé, si une grandeur d'entrée est invalide)
- 7 : Erreur capteur/entrée
- Bit 8 : Pas affecté
- Bit 9 : Mémorisation de l'alarme
- Bit 10..13 : Pas affecté
- Bit 14 : Utiliser la valeur d'erreur
- Bit 15 : Pas affecté

#### État général :

- 1 : Enregistrement haut débit actif
- 2 : Heure supplémentaire pour changement d'heure

Remarque : Une combinaison de 1 et 2 est également possible.

#### État du seuil ("Limit") :

0 : OK, pas de seuil dépassé

Bit 0 : Seuil inférieur Bit 1 : Seuil supérieur Bit 2 : Pente ascendante Bit 4 : Pente descendante

Remarque : Une combinaison est également possible.

### 11.19.2 Importation de fichiers CSV codés UTF-8 dans le calcul des tableaux

Avec les versions récentes de MS ExcelTM (2007 et plus), il est possible que des erreurs d'affichage se produisent lors de l'importation de fichiers CSV codés UTF-8.

#### Importation de données CSV du journal des événements ("Events") dans MS ExcelTM (à partir de la version 2007) :

- 1. Dans le menu, sélectionner "Données -> Obtenir les données externes Du texte"
- 2. MS Office 365 et plus : sélectionner dans le menu "Données -> De texte/CSV"
- 3. Sélectionner le fichier CSV
- 4. Suivre les instructions de l'assistant
- 5. Sélectionner la source du fichier "Unicode UTF-8"

# 12 Diagnostic et suppression des défauts

La section suivante donne un aperçu des causes possibles d'erreurs et a pour but de fournir une assistance initiale pour la recherche des pannes.

# 12.1 Suppression générale des défauts

### **A** AVERTISSEMENT

#### Danger ! Tension électrique !

‣ Ne pas faire fonctionner l'appareil à des fins de diagnostic alors qu'il est ouvert !

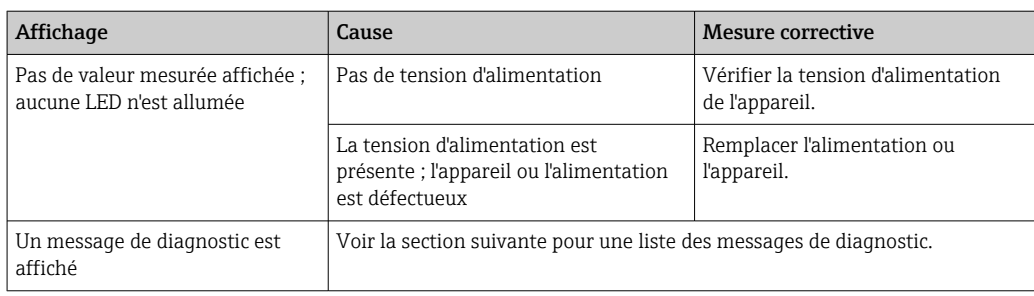

Pixels morts : Les pixels morts sont les pixels des écrans LCD et TFT qui présentent des défauts dus à la technologie ou aux techniques de fabrication utilisées. L'afficheur TFT utilisé peut contenir jusqu'à 10 pixels morts (classe d'erreur III selon ISO 13406-2). Ces pixels morts ne sont pas couverts par la garantie.

# 12.2 Suppression des défauts

Le menu Diagnostic sert à analyser les fonctions de l'appareil et fournit une aide importante lors de la recherche des défauts. Toujours procéder de la façon suivante pour trouver la cause d'un défaut de l'appareil ou d'une alarme.

#### Procédure générale de recherche des défauts

- 1. Ouvrir la liste de diagnostic : Liste les 30 derniers messages de défaut avec l'erreur en cours. On voit ainsi quelle erreur est actuellement en cours ou si une ou plusieurs erreurs se sont produites.
- 2. Diagnostic des valeurs mesurées actuelles : vérification des signaux d'entrée en affichant les gammes de mesure actuelles ou mises à l'échelle. Sert à la vérification des calculs, le cas échéant des variables auxiliaires calculées.
- 3. La plupart des causes d'erreur sont résolues à l'aide des étapes 1 et 2. Si l'erreur persiste, suivre les instructions de suppression des défauts des chapitres suivants.
- 4. Si malgré tout le défaut est toujours présent, contacter le SAV. En contactant le département SAV, il faut toujours avoir à portée de main le numéro de l'erreur et les informations du menu principal sous "Diagnostic -> Information appareil" (nom du programme, numéro de série, etc.).

Les données de contact Endress+Hauser peuvent être trouvées sur Internet, à l'adresse www.endress.com/worldwide.

### 12.2.1 Erreur de l'appareil de mesure / relais d'alarme

Un relais peut être utilisé comme relais d'alarme. Si l'appareil détecte une erreur système (p. ex. défaut hardware) ou un dysfonctionnement (p. ex. rupture de ligne), la sortie / le relais sélectionné(e) commute. Affectation du relais d'alarme dans le menu principal sous

#### "Config. -> Config. avancée -> Système -> Erreur commut. -> Relais x". Réglage par défaut : Relais 1.

Ce "relais d'alarme" commute lorsqu'un défaut de type "F" ou "S" se produit (des défauts de type "M" ou "C" ne commutent pas le relais d'alarme).

# 12.3 Informations de diagnostic sur l'affichage sur site

Le message de diagnostic est constitué d'un code de diagnostic et d'un texte.

Le code de diagnostic se compose de la catégorie d'erreur selon Namur NE 107 et du numéro de message.

Catégorie d'erreur (lettre devant le numéro de message)

- F = Erreur. Un dysfonctionnement a été détecté.
- La valeur mesurée de la voie concernée n'est plus fiable. La cause est à chercher dans le point de mesure. Toute commande éventuellement raccordée doit être mise en mode manuel. Un relais d'alarme peut être affecté à cette catégorie de défaut dans la configuration avancée.
- $\blacksquare$  M = Maintenance nécessaire. une action est nécessaire le plus rapidement possible. L'appareil mesure encore correctement. Il n'y a pas de mesure urgente à prendre. Une intervention de maintenance permettrait de prévenir un possible dysfonctionnement dans le futur.
- S = Hors spécification. Le point de mesure fonctionne en dehors des spécifications. La mesure reste possible. Il y a le risque d'une usure accrue, d'une durée de vie écourtée ou de mesures moins précises. La cause du problème est à chercher en dehors du point de mesure.

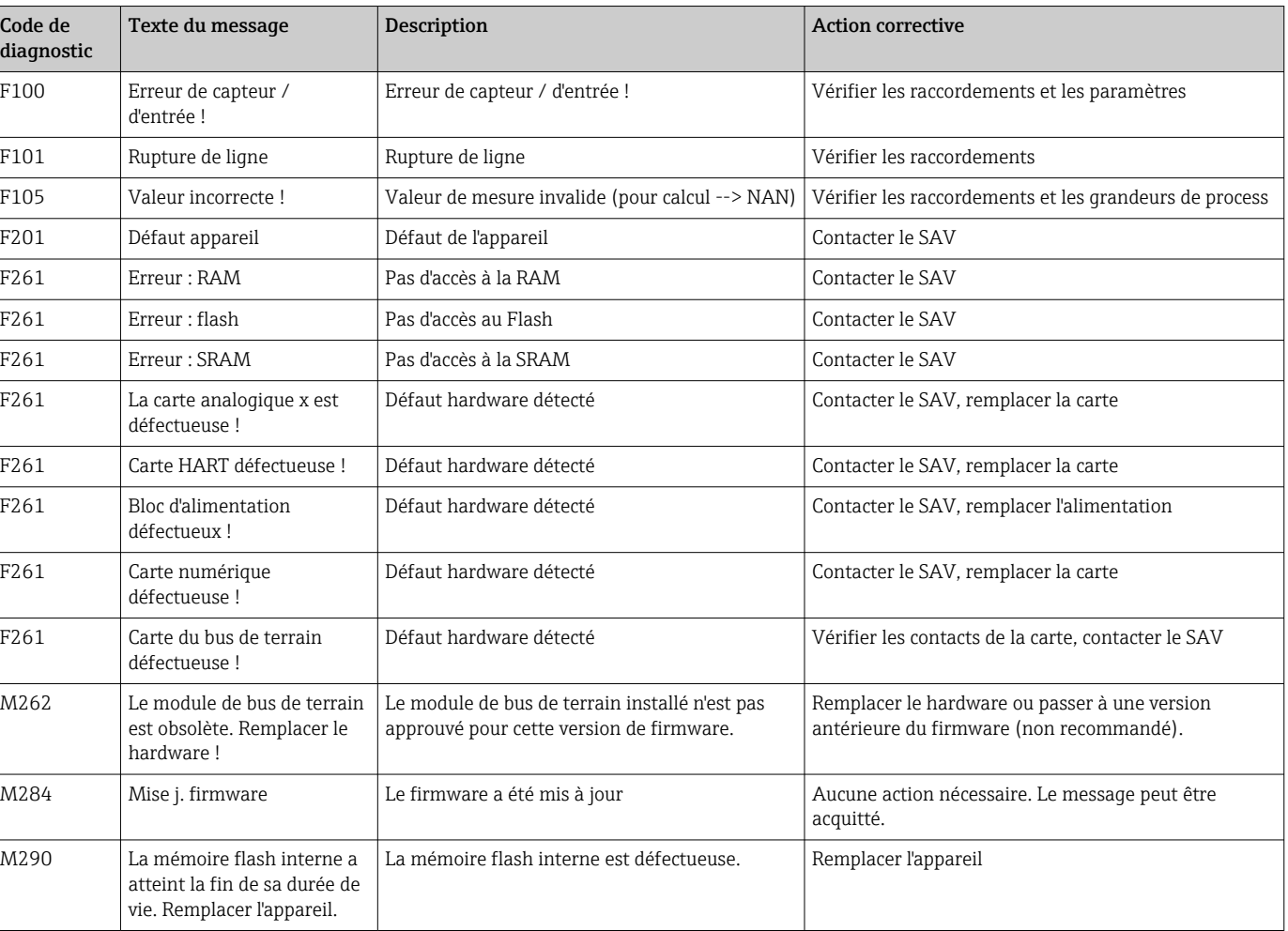

• C = Contrôle de fonctionnement. L'appareil est en mode Service.

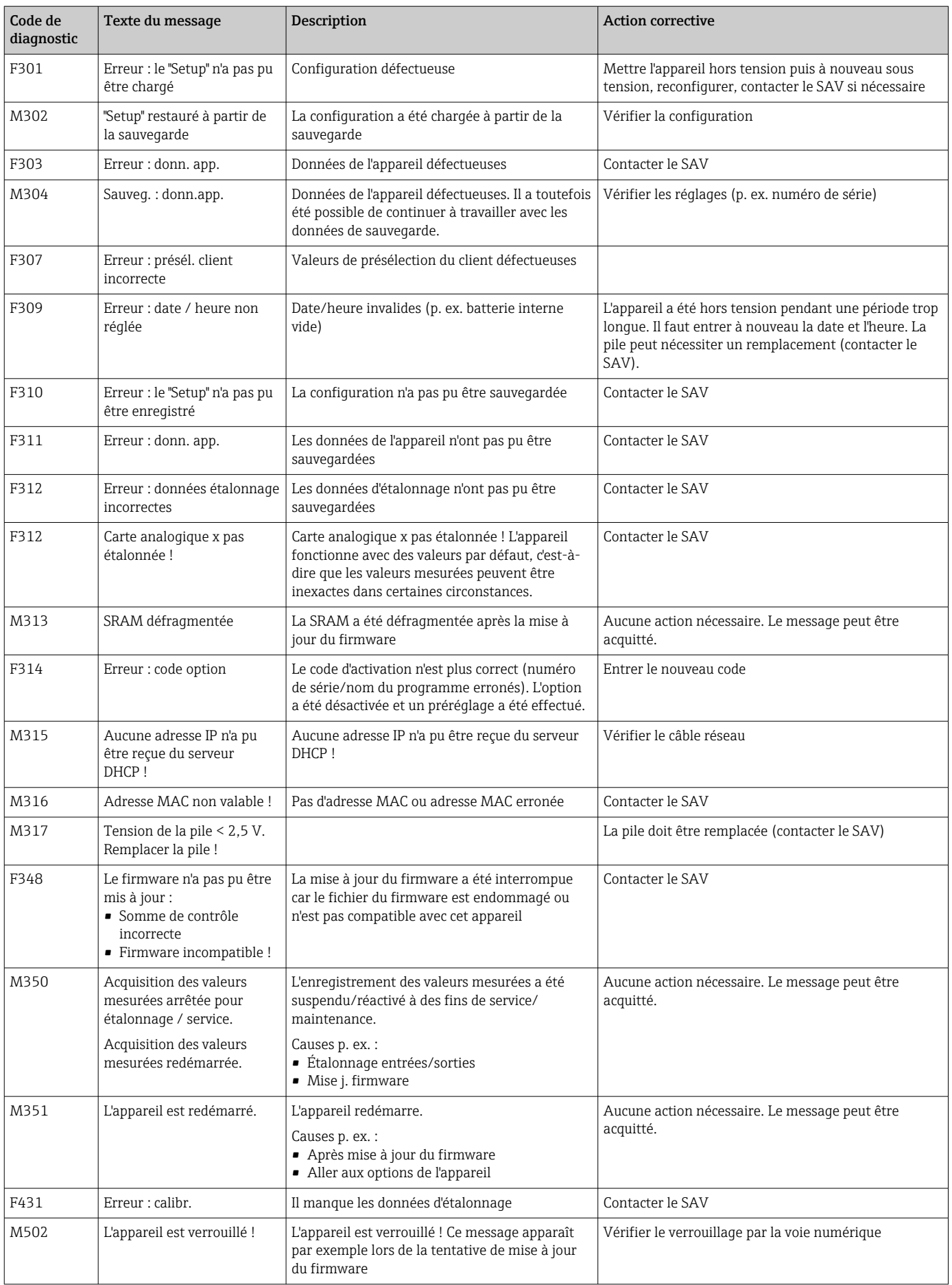

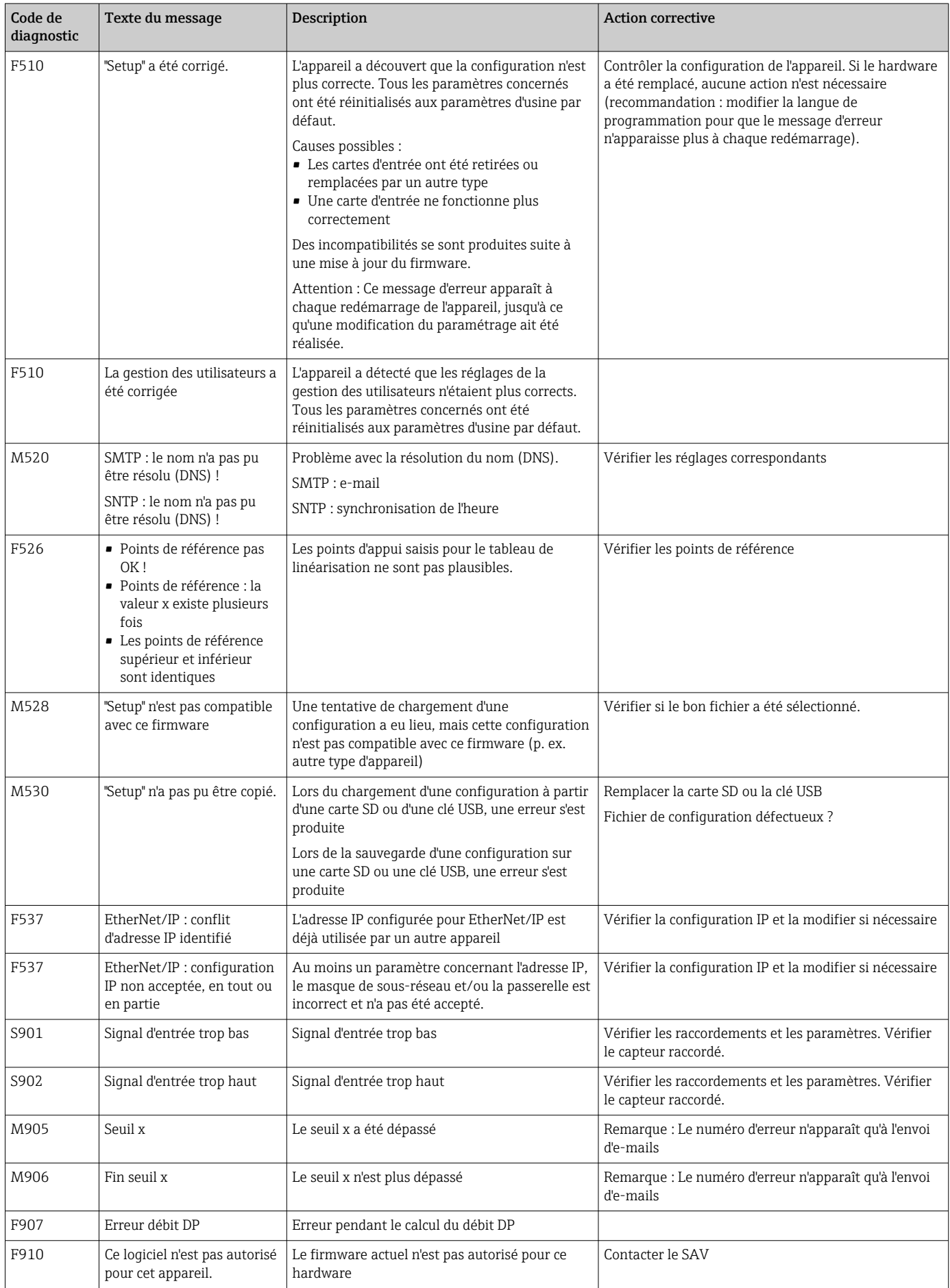

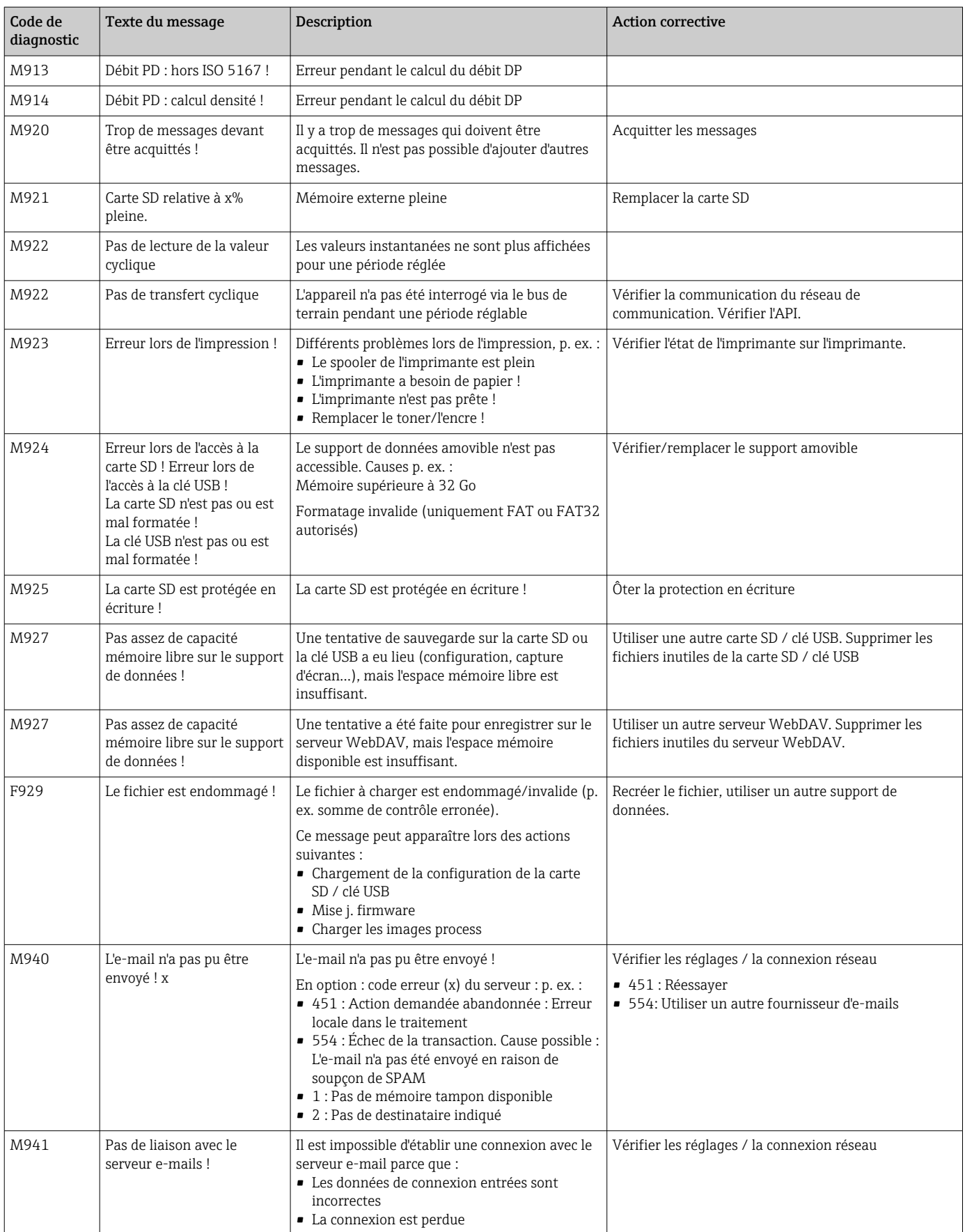

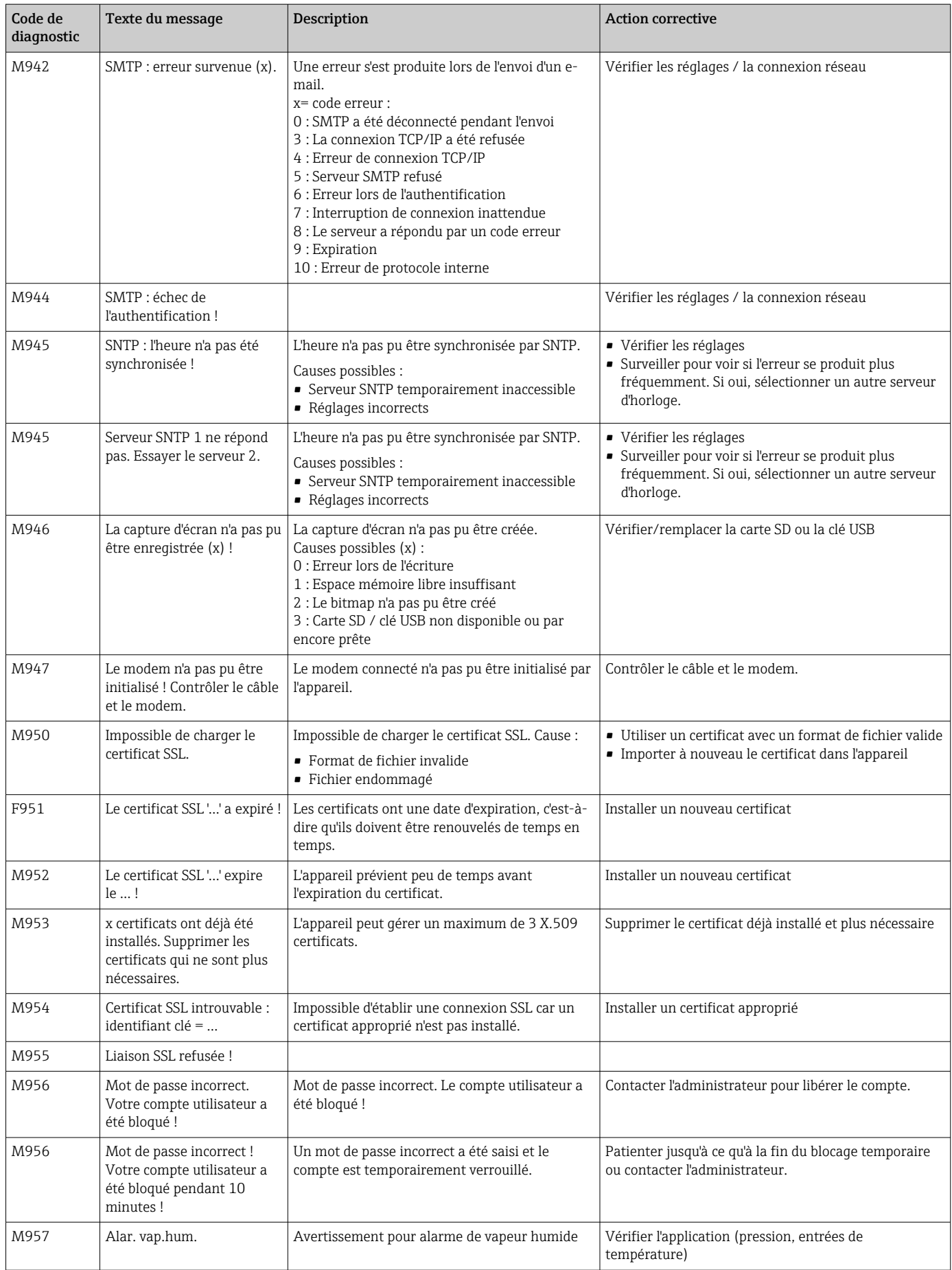

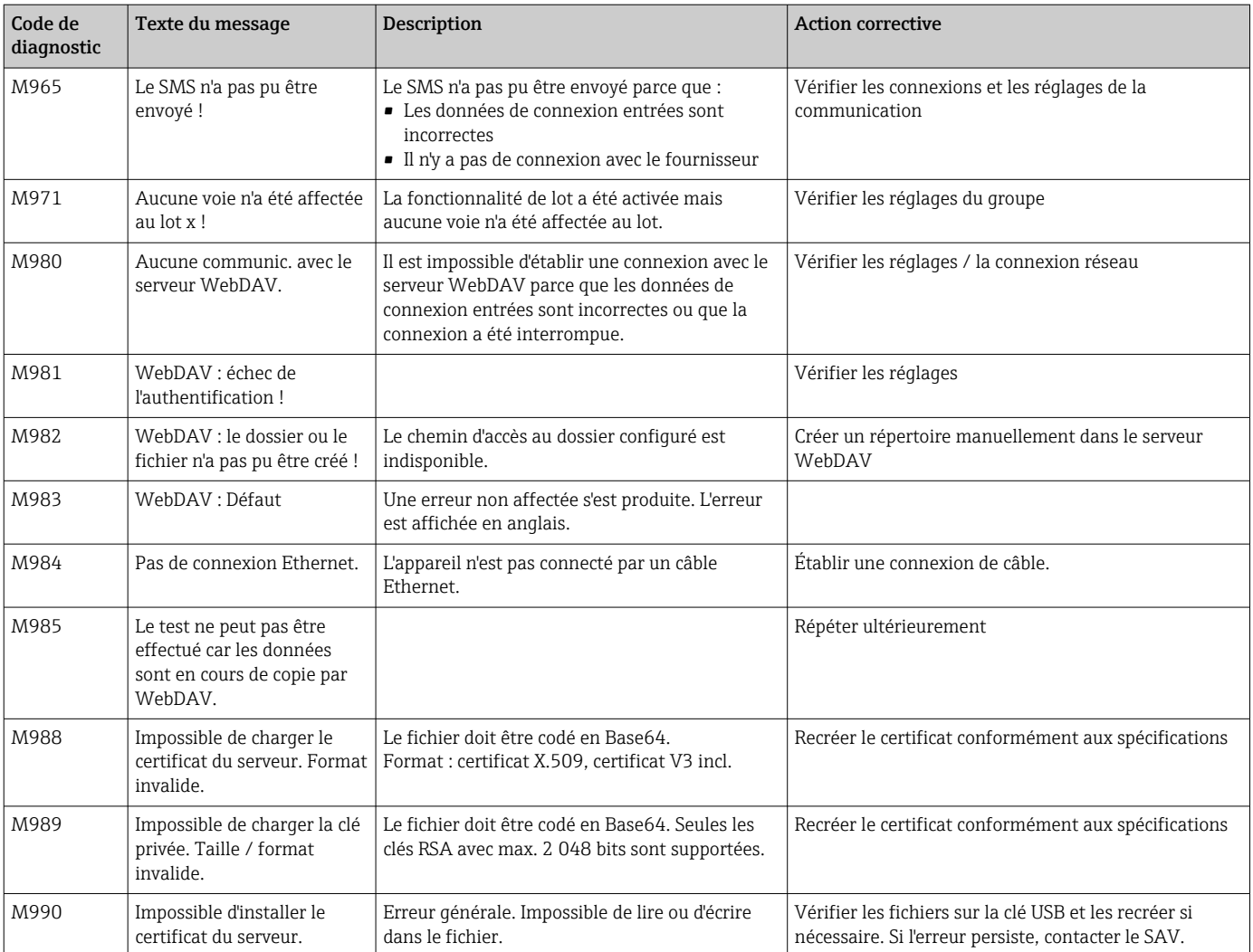

### *Messages d'erreur HART®*

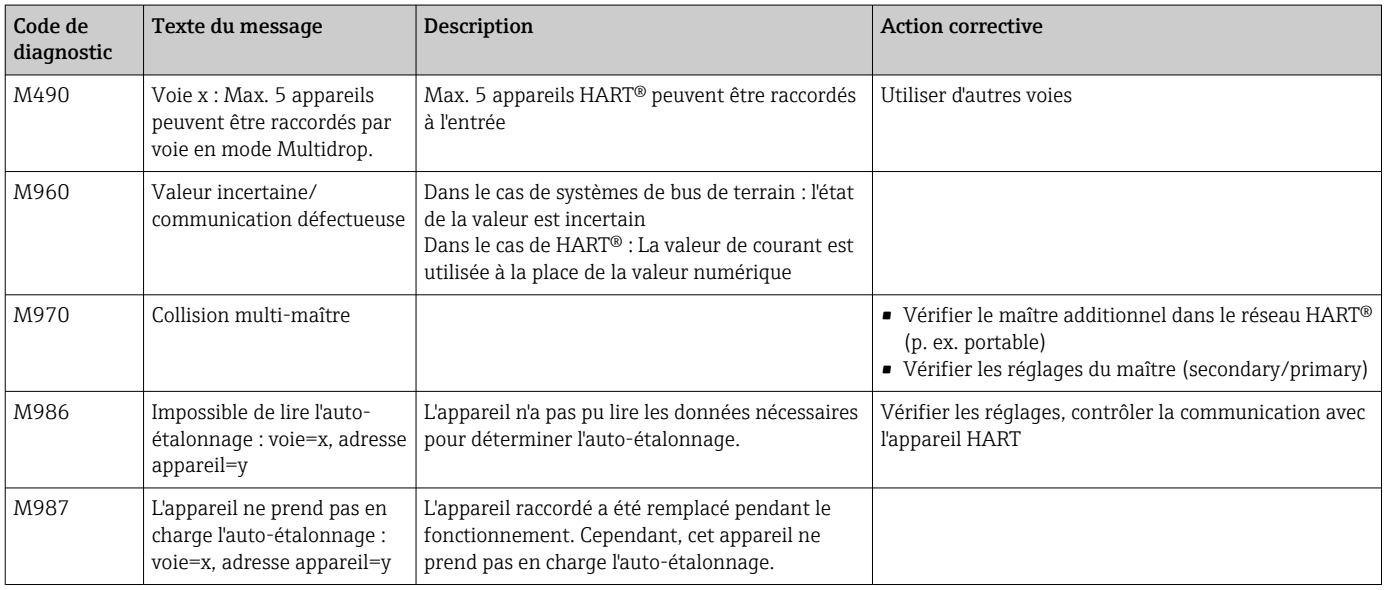

# 12.4 Messages de diagnostic actuellement en cours

Le message de diagnostic actuellement actif, le dernier message de diagnostic et le dernier redémarrage de l'appareil sont affichés dans le menu principal sous "Diagnostic -> Diagnostic actuel", "Diagnostic -> Dernier diagnostic" ou sous "Diagnostic -> Dernier redémar.".

# 12.5 Liste diagnostic

Les 30 derniers messages de diagnostic sont affichés dans le menu principal sous "Diagnostic -> Liste diagnostic" (messages avec numéros d'erreur de type Fxxx, Sxxx ou Mxxx).

La liste de diagnostic est conçue comme une mémoire circulaire, autrement dit lorsque la mémoire est pleine, les messages les plus anciens sont automatiquement écrasés (sans avertissement).

Les informations suivantes sont mémorisées :

- Numéro d'erreur
- Texte de l'erreur
- Date/heure

# 12.6 Journal événement

Les événements tels que les dépassements de seuil et les coupures de courant sont affichés dans l'ordre chronologique. Il se trouve dans le menu principal sous "Diagnostic -> Journal événement". Les événements peuvent être sélectionnés individuellement et leurs détails affichés.

# 12.7 Information appareil

Les informations importantes relatives à l'appareil, p. ex. le numéro de série, la version de firmware, le nom de l'appareil, les options de l'appareil, les informations sur la mémoire, les certificats SSL, etc. sont affichées dans le menu principal sous "Diagnostic -> Information appareil".

Pour plus d'informations, ouvrir l'aide en ligne de l'appareil.

# 12.8 Diagnostic des valeurs mesurées

Affichage des valeurs mesurées actuelles dans le menu principal sous "Diagnostic -> Valeurs mesurées". Ici, il est possible de vérifier les signaux d'entrée en affichant les valeurs mises à l'échelle. Sert à la vérification des calculs, le cas échéant des variables auxiliaires calculées.

# 12.9 Diagnostic des sorties

Affichage des états actuels des sorties (sorties analogiques, relais) dans le menu principal sous "Diagnostic -> Sorties".

# 12.10 Simulation

Différentes fonctions/différents signaux peuvent être simulés ici.

# AVIS

Appel de la simulation : pour la simulation des relais, voir le menu principal sous "Diagnostic -> Simulation". Pour la simulation des valeurs mesurées, voir le menu principal sous "Expert -> Diagnostic -> Simulation".

Pendant la simulation, seules les valeurs simulées sont enregistrées. L'intervention est consignée dans le journal des événements.

‣ Ne pas lancer la simulation si l'enregistrement des valeurs mesurées ne doit pas être interrompu !

#### 12.10.1 Test du lecteur de codes-barres

Cette fonction n'est pas prise en charge par la version pour rail DIN.

Le fonctionnement (p. ex. jeu de caractères) du lecteur de codes-barres peut être testé dans le menu principal sous "Diagnostic -> Simulation -> Test lecteur codes-barres".

N'est visible que si un lecteur de codes-barres est connecté.

### 12.10.2 Test des e-mails

Dans le menu principal sous "Diagnostic -> Simulation -> E-mail", il est possible d'envoyer un e-mail de test au destinataire choisi.

Il faut au préalable régler au moins une adresse e-mail.

### 12.10.3 Test du Client WebDAV

Un fichier de test peut être envoyé au serveur WebDAV sélectionné dans le menu principal sous "Diagnostic -> Simulation -> WebDAV Client".

Les réglages du serveur WebDAV concerné doivent être réalisés préalablement sous "Configuration -> Config. -> Application -> WebDAV Client".

### 12.10.4 Test de la téléalarme

La fonctionnalité de téléalarme peut être testée dans le menu principal sous "Diagnostic -> Simulation -> Test téléalarme". Pendant ce test, les alarmes sont simulées et déclenchées.

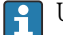

Uniquement possible pour l'option d'appareil "Téléalarme".

Pour les descriptions détaillées de cette option d'appareil, voir la documentation associée.

#### 12.10.5 Test synchronisation de l'heure / SNTP

Dans le menu principal sous "Diagnostic -> Simulation -> SNTP", il est possible de tester la synchronisation de l'heure (réglage SNTP).

Il faut au préalable activer SNTP dans le menu principal sous "Config. -> Config. avancée -> Système -> Réglage date/heure -> SNTP".

Remarque : Le test peut prendre un certain temps.

#### 12.10.6 Test de la sortie universelle

Les sorties analogique et impulsion actives peuvent être testées dans le menu principal sous "Diagnostic -> Simulation -> Sortie universelle".

#### 12.10.7 Test des relais

H

Dans le menu principal sous "Diagnostic -> Simulation -> Relais x", il est possible de commuter manuellement les relais sélectionnés.

### 12.11 Diagnostic HART®

Affiche les informations et l'état des appareils/capteurs HART® raccordés, dans le menu principal sous "Diagnostic -> HART".

Remarque : Cela peut prendre plusieurs secondes avant que toutes les informations f concernant l'appareil / le capteur soient disponibles !

Attention : L'acquisition des valeurs mesurées est ralentie car il faut lire des informations supplémentaires.

Pour plus d'informations, ouvrir l'aide en ligne de l'appareil.

# 12.12 Diagnostic PROFINET (option)

Affichage des informations de diagnostic PROFINET dans le menu principal sous "Diagnostic -> PROFINET".

### 12.13 Diagnostic EtherNet/IP (option)

Affichage des informations de diagnostic EtherNet/IP dans le menu principal sous "Diagnostic -> EtherNet/IP".

### 12.14 Initialisation du modem

Initialise le modem raccordé (pour la prise d'appel automatique). Le modem doit prendre en charge le jeu de commandes AT complet.

- Régler la vitesse de transmission dans le menu principal sous "Config. -> Config. avancée -> Communication -> Interface série", sélectionner le type d'interface "RS232".
	- Raccorder un modem à l'interface RS232 de l'appareil. Pour ce faire, utiliser exclusivement le câble modem disponible comme accessoire.

Un modem GSM ne peut être initialisé que si une carte SIM est insérée et le PIN entré, ou si la demande d'entrée du PIN a été désactivée.

# 12.15 Terminal GSM

Informations sur la qualité de réception.

Uniquement possible pour l'option d'appareil "Téléalarme". I - I

Pour les descriptions détaillées de cette option d'appareil, voir la documentation associée.

# 12.16 État de la téléalarme

Informations sur l'état de chaque alarme.

Uniquement possible pour l'option d'appareil "Téléalarme".

Pour les descriptions détaillées de cette option d'appareil, voir la documentation associée.

# 12.17 Réinitialisation de l'appareil de mesure

Le PRESET permet de remettre l'appareil dans son état à la livraison. Cette fonction ne doit être exécutée que par un technicien de maintenance.

La fonction peut être trouvée dans le menu principal, sous "Expert -> Système -> PRESET"

PRESET n'apparaît qu'après avoir entré le code service sous "Experts".

#### Procédure de réinitialisation de l'appareil

Le PRESET réinitialise tous les paramètres aux réglages usine ! Le contenu de la mémoire interne est effacé !

- ‣ Sauvegarder la configuration et les valeurs mesurées sur une clé USB ou une carte SD. Ensuite réaliser un PRESET.
	- L'appareil est réinitialisé aux réglages usine.

# 12.18 Effacer mémoire

La mémoire interne doit être effacée après la mise en service, afin que le logiciel d'analyse ne contienne aucune donnée inutile.

### 12.19 Réinitialiser les analyses

Les analyses doivent être réinitialisées après la mise en service, afin que le logiciel d'analyse ne contienne aucune donnée inutile.

### 12.20 Historique du firmware

Aperçu de l'historique du logiciel de l'appareil :

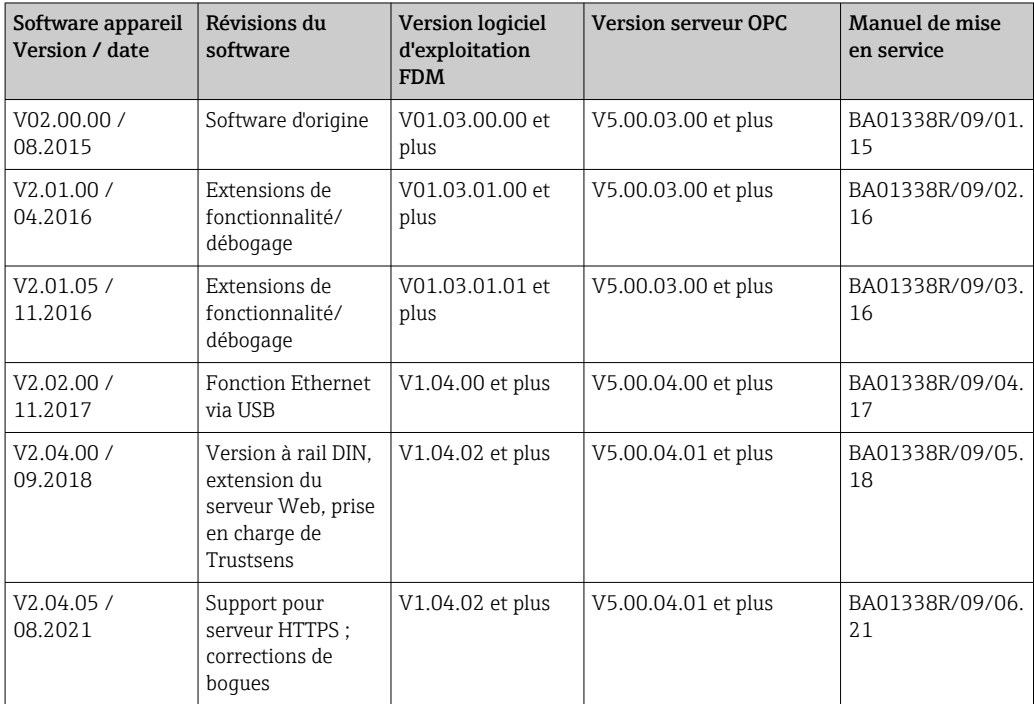

# 13 Maintenance

En principe, l'appareil ne requiert pas de maintenance spécifique.

# 13.1 Mise à jour du logiciel de l'appareil ("firmware")

Mise à jour du logiciel de l'appareil ("firmware") via clé USB, carte SD ou serveur web.

La fonction de mise à jour du firmware via le serveur web doit être activée au préalable sous "Expert -> Communication -> Ethernet -> Configuration serveur web".

#### Il y a deux façons de mettre à jour le micrologiciel (firmware) :

- Dans le menu principal, sous "Fonctionnement -> Carte SD ou clé USB -> Actualiser le micrologiciel"
- Dans le serveur web, sous "Gestion des données -> Actualiser le micrologiciel"

Il est conseillé de sauvegarder préalablement la configuration et les valeurs mesurées H. sur une carte SD ou une clé USB.

Seul un technicien de maintenance est autorisé à réaliser une mise à jour du logiciel de l'appareil ("firmware").

L'appareil redémarrera après la mise à jour du firmware.

Si une ancienne version de firmware (< V2.04.00) est installée sur l'appareil, la mémoire interne doit dans ce cas être effacée sous "Expert -> Système".

Seules des versions de firmware spéciales agréées peuvent être installées pour les  $| \cdot |$ options "EtherNet/IP" et "PROFINET". Pour les descriptions détaillées de ces options d'appareil, voir la documentation associée.

# 13.2 Instructions d'activation d'une option logicielle

Différentes options de l'appareil peuvent être activées via un code d'activation. Les options d'appareil disponibles peuvent être commandées en tant qu'accessoires  $\rightarrow \Box$  101. À la commande vous seront fournis les instructions d'activation et un code à entrer sous "Menu principal -> Experts -> Système -> Options appareil -> Code d'activation".

# 13.3 Nettoyage

La face avant de l'appareil peut être nettoyée à l'aide d'un chiffon propre, sec ou humide.

# 14 Réparation

# 14.1 Généralités

Les réparations qui ne sont pas décrites dans le présent manuel de mise en service ne peuvent être réalisées que par le fabricant ou le SAV Endress+Hauser.

Lors de la commande de pièces de rechange, veuillez indiquer le numéro de série de votre appareil ! La pièce de rechange est fournie avec des instructions de montage.

# 14.2 Pièces de rechange

Vous trouverez des informations sur les accessoires et les pièces de rechange actuellement disponibles pour le produit en ligne à l'adresse suivante : www.endress.com/spareparts\_consumables  $\rightarrow$  Accès aux informations spécifiques de l'appareil → Entrer le numéro de série.

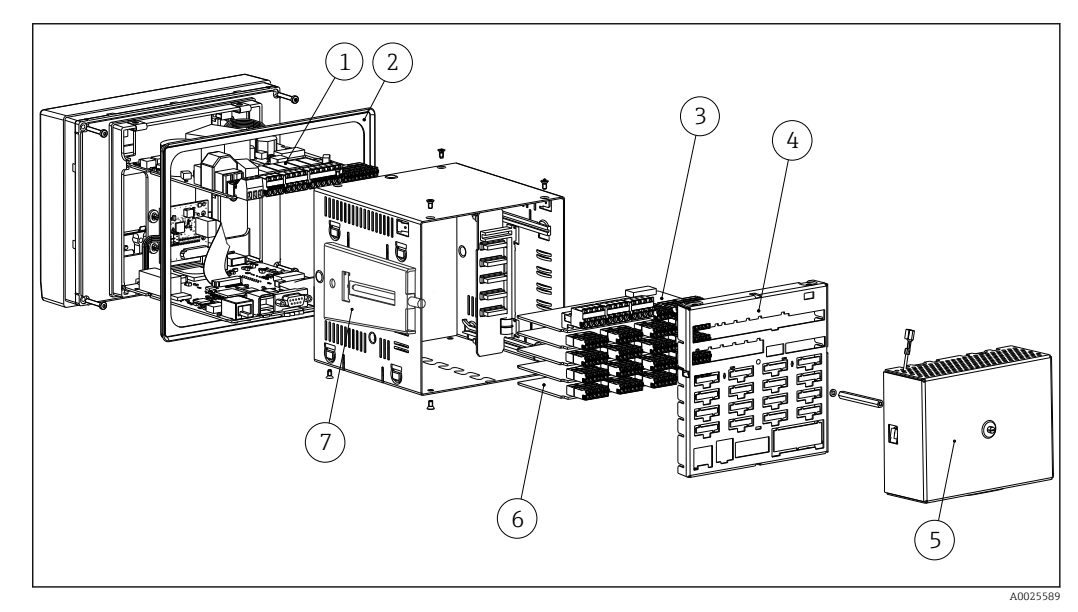

 *17 Illustration des pièces de rechange, version encastrable*

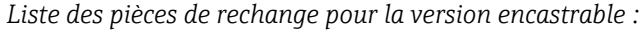

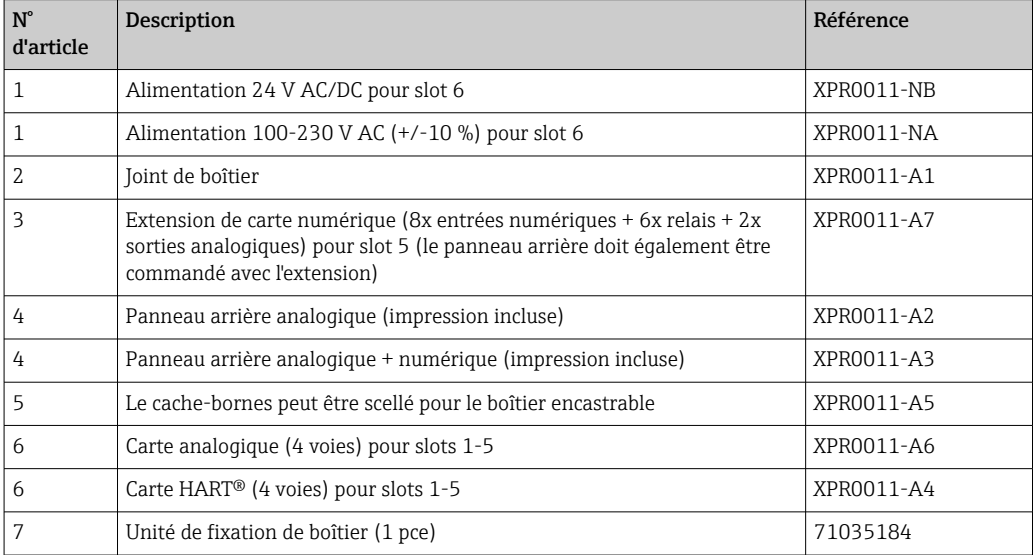

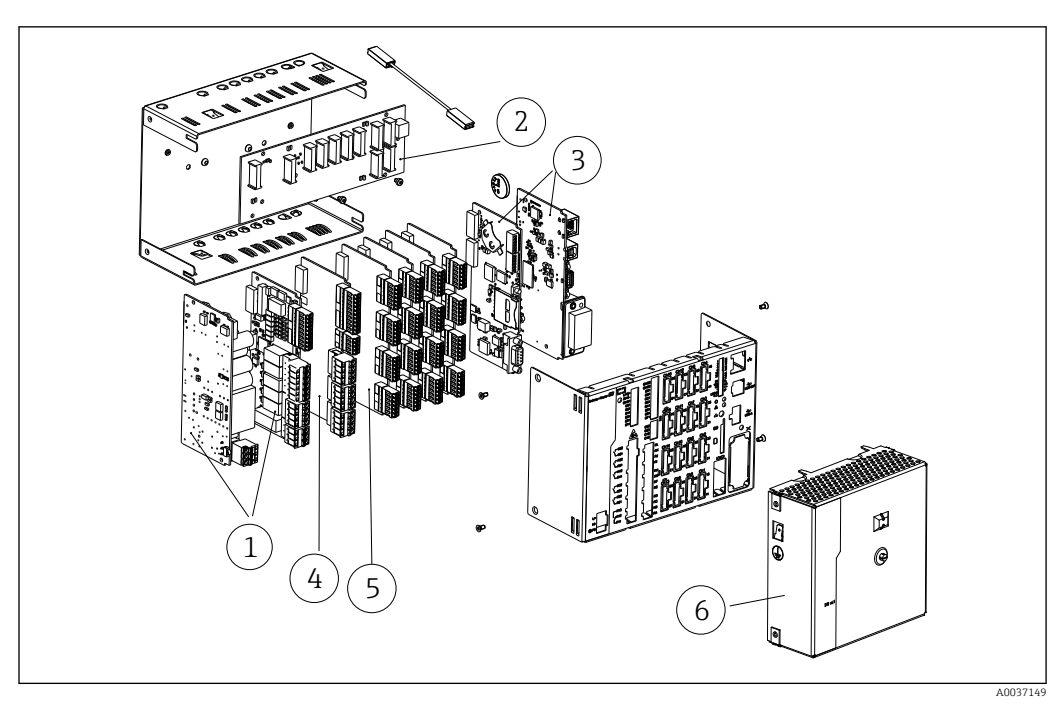

 *18 Illustration des pièces de rechange, version rail DIN*

*Liste des pièce de rechange, version rail DIN :*

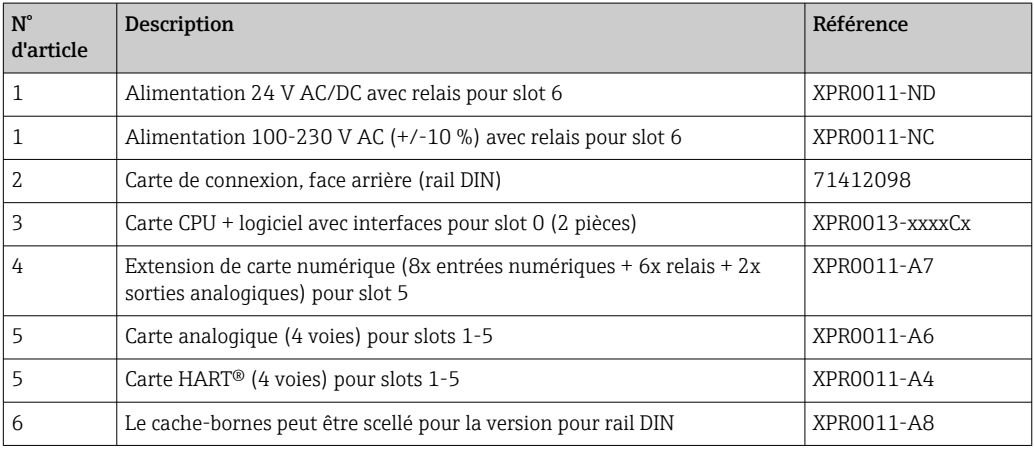

*Liste générale des pièces de rechange :*

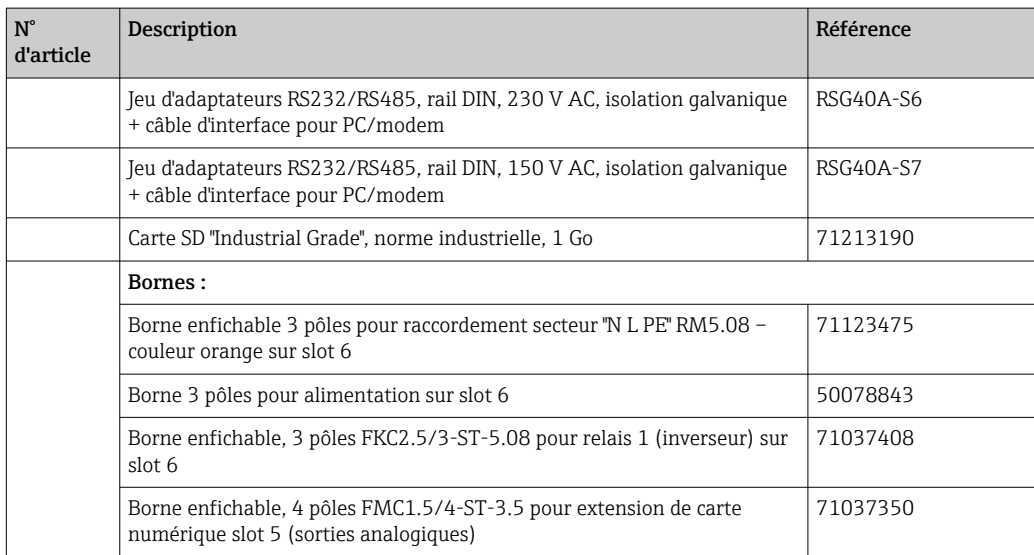

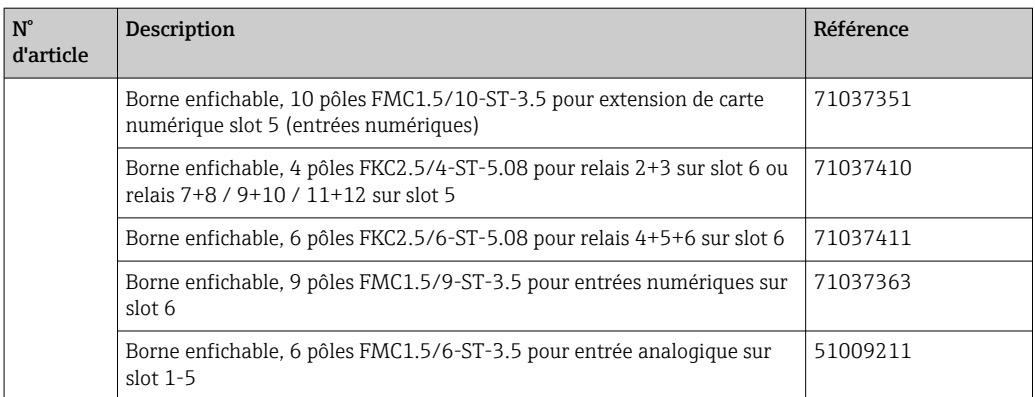

#### *Structure du produit pour rétrofit optionnel*

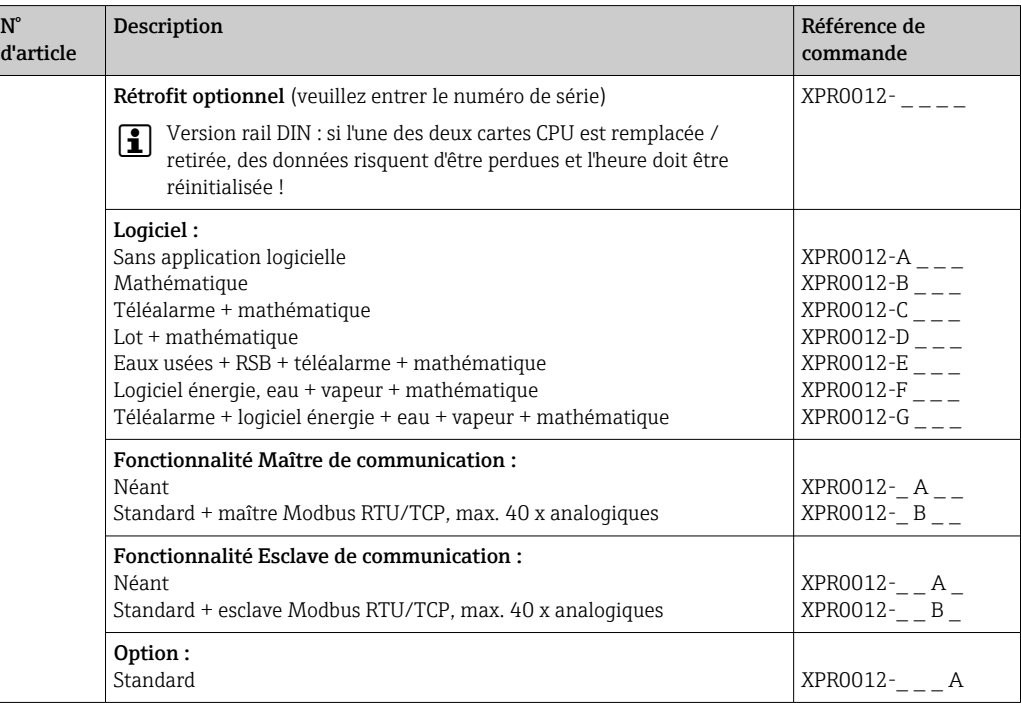

L'option logicielle peut être activée directement sur l'appareil. Après commande de cette option, les instructions sont fournies avec un code devant être entré.

# 14.3 Retour de matériel

Les exigences pour un retour sûr de l'appareil peuvent varier en fonction du type d'appareil et de la législation nationale.

- 1. Consulter le site web pour plus d'informations : http://www.endress.com/support/return-material
- 2. Retourner l'appareil s'il a besoin d'être réparé ou étalonné en usine, ou si le mauvais appareil a été commandé ou livré.

# 14.4 Mise au rebut

### 14.4.1 Sécurité informatique

Observer les instructions suivantes avant la mise au rebut :

- 1. Effacer les données
- 2. Réinitialiser l'appareil
- 3. Supprimer / changer les mots de passe
- 4. Supprimer un utilisateur
- 5. Prendre des mesures alternatives ou complémentaires pour détruire le support de stockage

### 14.4.2 Suppression de l'appareil de mesure

- 1. Mettre l'appareil hors tension
- 2. Effectuer dans l'ordre inverse les étapes de montage et de raccordement décrites aux chapitres "Montage de l'appareil de mesure " et "Raccordement de l'appareil de mesure". Respecter les consignes de sécurité.

### 14.4.3 Mise au rebut de l'appareil de mesure

# X

Si la directive 2012/19/UE sur les déchets d'équipements électriques et électroniques (DEEE) l'exige, le produit porte le symbole représenté afin de réduire la mise au rebut des DEEE comme déchets municipaux non triés. Ne pas éliminer les produits portant ce marquage comme des déchets municipaux non triés. Les retourner à Endress+Hauser en vue de leur mise au rebut dans les conditions applicables.

# <span id="page-100-0"></span>15 Accessoires

Toujours indiquer le numéro de série de l'appareil lors de la commande d'accessoires ! Des instructions de montage sont fournies avec les accessoires !

Différents accessoires sont disponibles pour l'appareil ; ceux-ci peuvent être commandés avec l'appareil ou ultérieurement auprès de Endress+Hauser. Des indications détaillées relatives à la référence de commande concernée sont disponibles auprès d'Endress+Hauser ou sur la page Produits du site Internet Endress+Hauser : [www.endress.com](https://www.endress.com).

# 15.1 Accessoires spécifiques à l'appareil

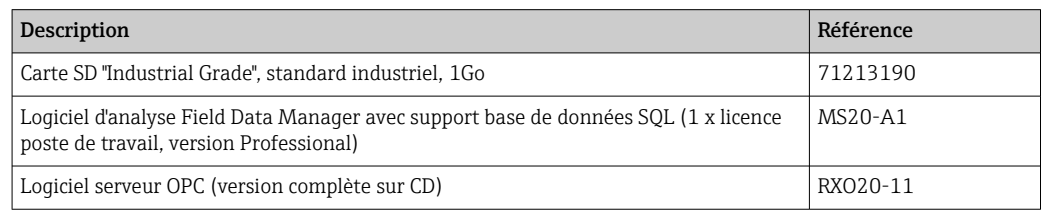

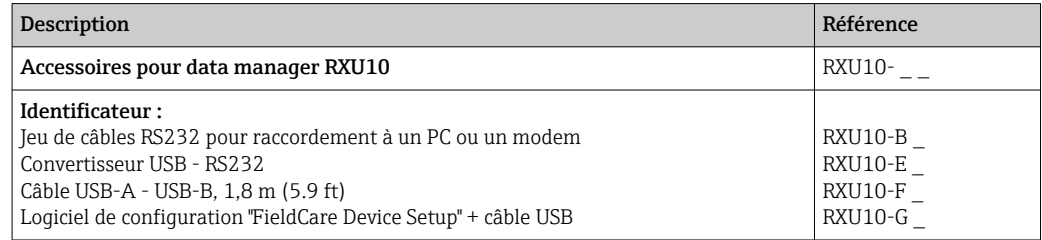

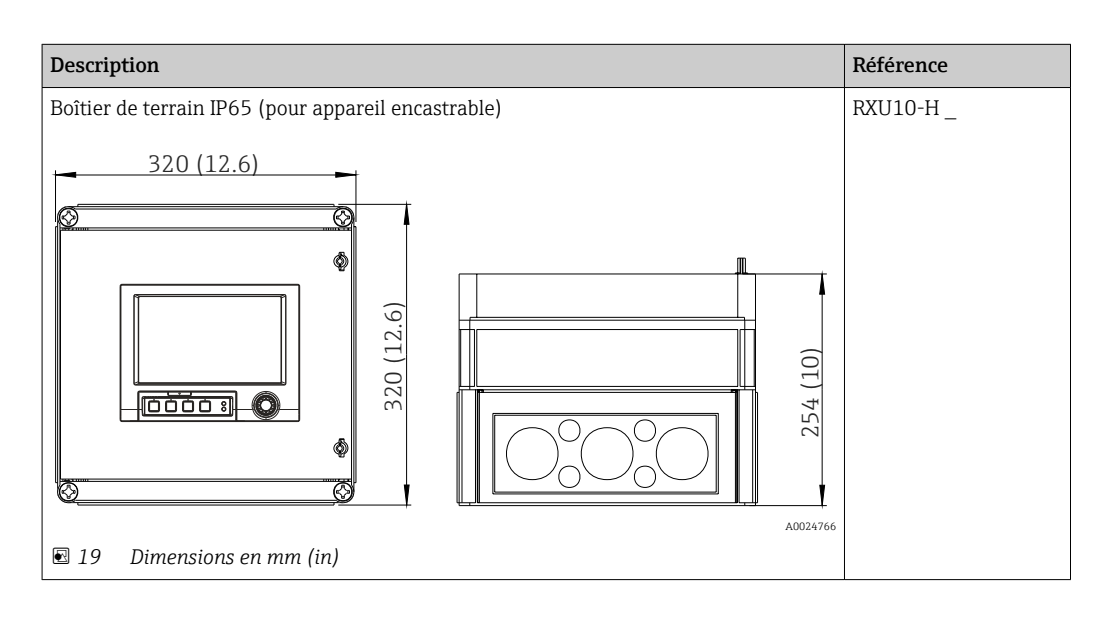

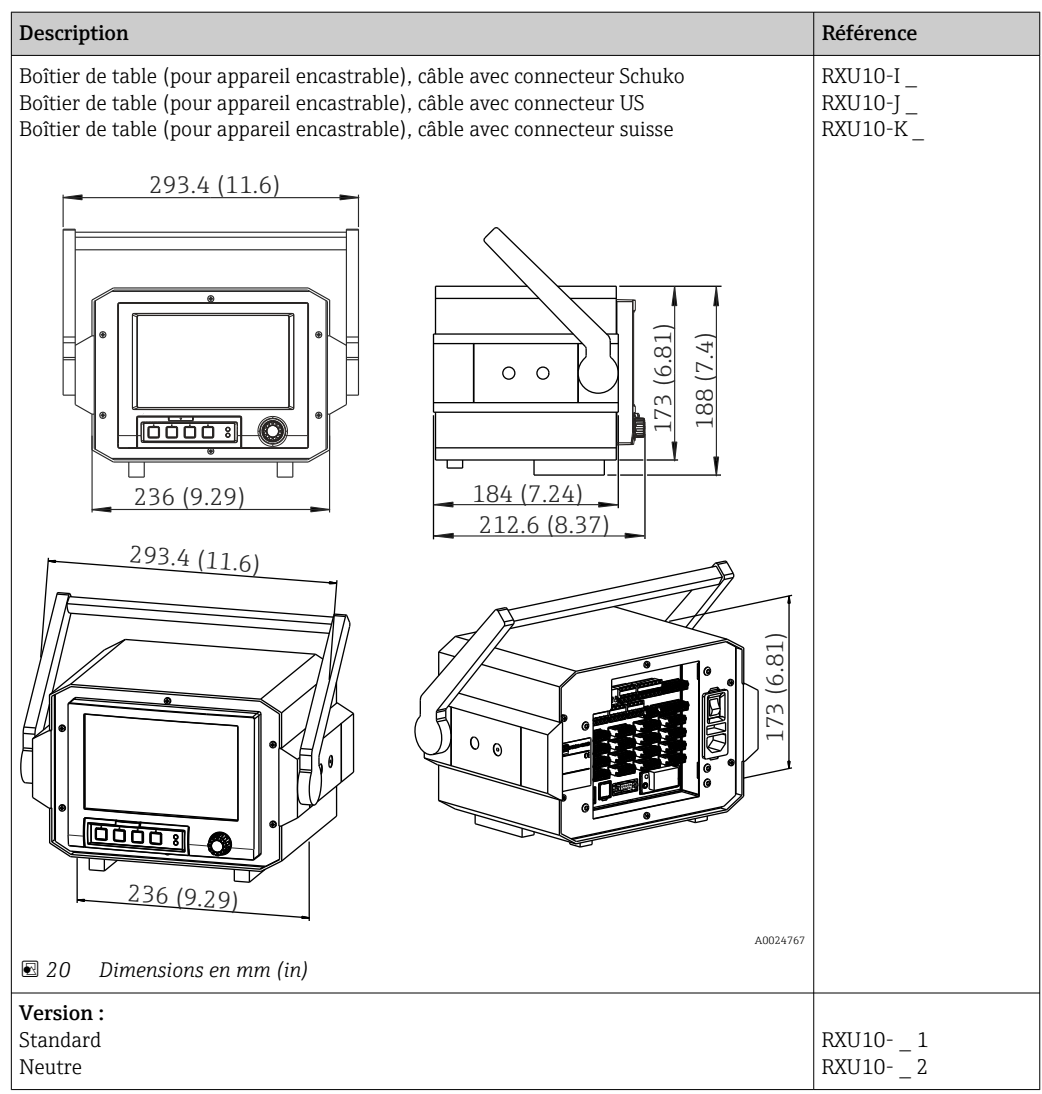

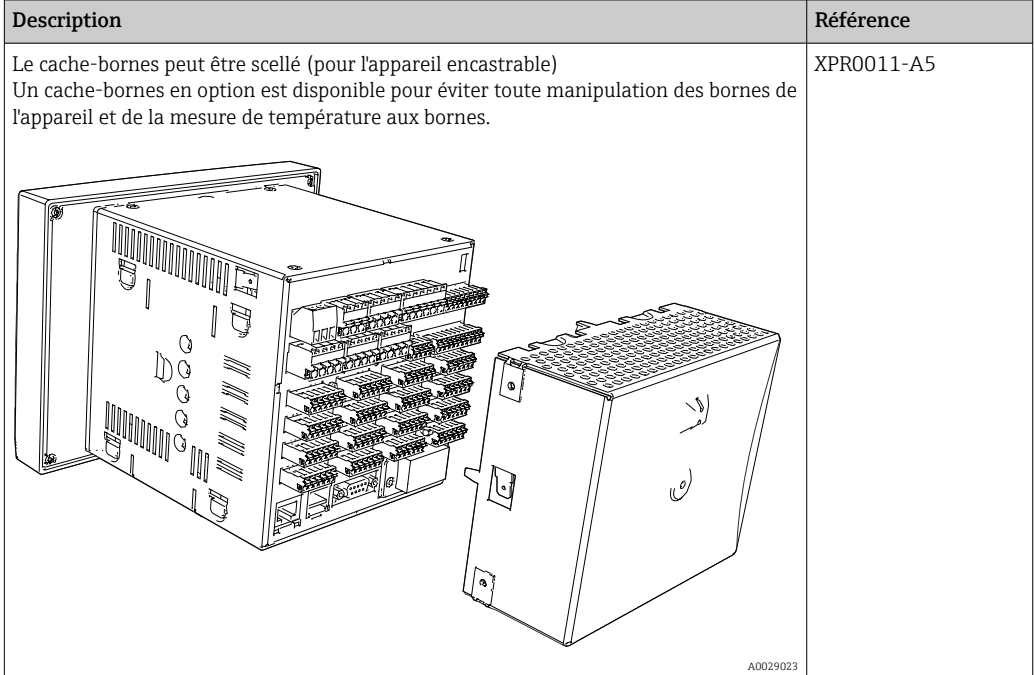

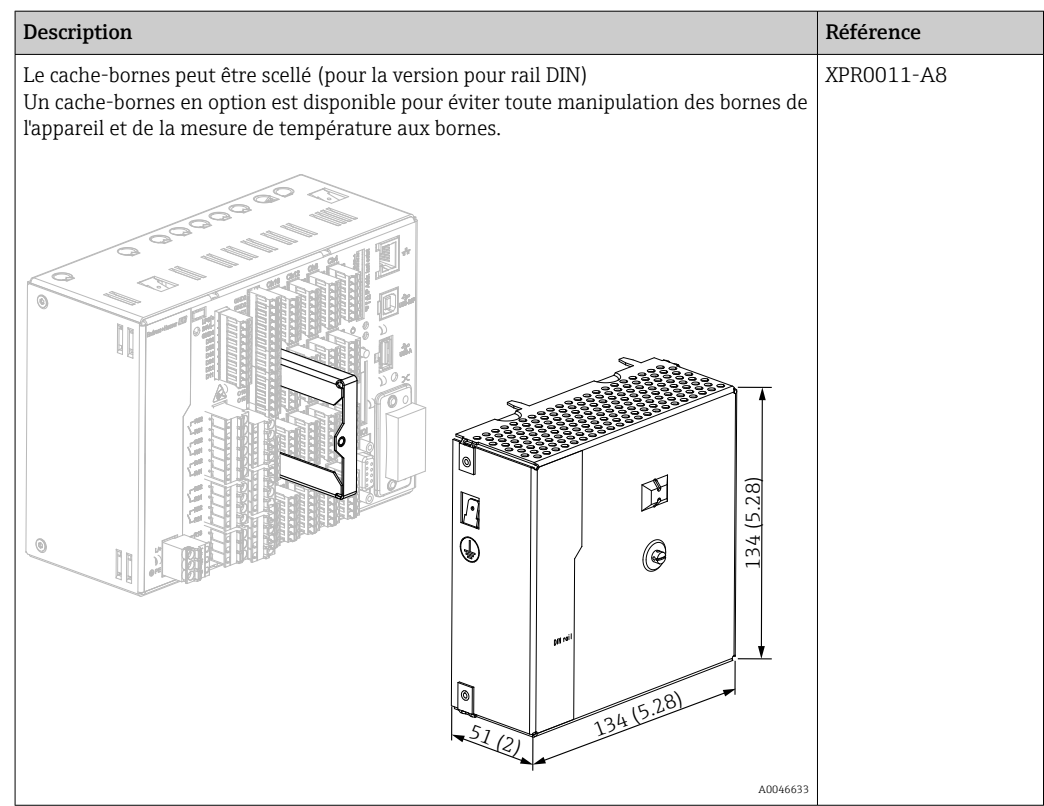

# 16 Caractéristiques techniques

# 16.1 Principe de fonctionnement et description du système

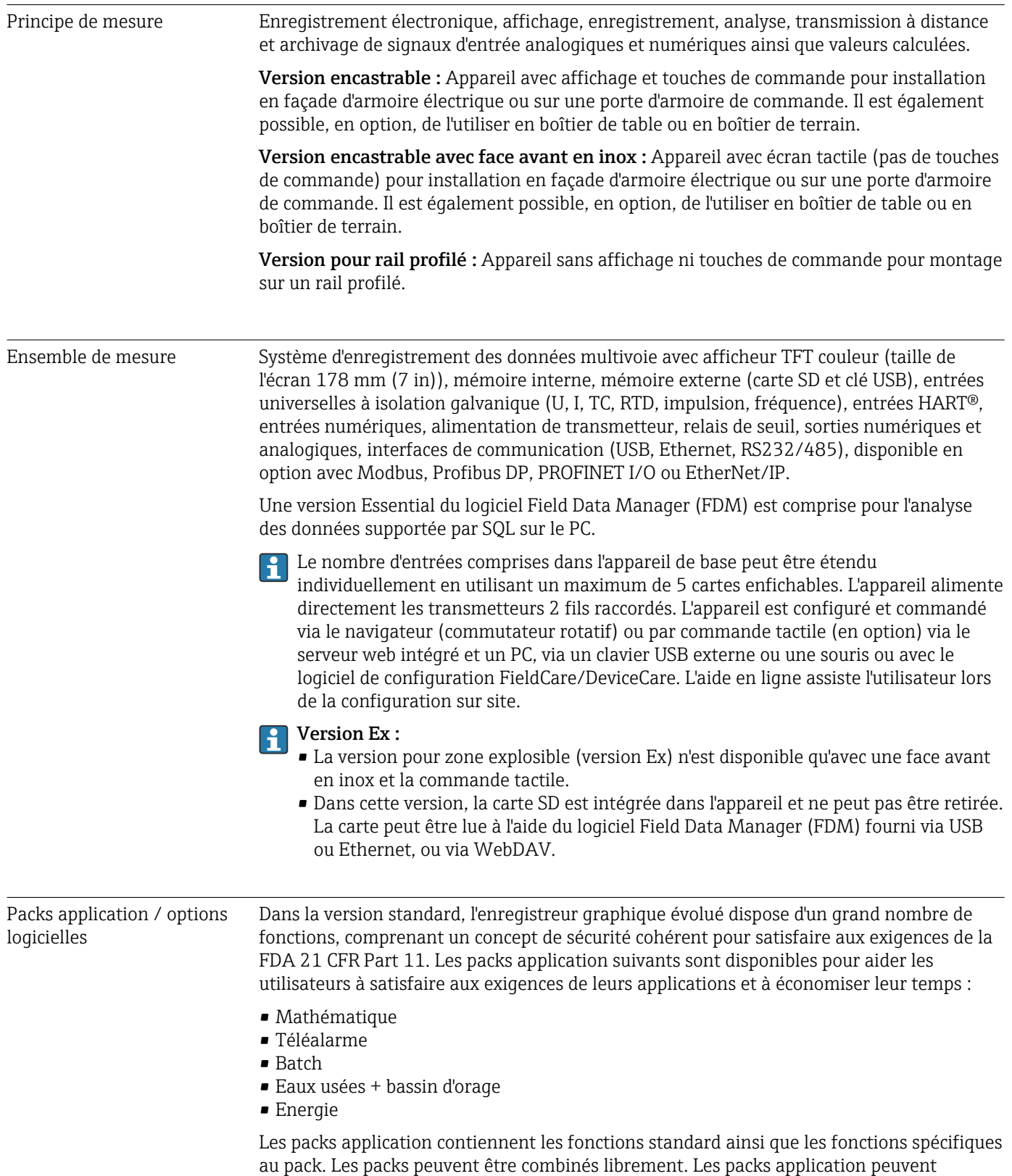

également être activés rétroactivement en entrant le code d'activation.

#### Fonctions standard

- Analyse des signaux : externe, 1 min à 12 h, jour, semaine, mois, année
- Serveur Web
- Gestion des utilisateurs conforme à la FDA 21 CFR Part 11
- Journal des événements/audit trail
- Ecran de process
- Compteur de la durée de fonctionnement
- Entrée de texte/commentaires
- Changement de la langue
- Synchronisation de l'heure
- Linéarisation
- Protection de l'accès à l'aide d'un code de déverrouillage
- Notification par e-mail en cas d'alarme ou de dépassement de seuil
- Transmission cryptée des e-mails via SSL (TLS)
- Configuration à l'aide d'un clavier USB externe et d'une souris
- Imprimante USB ou réseau externe

#### Mathématique

Avec le pack Mathématique, les valeurs mesurées des entrées ou les résultats d'autres voies mathématiques peuvent être liés mathématiquement. Une formule comprenant jusqu'à 200 caractères peut être créée à l'aide d'un éditeur de formules. Une fois entrée, sa plausibilité peut être vérifiée.

Fonctions :

- 12 voies mathématiques
- Fonctions mathématiques via éditeur de formules
- Opérations arithmétiques de base, opérateurs de comparaison, opérations logiques et fonctions

#### Logiciel Téléalarme

Le logiciel Téléalarme facilite la mobilité de l'utilisateur en lui permettant de répondre à des événements d'où qu'il se trouve. Des e-mails ou des SMS déclenchés par des alarmes de process ou d'autres événements de process importants peuvent être envoyés simultanément à différents destinataires ou transmis automatiquement à un destinataire. Les messages peuvent être confirmés, les relais contrôlés à distance et les valeurs actuelles interrogées par téléphone portable. L'enregistreur graphique évolué avec GSM (GPRS) ou Ethernet est idéal pour les applications liées à l'environnement pour surveiller des stations extérieures sans personnel et pour les applications de surveillance de cuves.

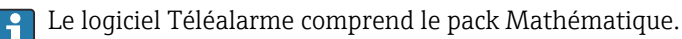

Fonctions :

- Notification par SMS/e-mail avancée en cas d'alarme
- Valeurs actuelles interrogées par téléphone portable
- Commutation à distance des relais
- Confirmation des alarmes par SMS

#### Logiciel Batch

La gestion des lots permet aux utilisateurs d'enregistrer avec fiabilité et de visualiser des process discontinus. Des intervalles d'analyse personnalisables ou commandés par des événements externes sont possibles pour jusqu'à quatre lots simultanément. On affecte aux lots des valeurs spécifiques et les valeurs mesurées, l'heure de démarrage et de fin, la durée de chaque lot, ainsi que l'état actuel du lot, sont affichés sur l'appareil et dans le logiciel Field Data Manager. A la fin du lot, une impression des informations du lot est lancée

automatiquement directement sur l'appareil (imprimante USB ou réseau) ou via un PC avec le logiciel Field Data Manager.

Le logiciel Batch comprend le pack Mathématique. I۰

Fonctions :

- Rapport de lot pour 4 lots simultanément
- Lecteur de codes-barres USB
- Impression automatique du lot
- Compteur à présélection

#### Eaux usées + bassin d'orage

Le logiciel Eau/eaux usées permet de surveiller le fonctionnement du réseau d'assainissement des eaux usées pour obtenir des informations sur la qualité et l'efficacité de l'installation. Les valeurs maximales et minimales quotidiennes, hebdomadaires, mensuelles et annuelles sont déterminées par voie. L'enregistrement des eaux d'infiltration et la surveillance des bassins d'orage pour des événements de bassin de retenue et de débordement sont également des fonctions de cette option logicielle.

Le logiciel Eau/eaux usées comprend le pack Mathématique et le logiciel Téléalarme.

Fonctions :

- Bassin d'orage (bassin de retenue/débordement)
- Valeurs maximales et minimales pour les quantités
- Valeurs maximales et minimales des moyennes par ¼h
- Détermination des eaux d'infiltration

#### Pack Energie (eau + vapeur)

Le pack Energie permet aux utilisateurs de calculer le débit massique et le flux d'énergie dans les applications eau et vapeur sur la base du débit, de la pression et de la température (ou différence de température). De plus, les calculs d'énergie sont également possibles à l'aide de fluides frigorigènes à base de glycol.

En équilibrant les résultats les uns par rapport aux autres ou en liant les résultats à d'autres grandeurs d'entrée (par ex. flux de gaz, énergie électrique), les utilisateurs peuvent calculer des bilans globaux, des niveaux de rendement, etc. Ces valeurs sont des indicateurs importants pour la qualité du process et constituent la base pour l'optimisation des process et la maintenance.

La norme internationale IAPWS-IF 97 est utilisée pour calculer les variables d'état thermodynamiques de l'eau et de la vapeur.

Dans le logiciel Energie, il est également possible de compenser la mesure de débit par pression différentielle ("DP-Flow"). Le calcul du débit selon la méthode de la pression différentielle est une forme spéciale de mesure de débit. Les débits volumiques ou massiques déterminés selon la méthode DP requièrent une correction spécifique. En résolvant les équations de calcul listées dans la norme de façon itérative, on peut obtenir des résultats très précis pour les mesures de débit DP. La mesure (diaphragme, tuyère, tube Venturi) est réalisée selon ISO5167. La mesure de débit selon la méthode de la pression dynamique utilise l'interrelation entre la pression différentielle et le débit.

Le pack Energie comprend le pack Mathématique. H

Fonctions supplémentaires :

- 12 voies mathématiques
	- (voies 1-8 : formules spécifiques à l'énergie et éditeur de formules, voies 9-12 : éditeur de formules)
- Quantité de chaleur + calcul de la masse pour les applications eau et vapeur
- Calcul de l'efficacité

#### Surveillance de l'étalonnage TrustSens

Disponible en combinaison avec iTHERM TrustSens TM371/TM372.

Pack application :

- Jusqu'à 20 iTHERM TrustSens TM371/TM372 peuvent être surveillés via l'interface HART
- Données d'auto-étalonnage affichées à l'écran ou via le serveur web
- Génération d'un historique des étalonnages
- Création d'un protocole d'étalonnage sous forme de fichier RTF directement sur le RSG45
- Evaluation, analyse et traitement ultérieur des données d'étalonnage à l'aide du logiciel d'analyse "Field Data Manager" (FDM)

#### Fiabilité Fiabilité

Selon la version de l'appareil, la durée moyenne de fonctionnement avant défaillance (MTBF) se situe entre 52 ans et 16 ans (calcul basé sur le standard SN29500 à 40 °C)

#### Maintenabilité

L'horloge et la mémoire des données sont protégées par une pile. Il est recommandé de la faire remplacer tous les 10 ans par un technicien de maintenance.

#### Horloge temps réel (RTC)

- Passage à l'heure d'été automatique ou manuel
- Mise en mémoire tampon sur pile. Il est recommandé de la faire remplacer tous les 10 ans par un technicien de maintenance.
- $\blacksquare$  Dérive : <10 min./an.
- Synchronisation de l'heure via SNTP ou via une entrée numérique.

#### Fonctions de diagnostic standard selon Namur NE 107

Le code de diagnostic se compose de la catégorie d'erreur selon Namur NE 107 et du numéro de message.

- Rupture de ligne, court-circuit
- Mauvais raccordement
- Défaut d'appareil interne
- Détection de dépassement de gamme
- Détection de dépassement de gamme de la température ambiante

#### Défaut appareil/relais d'alarme

Un relais peut être utilisé comme relais d'alarme. Si l'appareil détecte une erreur système (par ex. défaut hardware) ou un défaut (par ex. rupture de ligne), le relais sélectionné commute.

Ce "relais d'alarme" commute si l'état de l'appareil est "F" (Failure). Si l'état de l'appareil est "M" (Maintenance required), le relais d'alarme ne commute pas.

#### Sécurité

Les données enregistrées sont sauvegardées dans un format inviolable et peuvent être exportées et archivées avec une protection contre la manipulation au moyen du logiciel Field Data Manager.

# 16.2 Entrée

Grandeurs mesurées Entrées universelles analogiques

Version standard sans entrées universelles. Cartes multifunctions optionnelles (slot 1-5) avec 4 entrées universelles (4/8/12/16/20) chacune.

Chaque entrée universelle est librement réglable entre les grandeurs U, I, RTD, TC, impulsion et fréquence.

Intégration de grandeurs d'entrée pour la totalisation, p. ex. débit  $(m^3/h)$  en quantité  $(m^3)$ .

#### Entrées HART®

Version standard sans entrées HART®. Cartes d'entrée HART® optionnelles (slot 1-5) avec 4 entrées (4/8/12/16/20) chacune.

Les valeurs HART® numériques ainsi que le signal 4 - 20 mA peuvent être évalués à chaque entrée.

Les 4 valeurs HART® (PV, SV, TV, QV) d'un capteur peuvent être enregistrées et la valeur HART® analogique (PV) peut être mesurée via le signal HART® numérique. Jusqu'à 40 valeurs HART® numériques peuvent être enregistrées au total. Il est possible d'accéder au capteur HART® sur site à partir d'un outil PC (p. ex. FieldCare). Le capteur peut ainsi être configuré à partir de la salle de commande et les informations sur l'état du capteur peuvent être analysées/affichées. Le Memograph M agit comme une passerelle HART®.

L'accès aux capteurs raccordés n'est possible que si l'appareil est connecté via Ethernet.  $| \cdot |$ 

Le port 5094 doit être débloqué dans le pare-feu.

#### Entrées numériques

Version standard : 6 entrées numériques

Carte numérique optionnelle (slot 5) : 8 entrées numériques supplémentaires, 6 relais supplémentaires et 2 sorties analogiques

#### Voies mathématiques

12 voies mathématiques (en option). Les fonctions mathématiques peuvent être configurées librement au moyen d'un éditeur de formule.

Intégration des valeurs calculées, p. ex. pour la totalisation.

#### Seuils

60 seuils (affectation des voies libre)

#### Variables de process calculées

Les valeurs des entrées universelles et HART® peuvent être utilisées pour réaliser des calculs dans les voies mathématiques.

Les résultats des voies mathématiques peuvent également être utilisés pour les calculs dans d'autres voies mathématiques.
Gamme de mesure Selon IEC 60873-1 : une erreur d'affichage supplémentaire de ±1 chiffre est admise pour chaque valeur mesurée.

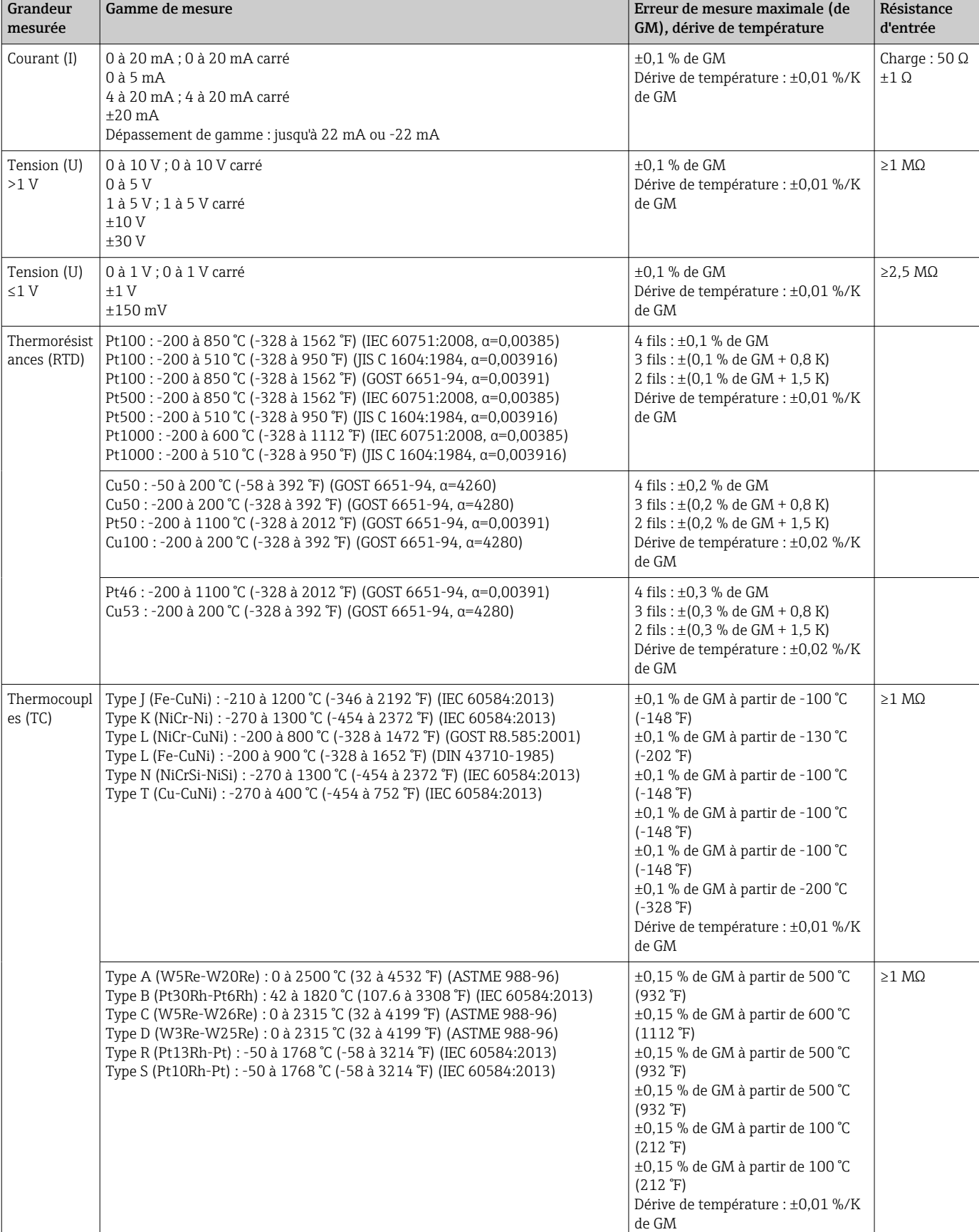

#### *Gammes de mesure personnalisables par entrée universelle de la carte multifunction :*

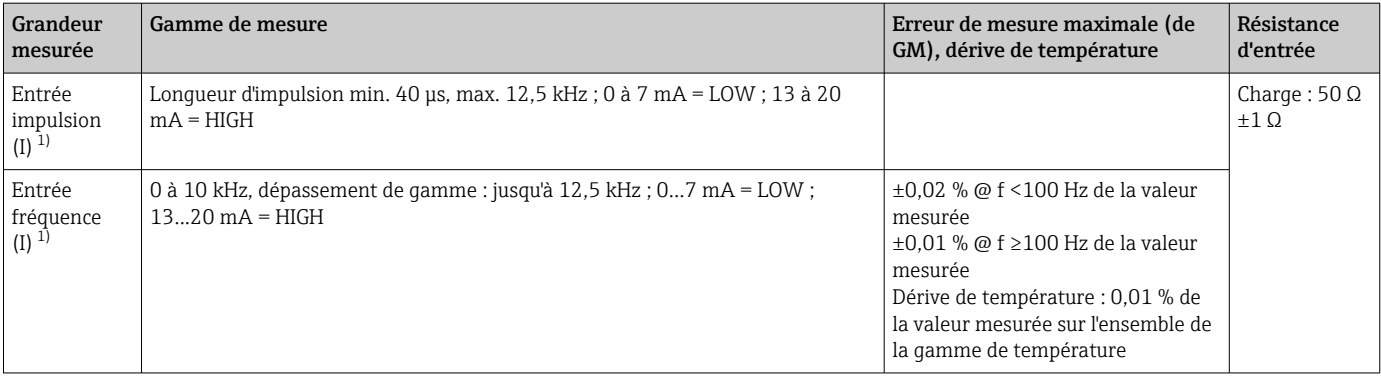

1) Si une entrée universelle est utilisée comme entrée fréquence ou entrée impulsion, une résistance additionnelle doit être montée en série avec la source de tension. Exemple : résistance additionnelle 1,2 kΩ à 24 V

#### *Gamme de mesure de courant de la carte HART® :*

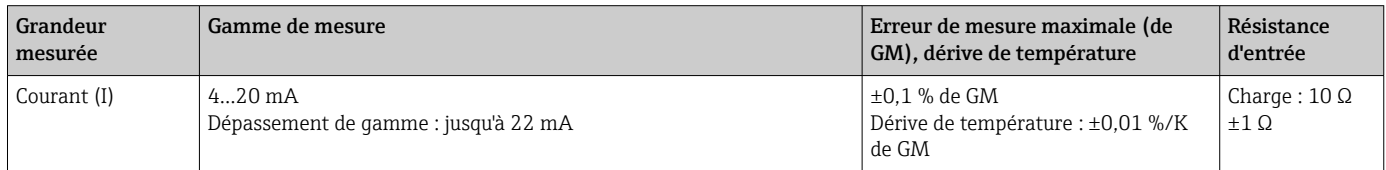

#### Charge maximale et paramètres d'entrée supplémentaires des cartes multifunctions

*Seuils pour tension et courant d'entrée et détection de rupture de ligne / effet de ligne / compensation de température :*

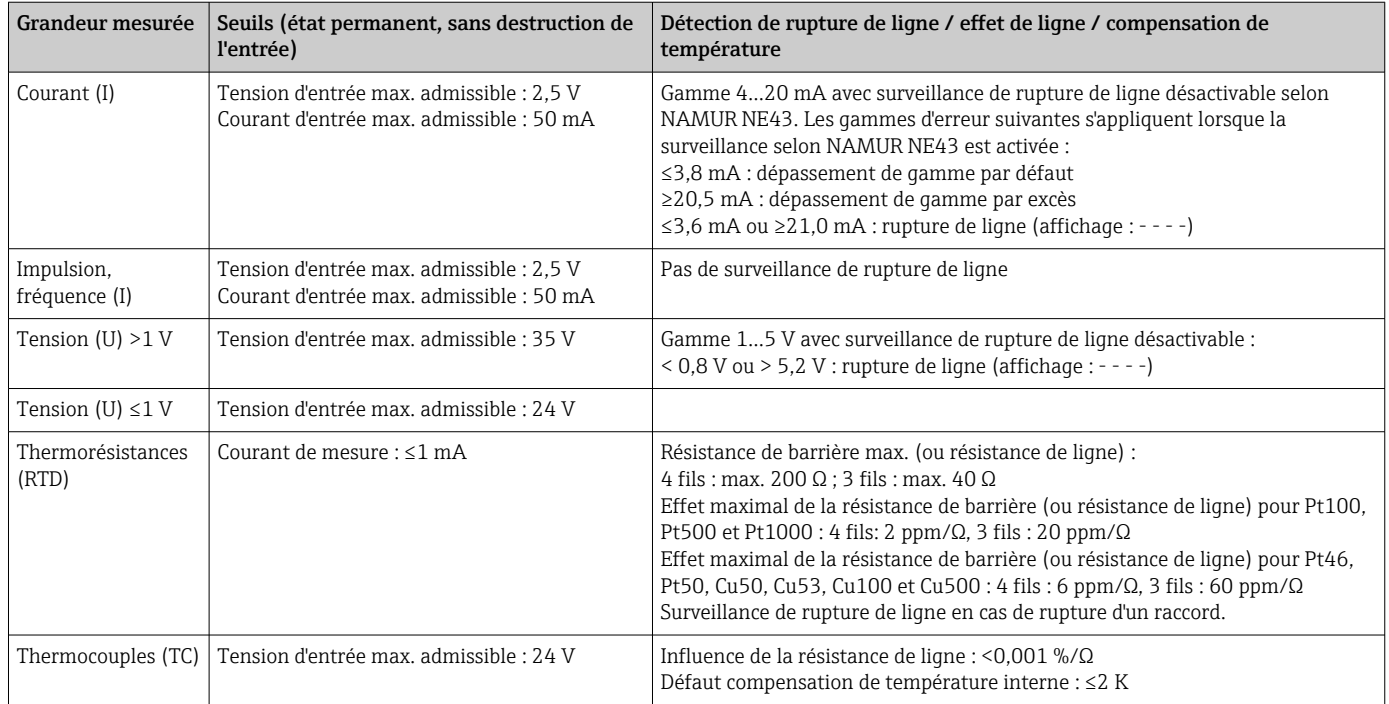

#### Charge maximale et paramètres d'entrée supplémentaires des cartes HART®

*Seuils pour tension et courant d'entrée ainsi que détection de rupture de ligne:*

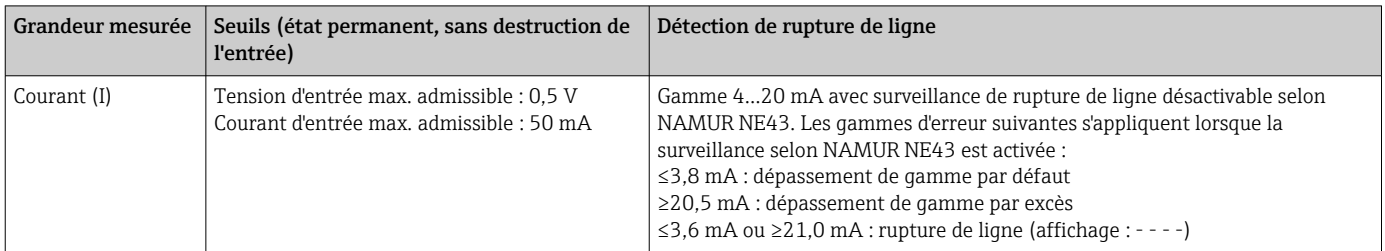

#### Fréquence d'échantillonnage

Entrée courant/tension/impulsion/fréquence : 100 ms par voie

Thermocouples et thermorésistances : 1 s par voie

#### Sauvegarde des données / cycle de sauvegarde

À choisir parmi les cycles de mémoire suivants : off / 100 ms / 1s / 2s / 3s / 4s / 5s / 10s / 15s / 20s / 30s / 1min / 2min / 3min / 4min / 5min / 10min / 15min / 30min / 1h

La sauvegarde grande vitesse (100 ms) peut être sélectionnée pour jusqu'à 8 voies dans le Groupe 1 uniquement.

La sauvegarde grande vitesse n'est pas disponible dans le pack Énergie (option).

#### Durée typique d'enregistrement

#### Conditions requises pour les tableaux suivants :

- Pas de dépassement de seuil / intégration
- Entrée numérique non utilisée
- Analyse du signal 1 : Off, 2 : Jour, 3 : Mois, 4 : Année
- Pas de voies mathématiques actives

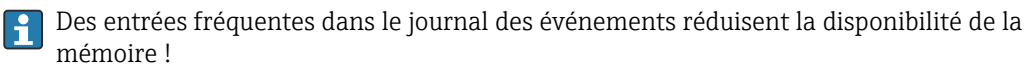

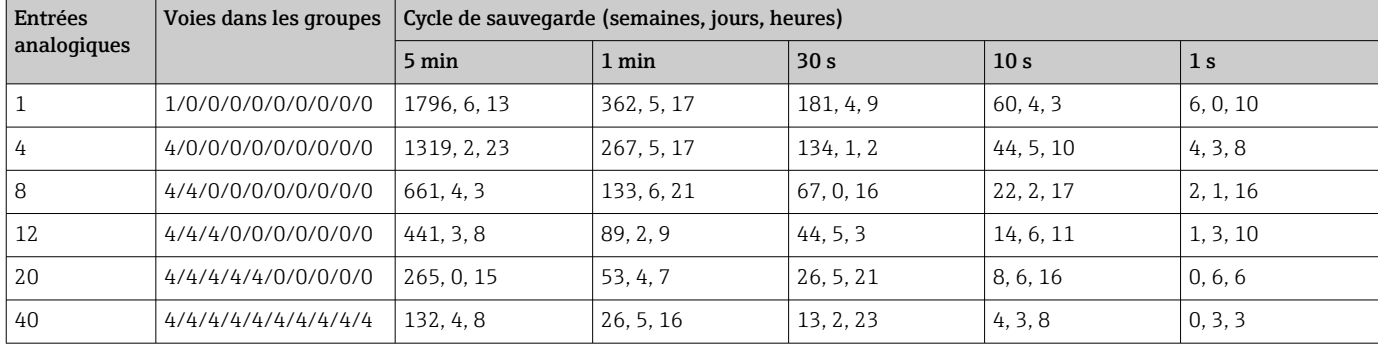

*Mémoire interne 256 Mo :*

#### *Mémoire externe, carte SD 1 Go :*

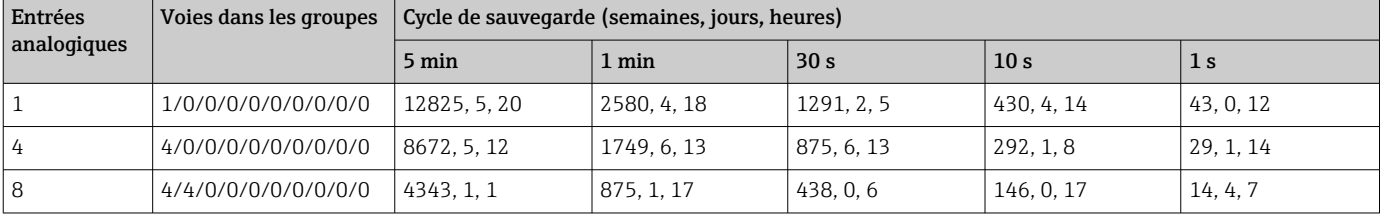

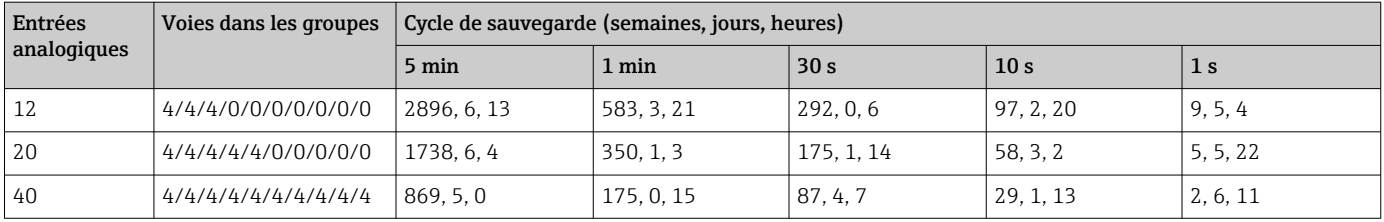

La capacité de mémoire disponible des mémoires interne et externe peut être affichée dans le menu principal sous "Diagnostic → Info appareil → Info mémoire". La capacité de mémoire dépend de la configuration spécifique de l'appareil.

#### Résolution du convertisseur A/N

24 bit

#### Intégration

On peut déterminer la valeur intermédiaire, journalière, hebdomadaire, mensuelle, annuelle et totale (15 chiffres, 64 bits).

#### Analyse

Enregistrement de quantités/de durées de fonctionnement (fonction standard), plus une analyse min/max/moyenne sur la plage horaire réglée.

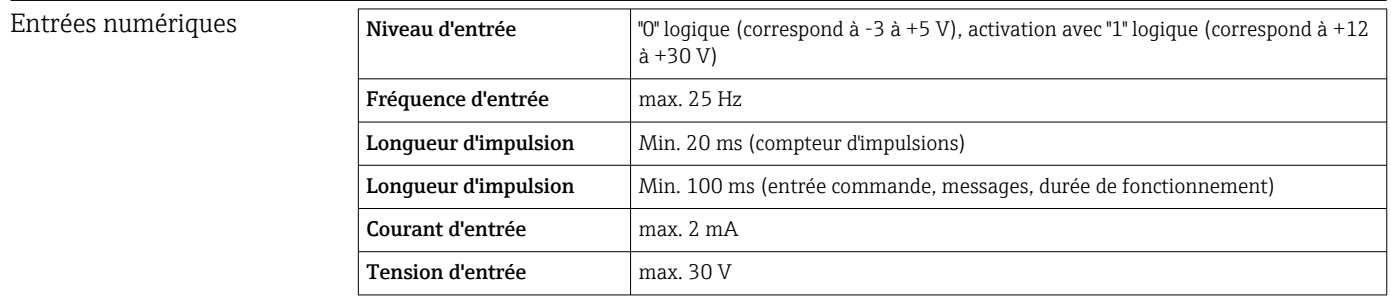

#### Fonctions sélectionnables

- Fonctions de l'entrée numérique : entrée commande, évènement ON/OFF, compteur d'impulsions (15 chiffres, 64 bits), durée de fonctionnement, évènement+durée de fonctionnement, quantité en fonction du temps, Profibus DP, EtherNet/IP, PROFINET.
- Fonctions de l'entrée commande : démarre l'enregistrement, économiseur d'écran on, verrouiller la configuration, synchronisation de l'heure, changement de groupe, surveillance des seuils on/off, seuil individuel on/off, verrouiller clavier/navigateur, démarrer/arrêter analyse.

En plus pour l'option Batch : reset numéro de lot, seuil batch on/off.

## 16.3 Sortie

Sortie tension auxiliaire La sortie tension auxiliaire peut être utilisée pour l'alimentation de transmetteur (Loop Power Supply) ou la commande des entrées numériques. La tension auxiliaire est protégée contre les courts-circuits et séparée galvaniquement.

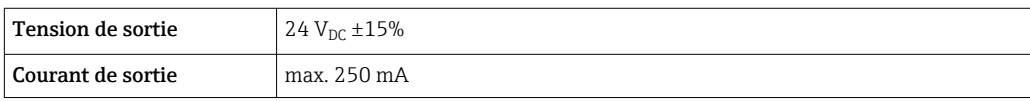

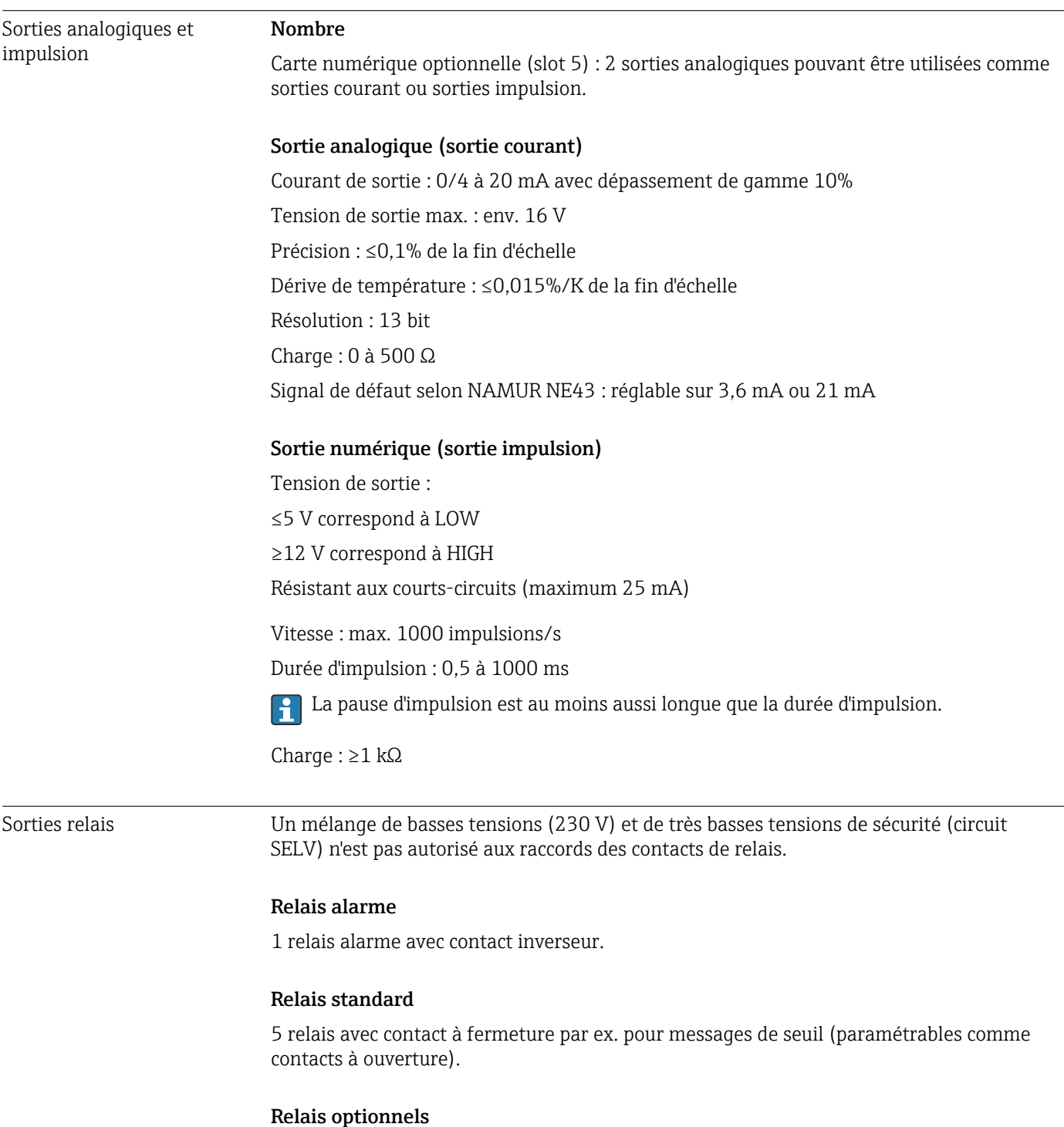

Carte numérique optionnelle (slot 5) : 6 relais supplémentaires avec contact à fermeture par ex. pour alarme de seuil (configurable comme contact à ouverture).

#### Pouvoir de coupure

- Pouvoir de coupure max. : 3 A @ 30 V DC
- Pouvoir de coupure max. : 3 A @ 250 V AC
- Charge de commutation min. : 300 mW

#### Cycles de commutation

>105

#### Relais Digital in Analog in/ HART® Analog out Ethern et RS232/ RS485  $USB$  Sortie tension auxiliaire Relais 500  $V_{\text{D}C}$  $2 \text{ kV}_{\text{DC}}$  2 kV<sub>DC</sub> 2 kV<sub>DC</sub> 2 kV<sub>DC</sub> 2 kV<sub>DC</sub> 2 kV<sub>DC</sub> 2 kV<sub>DC</sub> Digital in  $2 \text{ kV}_{\text{DC}}$  500  $\rm V_{DC}$  $mais:$ <sup>1</sup> ) 500  $V_{DC}$ 500  $\rm V_{DC}$ 500  $V_{DC}$ 500 V<sub>DC</sub> 500 V<sub>DC</sub> 500 V<sub>DC</sub> Analog in/HART®  $2 \text{ kV}_{\text{DC}}$  500  $V_{\text{D}c}$ 500  $V_{DC}$ 500  $V_{DC}$ 500  $V_{DC}$ 500 V<sub>DC</sub> 500 V<sub>DC</sub> 500 V<sub>DC</sub> Analog out  $2 \text{ kV}_{\text{DC}}$  500  $V_{\text{D}c}$ 500  $V_{\text{D}c}$ 500  $V_{\text{DC}}$ 500  $V_{DC}$ 500 V<sub>DC</sub> 500 V<sub>DC</sub> 500 V<sub>DC</sub> Ethernet  $2 \text{ kV}_{\text{DC}}$  500  $V_{DC}$ 500  $V_{DC}$ 500  $V_{DC}$  $-$  500 V<sub>DC</sub> 500 V<sub>DC</sub> 500 V<sub>DC</sub> RS232/ RS485  $2 \text{ kV}_{\text{DC}}$  500  $V_{\text{D}c}$ 500  $V_{\text{D}C}$ 500  $V_{DC}$ 500  $V_{DC}$  $-$  500 V<sub>DC</sub> 500 V<sub>DC</sub>  $\text{USB}$  2 kV<sub>DC</sub> 500  $V_{DC}$ 500  $V_{DC}$ 500  $V_{DC}$ 500  $V_{DC}$ 500  $V_{DC}$  relié galvanique ment 500  $V<sub>DC</sub>$ Sortie tension auxiliaire  $2 \text{ kV}_{\text{DC}}$  500  $V_{DC}$ 500  $V_{DC}$ 500  $V_{DC}$ 500  $V_{DC}$ 500  $V_{DC}$  500  $V_{DC}$

Séparation galvanique *Toutes les entrées et sorties sont galvaniquement séparées entre elles, et ont été conçues pour les tensions suivantes :*

> 1) La tension d'essai s'applique entre les entrées sur l'alimentation (bornes D11 à D61) jusqu'aux entrées sur la carte numérique optionnelle (bornes D71 à DE1). Les entrées sont connectées galvaniquement sur le même connecteur enfichable.

#### Spécification de câble Spécification de câble, bornes à ressort

Tous les raccordements à l'arrière de l'appareil se font par des borniers enfichables à visser ou à ressort avec détrompeurs. Le raccordement est ainsi plus rapide et plus simple. Les bornes à ressort sont déverrouillées à l'aide d'un tournevis cruciforme (taille 0).

Lors du raccordement, tenir compte des points suivants :

- Section de fil, sortie tension auxiliaire,  $E/S$  numérique et  $E/S$  analogique : max. 1.5 mm<sup>2</sup> (14 AWG) (bornes à ressort)
- Section de fil, réseau : max. 2,5 mm<sup>2</sup> (13 AWG) (bornes à visser)
- Section de fil, relais : max. 2,5 mm<sup>2</sup> (13 AWG) (bornes à ressort)
- Longueur à dénuder :10 mm (0,39 in)

Il n'est pas nécessaire d'utiliser des extrémités préconfectionnées dans le cas du raccordement de câbles flexibles à des bornes à ressort.

#### Blindage et mise à la terre

Une compatibilité électromagnétique (CEM) optimale n'est garantie que si les composants système et, en particulier, les câbles - câbles capteur et câbles de communication- sont blindés et si le blindage forme une gaine ininterrompue. Il faut utiliser un câble blindé pour les câbles capteur de plus de 30 m. Un blindage de 90% est idéal. De plus, il faut éviter de croiser les câbles capteur avec les câbles de communication. Connecter le blindage aussi souvent que possible à la terre de référence pour garantir une protection CEM optimale pour les différents protocoles de communication et les capteurs raccordés.

Pour satisfaire aux exigences, il existe trois différents types de blindage :

- Blindage des deux côtés
- Blindage du côté alimentation avec terminaison capacitive à l'appareil
- Blindage du côté alimentation

L'expérience montre que les meilleurs résultats en matière de CEM sont obtenus dans la plupart des cas dans des installations avec un blindage du côté alimentation (sans terminaison capacitive à l'appareil). Des mesures appropriées de câblage interne de l'appareil doivent être prises pour permettre un fonctionnement sans restrictions en présence d'interférences CEM. Ces mesures ont déjà été prises en compte pour cet appareil. Un fonctionnement selon NAMUR NE21 est ainsi assuré en cas de parasites.

Lors de l'installation, il convient de tenir compte des consignes et directives d'installation nationales ! Dans le cas de grandes différences de potentiel entre les différents points de mise à la terre, seul un point du blindage est directement relié à la terre de référence.

Si le blindage du câble est mis à la terre en plusieurs points dans les installations sans compensation de potentiel, des courants de compensation de la fréquence réseau peuvent se produire. Ceux-ci peuvent endommager le câble de signal ou avoir un impact notable sur la transmission de signal. Dans ce cas, le blindage du câble de signal ne doit être mis à la terre que d'un côté, c'est-à-dire qu'il ne doit pas être relié à la borne de terre du boîtier. Le blindage non raccordé doit être isolé !

## 16.4 Alimentation électrique

#### Raccords

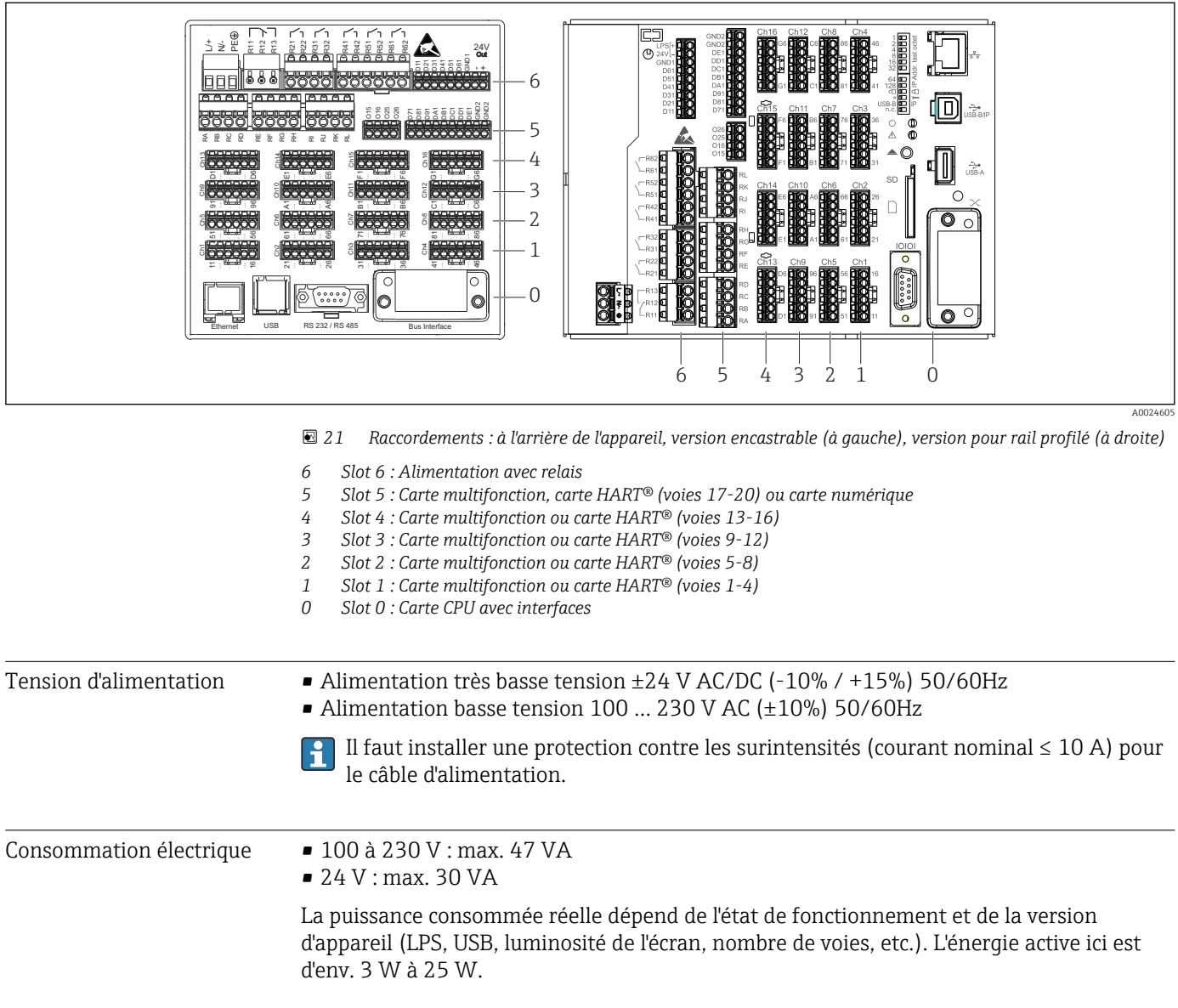

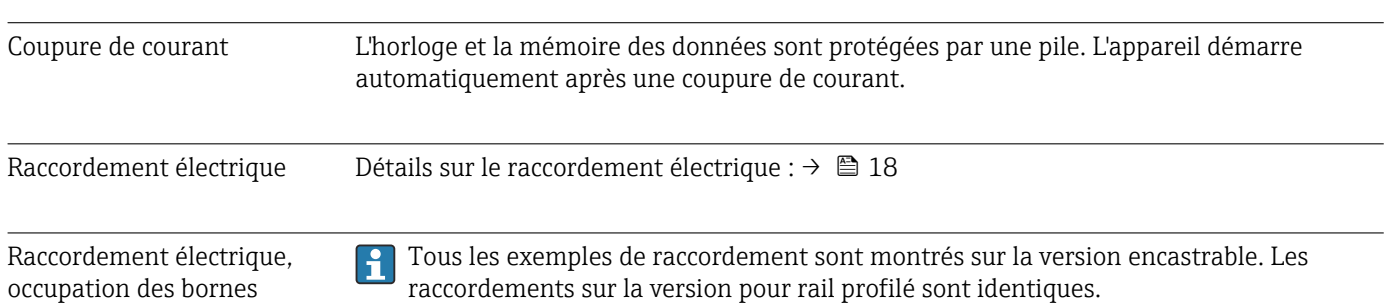

#### Schéma électrique

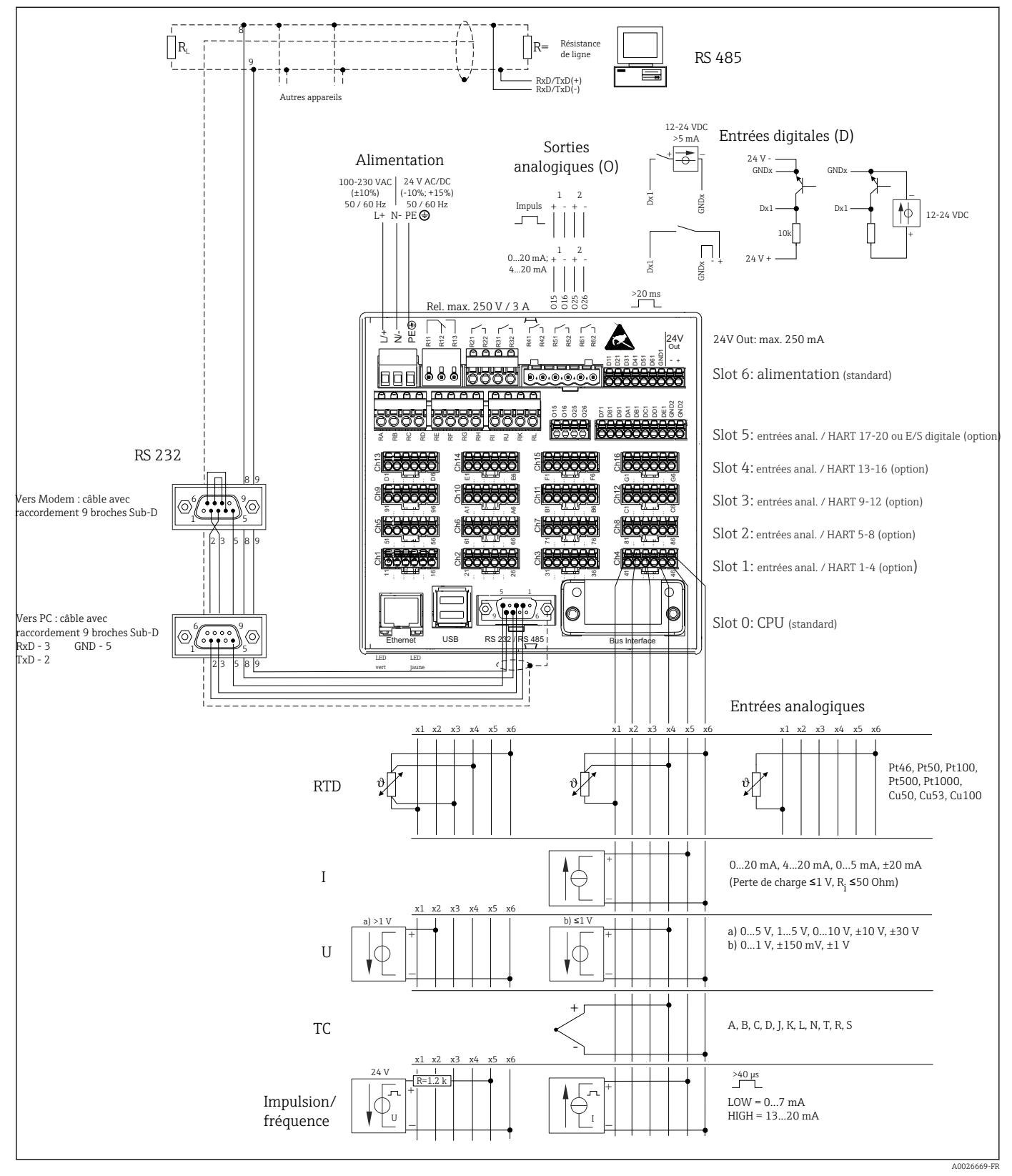

 *<sup>22</sup> Pour des exemples de raccordement des entrées HART® (en option), voir le manuel de mise en service [→ 25](#page-24-0)*

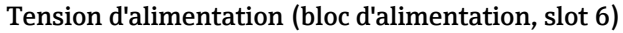

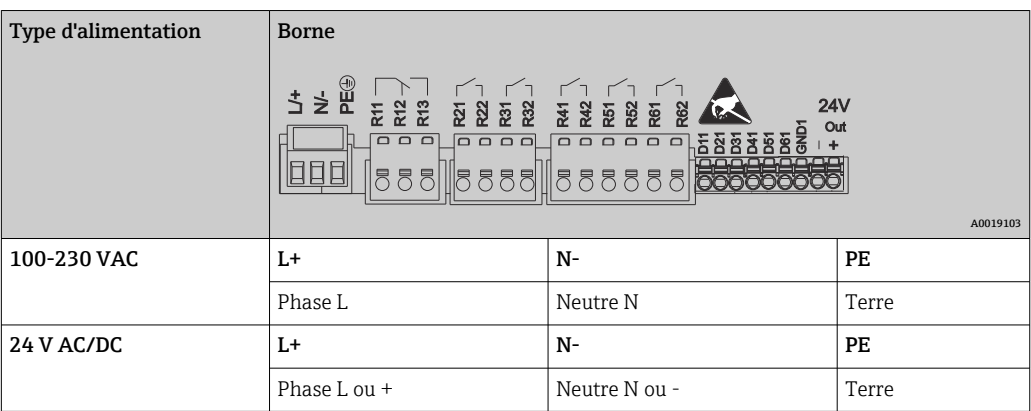

#### Relais (bloc d'alimentation, slot 6)

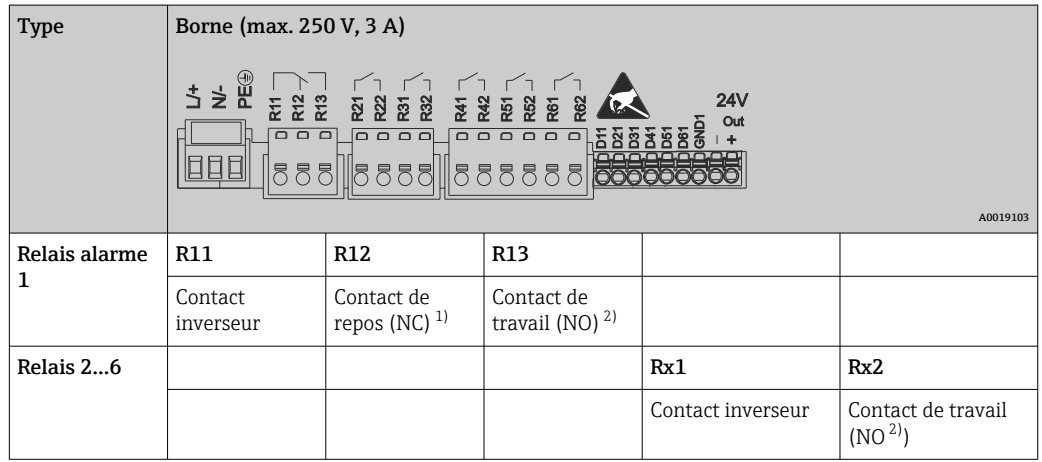

1) NC = Normally closed (contact à ouverture)<br>2) NO = Normally Open (contact à fermeture)

2) NO = Normally Open (contact à fermeture)

La fonction d'ouverture ou de fermeture (= activation ou désactivation de la bobine relais) en cas d'événement de seuil peut être configurée dans le menu "Configuration - > Configuration avancée -> Sorties -> Relais -> Relais x". Toutefois, en cas de coupure de courant, le relais prend son état de repos quel que soit le réglage effectué.

#### Entrées numériques ; sortie tension auxiliaire (bloc d'alimentation, slot 6)

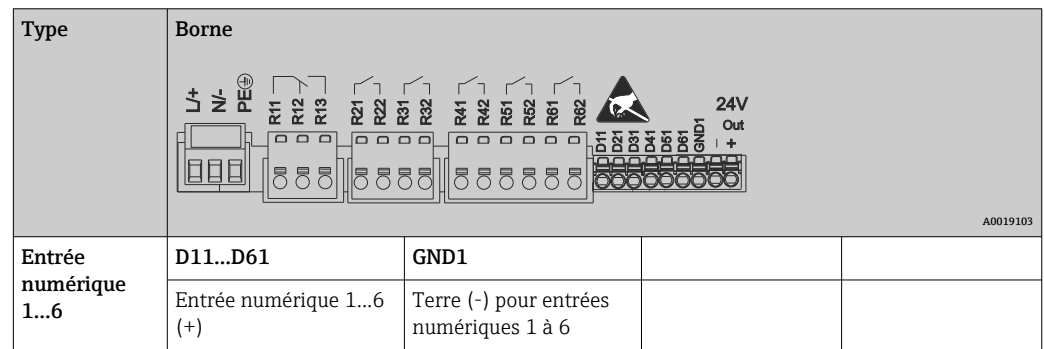

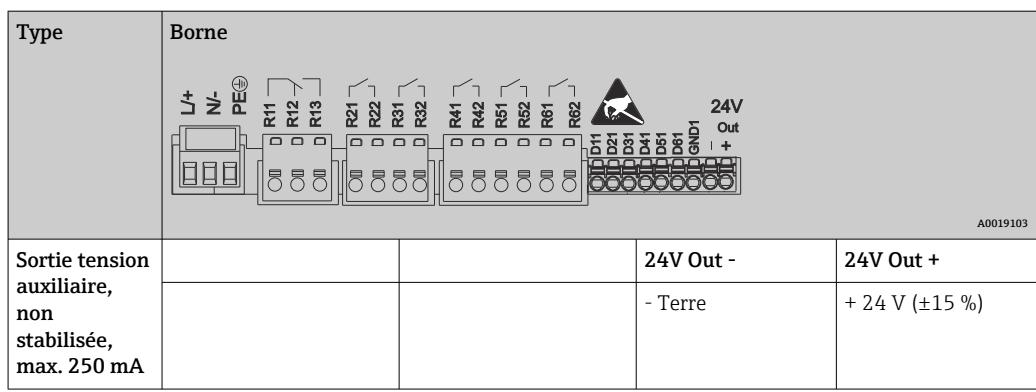

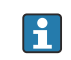

Si la tension auxiliaire doit être utilisée pour les entrées numériques, la borne 24 V out - de la sortie tension auxiliaire doit être raccordée à la borne GND1.

### Entrées analogiques (slot 1-5)

Le premier chiffre (x) du numéro de borne à deux chiffres correspond à la voie :

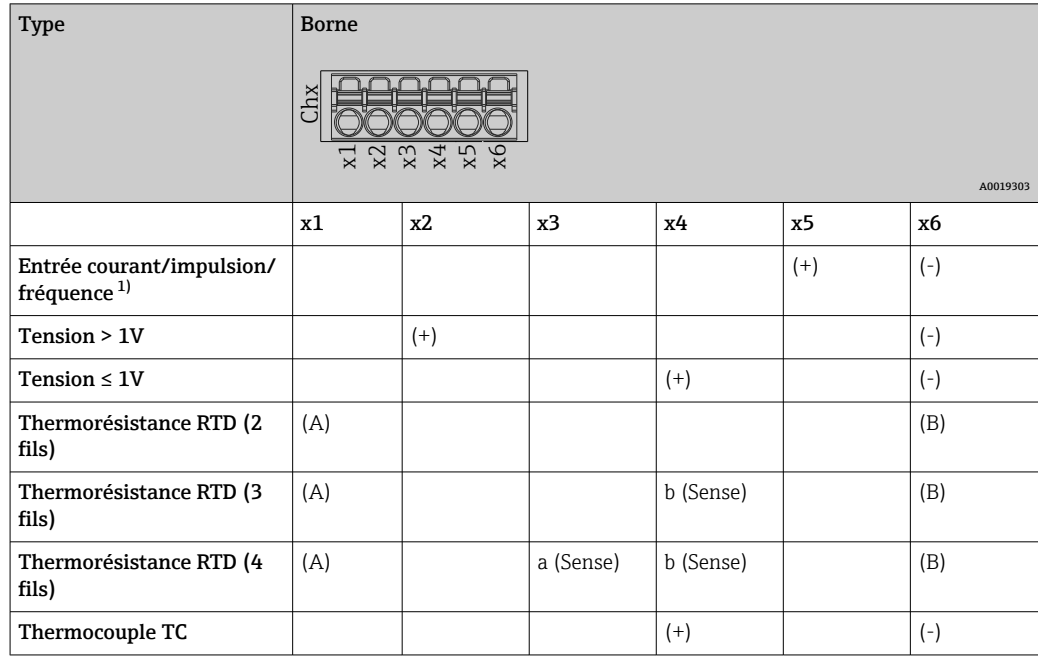

1) Si une entrée universelle est utilisée comme entrée fréquence ou entrée impulsion, une résistance additionnelle doit être montée en série avec la source de tension. Exemple : résistance additionnelle 1,2 kΩ à 24 V

### Entrées HART® (slot 1-5)

Le premier chiffre (x) du numéro de borne à deux chiffres correspond à la voie :

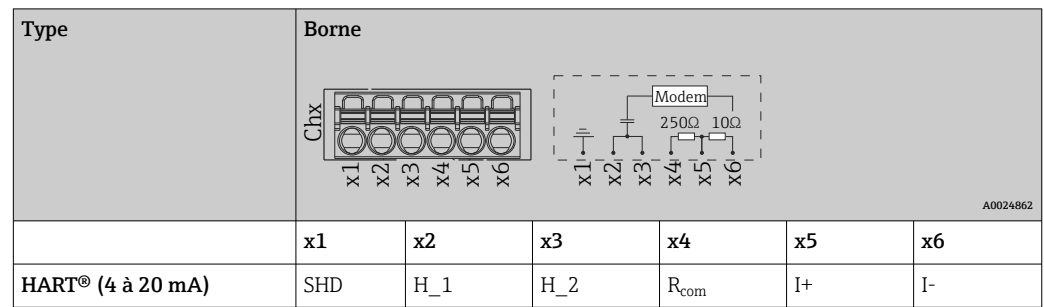

- Une résistance de communication de 250 Ω (charge) est installée du côté appareil entre les bornes x4 et x5.
	- Une résistance de 10  $\Omega$  (shunt) est installée du côté appareil à l'entrée courant entre les bornes x5 et x6.
	- Les bornes x2 et x3 (H\_1 et H\_2) sont pontées en interne.
	- Le modem HART® interne se trouve entre les bornes x2/x3 et x6.

#### Extension de relais (carte numérique, slot 5)

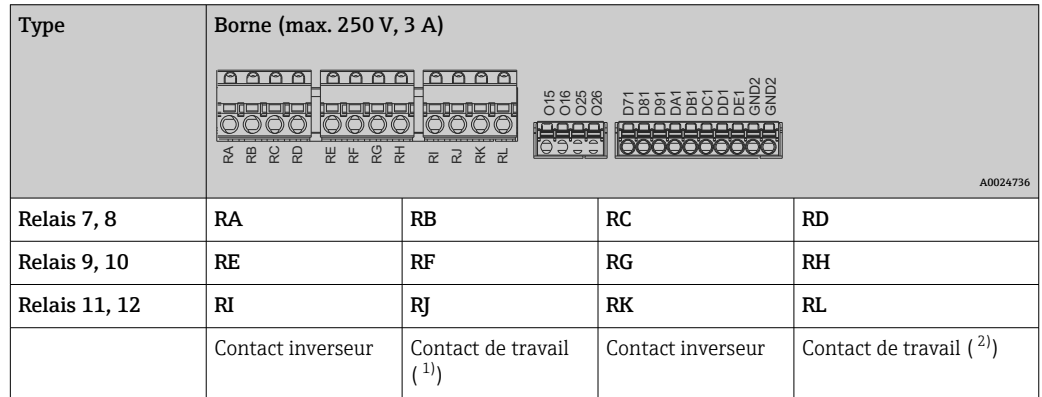

1) NO)<br>2) NO)

 $NO)$ 

La fonction d'ouverture ou de fermeture (= activation ou désactivation de la bobine relais) en cas d'événement de seuil peut être configurée dans le menu "Configuration - > Configuration avancée -> Sorties -> Relais -> Relais x". Toutefois, en cas de coupure de courant, le relais prend son état de repos quel que soit le réglage effectué.

#### Sorties analogiques (carte numérique, slot 5)

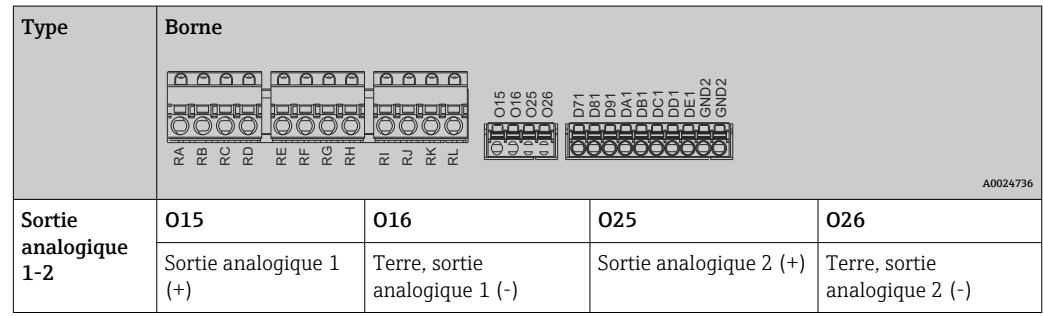

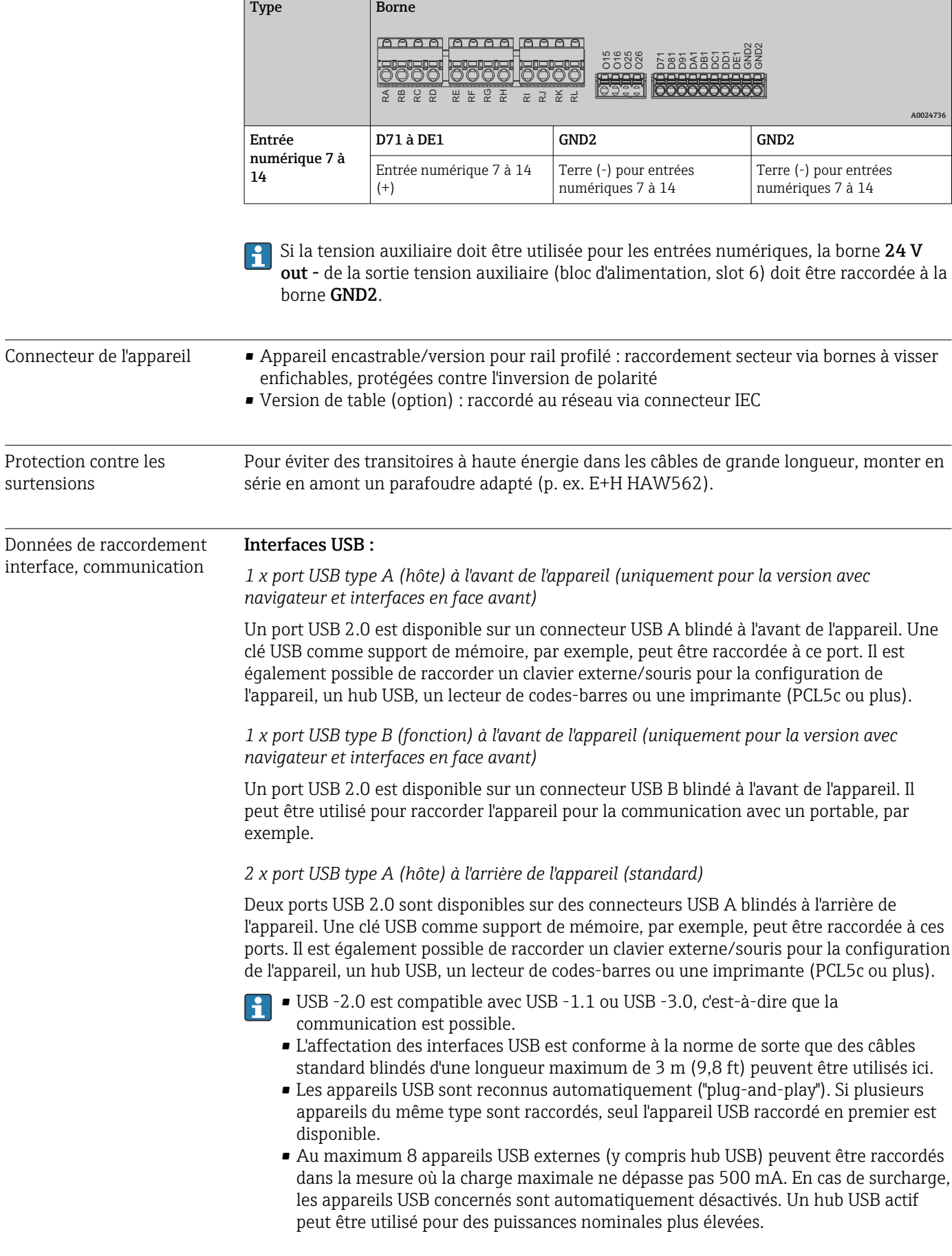

### Extension des entrées numériques (carte numérique, slot 5)

#### Liste de référence pour les imprimantes USB :

HP Color LaserJet CP1515n, HP Color LaserJet Pro CP1525n, ECOSYS P6021cdn.

L'imprimante doit être compatible PCL5c (ou plus). Les imprimantes GDI ne sont pas prises en charge !

#### Liste de référence pour les lecteurs de codes-barres USB :

Datalogic Gryphon D230 ; Metrologic MS5100 Eclipse Series ; Symbol LS2208, Datalogic Quickscan 1, Godex GS220, Honeywell Voyager 9590.

#### Interface Ethernet (standard) :

Interface Ethernet 10/100 Base-T à l'arrière, type de connecteur RJ45. Via l'interface Ethernet, l'appareil peut être intégré dans un réseau (TCP/IP Ethernet) par l'intermédiaire d'un hub ou d'un commutateur. Un cordon de raccordement standard (p. ex. CAT5E) peut être utilisé pour le raccordement. Via DHCP, l'intégration entièrement automatique de l'appareil dans un réseau existant est possible sans configuration supplémentaire. L'accès à l'appareil est possible de n'importe quel PC du réseau. Pour le client, il suffit normalement de régler l'affectation automatique de l'adresse IP. Lors du démarrage de l'appareil dans le réseau, on accède automatiquement à l'adresse IP, au masque de sous-réseau, à la passerelle à partir d'un serveur DHCP. Si on n'utilise pas de DHCP, ces réglages doivent être réalisés directement dans l'appareil (selon le réseau spécifique). Deux LED de fonctionnement Ethernet se trouvent à l'arrière de l'appareil.

Les fonctions suivantes sont disponibles :

- Communication avec le logiciel PC (logiciel d'analyse, logiciel de configuration, serveur OPC)
- Serveur web
- WebDAV (Web-based Distributed Authoring and Versioning) est un standard ouvert pour la mise à disposition de fichiers via le protocole HTTP. Les données mémorisées sur la carte SD de l'appareil peuvent être consultées via un PC. Un navigateur web ou un client WebDAV peut être sélectionné à cette fin comme lecteur réseau sur le PC.

*Exigences relatives à l'imprimante réseau :*

#### Liste de références des imprimantes réseau :

HP Color LaserJet CP1515n, HP Color LaserJet Pro CP1525n, ECOSYS P6021cdn.

L'imprimante doit être compatible PCL5c (ou plus). Les imprimantes GDI ne sont pas prises en charge !

#### *Maître Ethernet Modbus TCP (option) :*

En tant que maître Modbus, l'appareil peut interroger d'autres esclaves Modbus via Ethernet. Le maître Modbus TCP peut fonctionner en parallèle avec l'esclave Profibus DP, l'esclave Modbus RTU / TCP ou PROFINET I/O Device.

Jusqu'à 40 entrées analogiques peuvent être transmises via Modbus et mémorisées dans l'appareil.

#### *Esclave Ethernet Modbus TCP (option) :*

Connexion aux systèmes SCADA (maître Modbus).

Jusqu'à 40 entrées analogiques et 20 entrées numériques (14 réelles + 6 virtuelles) peuvent être transmises via Modbus et mémorisées dans l'appareil.

#### Interface série RS232/RS485 :

Il existe un port RS232/RS485 combiné sur une prise SUB-D9 blindée à l'arrière de l'appareil. Celui-ci peut être utilisé pour la transmission de données et le raccordement d'un modem. Pour la communication via modem, il est recommandé d'utiliser un modem industriel avec fonction "chien de garde".

- Les vitesses de transmission suivantes sont prises en charge : 9600, 19200, 38400, 57600, 115200
- Longueur de câble max. avec câble blindé : 2 m  $(6.6 \text{ ft})$  (RS232), ou 1000 m  $(3281 \text{ ft})$ (RS485)

On ne pourra utiliser qu'une seule interface à la fois (RS232 ou RS485).

#### *Maître Modbus RTU (option) :*

En tant que maître Modbus, l'appareil peut interroger d'autres esclaves Modbus via RS485. Le maître Modbus TCP peut fonctionner en parallèle avec l'esclave Profibus DP, l'esclave Modbus RTU / TCP ou PROFINET I/O Device.

Jusqu'à 40 entrées analogiques peuvent être transmises via Modbus et mémorisées dans l'appareil.

#### *Esclave Modbus RTU (option) :*

L'appareil peut être interrogé comme esclave Modbus par un autre maître Modbus via RS485.

Jusqu'à 40 entrées analogiques et 20 entrées numériques (14 réelles + 6 virtuelles) peuvent être transmises via Modbus et mémorisées dans l'appareil.

Un maître Modbus RTU et un esclave RTU ne peuvent pas fonctionner en parallèle.

*Interrogation à distance avec un modem analogique ou un modem sans fil GSM/GPRS :*

#### Modem analogique :

Un modem analogique à usage industriel (p. ex. Devolo ou WESTERMO), raccordé à l'interface RS232 avec un câble modem spécial (voir Accessoires  $\rightarrow \Box$  101), est recommandé.

#### Modem sans fil GSM/GPRS :

Un modem sans fil GSM/GPRS à usage industriel (p. ex. Cinterion, INSYS ou WESTERMO, avec antenne et alimentation), raccordé à l'interface RS232 avec un câble modem spécial (voir Accessoires  $\rightarrow \equiv 101$ ), est recommandé.

Important : le modem sans fil a besoin d'une carte SIM et d'un abonnement pour la transmission de données. De plus, il doit être possible de désactiver l'entrée du code PIN.

Si le serveur web est exploité via un modem sans fil, cela peut donner lieu à des coûts de fournisseur d'accès élevés car les données sont transmises en continu.

#### Interface AnyBus® (carte CPU, slot 0, en option)

*Esclave PROFIBUS DP :*

L'appareil peut être intégré dans un système de bus de terrain selon le standard PROFIBUS DP au moyen de l'interface PROFIBUS DP. Jusqu'à 40 entrées analogiques et 20 entrées numériques (14 réelles + 6 virtuelles) peuvent être transmises via PROFIBUS DP et mémorisées dans l'appareil. La communication bidirectionnelle avec transmission de données cyclique est possible. Raccordement via connecteur Sub-D.

Vitesse de transmission : maximum 12 Mbit/s

#### *Adaptateur EtherNet/IP (esclave) :*

Jusqu'à 40 entrées analogiques et 20 entrées numériques (14 réelles + 6 virtuelles) peuvent être transmises via EtherNet/IP et mémorisées dans l'appareil. Le module intégré correspond à la catégorie de serveur I/O (Level 2). Il dispose d'un commutateur 2 ports intégré et permet ainsi la communication EtherNet/IP avec topologie linéaire ou en anneau. Raccordement via 2 connecteurs standard RJ45.

### <span id="page-123-0"></span>*Appareil PROFINET I/O :*

Jusqu'à 40 entrées analogiques et 20 entrées numériques (14 réelles + 6 virtuelles) peuvent être transmises via PROFINET IO et mémorisées dans l'appareil. Le module 2 ports pour PROFINET IO satisfait à la classe de conformité B. Le commutateur intégré permet la communication en topologie linéaire ou en anneau sans commutateur externe supplémentaire. Raccordement via 2 connecteurs standard RJ45.

## 16.5 Performances

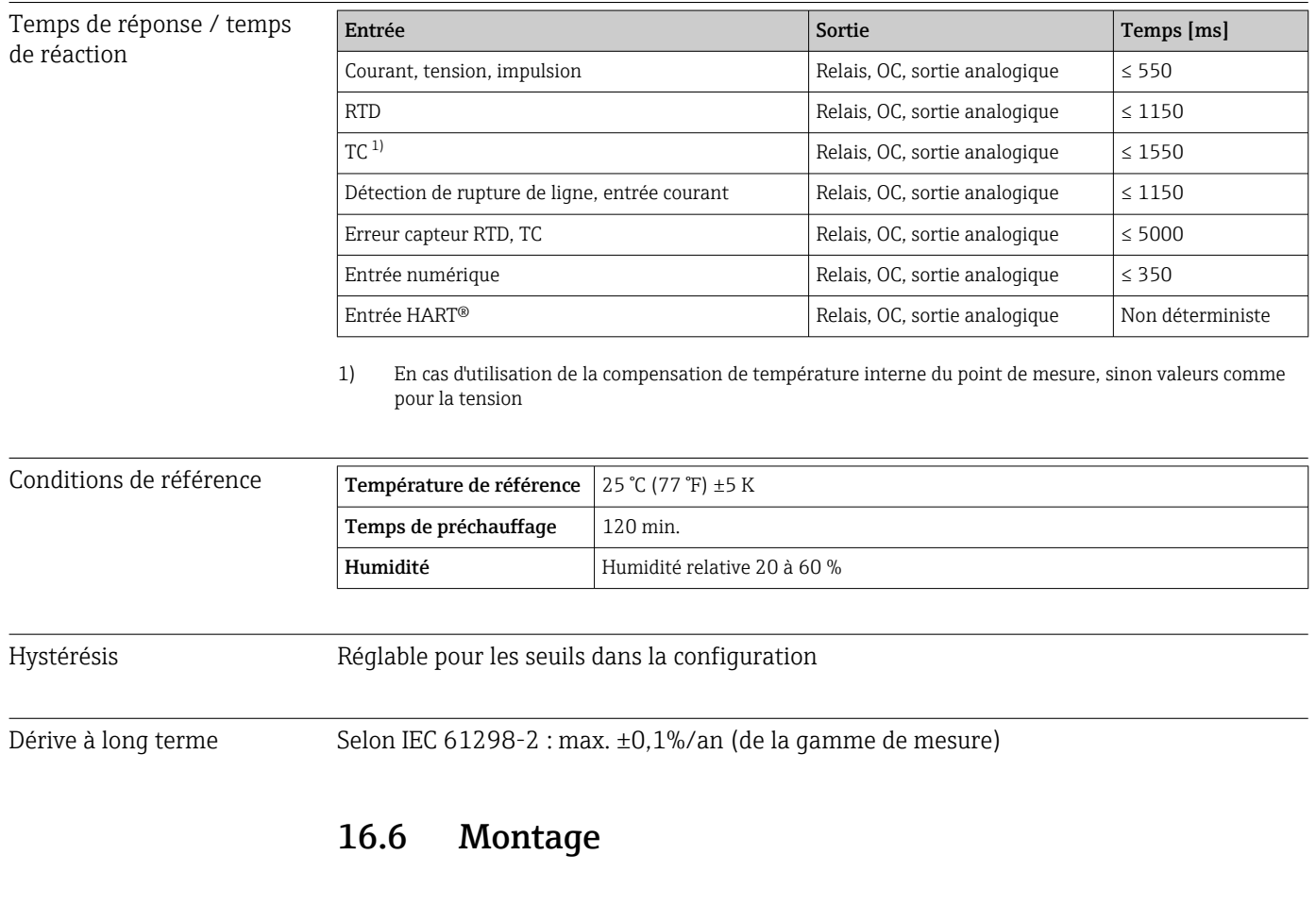

Montage encastré : emplacement de montage et dimensions

L'appareil avec un afficheur est conçu pour être utilisé en façade d'armoire électrique.

L'appareil doit être installé dans une enceinte sous pression en cas d'utilisation en zone explosible. Pour un montage sûr, il est essentiel de suivre les instructions de montage de l'armoire de commande ainsi que les instructions de montage contenues dans le manuel Conseils de sécurité Ex (XA).

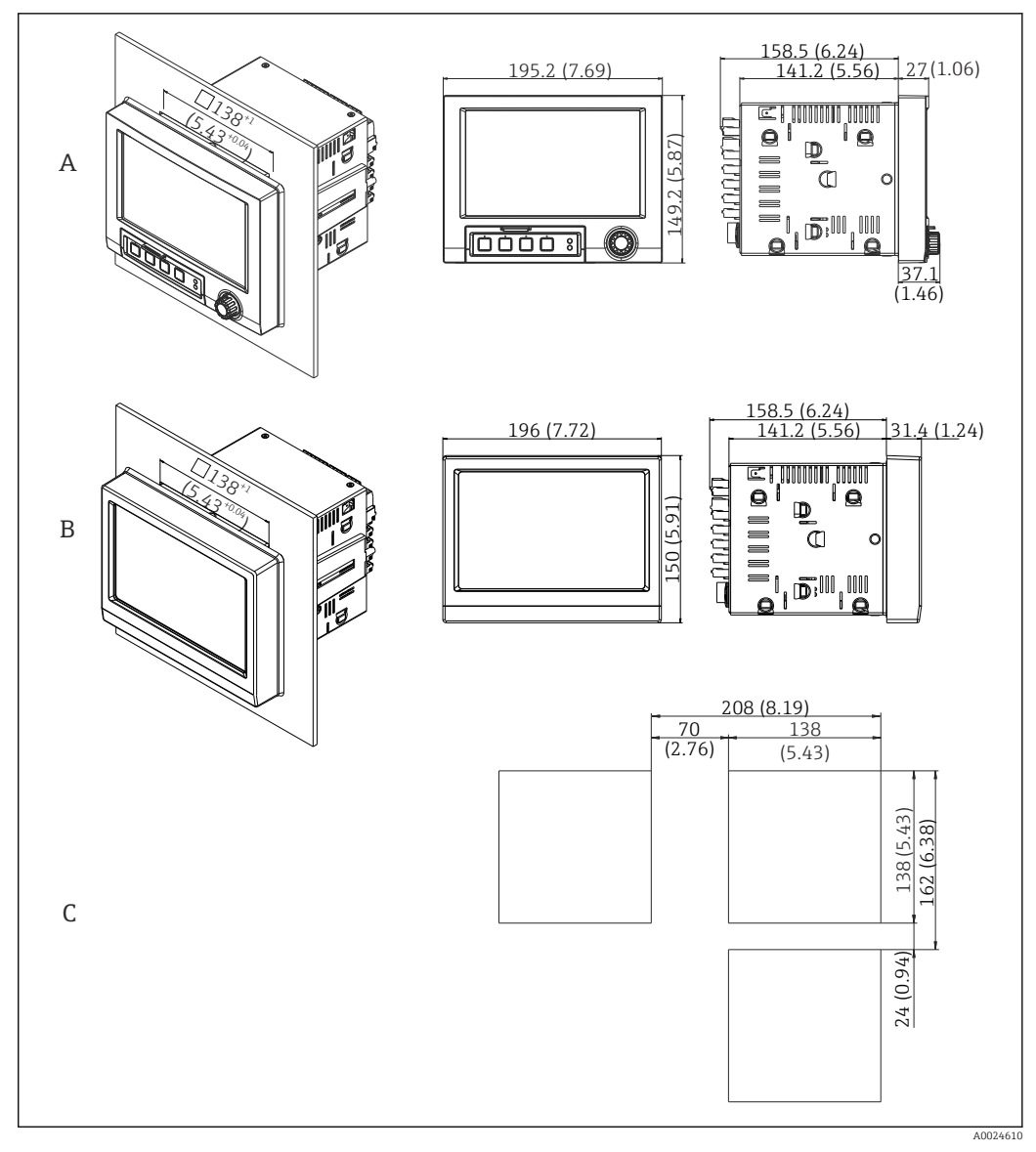

 *23 Montage encastré et dimensions en mm (in).*

- *A Version avec navigateur et interfaces en face avant*
- *B Version avec face avant en inox et commande tactile*
- *C Gabarit de découpe pour appareils multiples*

#### Dimensions

- Profondeur de montage (sans cache-bornes) : env. 159 mm (6,26 in) pour l'appareil avec bornes et pinces de fixation.
- Profondeur de montage avec cache-bornes (option) : env. 198 mm (7,8 in)
- Découpe d'armoire : 138 … 139 mm (5,43 … 5,47 in) x 138 … 139 mm (5,43 … 5,47 in)
- Epaisseur de la façade d'armoire : 2 … 40 mm (0,08 … 1,58 in)
- Angle de vue : 50˚ dans toutes les directions à partir de l'axe central de l'affichage
- Il convient de respecter une distance minimum de 12 mm (0,47 in) entre les appareils si les appareils sont alignés verticalement les uns au-dessus des autres ou horizontalement les uns à côté des autres.
- Le gabarit de découpe pour appareils multiples doit être d'au moins 208 mm (8,19 in) horizontalement et au moins 162 mm (6,38 in) verticalement (sans tenir compte de la tolérance).
- Fixation selon DIN 43 834

Emplacement de montage et dimensions de l'installation pour la version pour rail profilé

L'appareil sans afficheur est conçu pour le montage sur rail profilé.

L'appareil pour montage sur rail profilé n'est pas homologué pour l'utilisation en zone  $\overline{\mathbf{1}}$ explosible.

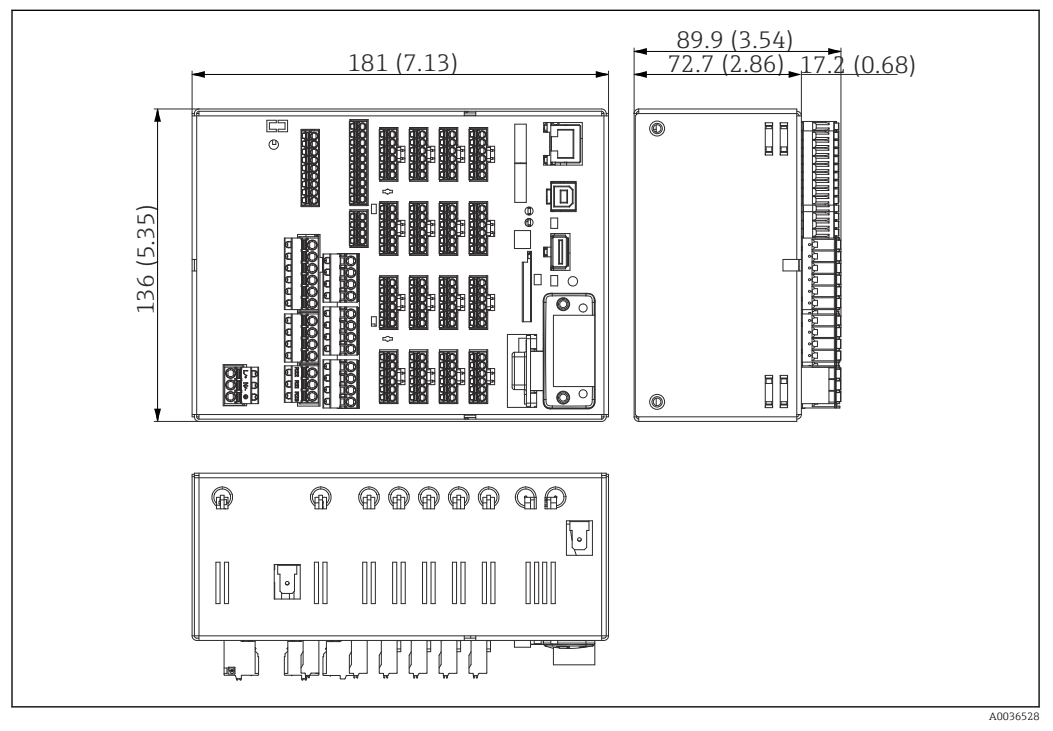

 *24 Version pour rail profilé, dimensions en mm (in).*

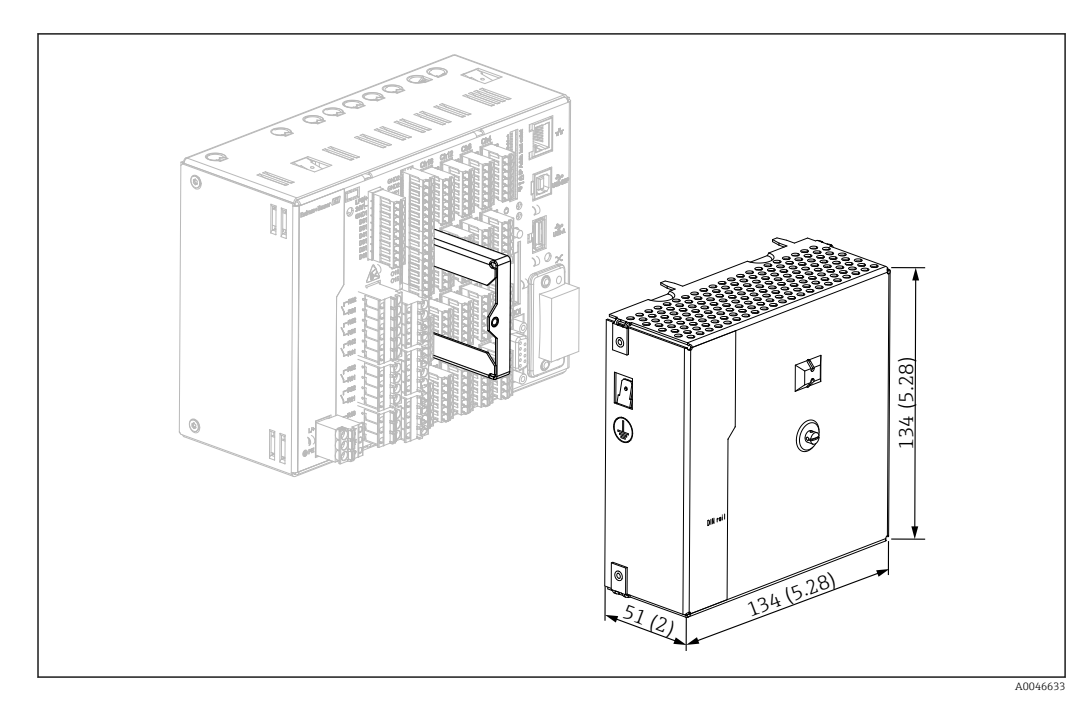

 *25 Cache-bornes, version pour rail profilé, dimensions en mm (in)*

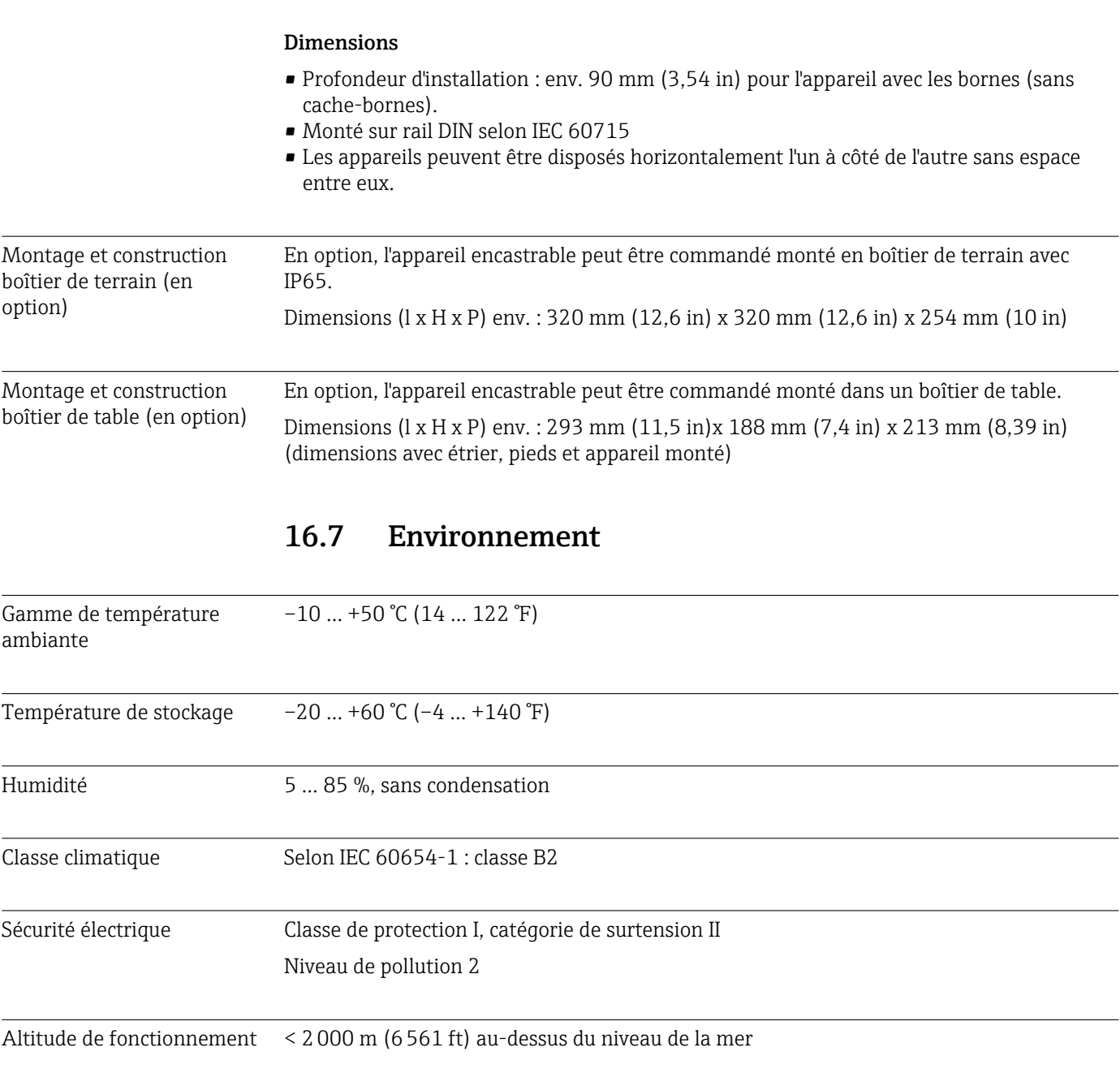

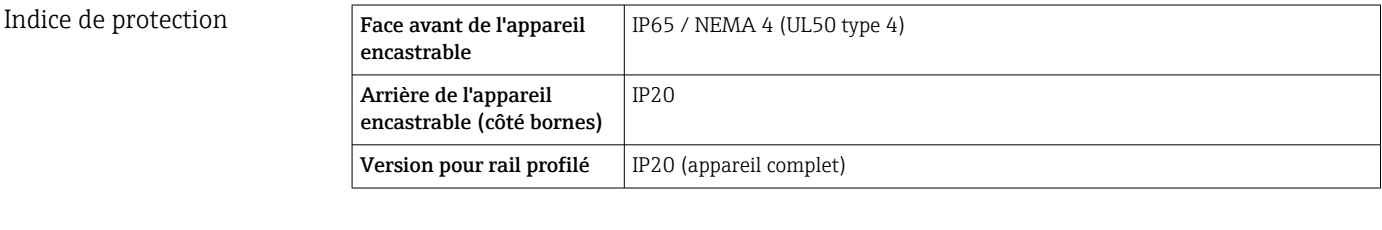

Compatibilité électromagnétique CEM conformément aux exigences des normes IEC/EN 61326 et de NAMUR NE21. Pour plus de détails, se référer à la Déclaration de Conformité. • Immunité aux interférences : selon la série IEC/EN 61326 (domaine industriel) / NAMUR NE21 Erreur de mesure maximale <1% de la gamme de mesure

• Émissivité : selon IEC 61326-1 classe A

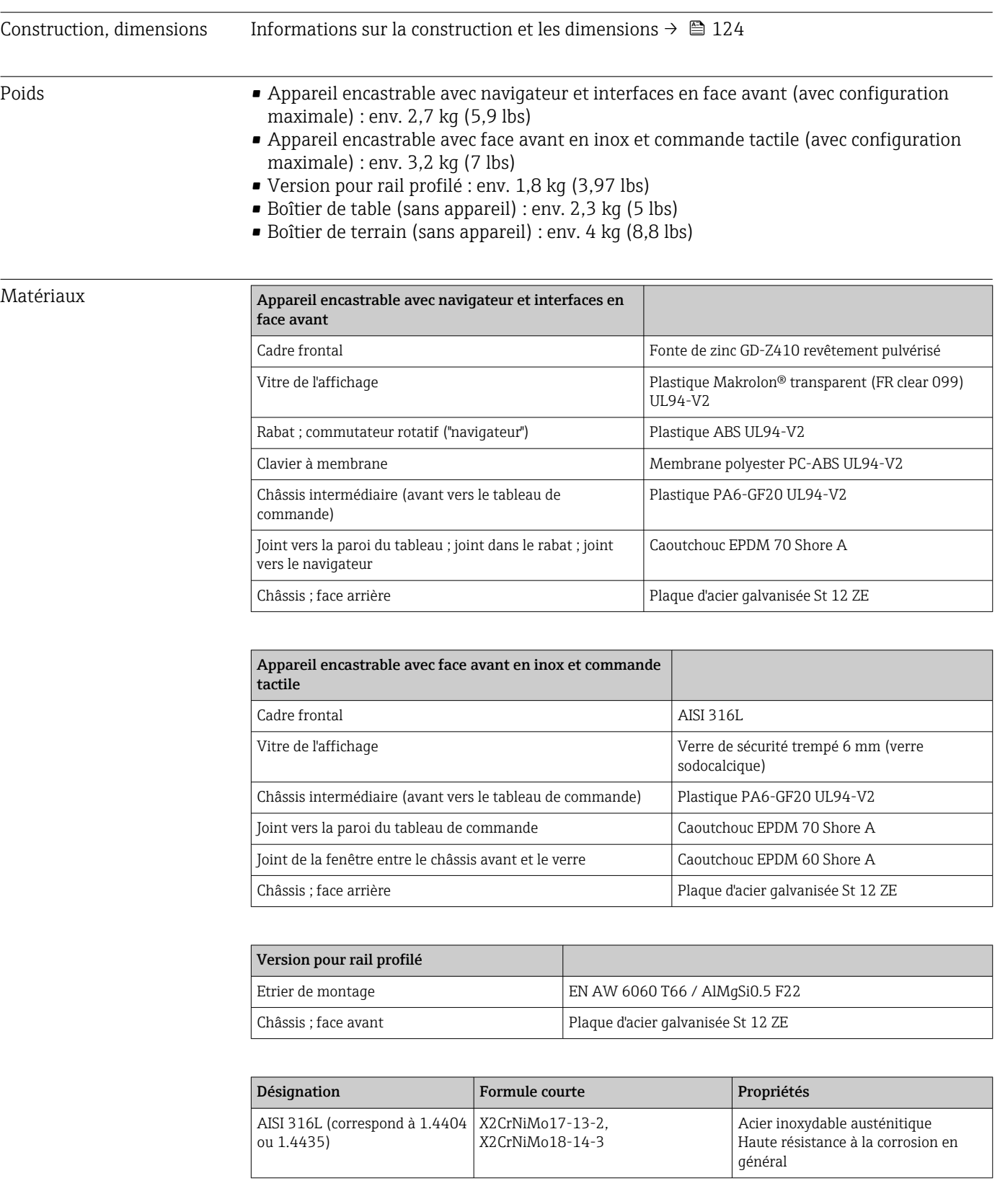

## 16.8 Construction mécanique

Tous les matériaux sont sans silicone.

#### Matériaux du boîtier de table

- Demi-coques du boîtier : tôle d'acier galvanisée par électrolyse (revêtement pulvérisé)
- Profilés latéraux : aluminium extrudé (revêtement pulvérisé)
- Terminaisons des profilés : polyamide teinté
- Pieds : polyamide coloré, renforcé de fibre de verre

#### Matériaux du boîtier de terrain

- Boîtier (châssis avant, porte, socle, parties latérales) : polycarbonate thermoplastique PC
- Face avant et support mural : inox au chrome-nickel 1.4301 V2A

## 16.9 Eléments d'affichage et de configuration

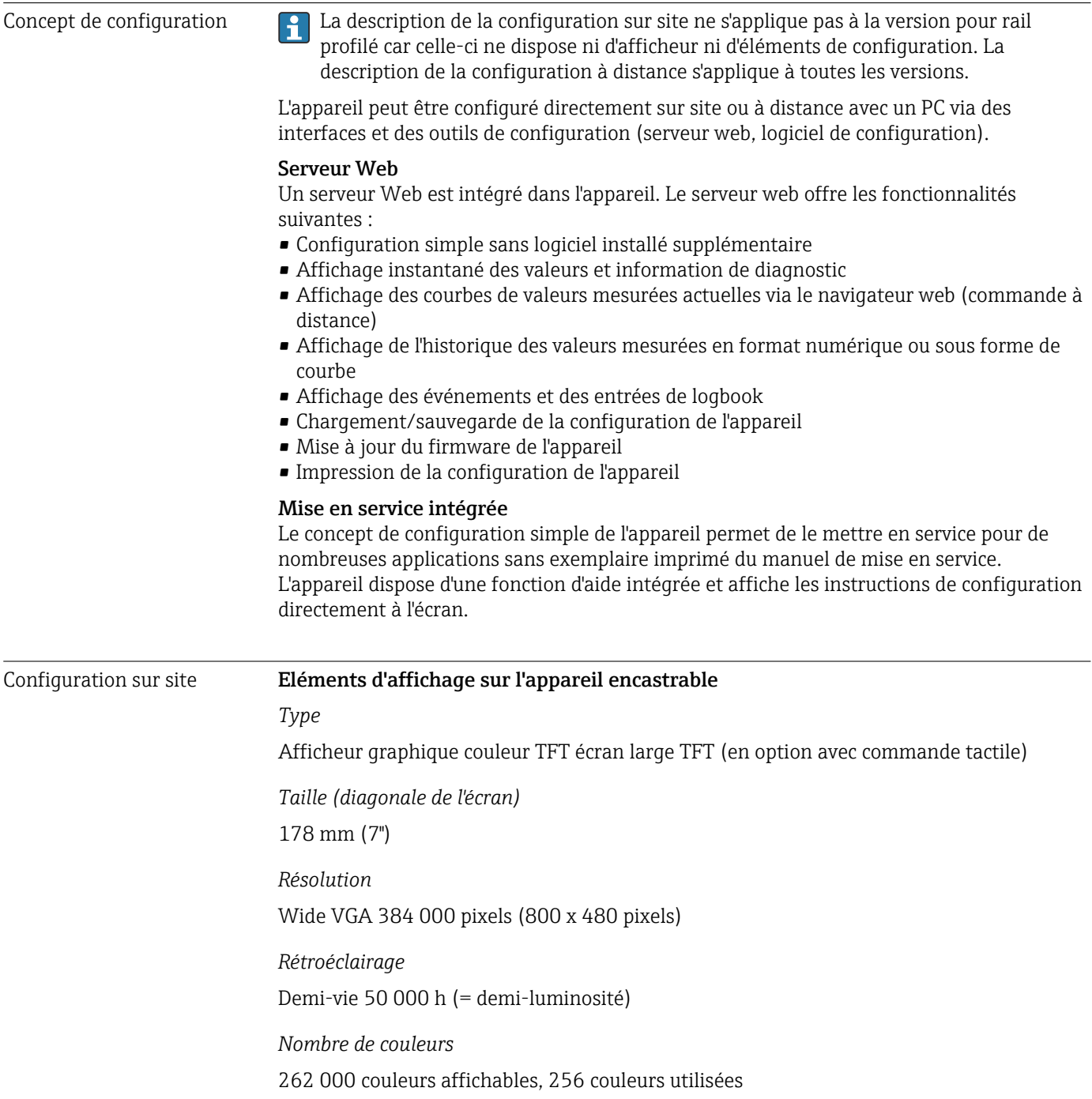

#### *Angle de vue*

Angle de vue max. : 50˚ dans toutes les directions à partir de l'axe central de l'affichage

#### *Affichage écran*

- L'utilisateur peut choisir entre un arrière-plant noir ou blanc
- Les voies actives peuvent être affectées à jusqu'à 10 groupes. Il est possible d'attribuer un nom à ces groupes, par ex. "Temp. chaudière 1" ou "Moyennes journalières", pour pouvoir les identifier de façon unique.
- Echelle linéaire ou logarithmique
- Historique des valeurs mesurées : récupération rapide des données historiques avec fonction zoom
- Formats d'affichage préformatés, comme courbes horizontales ou verticales, affichage des appareils, diagramme circulaire, écran de process, affichage par bargraph ou numérique.

Affichage des valeurs mesurées et éléments de configuration

#### Affichage des valeurs mesurées et éléments de configuration sur l'appareil encastrable

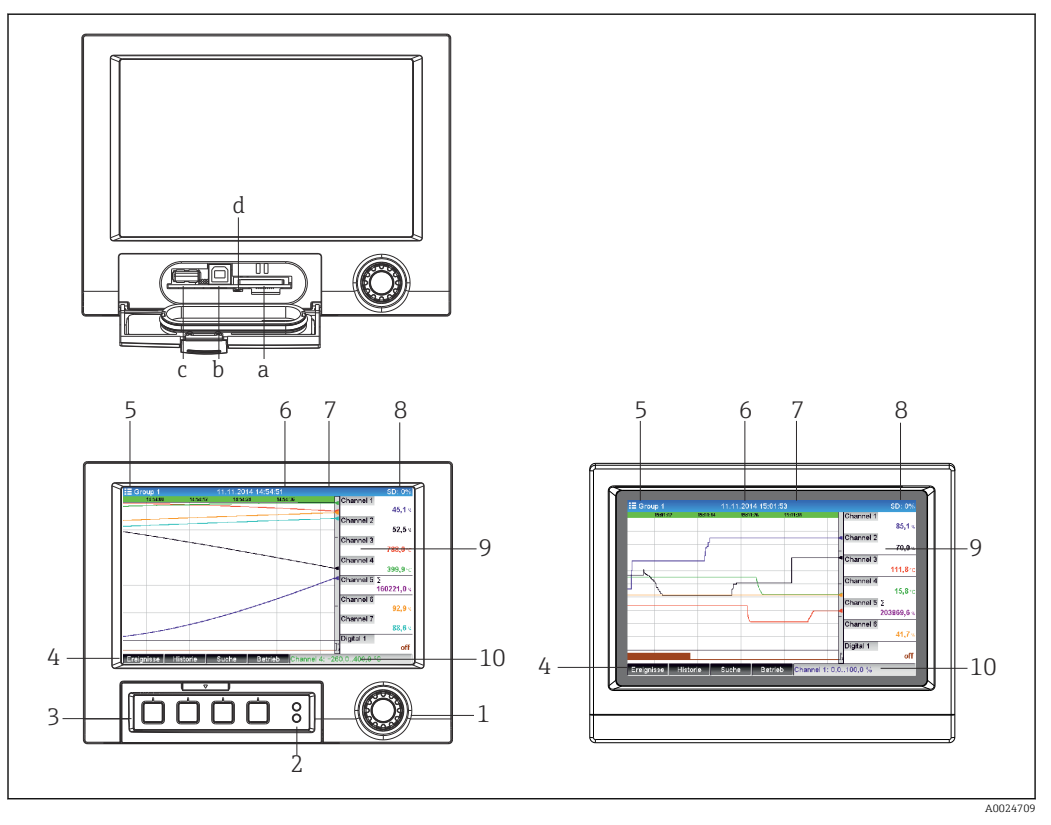

 *26 Face avant de l'appareil (gauche : version avec navigateur et interfaces en face avant ; droite : version avec face avant en inox et commande tactile)*

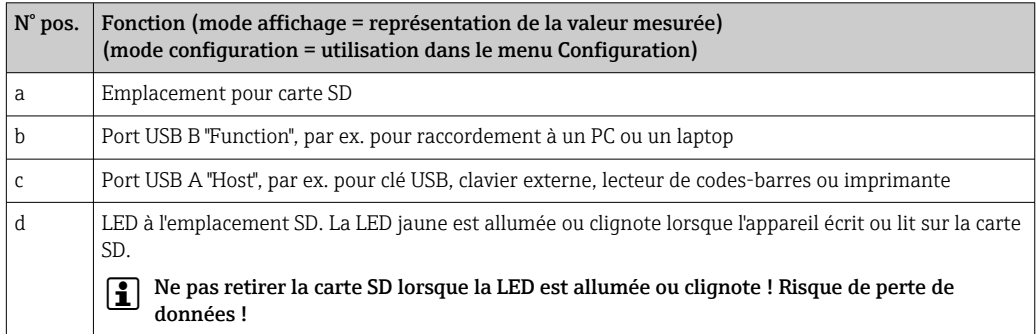

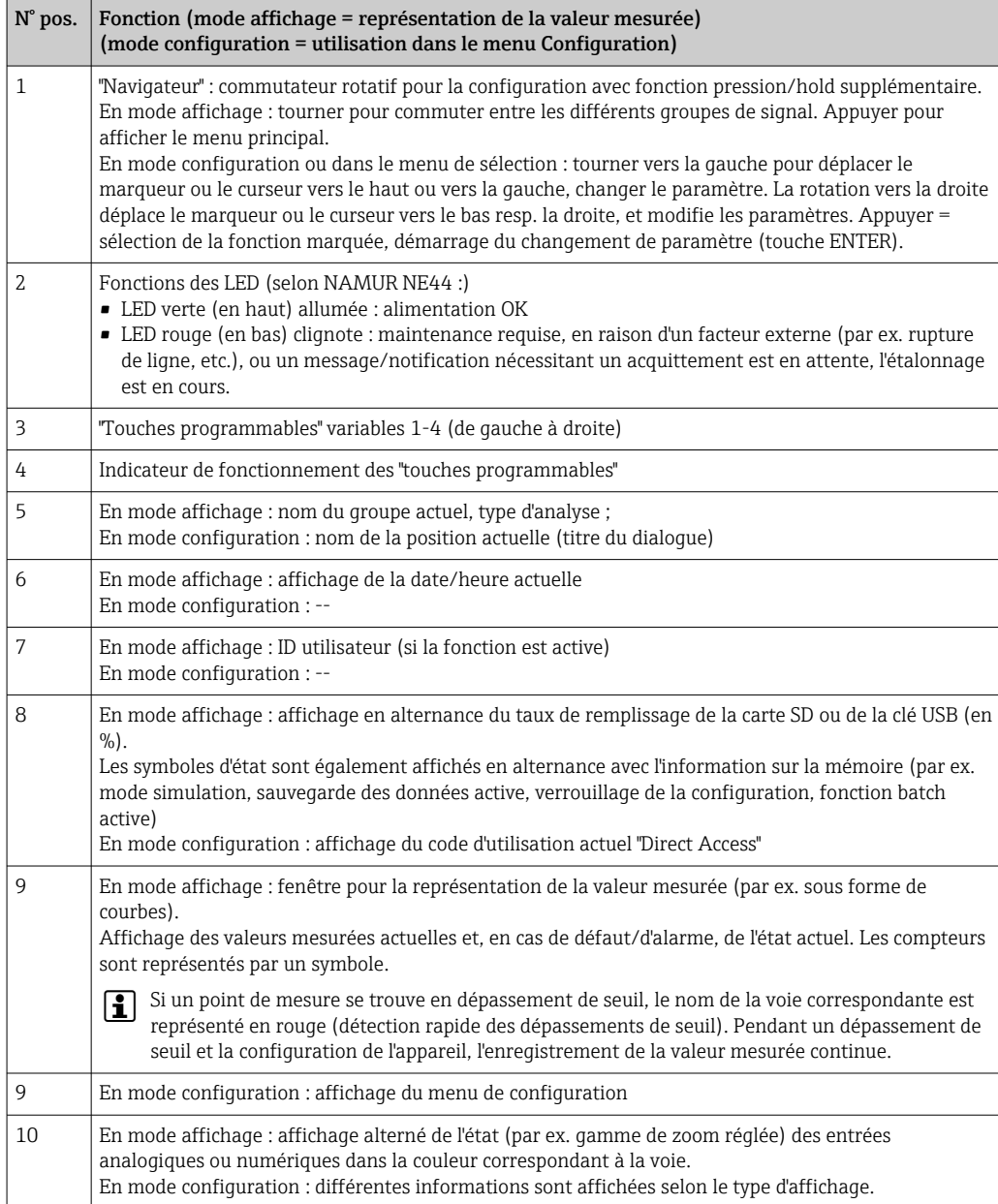

### Eléments de configuration de la version pour rail profilé

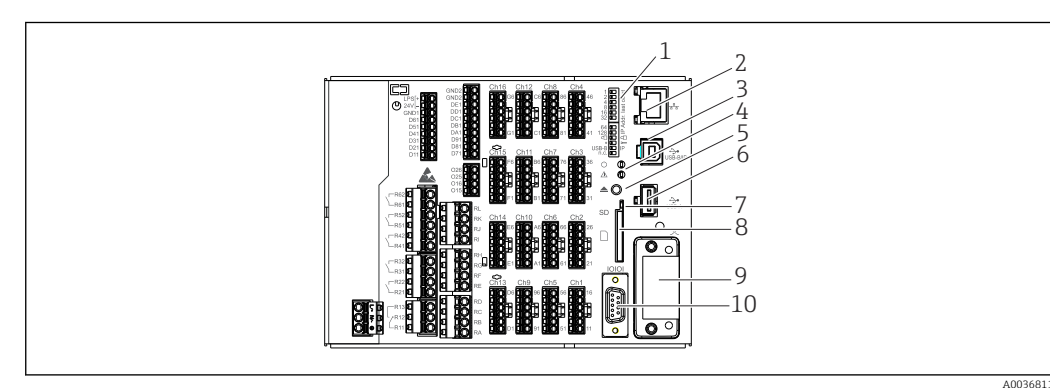

 *27 Face avant de l'appareil pour rail profilé*

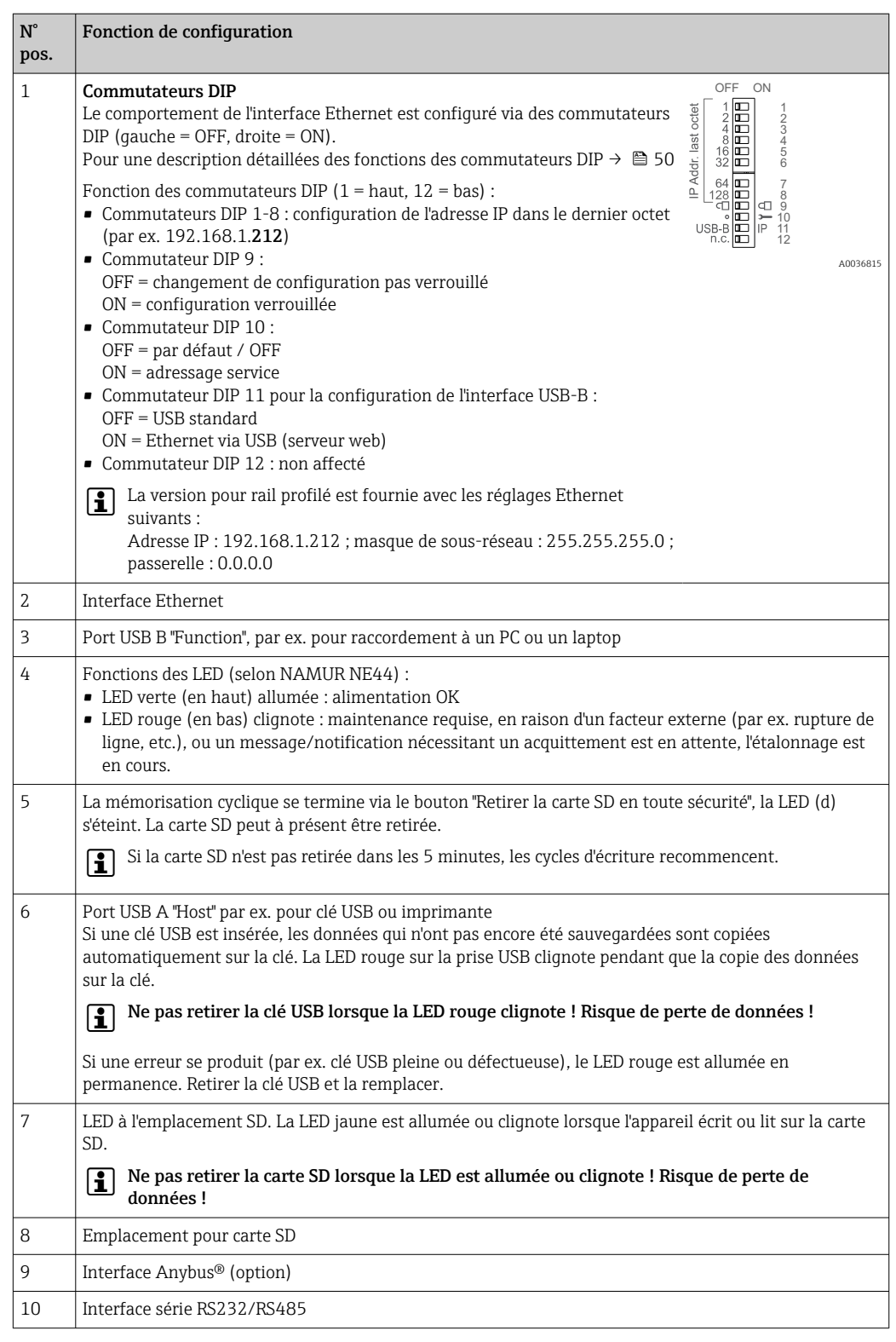

Langues Les langues suivantes peuvent être sélectionnées dans le menu de configuration : allemand, anglais, espagnol, français, italien, hollandais, suédois, polonais, portugais, tchèque, russe, japonais, chinois (traditionnel), chinois (simplifié)

#### Configuration à distance Accès à l'appareil via des outils de configuration

La configuration et l'interrogation des valeurs mesurées de l'appareil peuvent également se faire via des interfaces. Les outils suivants sont disponibles :

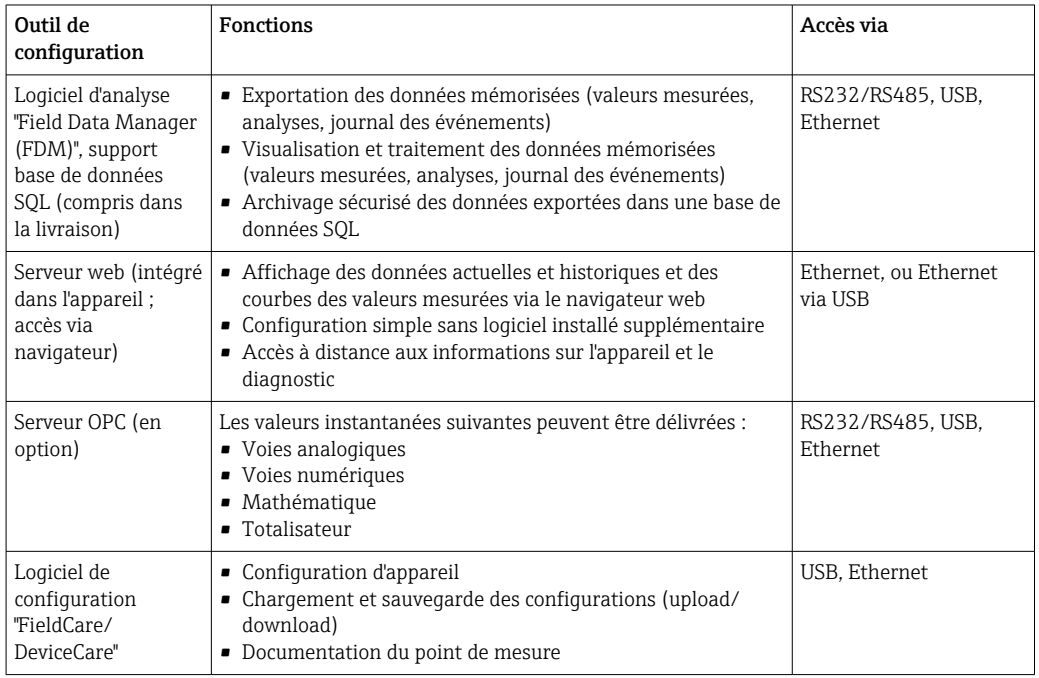

## 16.10 Certificats et agréments

Pour les certificats et agréments valables pour l'appareil : voir les données sur la plaque signalétique

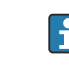

Données et documents relatifs à l'agrément : www.endress.com/deviceviewer → (entrer le numéro de série)

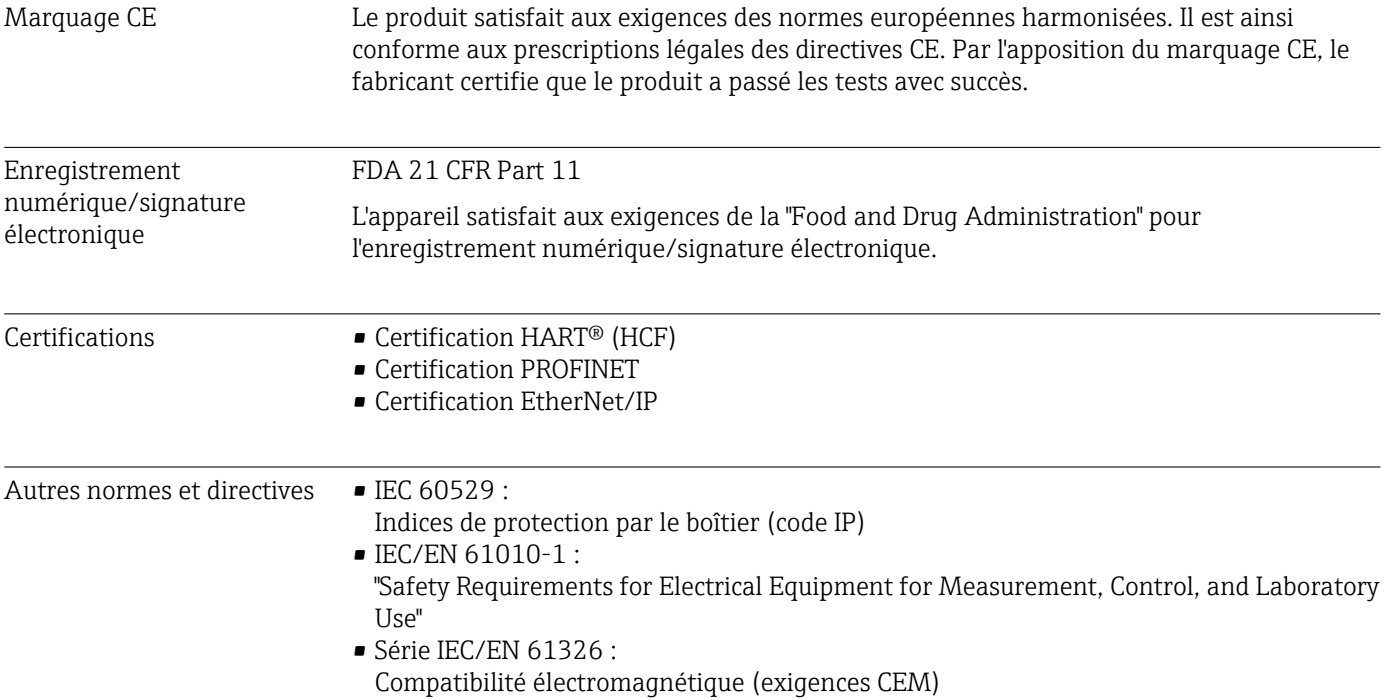

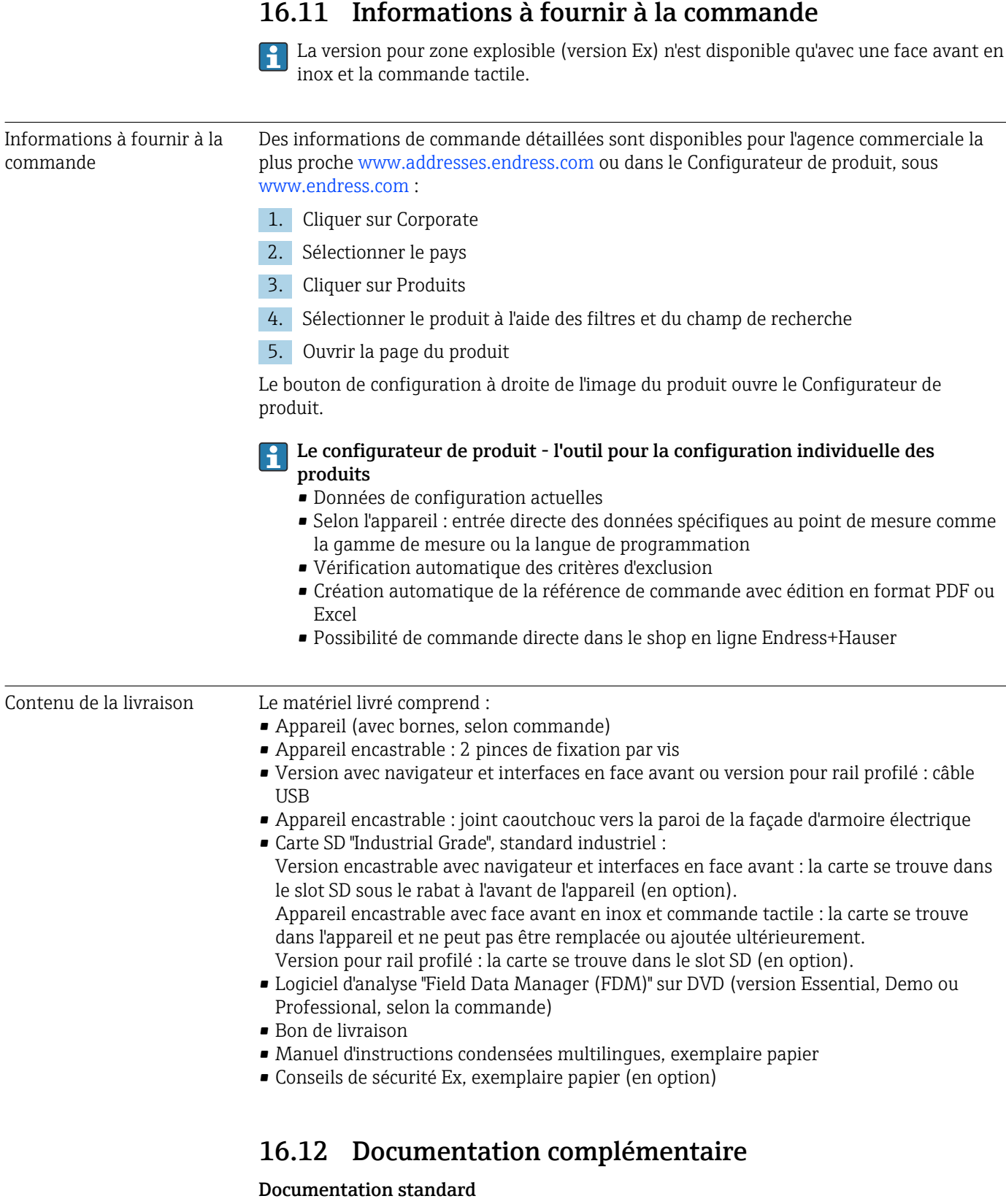

- Information technique du Memograph M RSG45 : TI01180R
- Manuel de mise en service du Memograph M RSG45 : BA01338R
- Instructions condensées du Memograph M RSG45 : KA01177R
- Composants système et enregistreurs graphiques solutions pour compléter votre point de mesure : FA00016K

#### Documentations complémentaires spécifiques à l'appareil

- Brochure Compétence : PROFIBUS® Automatisation de process avec la technologie de bus de terrain numérique : CP00005S
- Manuel de mise en service du Memograph M RSG45 avec téléalarme : BA01387R
- Manuel de mise en service du Memograph M RSG45 avec esclave Modbus RTU / TCP : BA01388R
- Manuel de mise en service du Memograph M RSG45 avec maître Modbus RTU / TCP : BA01390R
- Manuel de mise en service du Memograph M RSG45 avec option eaux usées + bassin d'orage : BA01337R
- Manuel de mise en service du Memograph M RSG45 avec software batch : BA01411R
- Manuel de mise en service du Memograph M RSG45 avec option énergie : BA01412R
- Manuel de mise en service du Memograph M RSG45 avec adaptateur EtherNet/IP® : BA01413R
- Manuel de mise en service du Memograph M RSG45 avec esclave PROFIBUS® DP : BA01414R
- Manuel de mise en service du Memograph M RSG45 avec PROFINET : BA01415R
- Manuel de mise en service du Memograph M RSG45 avec surveillance d'étalonnage TrustSens : BA01887R
- Documentation complémentaire Ex : ATEX II2G Ex px IIC T4 Gb, ATEX II2D Ex pD IIIC T135°C Db : XA01362R

## 17 Annexe

## 17.1 Paramètres du menu "Experts"

Les groupes de paramètres pour la configuration Experts comprennent tous les paramètres des menus de configuration : Système, Configuration des Entrées et des Sorties, Communication, Application, Diagnostic ainsi que d'autres paramètres réservés exclusivement aux experts.

La plupart des réglages ne seront actifs qu'une fois le menu "Configuration" ou "Experts" quitté. Des réglages tels que la date et l'heure sont toutefois appliqués immédiatement.

### Informations sur la configuration à l'aide du logiciel de configuration FieldCare/ DeviceCare

- Configuration hors ligne : la plupart des paramètres sont disponibles (selon la configuration de l'appareil).
- Configuration en ligne : seuls les paramètres intitulés "Configuration en ligne" sont disponibles.

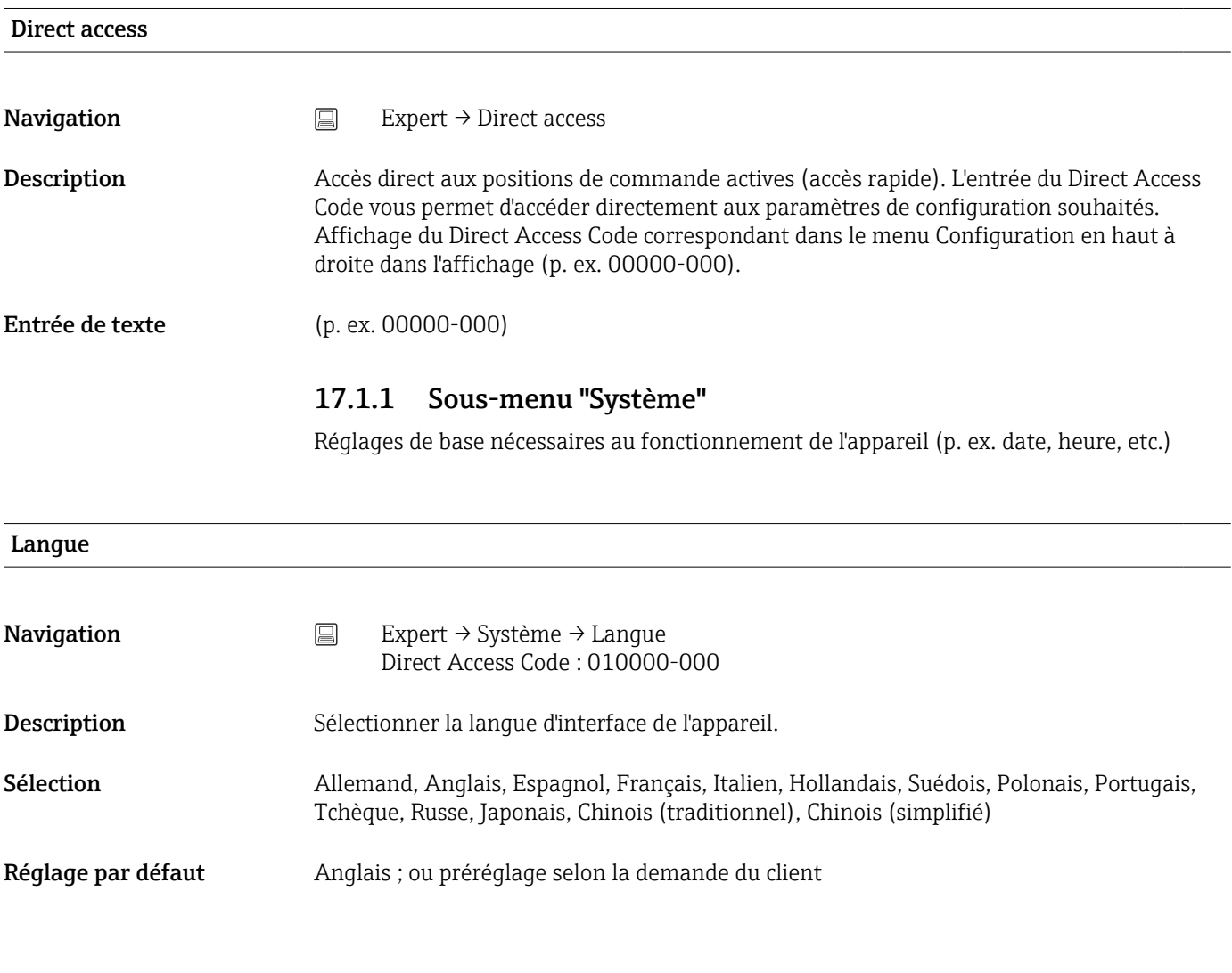

#### Désignation point mesure

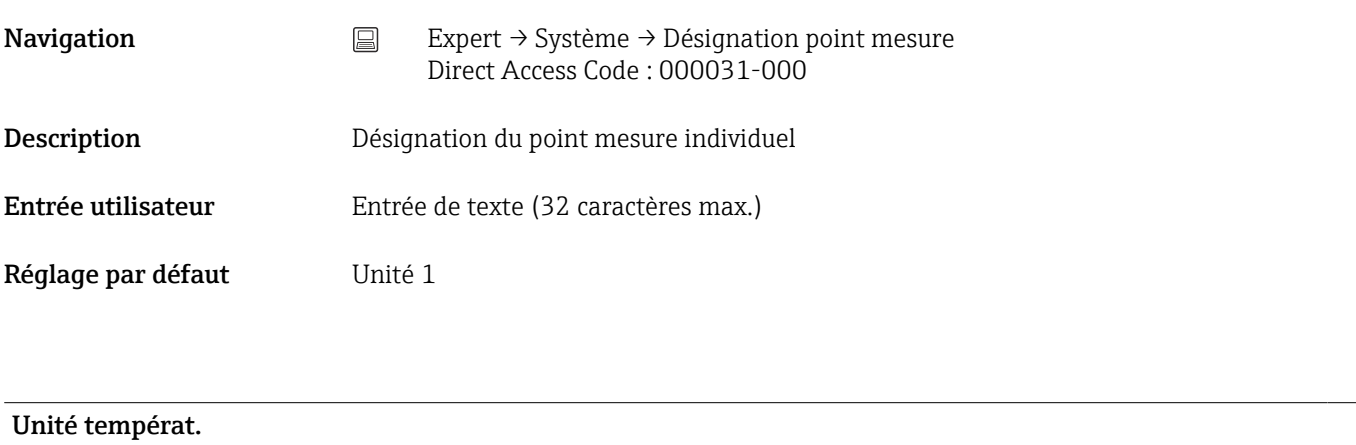

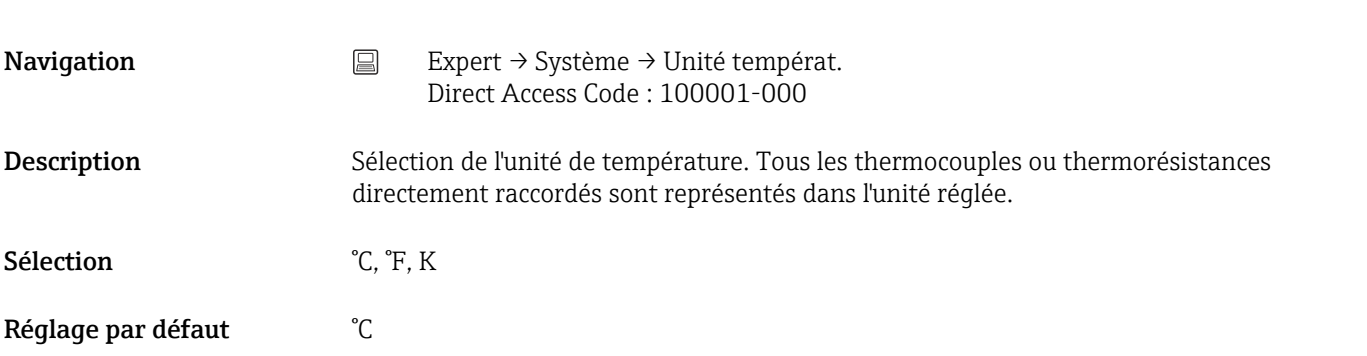

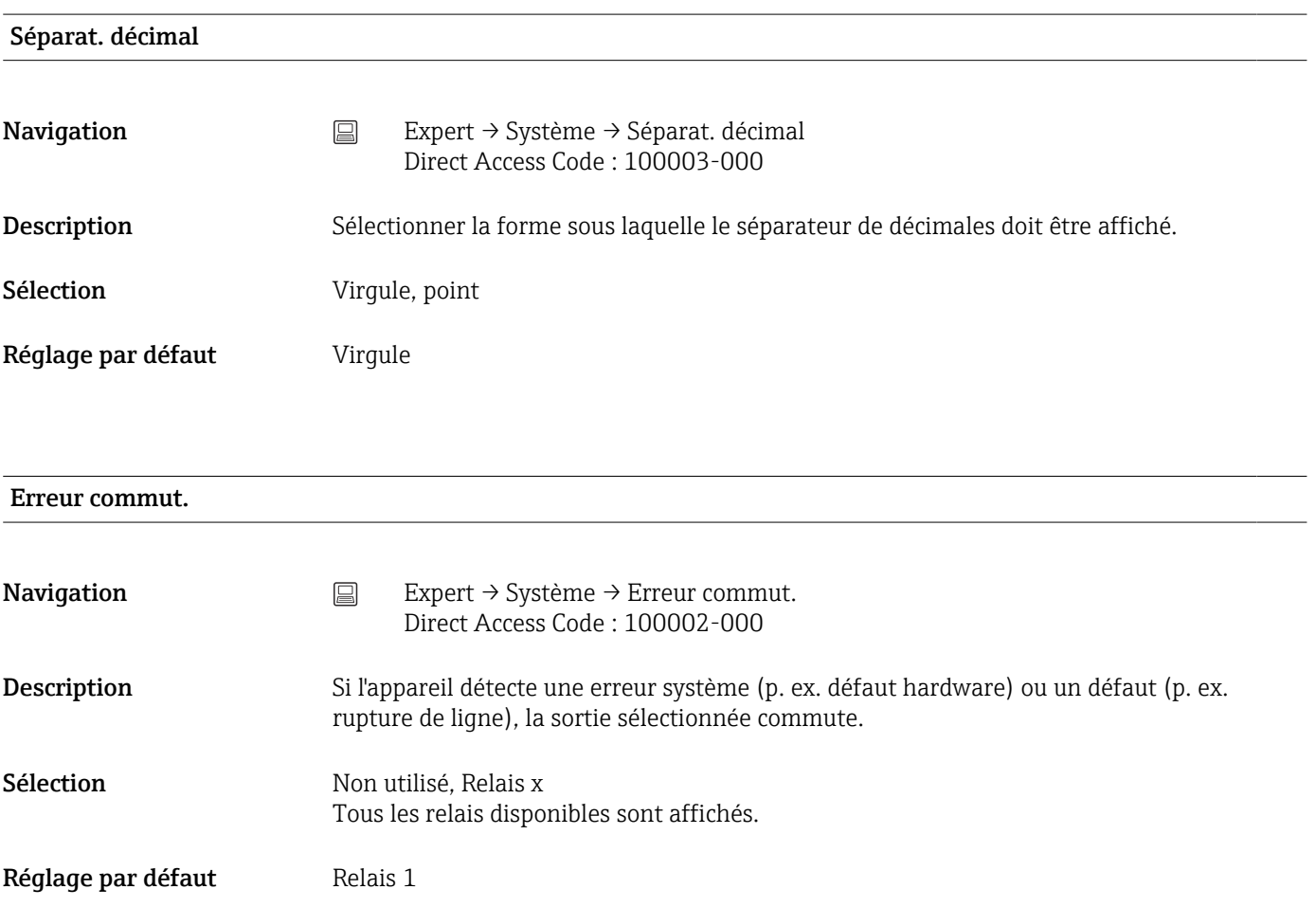

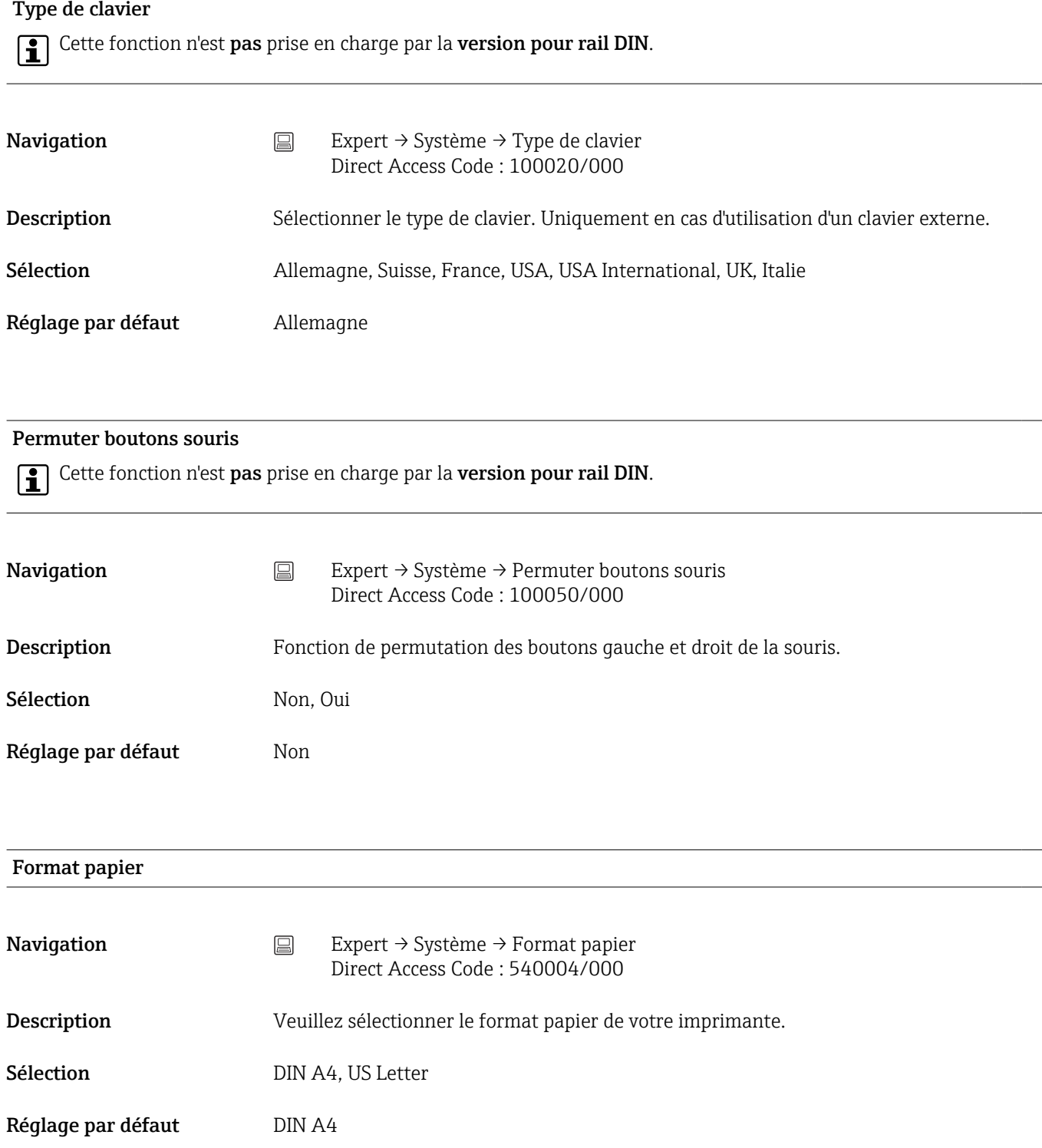

#### Verrouiller exploitation

Cette fonction n'est pas prise en charge par la version pour rail DIN.

Navigation Expert → Système → Verrouiller exploitation Direct Access Code : 100060/000

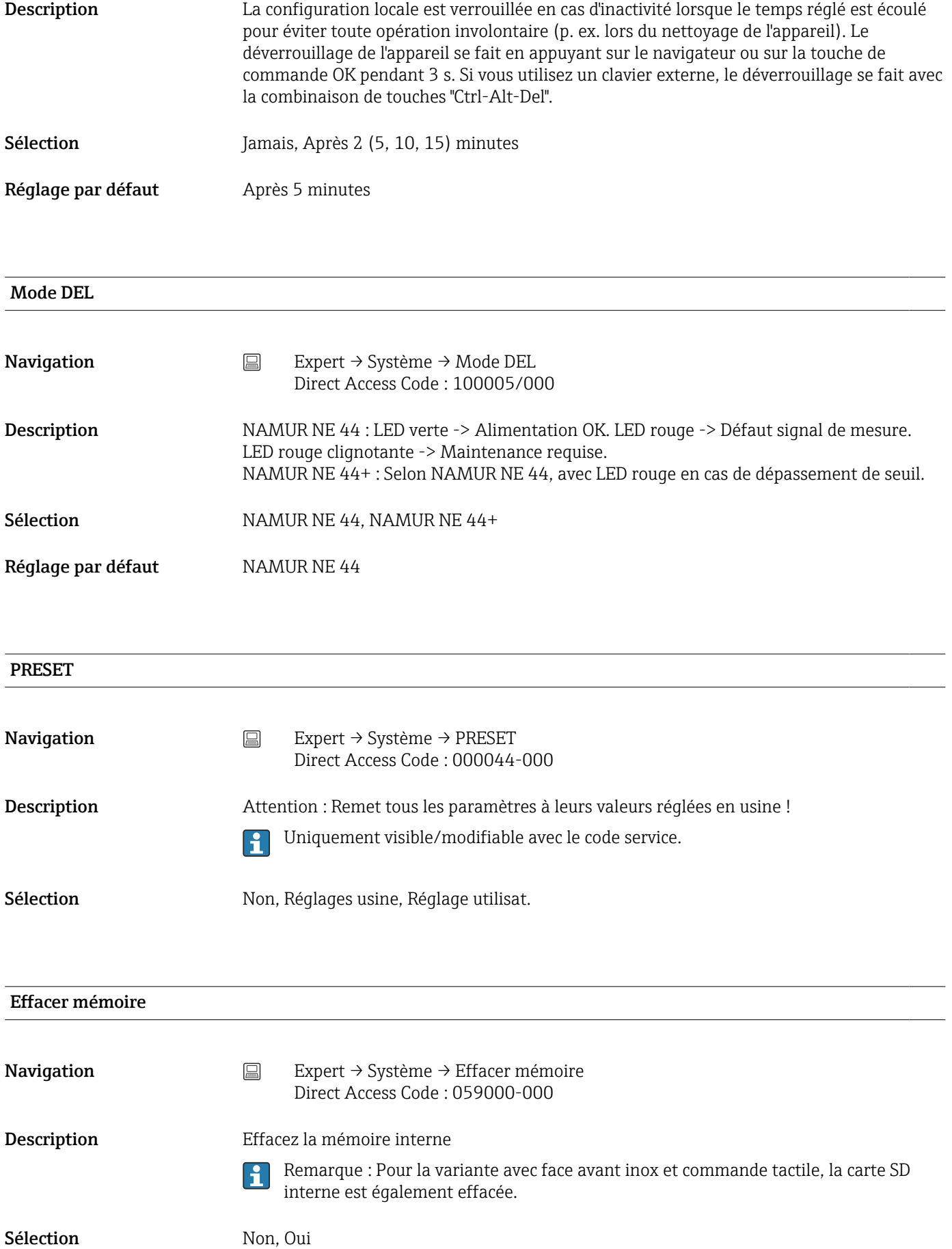

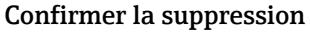

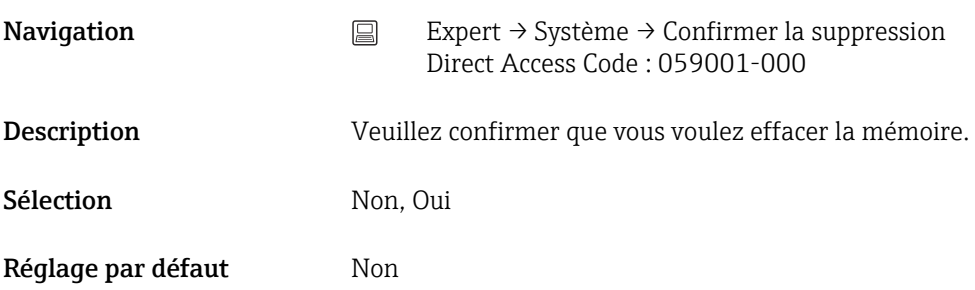

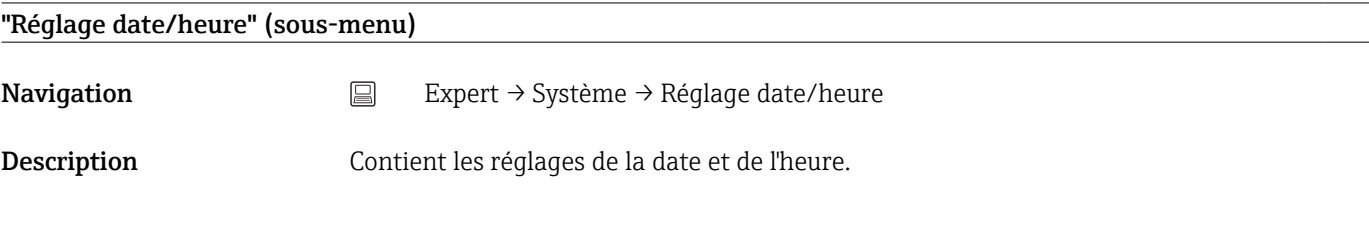

#### Format de la date

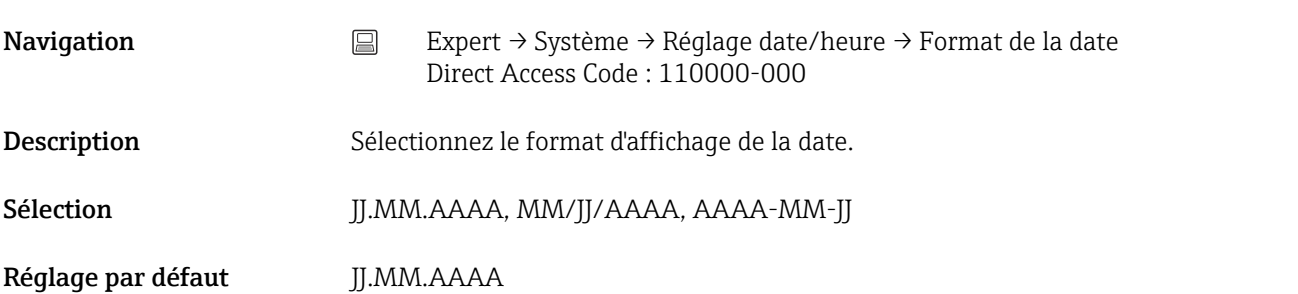

# Format horaire Navigation Expert → Système → Réglage date/heure → Format horaire Direct Access Code : 110001-000 Description Sélectionnez le format d'affichage de l'heure. Sélection 24 heures, 12 heures AM/PM Réglage par défaut 24 heures

#### Sous-menu "Date/temps" (Configuration en ligne)

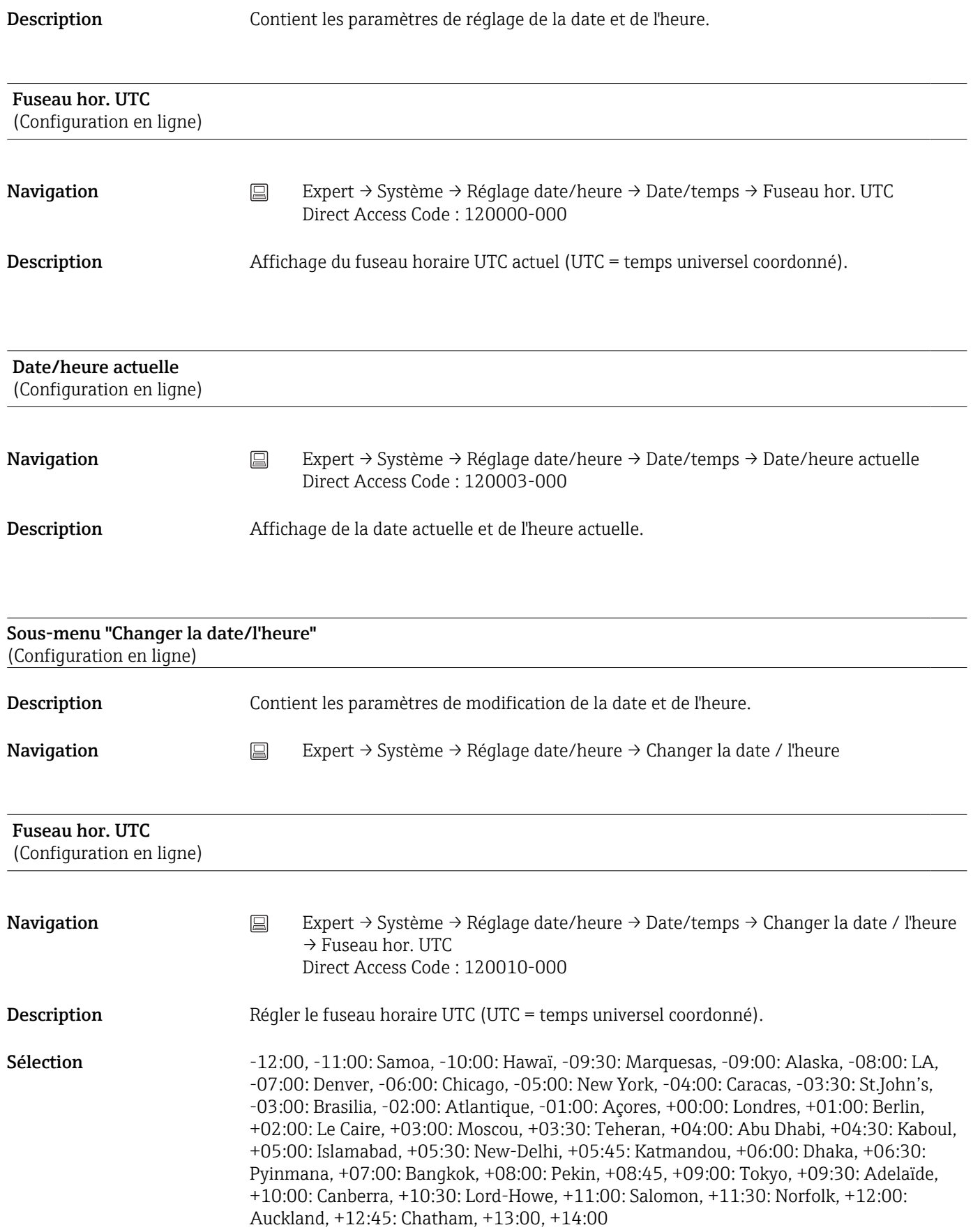

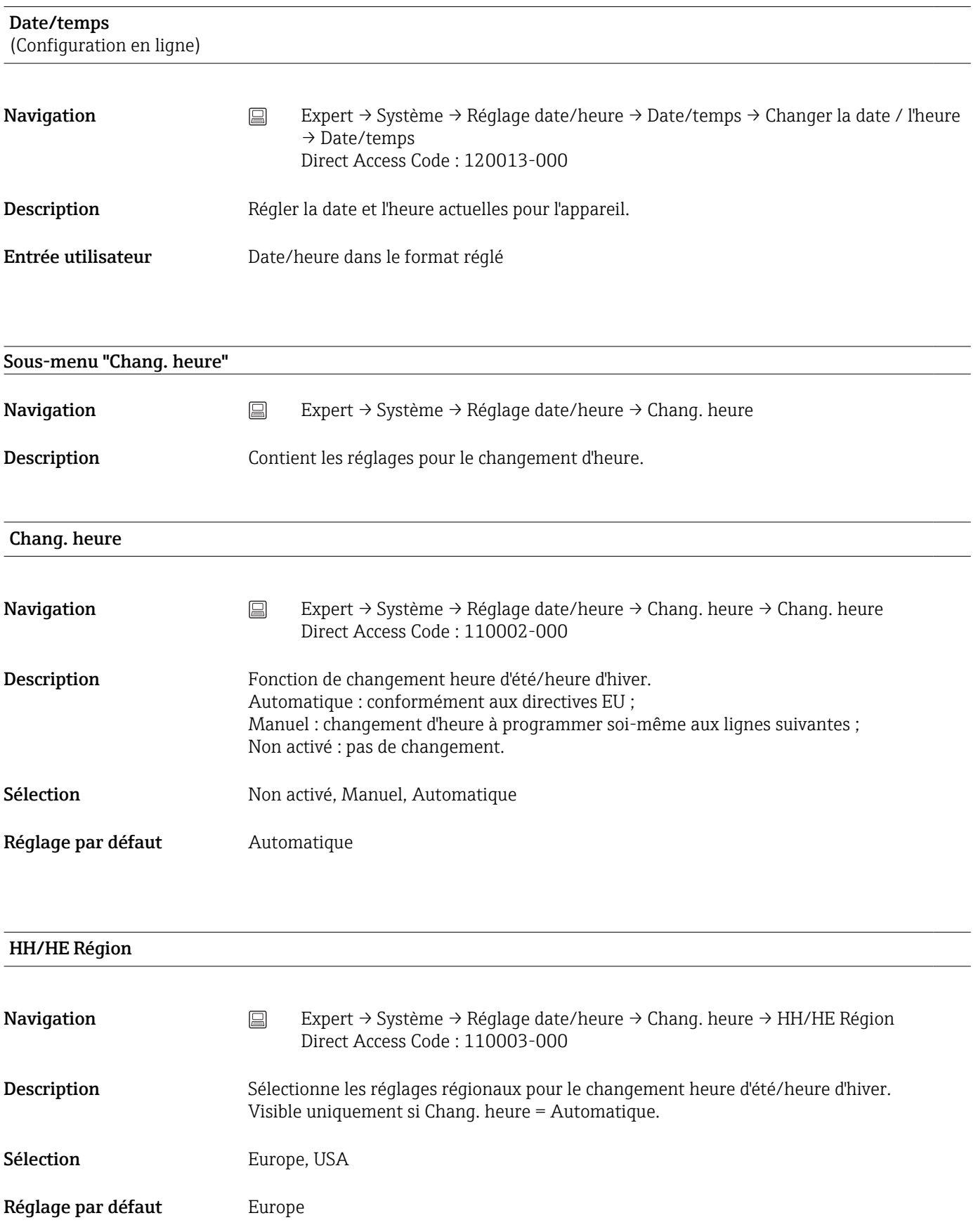

#### Début heure d'été

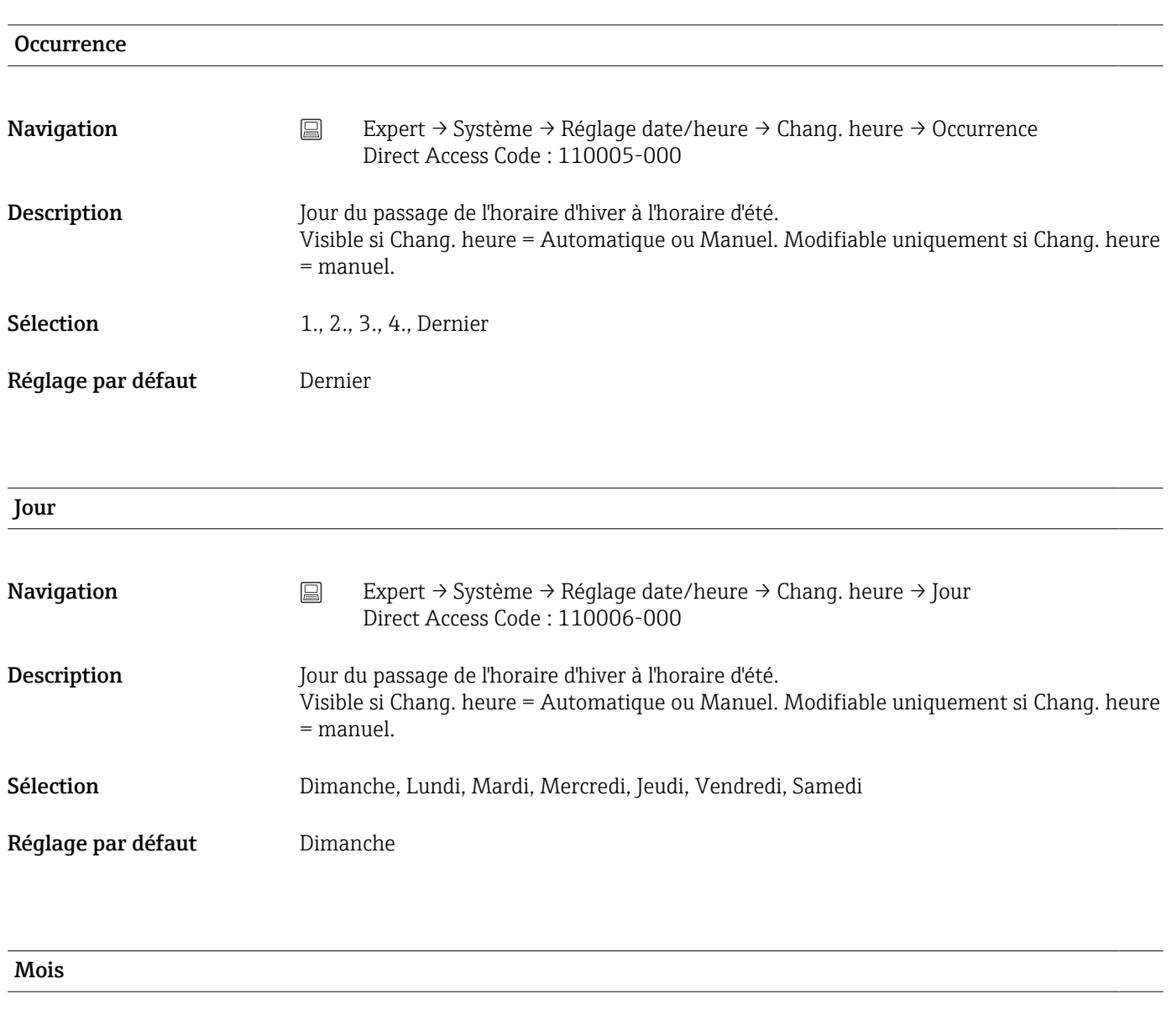

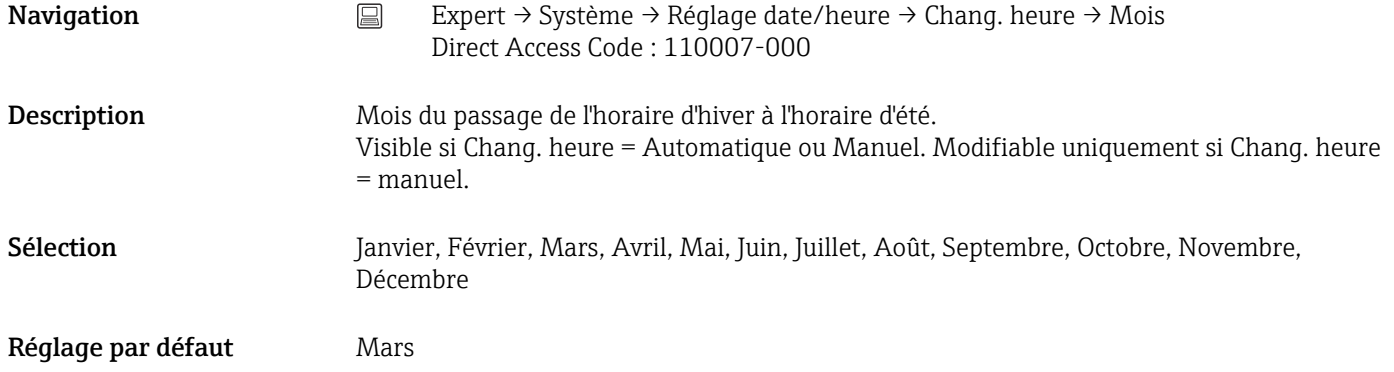

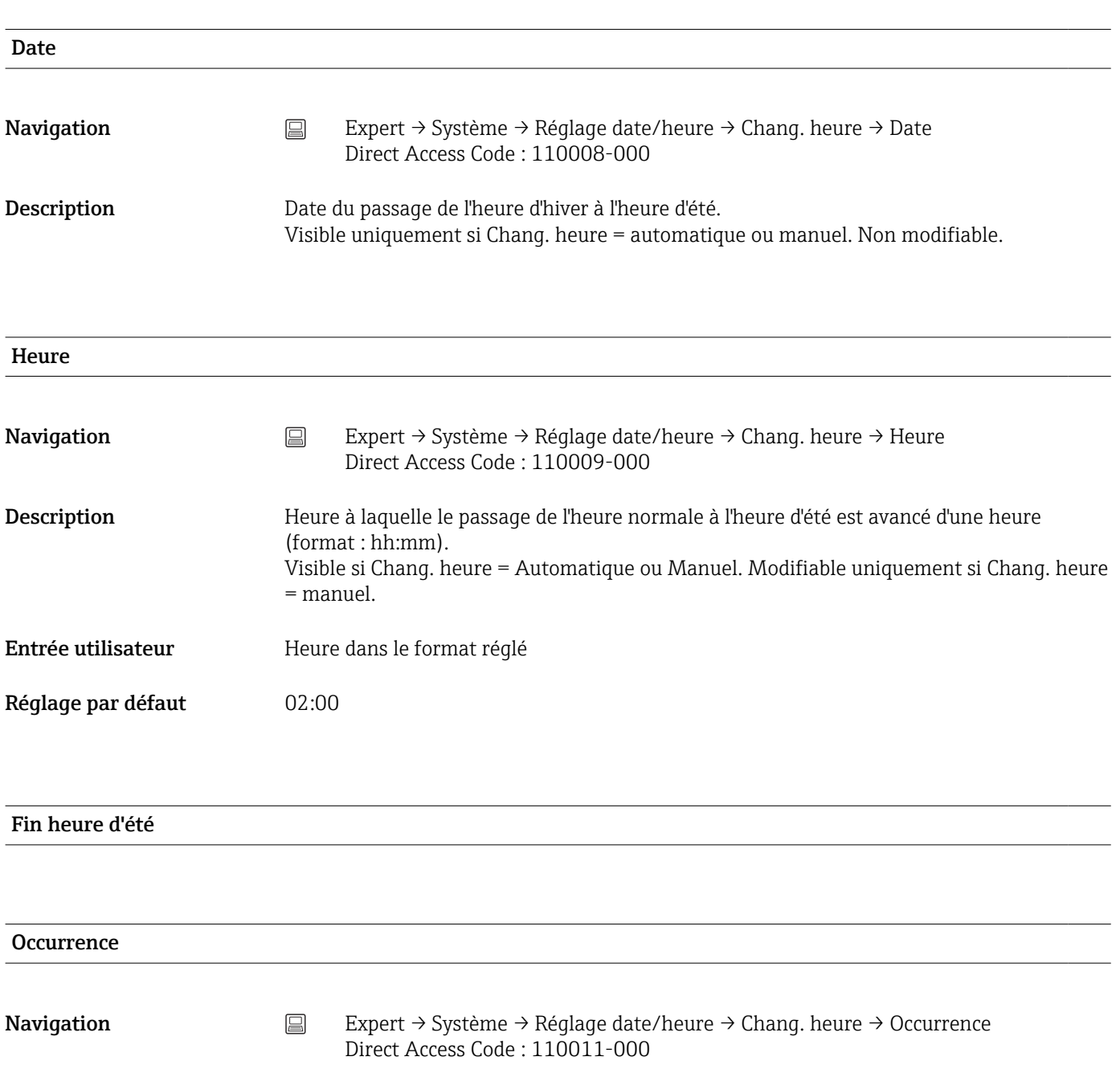

Description Jour du passage de l'horaire d'été à l'horaire d'hiver. Visible si Chang. heure = Automatique ou Manuel. Modifiable uniquement si Chang. heure = manuel. **Sélection** 1., 2., 3., 4., Dernier

Réglage par défaut Dernier

Jour

Navigation Expert → Système → Réglage date/heure → Chang. heure → Jour Direct Access Code : 110012-000
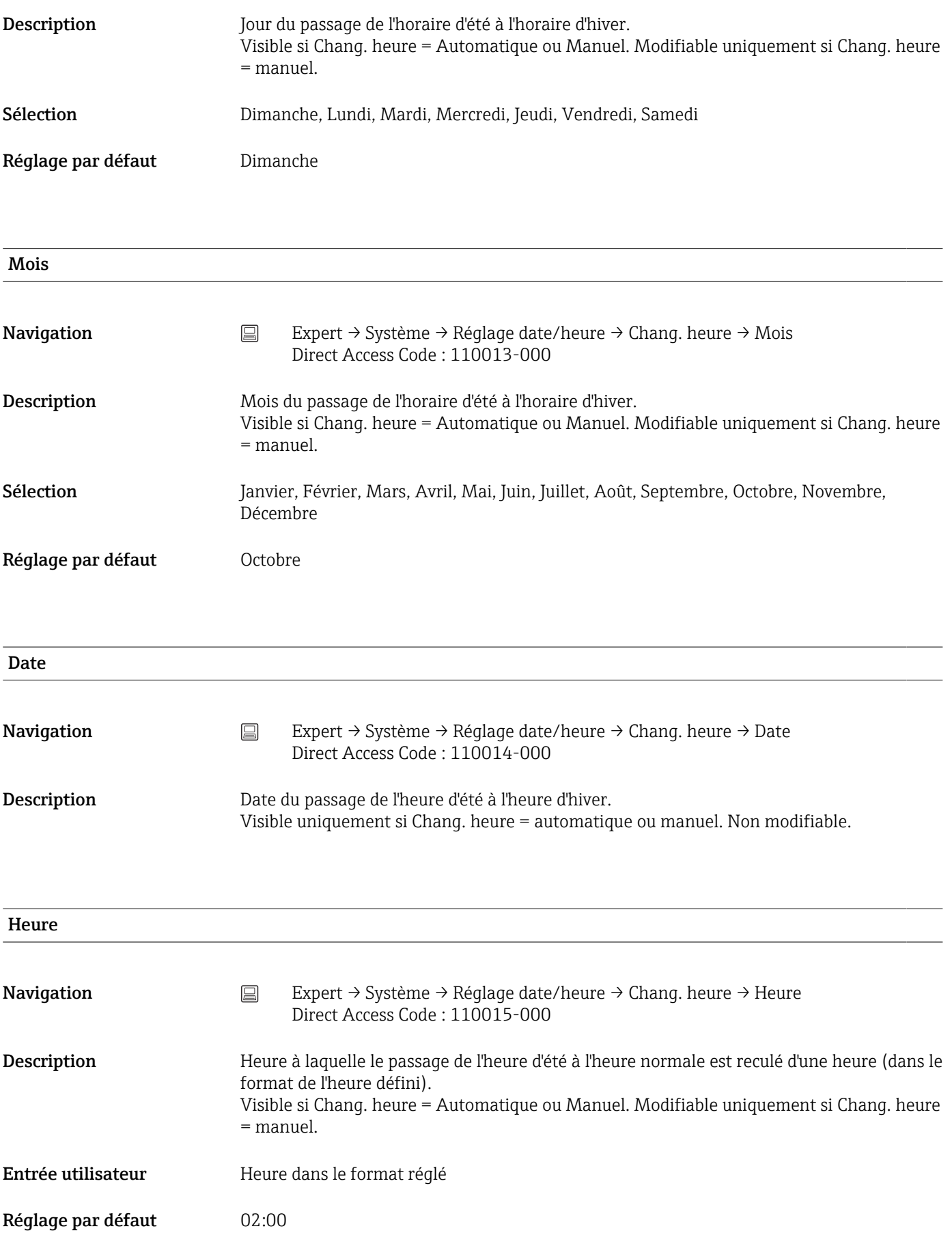

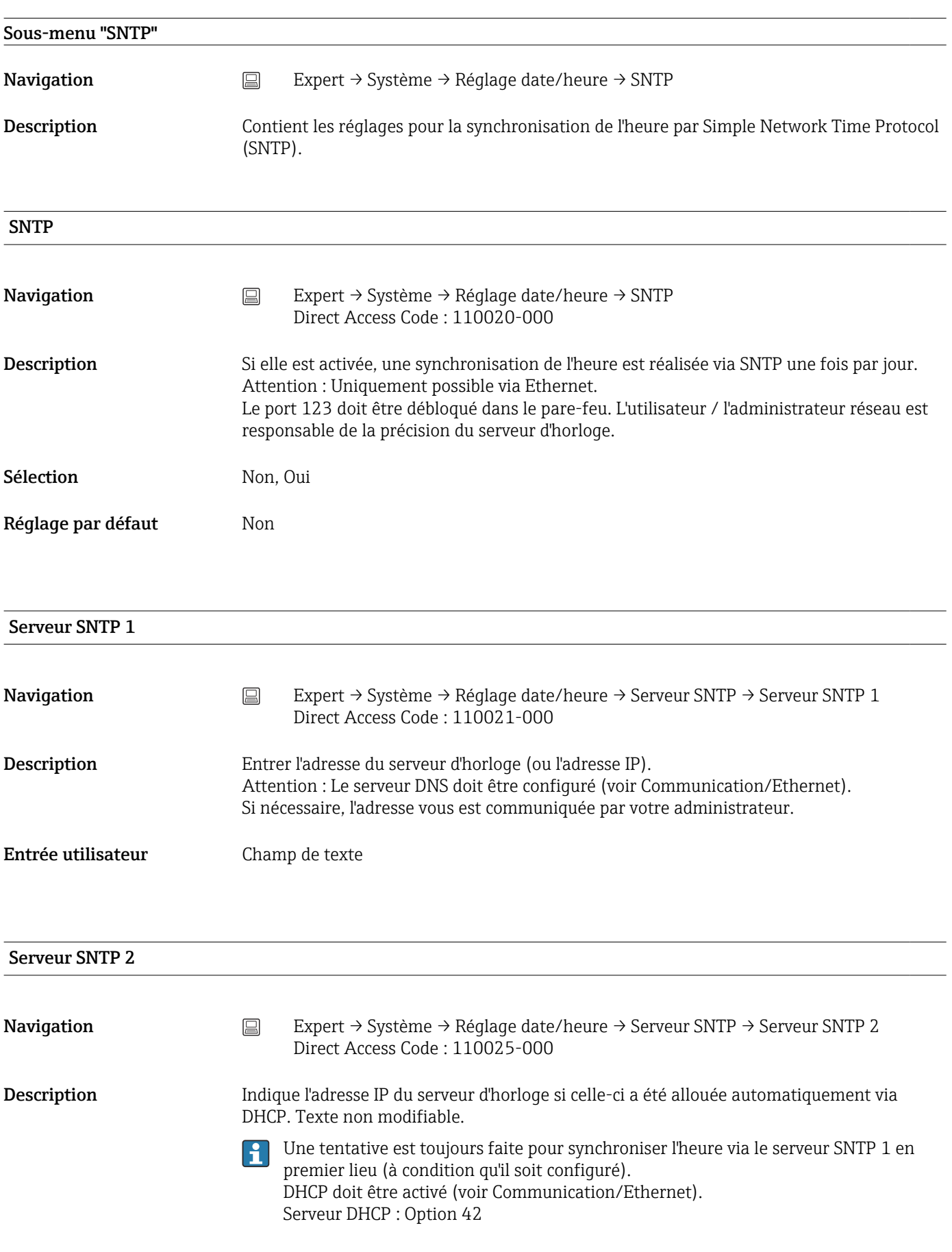

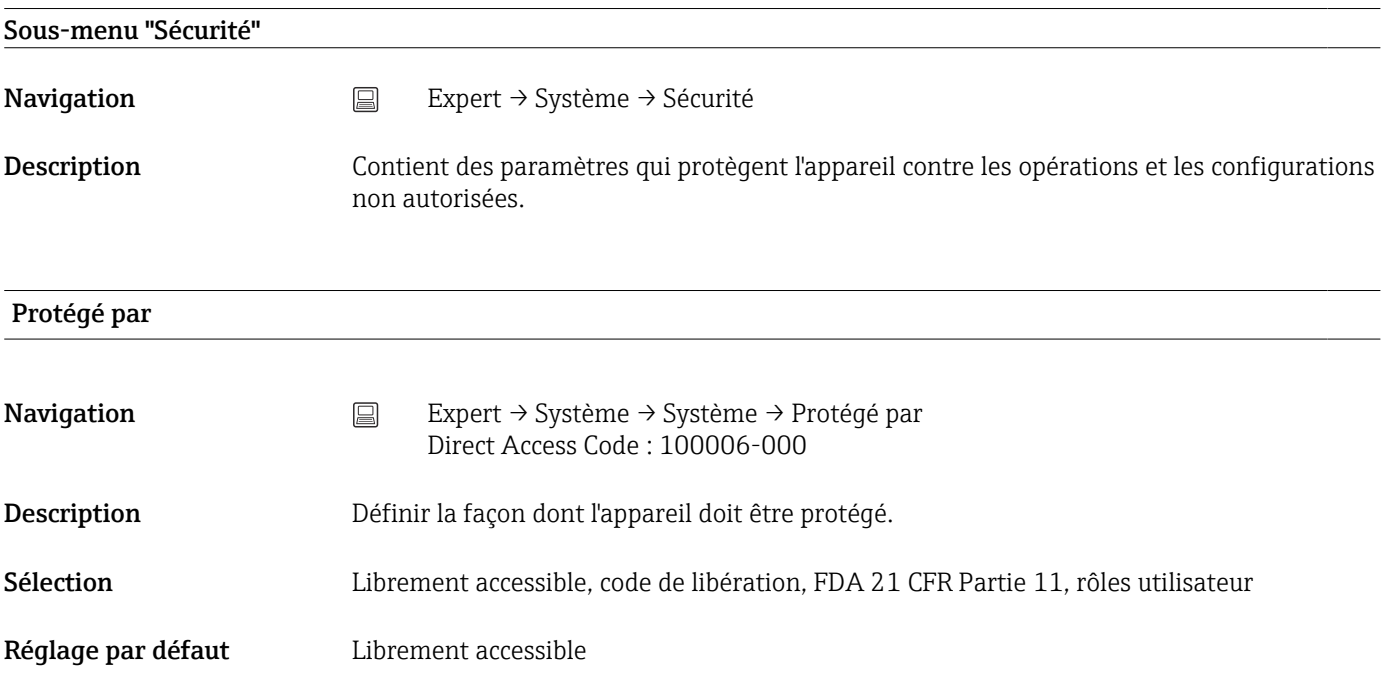

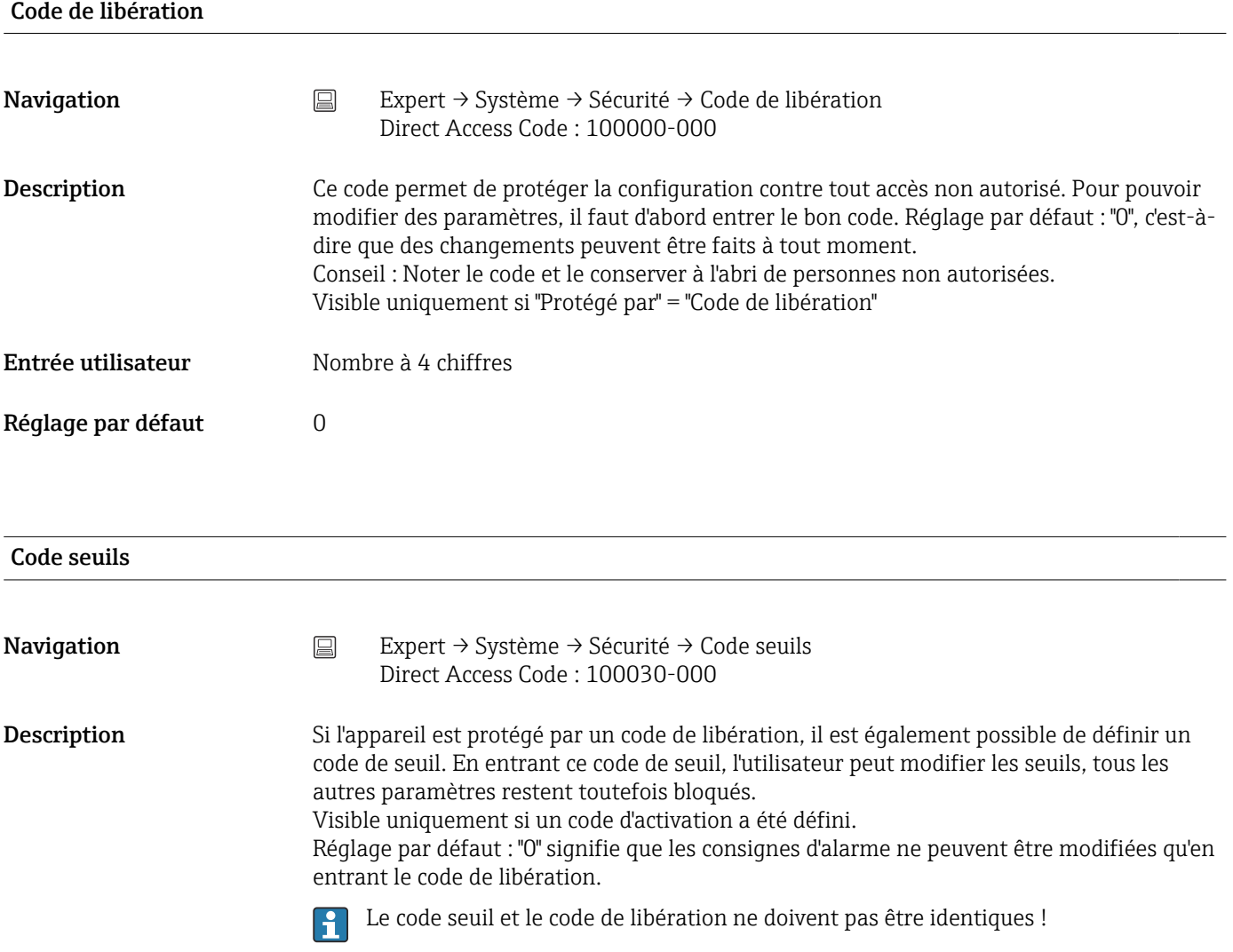

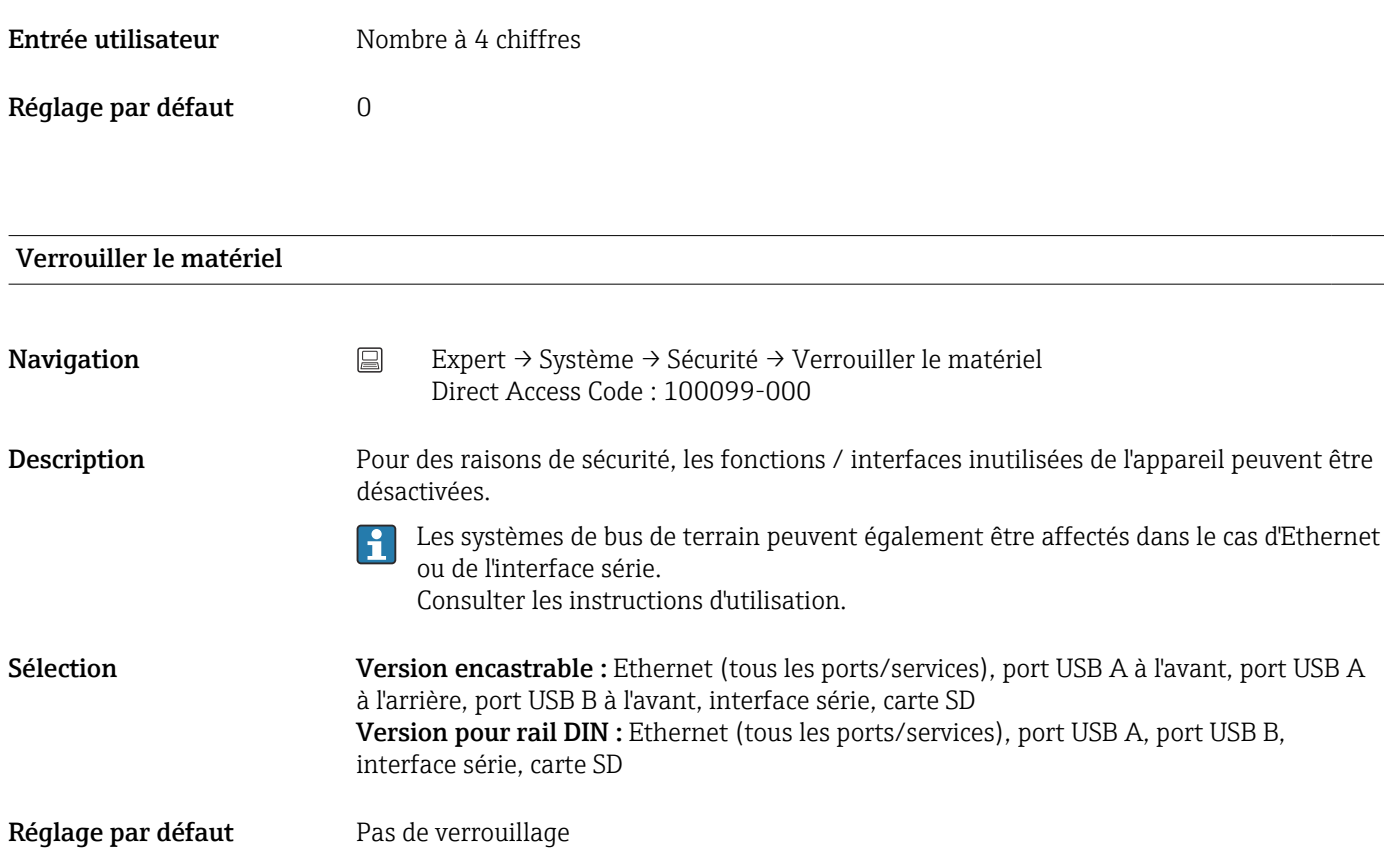

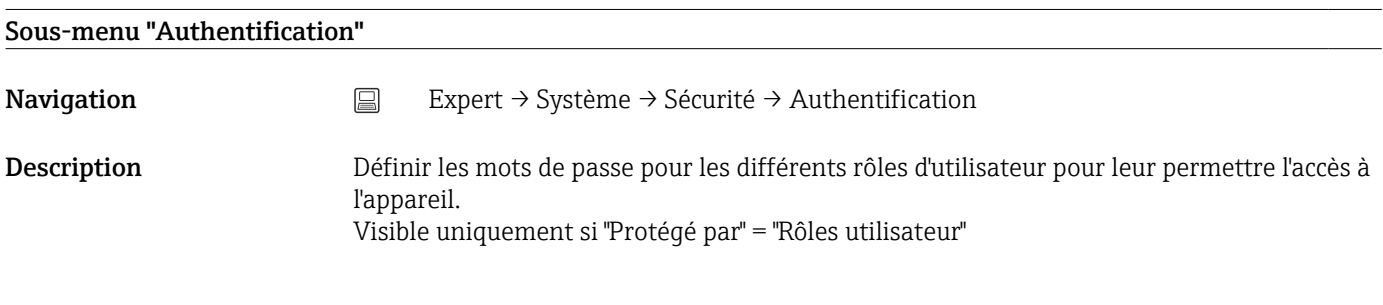

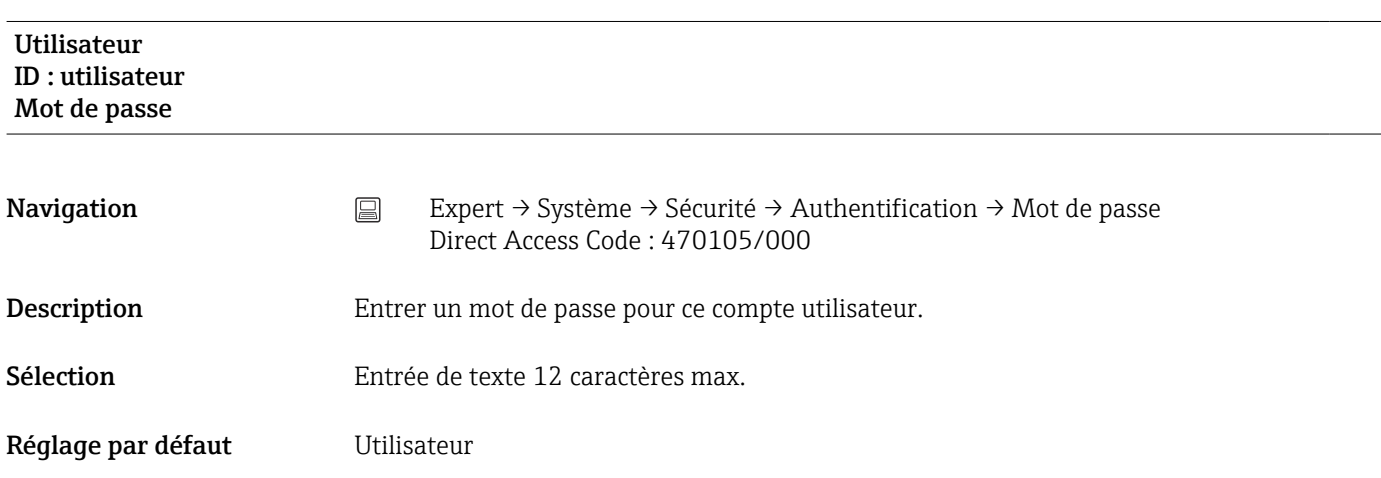

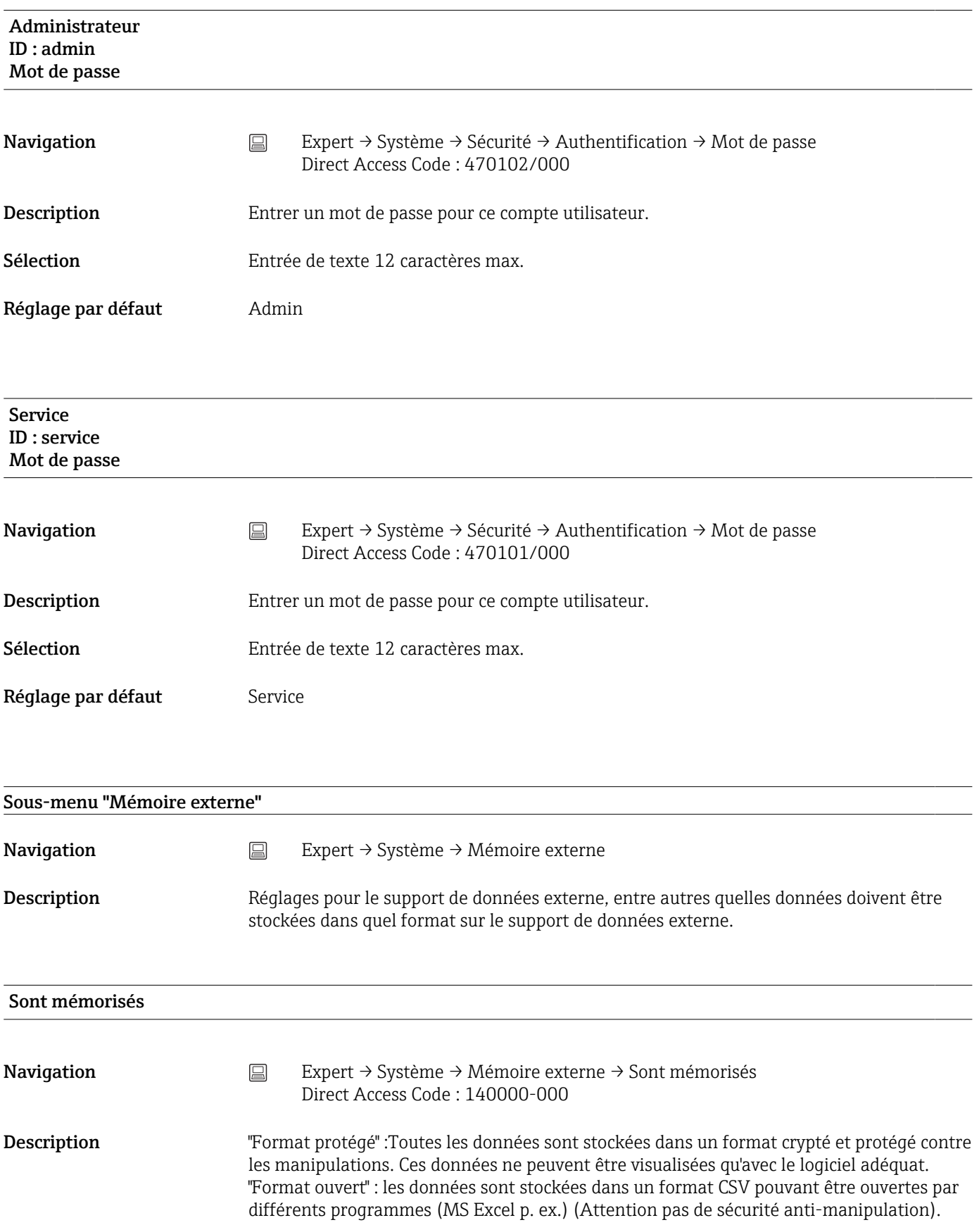

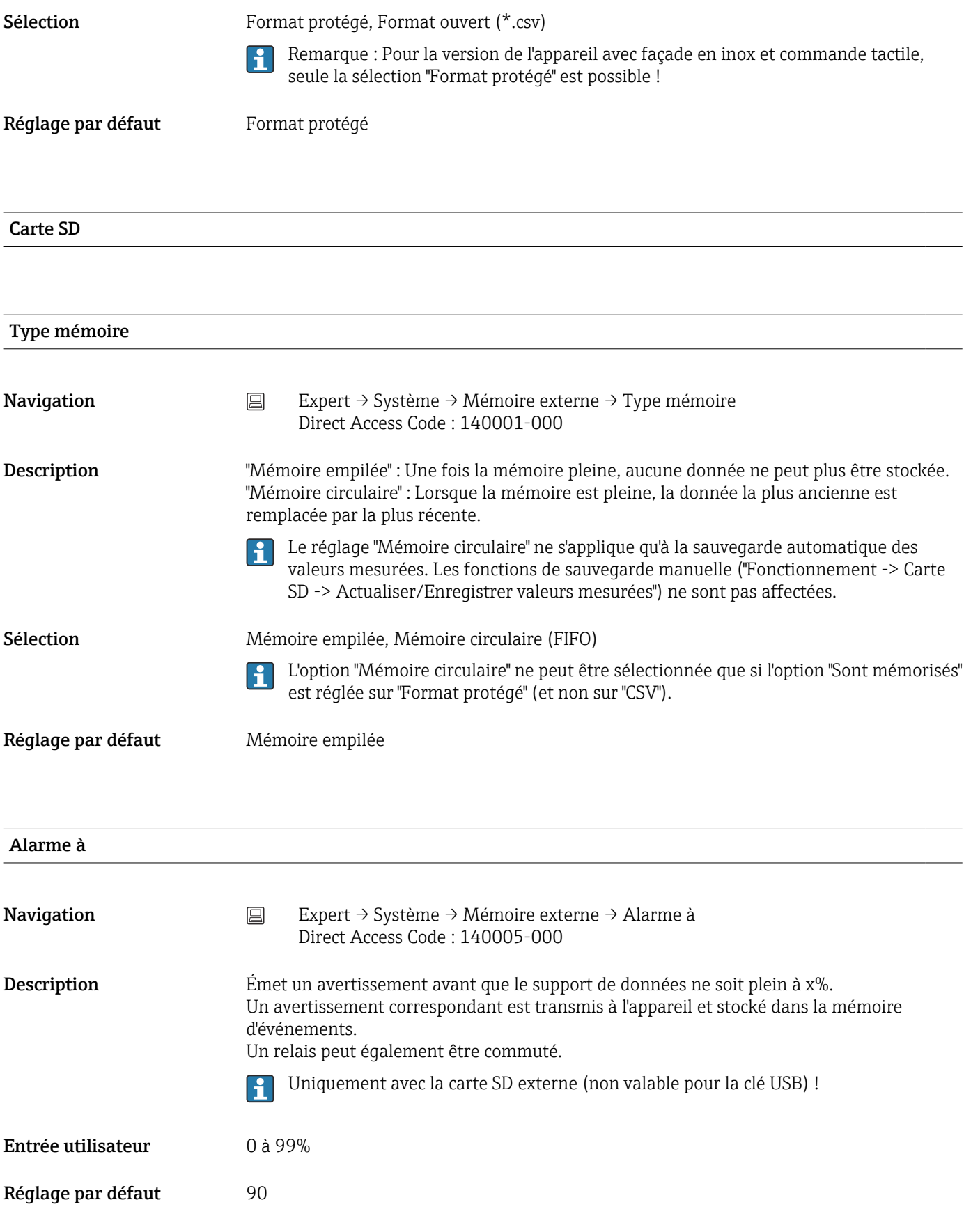

#### Commutation relais

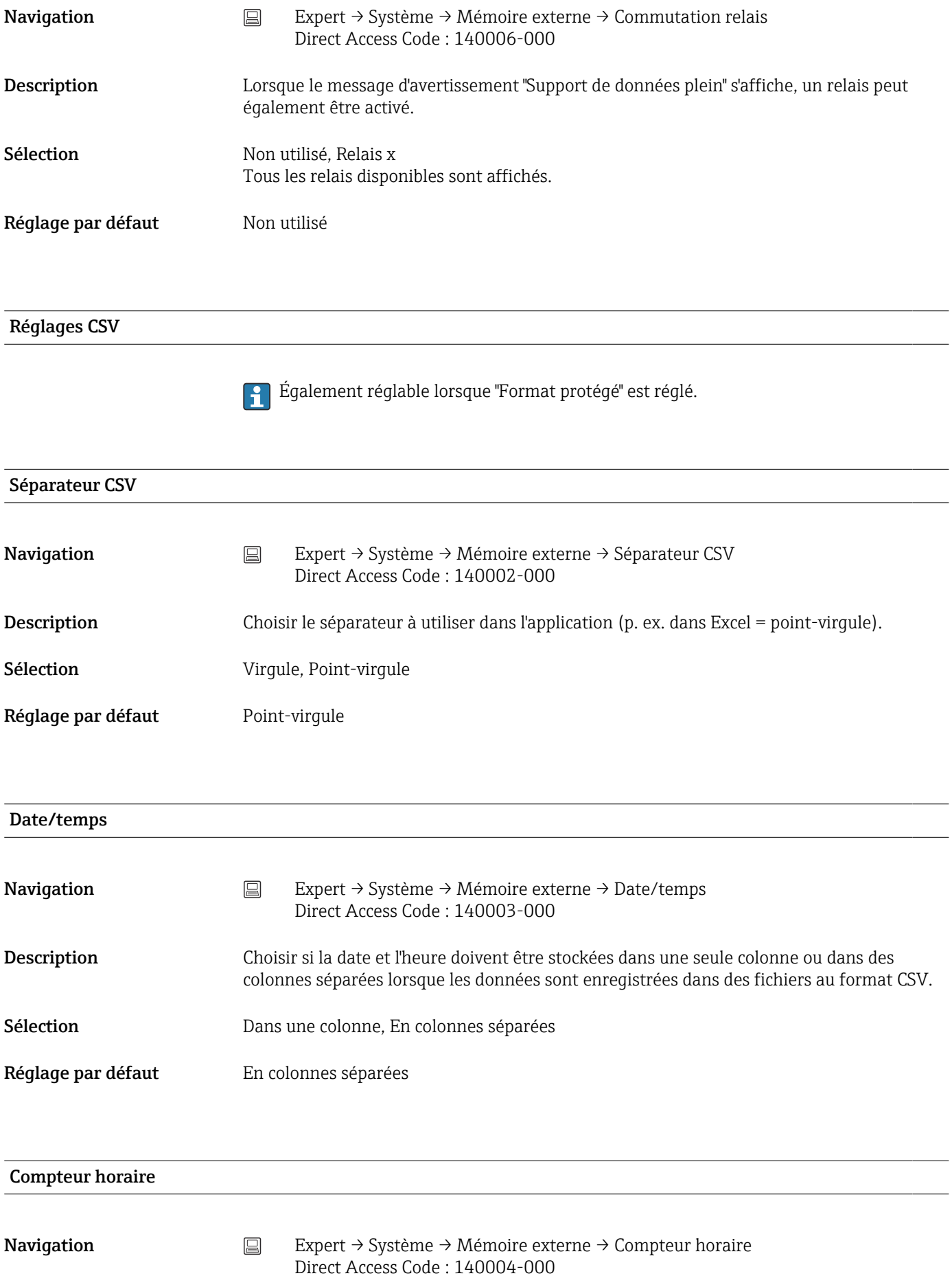

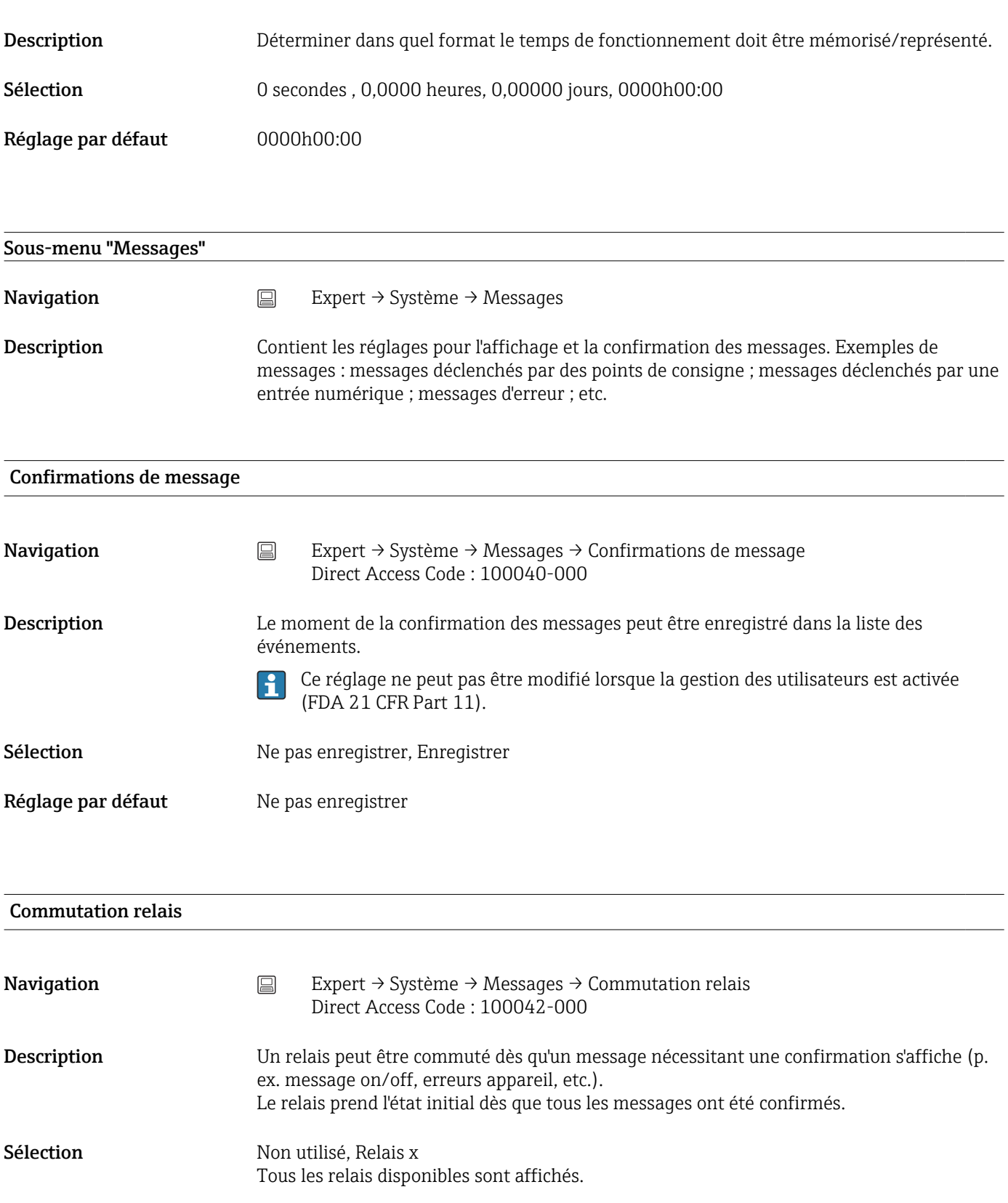

Réglage par défaut Non utilisé

### Sous-menu "Econom. d'écran"

Cette fonction n'est pas prise en charge par la version pour rail DIN. $\mathbf{h}$ 

#### Navigation  $□$  Expert → Système → Econom. d'écran

Description Pour augmenter la durée de vie de l'afficheur LCD, le rétroéclairage peut être désactivé (= économiseur d'écran).

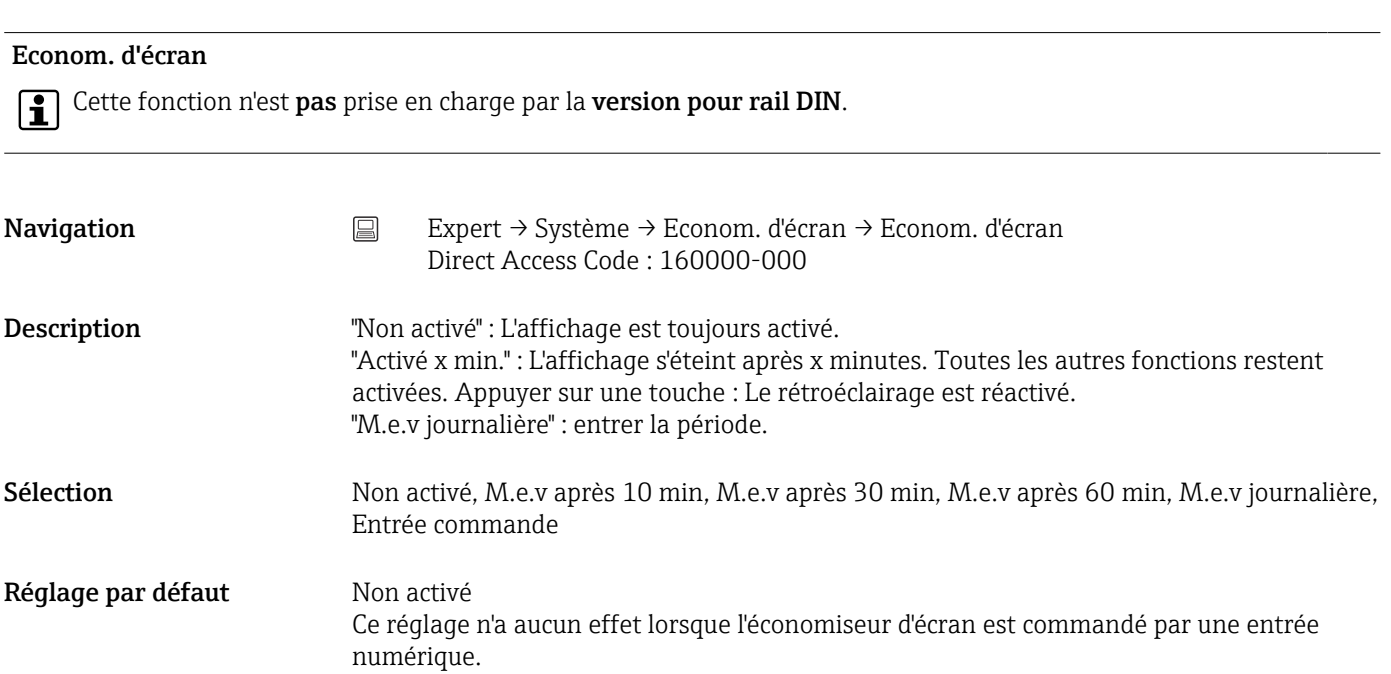

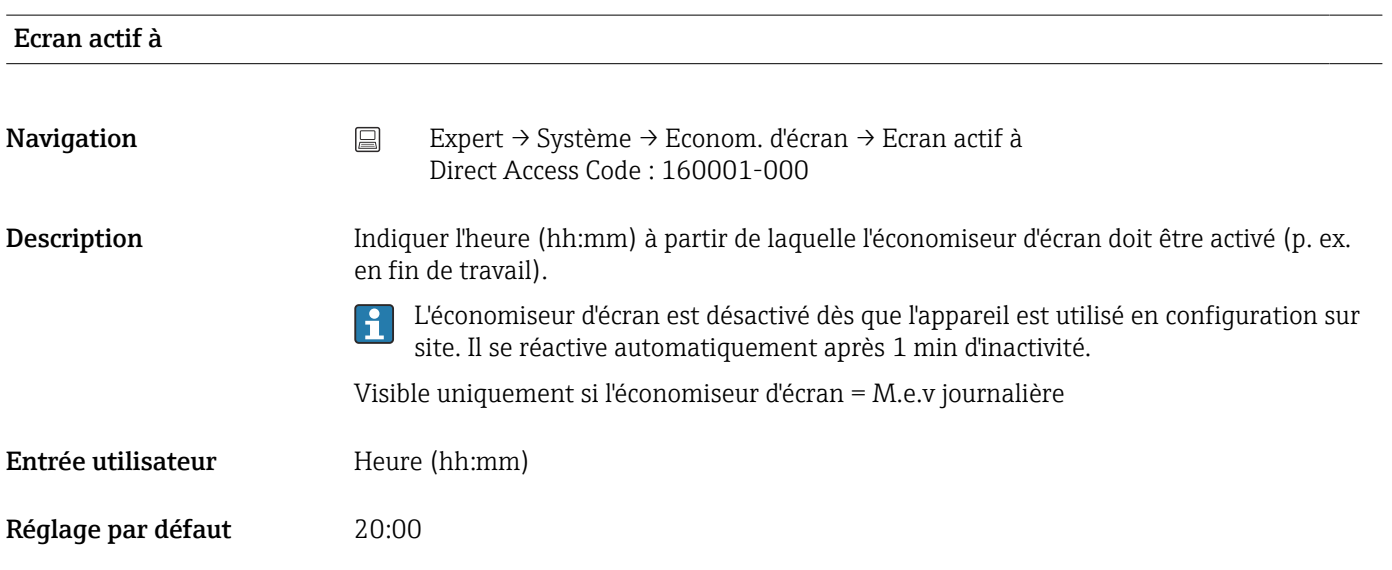

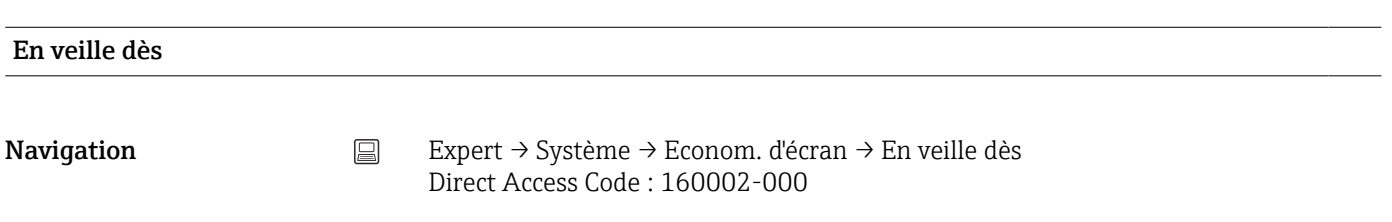

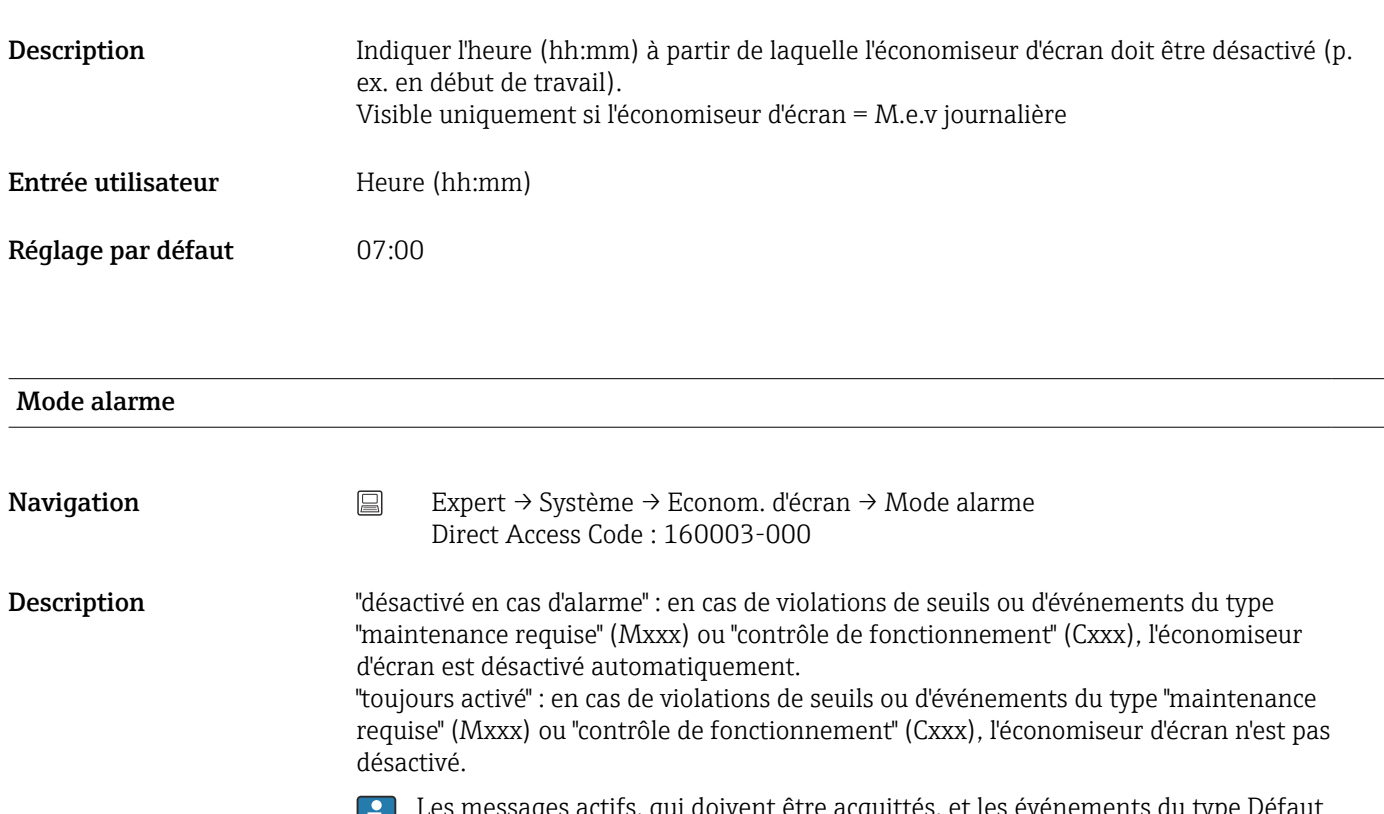

Les messages actifs, qui doivent être acquittés, et les événements du type Défaut (Fxxx) et Hors spécification (Sxxx) désactivent toujours l'économiseur d'écran.

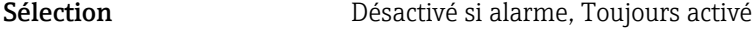

Réglage par défaut Désactivé si alarme

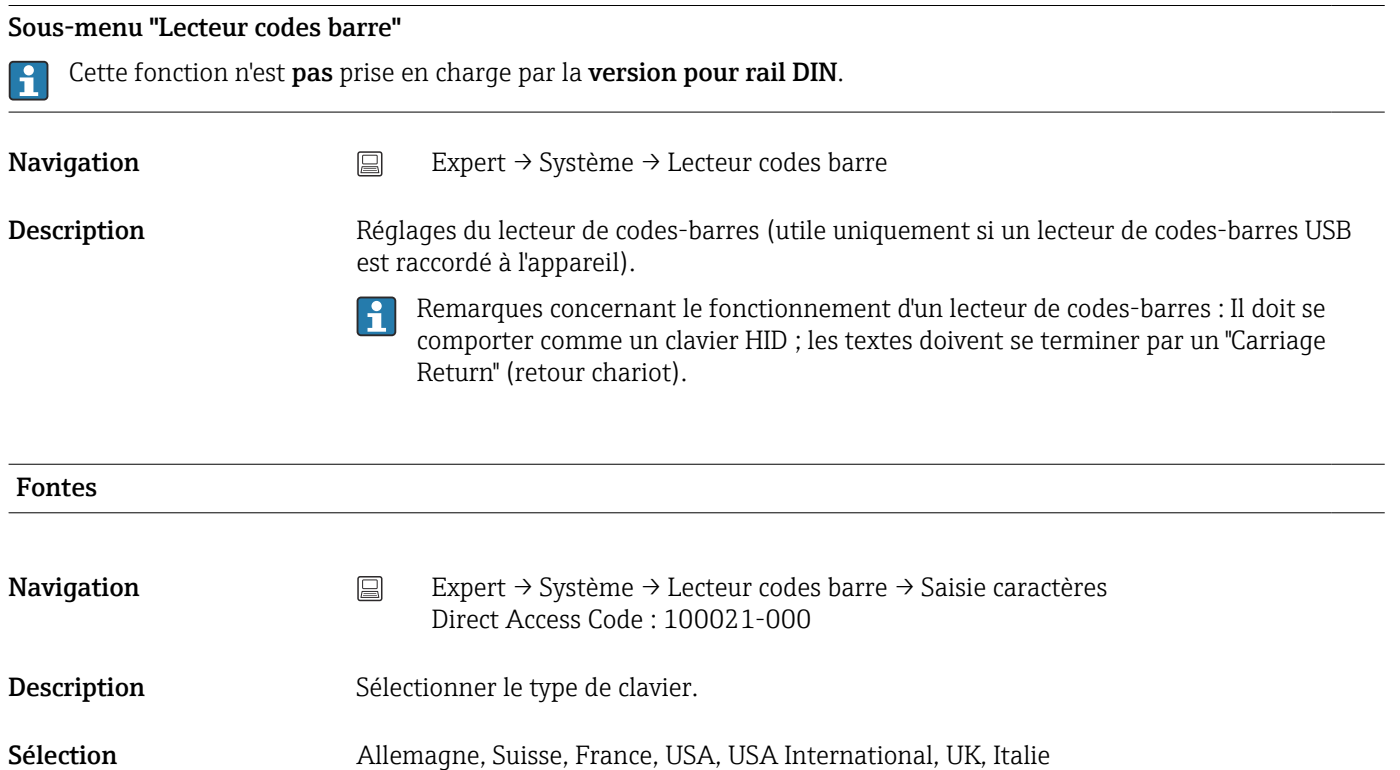

## Réglage par défaut Allemagne

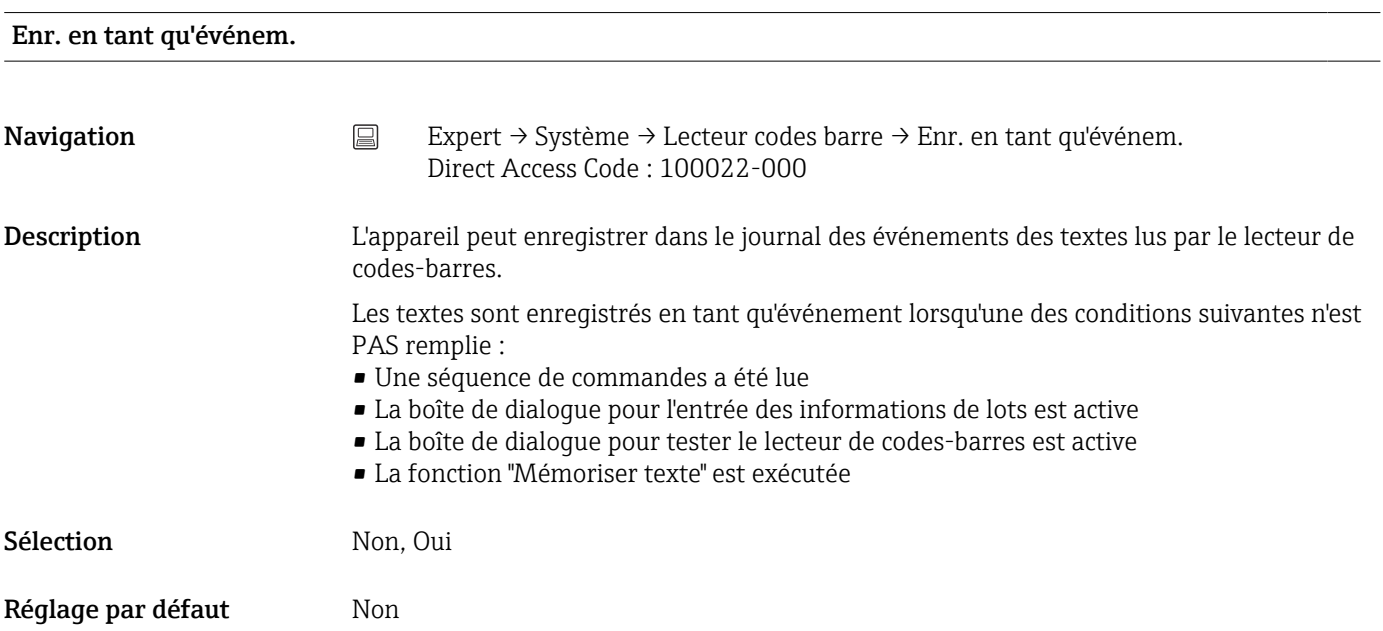

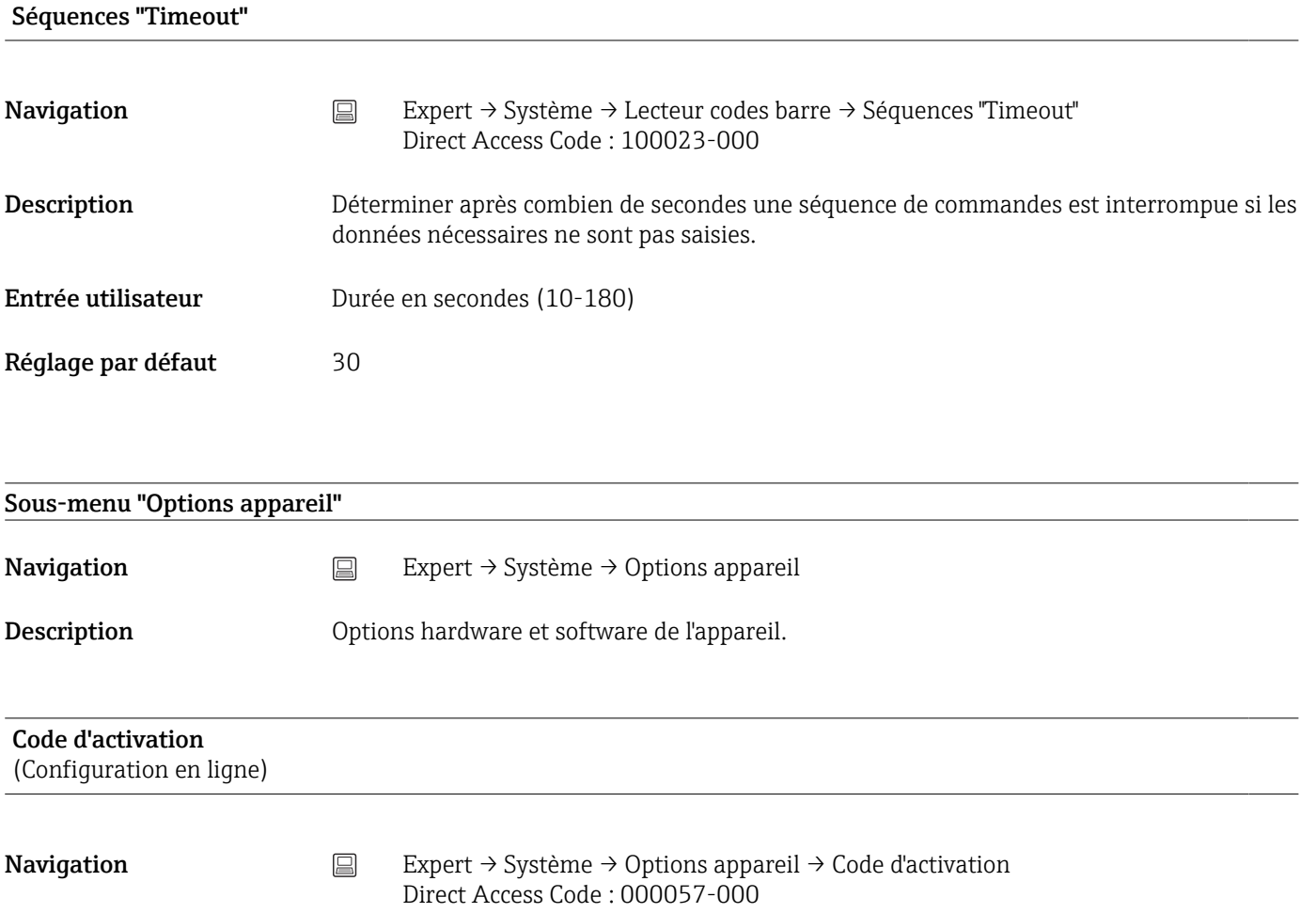

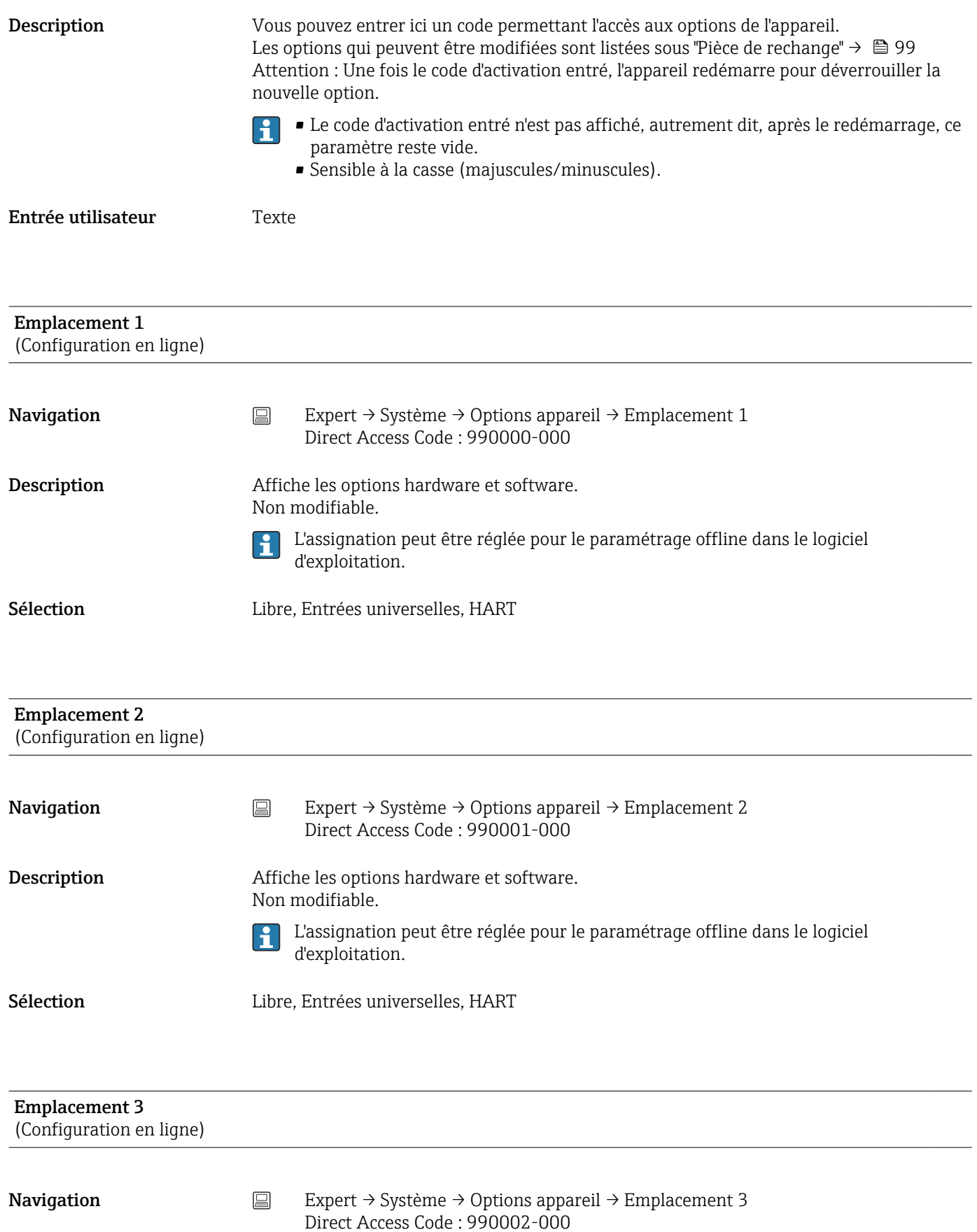

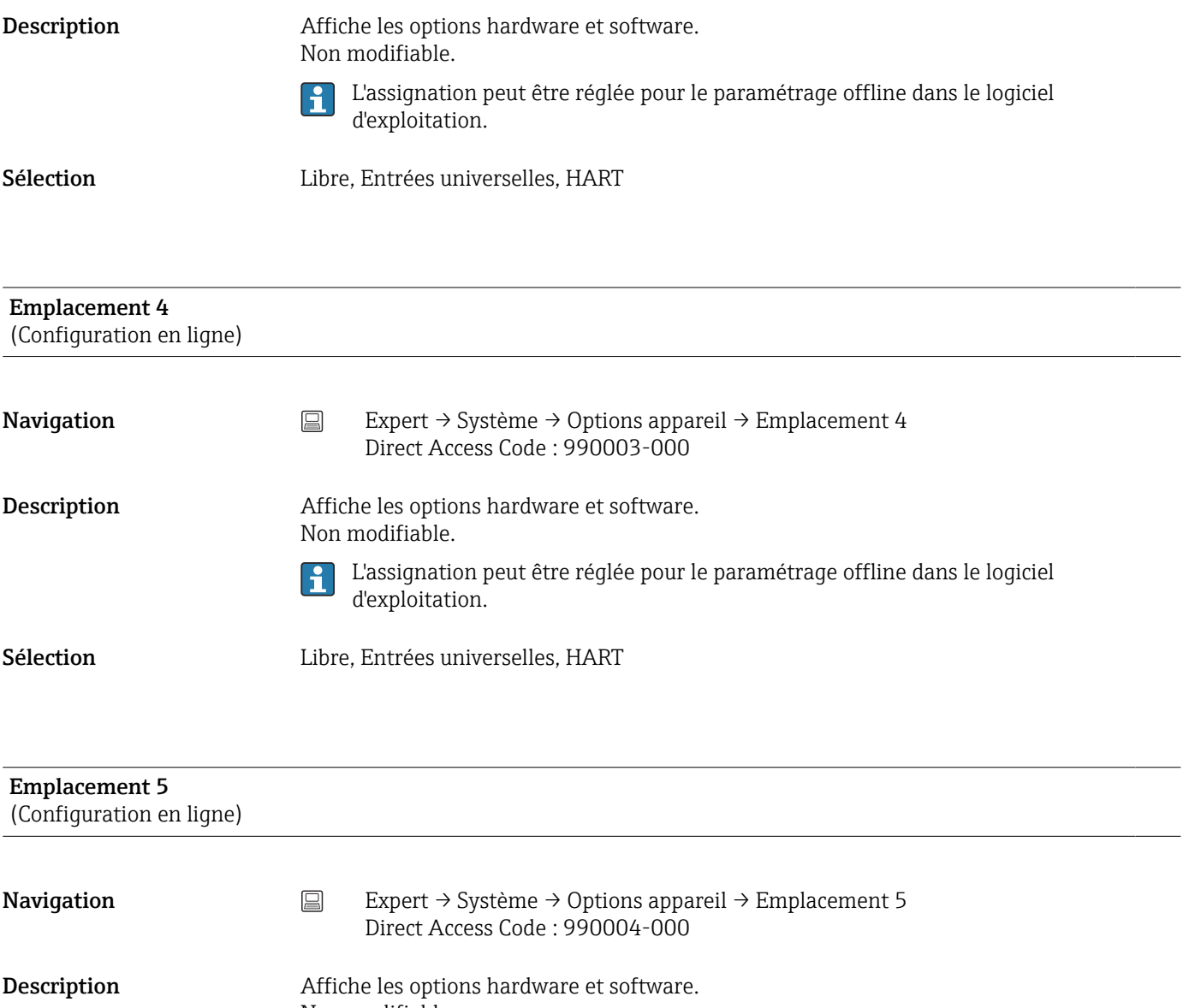

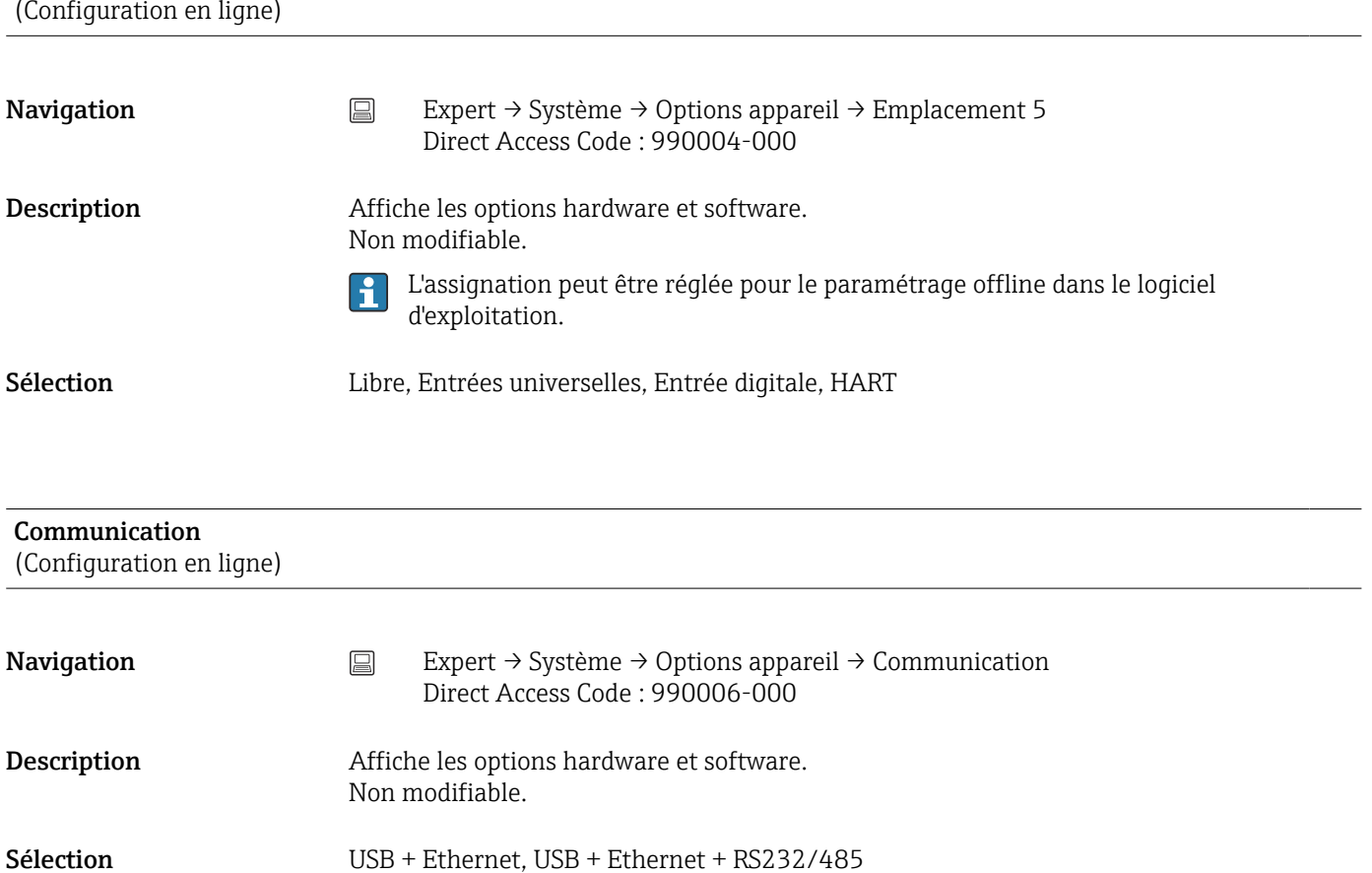

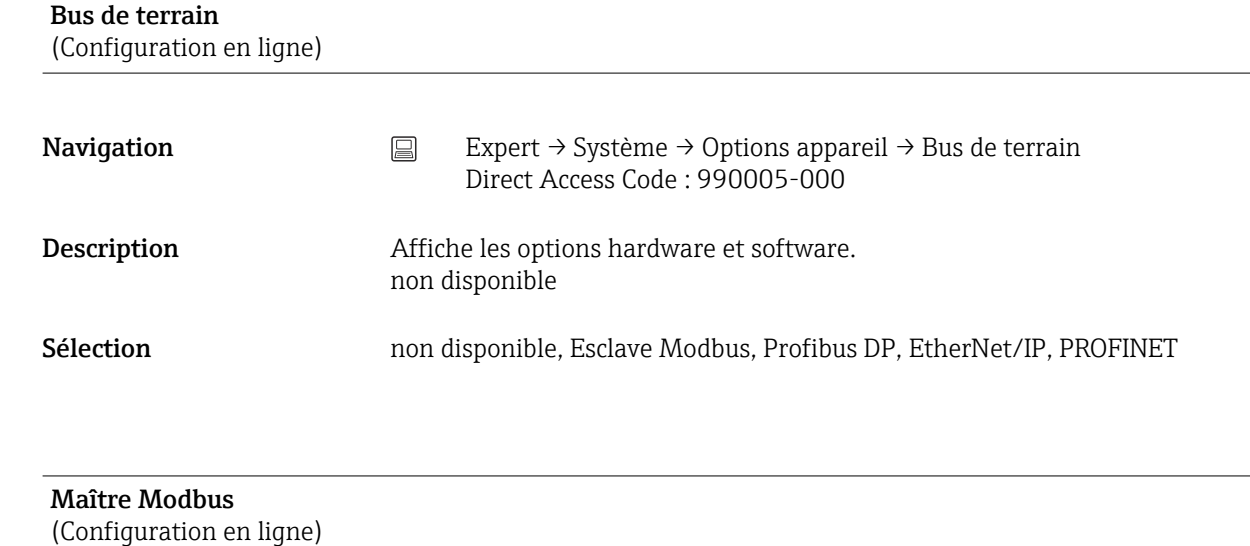

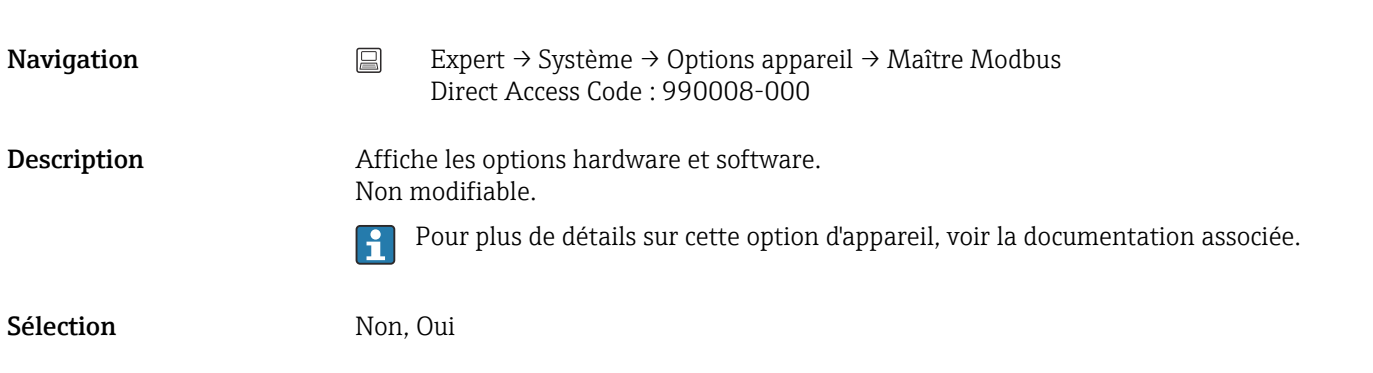

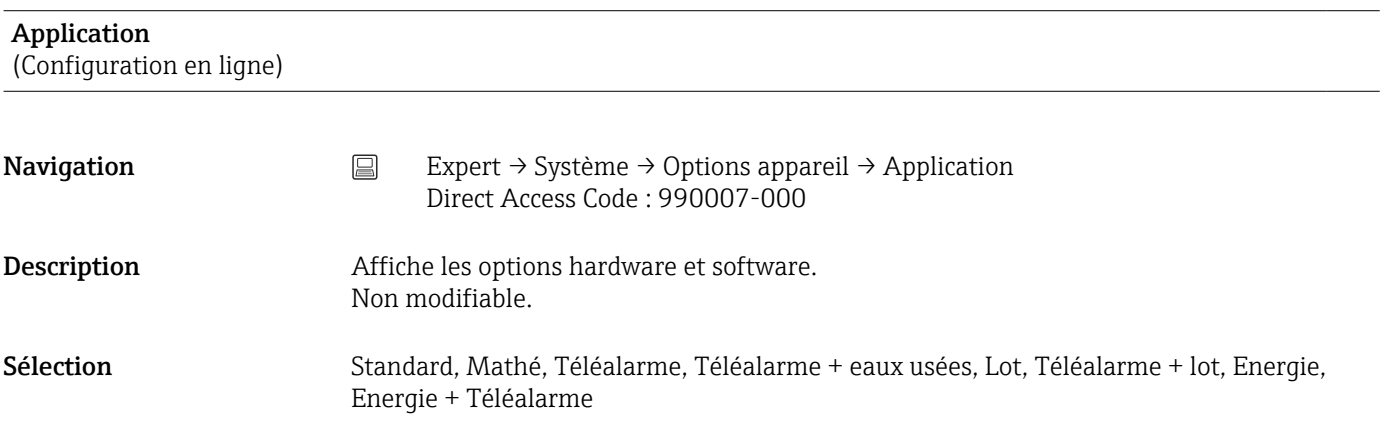

## Face avant du boîtier

(Configuration en ligne)

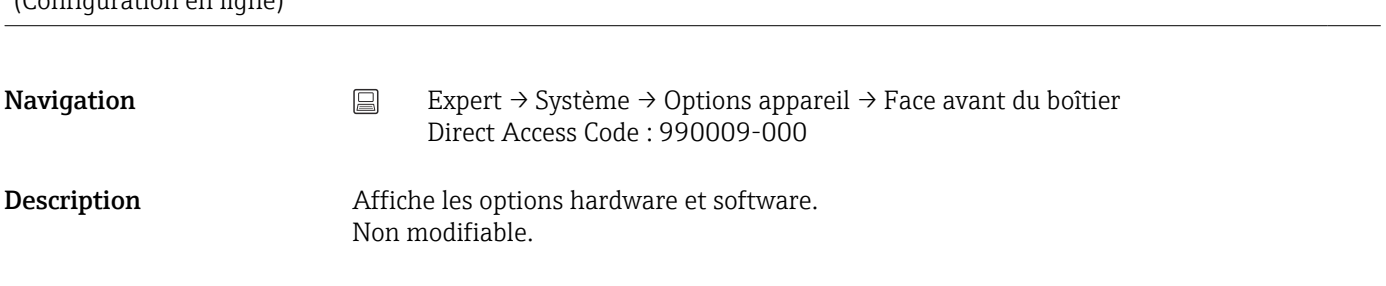

Sélection Rail DIN ; avec interfaces ; inox sans interfaces

## 17.1.2 Sous-menu "Entrées"

Réglages des entrées analogiques et digitales.

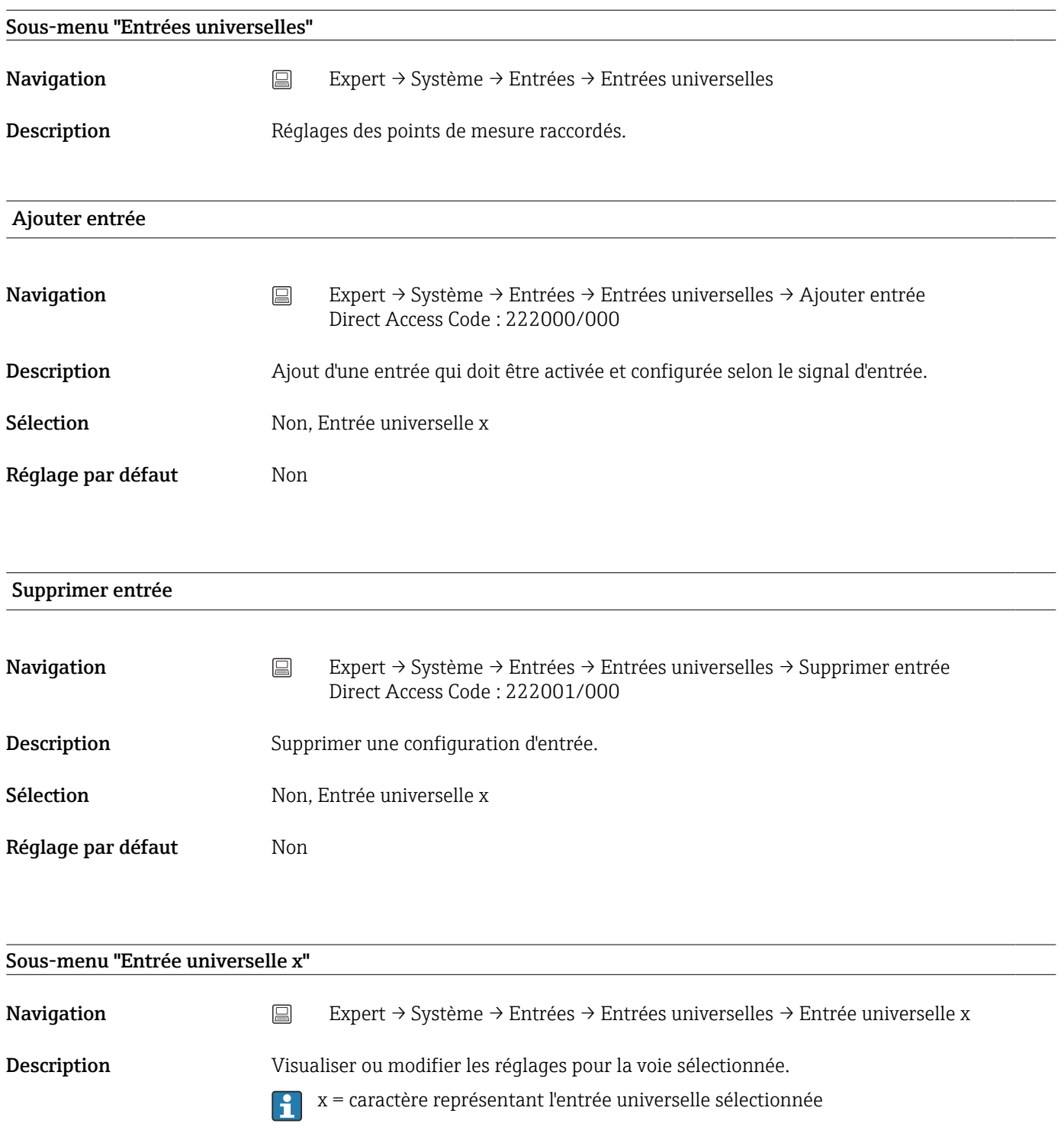

Signal

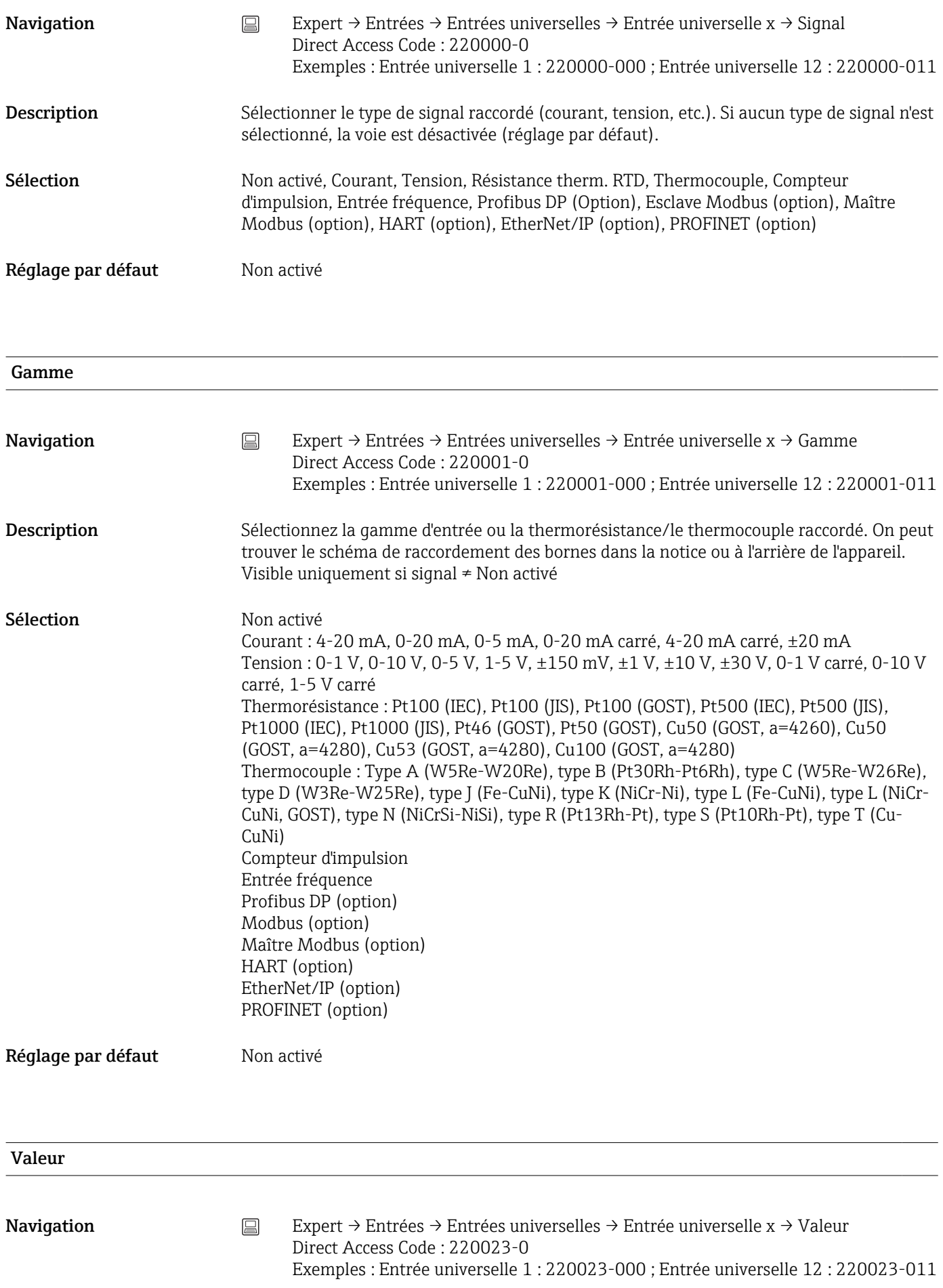

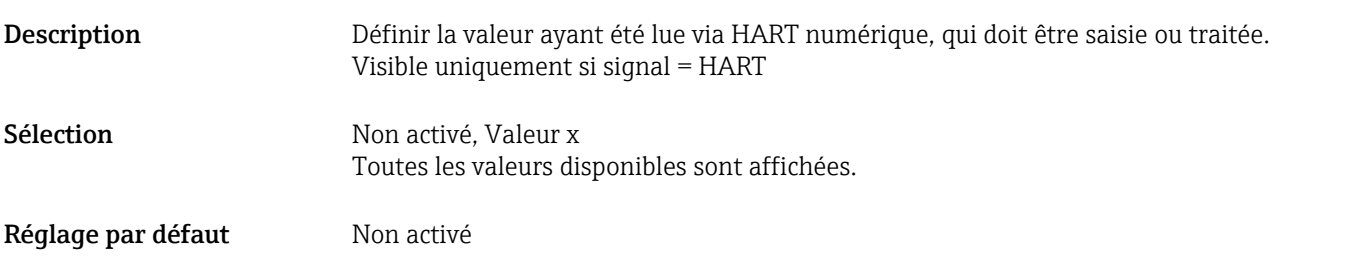

#### Type de valeur mesurée

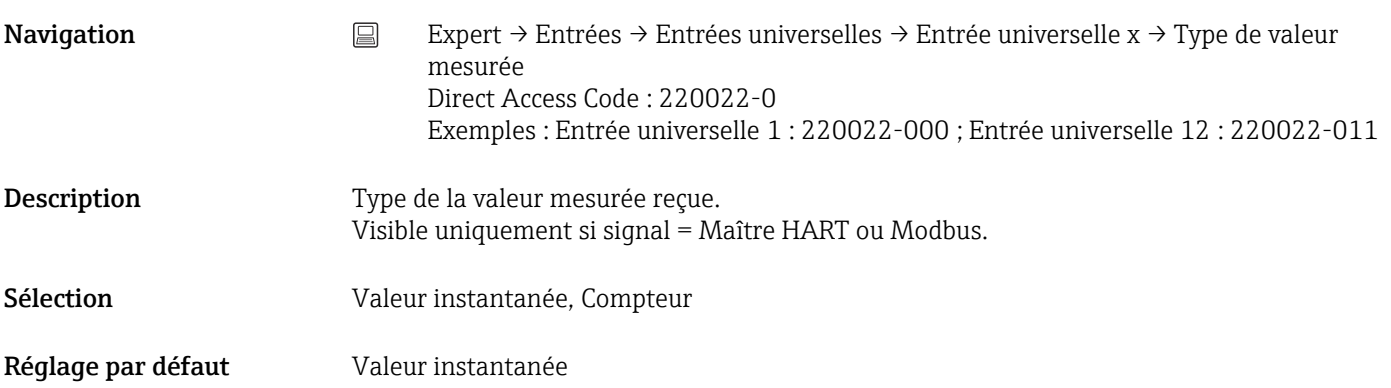

# Mode de raccordement Navigation Expert → Entrées → Entrées universelles → Entrée universelle x → Mode de raccordement Direct Access Code : 220002-0xx Exemples : Entrée universelle 1 : 220002-000 ; Entrée universelle 12 : 220002-011

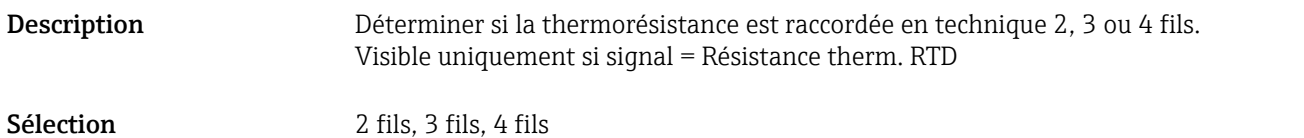

Réglage par défaut 4 fils

# Protocole de transmission Navigation Expert → Entrées → Entrées universelles → Entrée universelle x → Protocole de transmission Direct Access Code : 220049-0xx

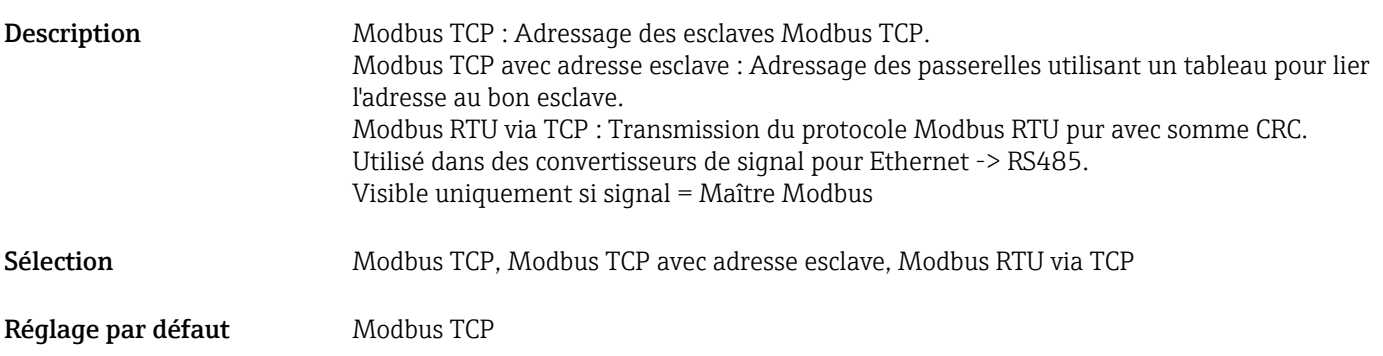

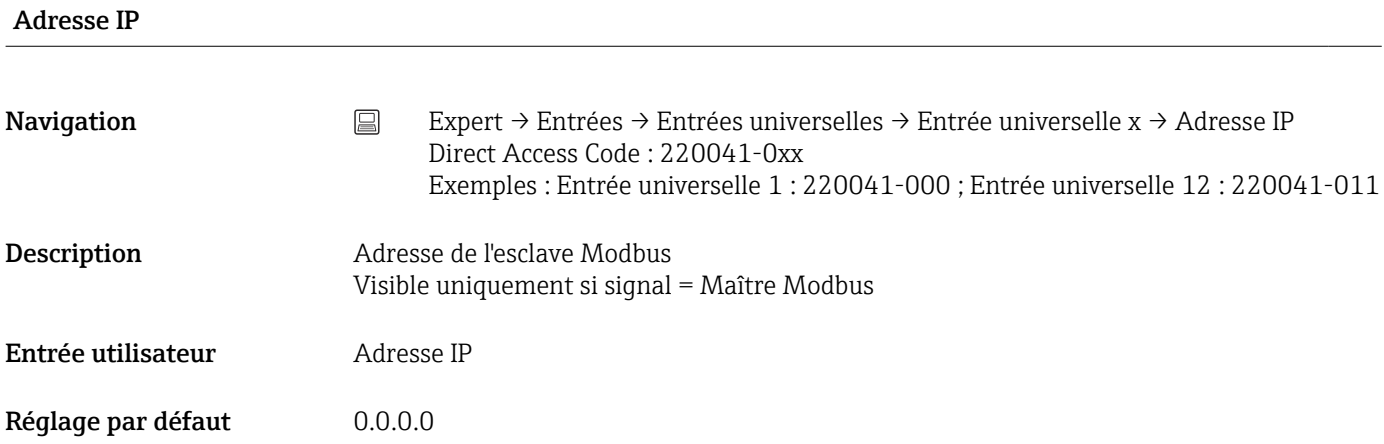

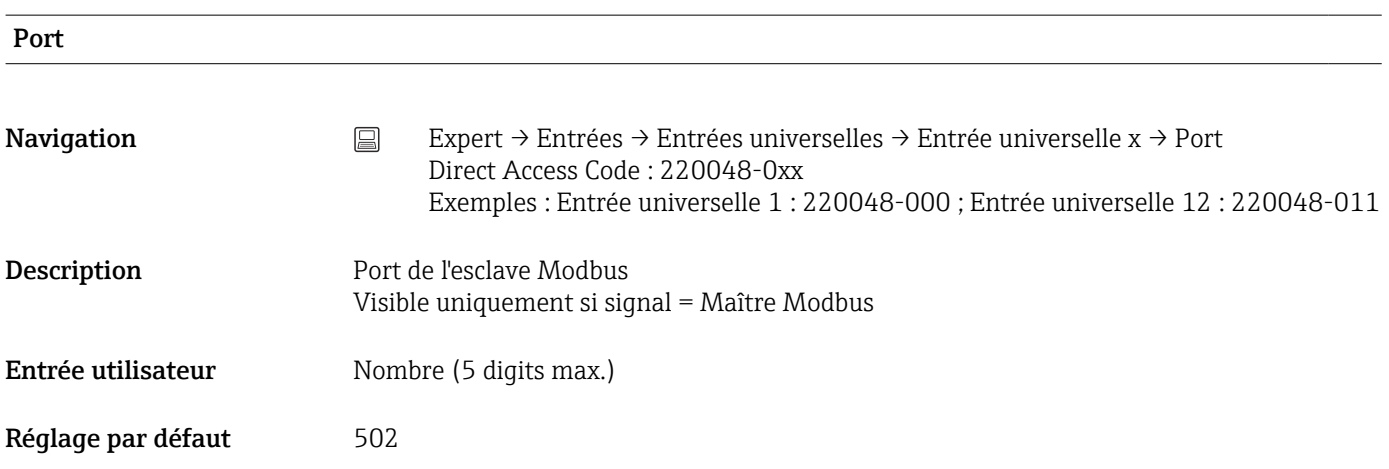

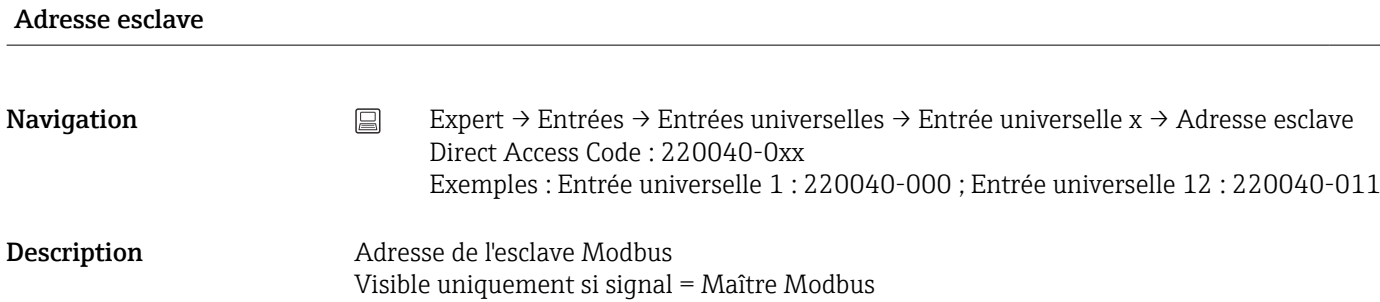

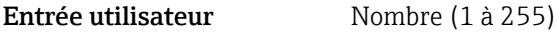

Réglage par défaut 1

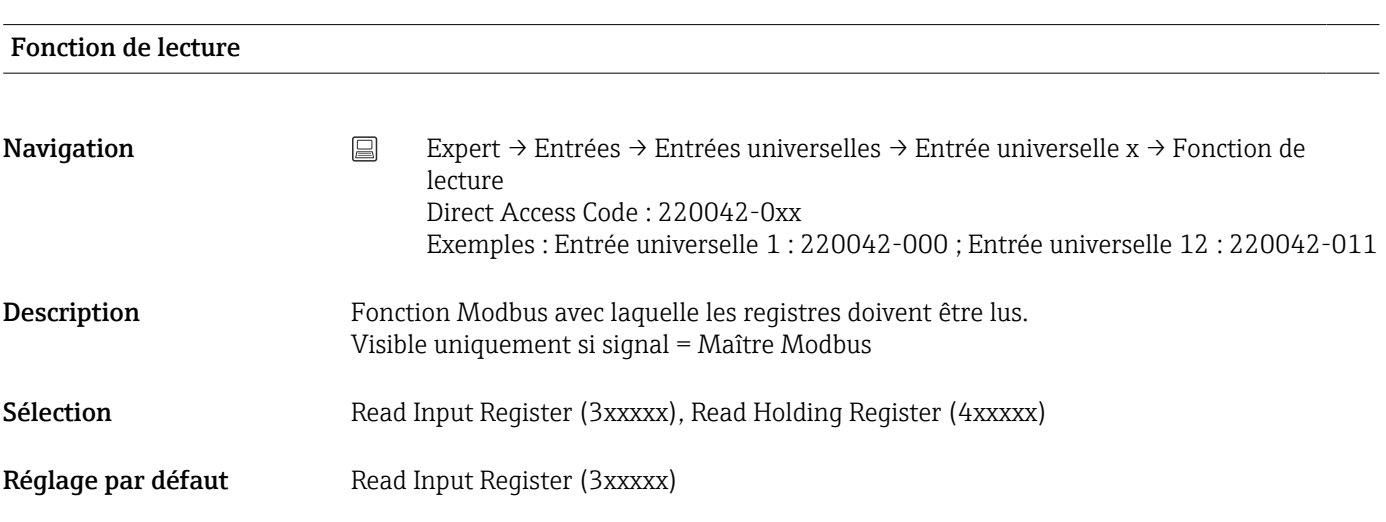

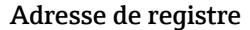

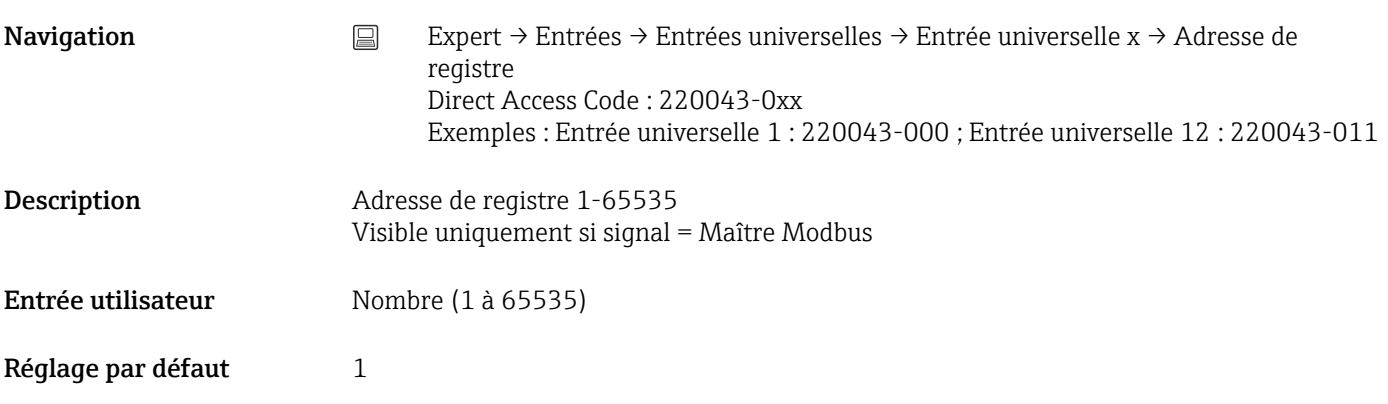

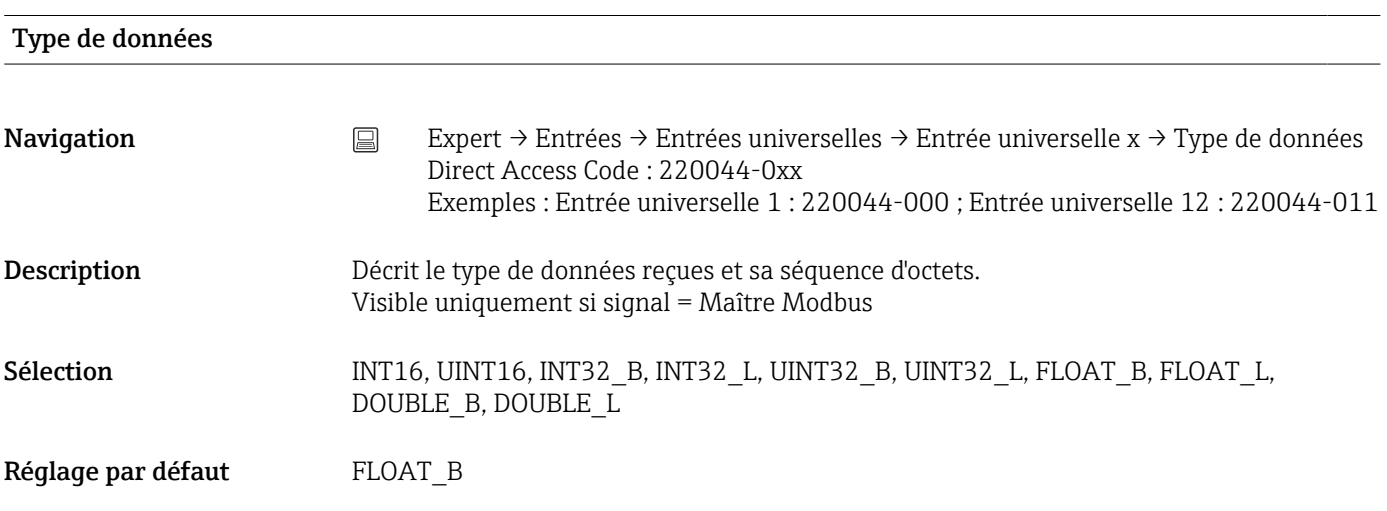

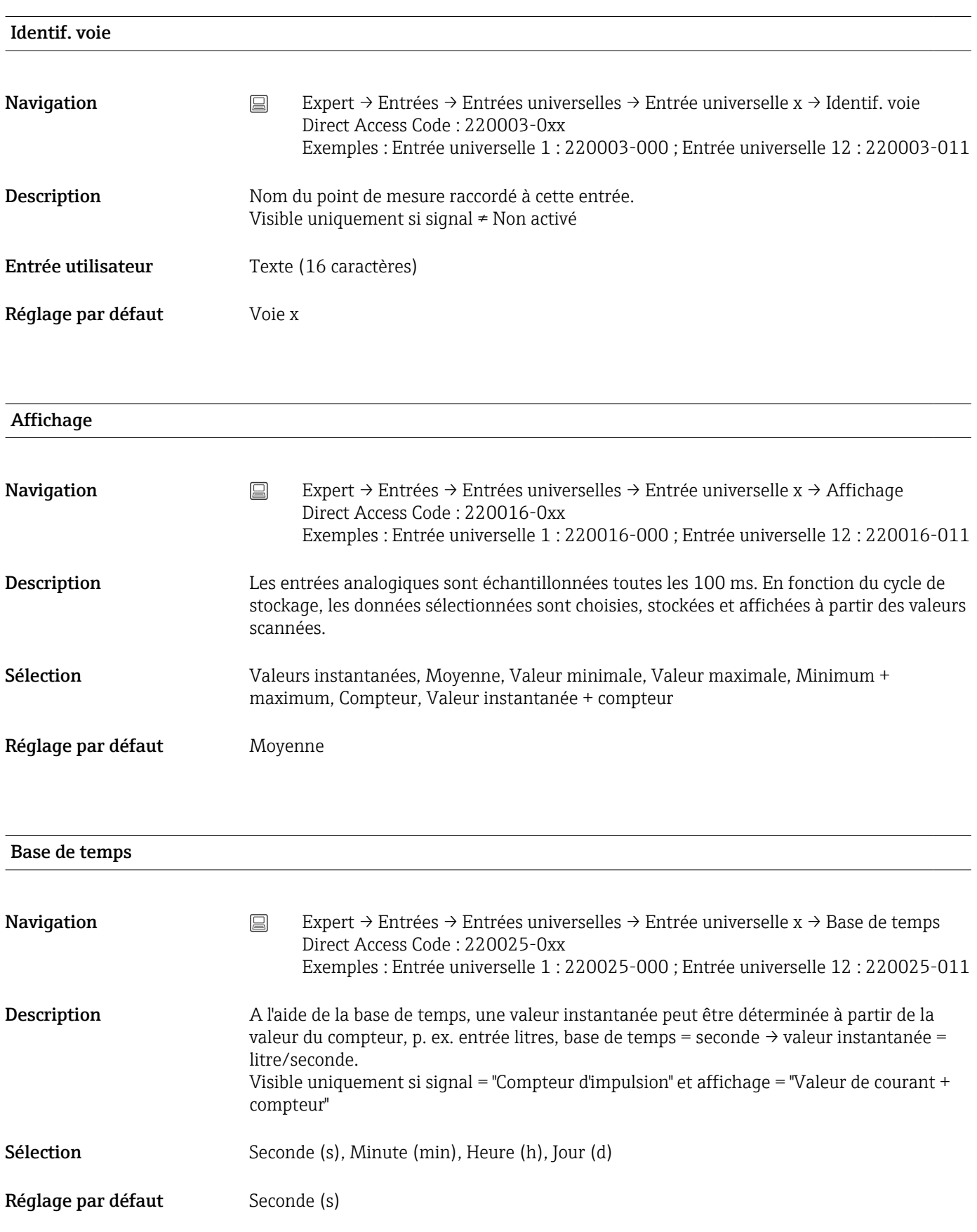

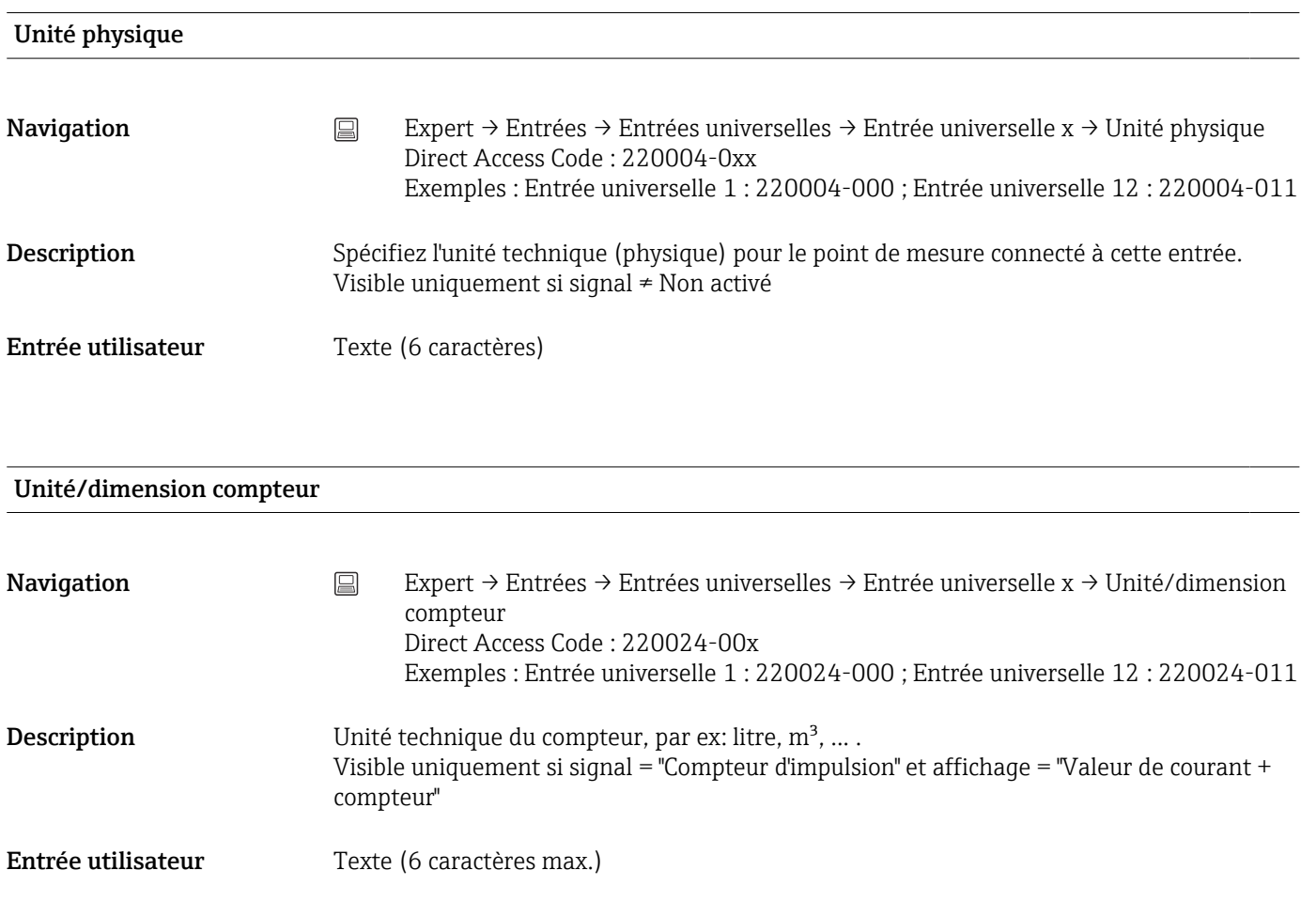

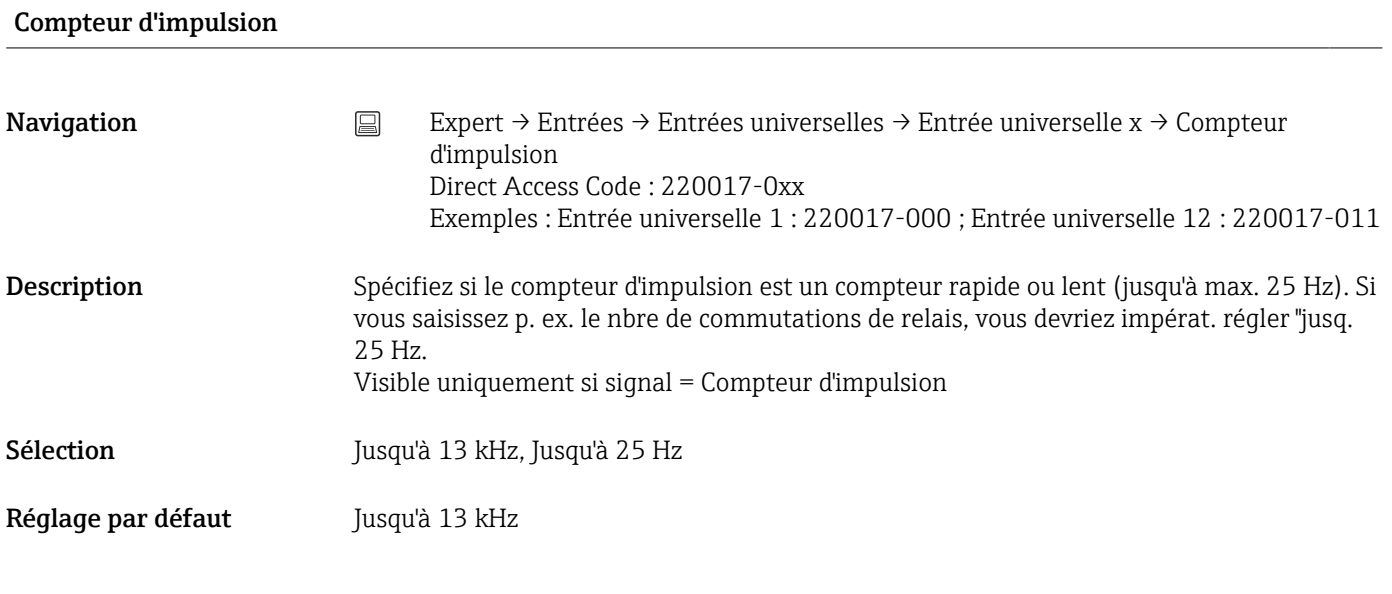

#### Valeur d'impulsion

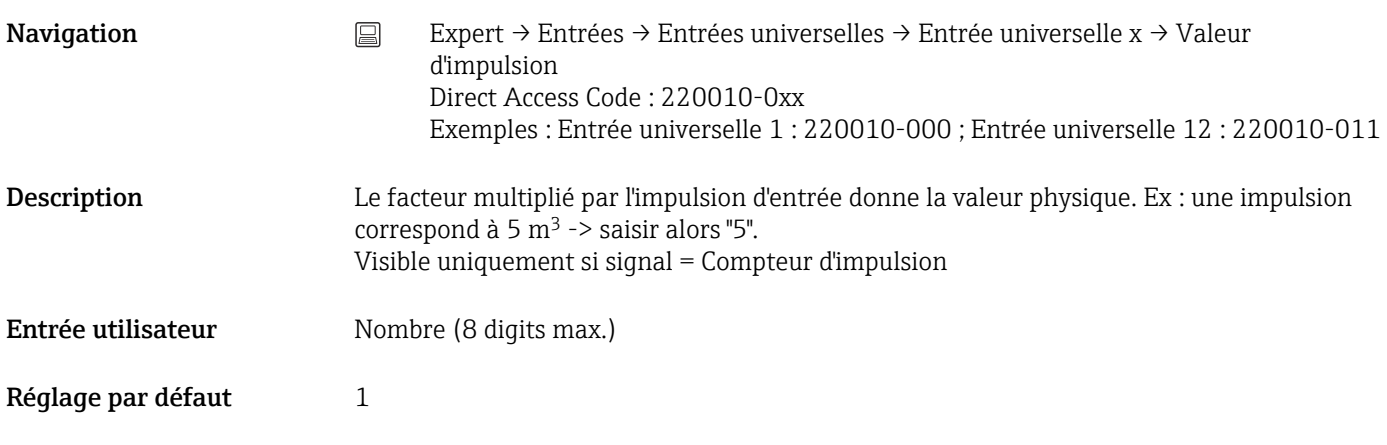

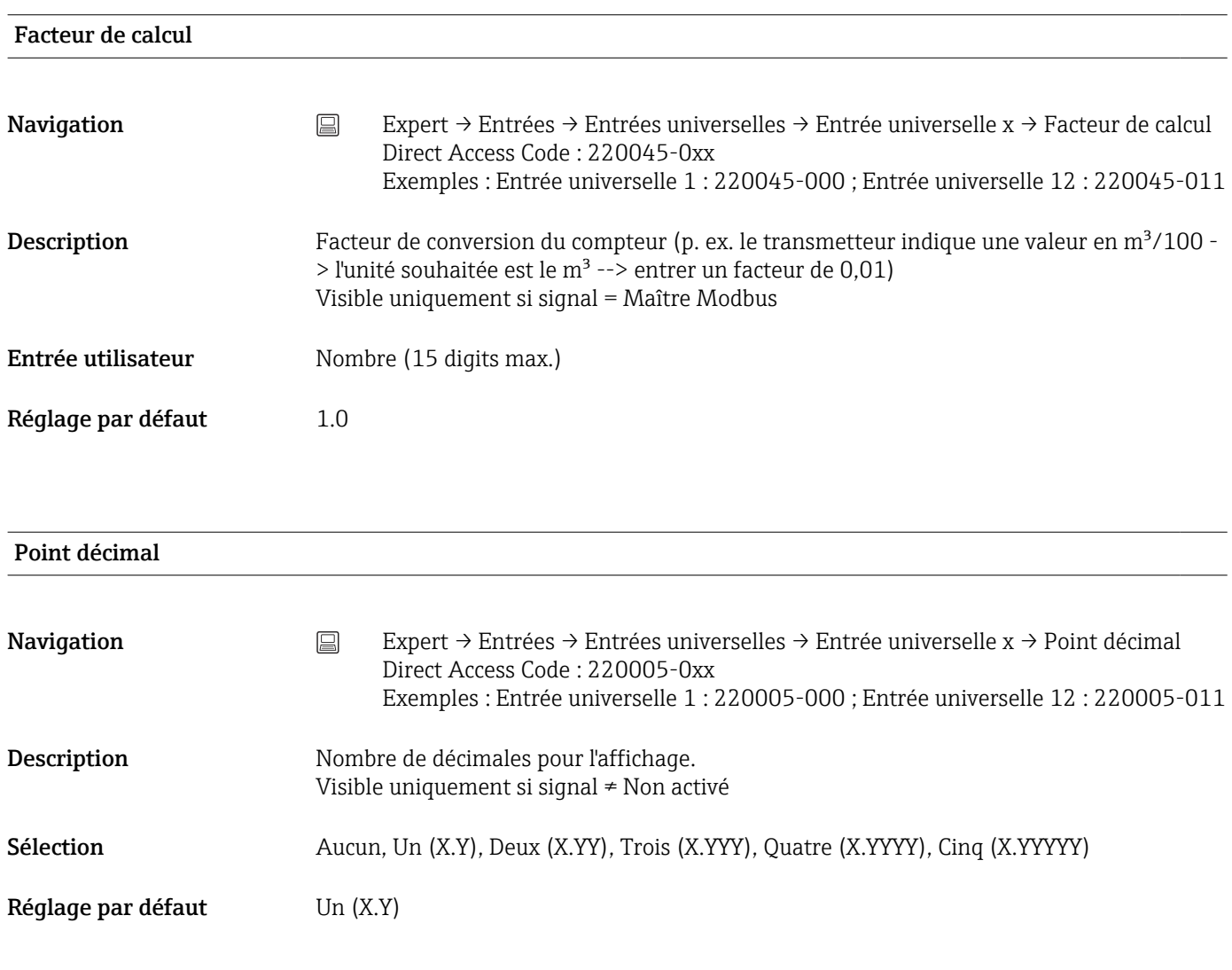

#### Déb. gamme de valeurs

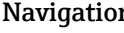

**n** and Expert → Entrées → Entrées universelles → Entrée universelle x → Déb. gamme de valeurs Direct Access Code : 220046-0xx Exemples : Entrée universelle 1 : 220046-000 ; Entrée universelle 12 : 220046-011

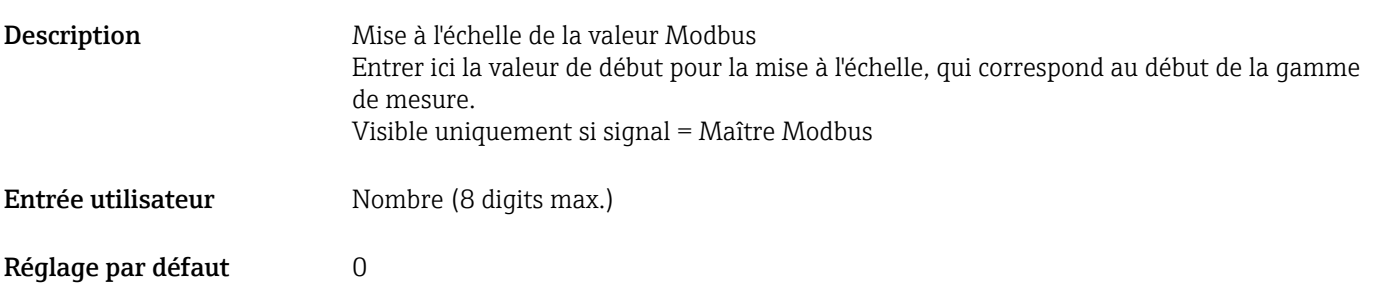

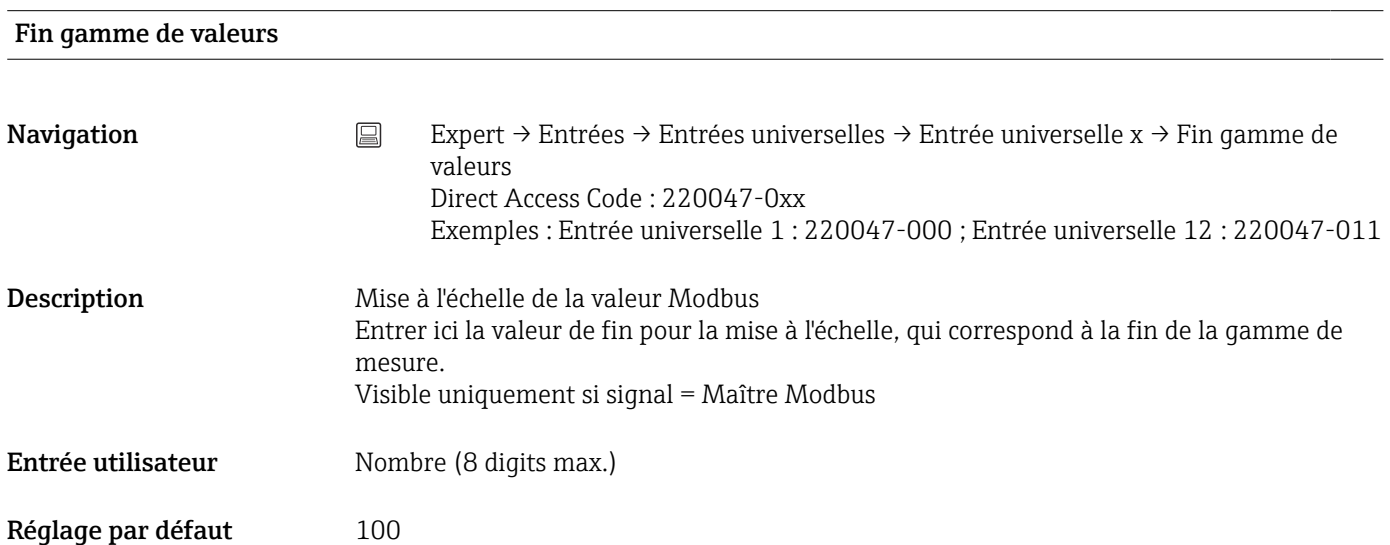

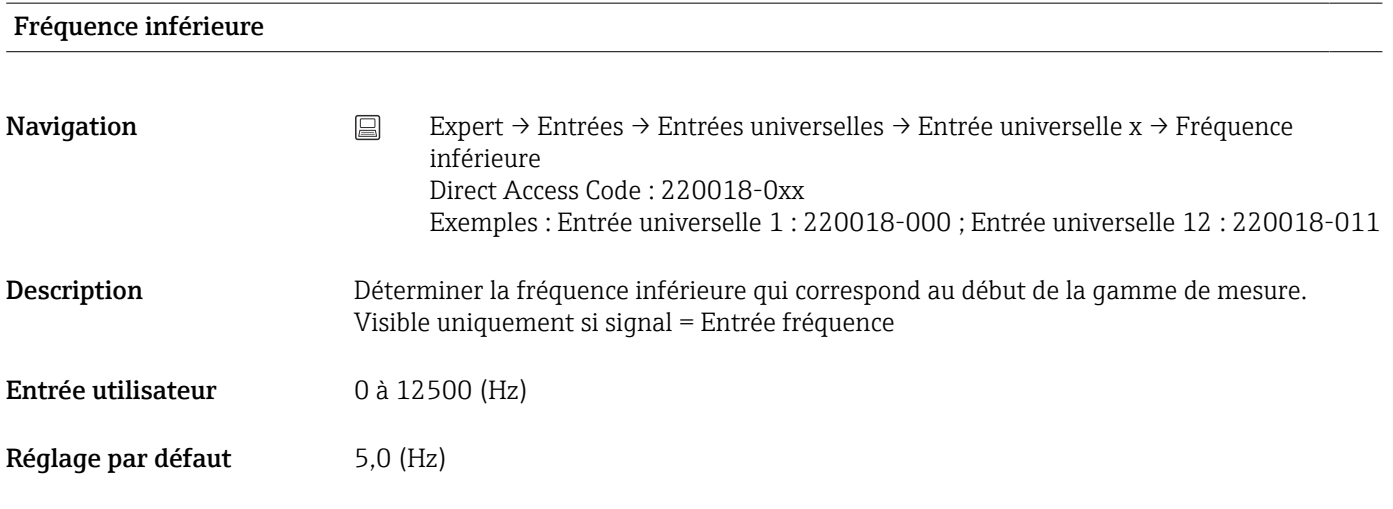

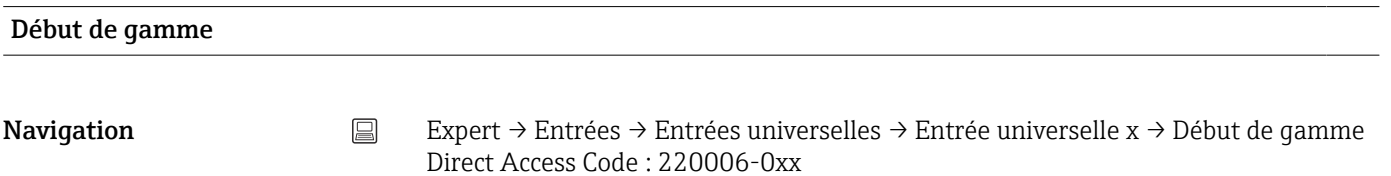

Exemples : Entrée universelle 1 : 220006-000 ; Entrée universelle 12 : 220006-011

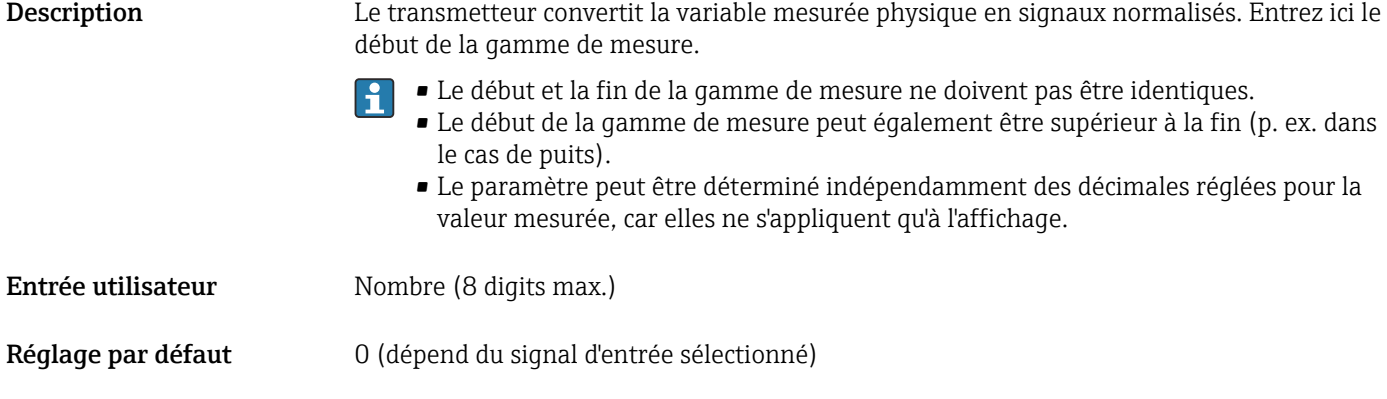

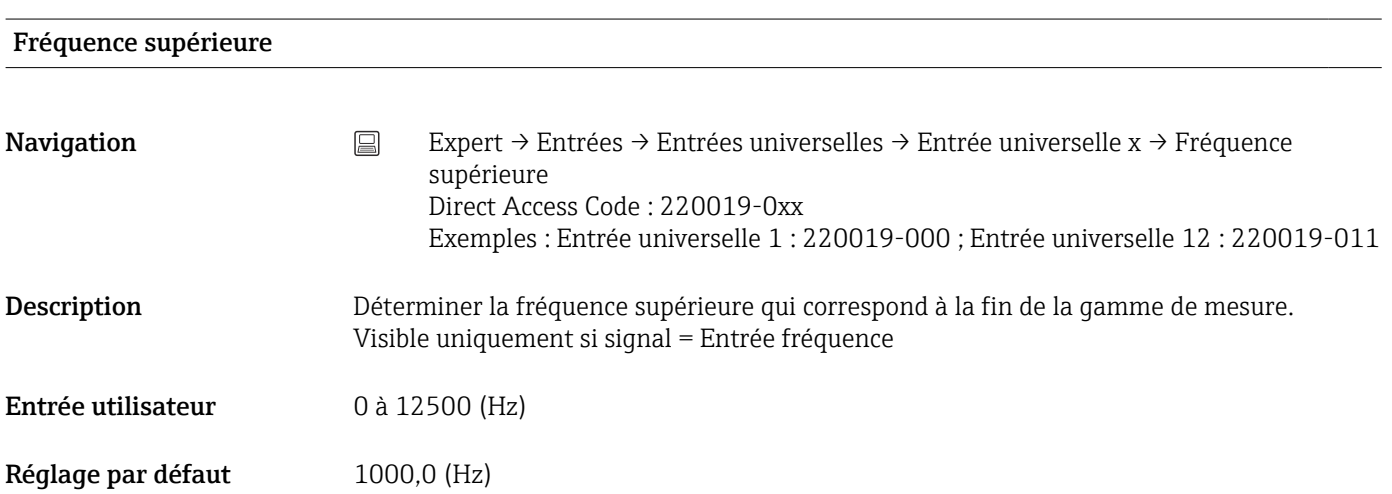

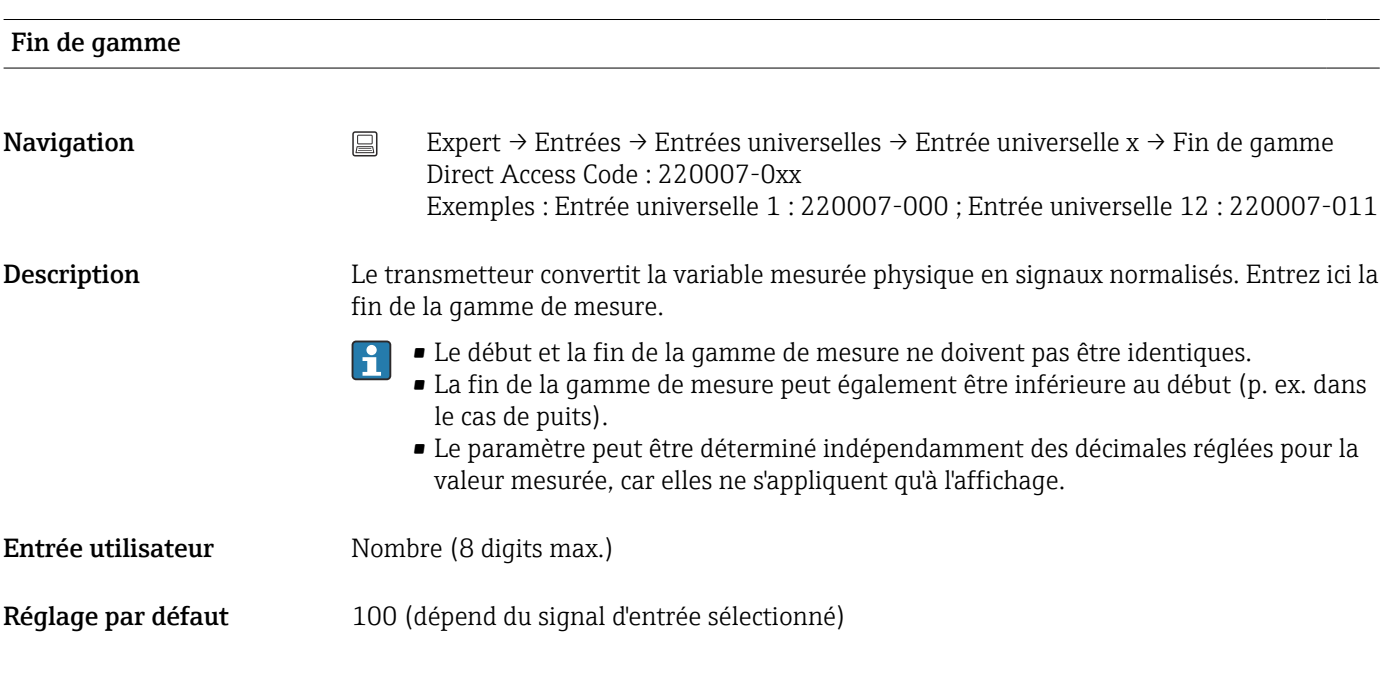

Début du zoom

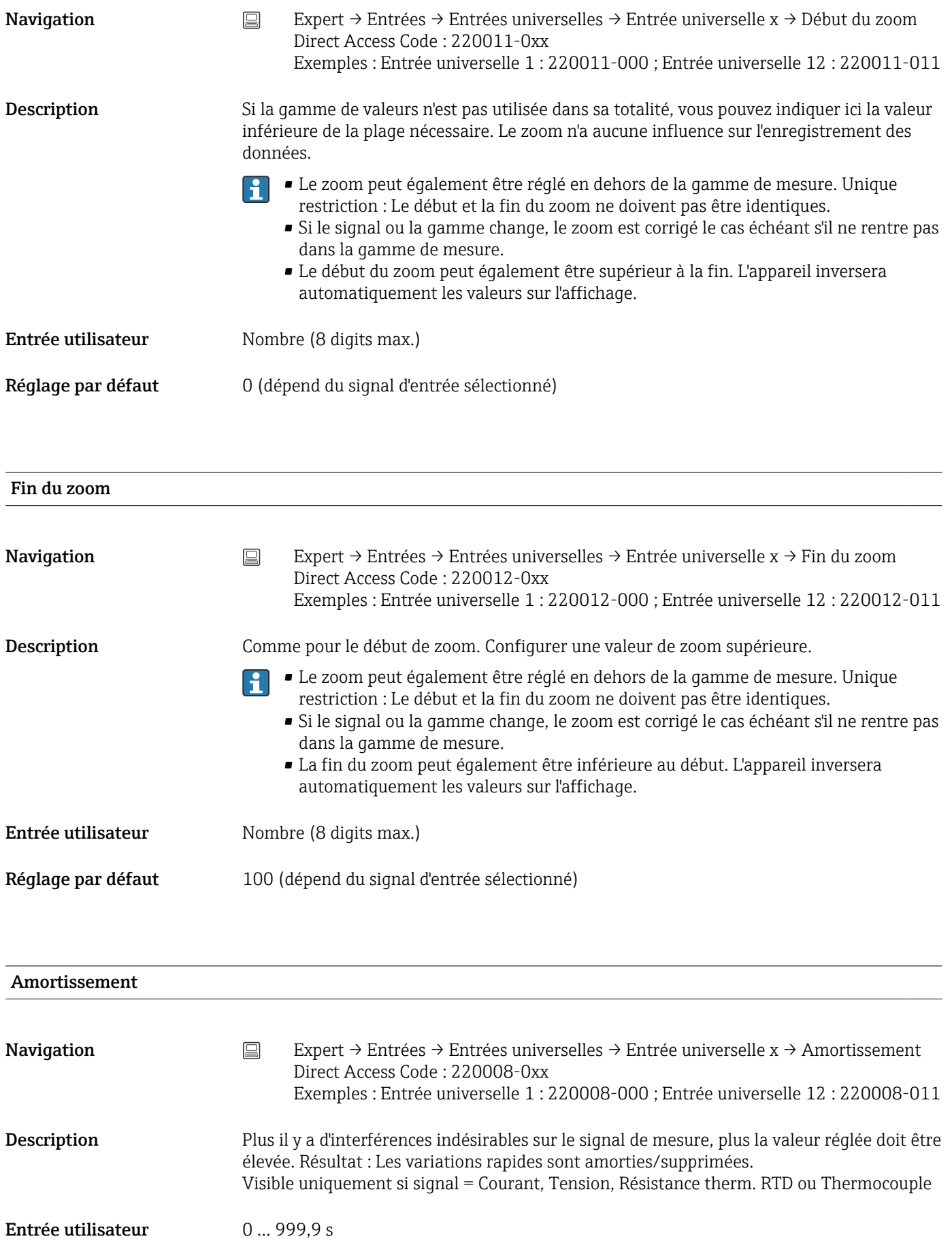

#### Réglage par défaut Courant, tension : 0,0 s Thermorésistance, thermocouple : 0,2 s

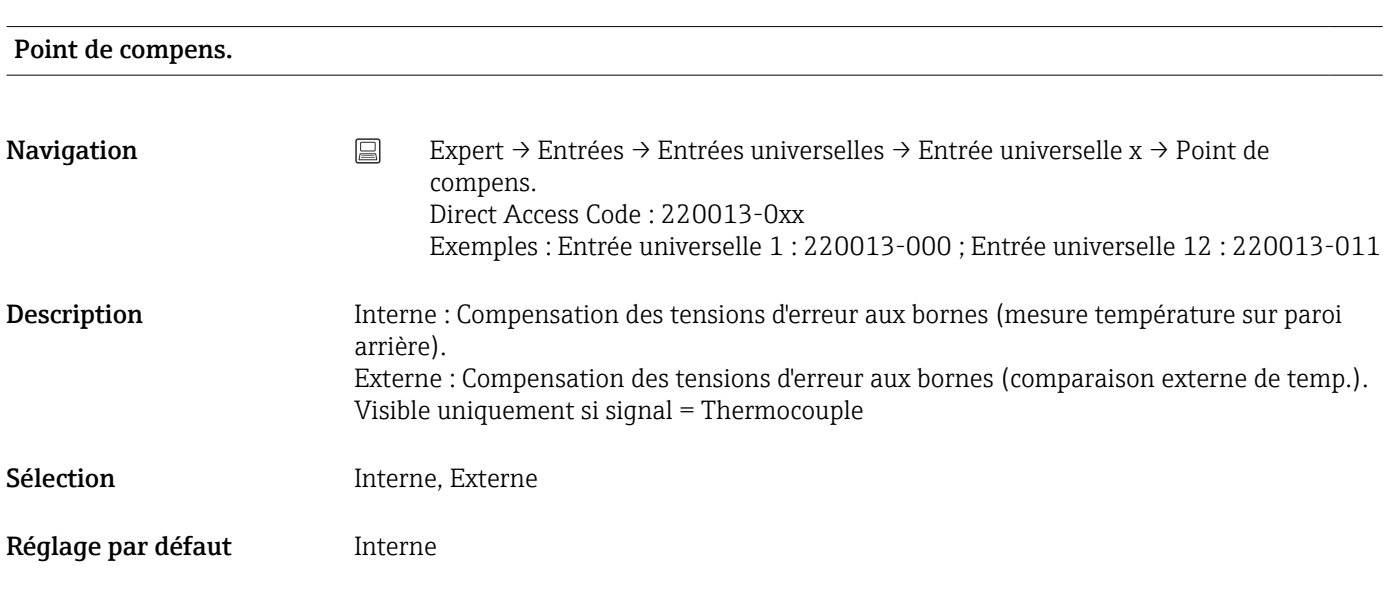

#### Temp de compens.

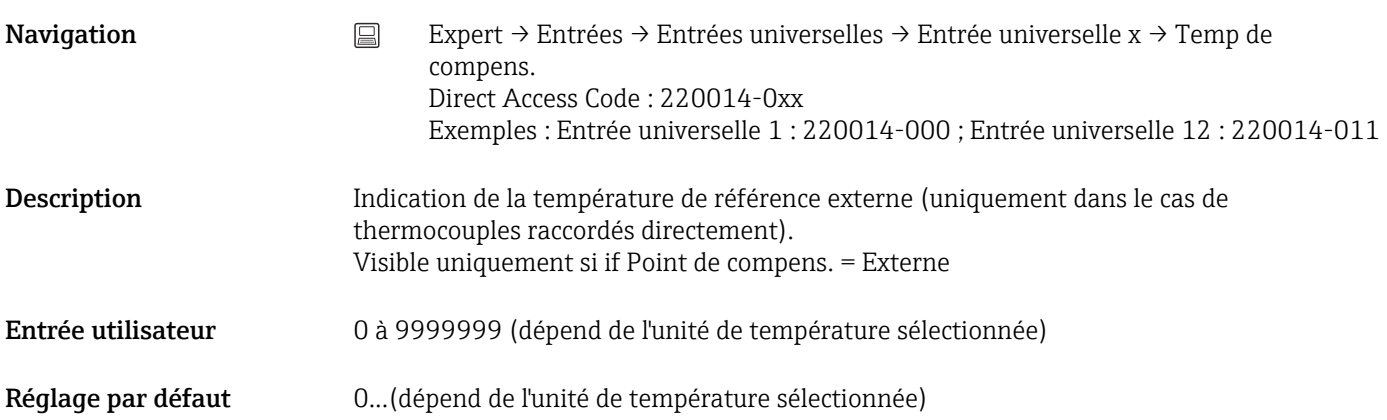

#### Compteur totalisateur (Configuration en ligne)

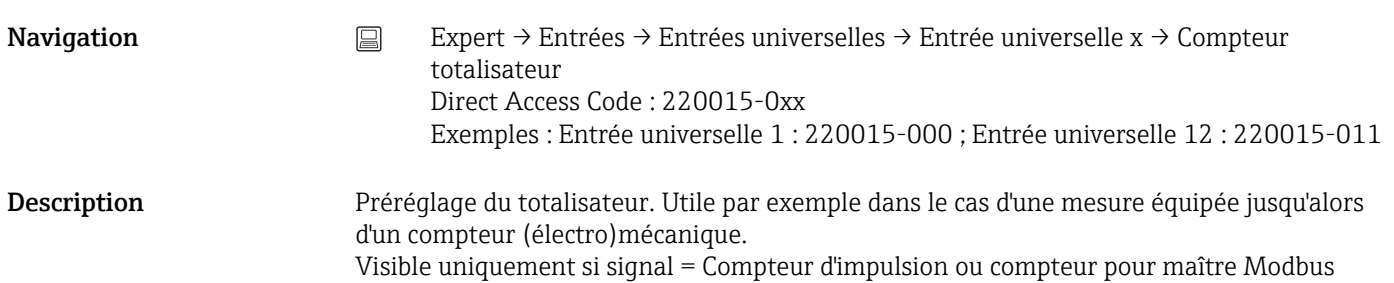

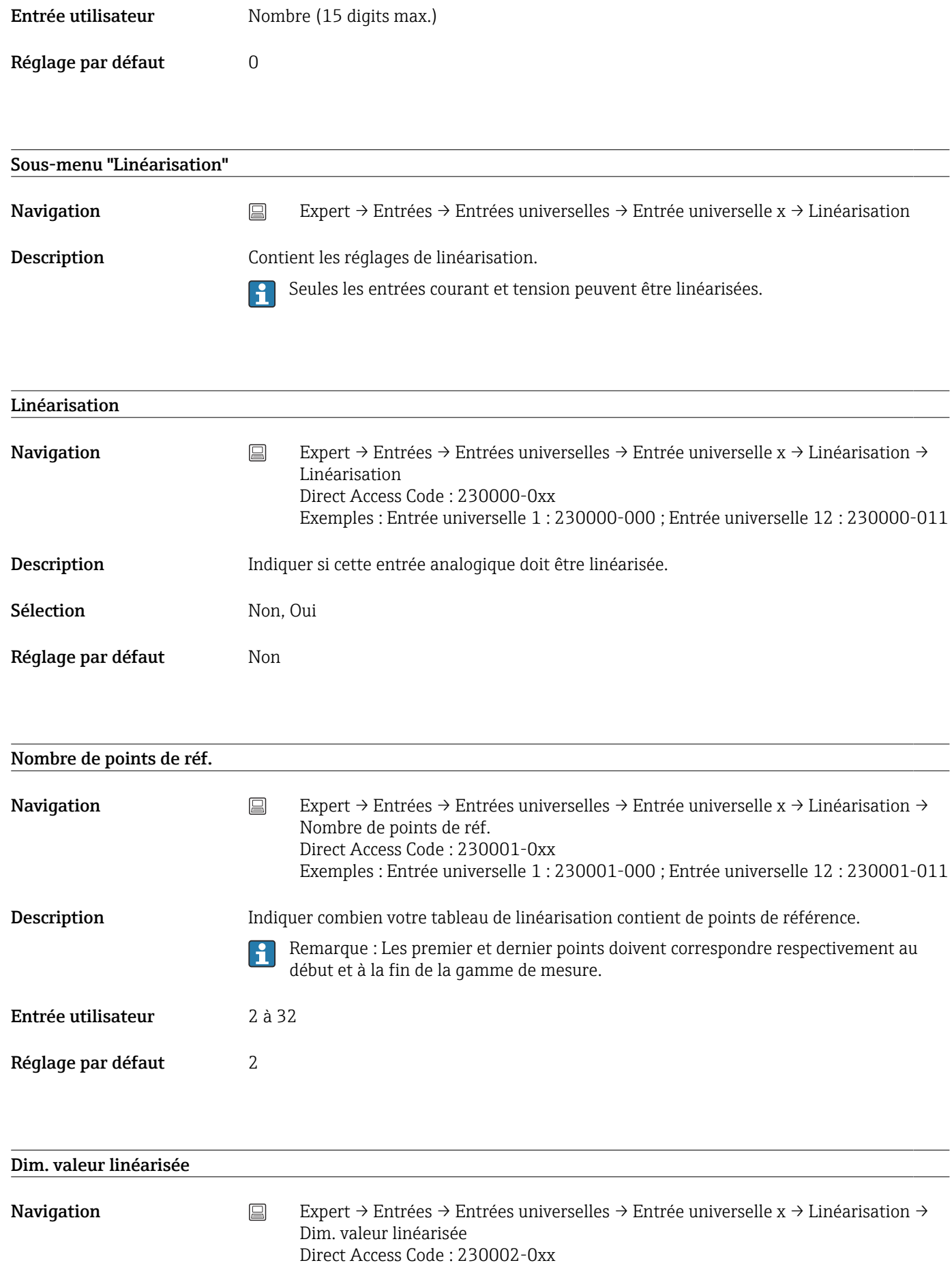

Exemples : Entrée universelle 1 : 230002-000 ; Entrée universelle 12 : 230002-011

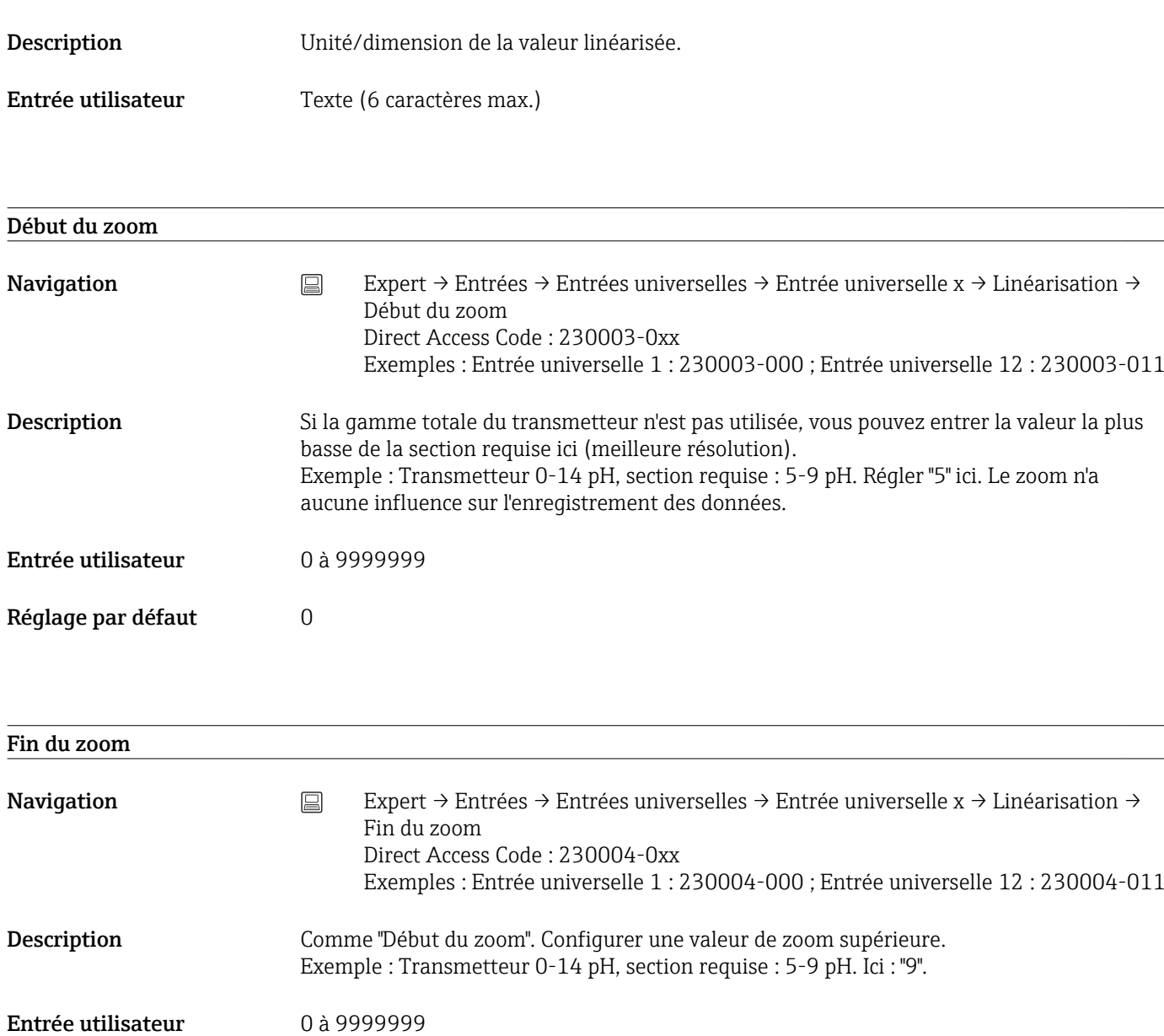

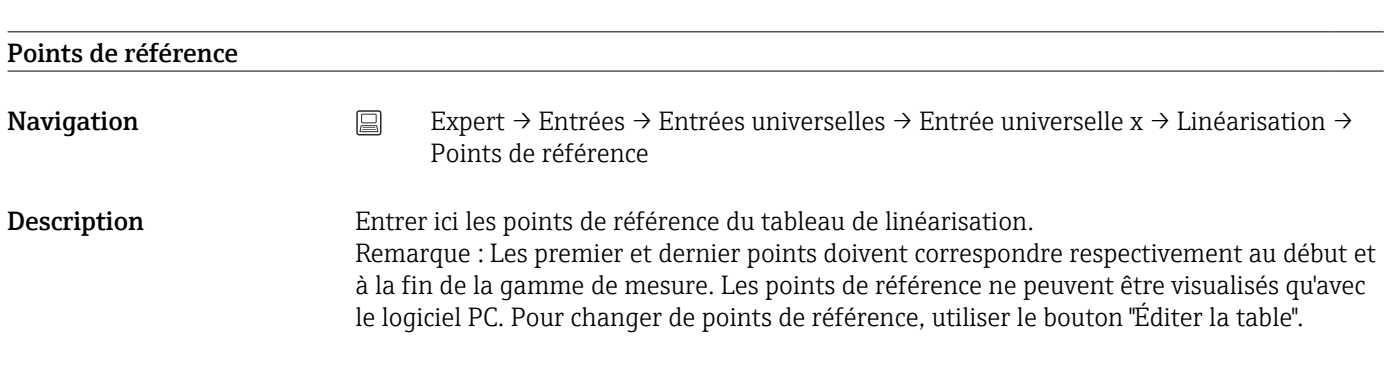

Trier la table

Réglage par défaut 100

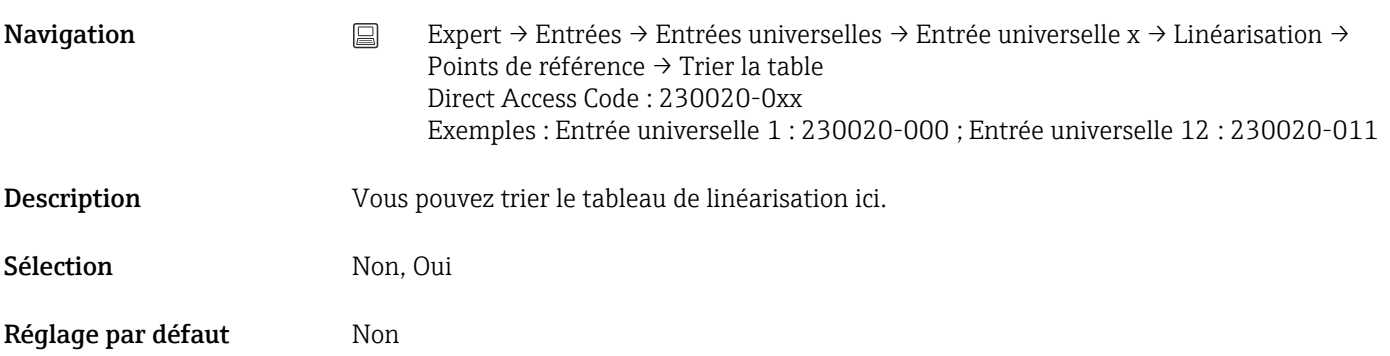

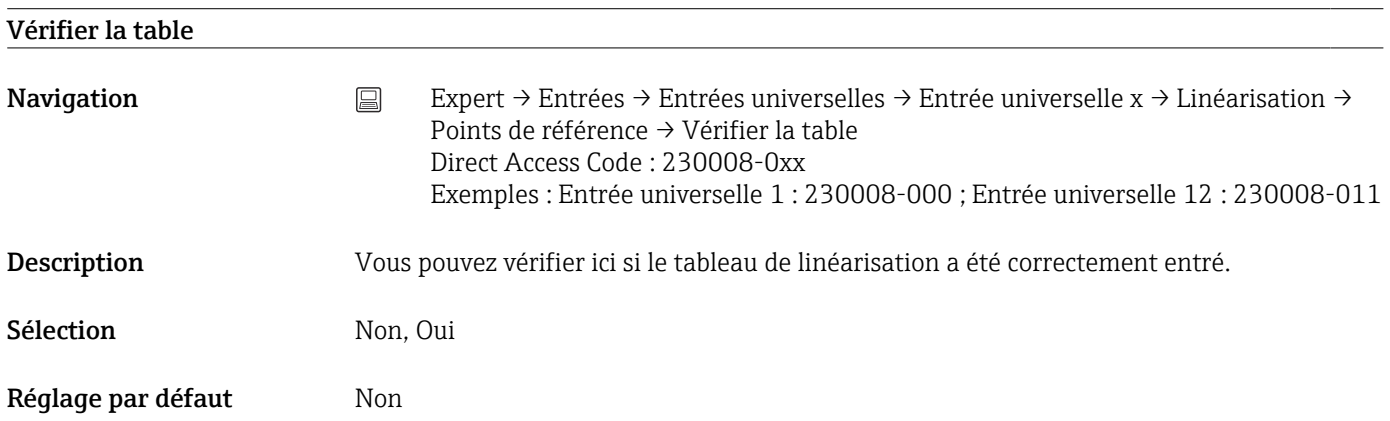

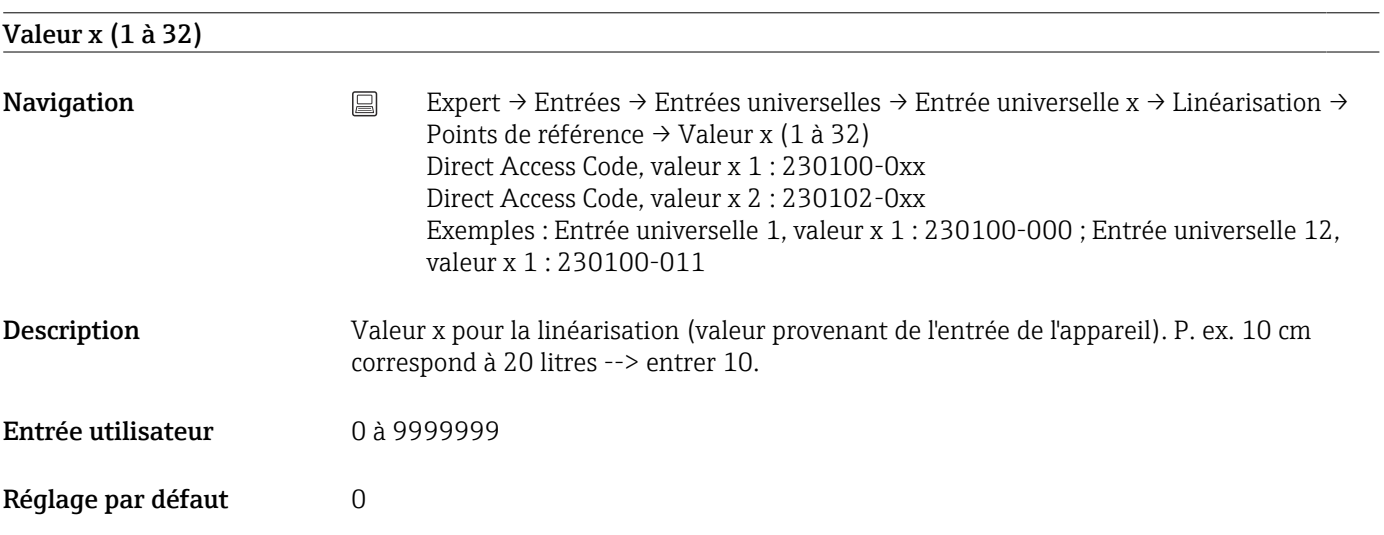

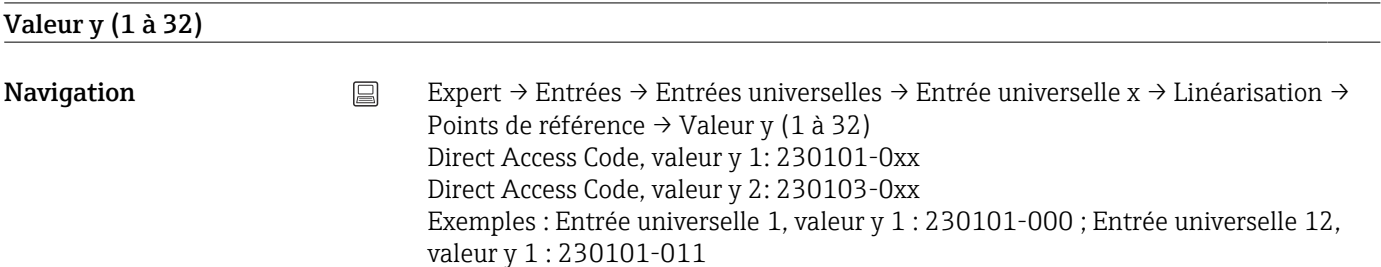

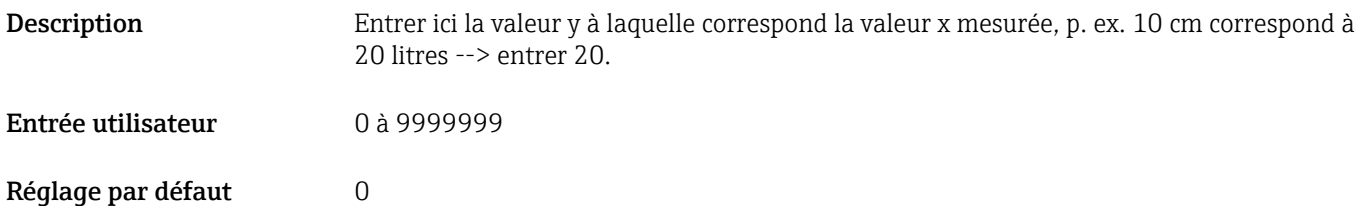

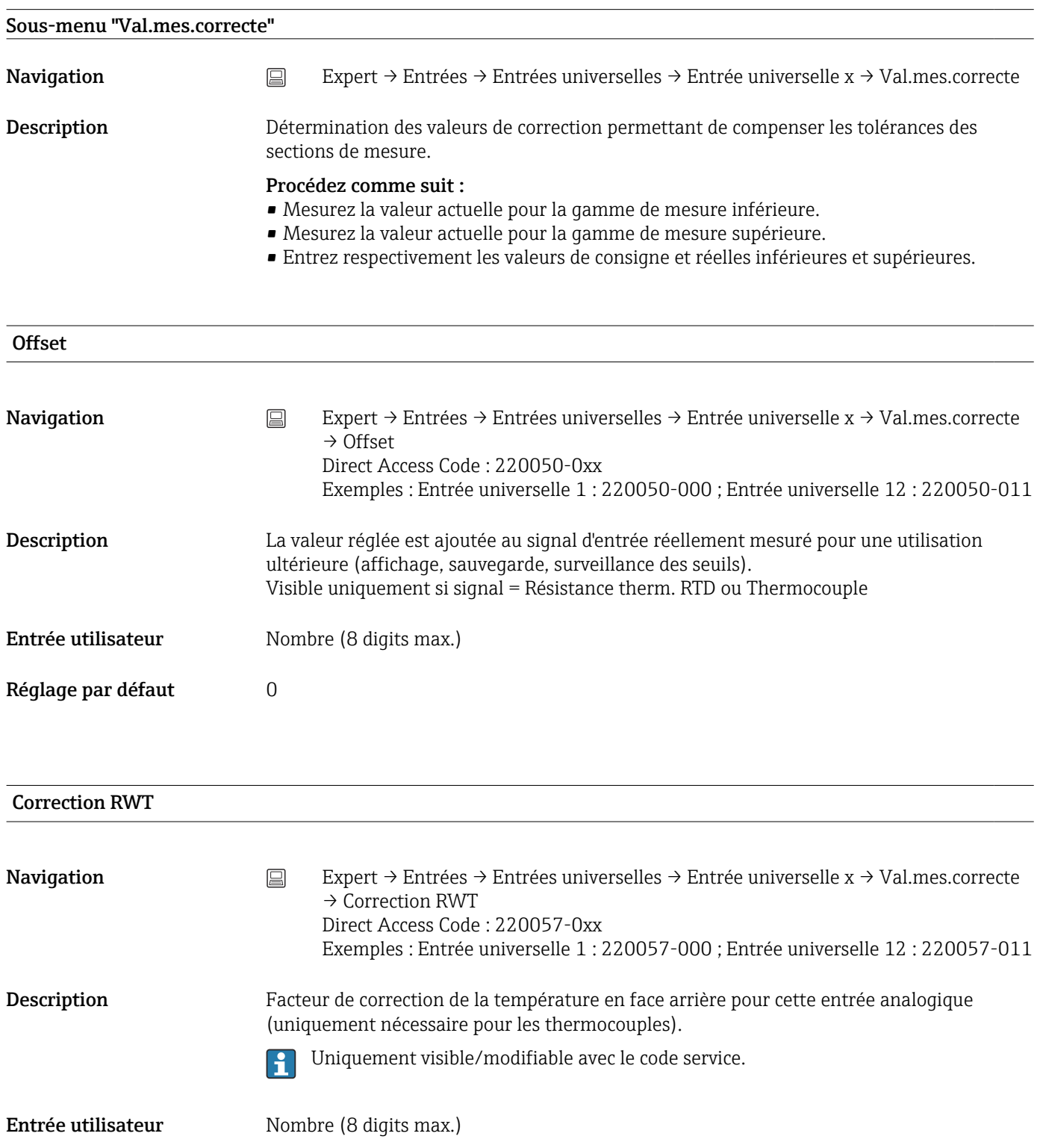

#### Réglage par défaut -3.0 pour slot 1+2 -3.2 pour slot 3  $-3.5$  pour slot 4+5

#### Début de gamme

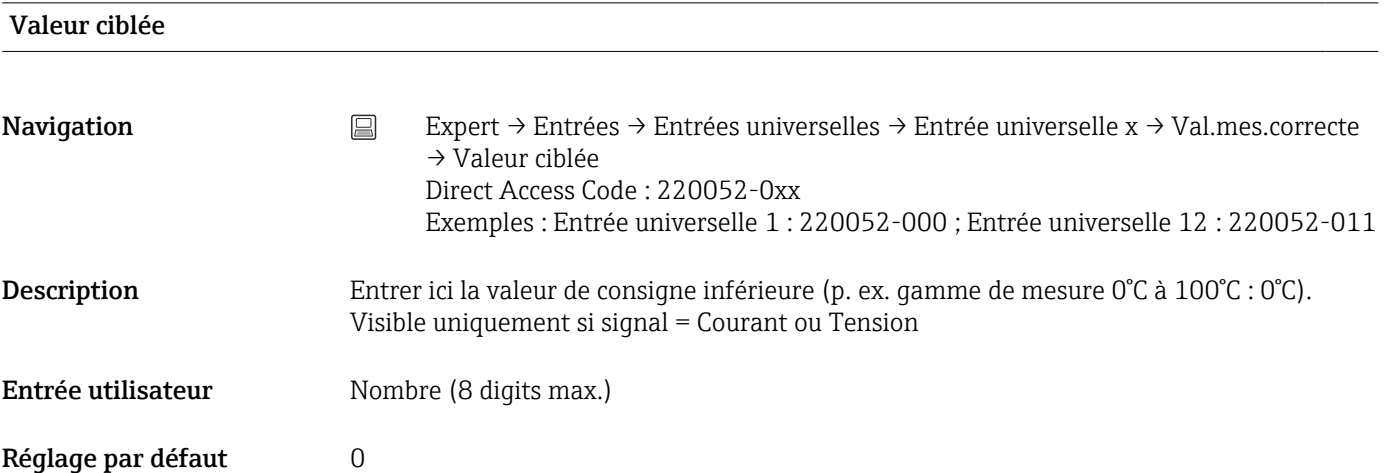

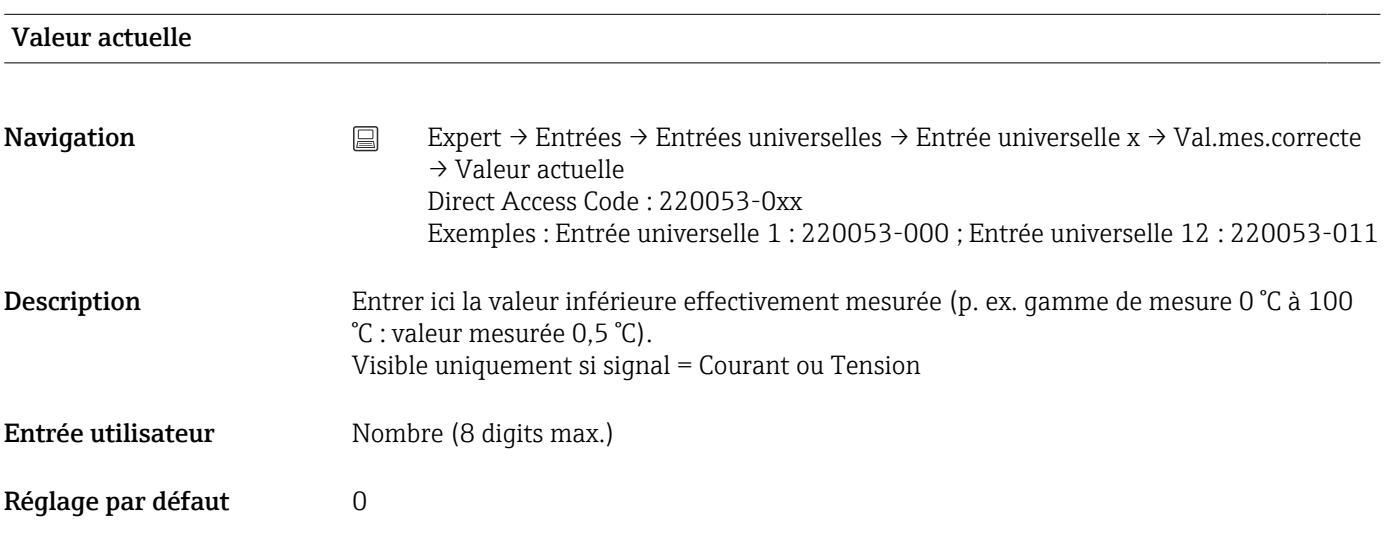

#### Fin de gamme

#### Valeur ciblée

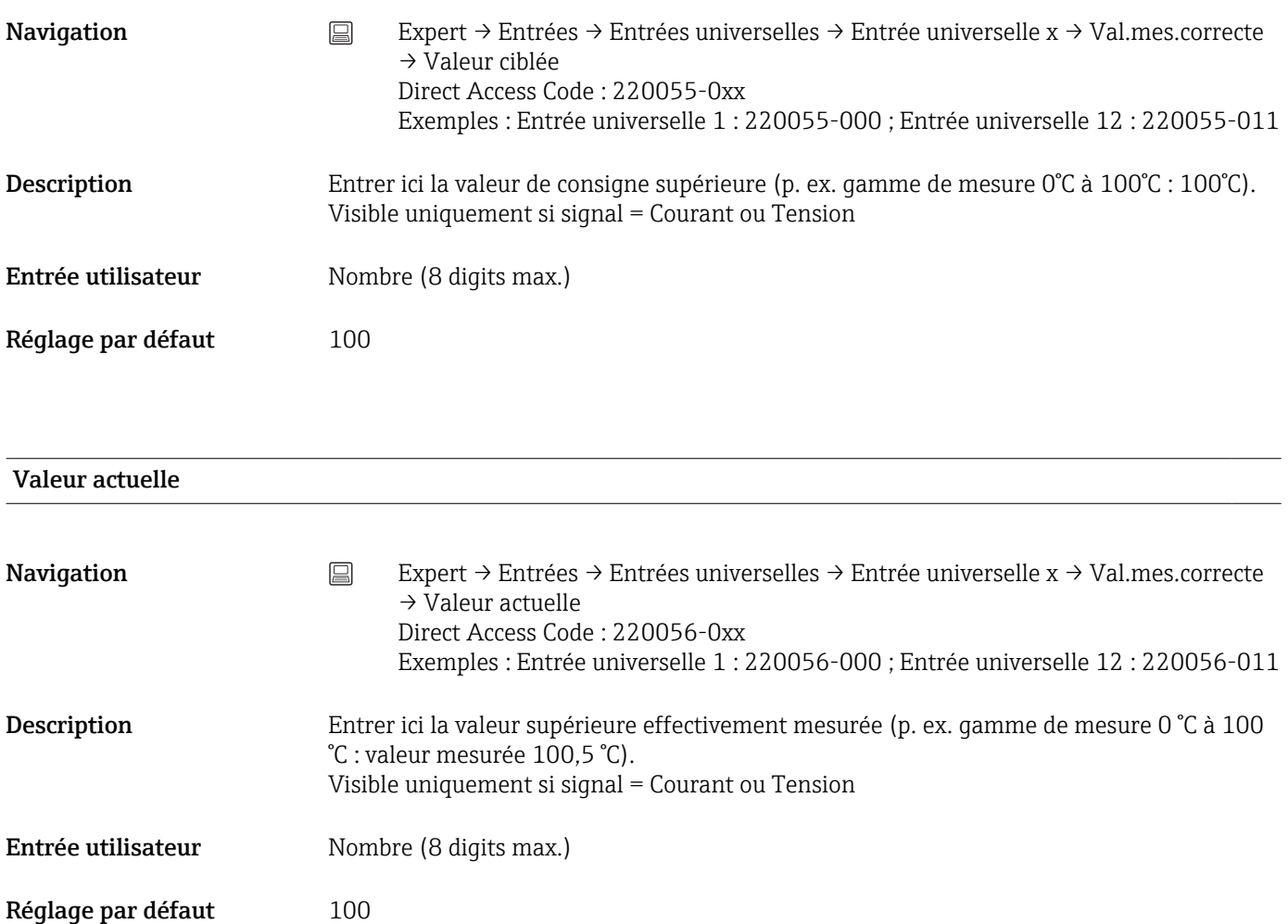

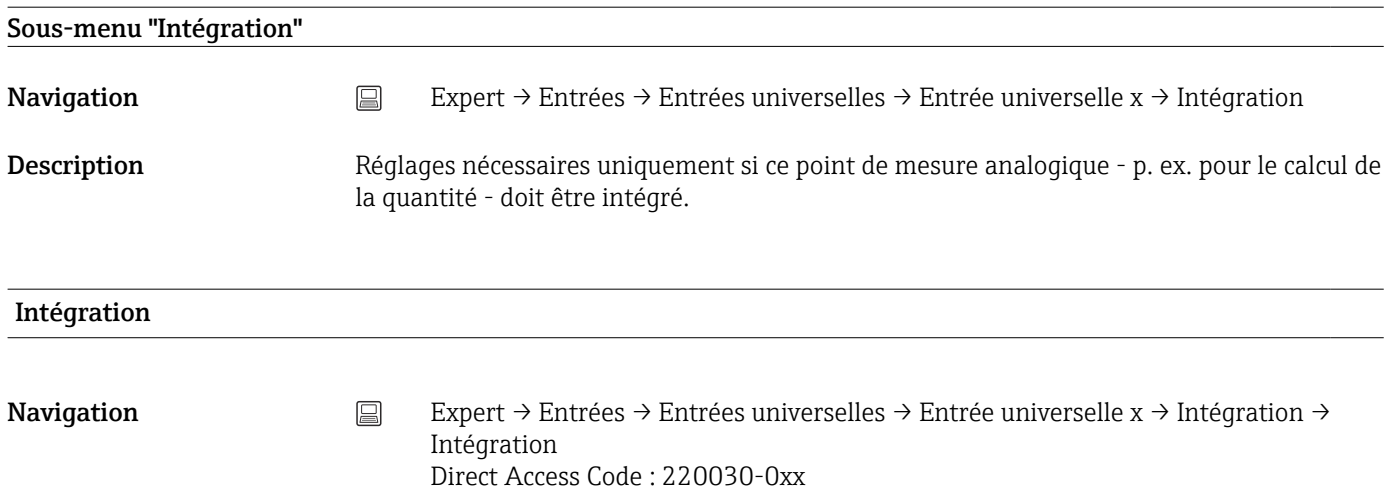

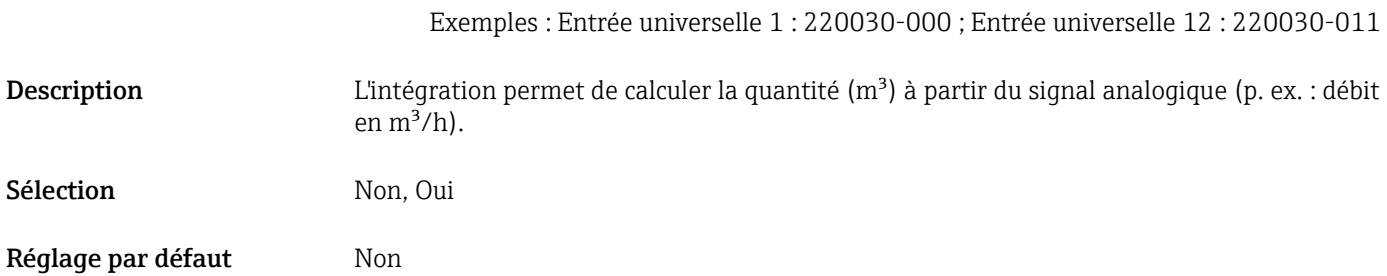

#### Base d'intégration

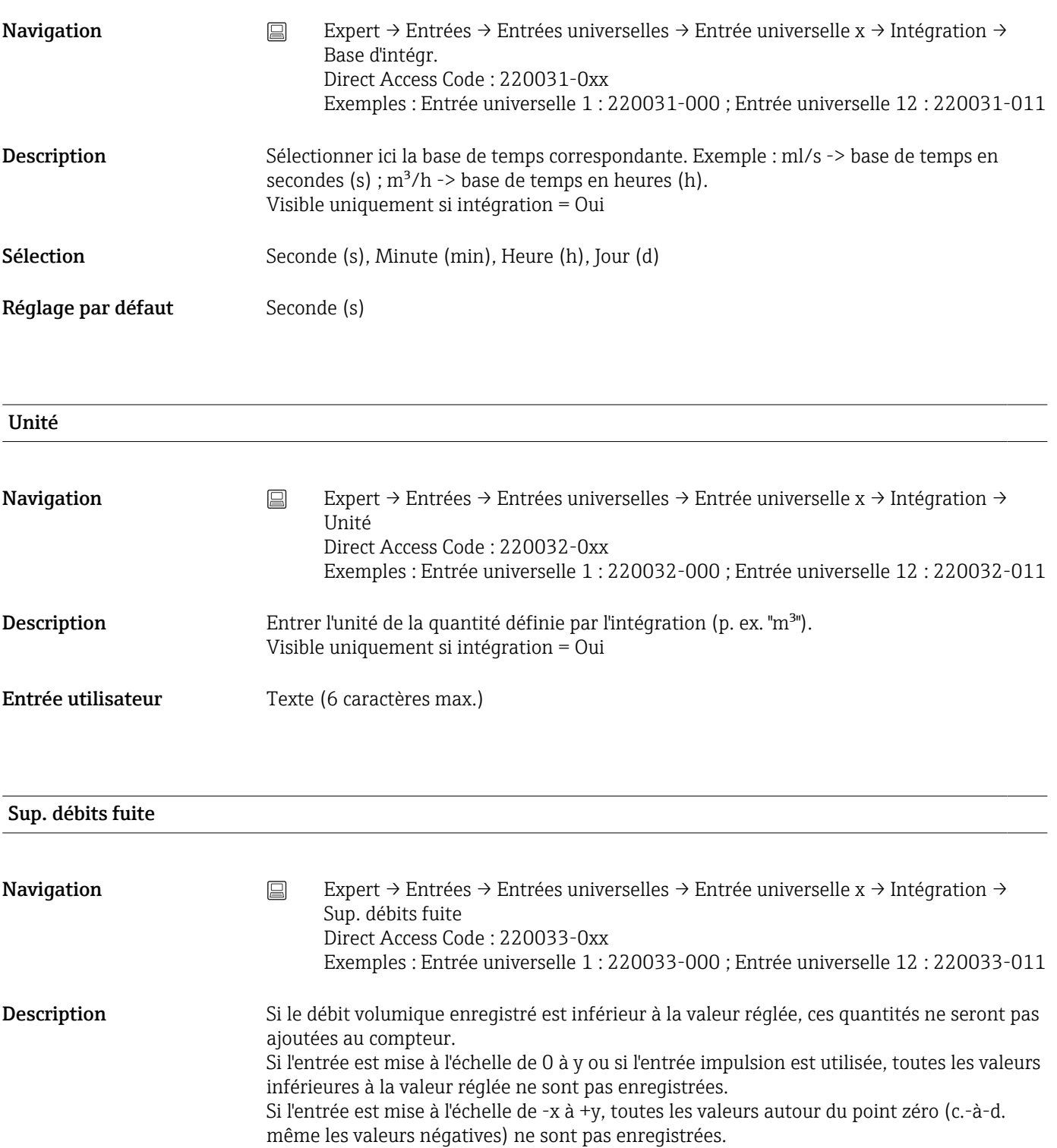

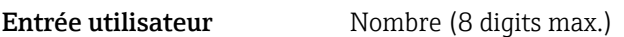

Visible uniquement si intégration = Oui

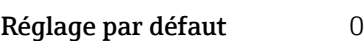

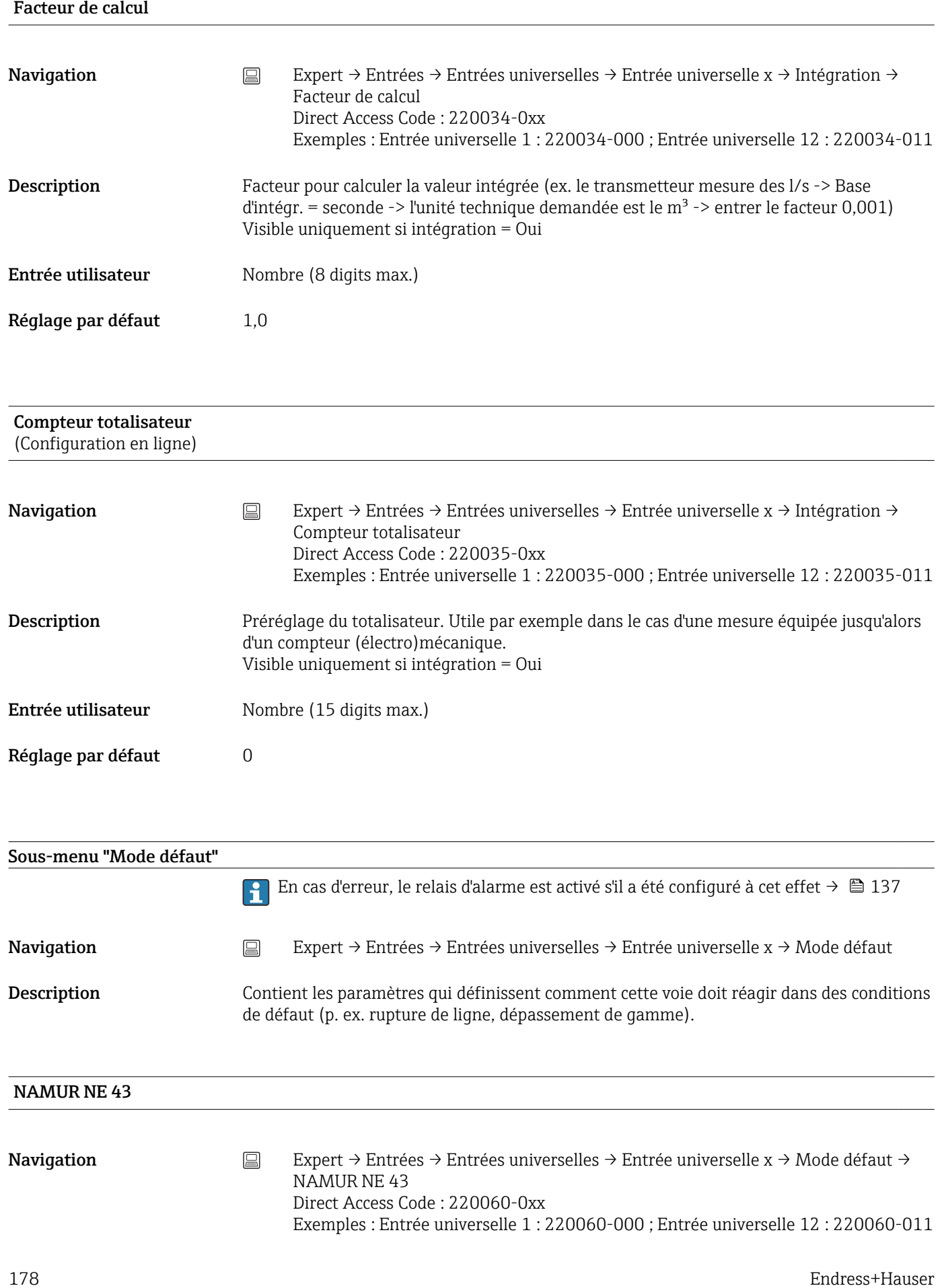

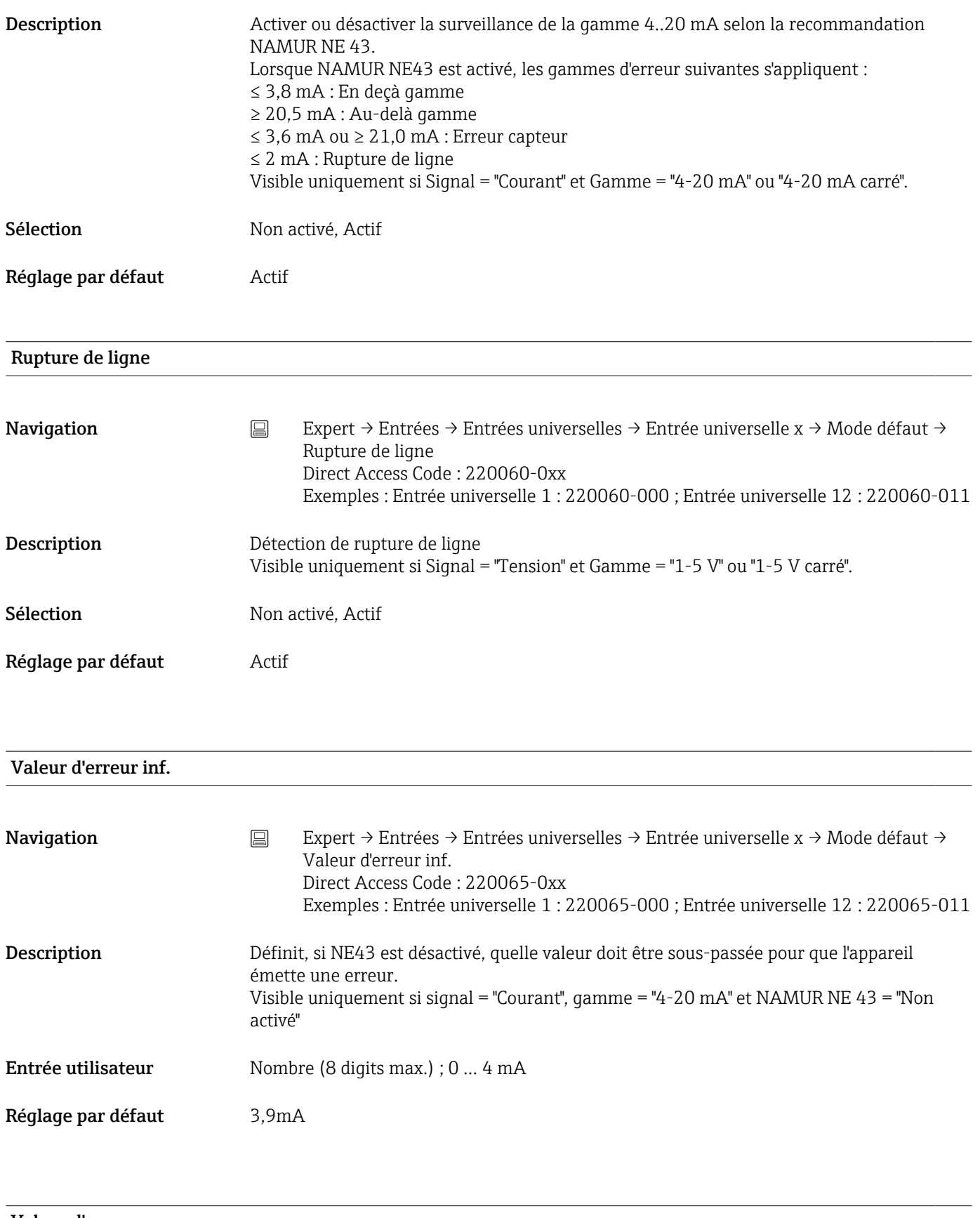

#### Valeur d'erreur sup.

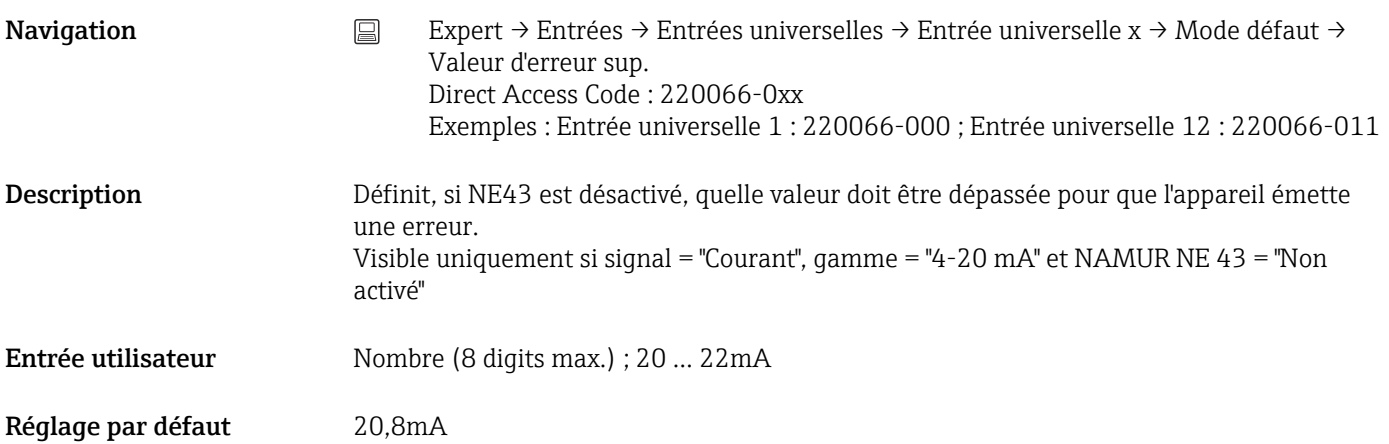

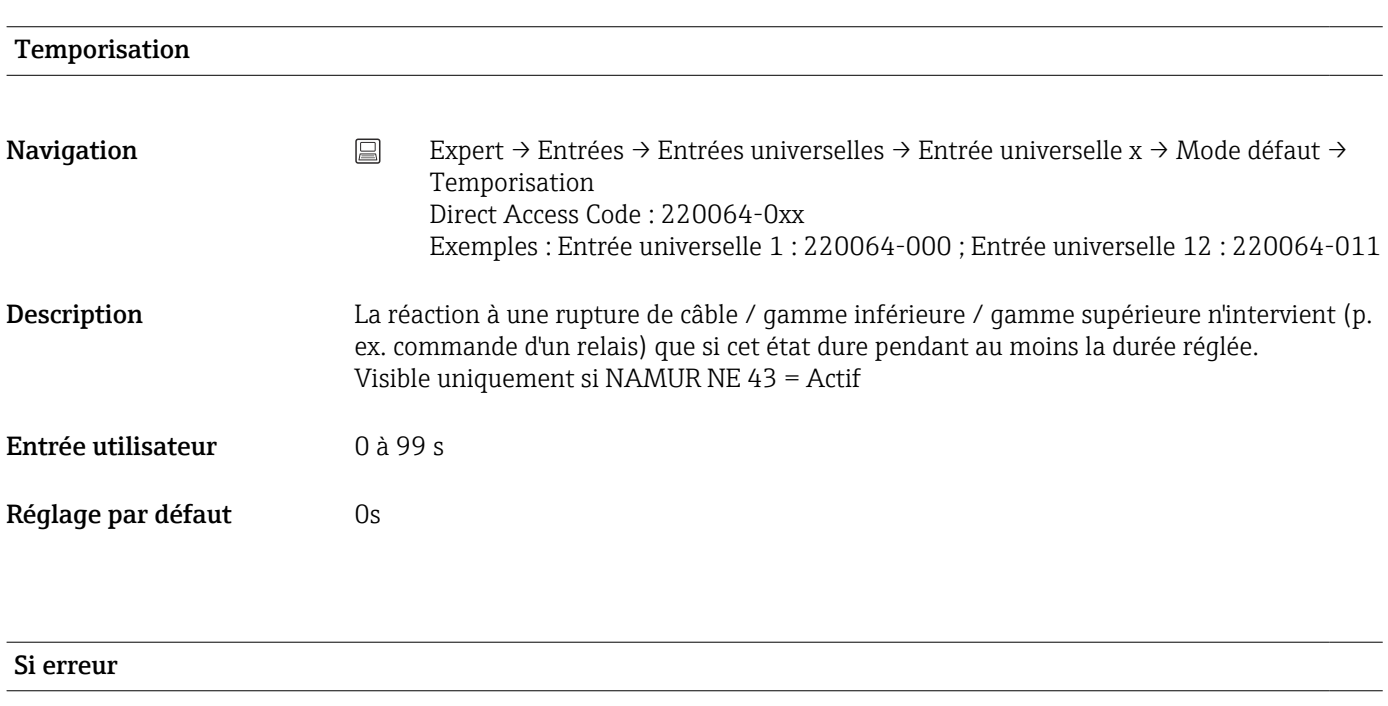

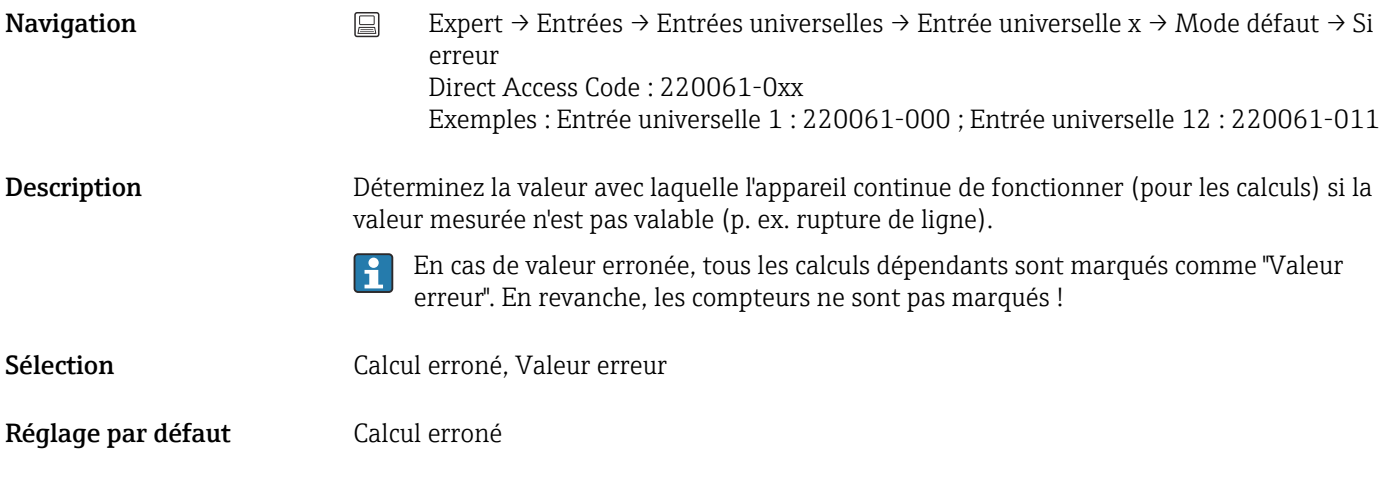

Valeur erreur
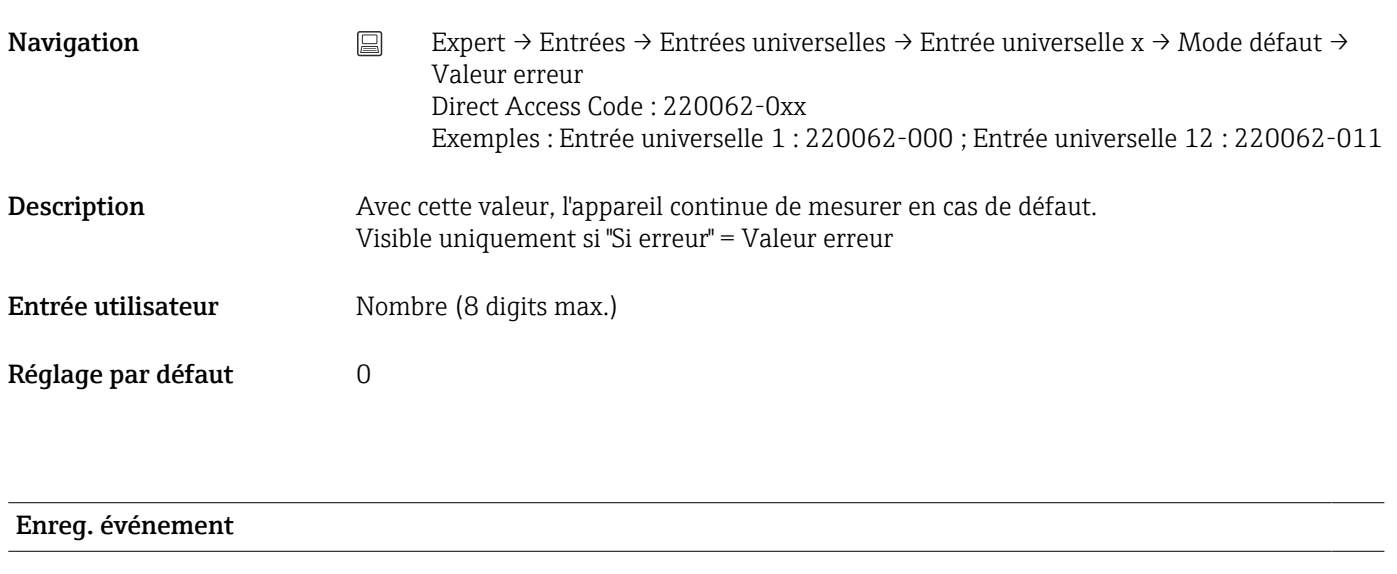

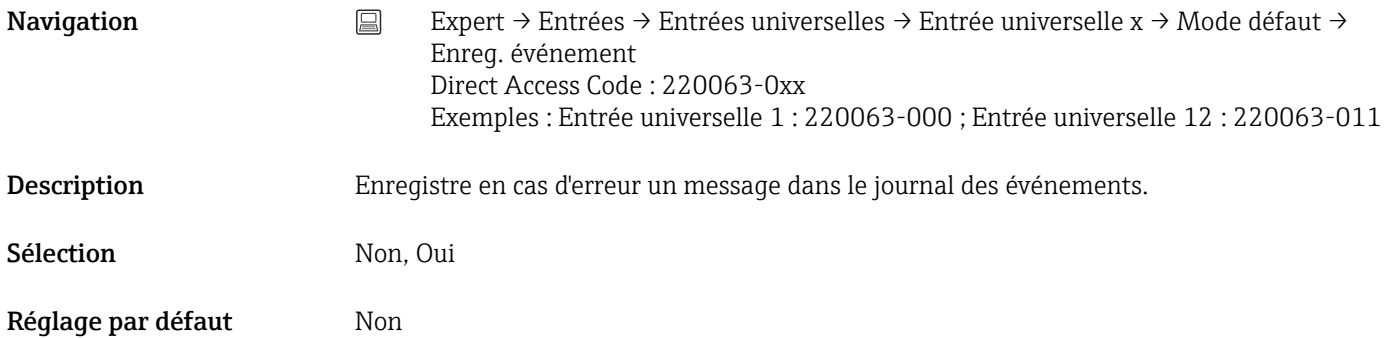

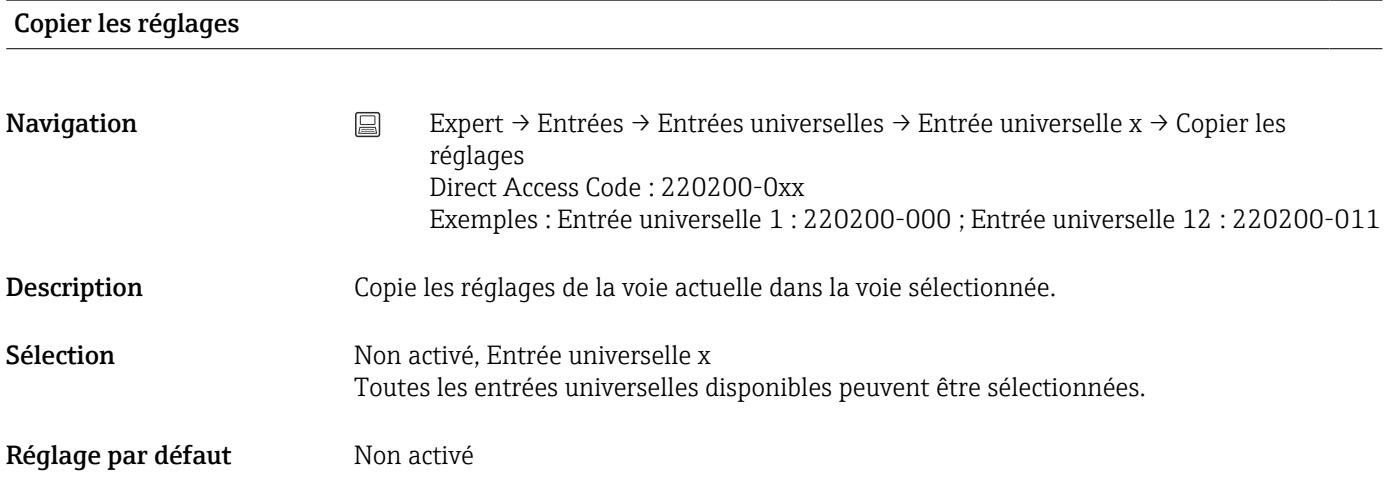

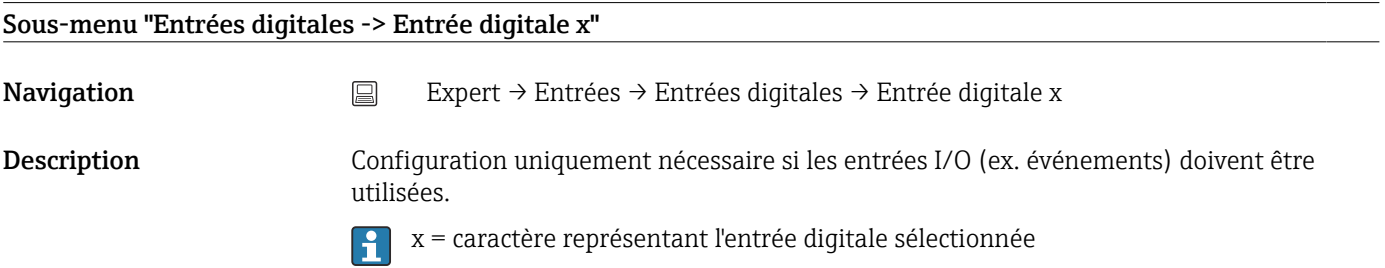

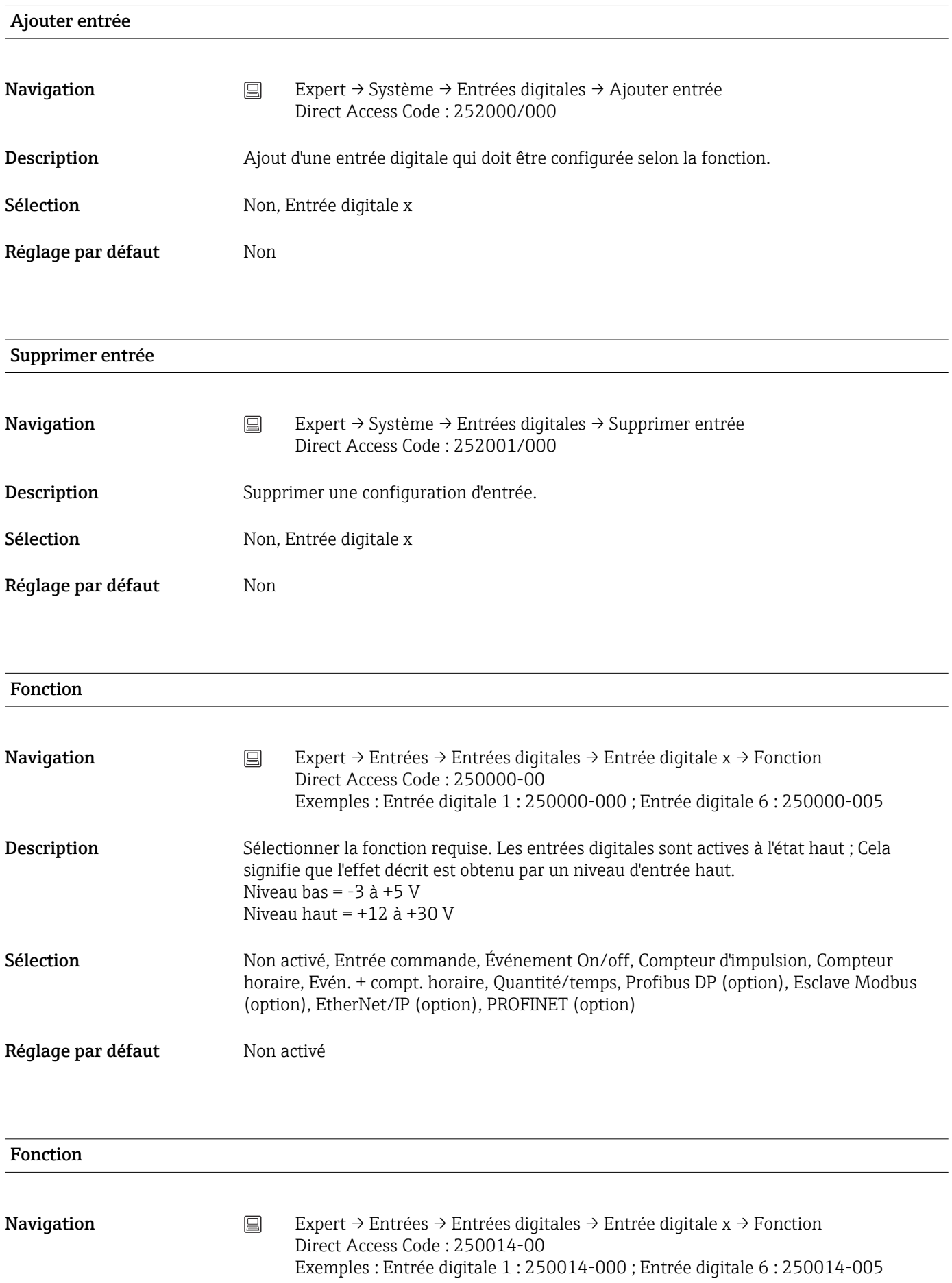

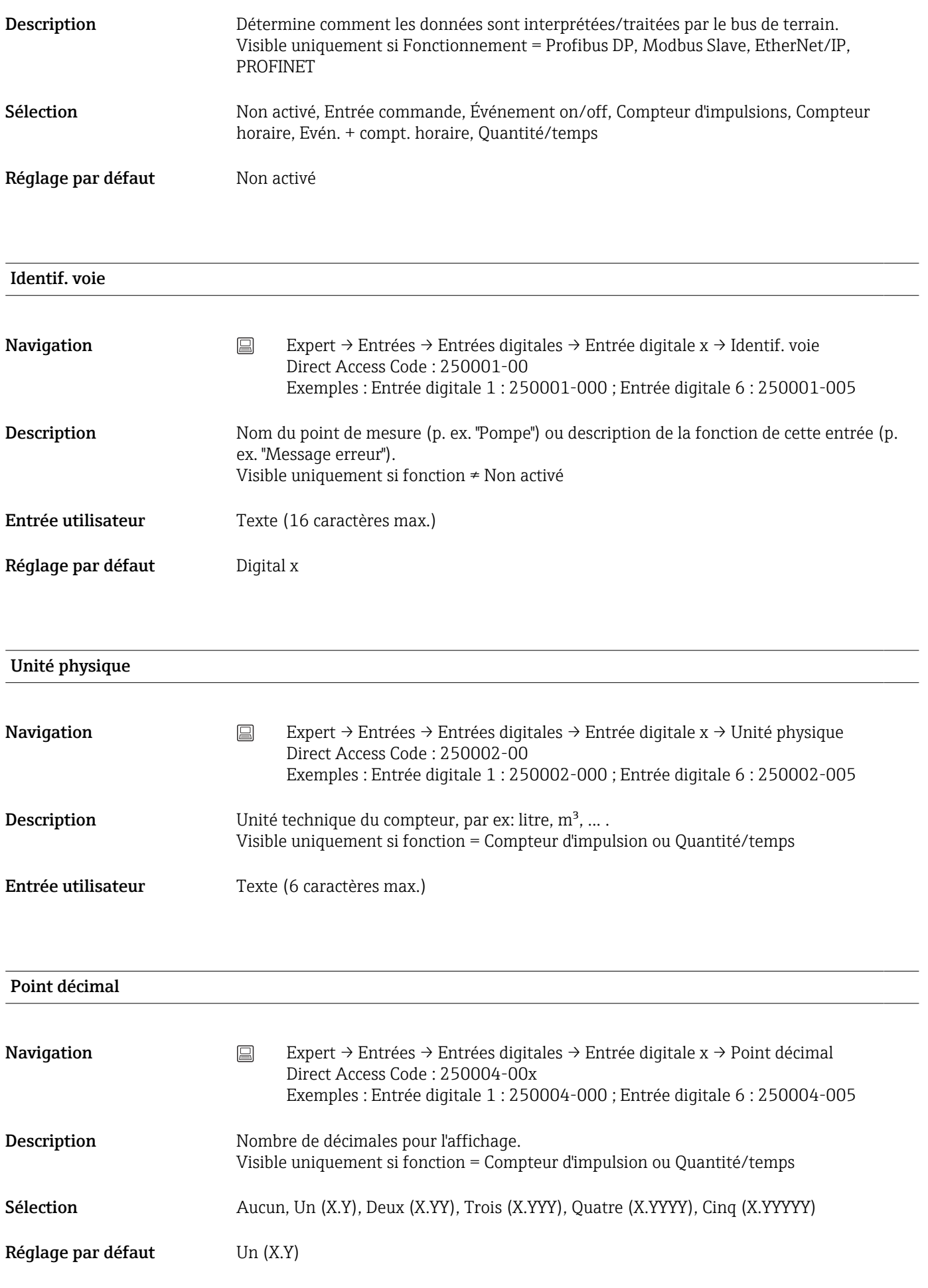

### Avec facteur

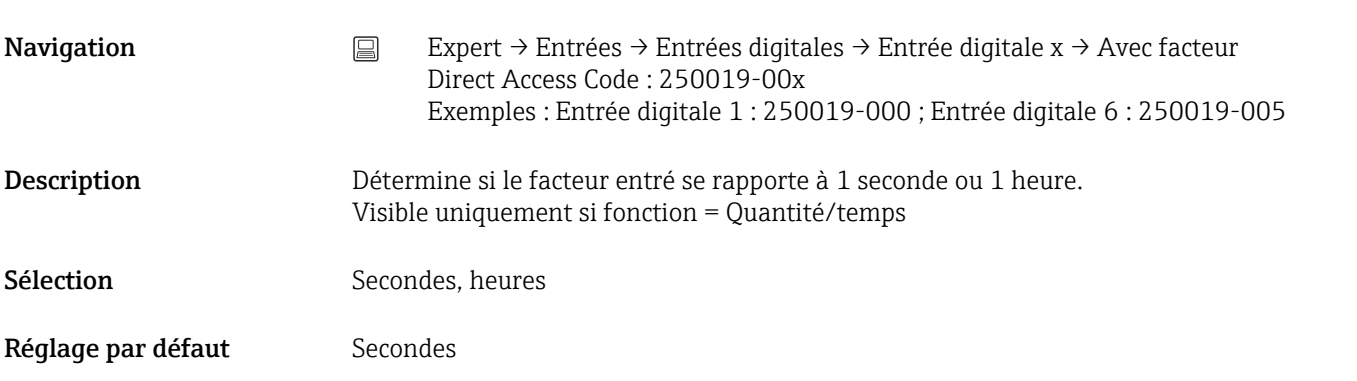

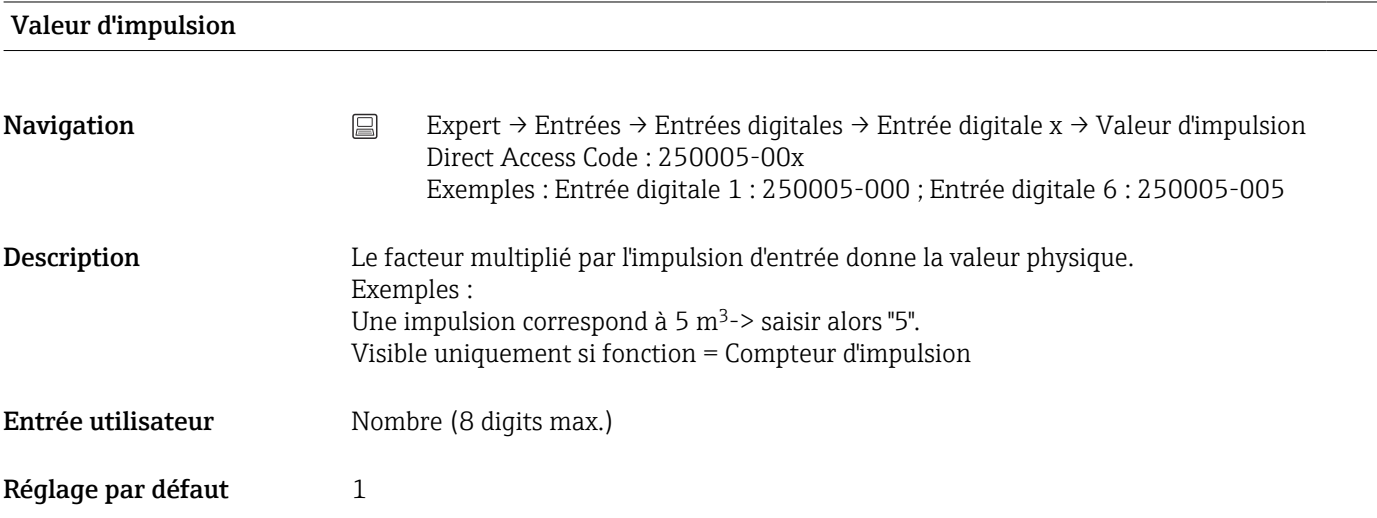

# 1 seconde=/ 1 heure= (en fonction du réglage dans "Avec facteur"

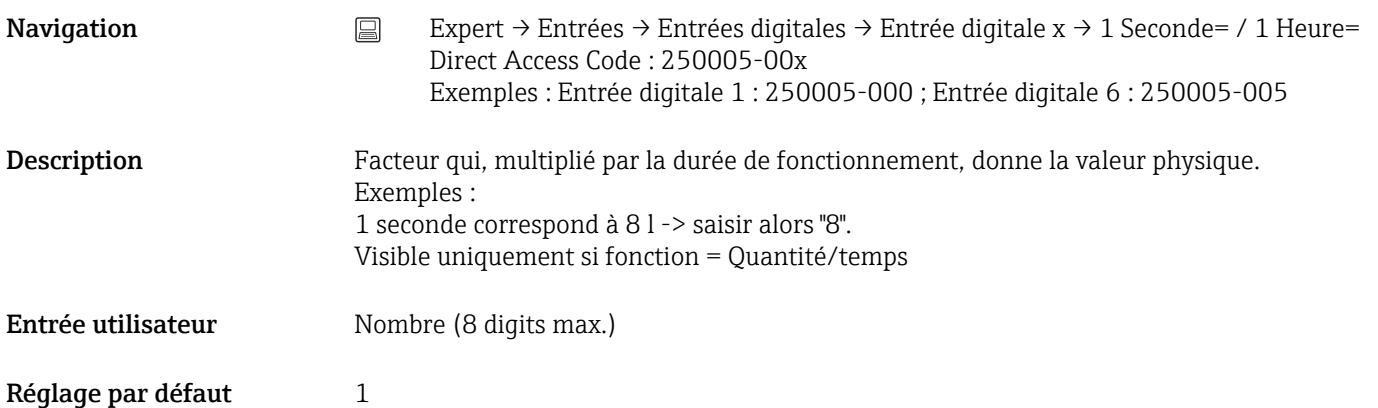

# Temporisation Navigation  $□$  Expert → Entrées → Entrées digitales → Entrée digitale x → Temporisation Direct Access Code : 250017-00x Exemples : Entrée digitale 1 : 250017-000 ; Entrée digitale 6 : 250017-005 Description Le signal Haut doit être présent pendant au moins le temps réglé avant que la voie de l'appareil ne passe de Bas à Haut. Le passage de Haut à Bas se fait en revanche immédiatement. Visible uniquement si fonction = Entrée commande, Evénement On/off, Evén. + compt. horaire Entrée utilisateur  $0 \dots 99999 s$ Réglage par défaut  $0$ Action

#### **Navigation** Expert → Entrées → Entrées digitales → Entrée digitale x → Action Direct Access Code : 250003-00x Exemples : Entrée digitale 1 : 250003-000 ; Entrée digitale 6 : 250003-005

Description Régler l'action de l'entrée de commande. Visible uniquement si fonction = Entrée commande

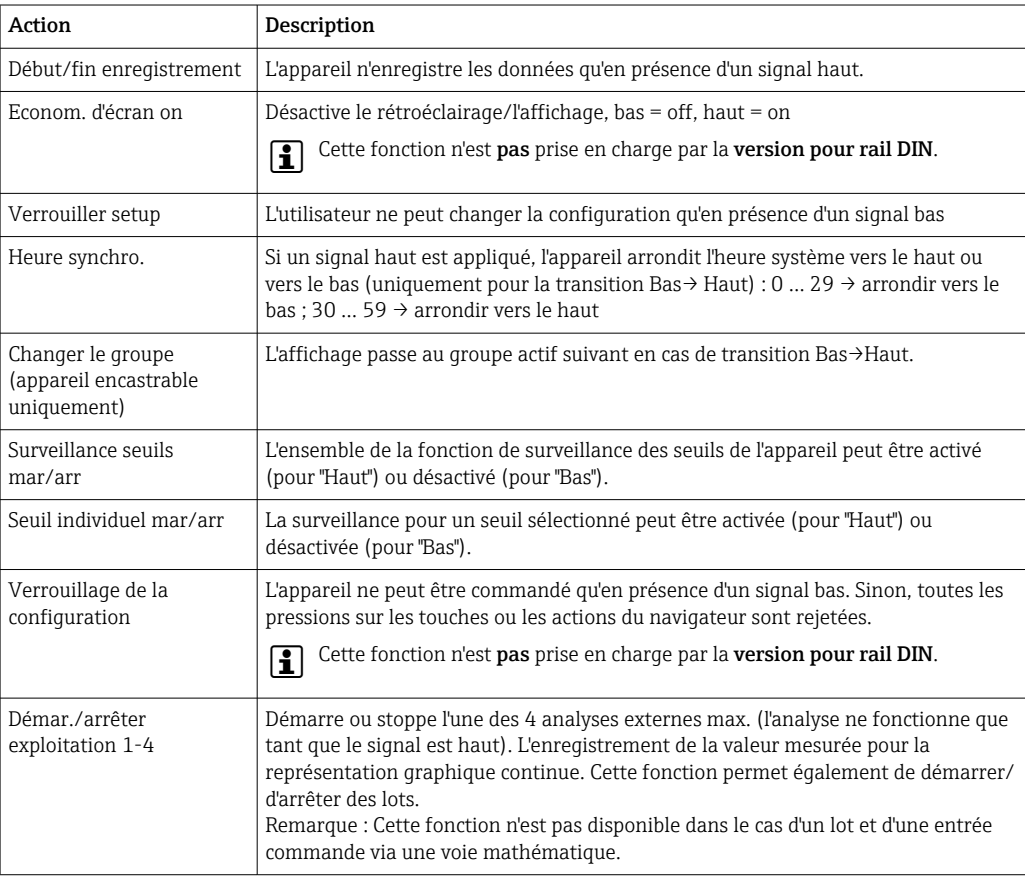

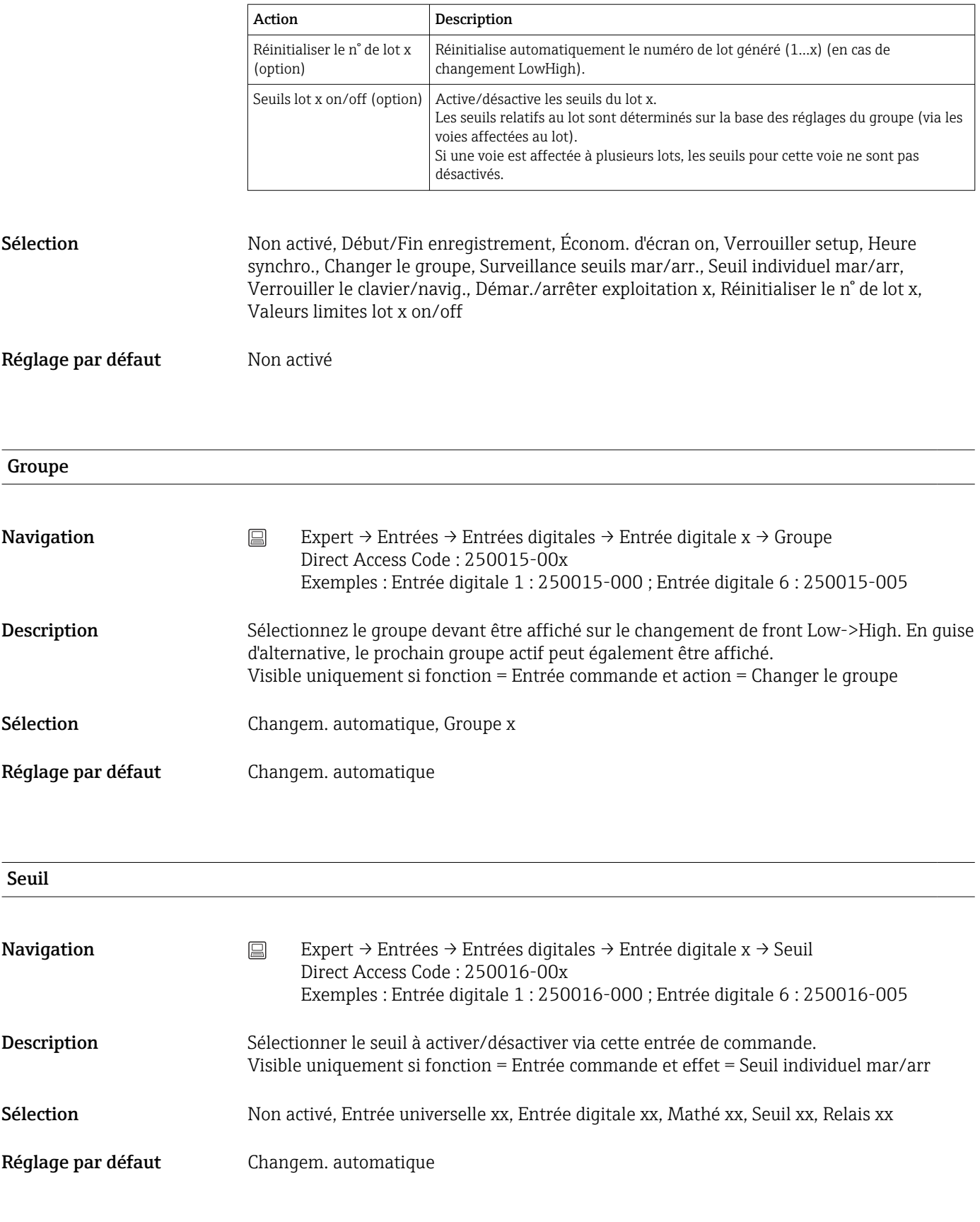

# Commutation relais

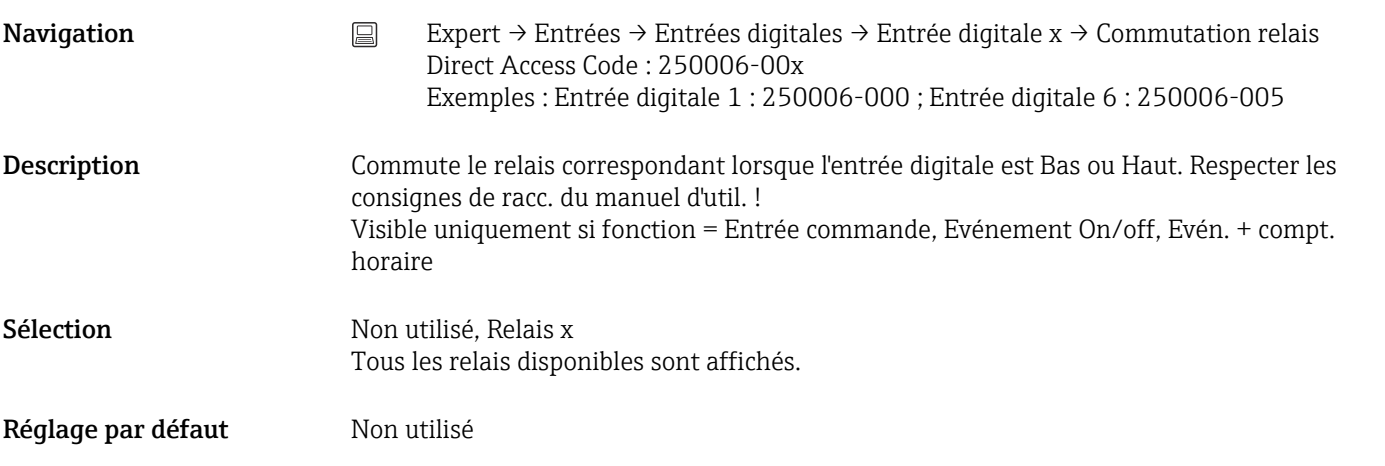

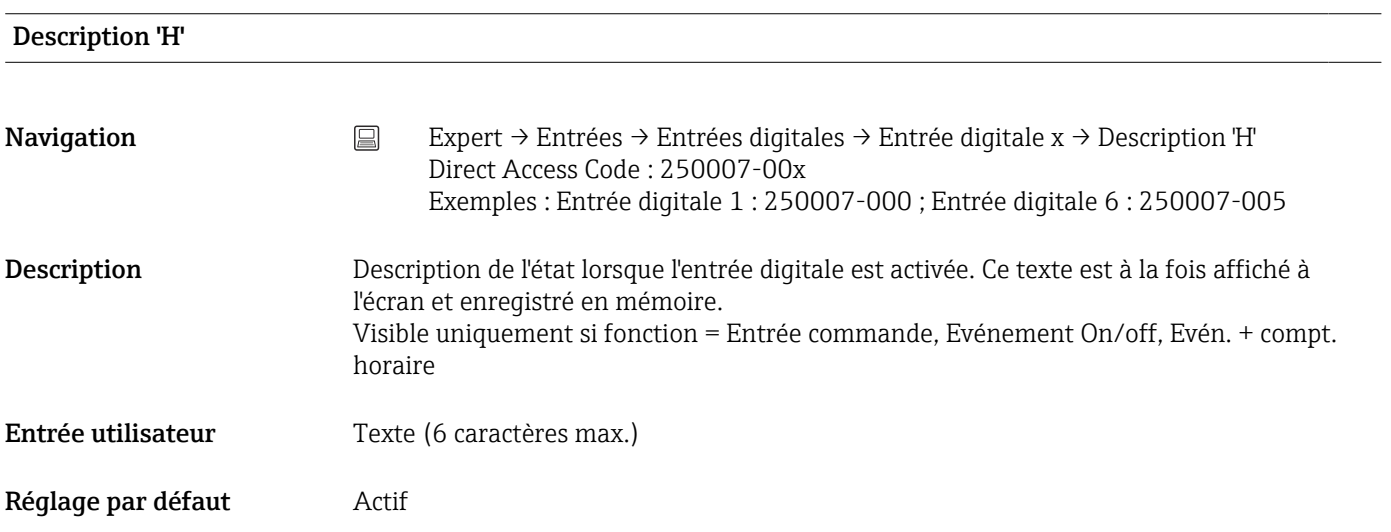

# Description 'B'

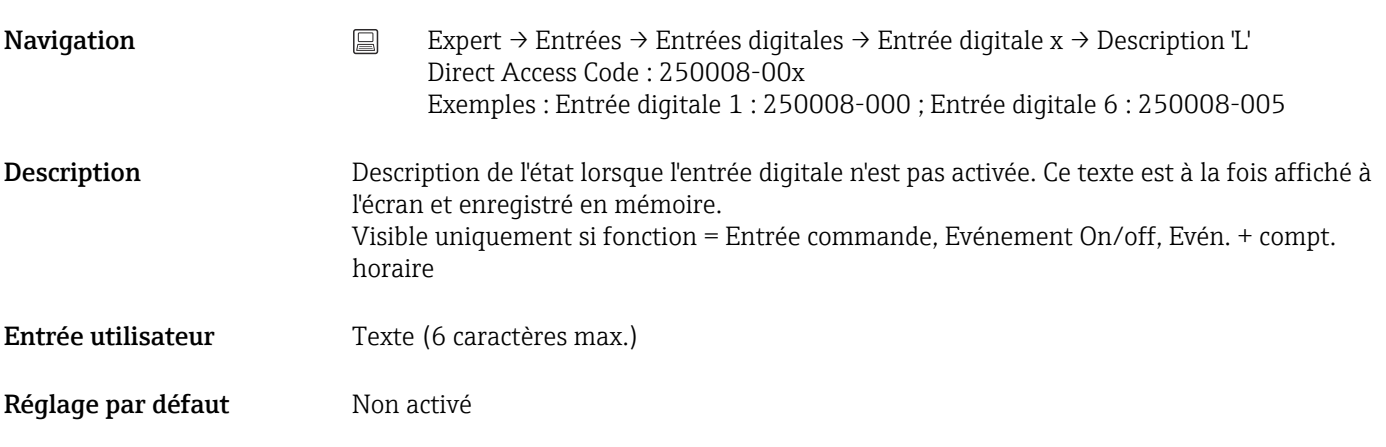

# Enreg. événement

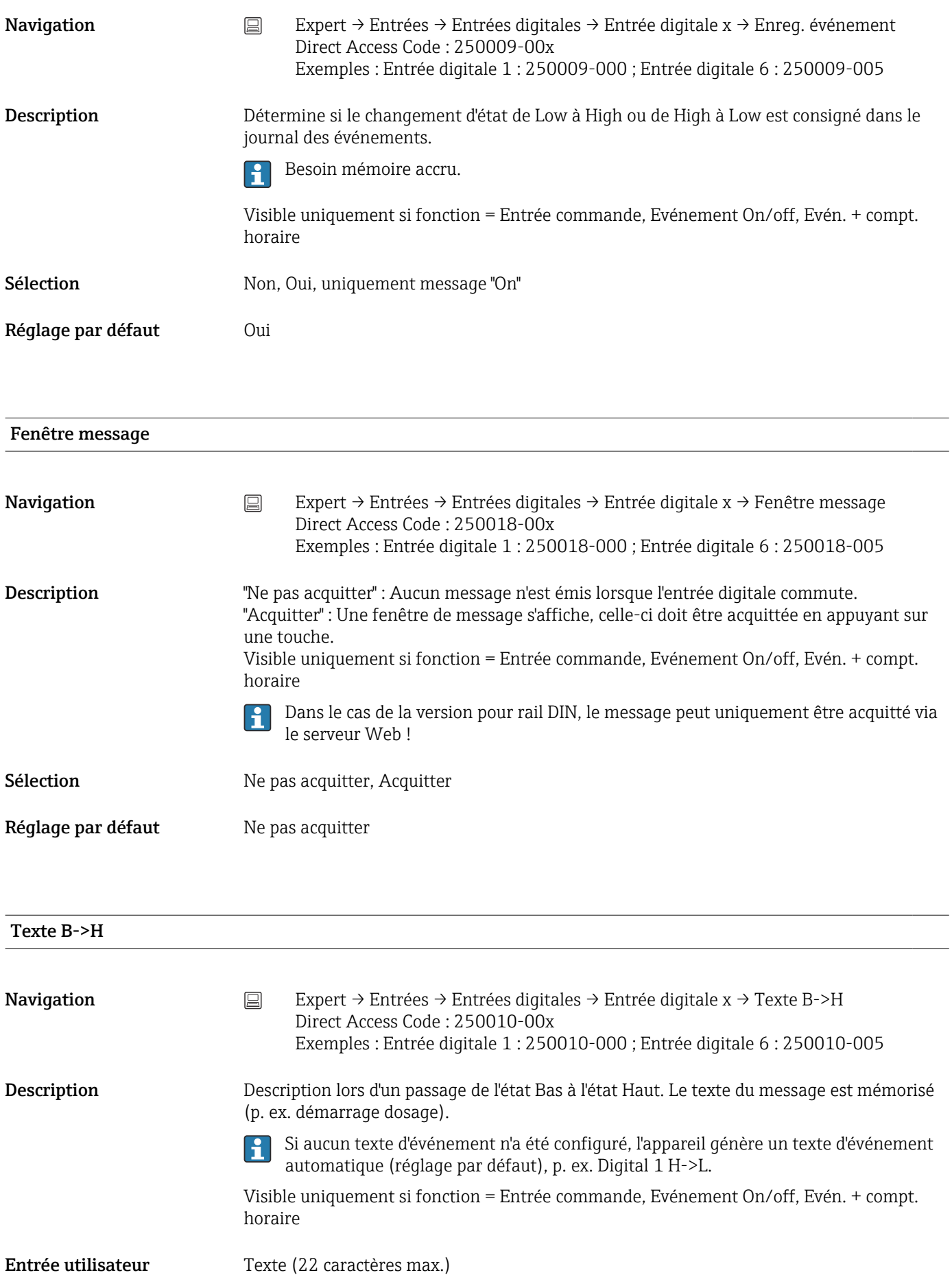

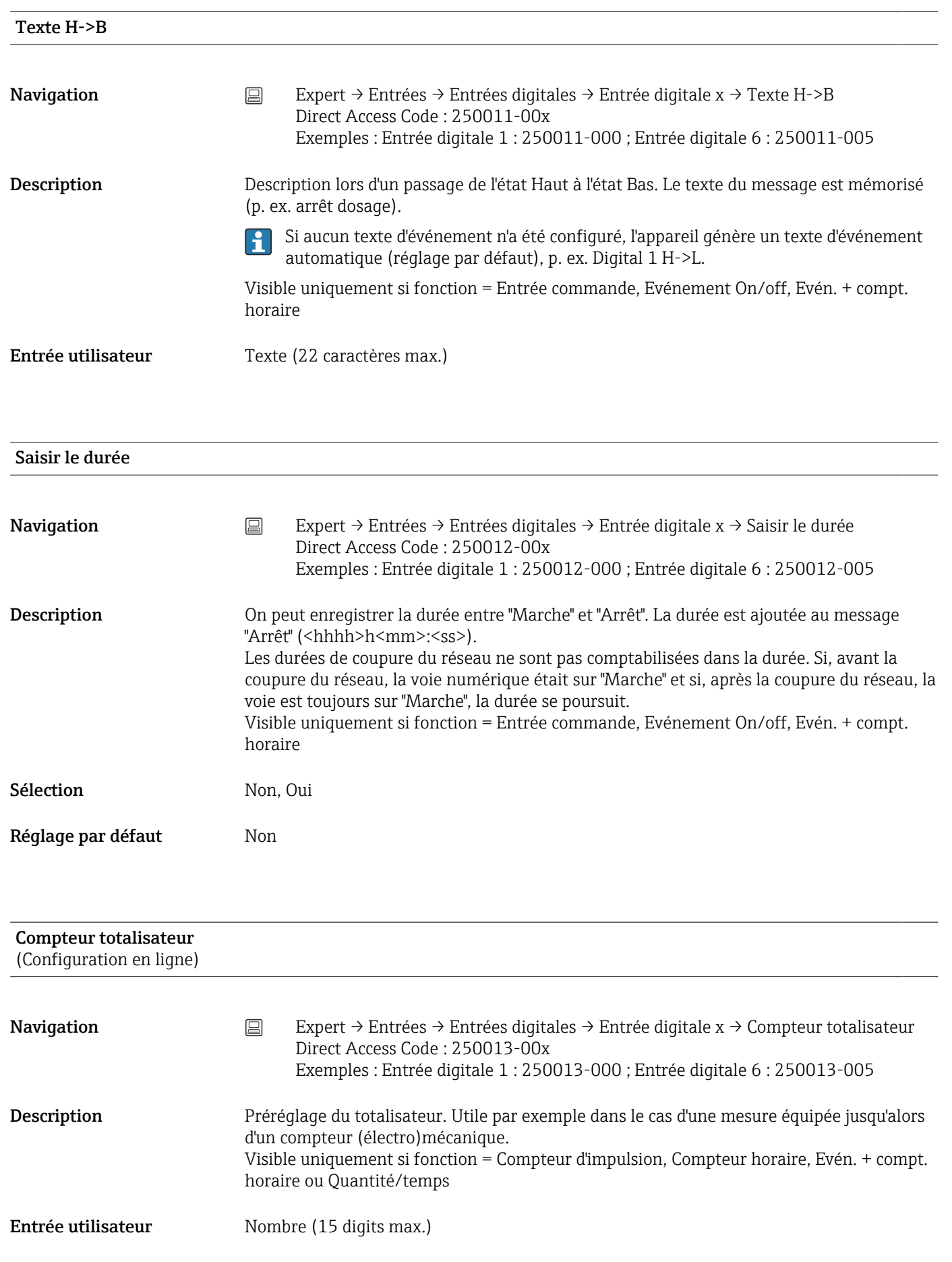

Réglage par défaut 0

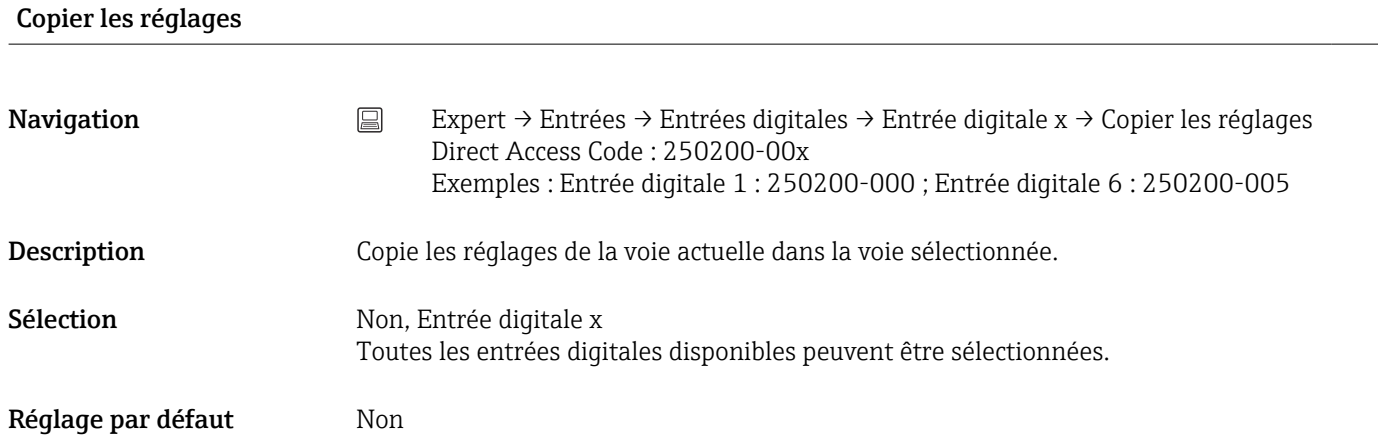

# 17.1.3 Sous-menu "Sorties"

Réglages nécessaires uniquement lorsque les sorties (p. ex. relais) doivent être utilisées.

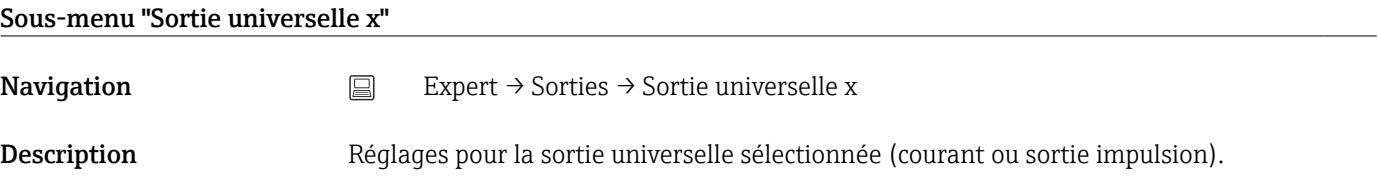

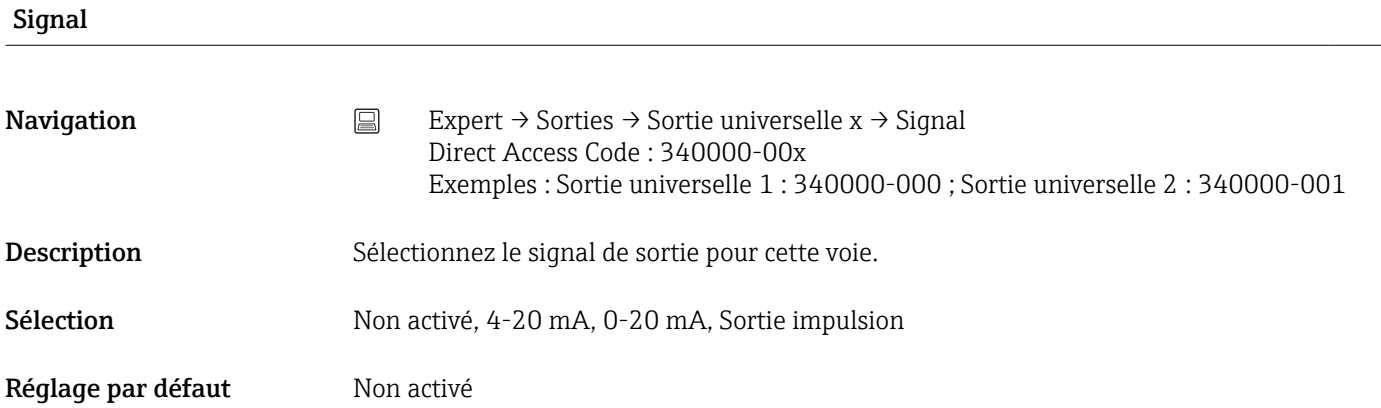

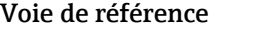

Navigation Expert → Sorties → Sortie universelle x → Voie de référence Direct Access Code : 340001-00x Exemples : Sortie universelle 1 : 340001-000 ; Sortie universelle 2 : 340001-001

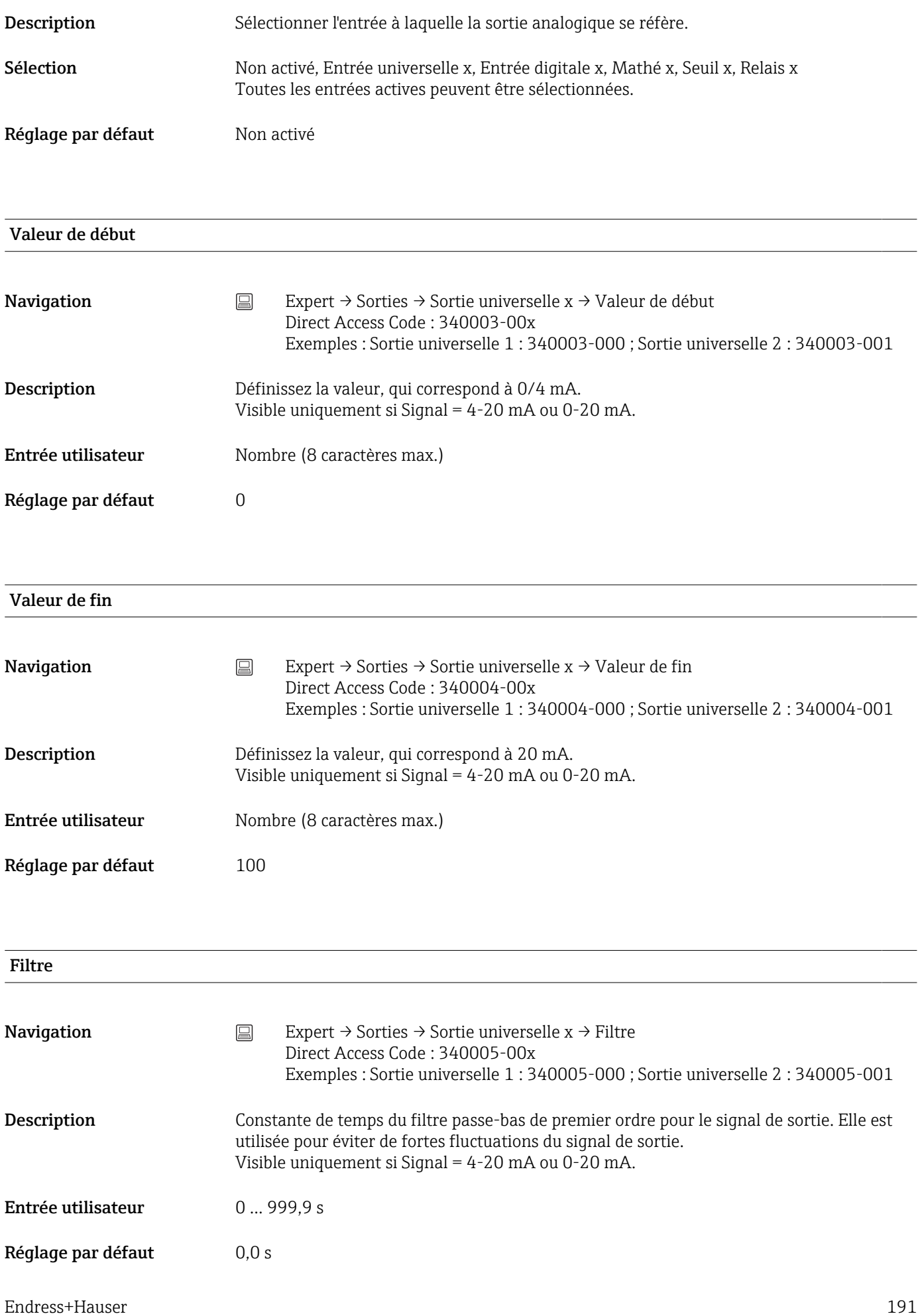

# Valeur d'impulsion

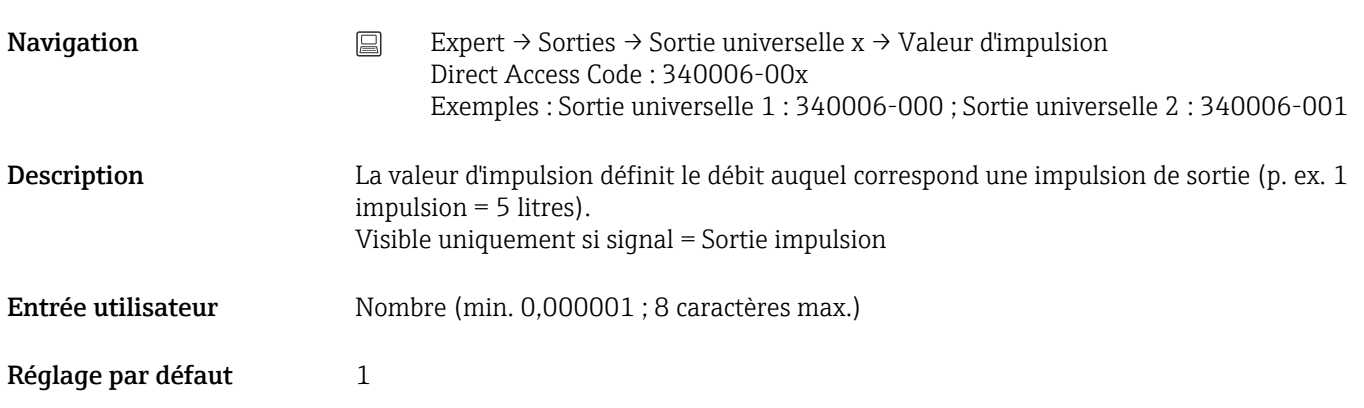

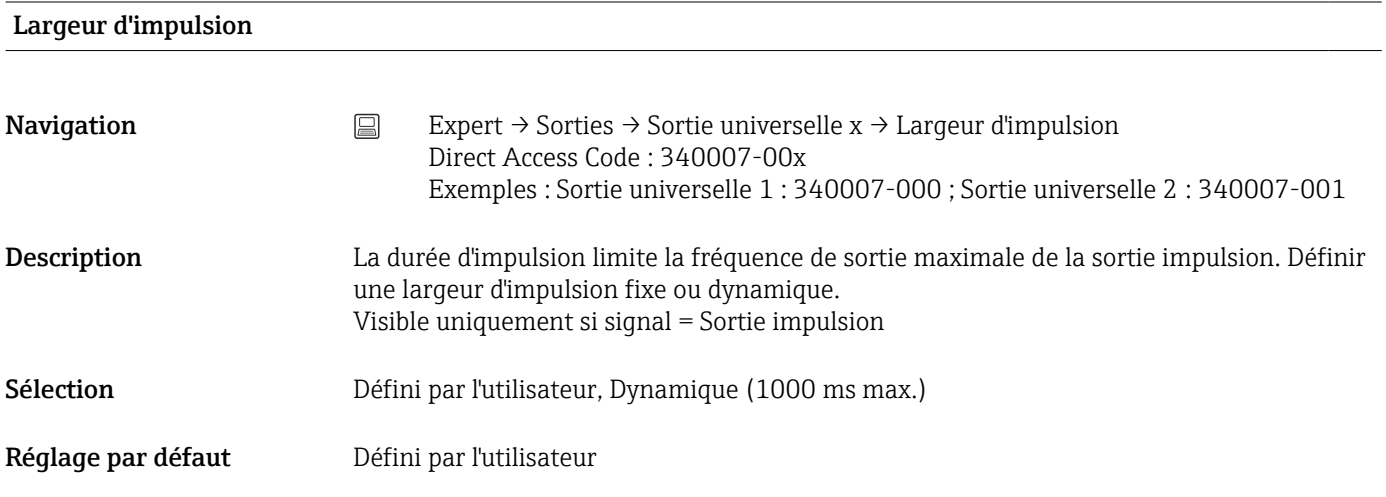

# Largeur d'impulsion

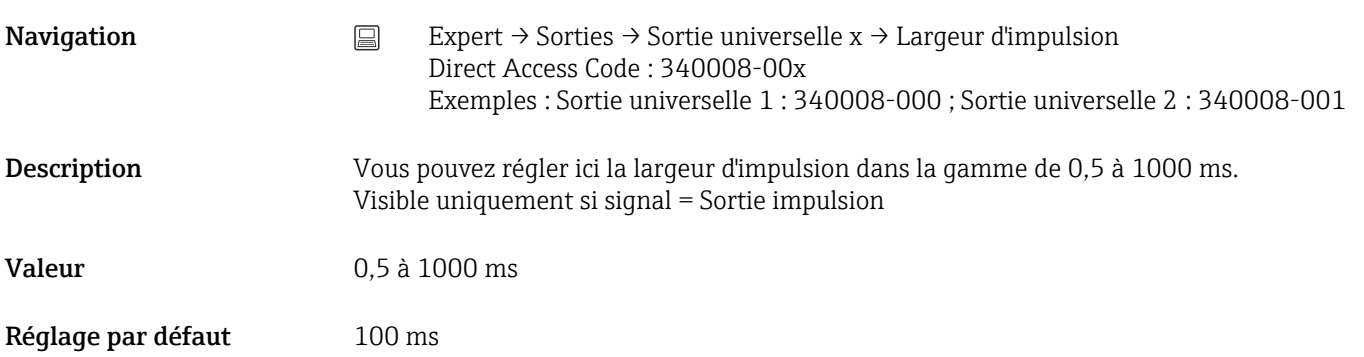

#### Sous-menu "Val.mes.correcte"

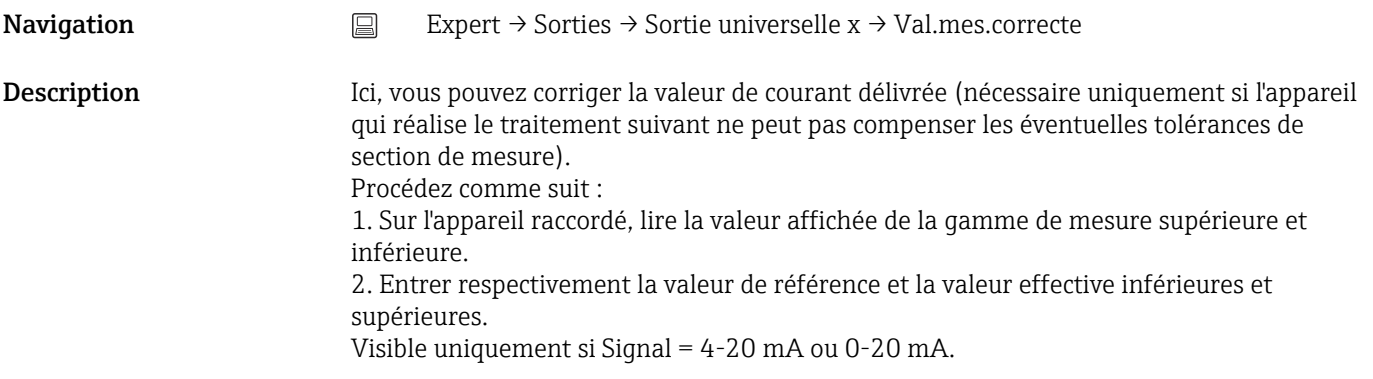

#### Valeur de correction basse

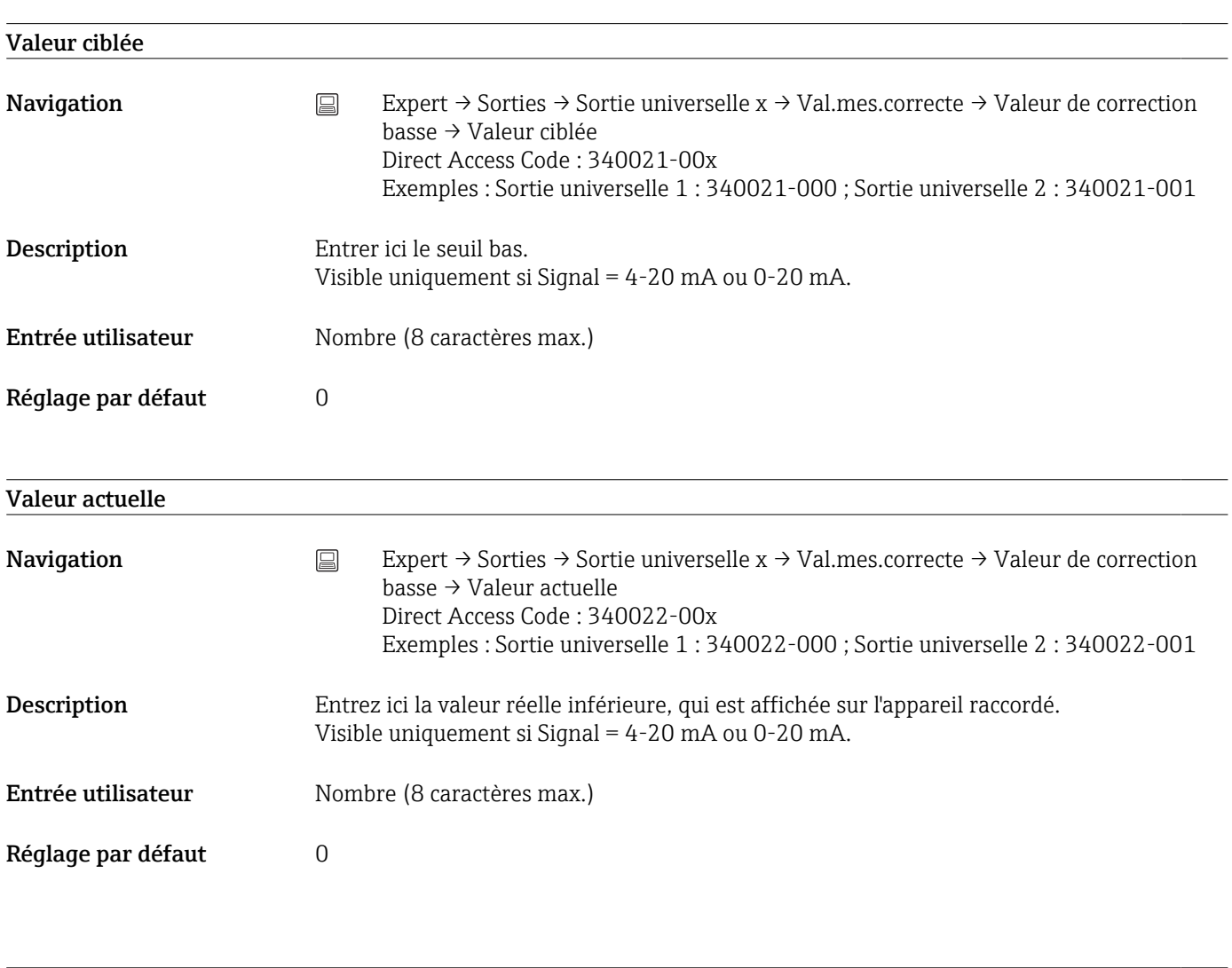

# Valeur de correction haute

# Valeur ciblée

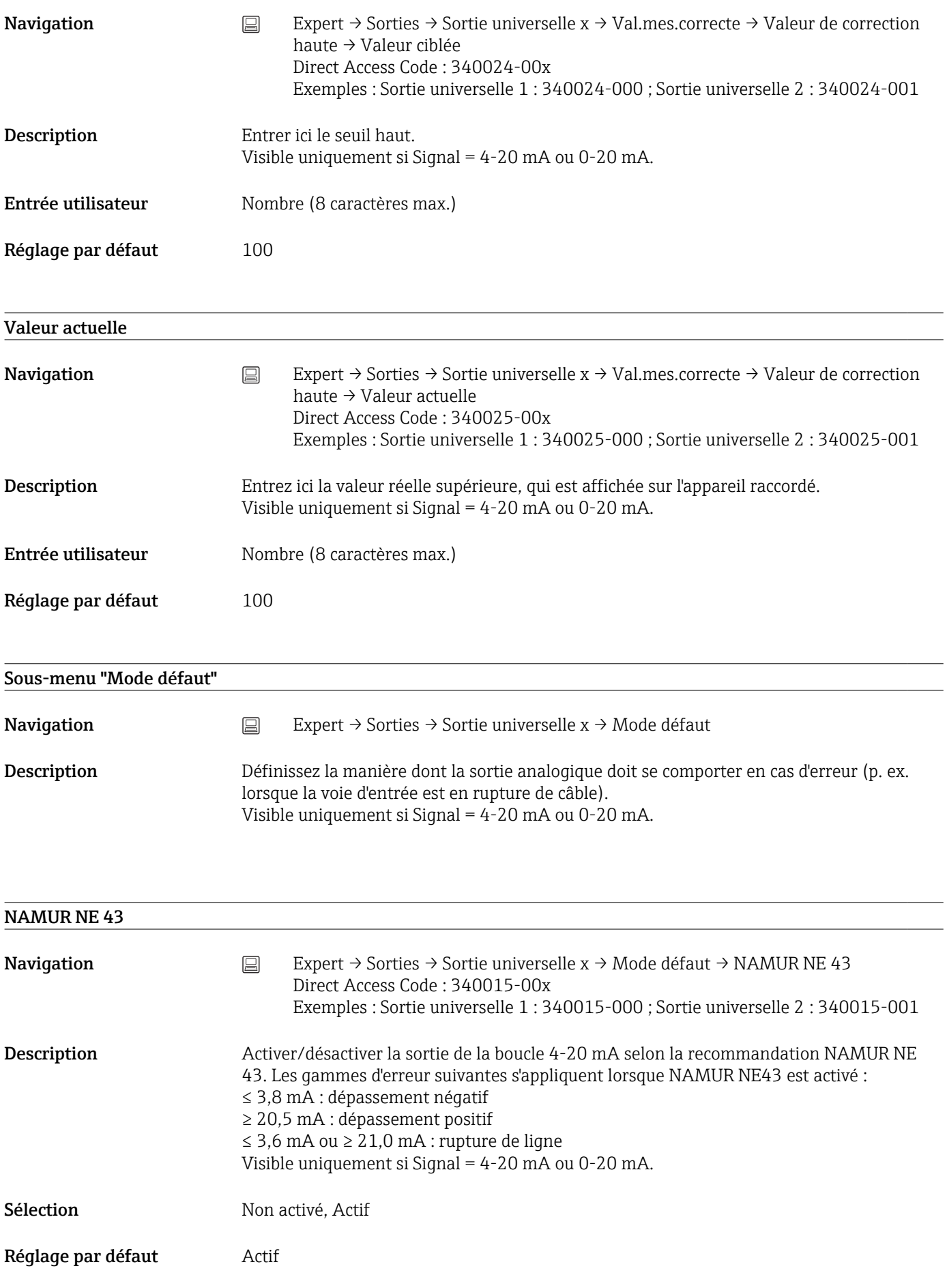

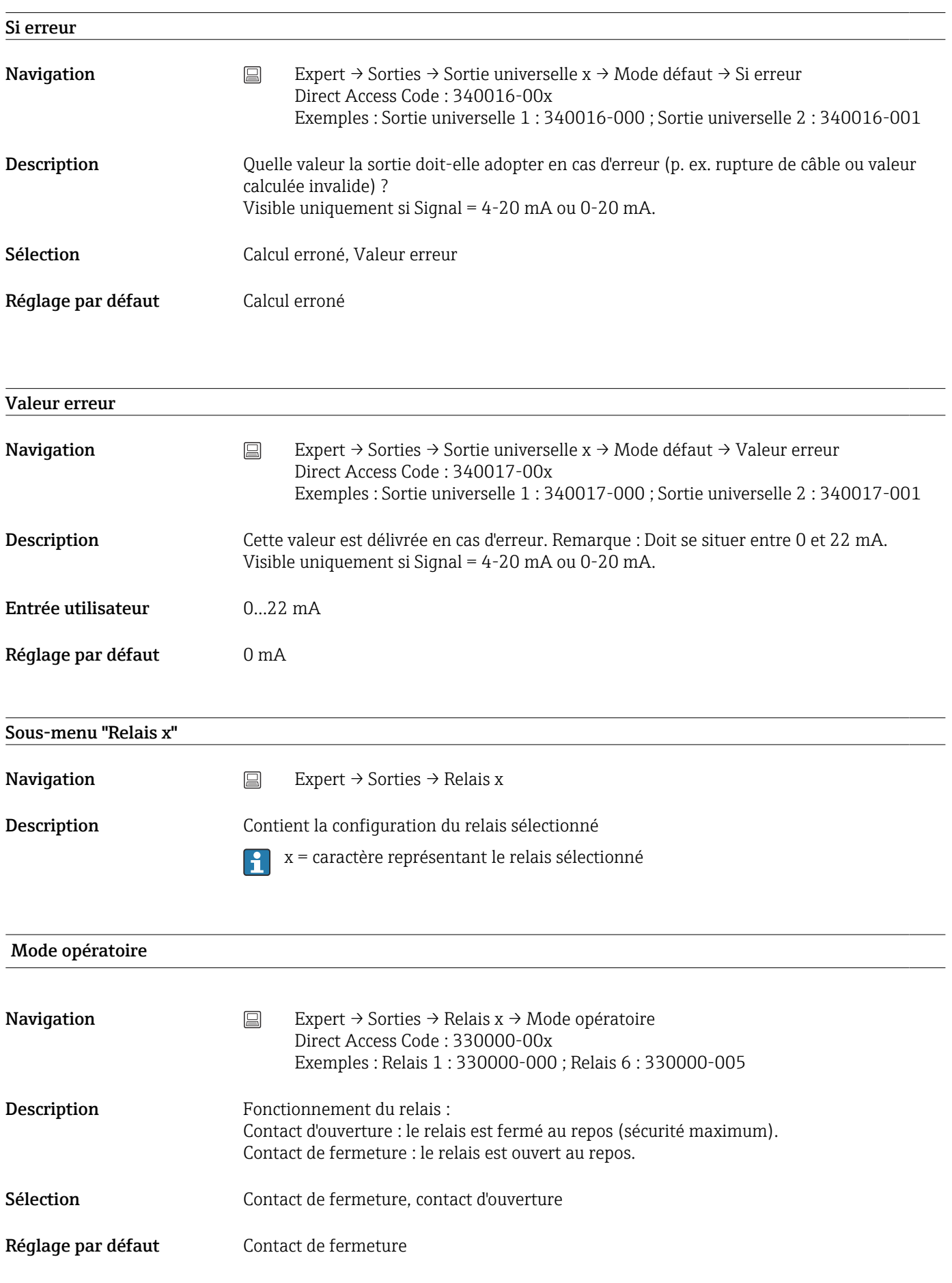

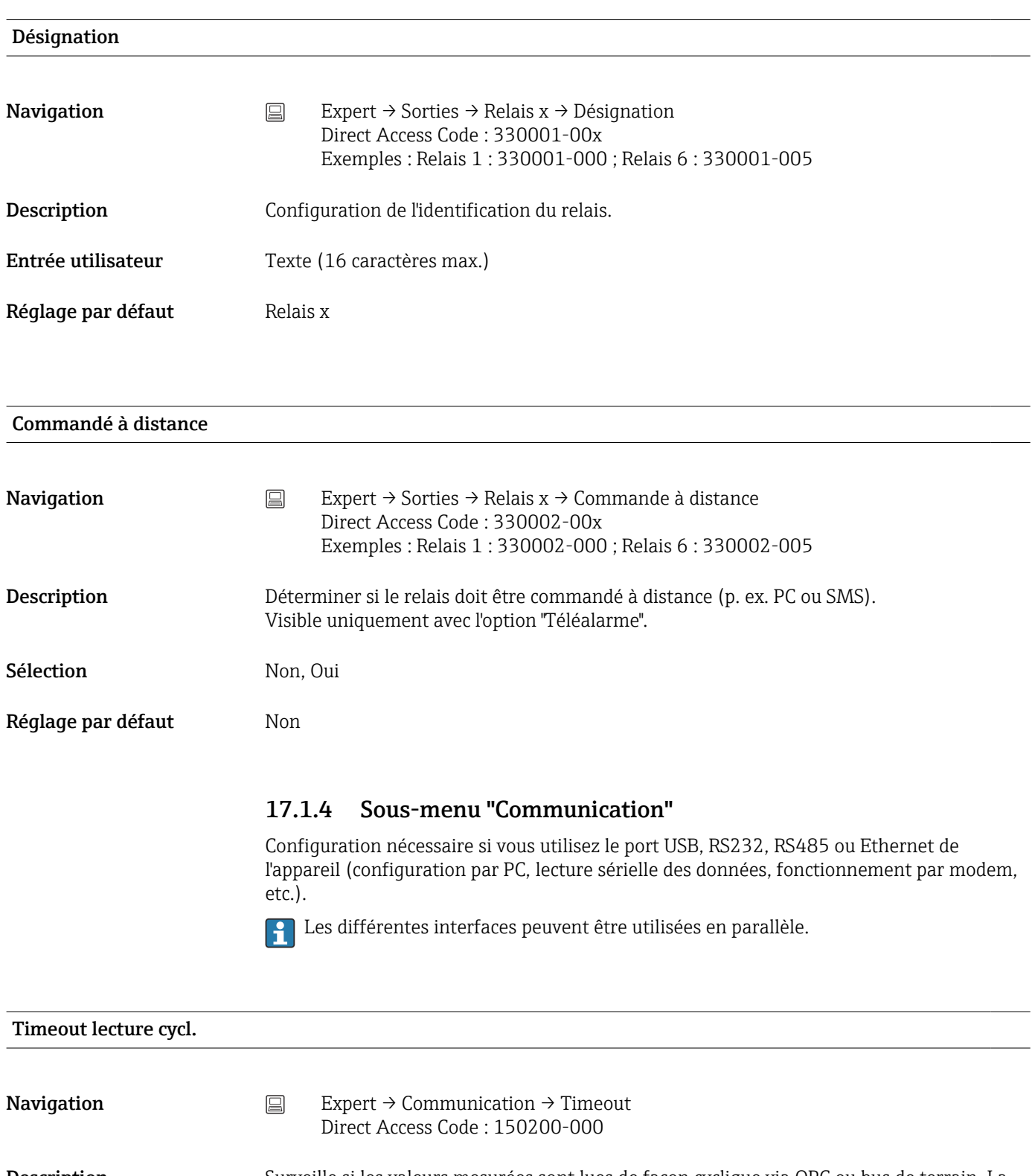

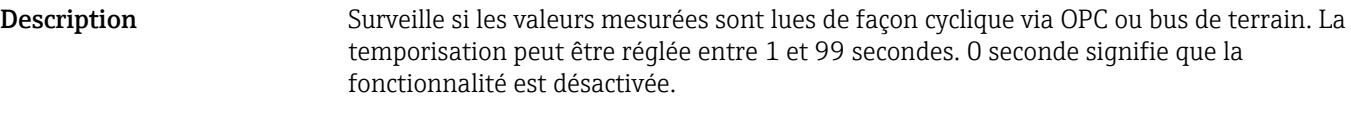

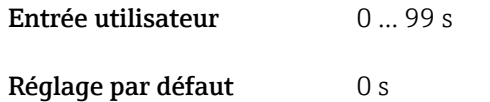

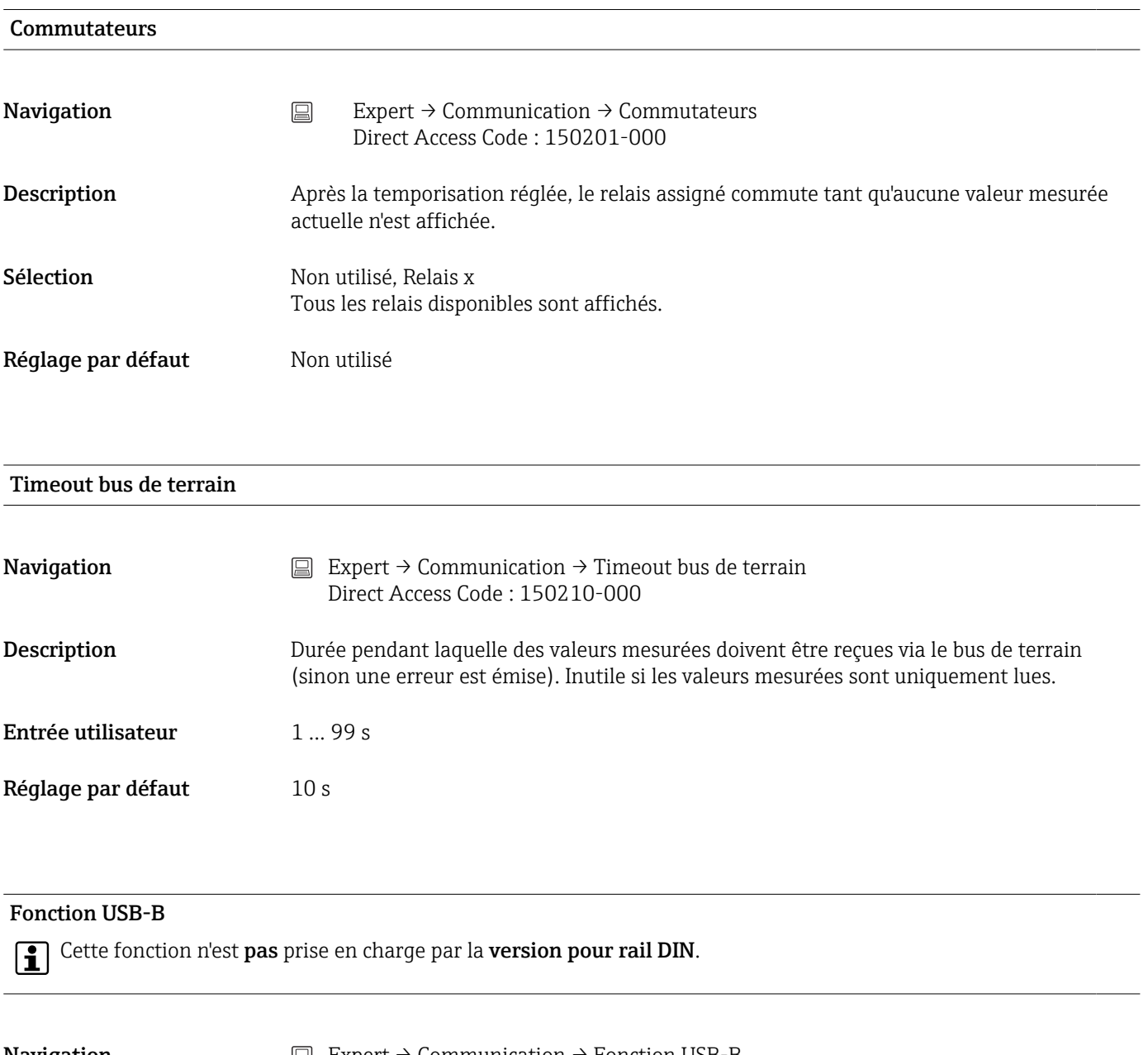

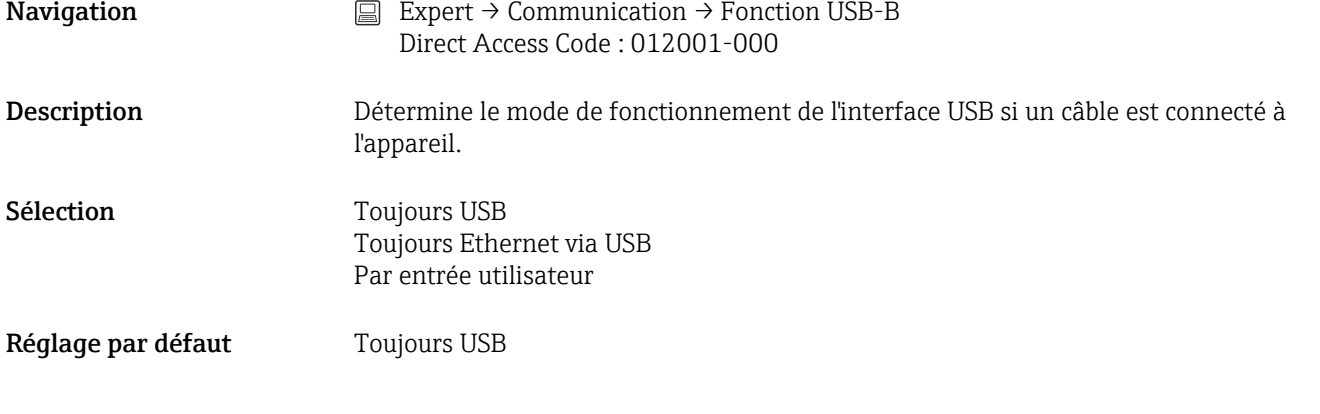

# Sous-menu "Ethernet"

**Navigation**  $□$  Expert → Communication → Ethernet

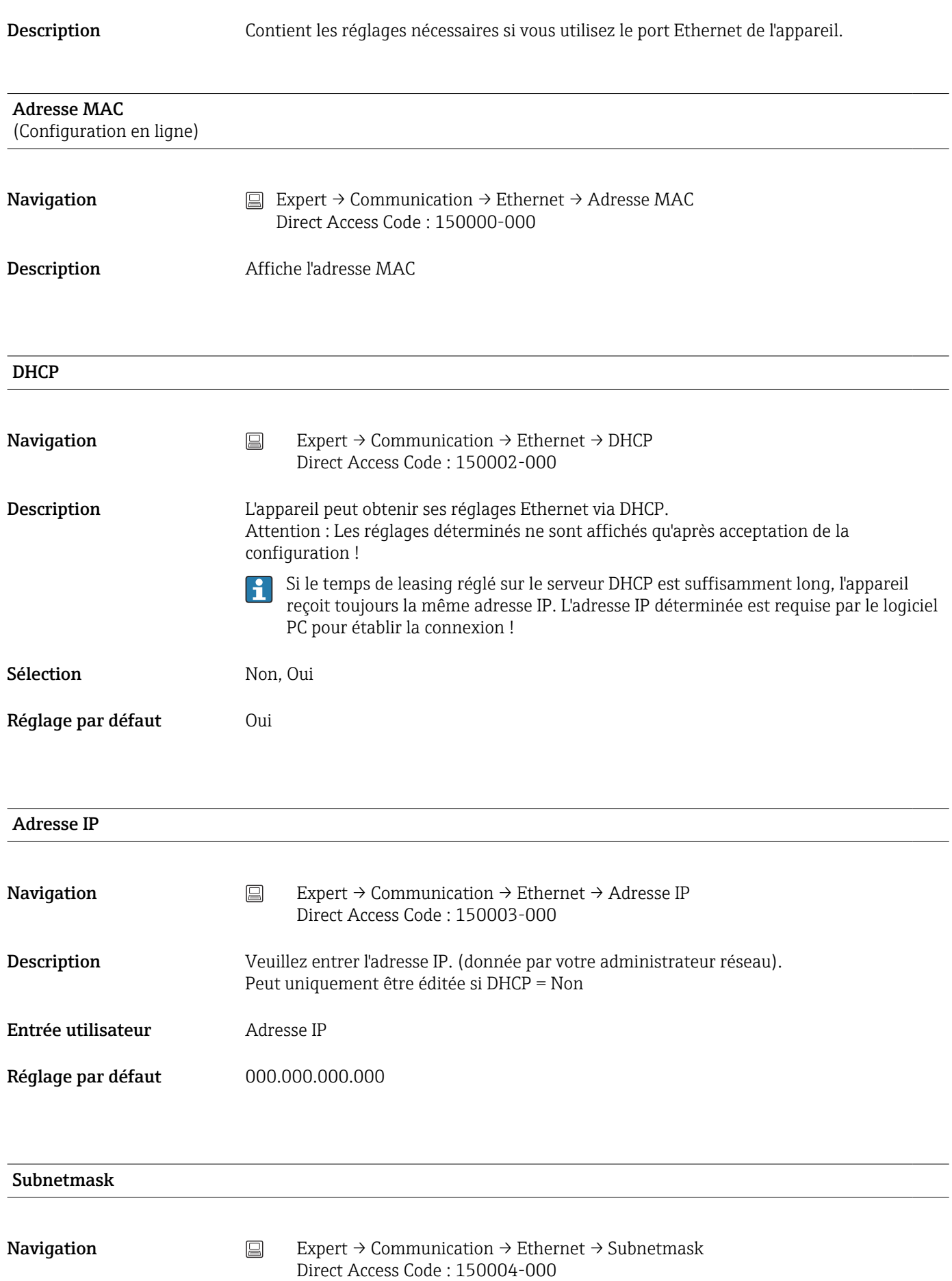

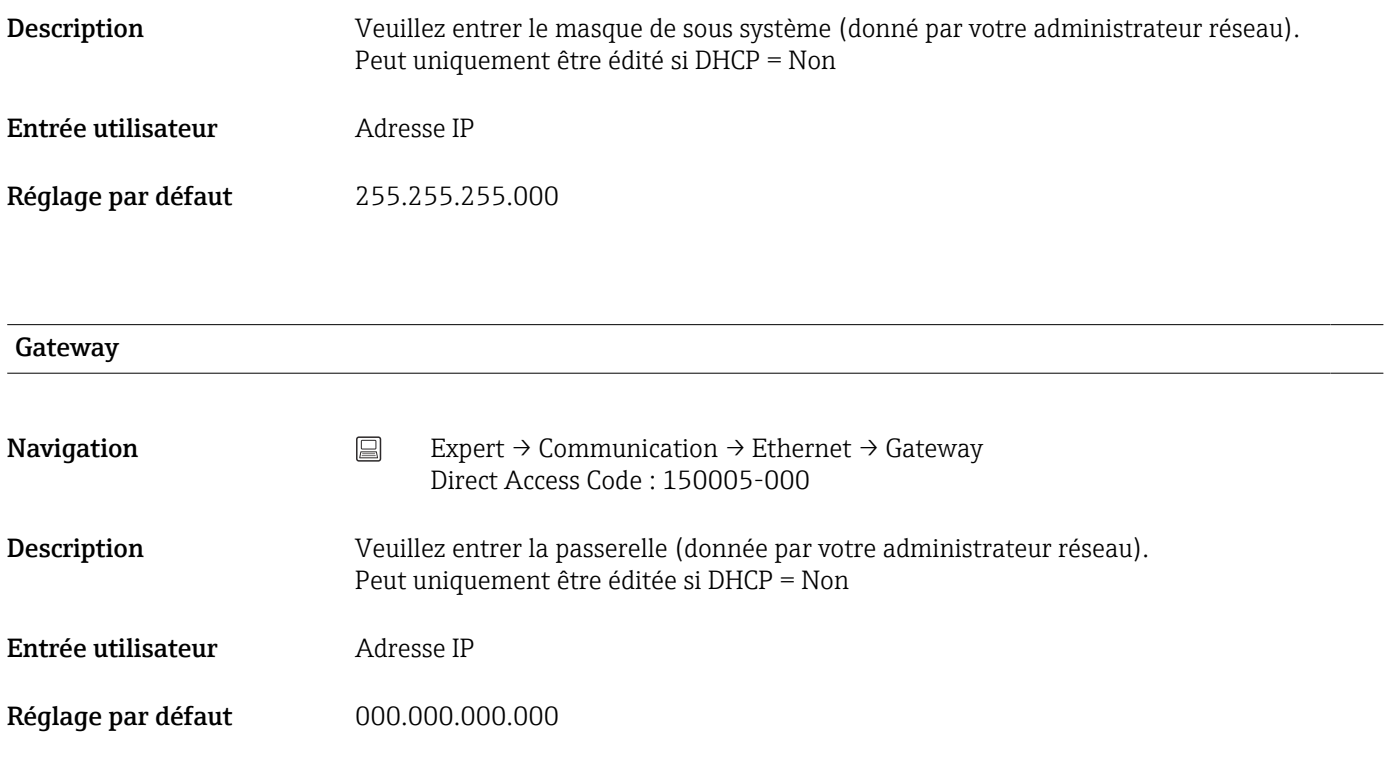

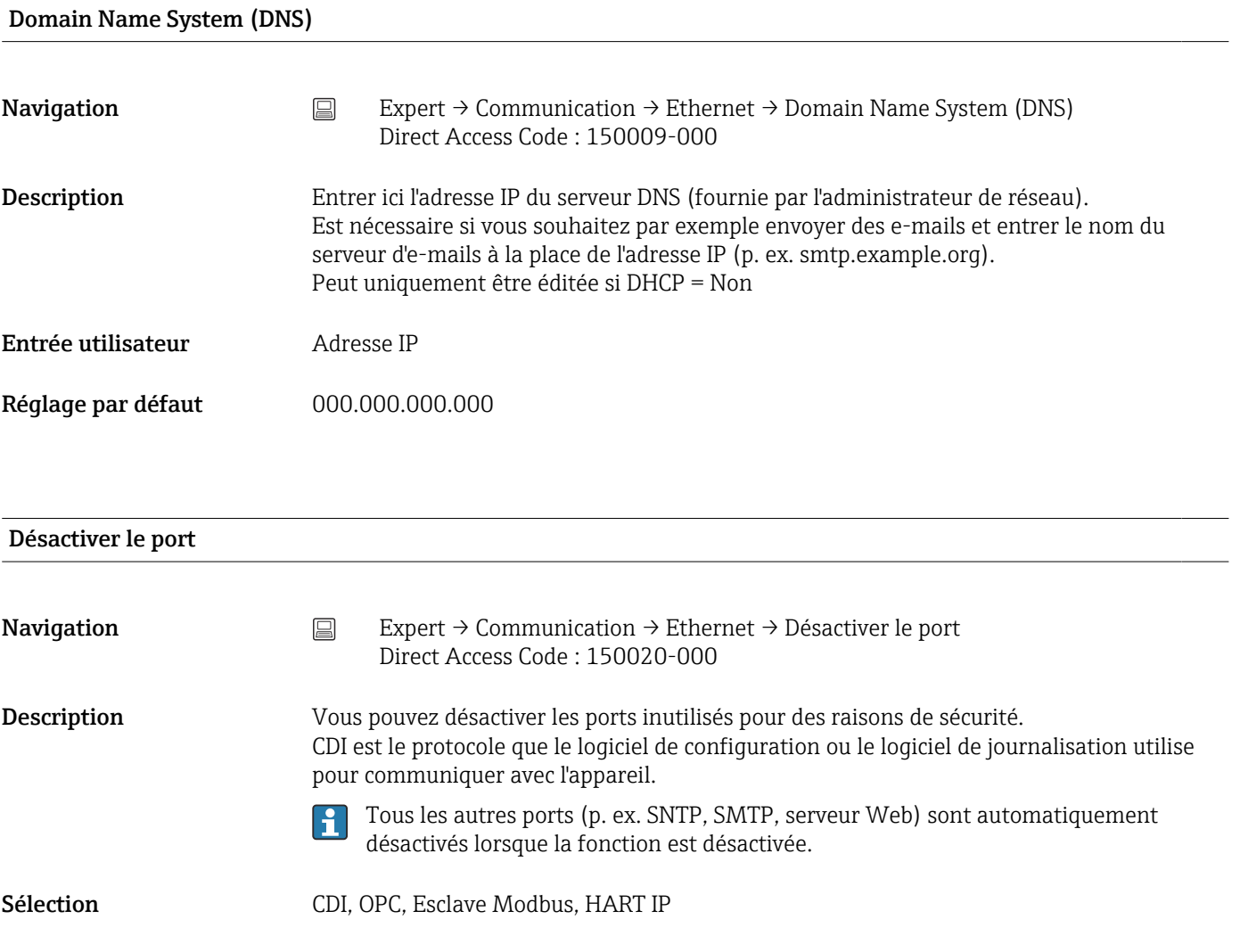

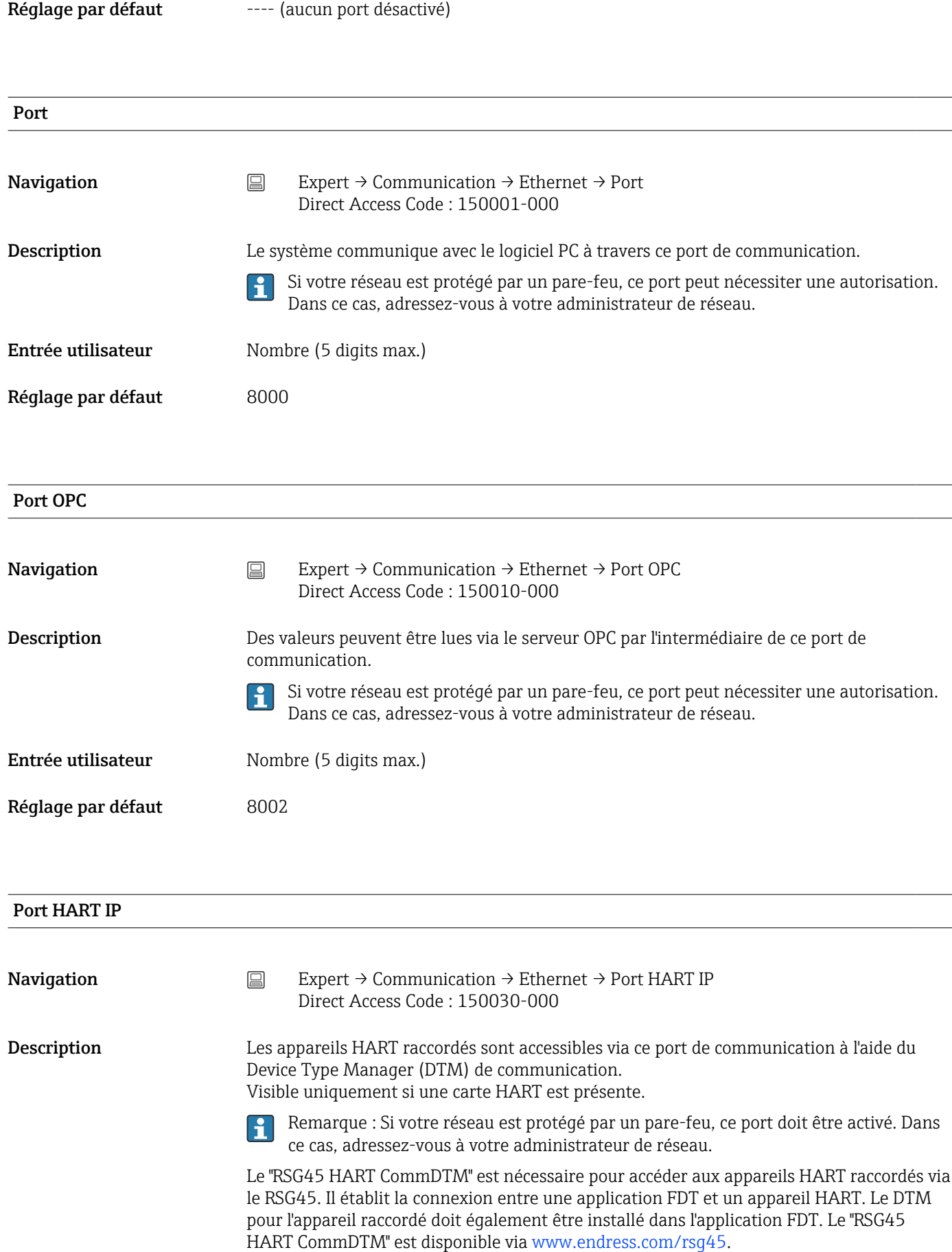

Informations complémentaires  $\rightarrow$   $\blacksquare$  42

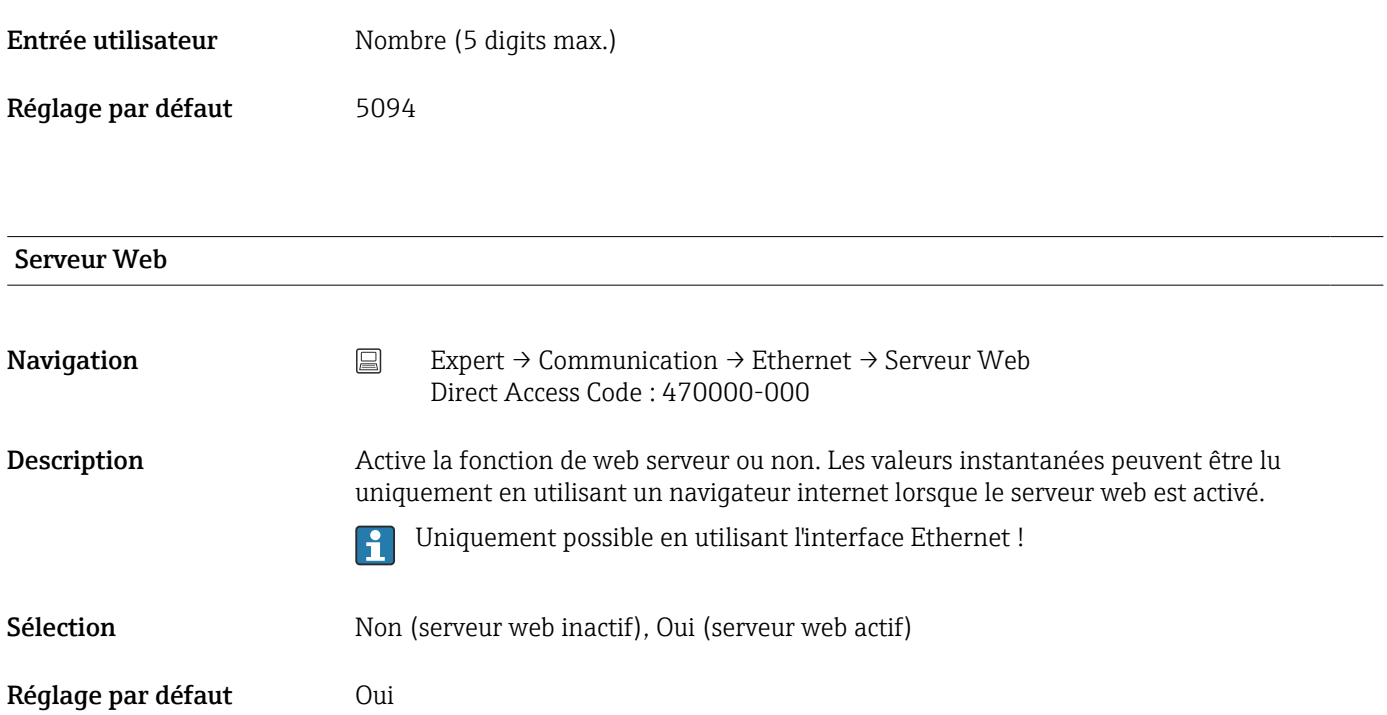

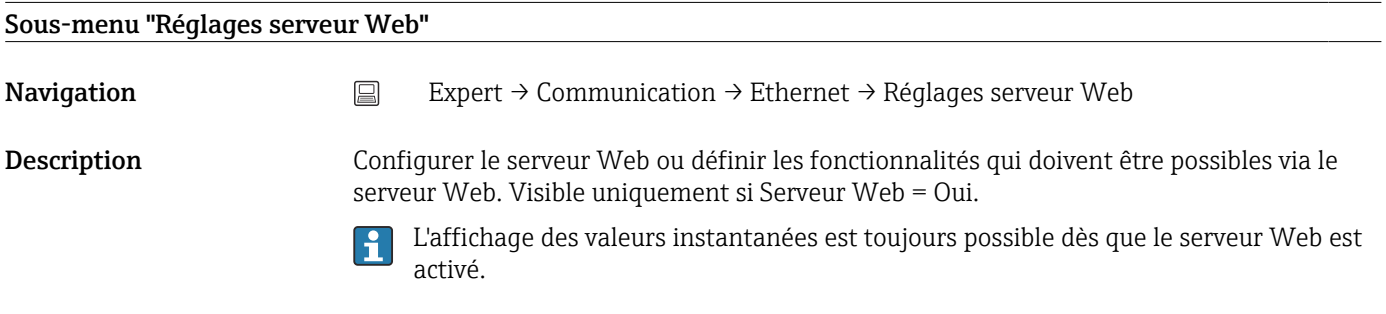

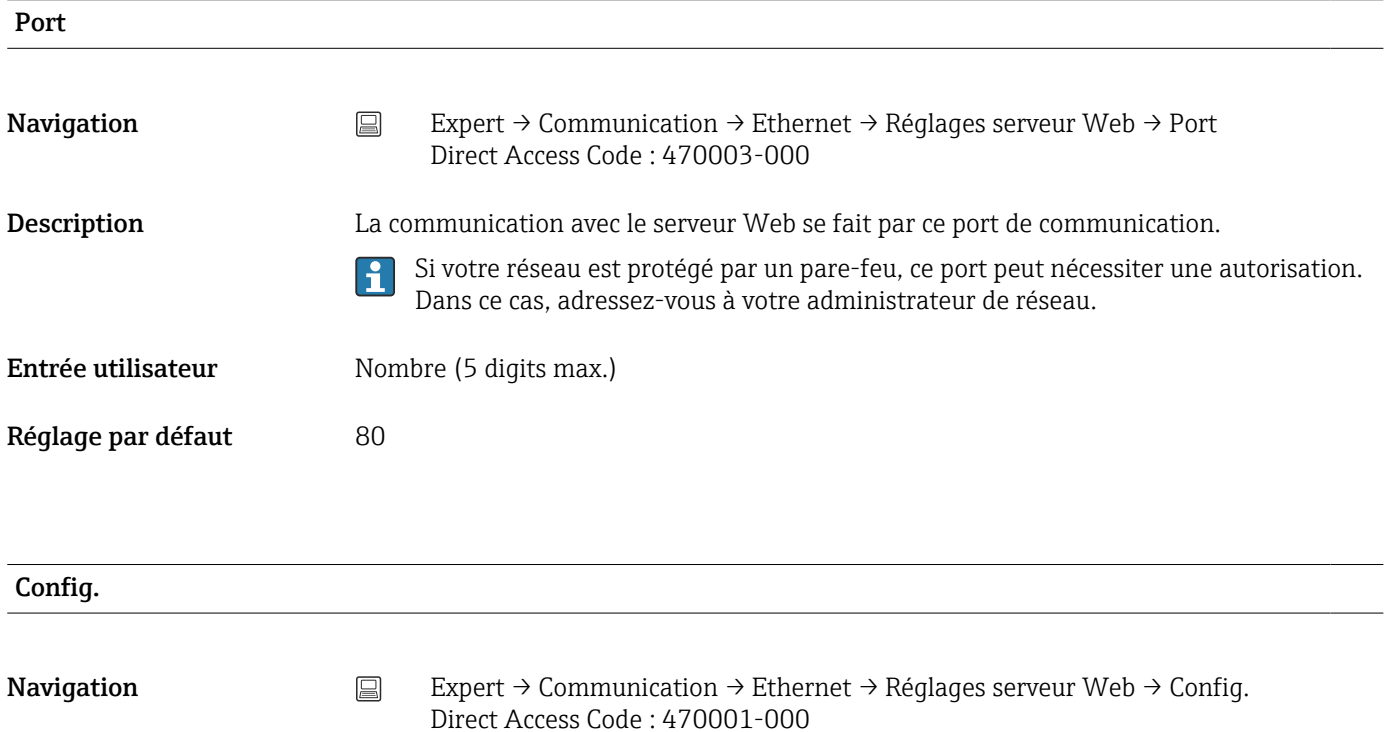

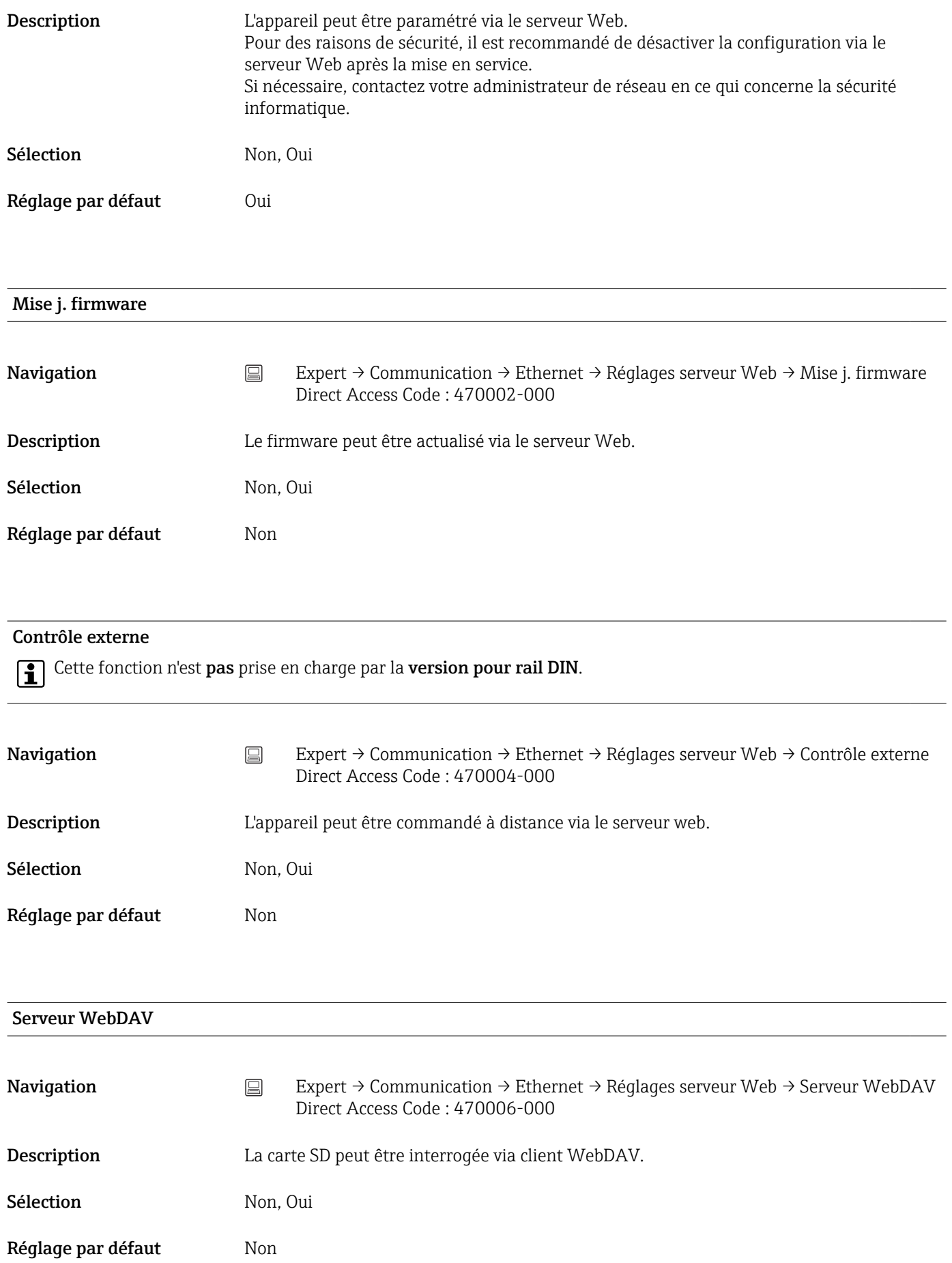

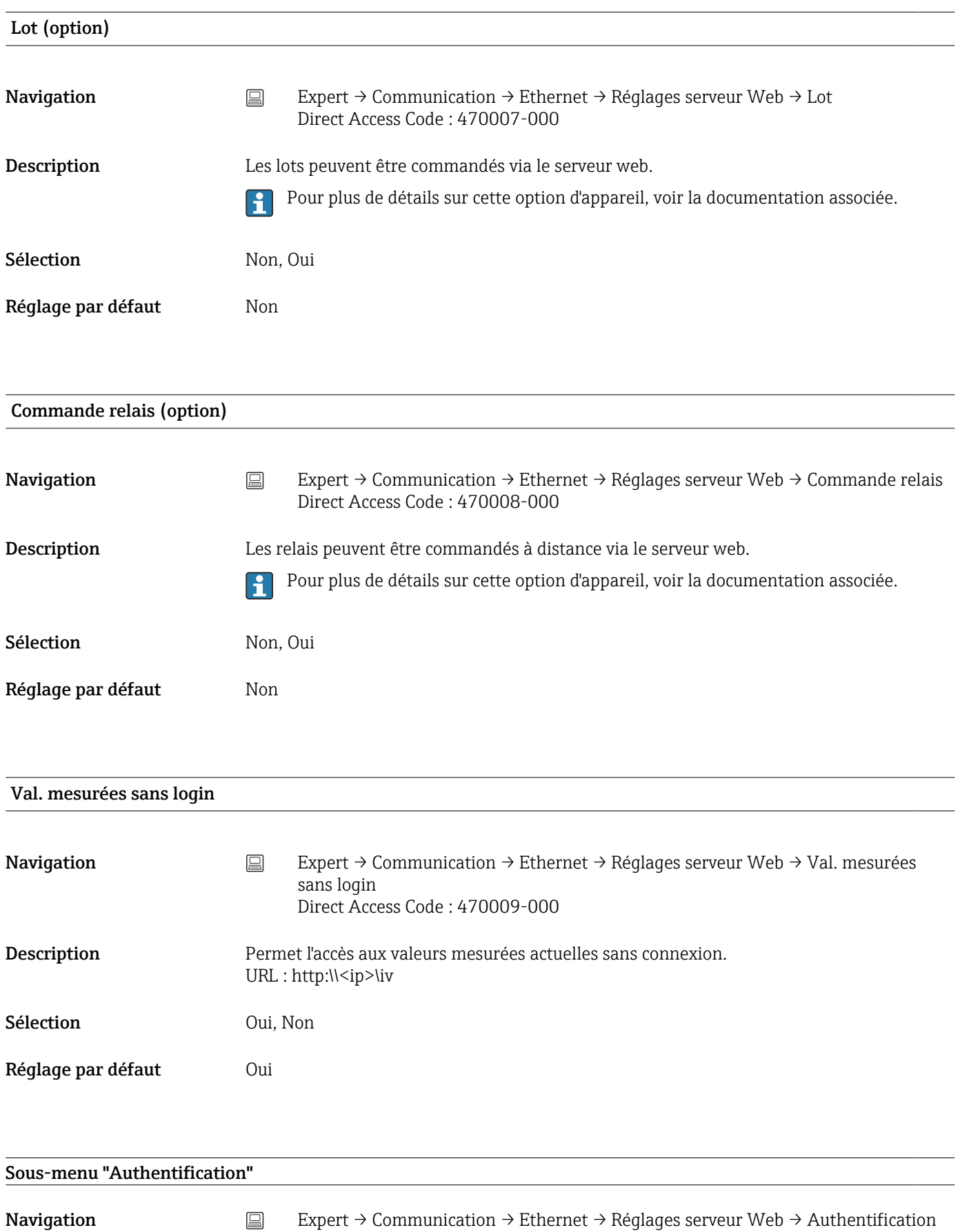

Description Définir les mots de passe des différents utilisateurs, qui permettront d'accéder à l'appareil par le serveur Web.

Uniquement si l'appareil n'est pas protégé via la gestion des utilisateurs.

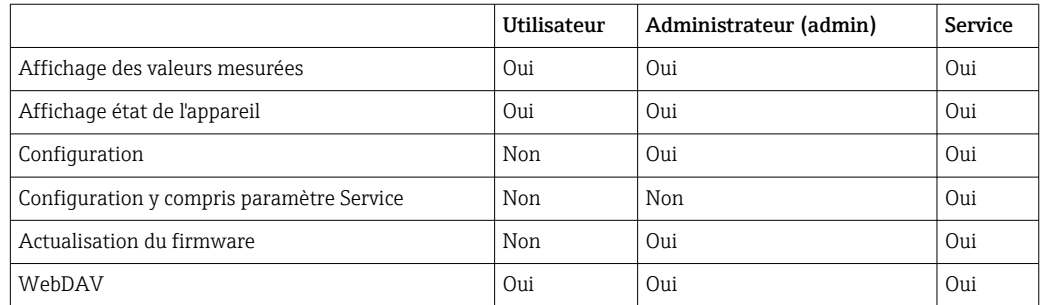

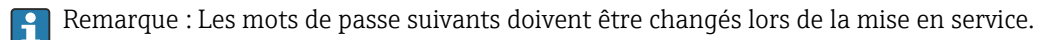

#### Utilisateur

ID Navigation  $□$  Expert → Communication → Ethernet → Réglages serveur Web → Authentification  $\rightarrow$  ID Direct Access Code : 470104-000 Description L'identifiant (ID) est requis pour accéder à l'appareil. Sensible à la casse (majuscules/ minuscules). Non modifiable. Réglage par défaut Utilisateur

# Mot de passe Navigation Expert → Communication → Ethernet → Réglages serveur Web → Authentification → Mot de passe Direct Access Code : 470105-000 Description Entrer un mot de passe pour ce compte utilisateur. Sensible à la casse (majuscules/minuscules). Entrée utilisateur Texte (12 caractères max.)

Réglage par défaut Utilisateur

#### Administrateur

| ID                 |                                                                                                    |
|--------------------|----------------------------------------------------------------------------------------------------|
| Navigation         | Expert $\rightarrow$ Communication $\rightarrow$ Ethernet $\rightarrow$ Réglages serveur Web $\rightarrow$ Authentification<br>阊<br>$\rightarrow$ ID<br>Direct Access Code: 470101-000           |
| Description        | L'identifiant (ID) est requis pour accéder à l'appareil. Sensible à la casse (majuscules/<br>minuscules).<br>Non modifiable.                                                                     |
| Réglage par défaut | Admin                                                                                                    |
| Mot de passe       |                                                                                                    |
| Navigation         | 阊<br>Expert $\rightarrow$ Communication $\rightarrow$ Ethernet $\rightarrow$ Réglages serveur Web $\rightarrow$ Authentification<br>$\rightarrow$ Mot de passe<br>Direct Access Code: 470102-000 |
| Description        | Entrer un mot de passe pour ce compte utilisateur.<br>Sensible à la casse (majuscules/minuscules).                                                                                               |
| Entrée utilisateur | Texte (12 caractères max.)                                                                                                    |
| Réglage par défaut | Admin                                                                                                    |
| <b>Service</b>     |                                                                                                    |
| ID                 |                                                                                                    |
| Navigation         | $\boxdot$<br>Expert $\rightarrow$ Communication $\rightarrow$ Ethernet $\rightarrow$ Réglages serveur Web $\rightarrow$ Authentification<br>$\rightarrow$ ID<br>Direct Access Code: 470107-000   |
| Description        | L'identifiant (ID) est requis pour accéder à l'appareil. Sensible à la casse (majuscules/<br>minuscules).<br>Non modifiable.                                                                     |
| Réglage par défaut | Service                                                                                                    |

Mot de passe

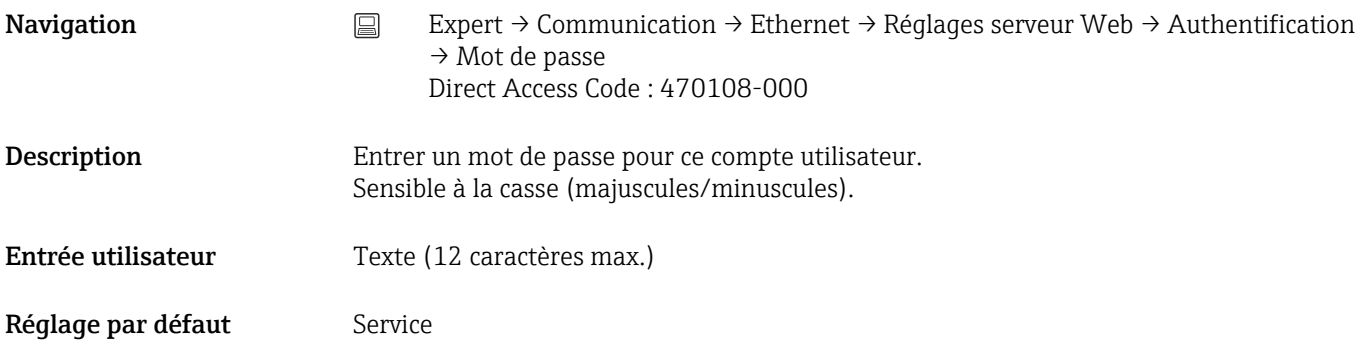

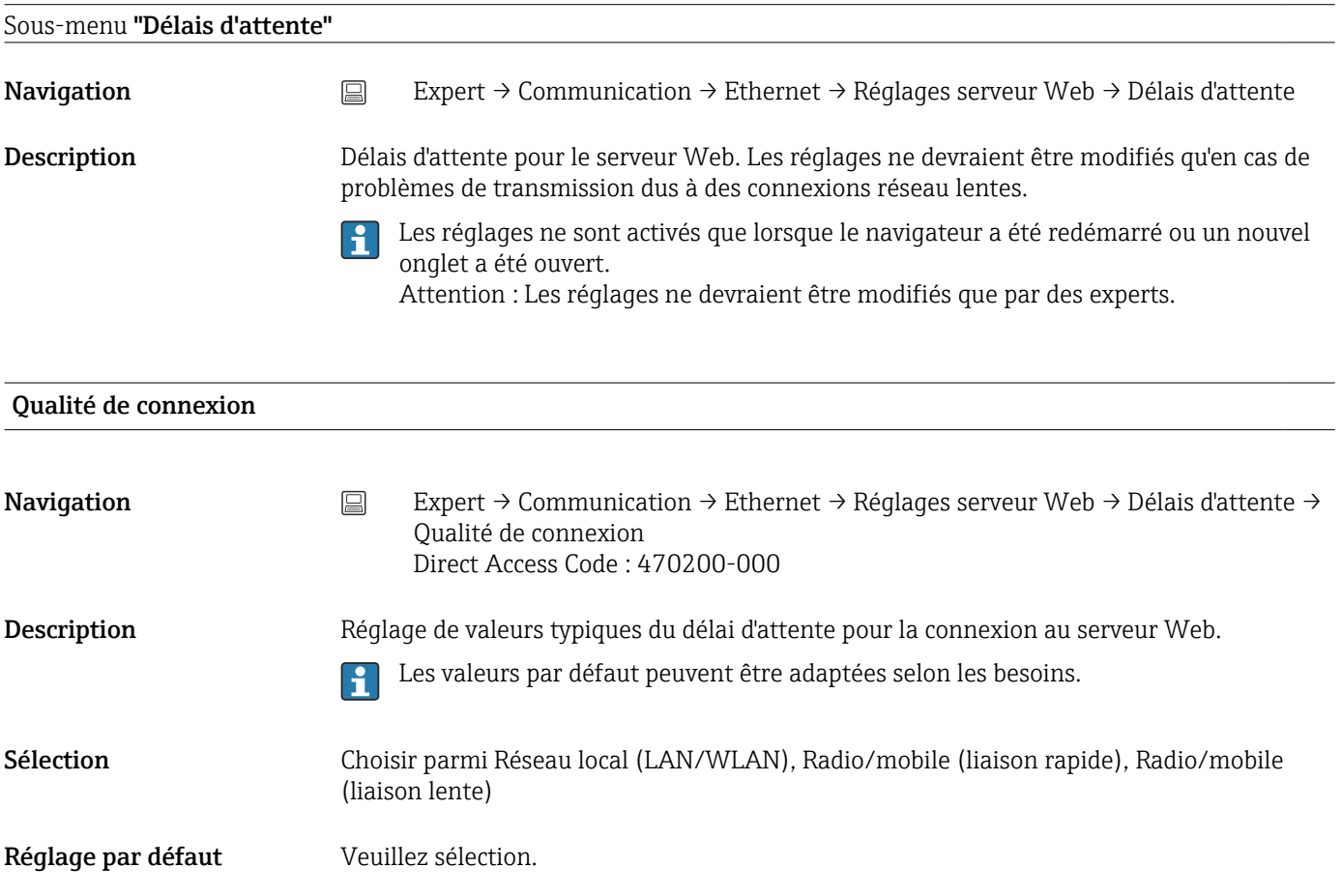

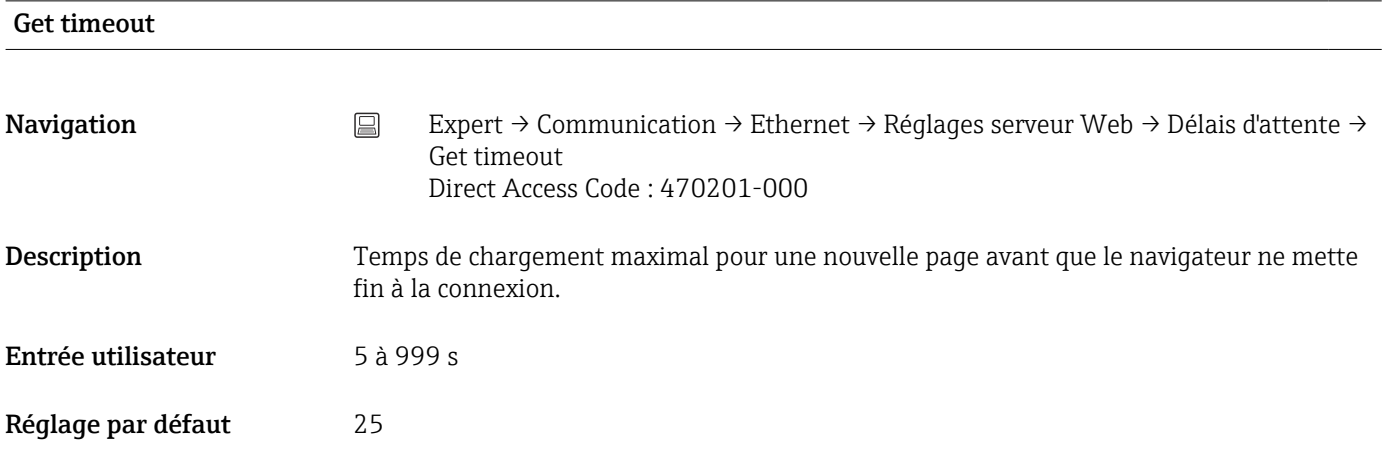

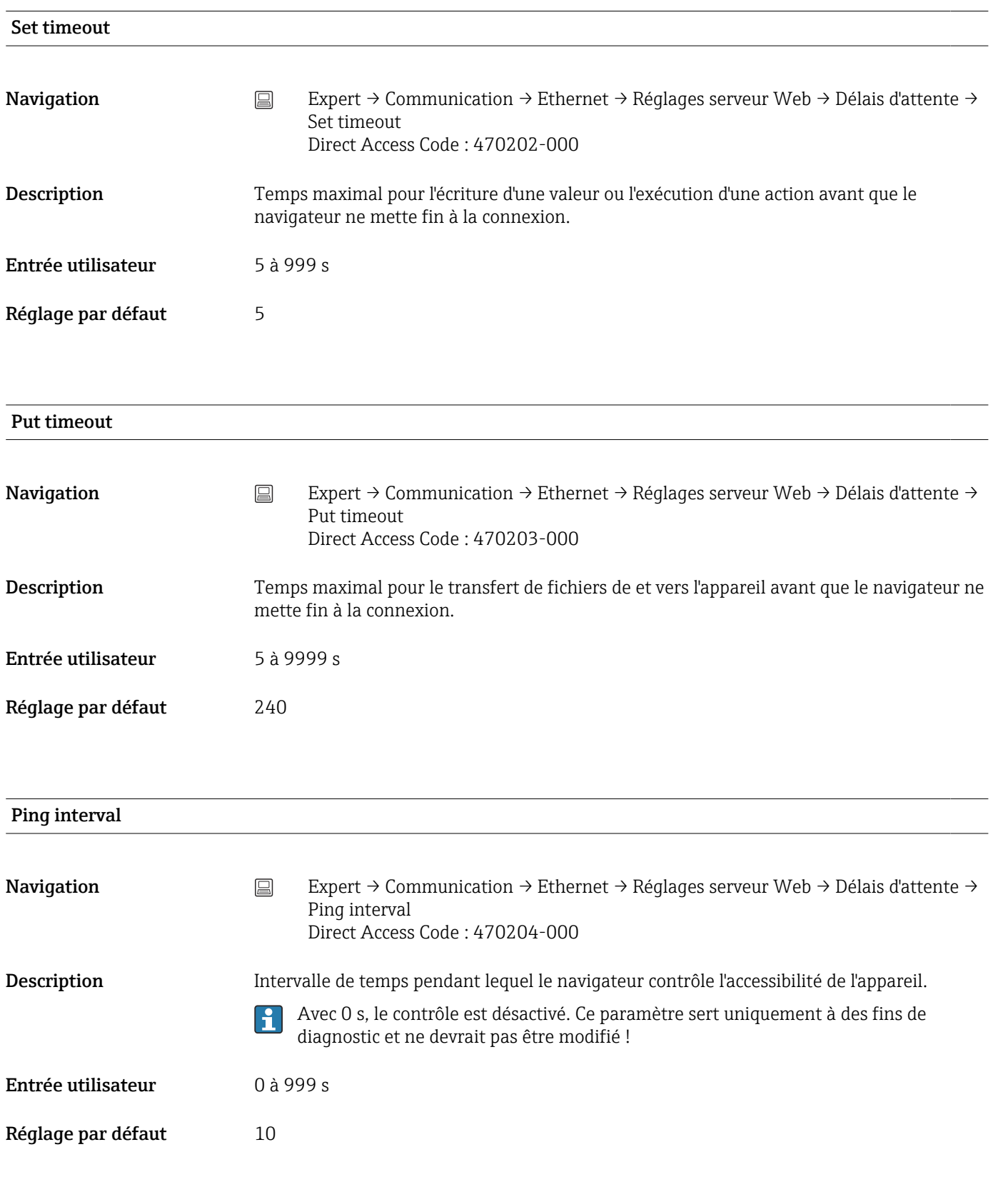

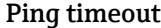

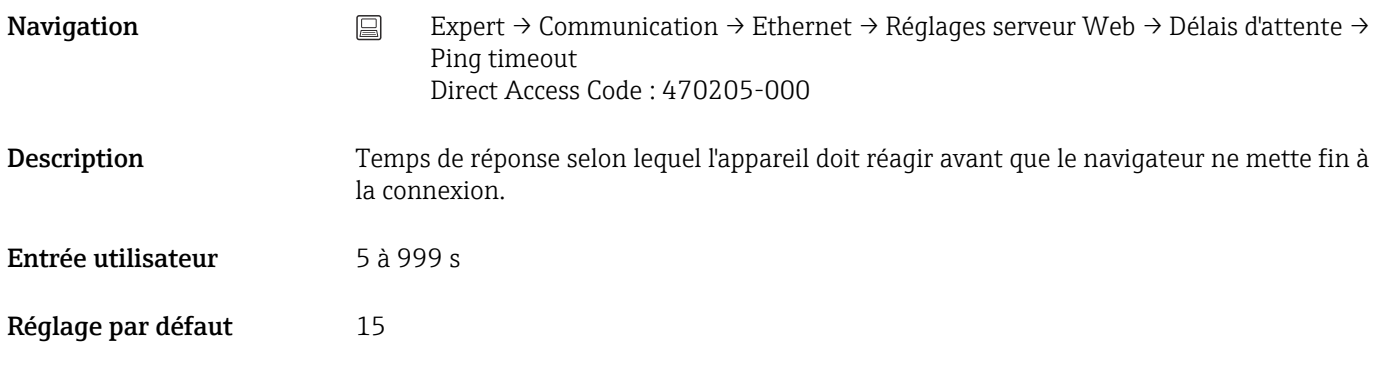

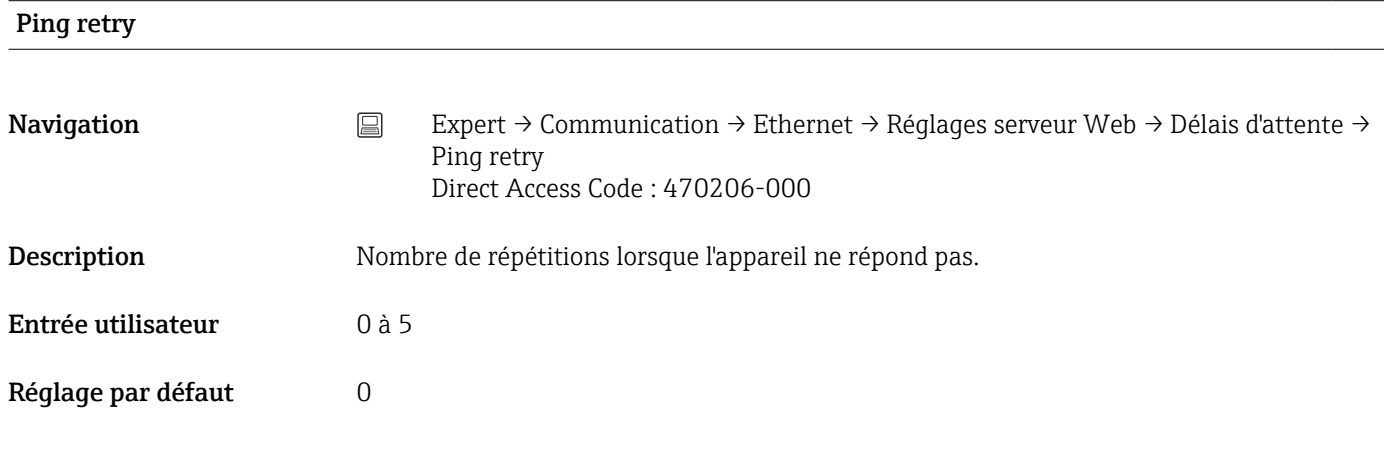

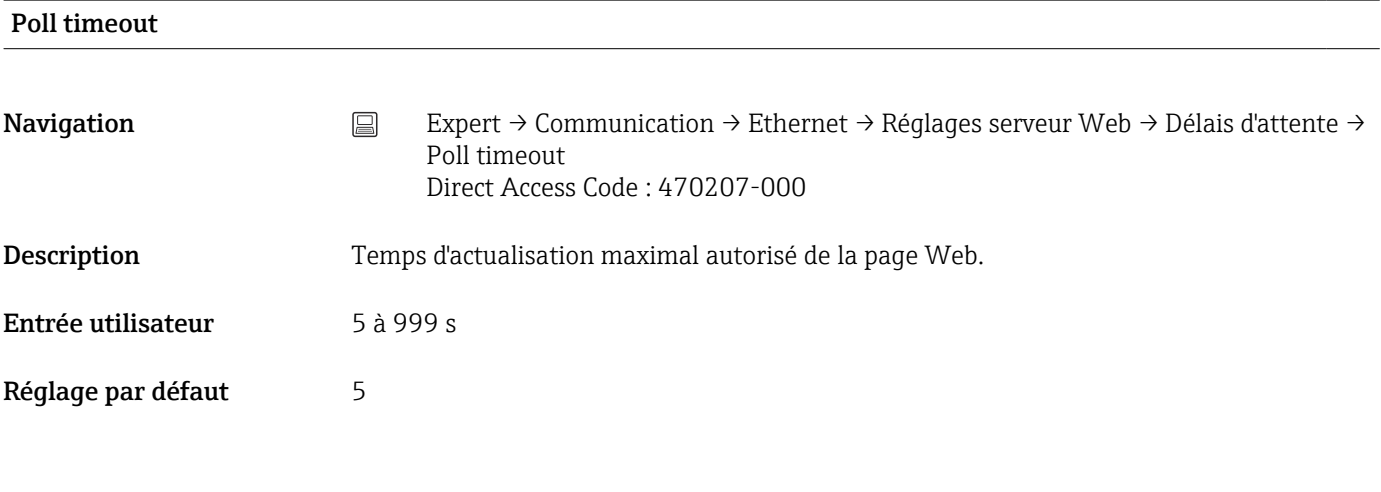

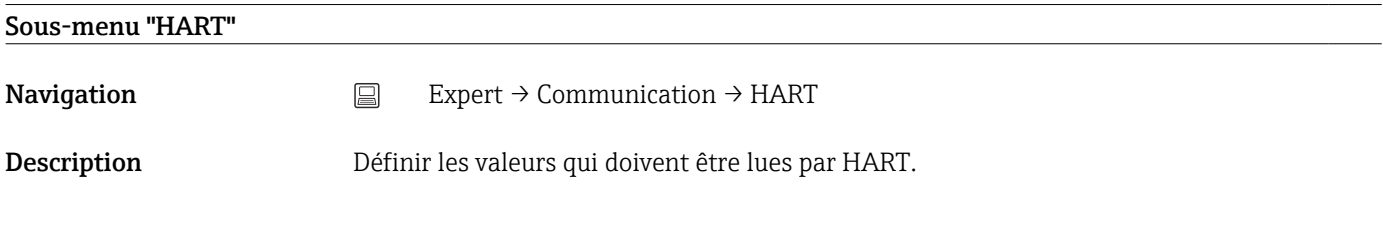

# Type d'appareil Master

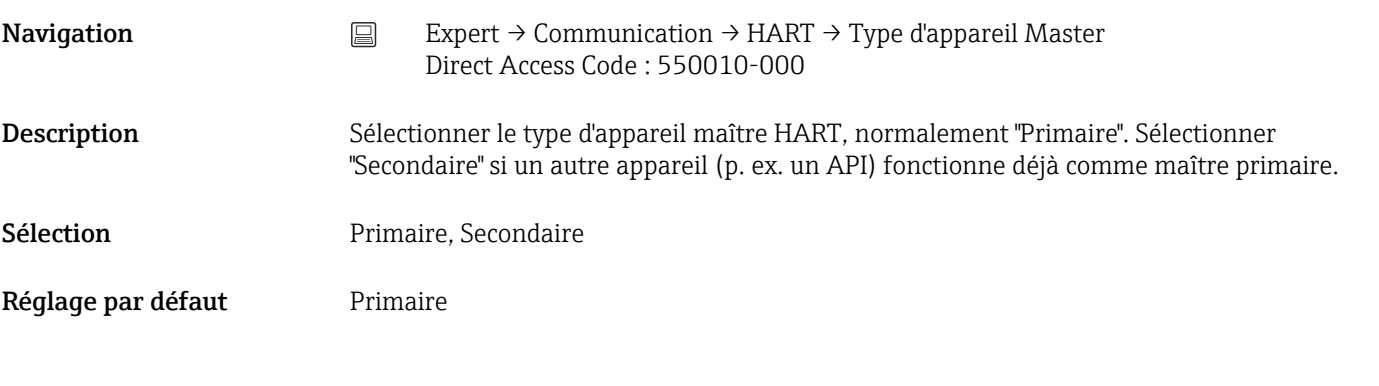

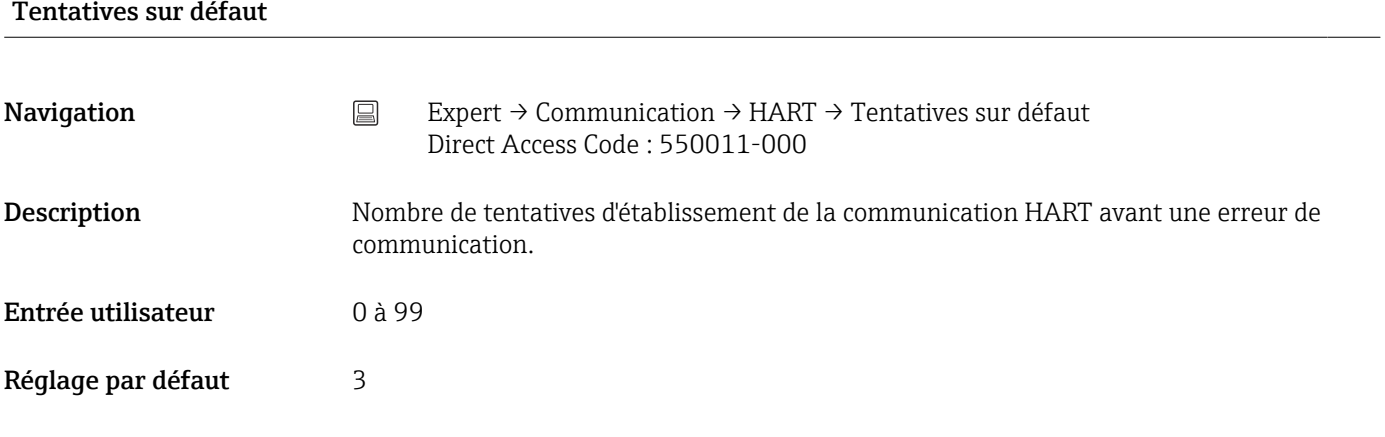

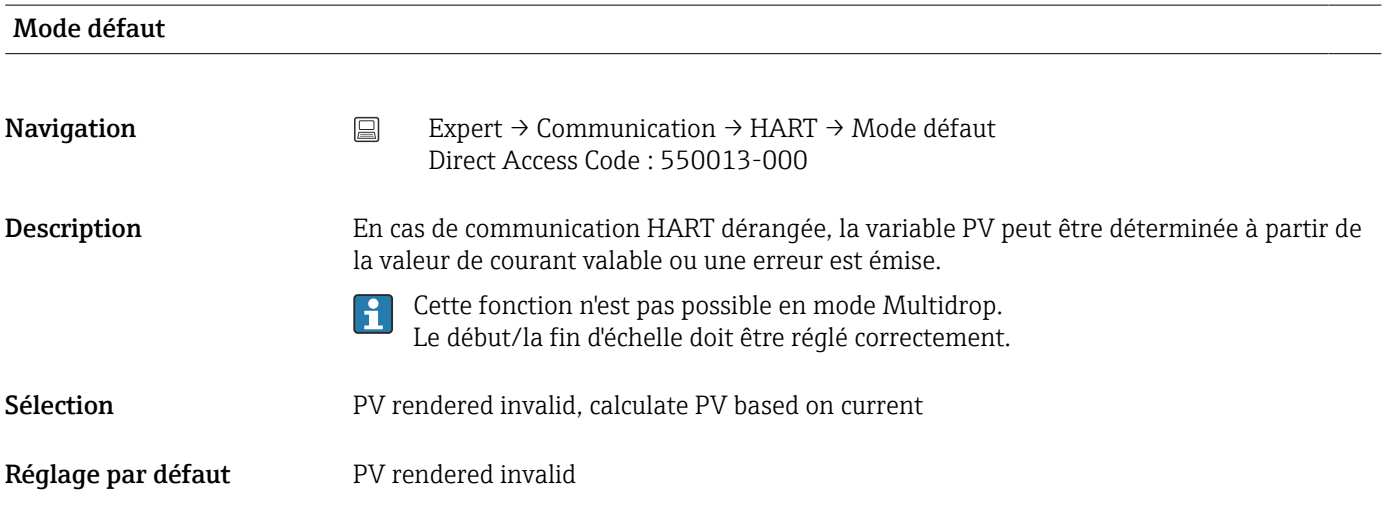

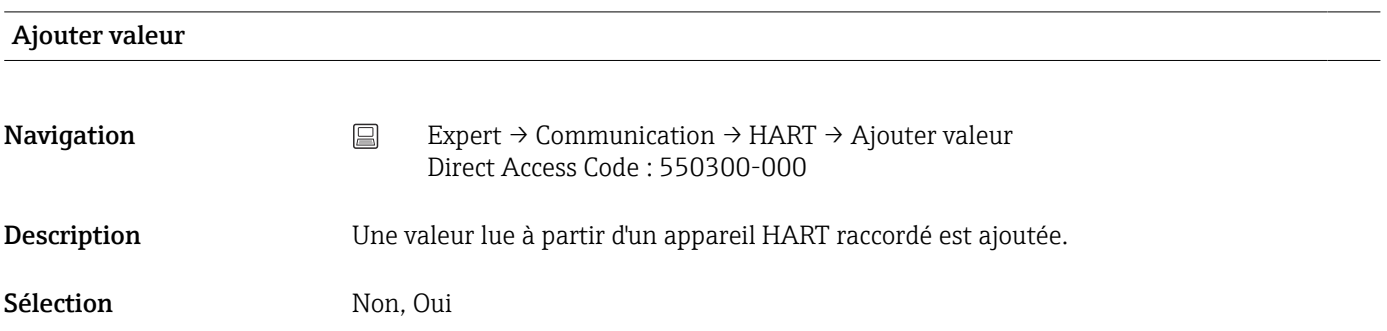

Réglage par défaut Mon Supprimer valeur **Navigation** Expert  $\rightarrow$  Communication  $\rightarrow$  HART  $\rightarrow$  Supprimer valeur Direct Access Code : 550301-000 Description Supprime une valeur de process de la liste. Sélection Non, Valeur x Réglage par défaut Non Sous-menu "Valeur x" **Navigation** Expert  $\rightarrow$  Communication  $\rightarrow$  HART  $\rightarrow$  Valeur x Description Définir la valeur qui doit être lue par HART. Attention : Cette valeur doit être affectée à une voie dans les entrées universelles. Connexion **Navigation** Expert  $\rightarrow$  Communication  $\rightarrow$  HART  $\rightarrow$  Valeur x  $\rightarrow$  Connexion Direct Access Code : 550000-0xx Description Sélectionner une voie physique à laquelle l'appareil HART est raccordé et à laquelle une valeur sera demandée. Sélection Non activé, Voie x Réglage par défaut Non activé Adresse appareil Navigation  $□$  Expert → Communication → HART → Valeur x → Adresse appareil Direct Access Code : 550001-0xx Description Entrer l'adresse de l'appareil HART. Remarque : L'adresse appareil entrée doit correspondre à l'adresse réglée dans  $\mathbf{h}$ l'appareil HART (adresse d'appel ; adresse HART). Entrée utilisateur 0 à 62 Réglage par défaut  $0$ 

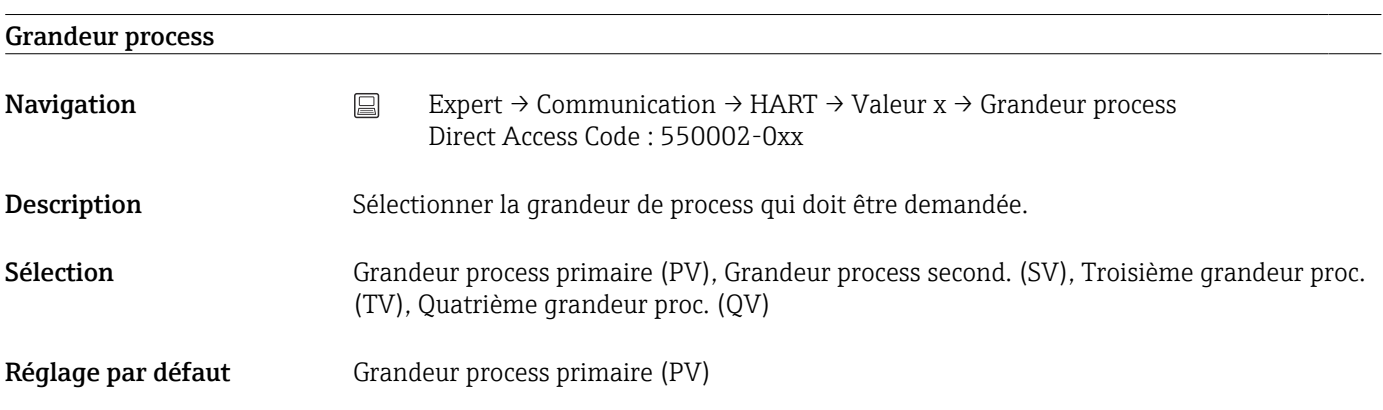

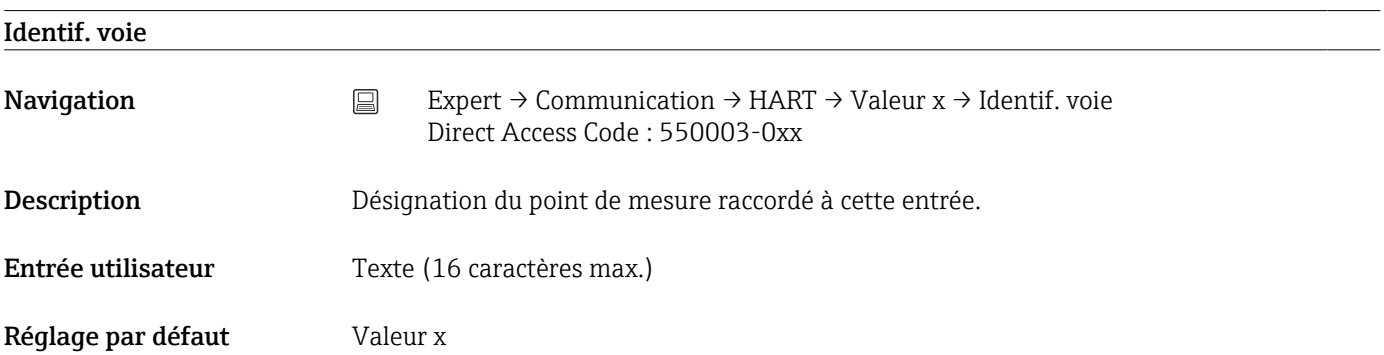

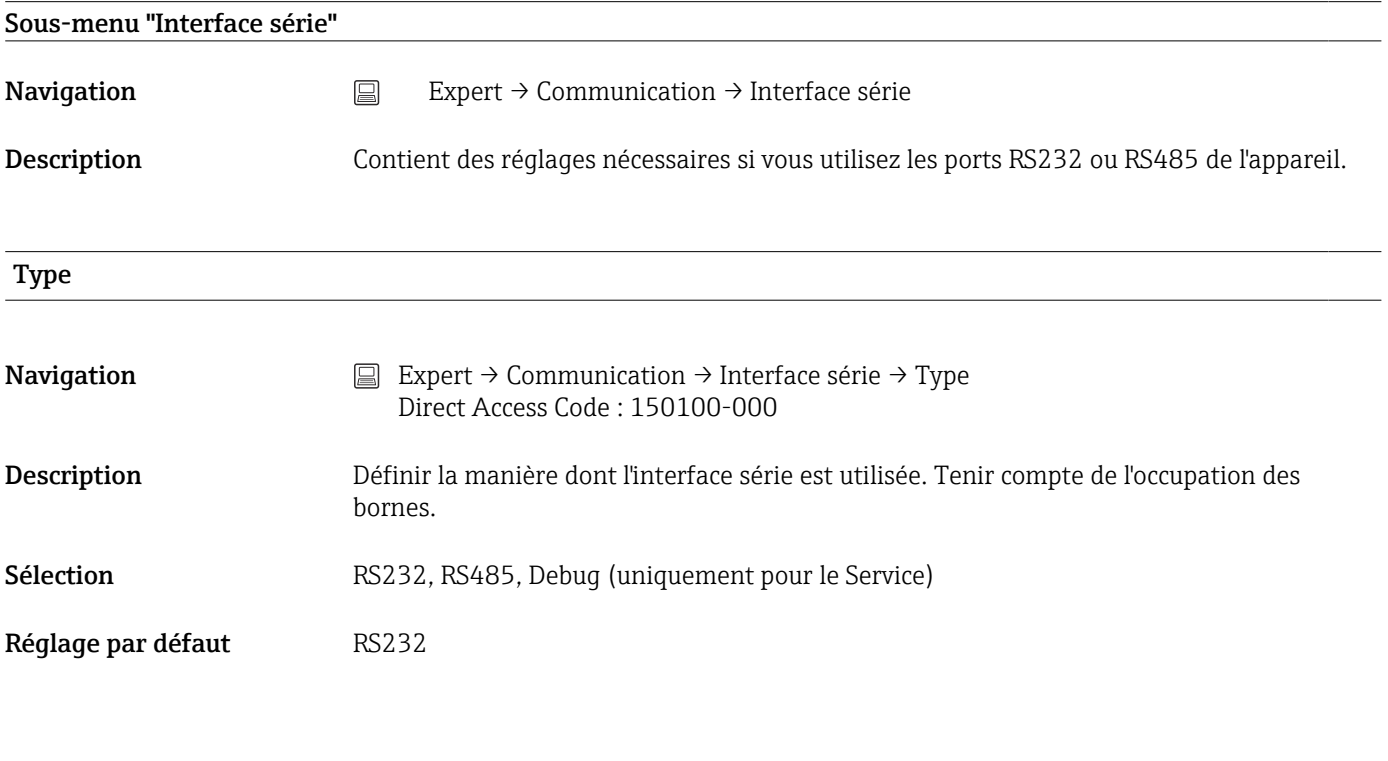

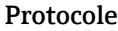

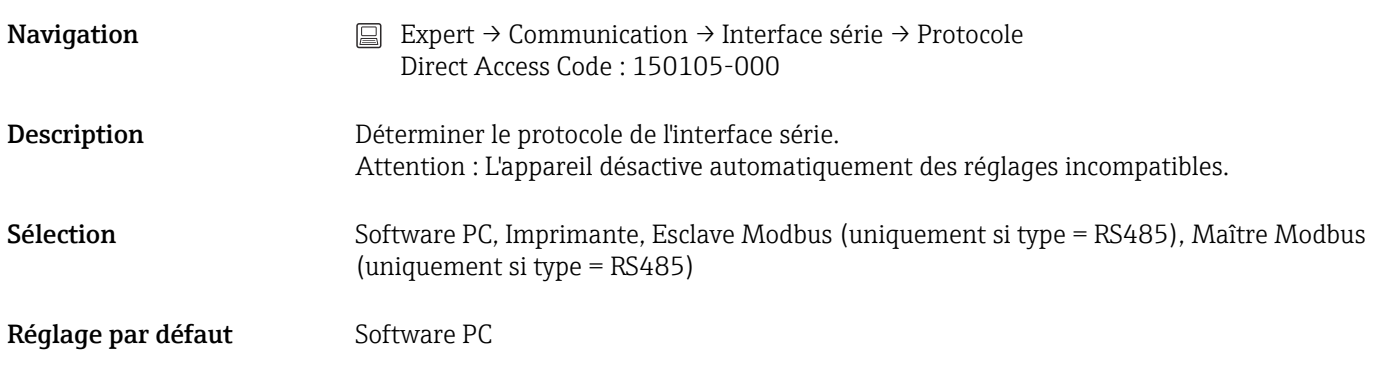

#### Vitesse transmi.

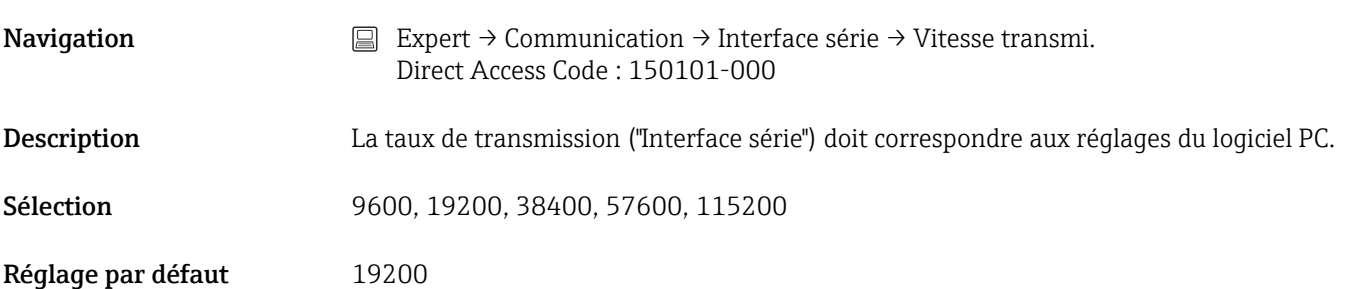

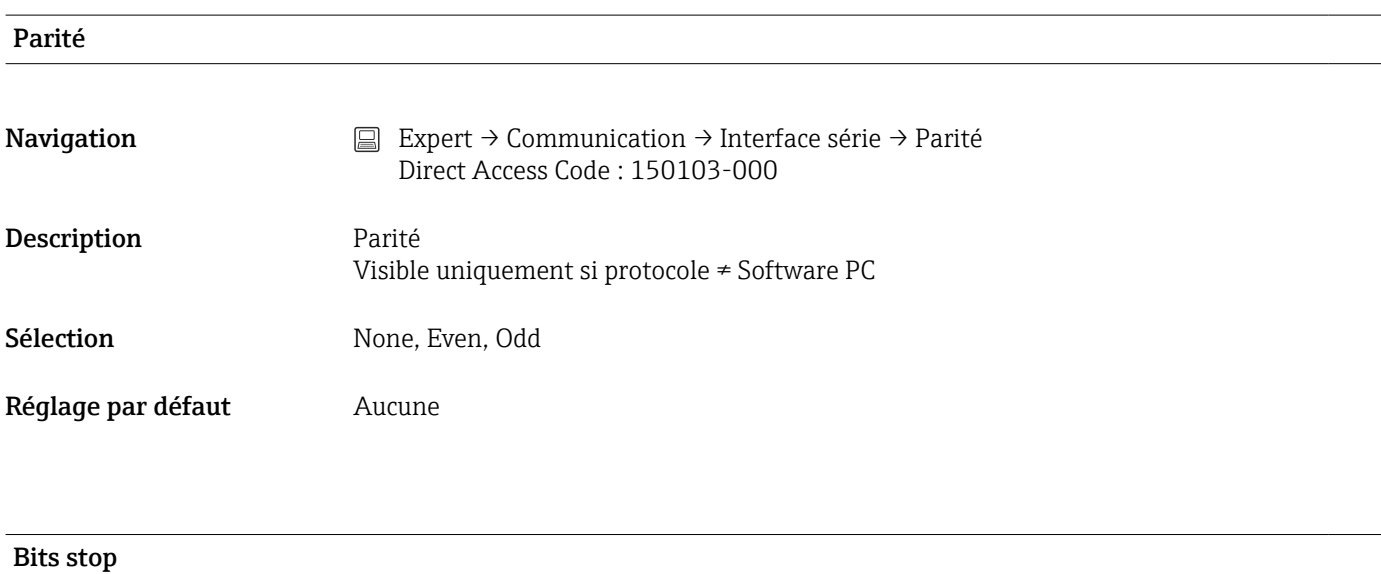

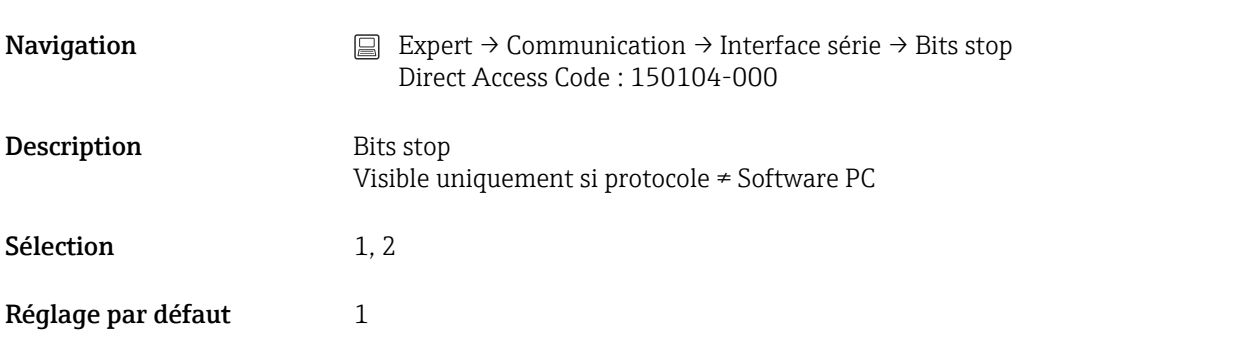

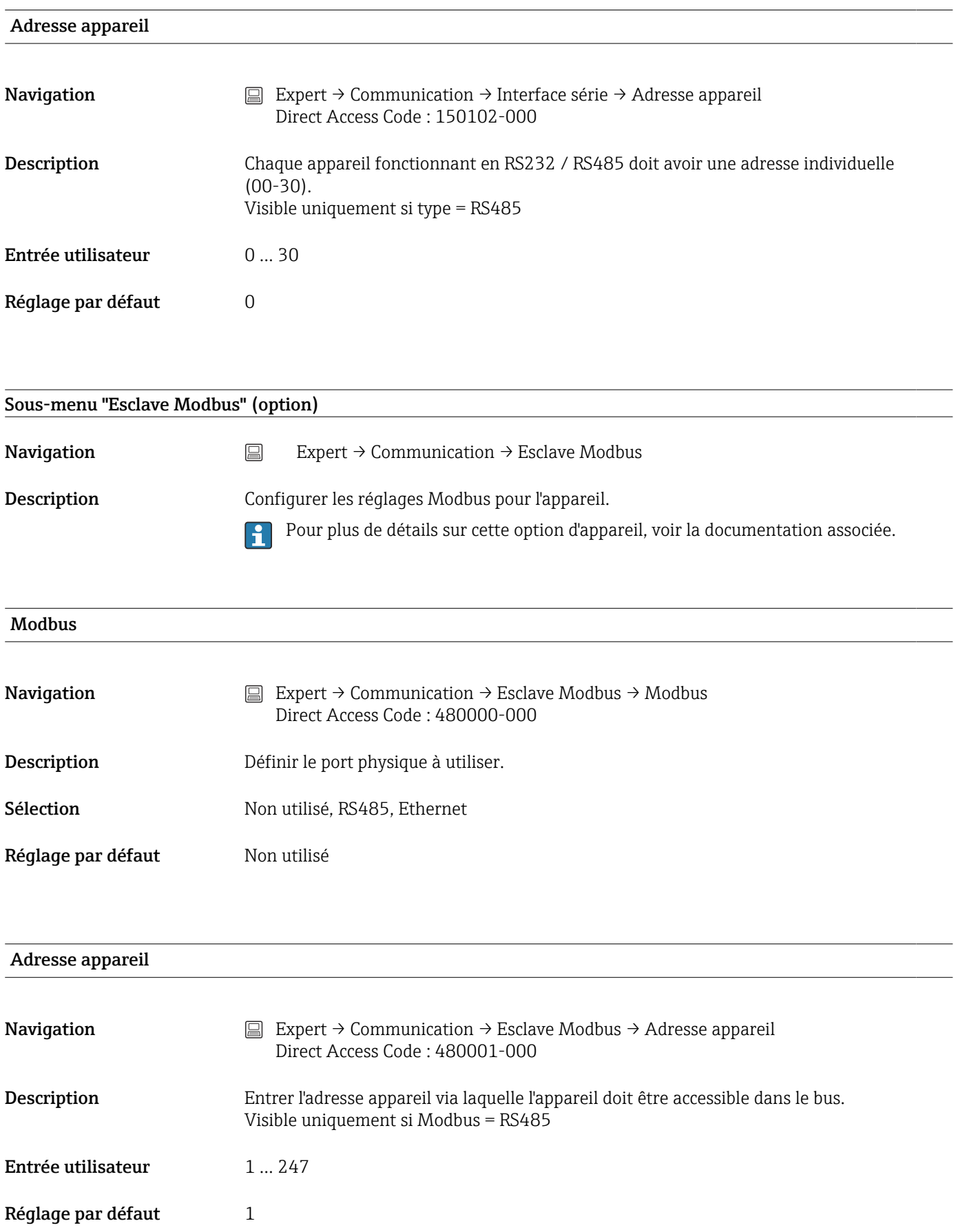

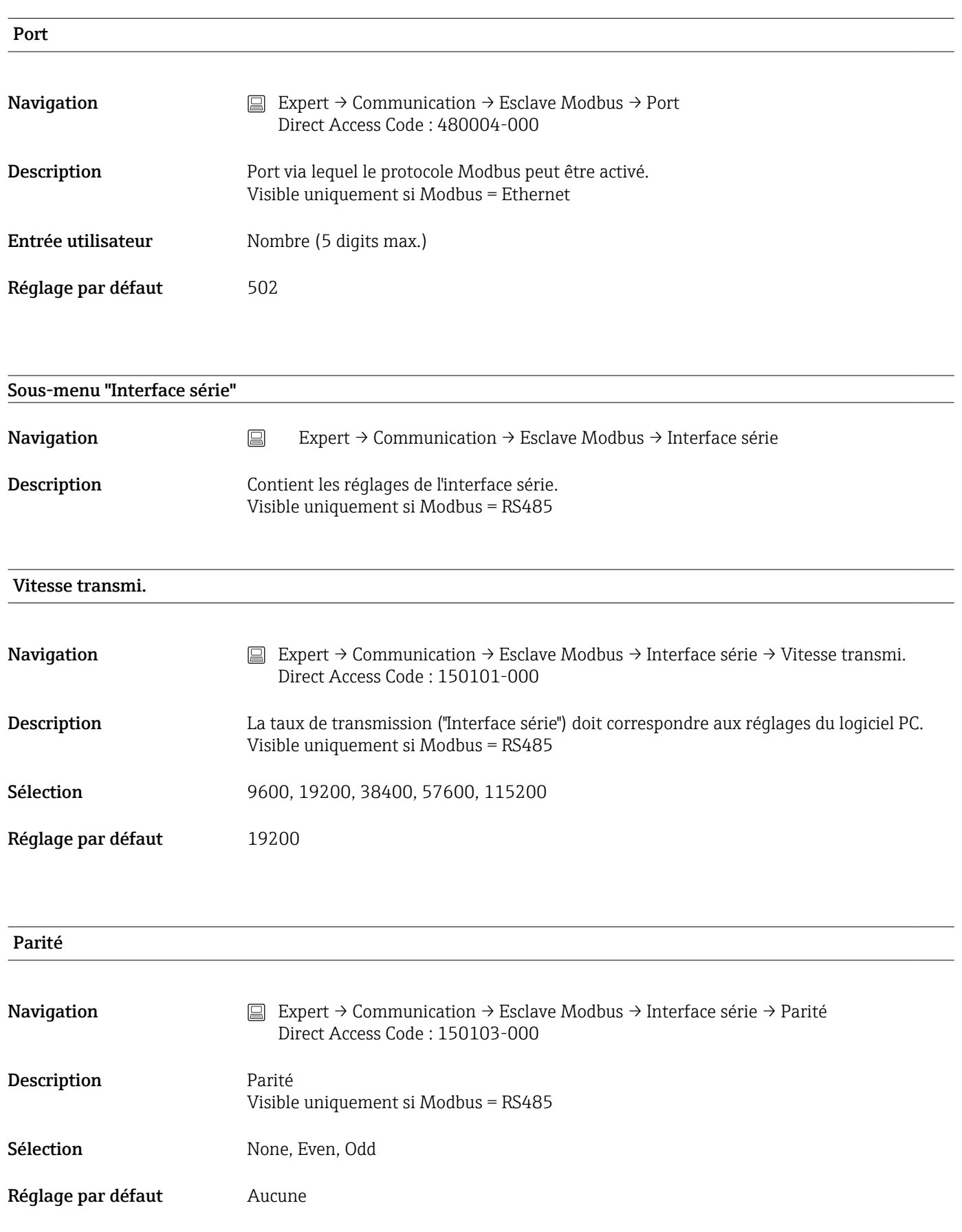

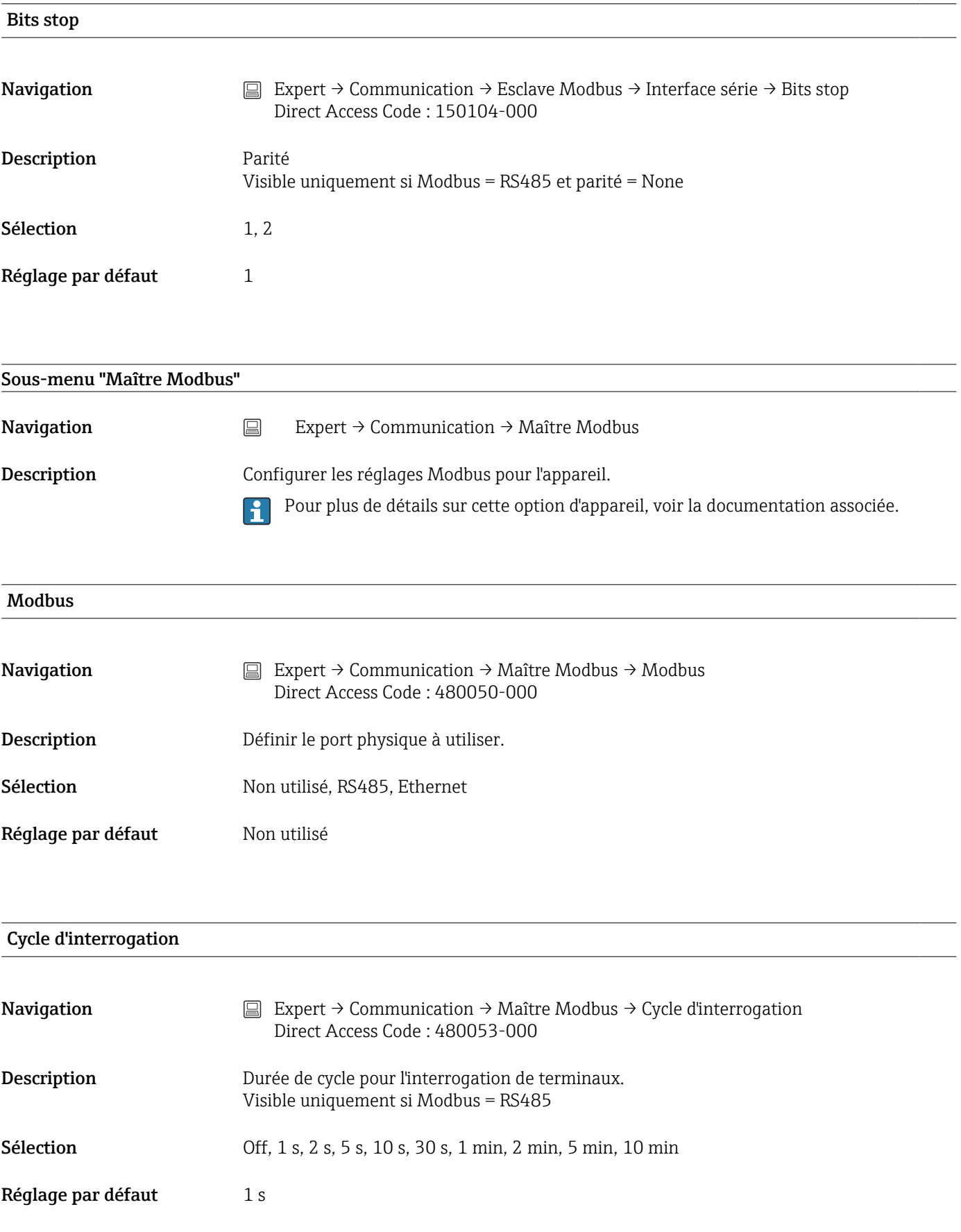

# Dépas. délai p. réponse

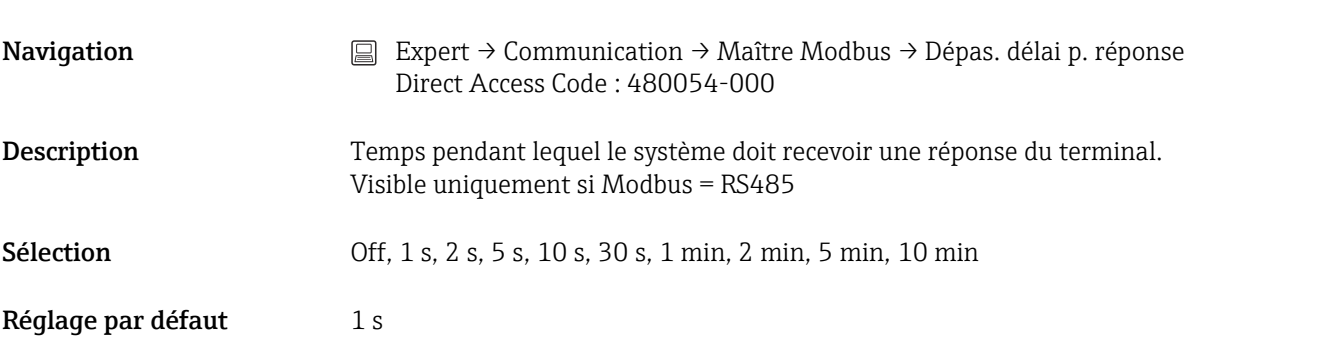

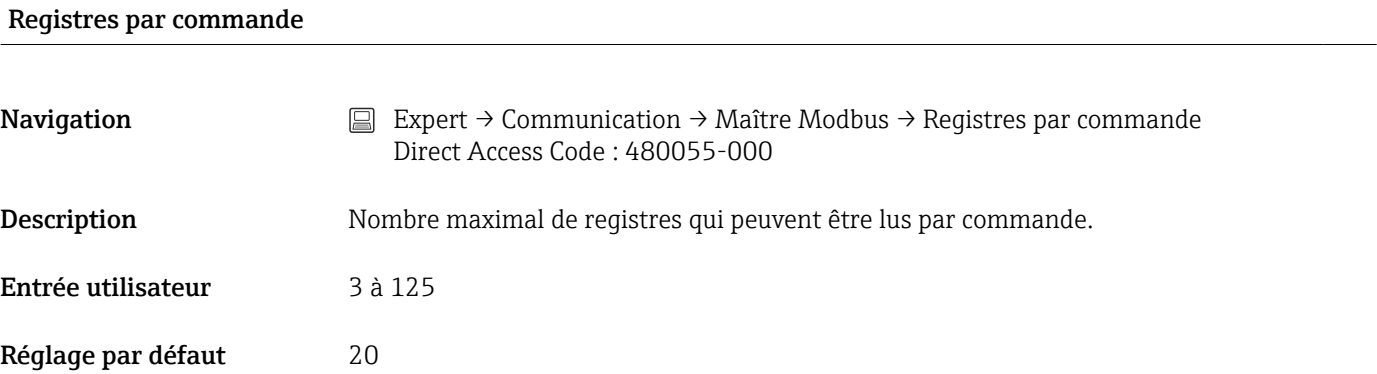

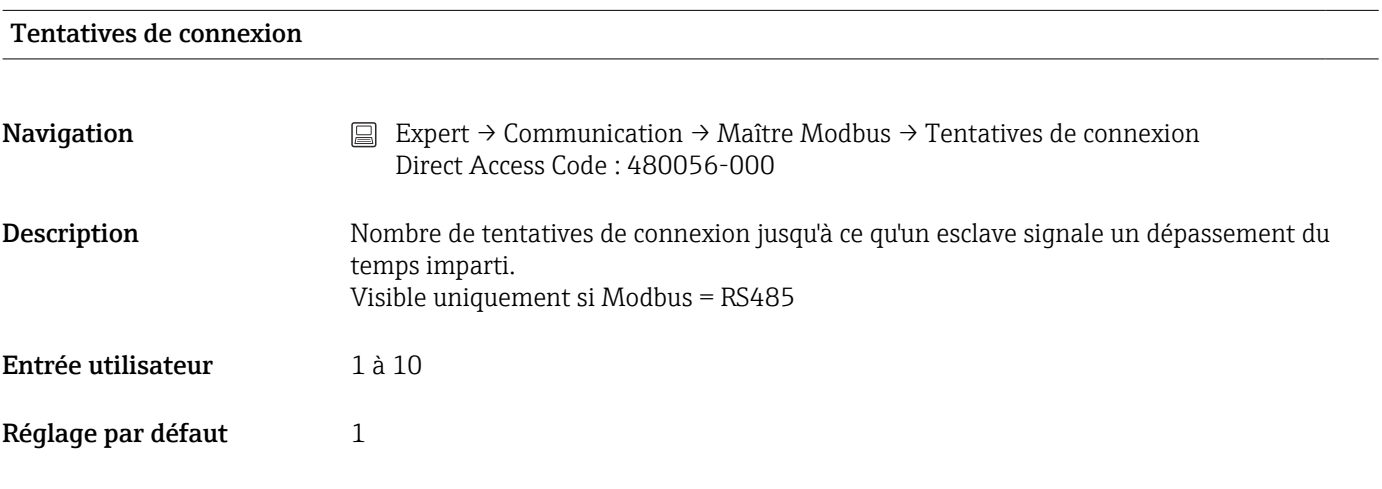

# Répartition commandes

Navigation  $□$  Expert → Communication → Maître Modbus → Répartition commandes Direct Access Code : 480057-000
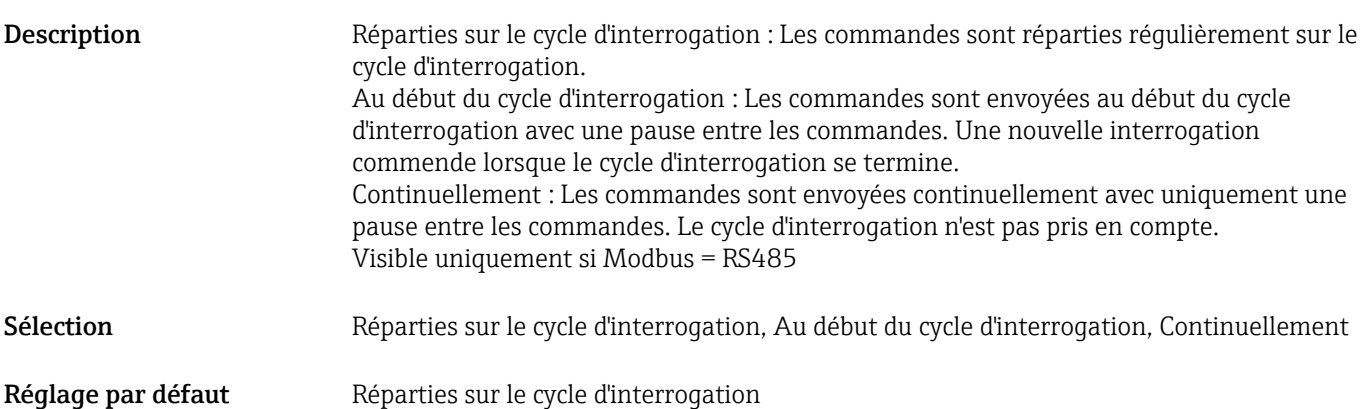

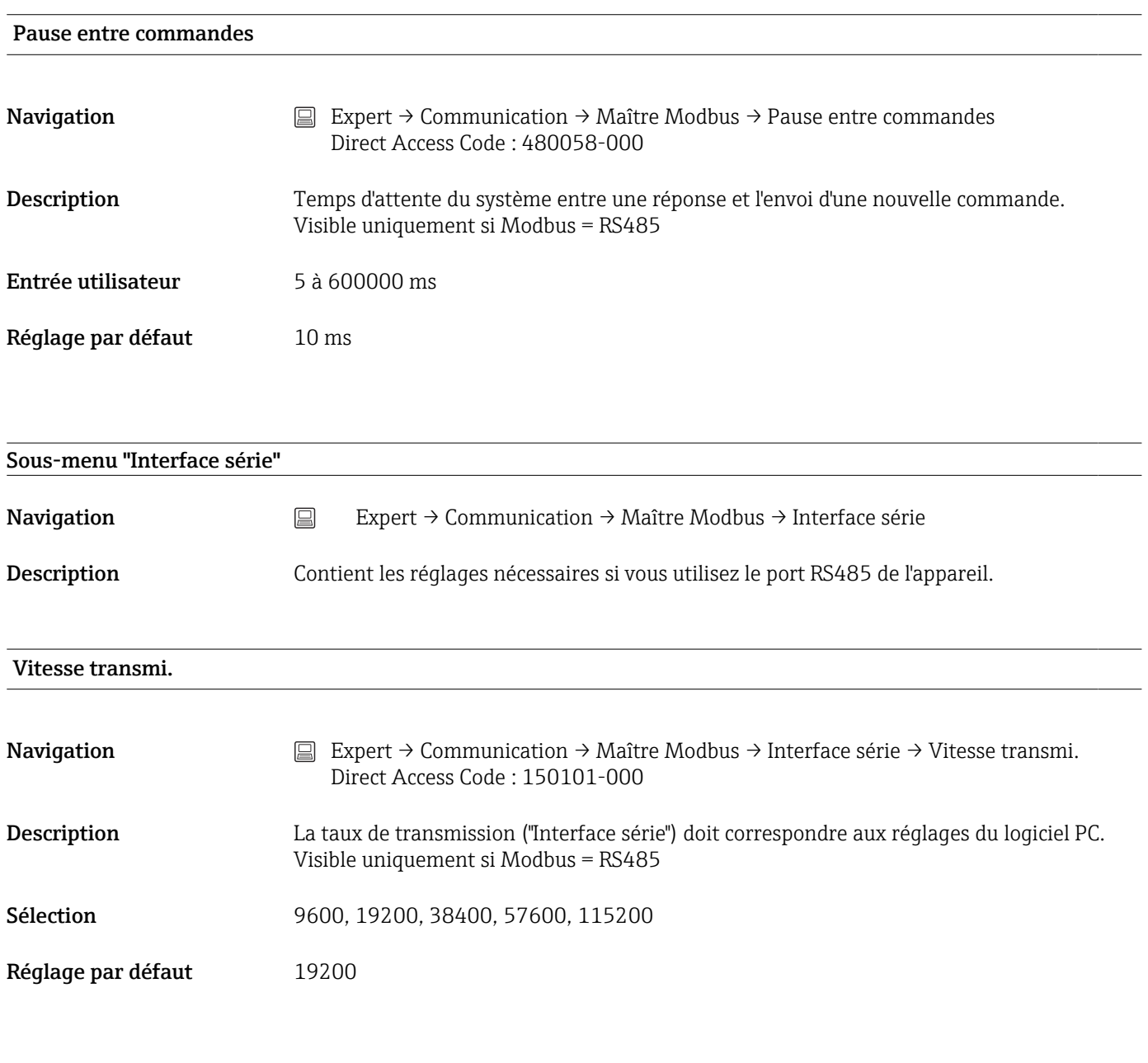

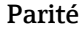

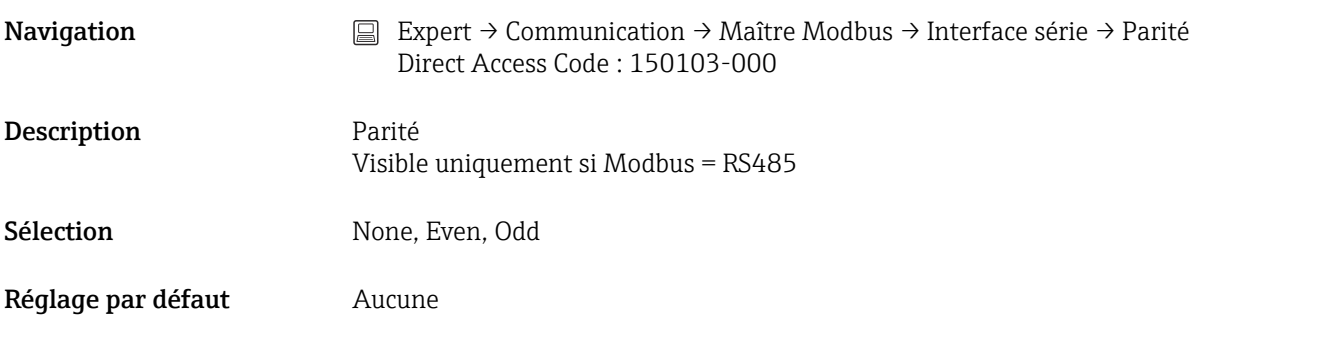

# Bits stop

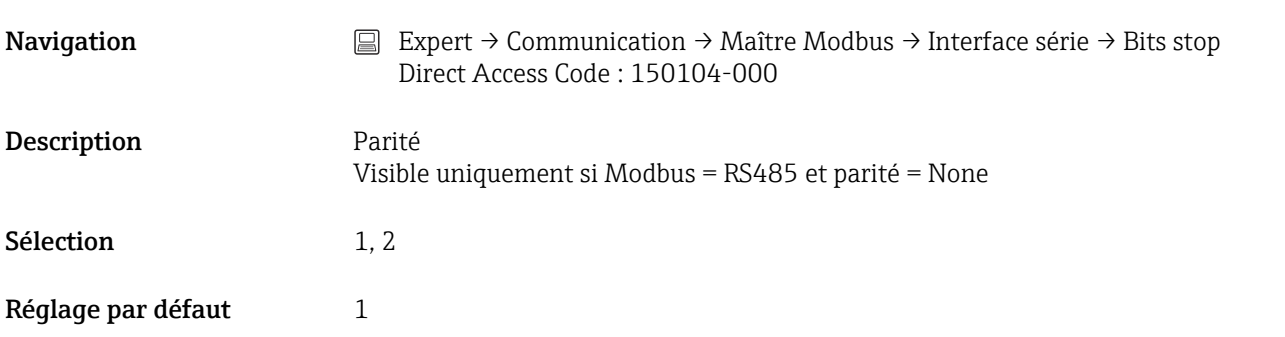

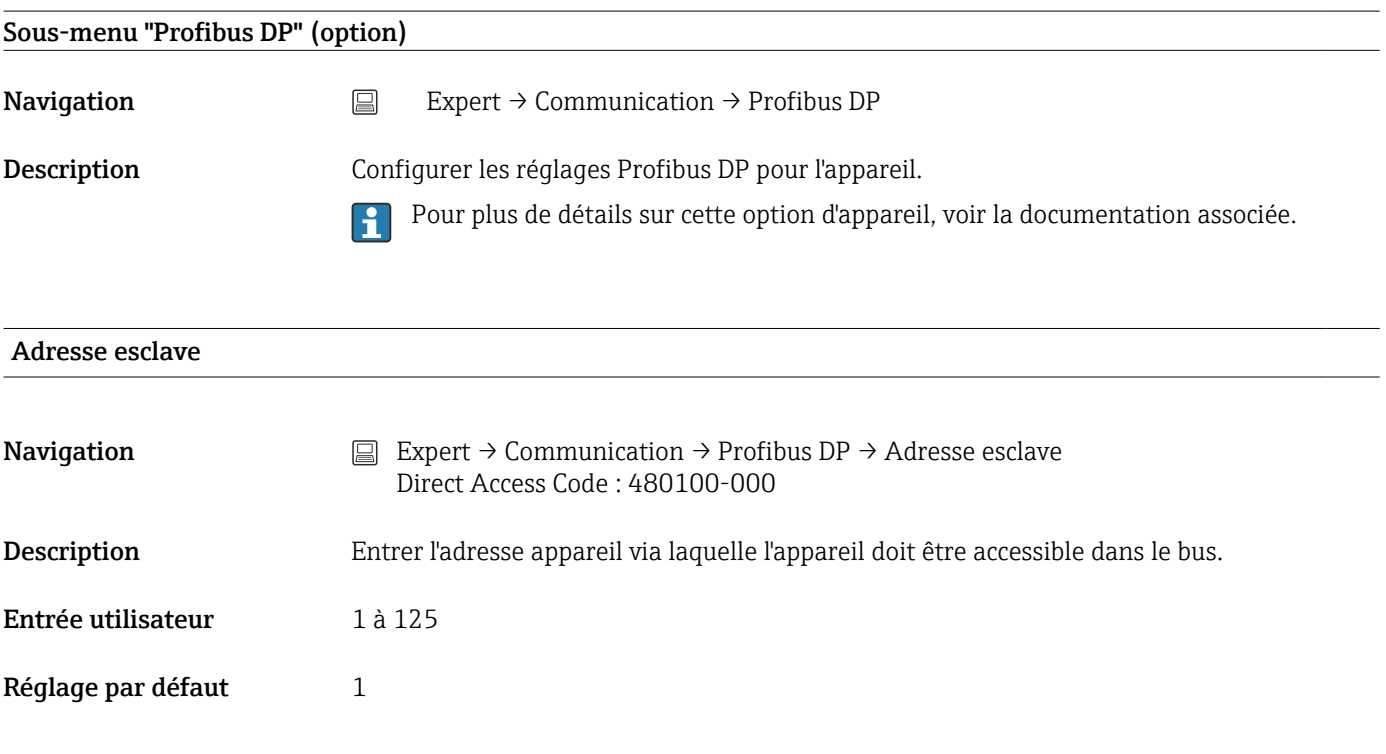

# Afficher l'état

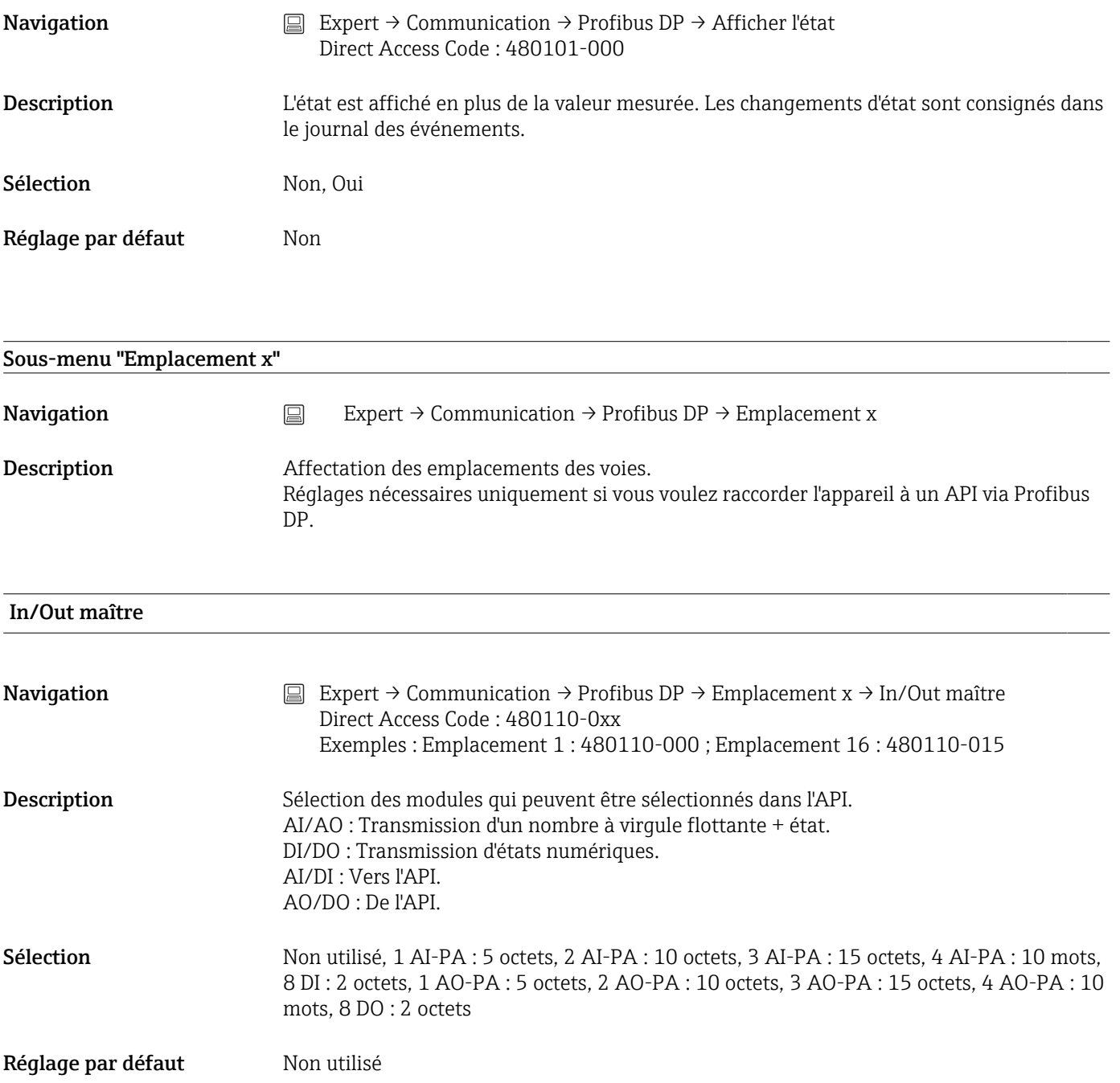

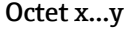

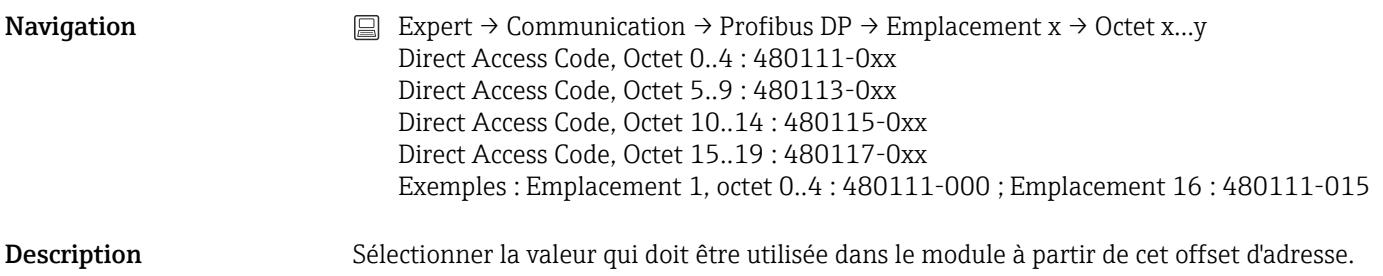

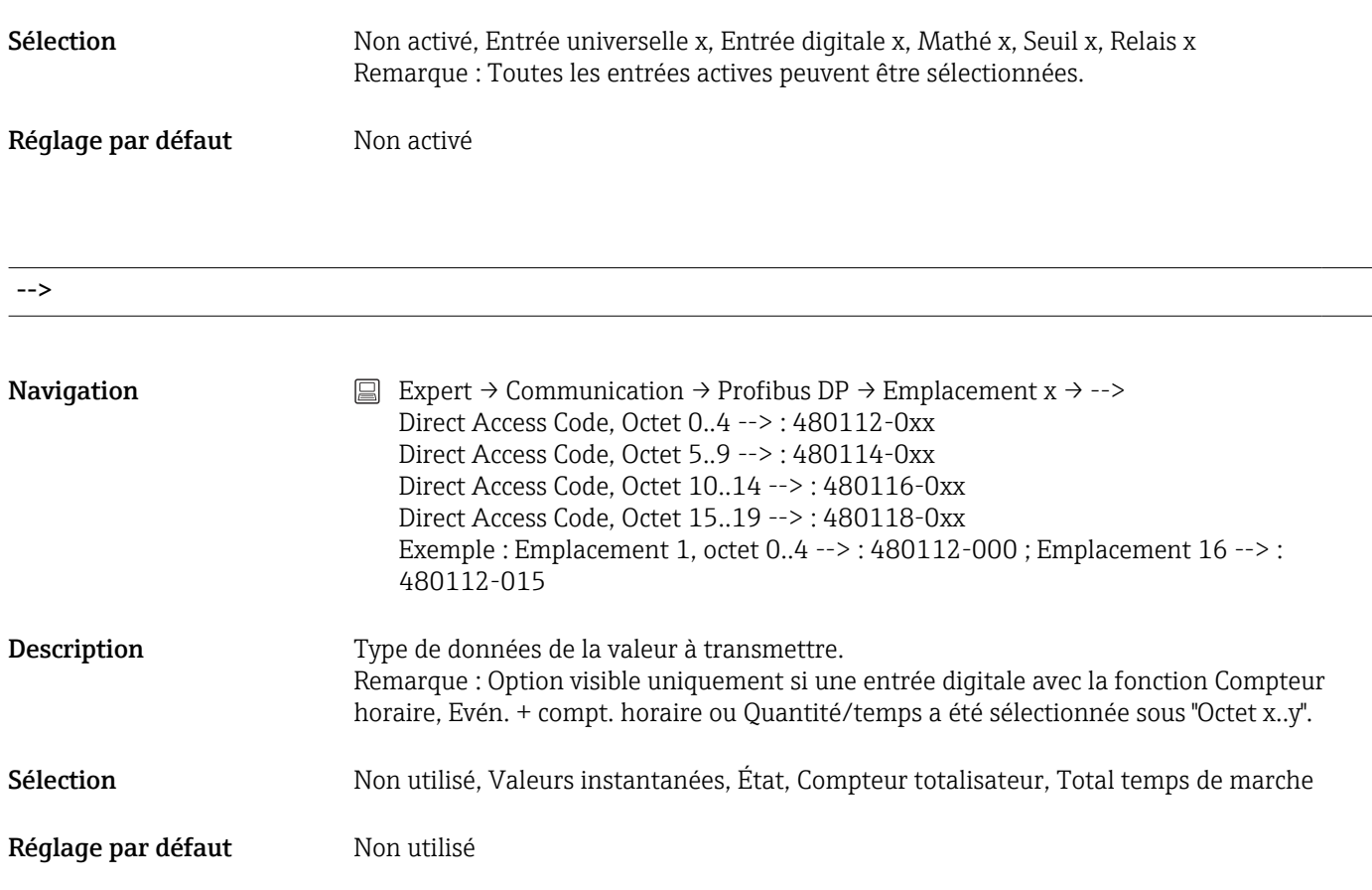

# Bit 0.0 à 0.7

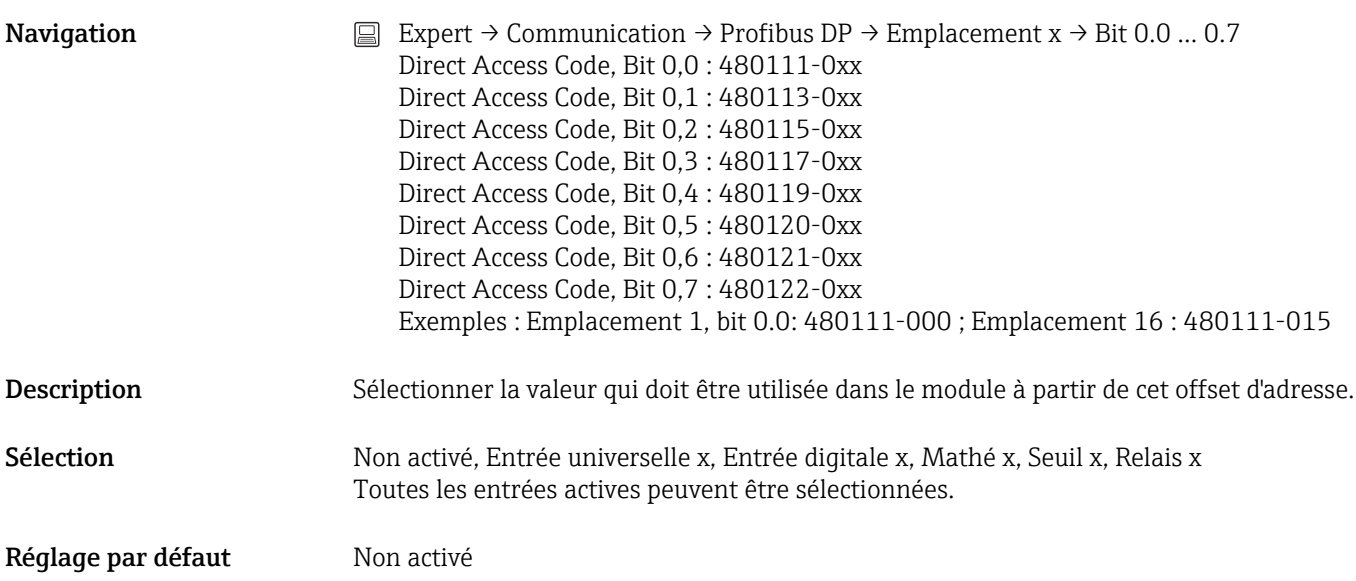

# 17.1.5 Sous-menu "Application"

Configurez les différents paramètres spécifiques à l'application (p. ex. paramètres de groupe, valeurs limites, etc.).

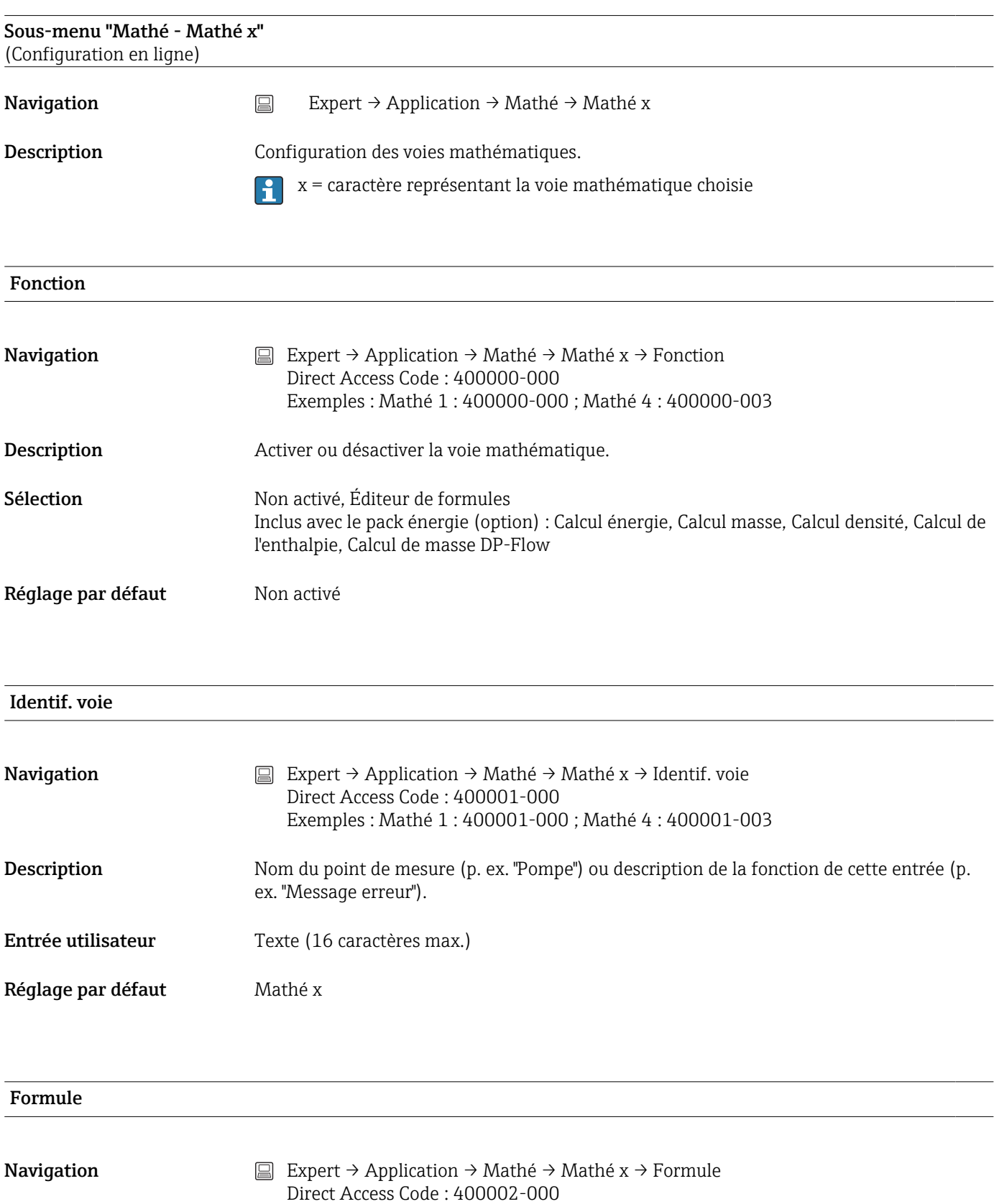

Exemples : Mathé 1 : 400002-000 ; Mathé 4 : 400002-003

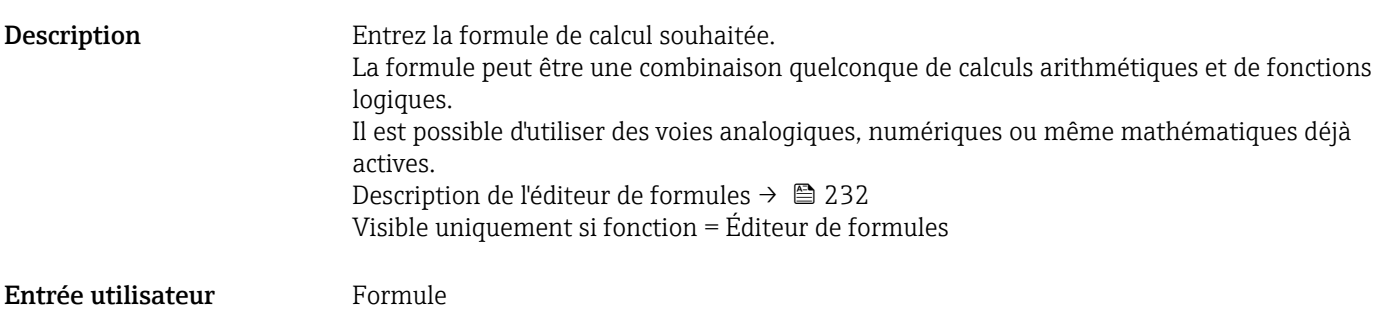

# Application

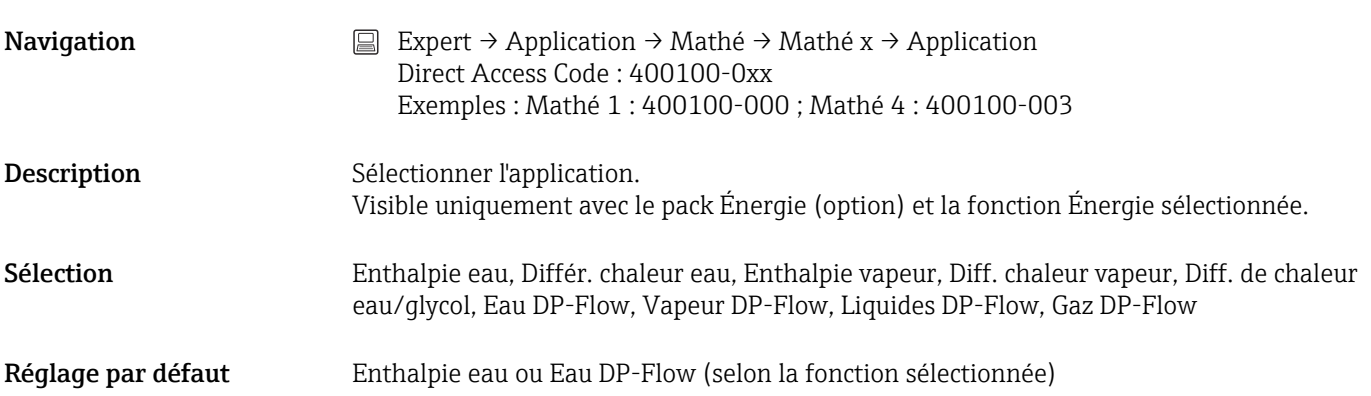

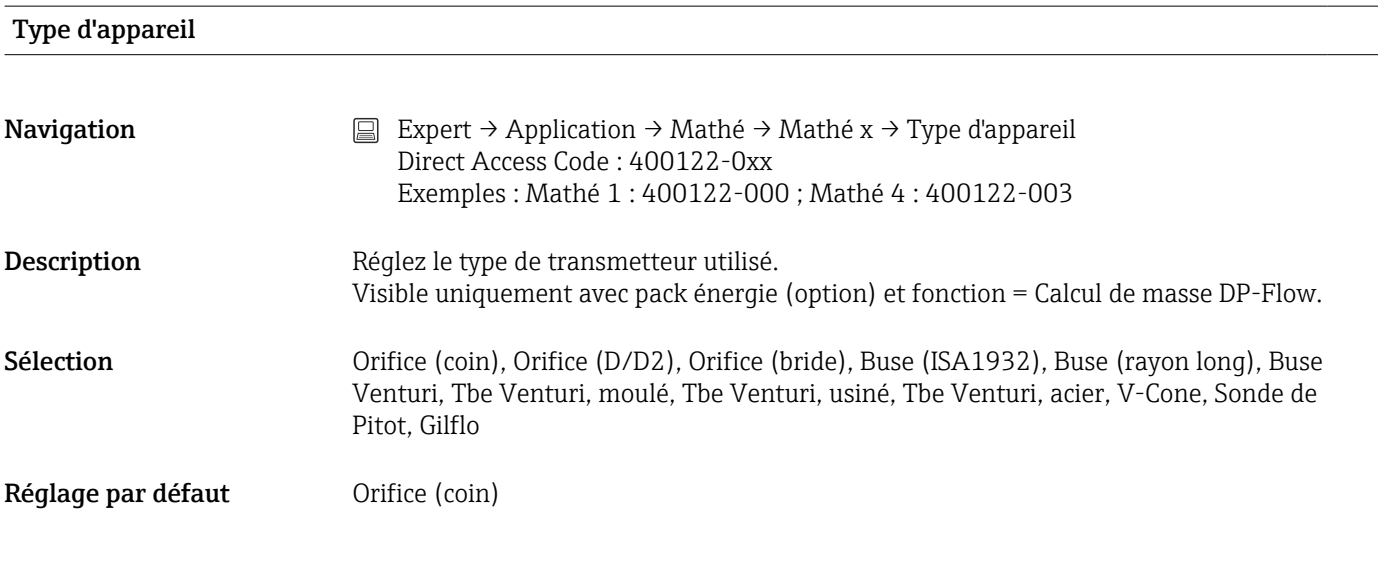

# Débit

Navigation  $□$  Expert → Application → Mathé → Mathé x → Débit Direct Access Code : 400101-0xx Exemples : Mathé 1 : 400101-000 ; Mathé 4 : 400101-003

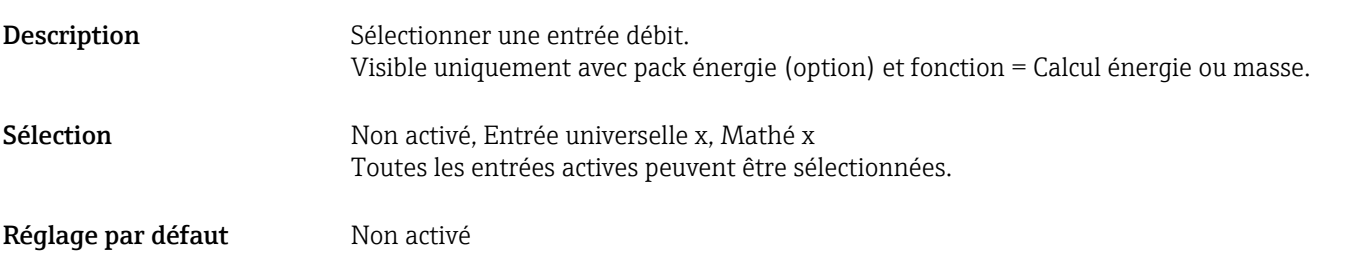

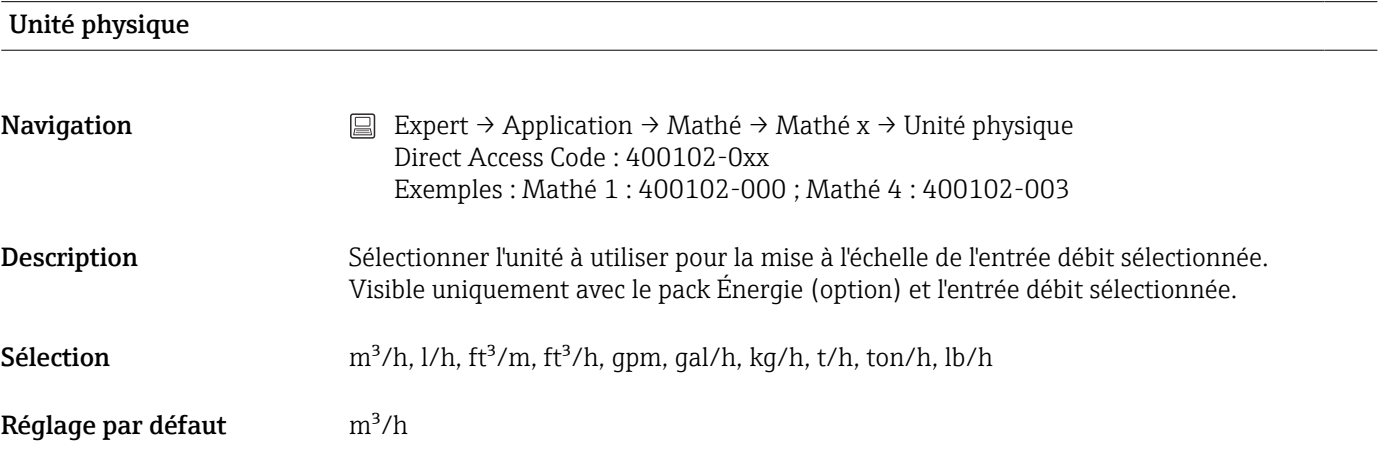

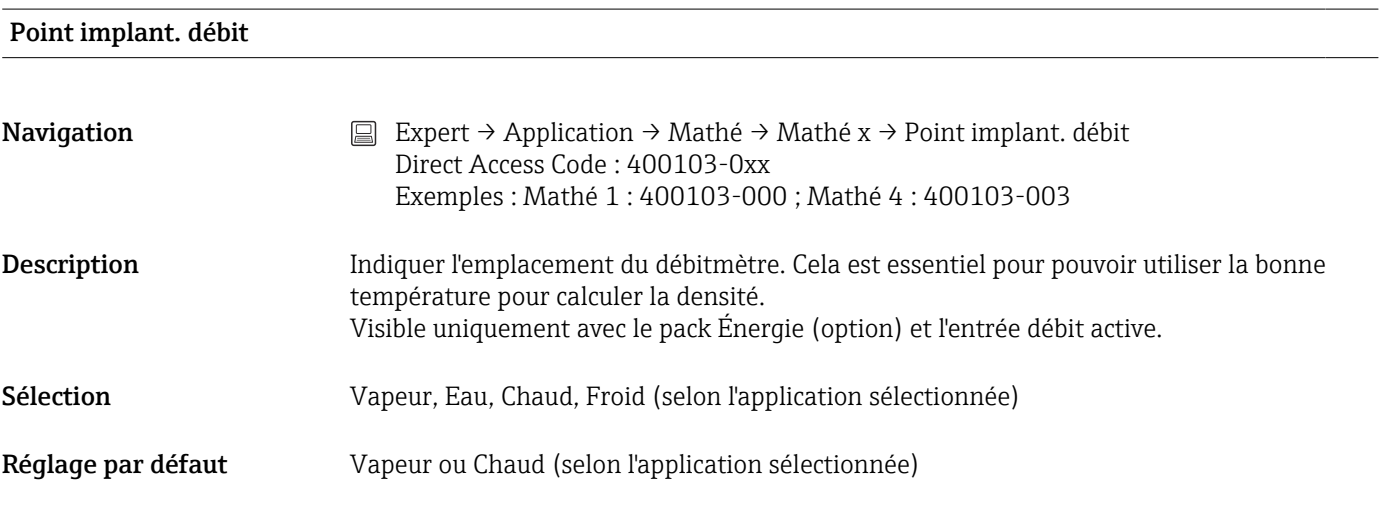

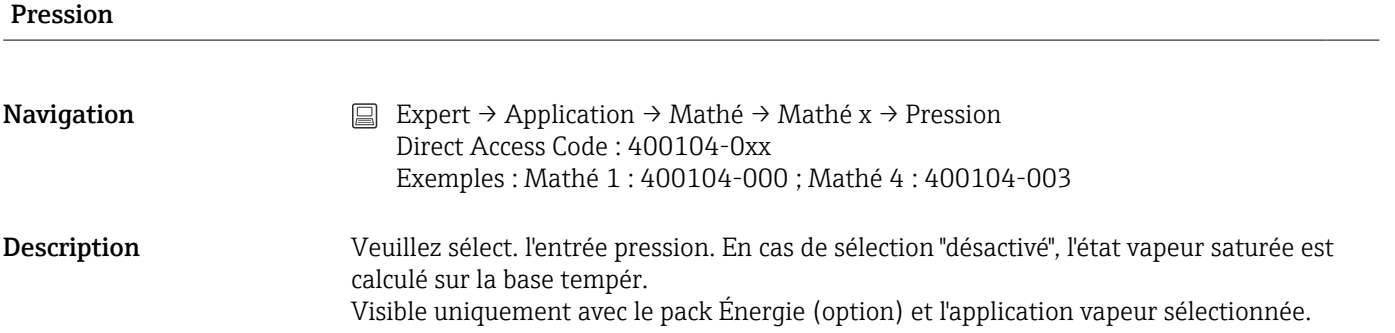

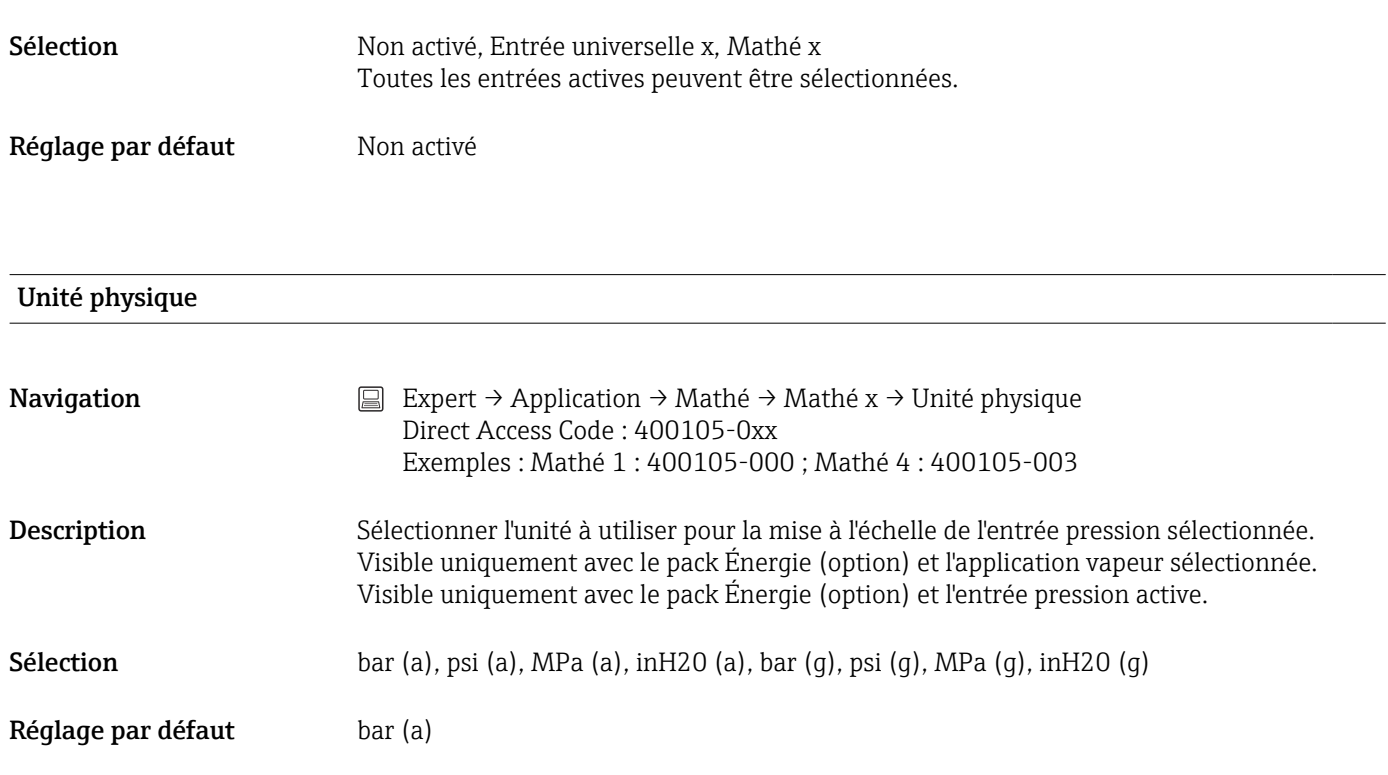

# Température (eau/vapeur/chaud)

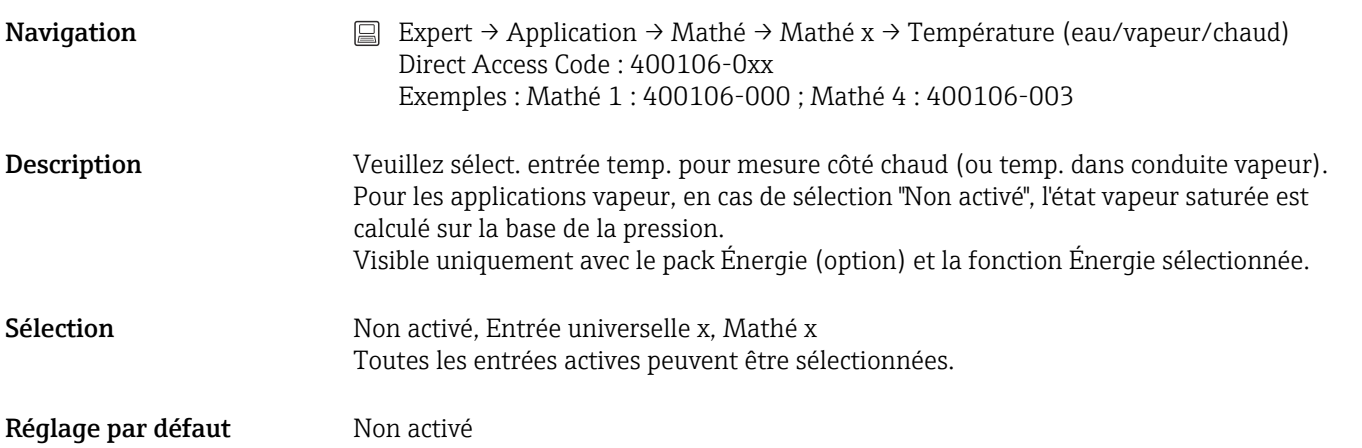

# Température (vapeur/froid)

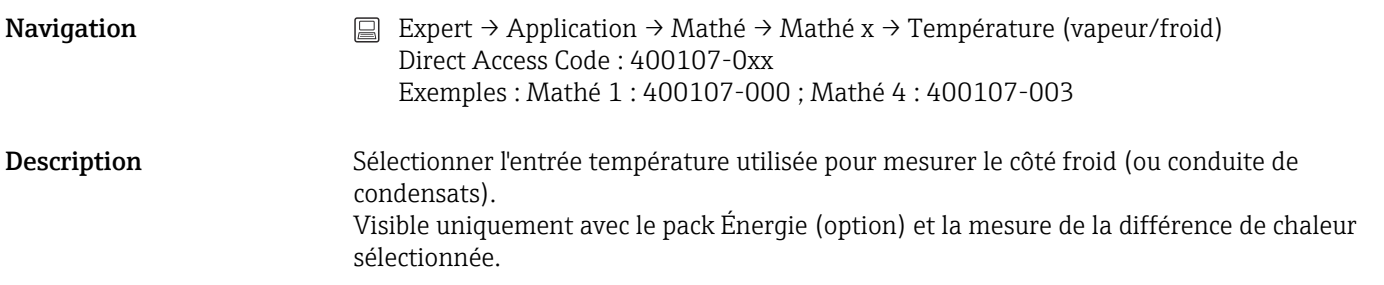

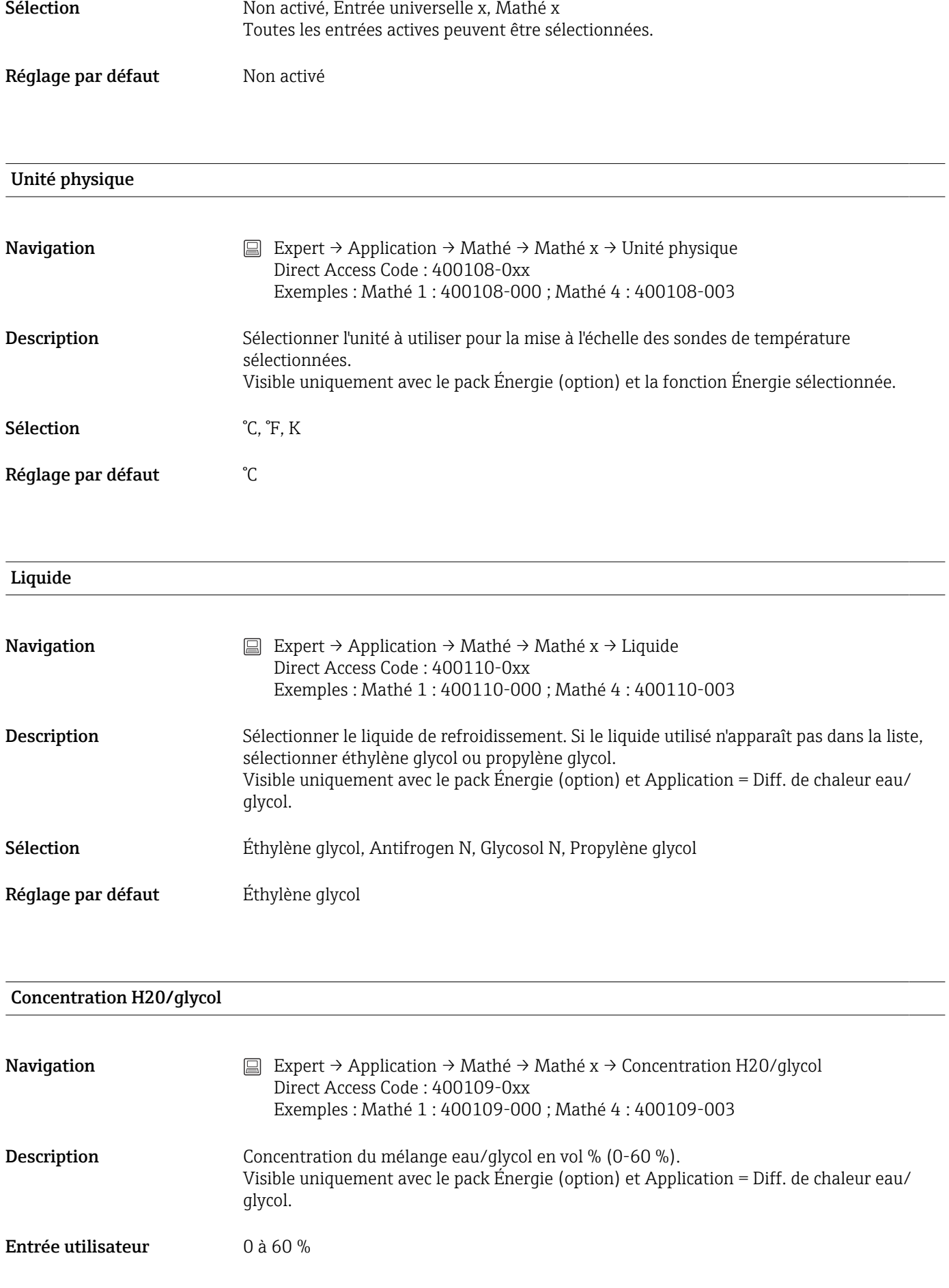

Réglage par défaut  $20\%$ 

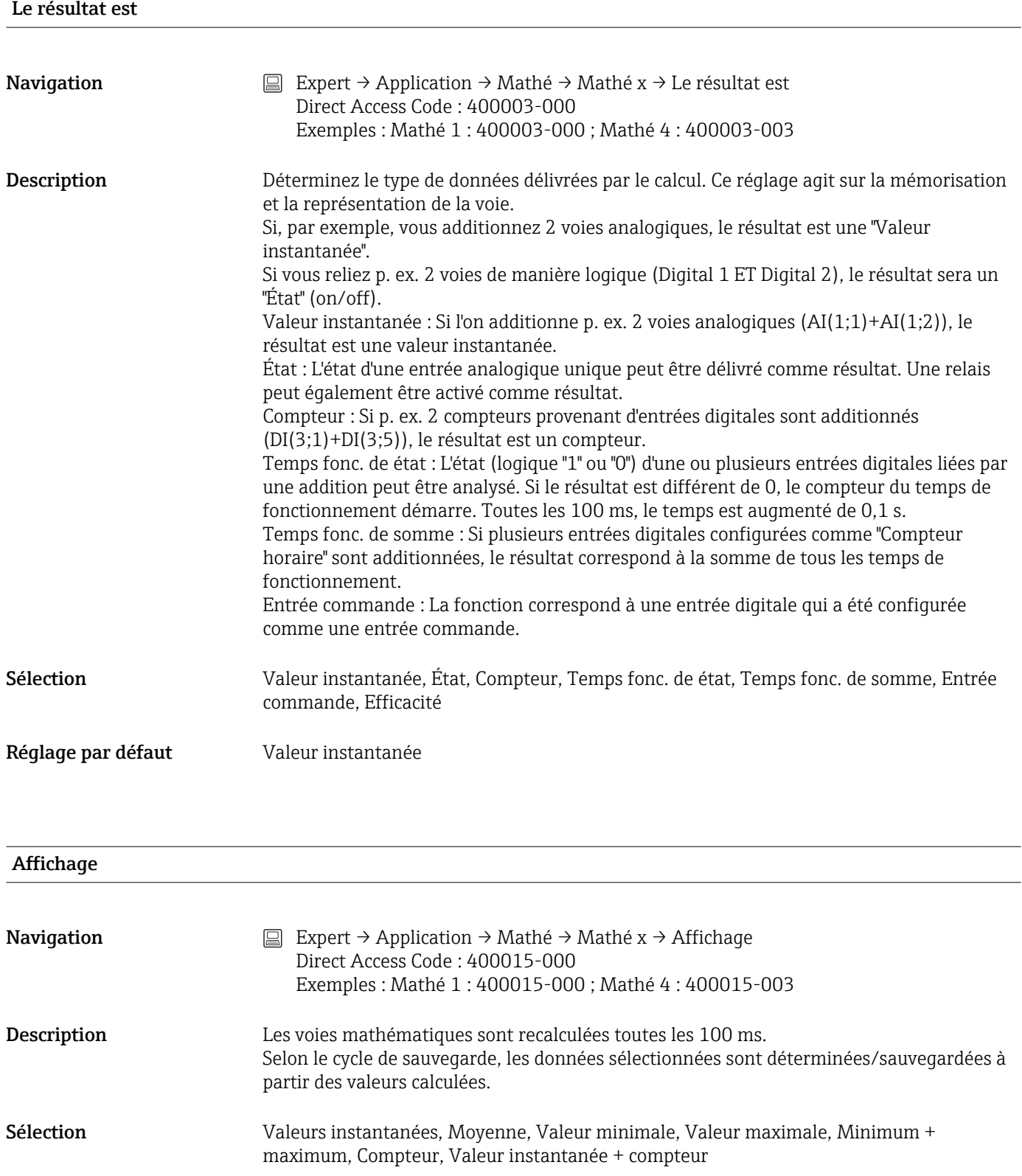

Réglage par défaut Moyenne

# Unité physique

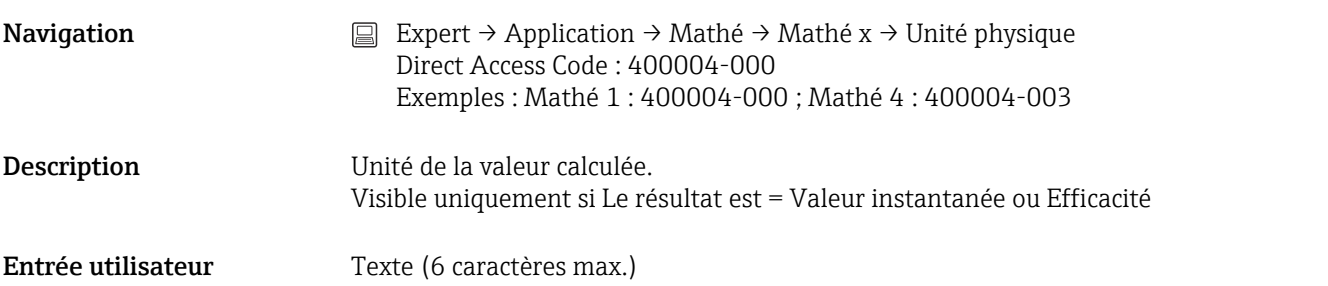

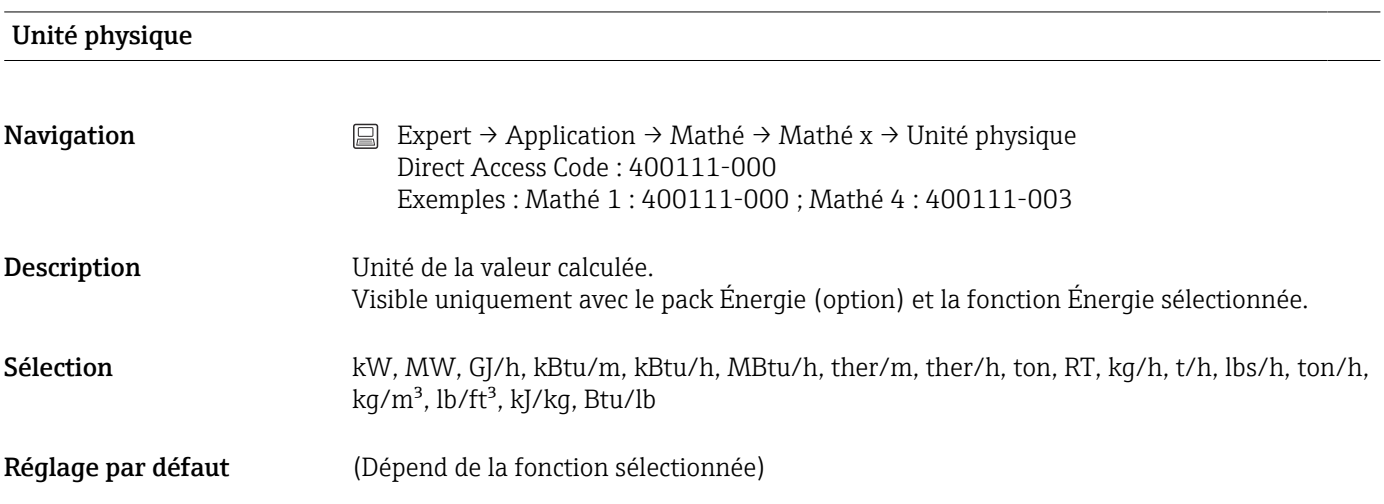

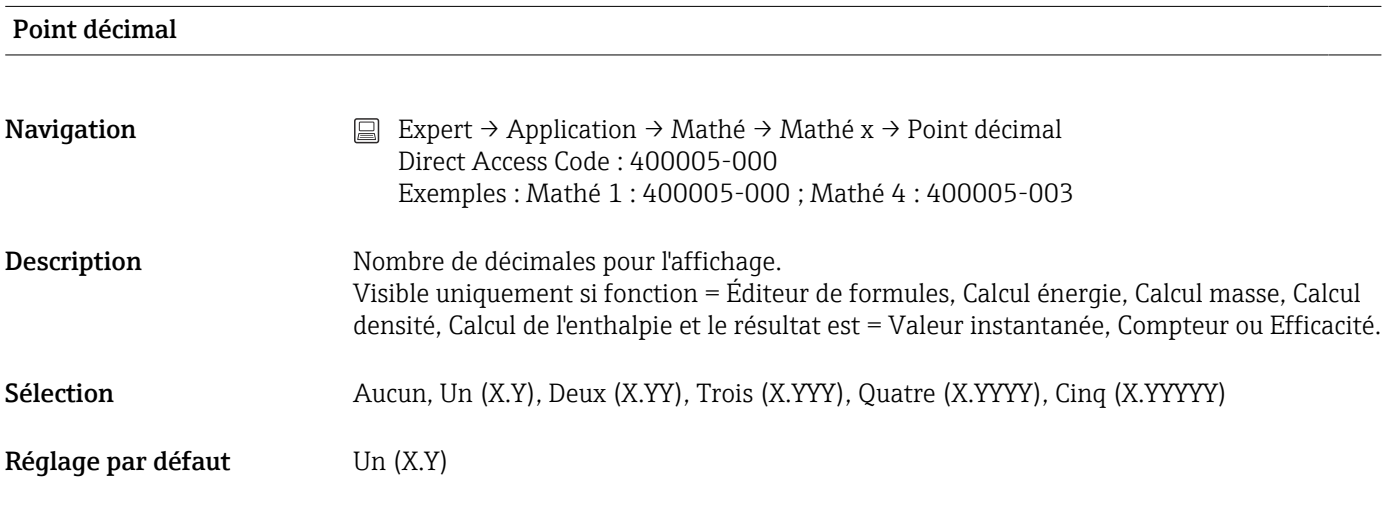

# Action

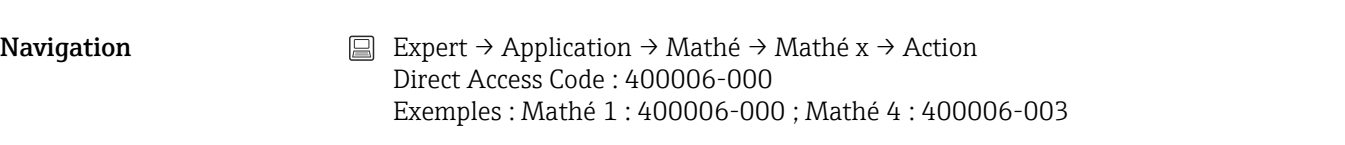

### Description Régler l'action de l'entrée de commande. Visible uniquement si le résultat est = Entrée commande

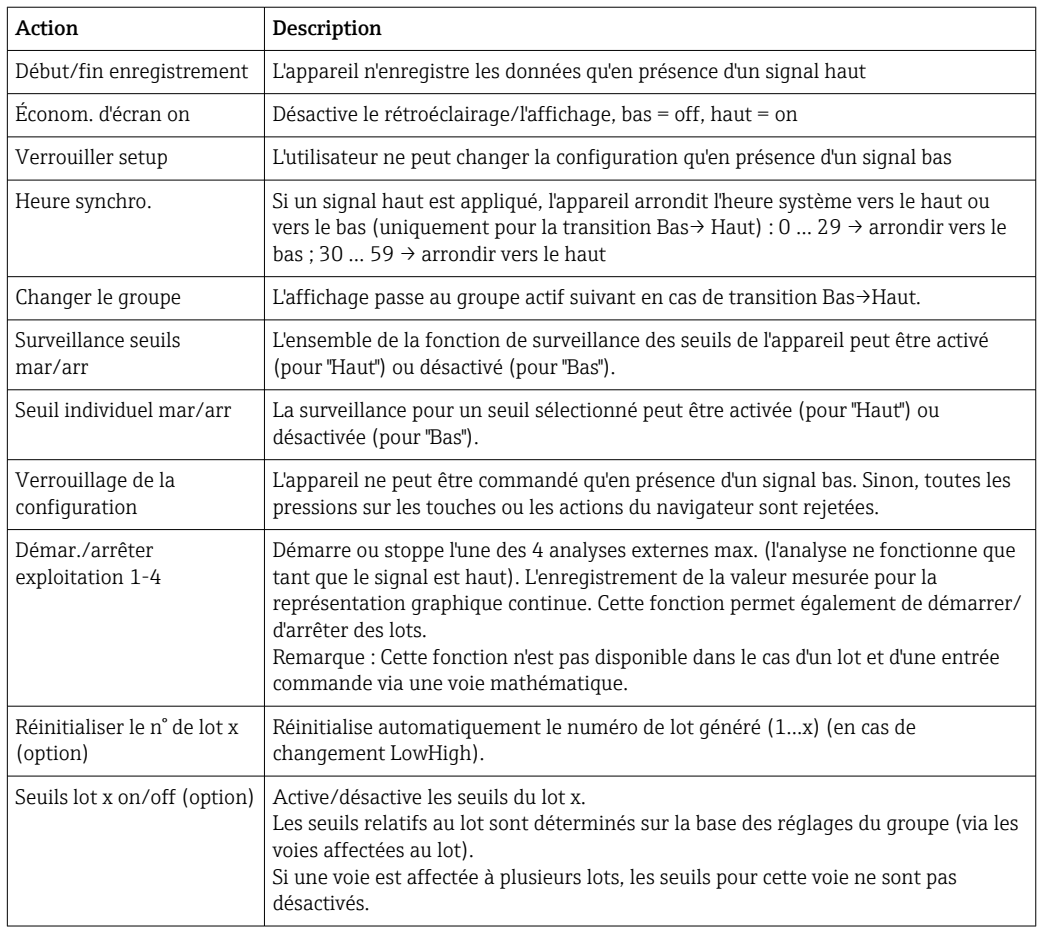

Sélection Non activé, Début/Fin enregistrement, Économ. d'écran on, Verrouiller setup, Heure synchro., Changer le groupe, Surveillance seuils mar/arr., Seuil individuel mar/arr, Verrouiller le clavier/navig., Démar./arrêter exploitation x, Réinitialiser le n° de lot x, Valeurs limites lot x on/off

Réglage par défaut Mon activé

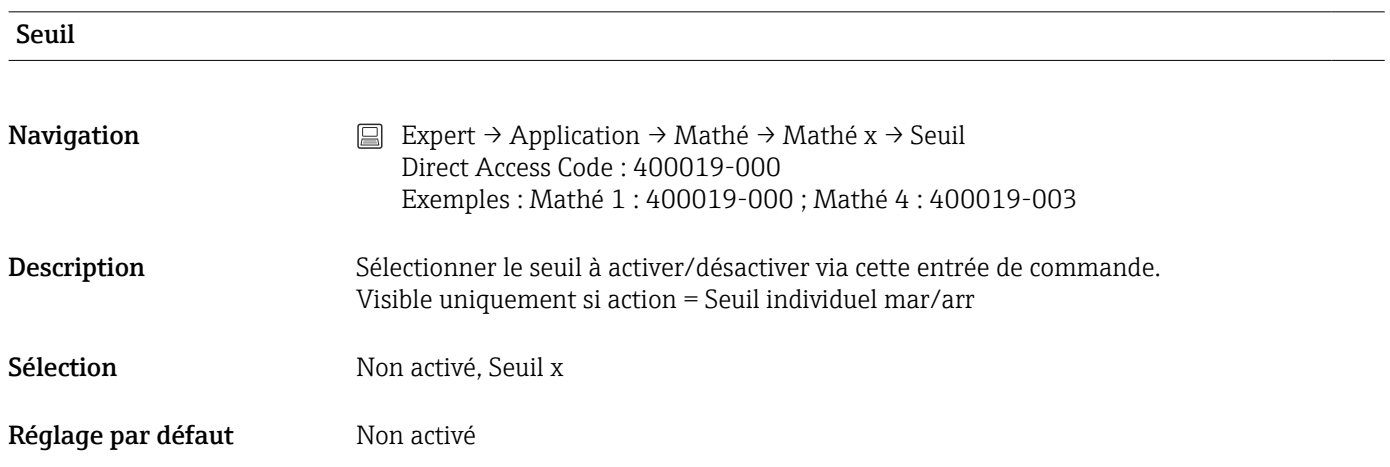

#### Commutation relais

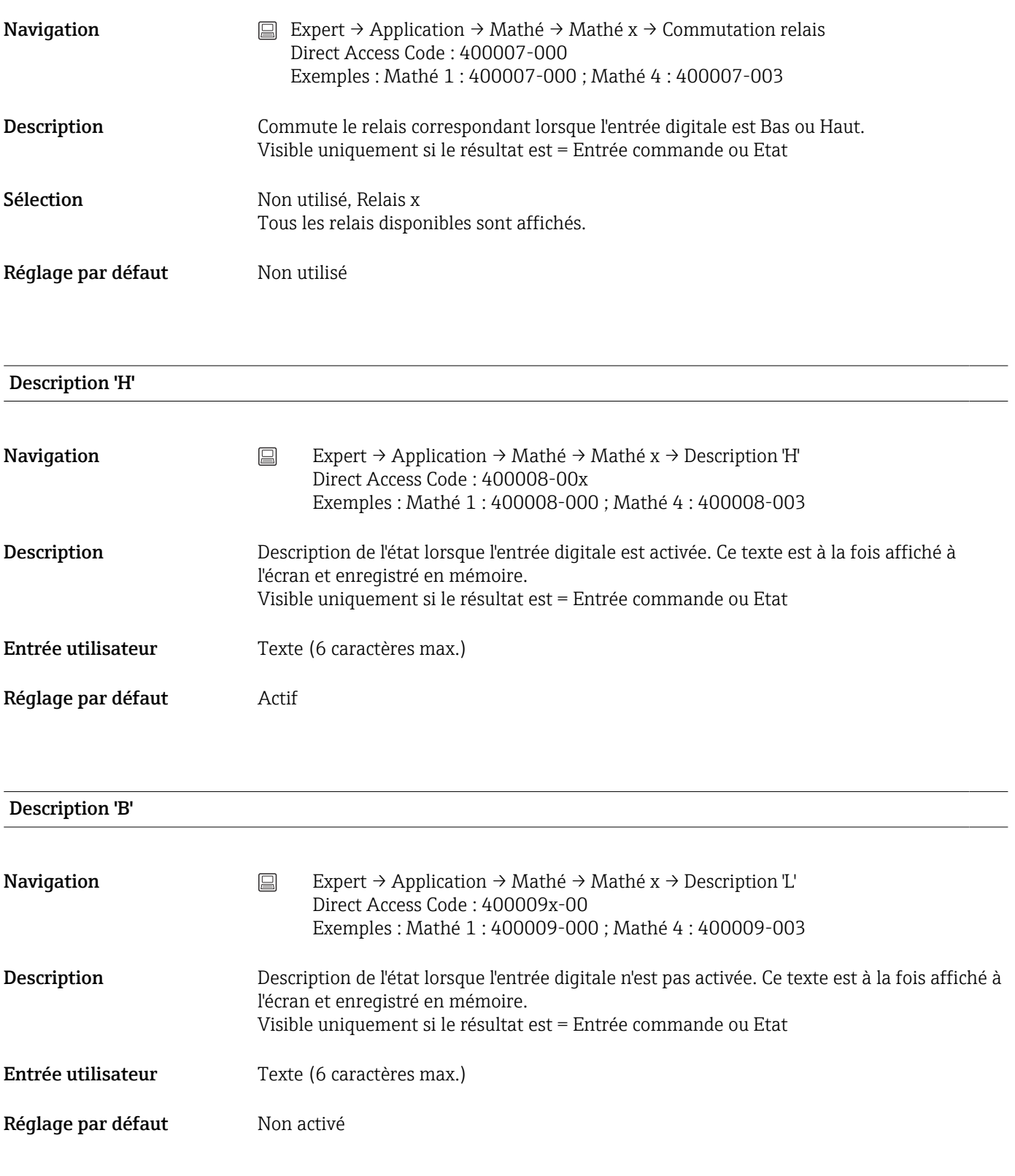

### Enreg. événement

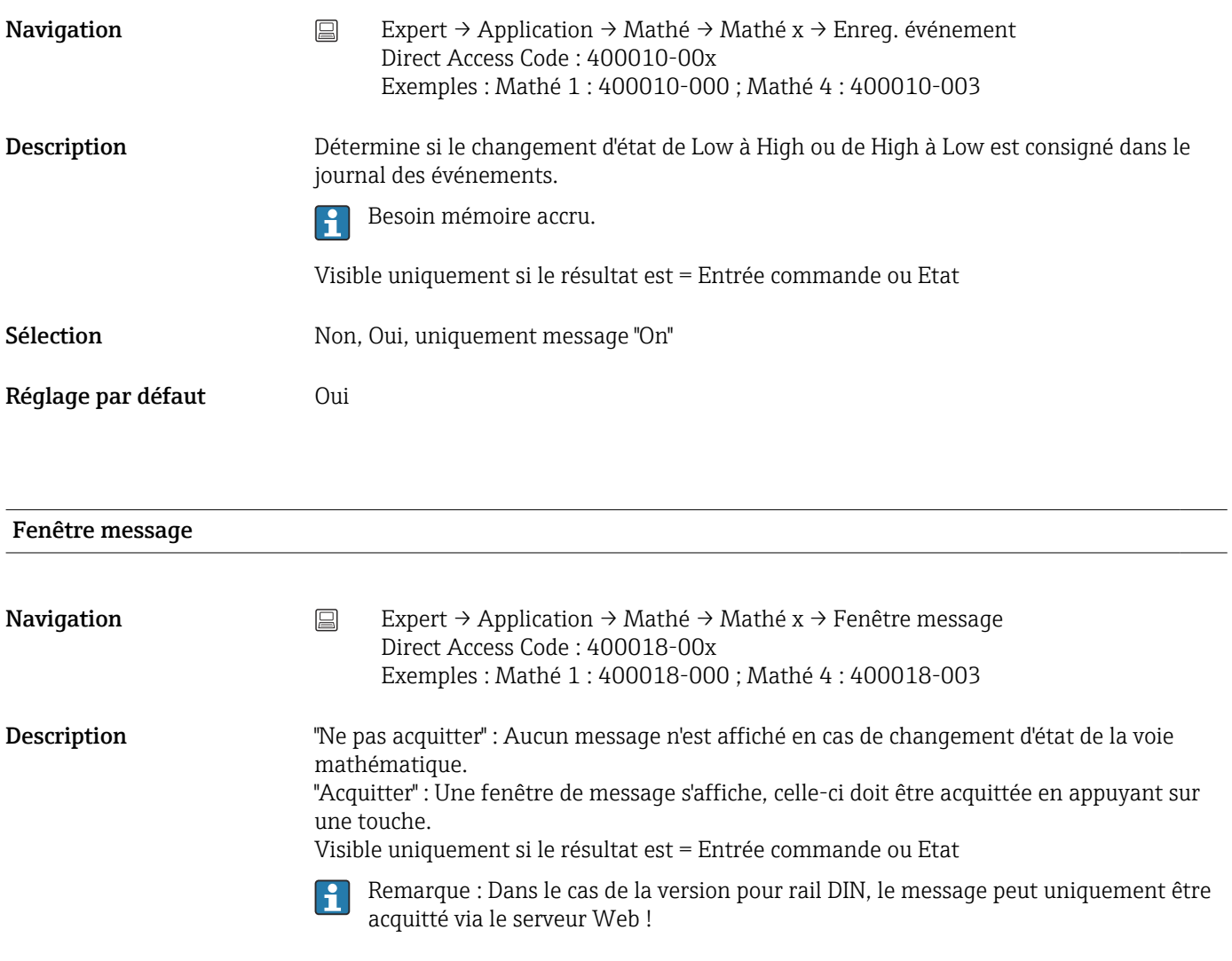

Sélection Me pas acquitter, Acquitter

Réglage par défaut Me pas acquitter

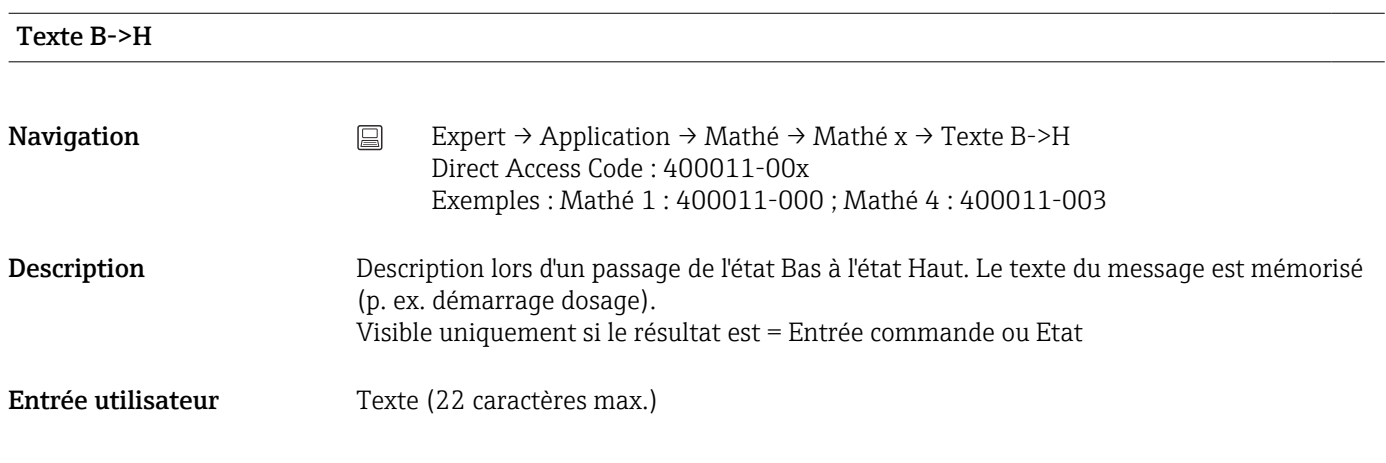

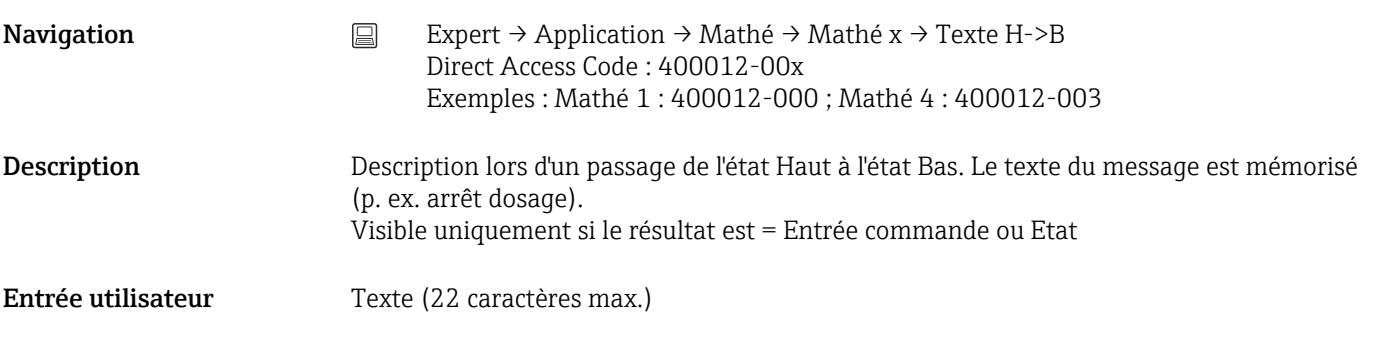

### Saisir la durée

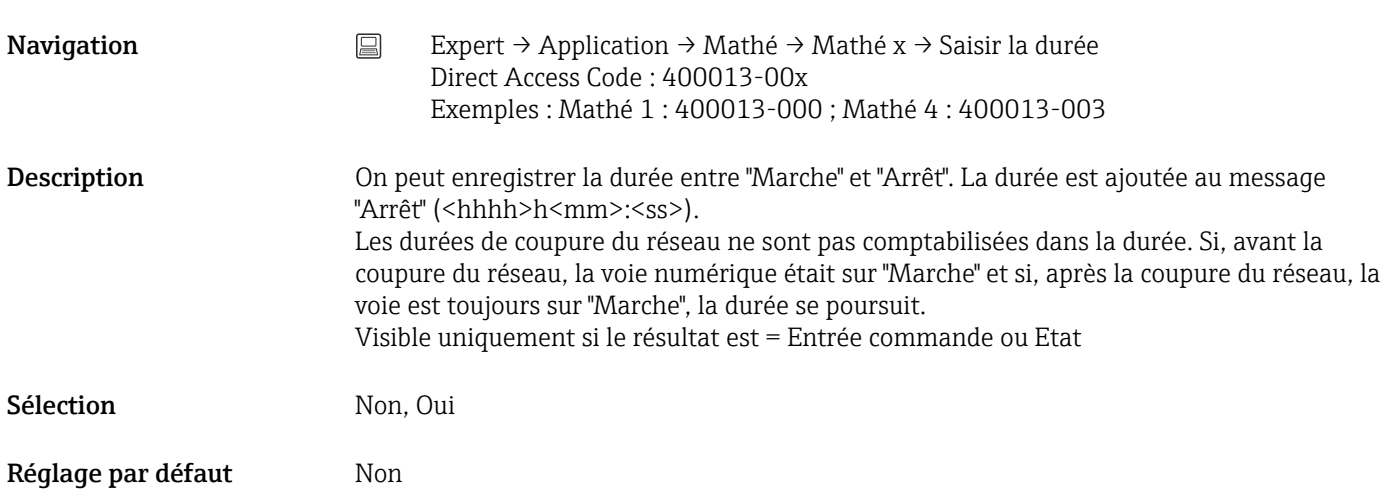

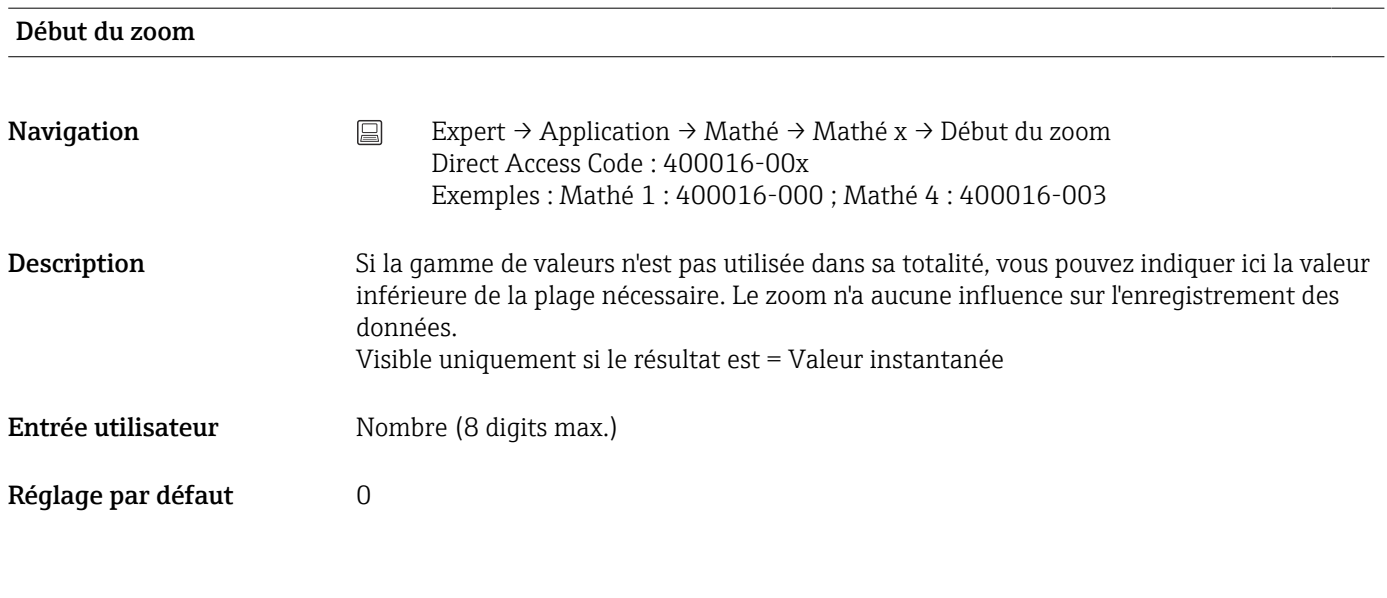

# Fin du zoom

<span id="page-231-0"></span>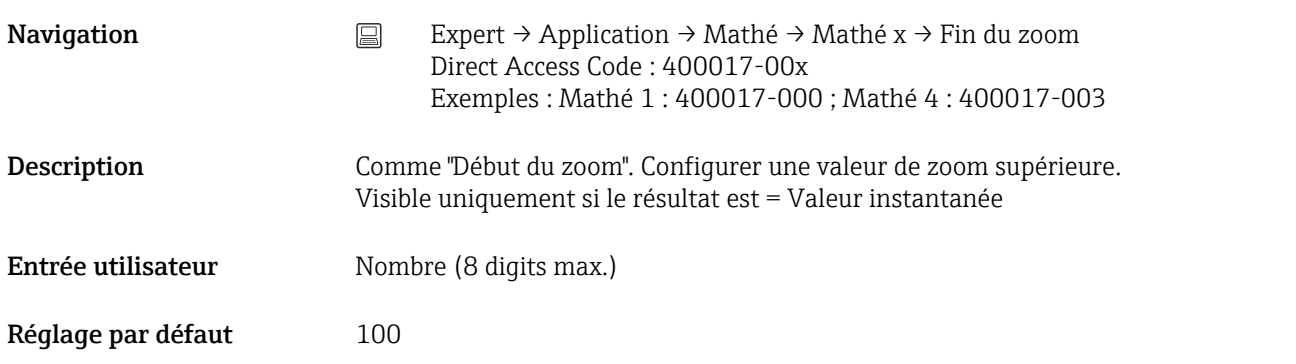

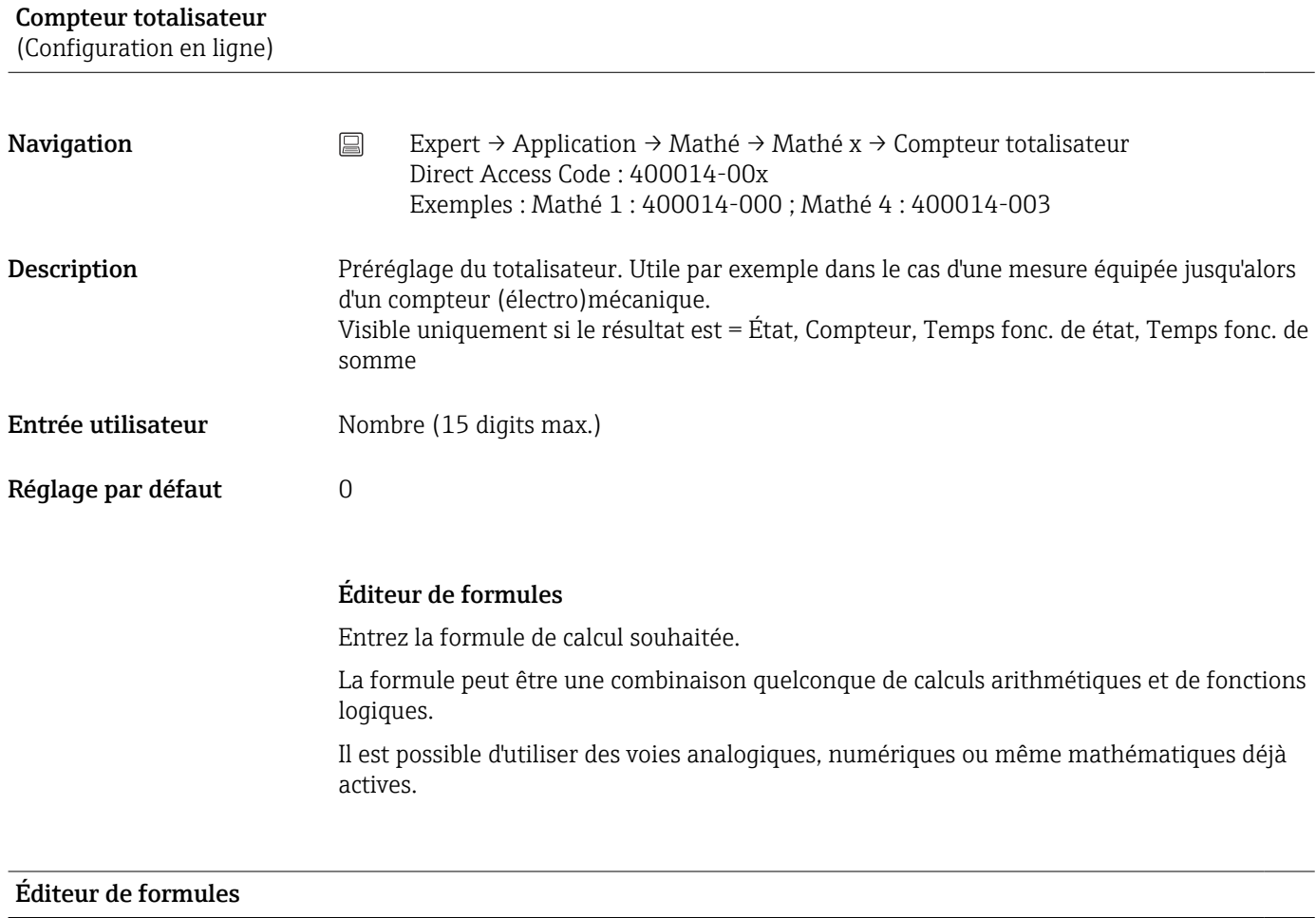

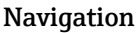

- Navigation Expert → Application → Mathé → Mathé x → Formule Direct Access Code : 400002-000
- x = caractère représentant la voie mathématique choisie
- Un champ de texte avec la formule utilisée actuellement apparaît. Si le champ est vide, c'est qu'aucune formule n'a encore été définie pour la voie mathématique en question.

<span id="page-232-0"></span>Description Différentes voies peuvent être reliées mathématiquement entre elles ou avec des fonctions. Les voies mathématiques ainsi calculées sont traitées comme des voies "réelles",

indépendamment du fait qu'elles sont reliées de manière conventionnelle ou par un bus de terrain. Entrez la formule de calcul souhaitée.

La formule peut être une combinaison quelconque de calculs arithmétiques et de fonctions logiques.

On peut utiliser des voies analogiques, numériques ou des voies mathématiques déjà actives.

Cet éditeur permet de créer une formule pouvant contenir jusqu'à 200 caractères. Une fois la formule terminée, l'éditeur peut être fermé avec OK et la formule entrée est acceptée. Les opérateurs d'entrée et de calcul les plus courants ainsi que les entrées sont décrits en détails dans les chapitres suivants.

#### *Entrées*

Les entrées sont décrites dans la formule avec la syntaxe suivante :

#### Type d'entrée (type de signal;numéro de la voie)

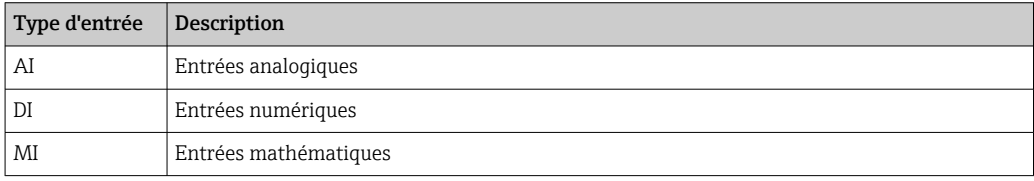

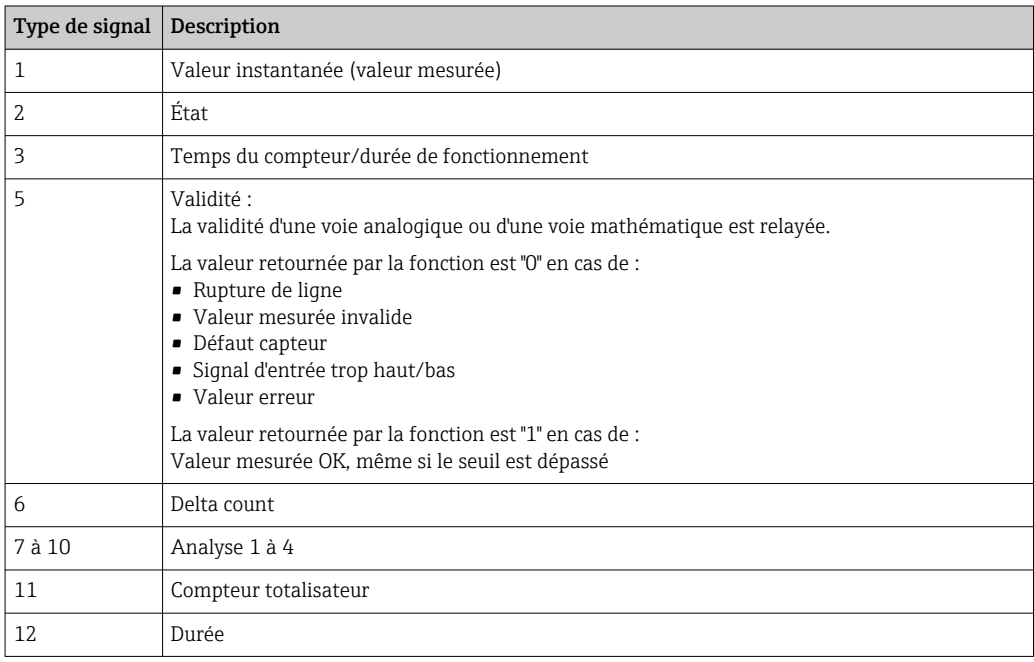

Tous les types de signal ne sont pas disponibles pour tous les types d'entrée. Cela dépend des options d'appareil correspondantes.

#### Numéro de la voie :

Voie analogique  $1 = 1$ , voir analogique  $2 = 2$ , voie numérique  $1 = 1, ...$ 

#### *Exemples :*

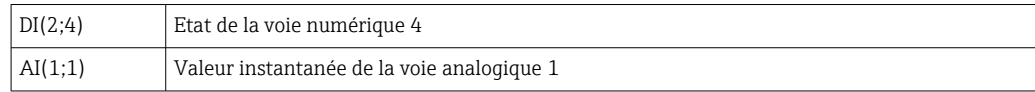

# Etat d'un seuil :

LMT (type, numéro du seuil)

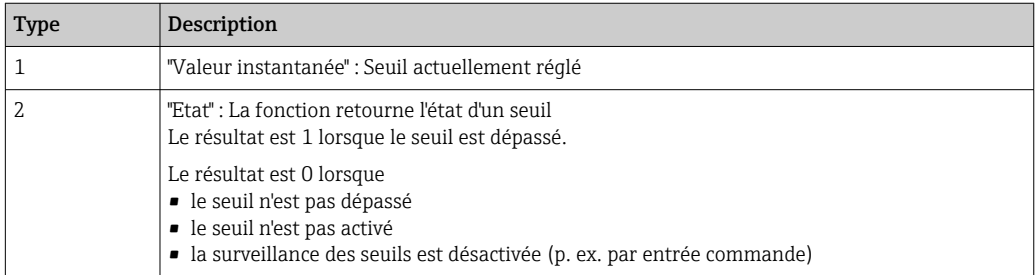

### *Exemples :*

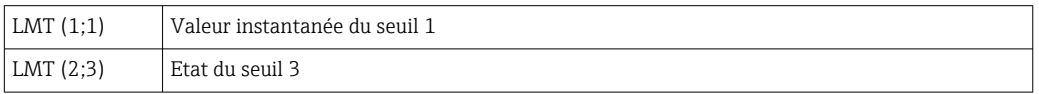

## *Priorité des opérateurs / fonctions*

La formule est traitée selon les règles mathématiques généralement appliquées :

- Les parenthèses en premier
- Les puissances avant la multiplication
- La multiplication et la division avant l'addition ou la soustraction
- Le calcul se fait de la gauche vers la droite

### *Opérateurs*

### *Opérateurs arithmétiques :*

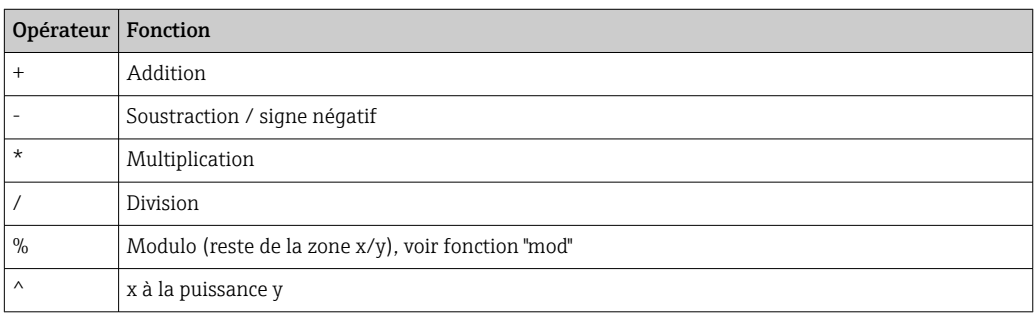

### *Opérateurs de comparaison :*

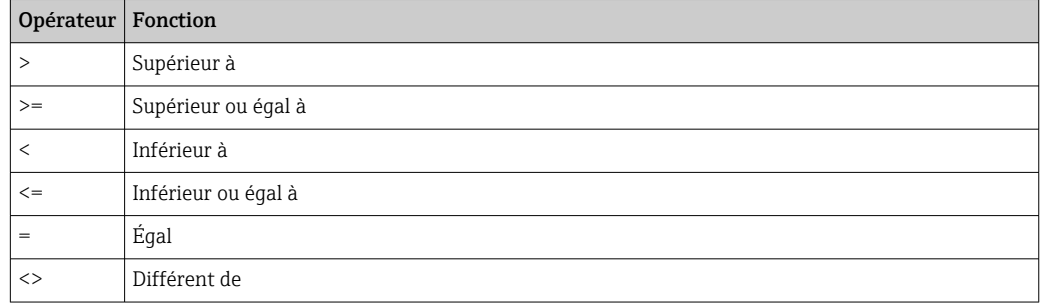

# *Opérateurs logiques :*

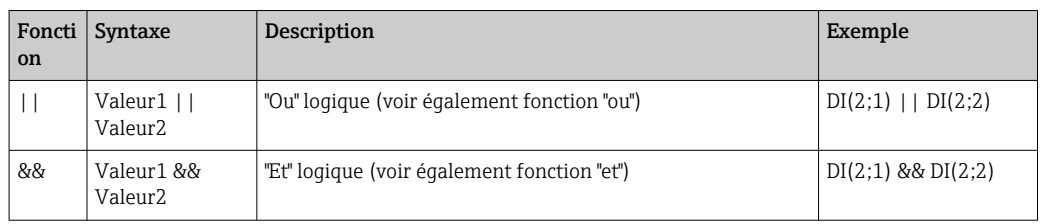

#### *Fonctions*

# *Fonctions standard :*

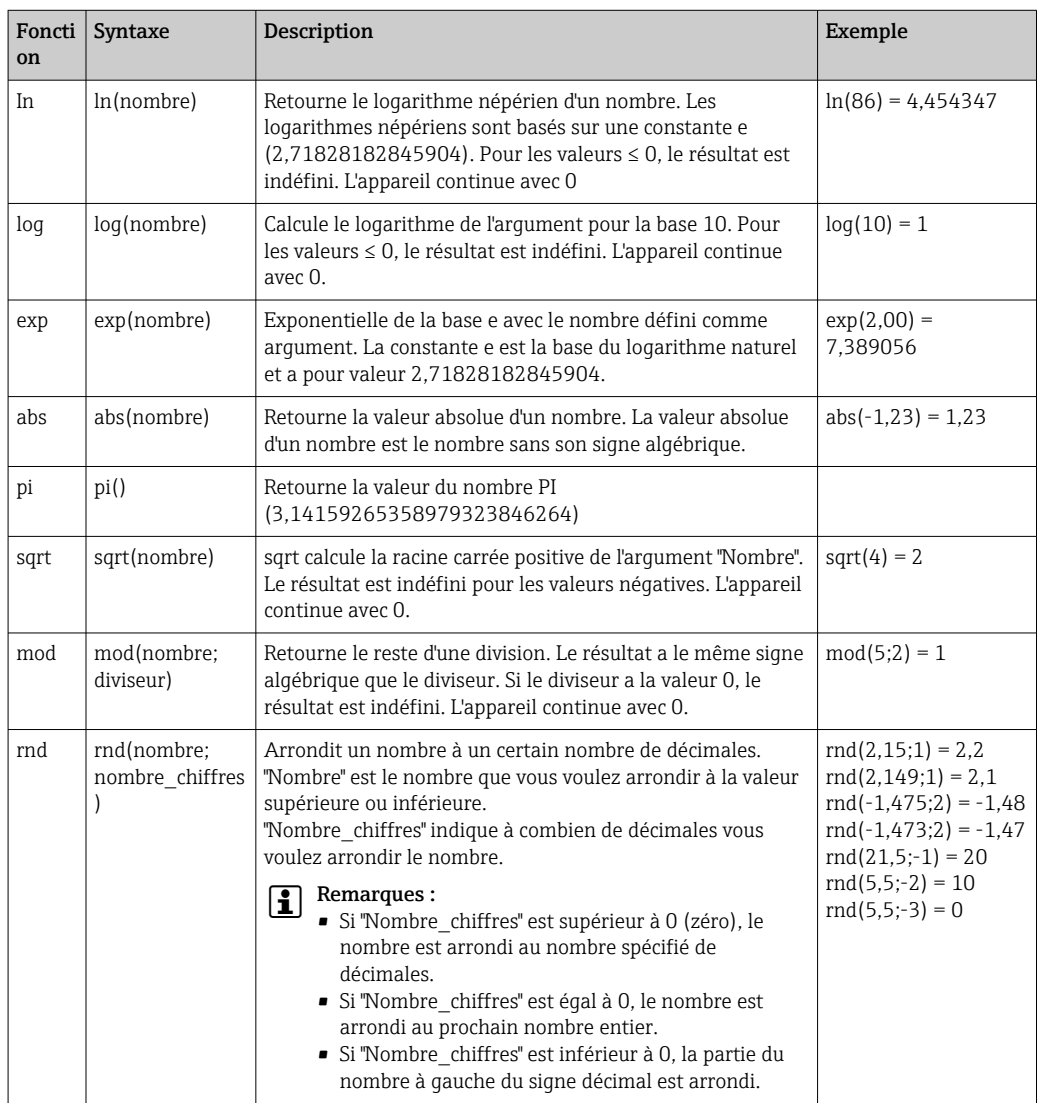

## *Fonctions trigonométriques :*

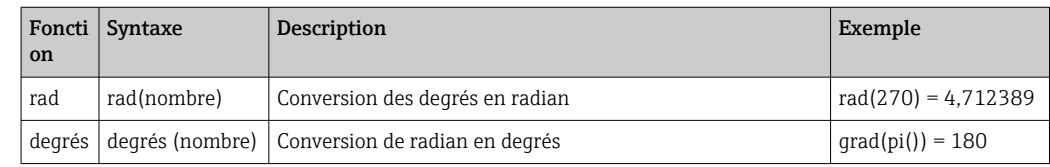

Les fonctions suivantes attendent un angle en radians comme argument. Si l'angle est en degrés, il doit être converti en radians en le multipliant par pi()/180. Il est également possible d'utiliser la fonction "rad" :

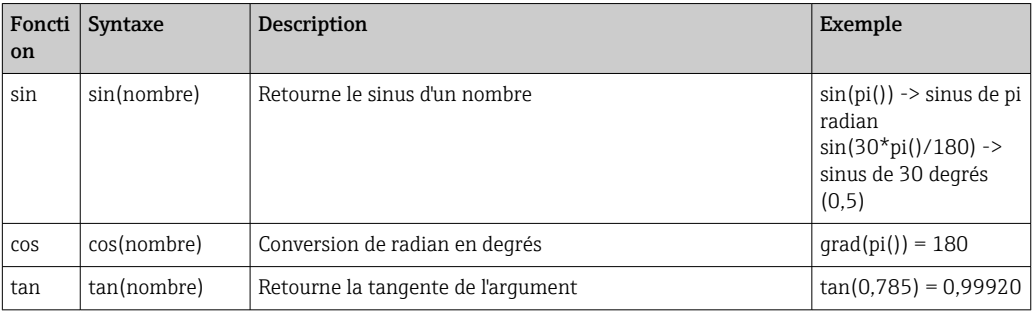

Avec les fonctions suivantes, l'angle retourné est indiqué en radians avec une valeur entre pi/2 et +pi/2. Si le résultat doit être exprimé en degrés, le résultat correspondant doit être multiplié par 180/pi() ou il faut utiliser la fonction "Degrees" :

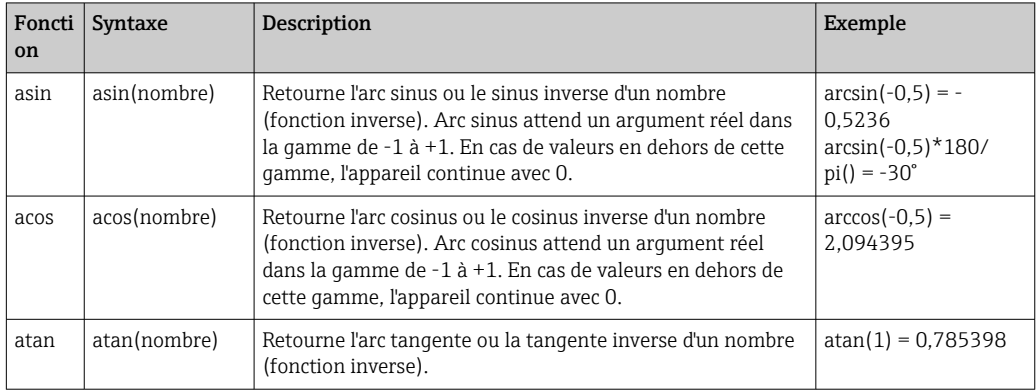

#### *Fonctions logiques :*

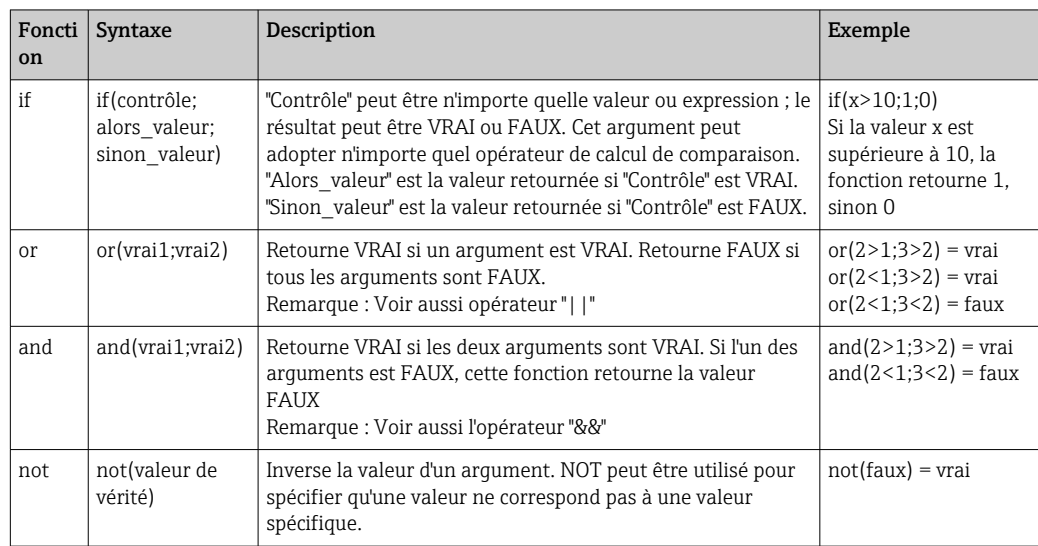

XX dans les fonctions suivantes représente l'une des entrées décrites sous  $\rightarrow \Box$  233. Les fonctions de la gamme ne peuvent être exécutées que par un seul type d'entrée.

*Fonctions relatives à la gamme :*

| Foncti<br><sub>on</sub> | Syntaxe              | Description                                                                                                    | Exemple                                                                              |
|-------------------------|----------------------|----------------------------------------------------------------------------------------------------|--------------------------------------------------------------------------------------|
| sumX<br>X               | sumXX(Type;De;<br>A) | Totalise les valeurs pour la gamme spécifiée de signaux<br>d'entrée.<br>"Type": type de signal (voir $\rightarrow$ $\blacksquare$ 233))<br>"De" : Numéro de la voie à partir de laquelle les valeurs<br>doivent être additionnées ( $1$ = voie 1)<br>"A" : Numéro de la voie jusqu'à laquelle les valeurs doivent<br>être additionnées ( $1$ = voie 1) | $sumXX(1;2;5) =$<br>somme de toutes les<br>valeurs instantanées<br>des voies $2$ à 5 |
| avgXX                   | avgXX(Type;De;<br>A) | Calcule la moyenne pour la gamme spécifiée de signaux<br>d'entrée.                                                                                                    | avgXX(1;1;6)                                                                         |
| minXX                   | minXX(Type;De;<br>A) | Retourne la valeur minimale pour la gamme spécifiée de<br>signaux d'entrée.                                                                                                    | minXX(1;1;6)                                                                         |
| maxX<br>X               | maxXX(Type;De;<br>A) | Retourne la valeur maximale pour la gamme spécifiée de<br>signaux d'entrée.                                                                                                    | maxXX(1,1;6)                                                                         |

#### *Fonctions Date/heure :*

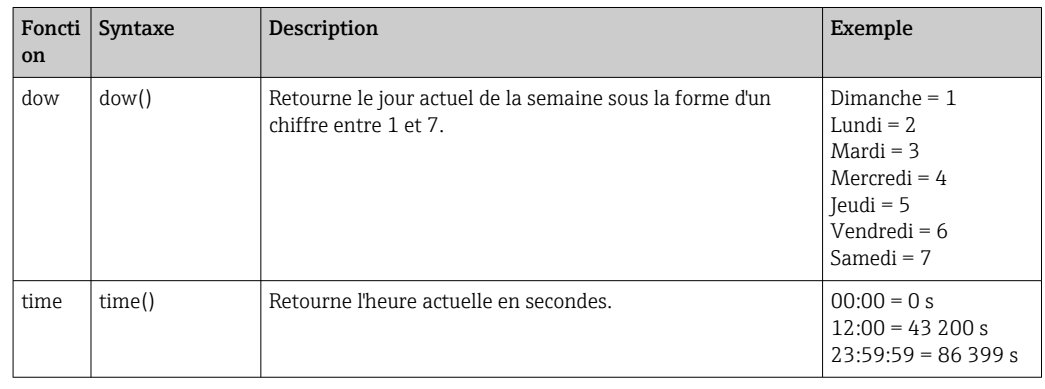

#### *Séparat. décimal*

Dans l'éditeur de formule, on peut aussi bien utiliser la virgule décimale que le point décimal. Le séparateurs des milliers n'est pas pris en charge.

#### *Vérifier la validité d'une formule / mode erreur*

Une formule est invalide, entre autres, lorsque :

- les voies utilisées ne sont pas activées ou si elles se trouvent dans un mauvais mode (pas vérifié pendant l'entrée, car la voie peut éventuellement être activée ultérieurement)
- elle contient des symboles/formules/fonctions/opérateurs invalides
- une erreur de syntaxe (p. ex. mauvais nombre de paramètres) se produit
- des parenthèses invalides sont placées (nombre de parenthèses ouvertes différent du nombre de parenthèses fermées)
- une division par zéro est effectuée
- une voie se rapporte à elle-même (récursivité infinie)

Les formules invalides sont désactivées lors de l'acceptation de la configuration ou au démarrage de l'appareil.

Erreur non détectable : Possible dès lors que des erreurs sont signalées dans la formule directement pendant l'entrée. En raison de la possible complexité de la formule entrée (p. ex. formules plusieurs fois interconnectées), il n'est toutefois pas possible de détecter toutes les erreurs.

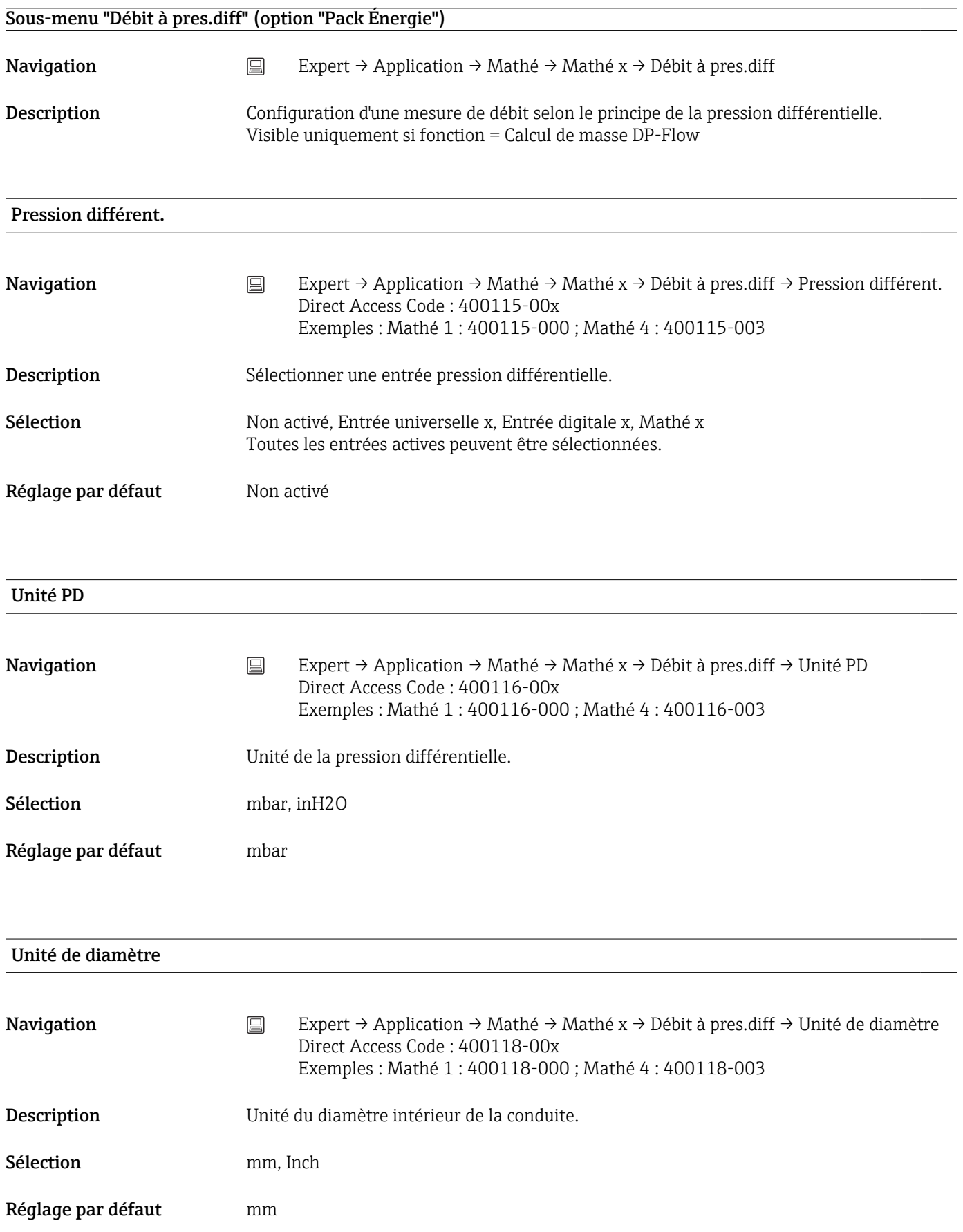

# D à 20 °C

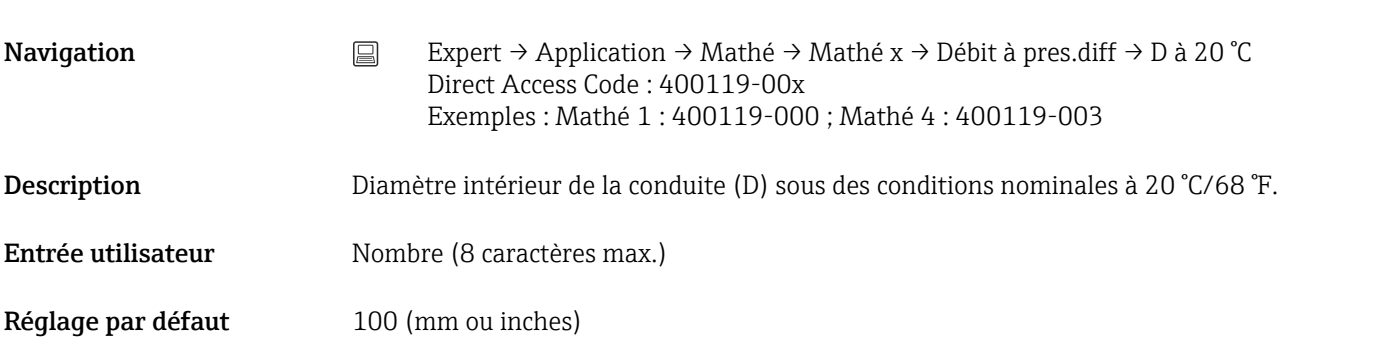

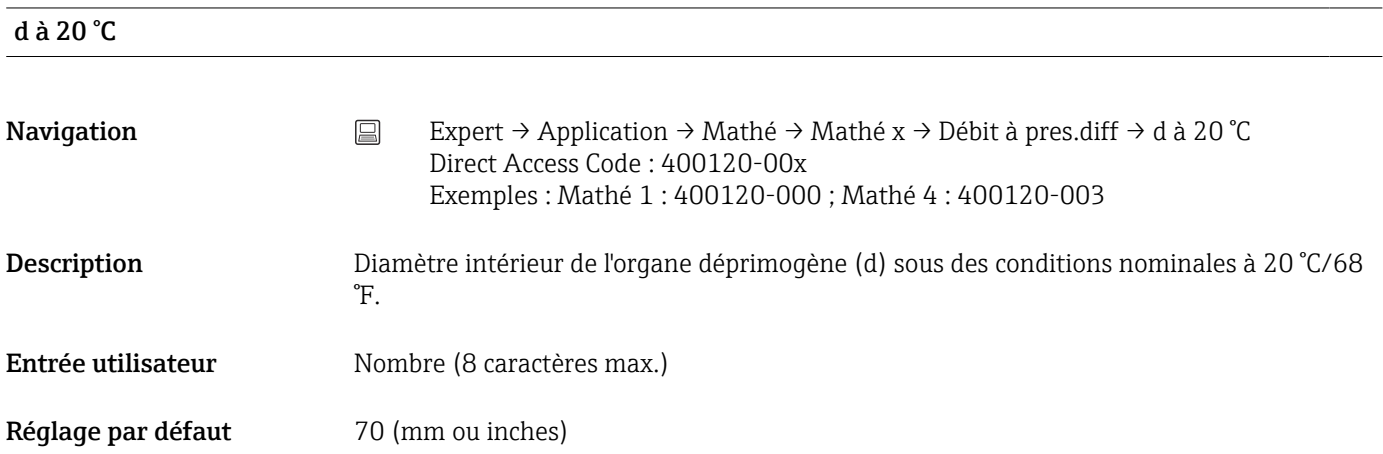

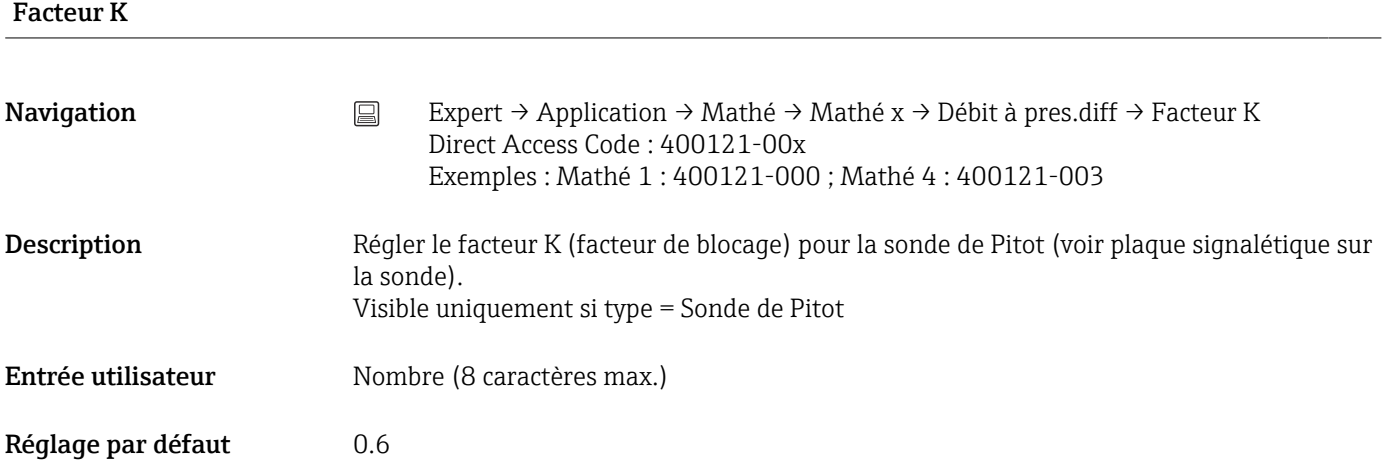

# Matériau conduite

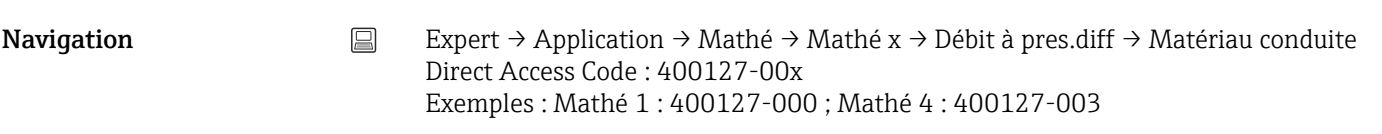

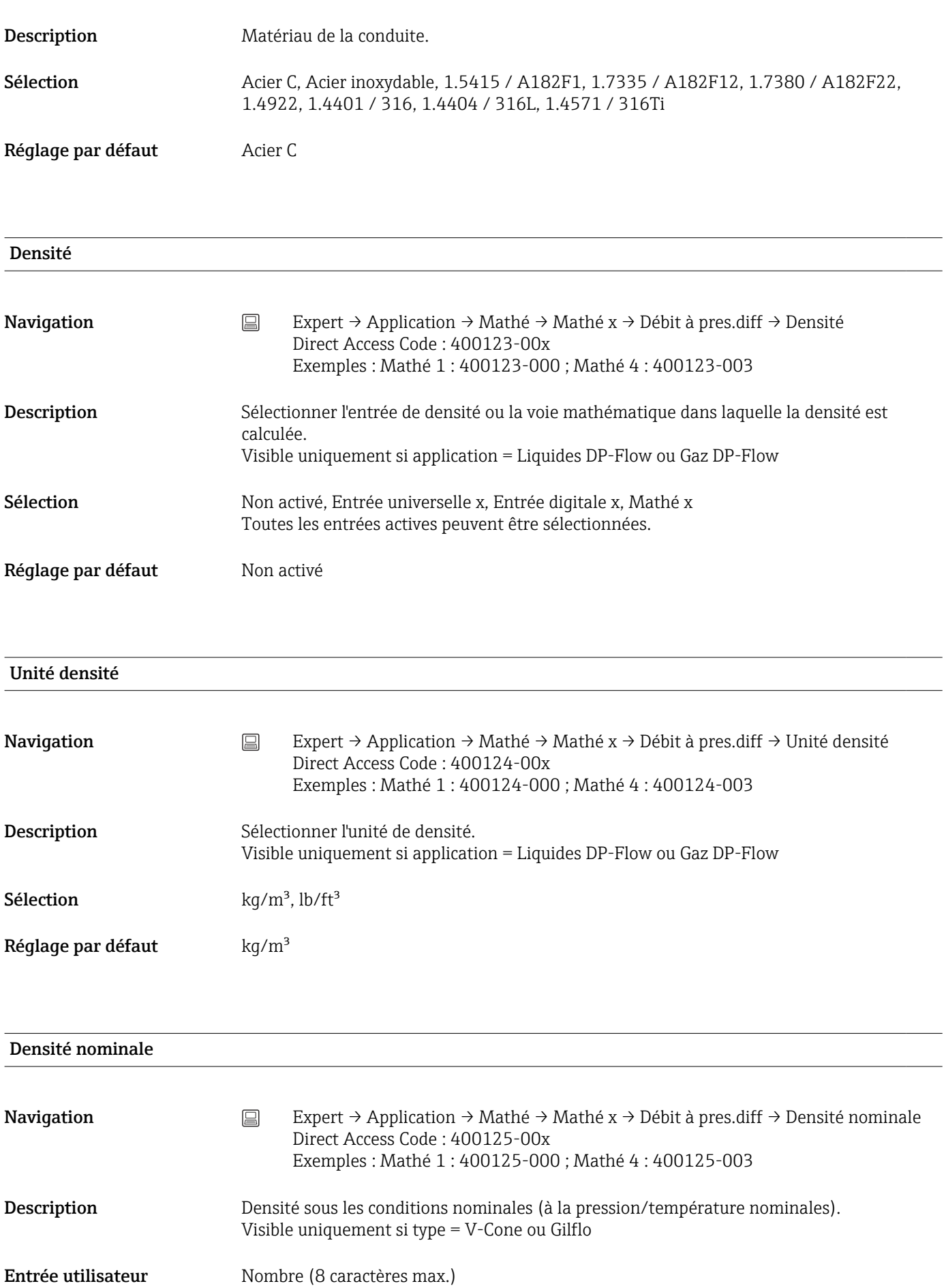

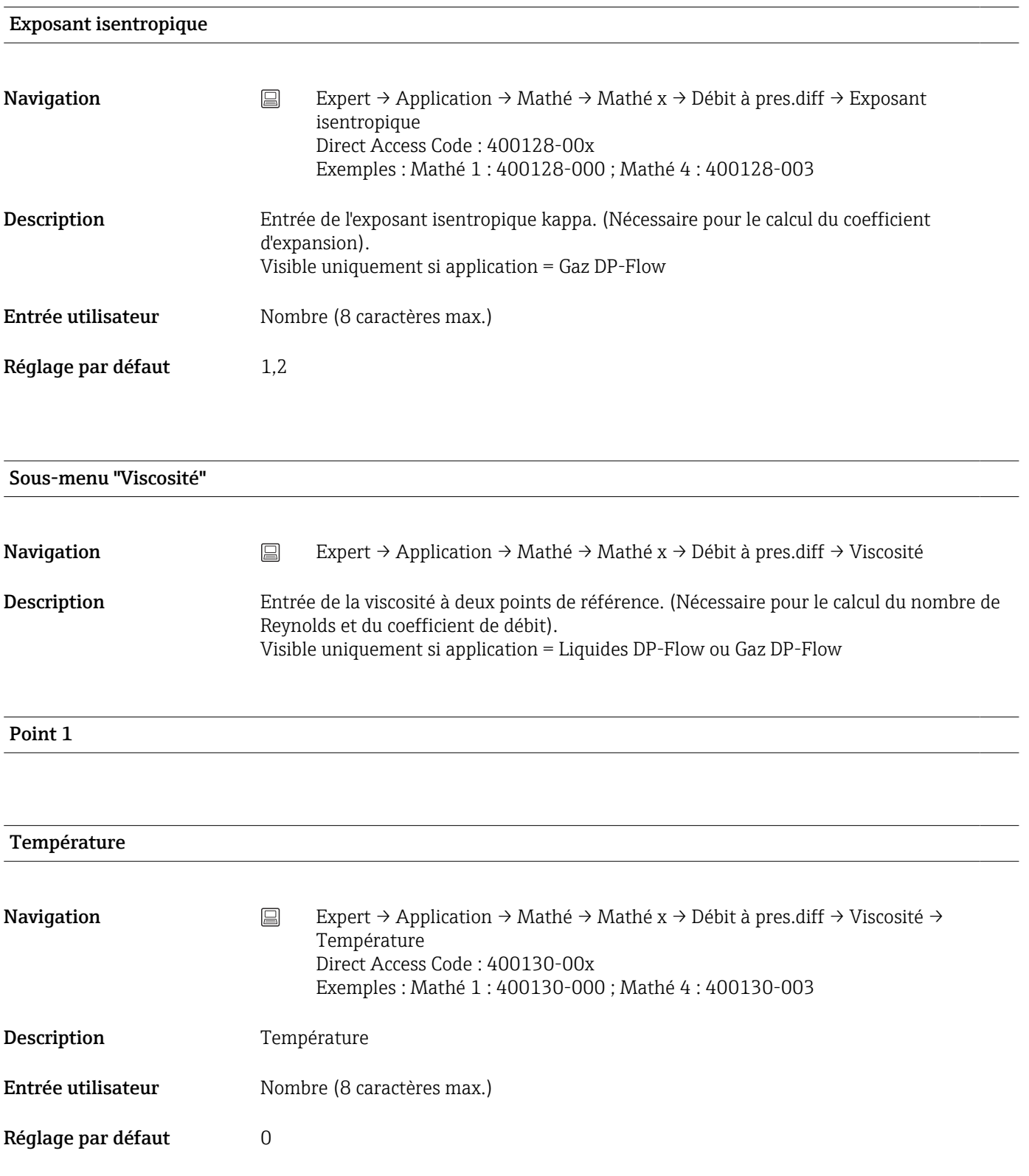

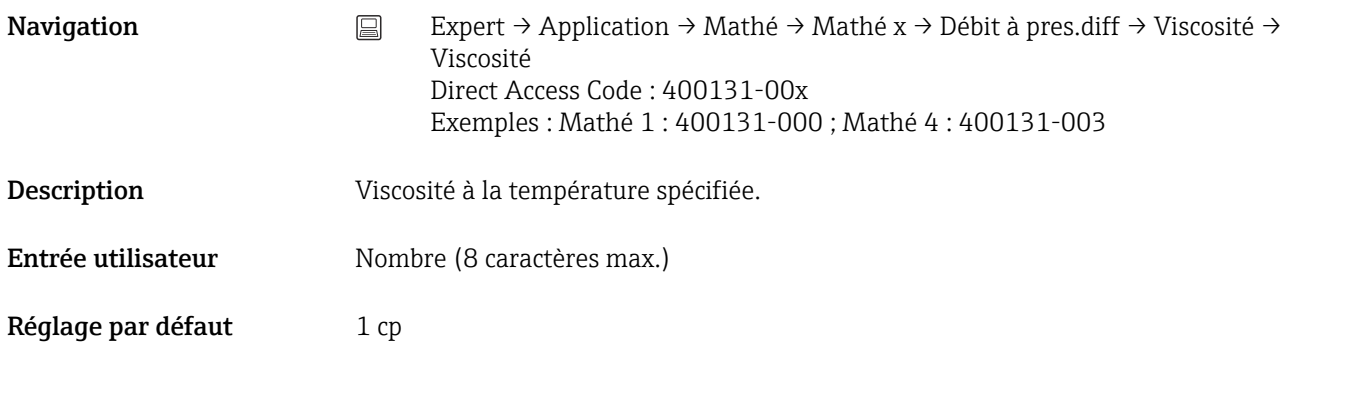

Point 2

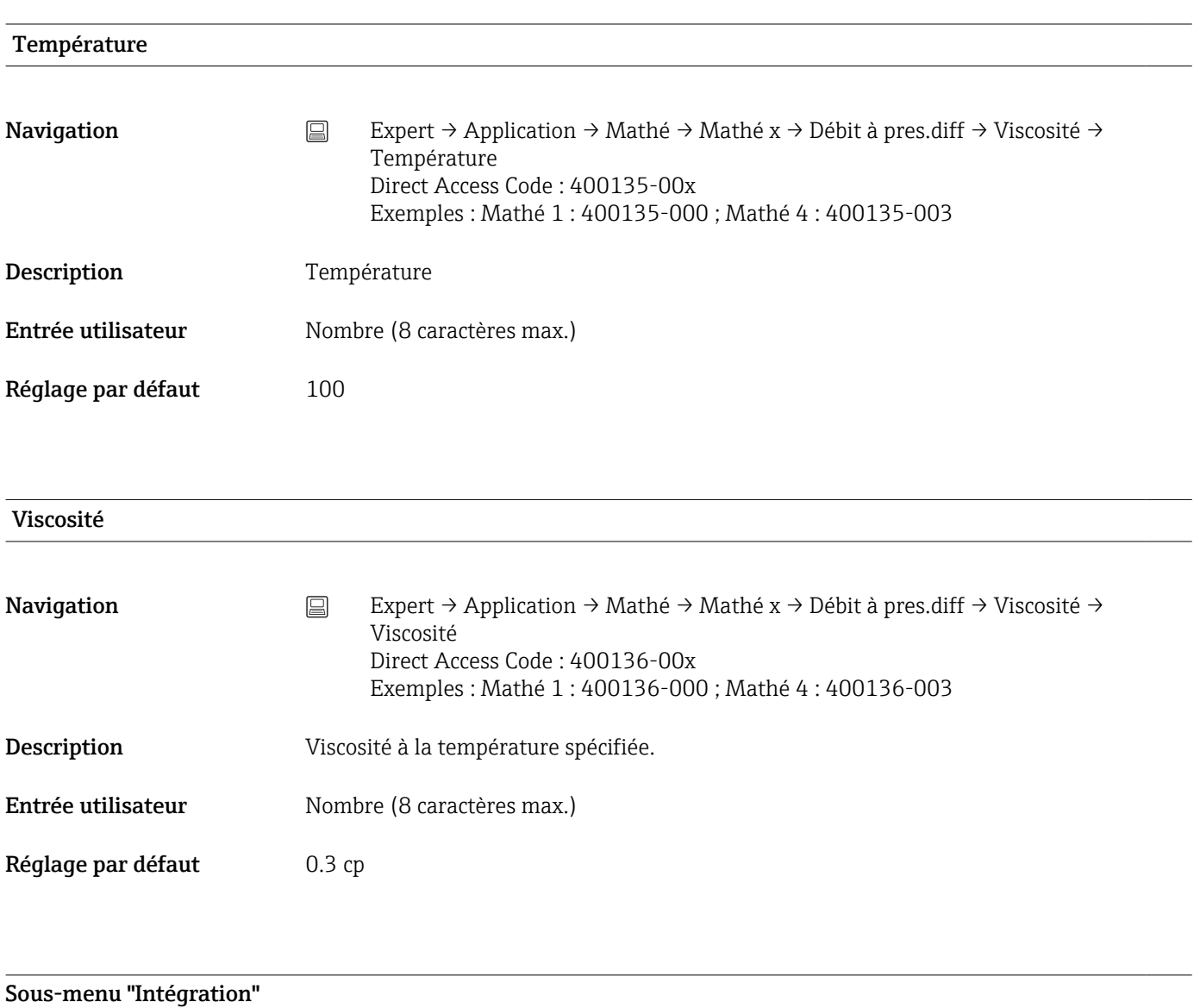

Navigation  $□$  Expert → Application → Mathé → Mathé x → Intégration

# Description Réglages nécessaires uniquement si la valeur calculée - p. ex. pour le calcul de la quantité doit être intégrée. Périodes d'exploitation, voir "Analyse du signal".

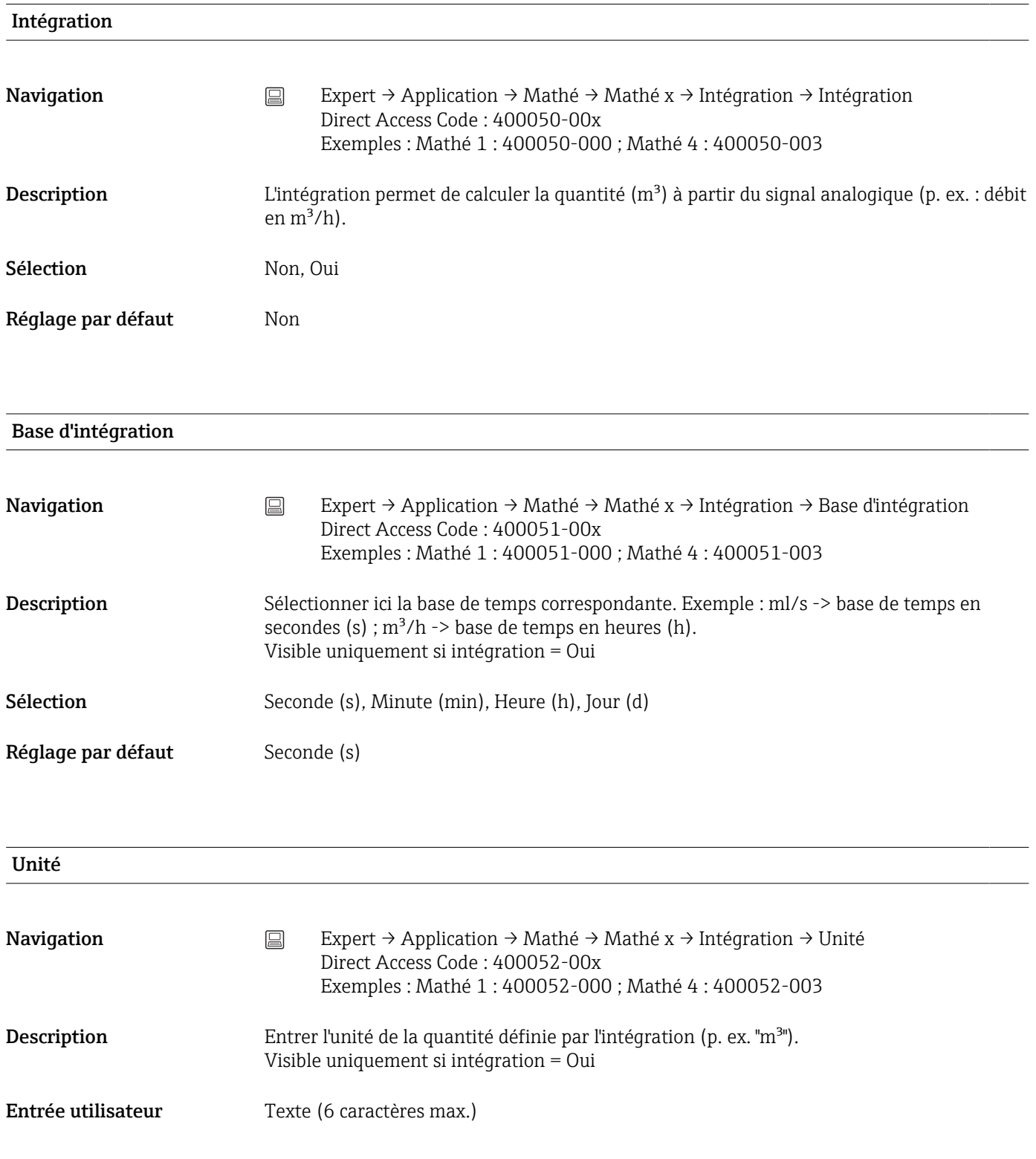

# Unité d'intégr. (option "Pack Énergie")

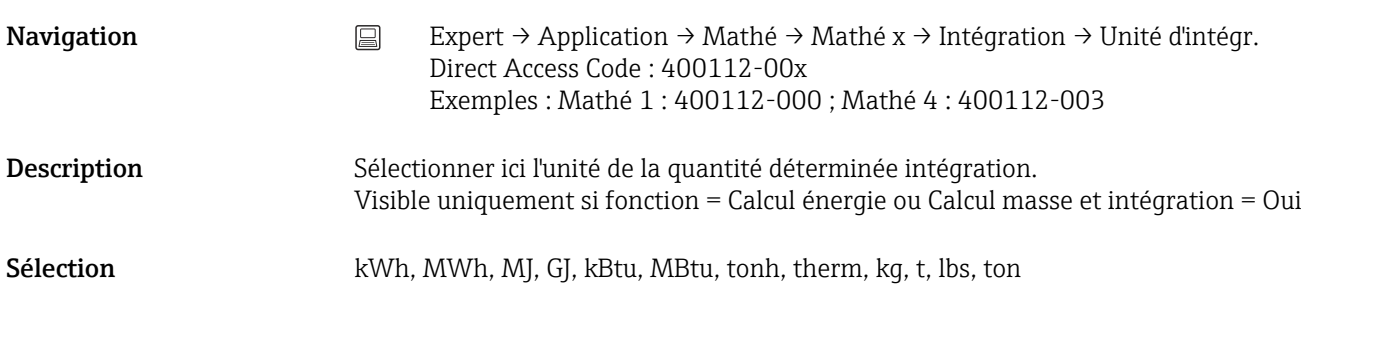

# Sup. débits fuite

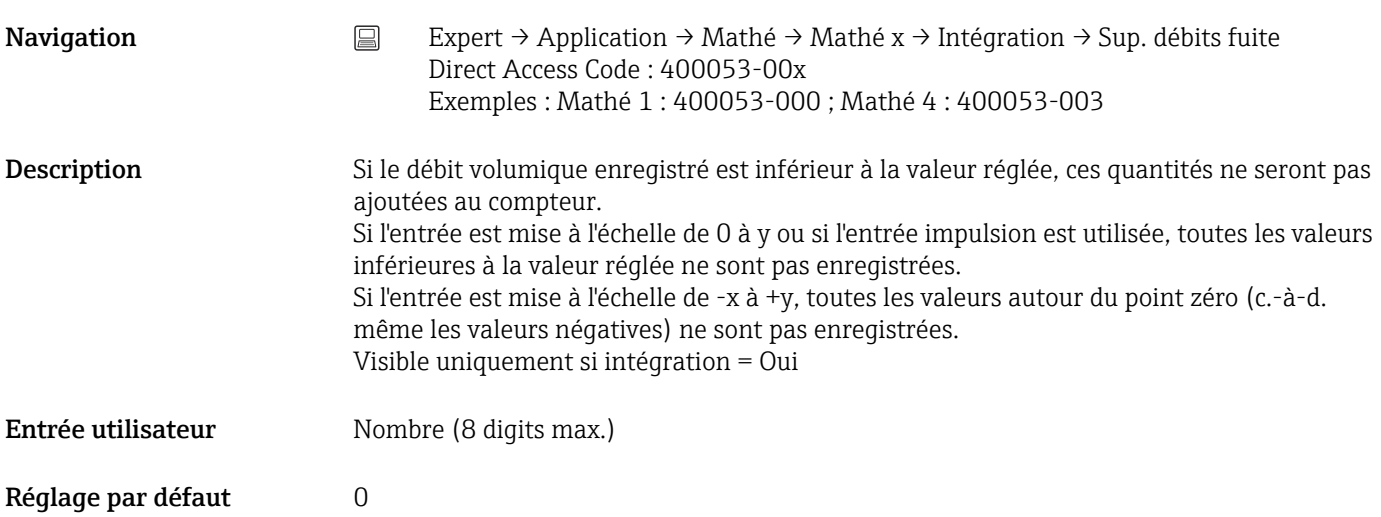

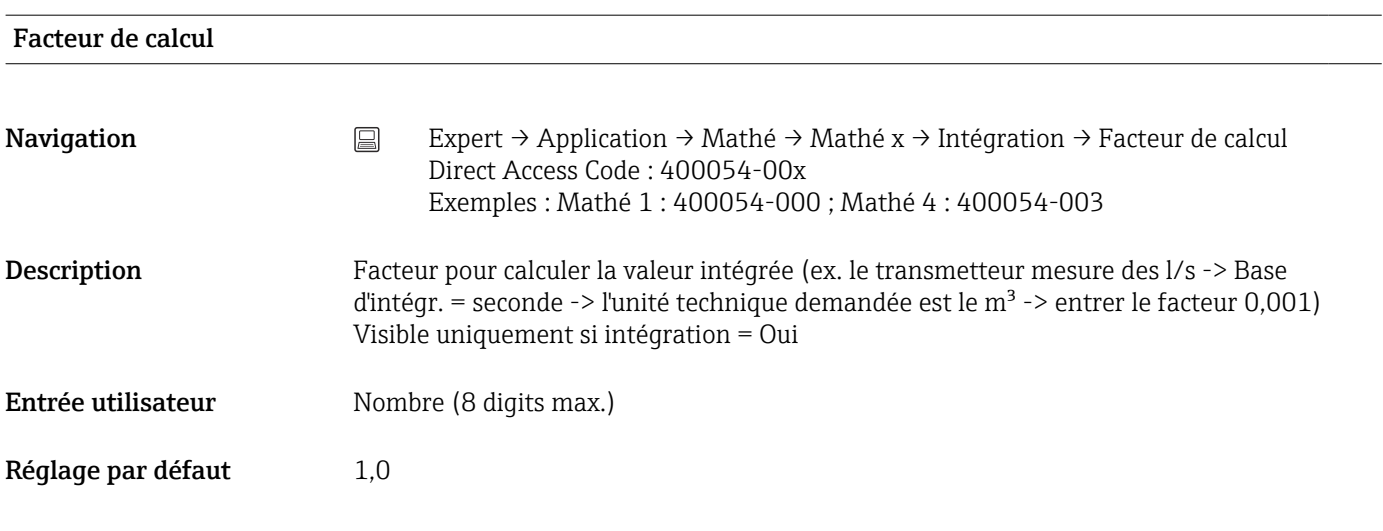

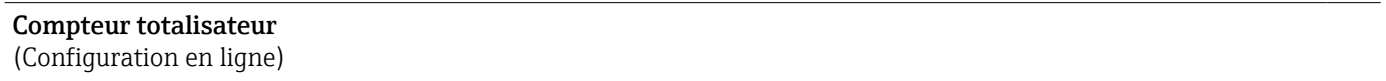

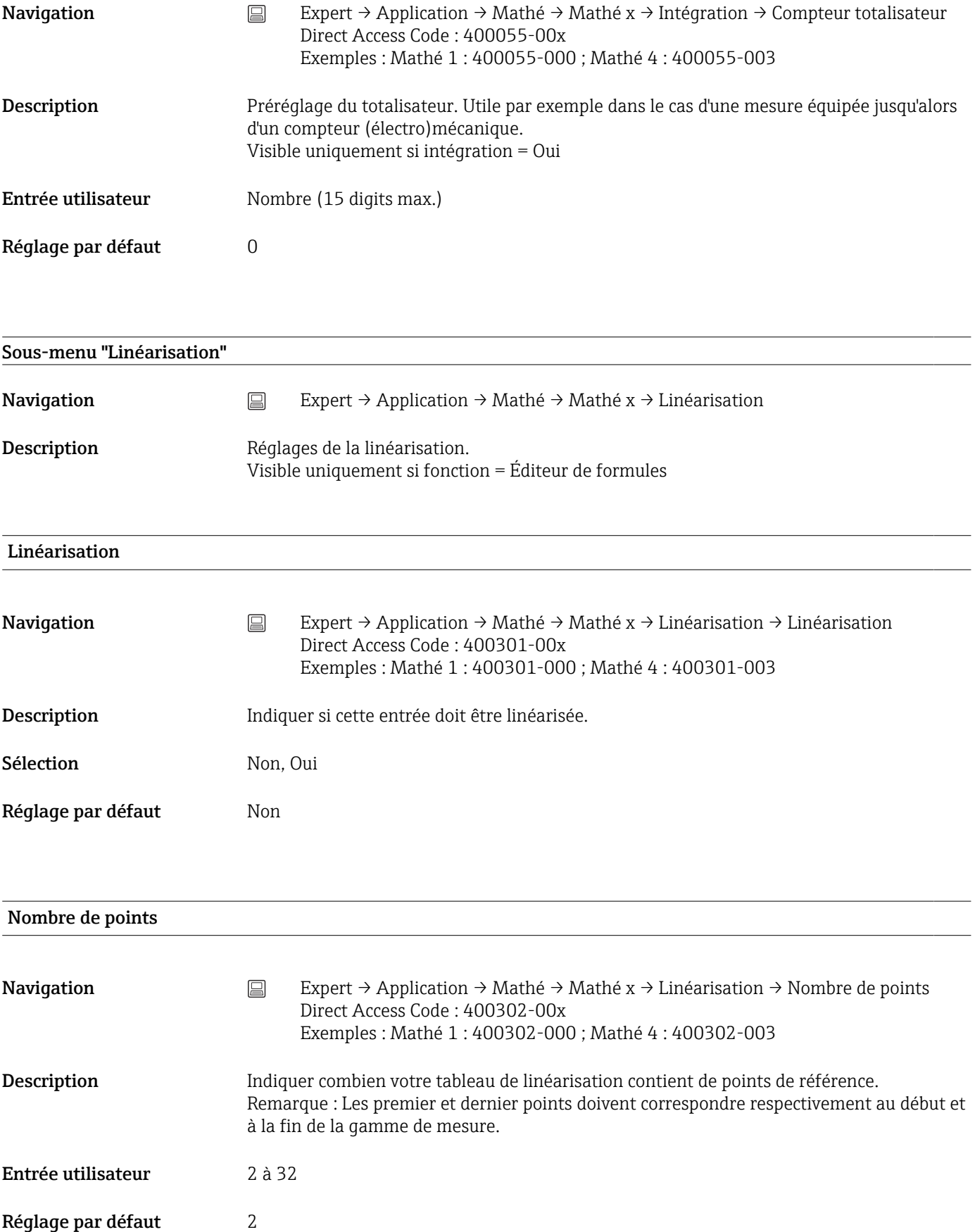

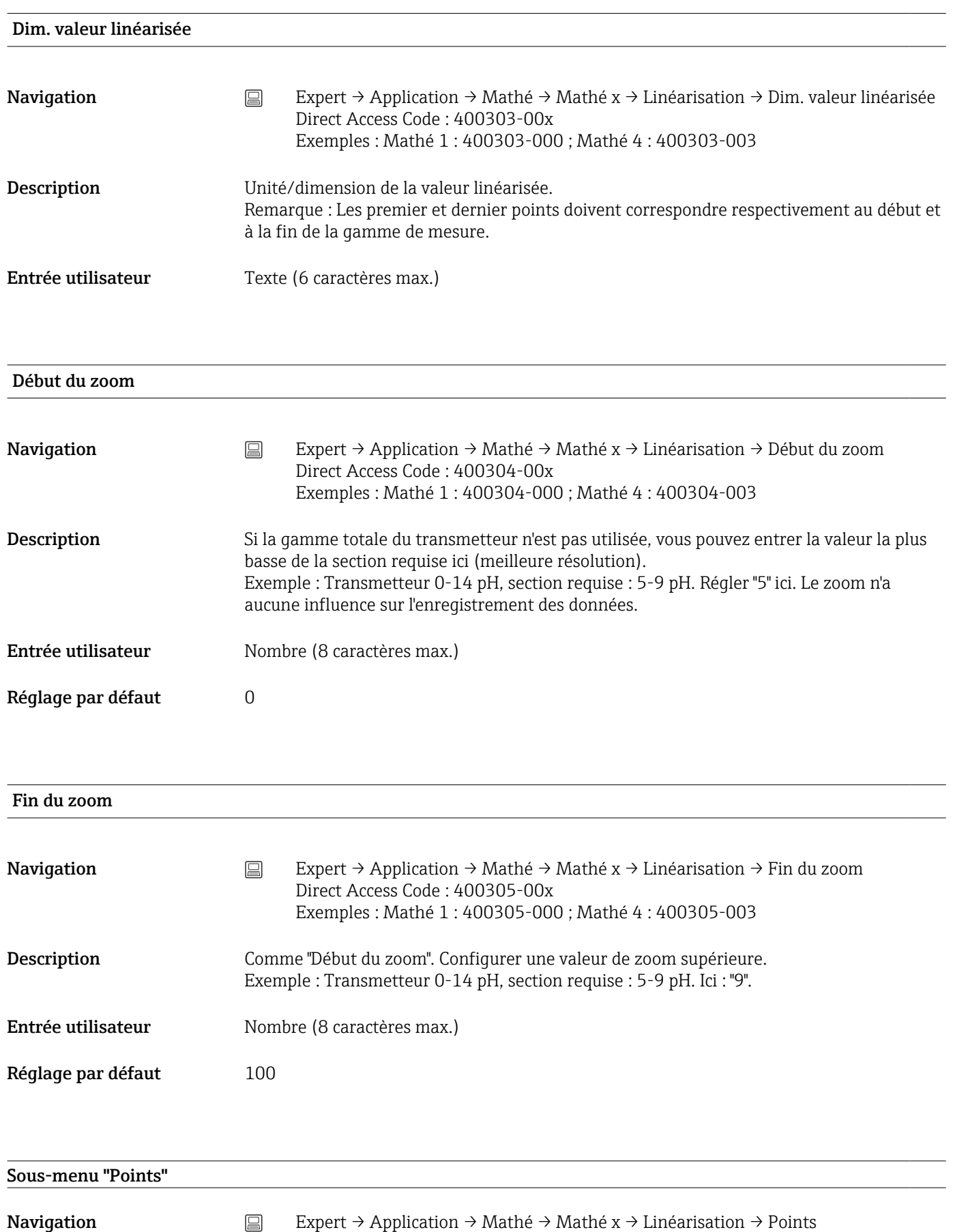

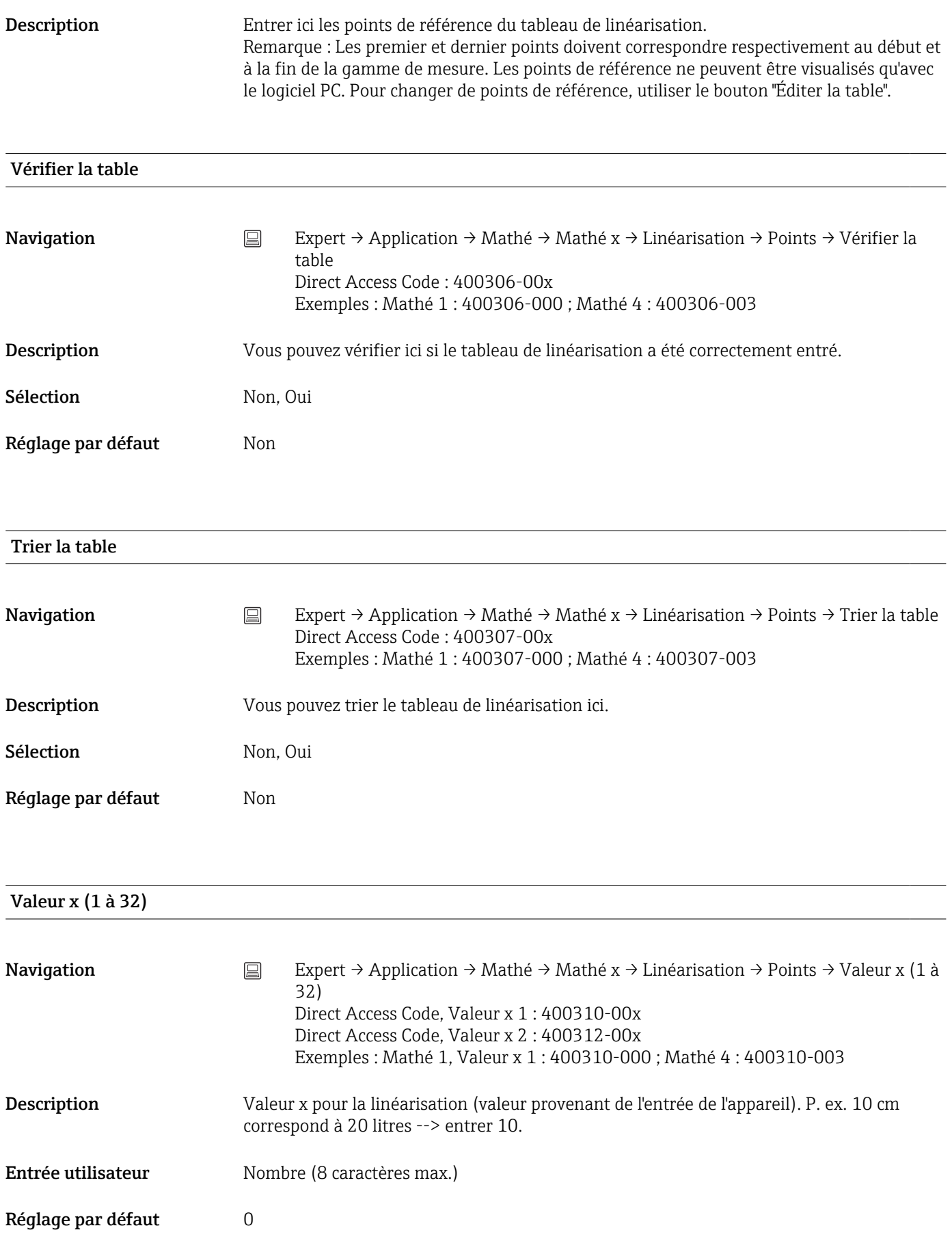

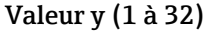

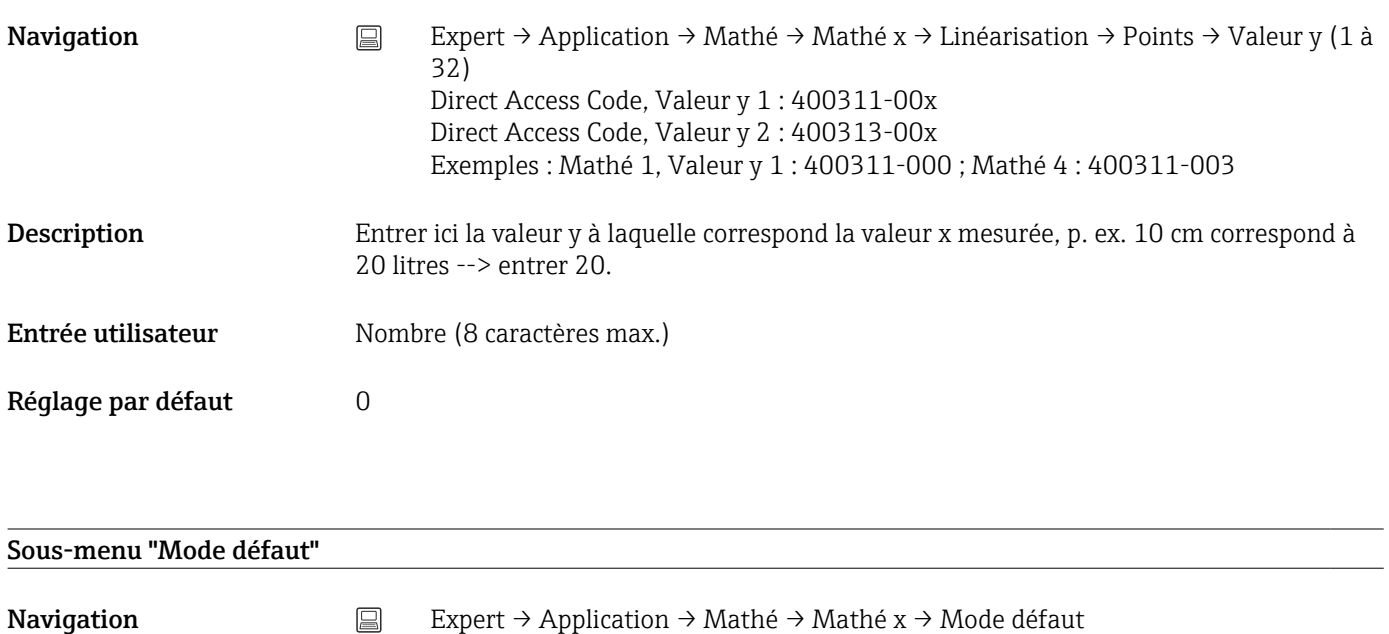

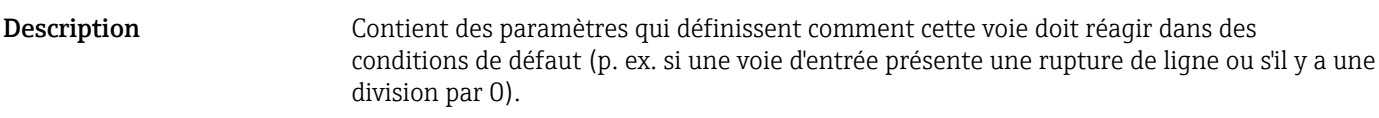

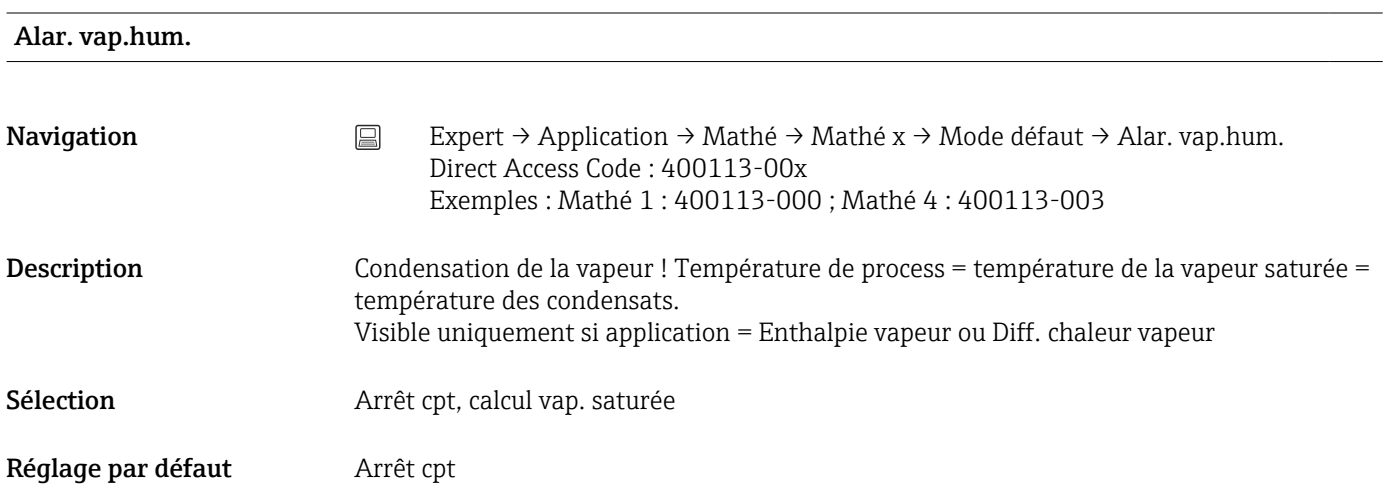

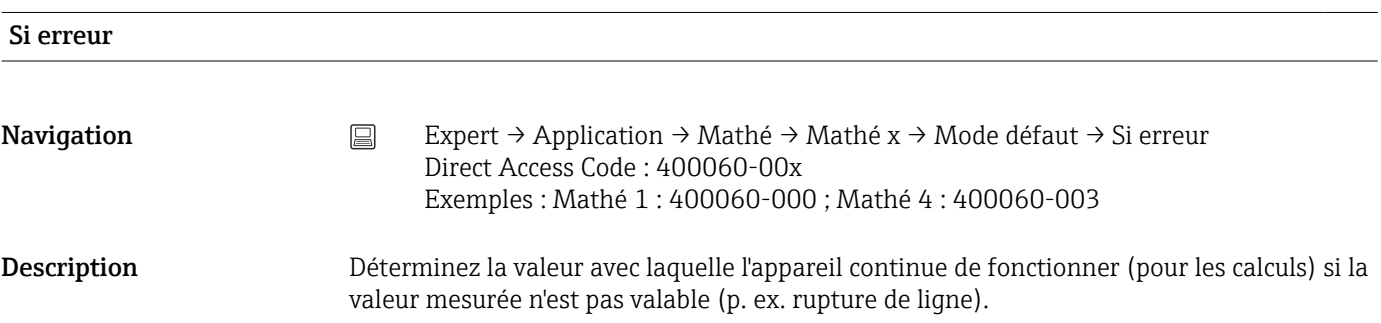

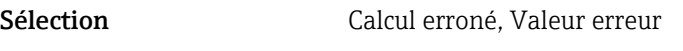

Réglage par défaut Calcul erroné

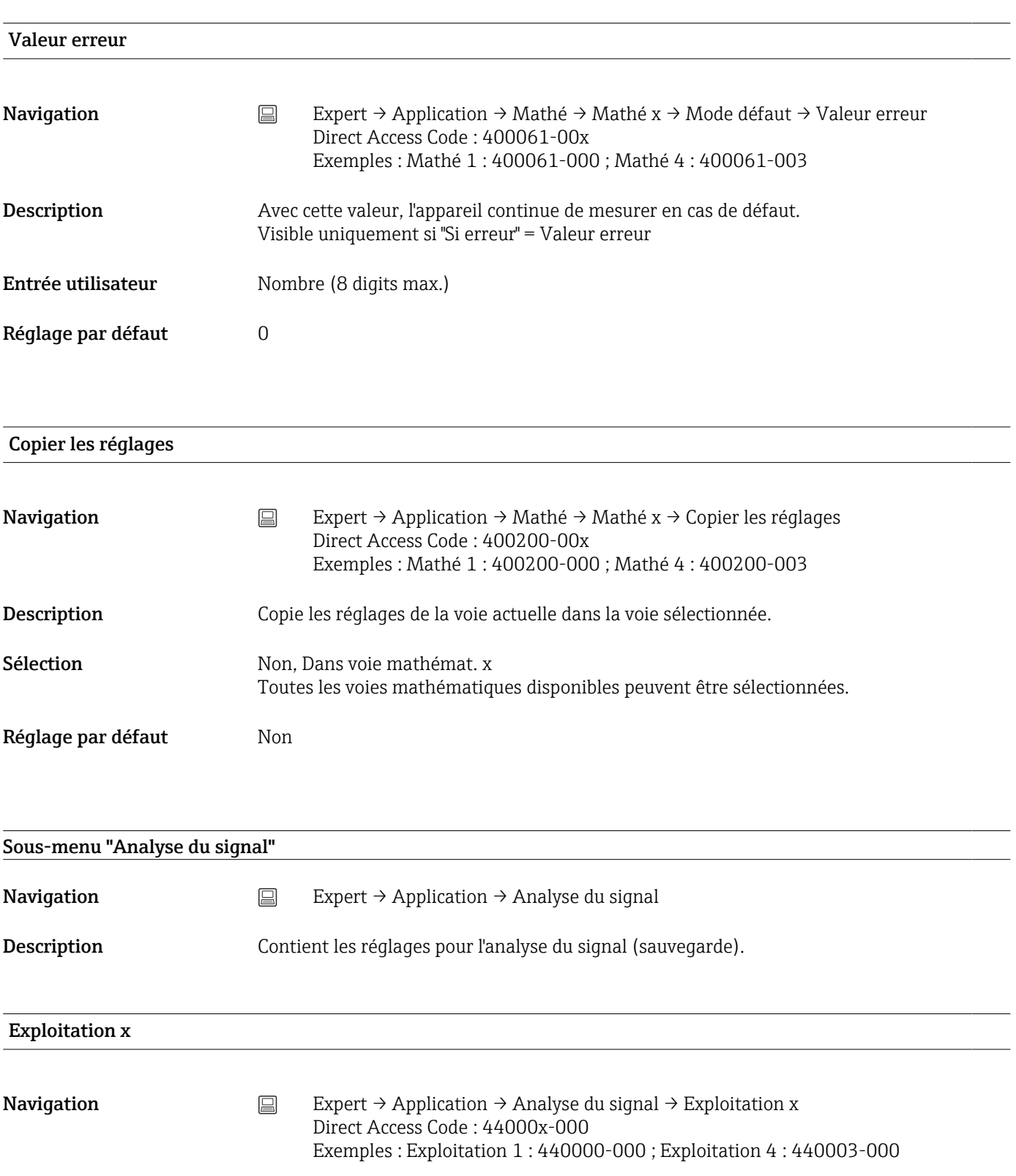

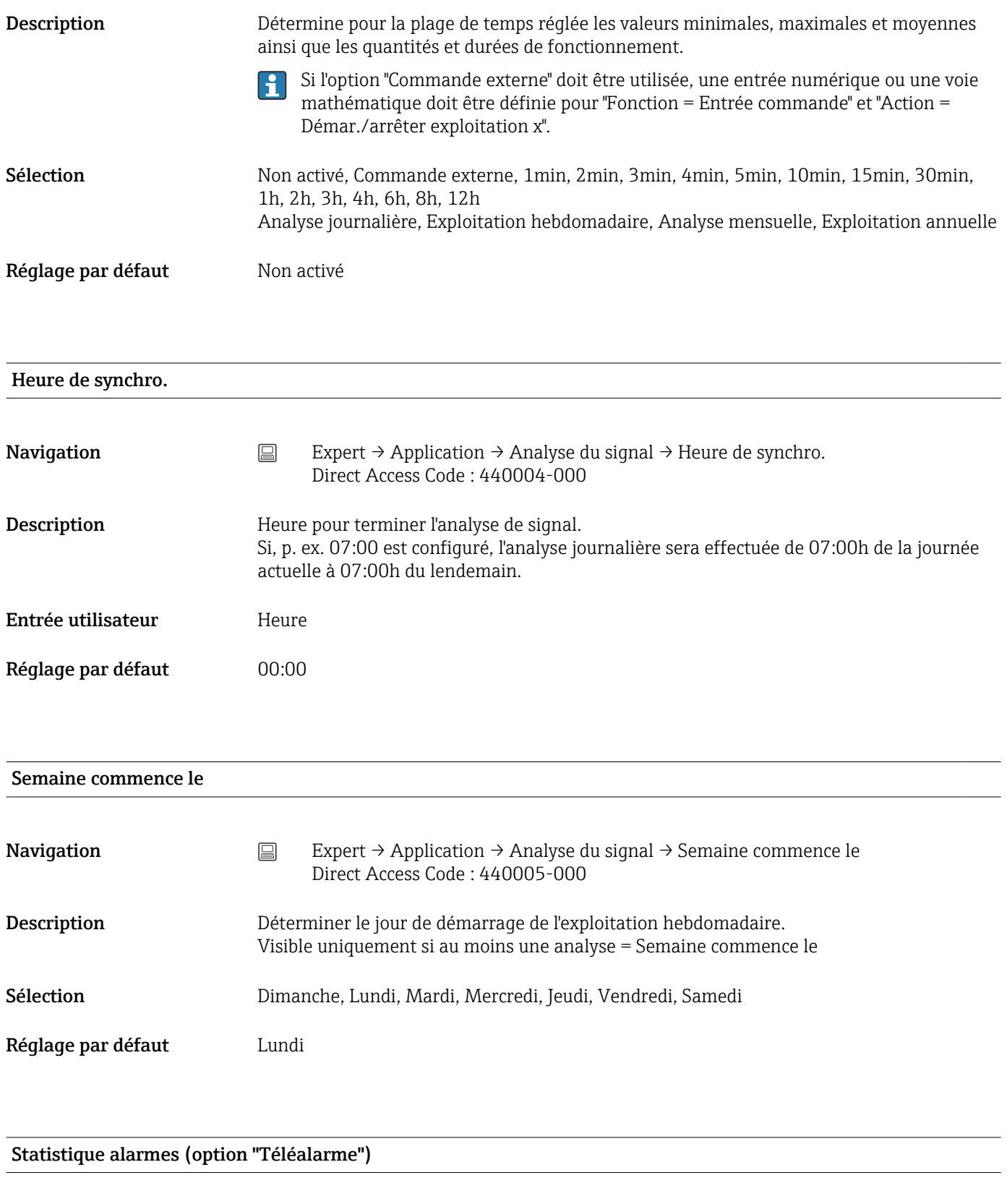

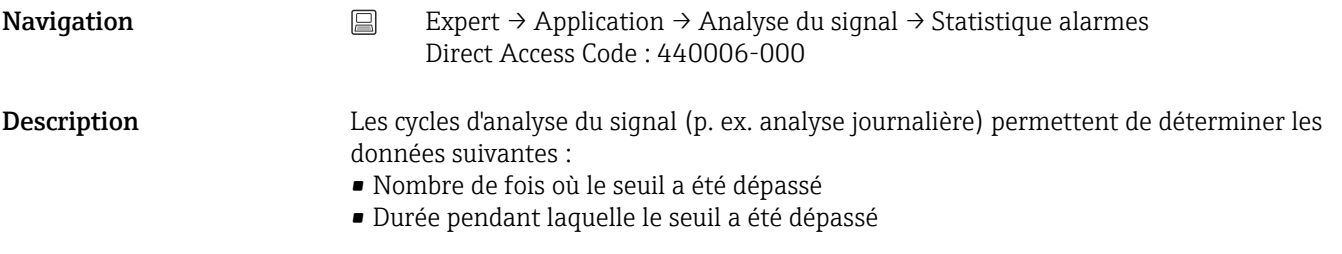

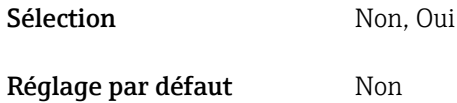

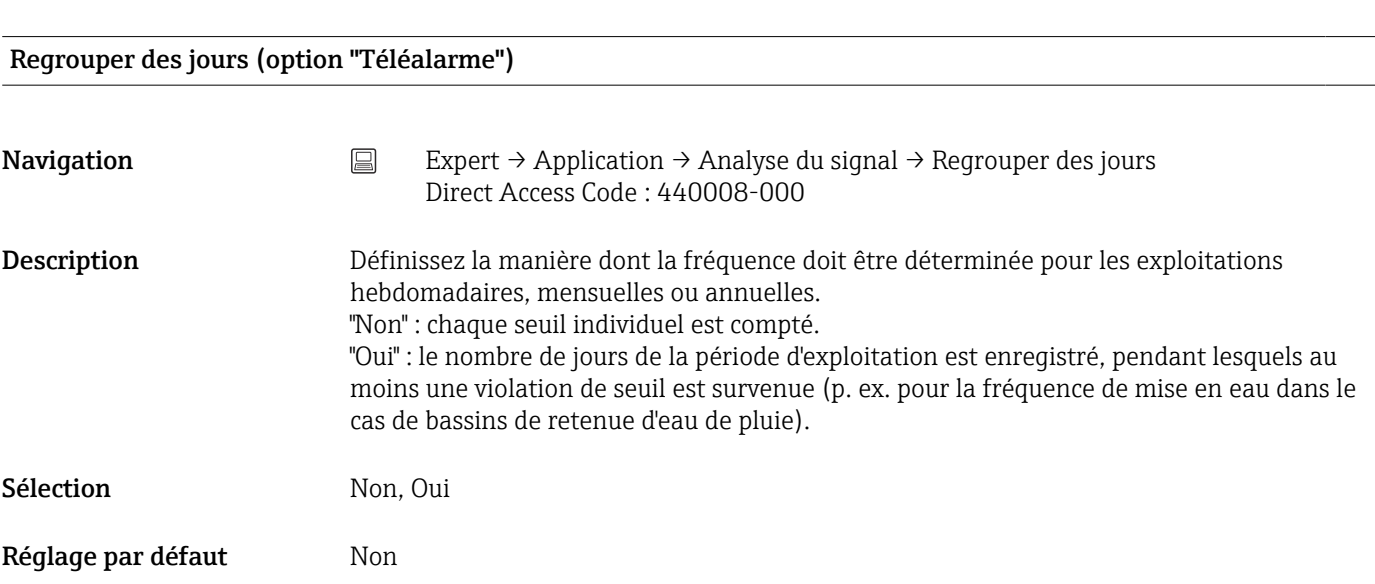

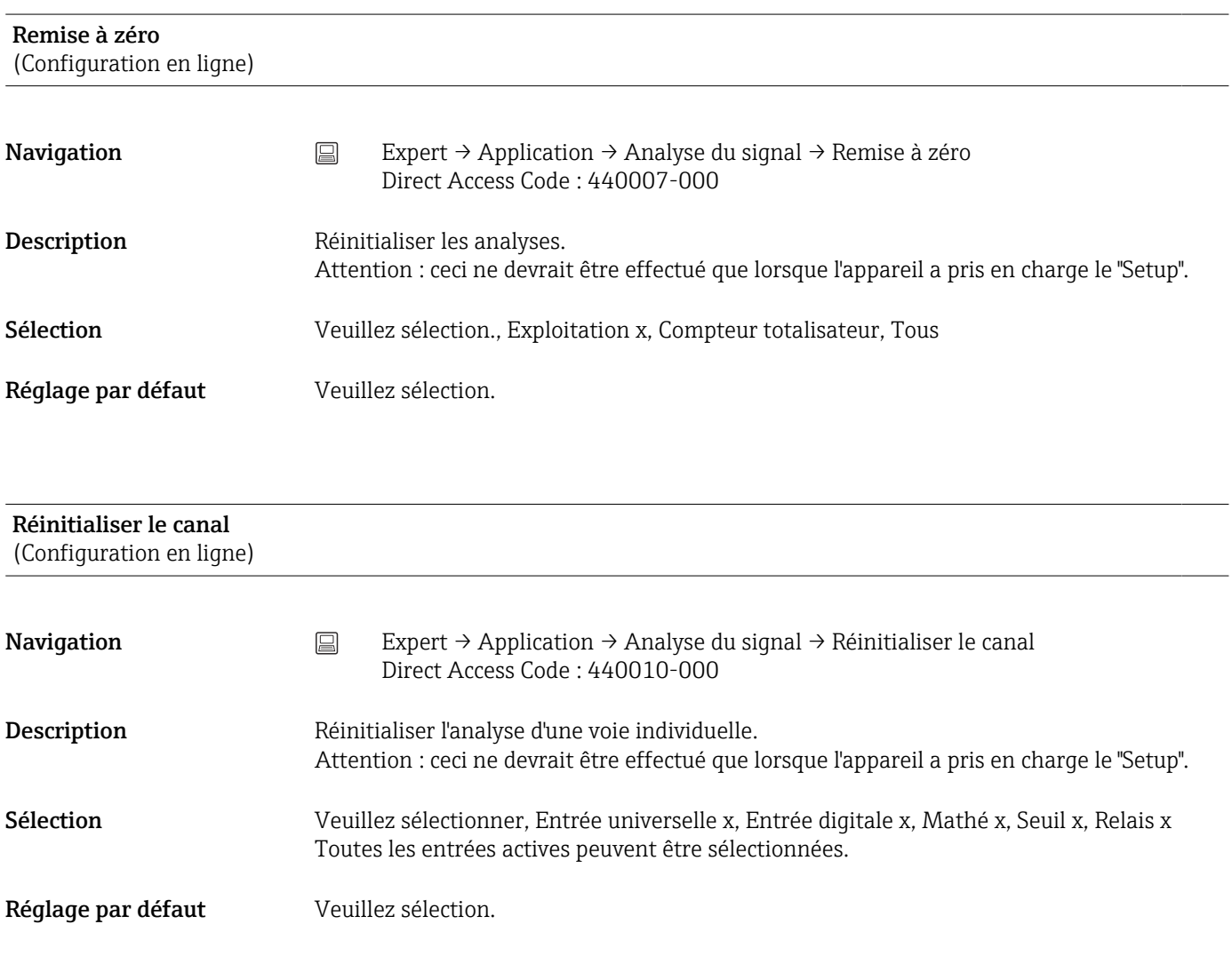

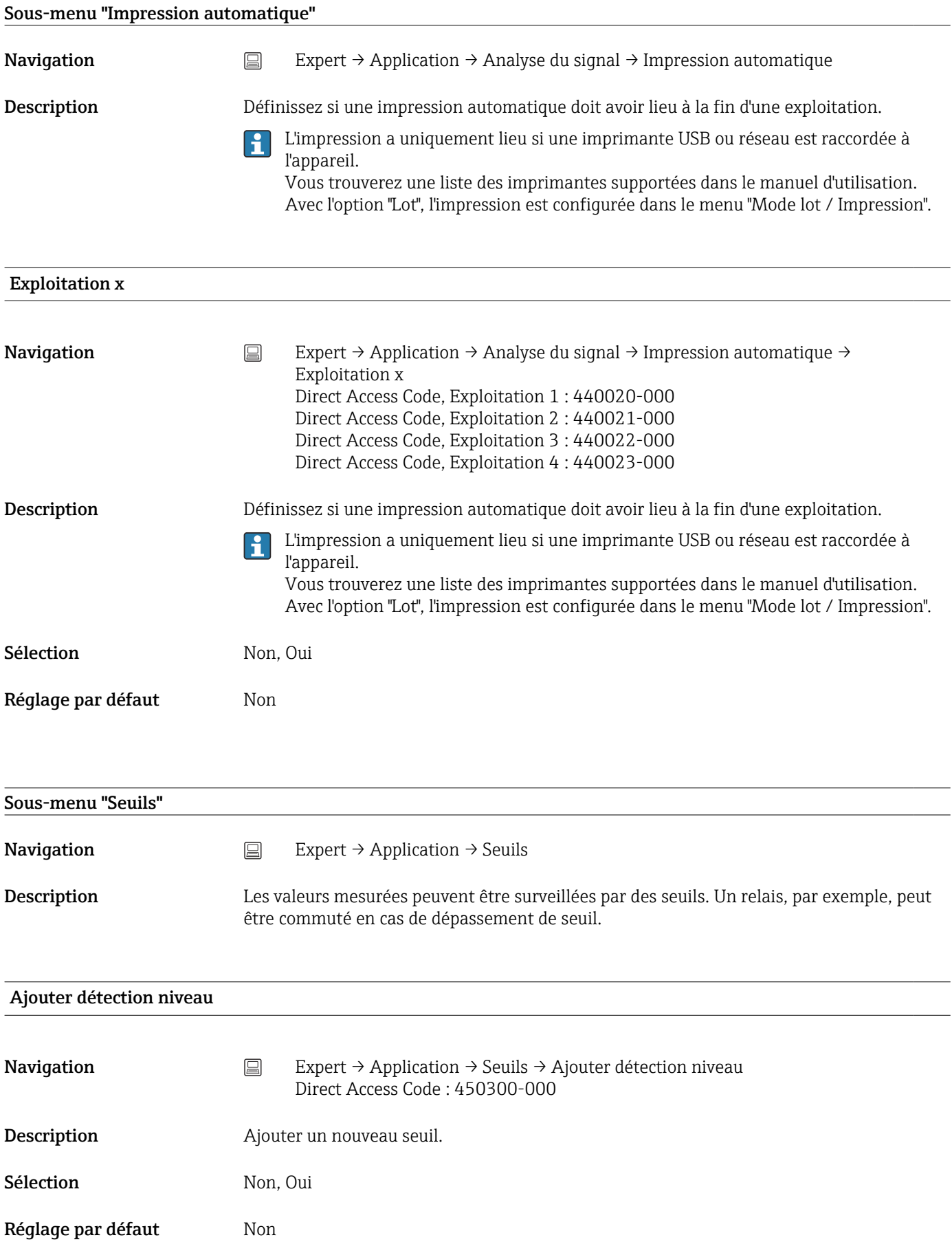
<span id="page-252-0"></span>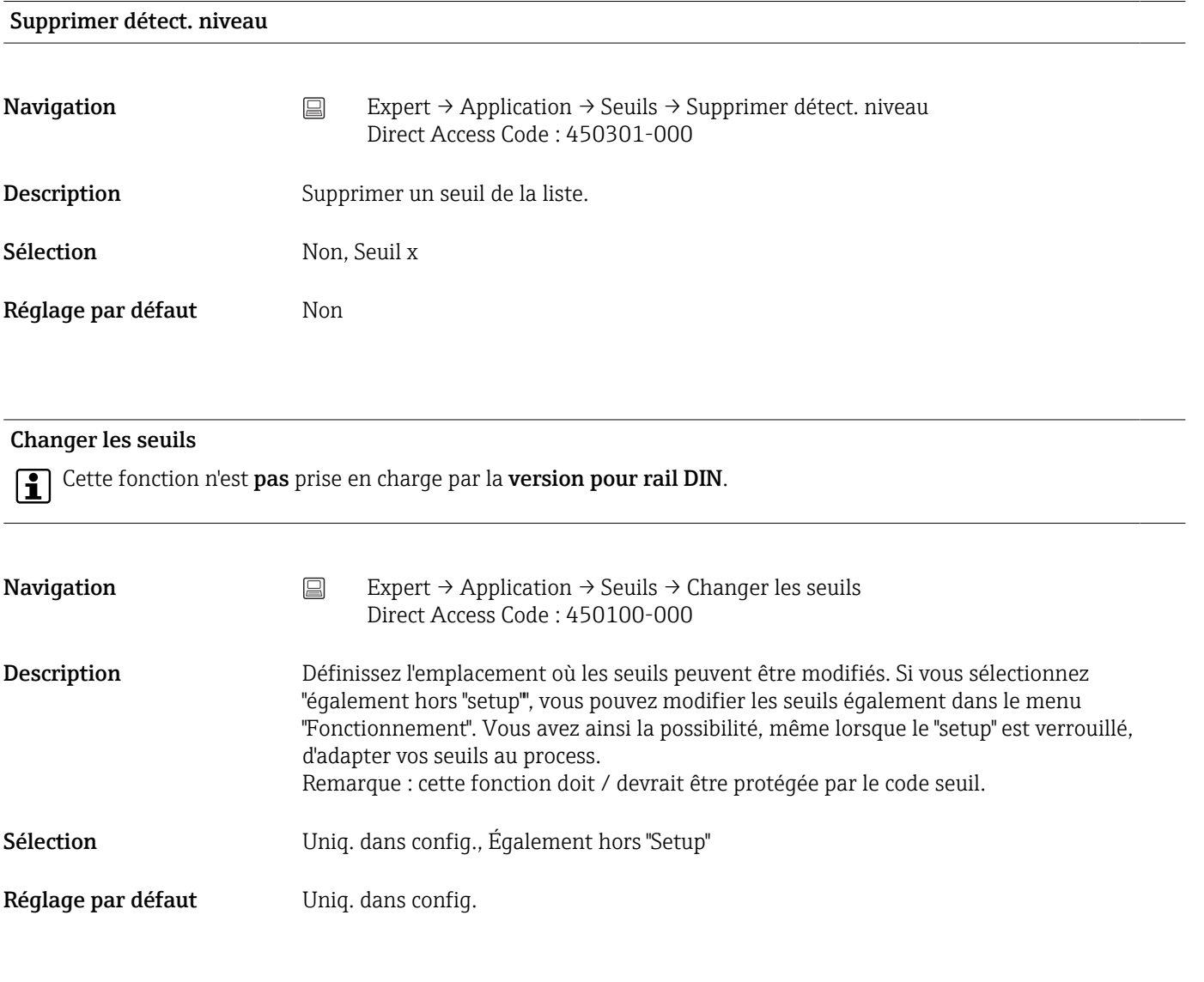

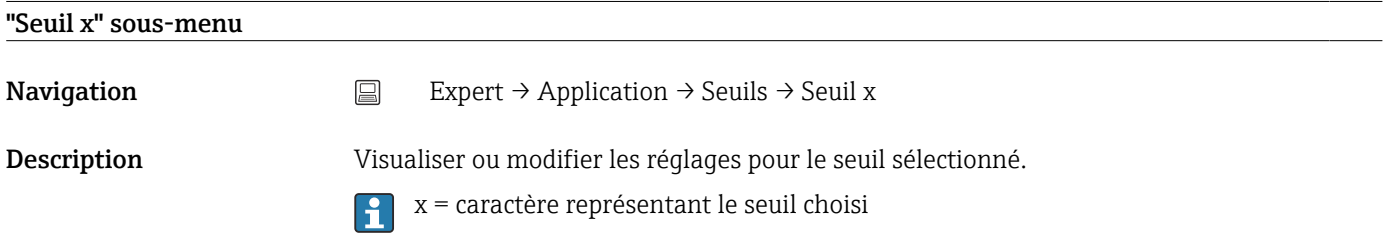

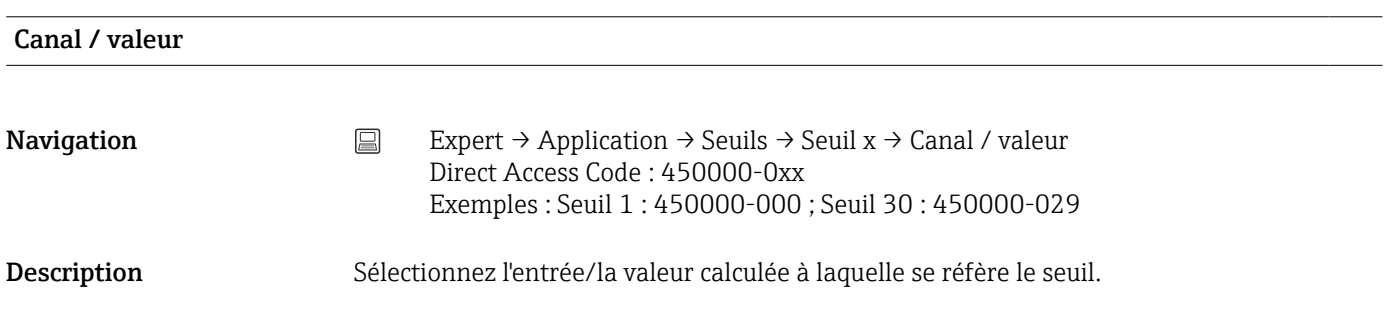

<span id="page-253-0"></span>Sélection Non activé, Entrée universelle x, Entrée digitale x, Mathé x, Seuil x

Réglage par défaut Mon activé

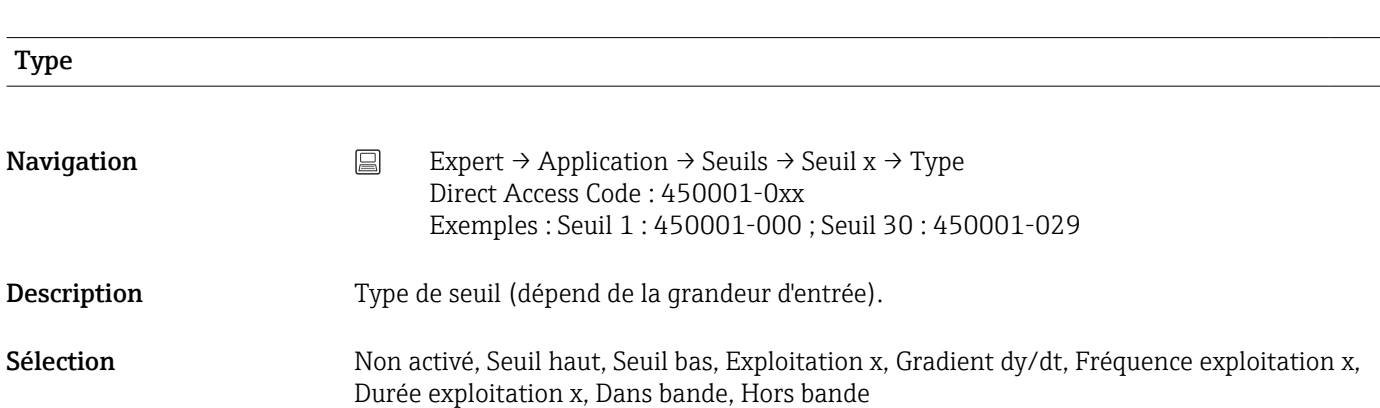

*Description de chaque type de seuil*

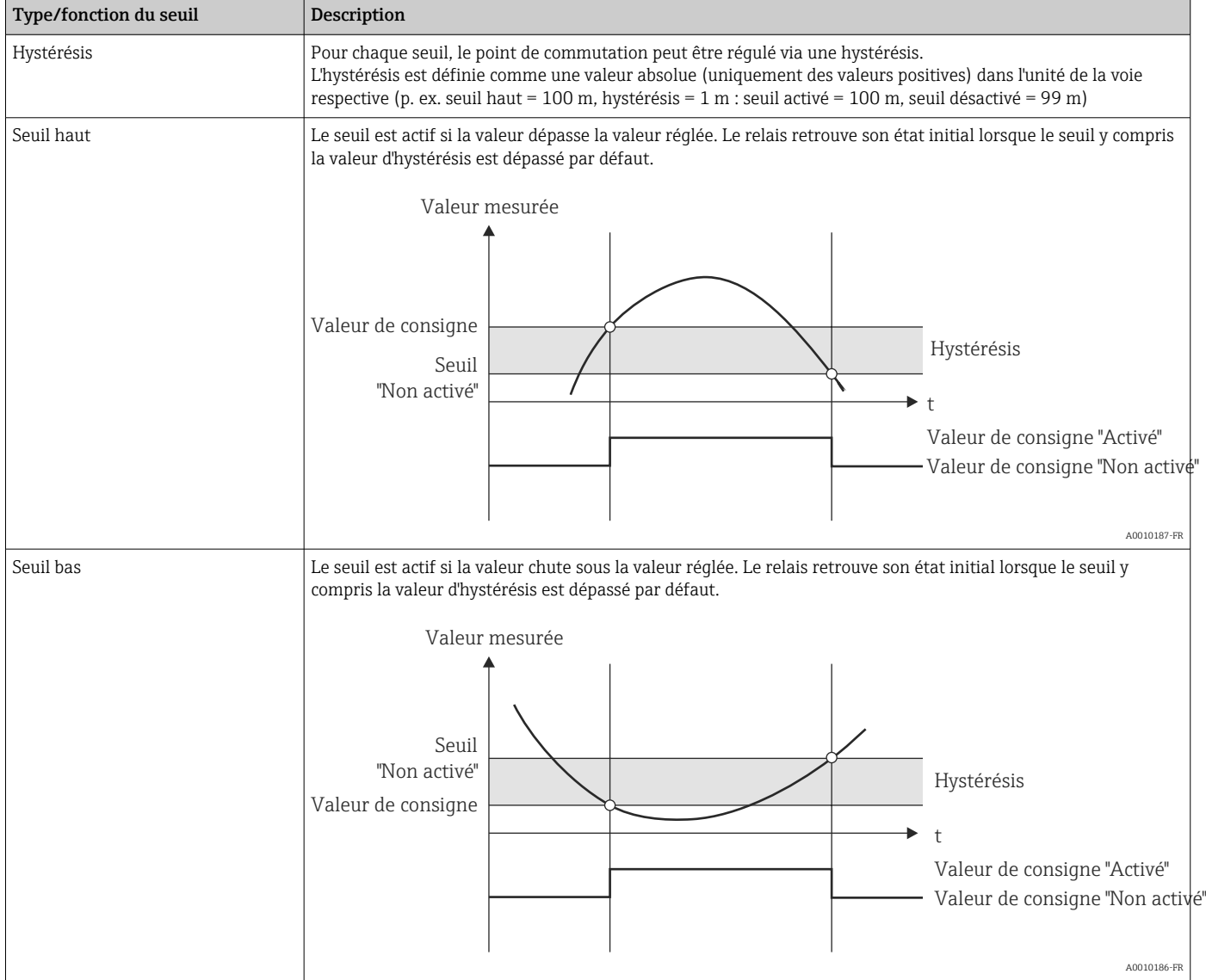

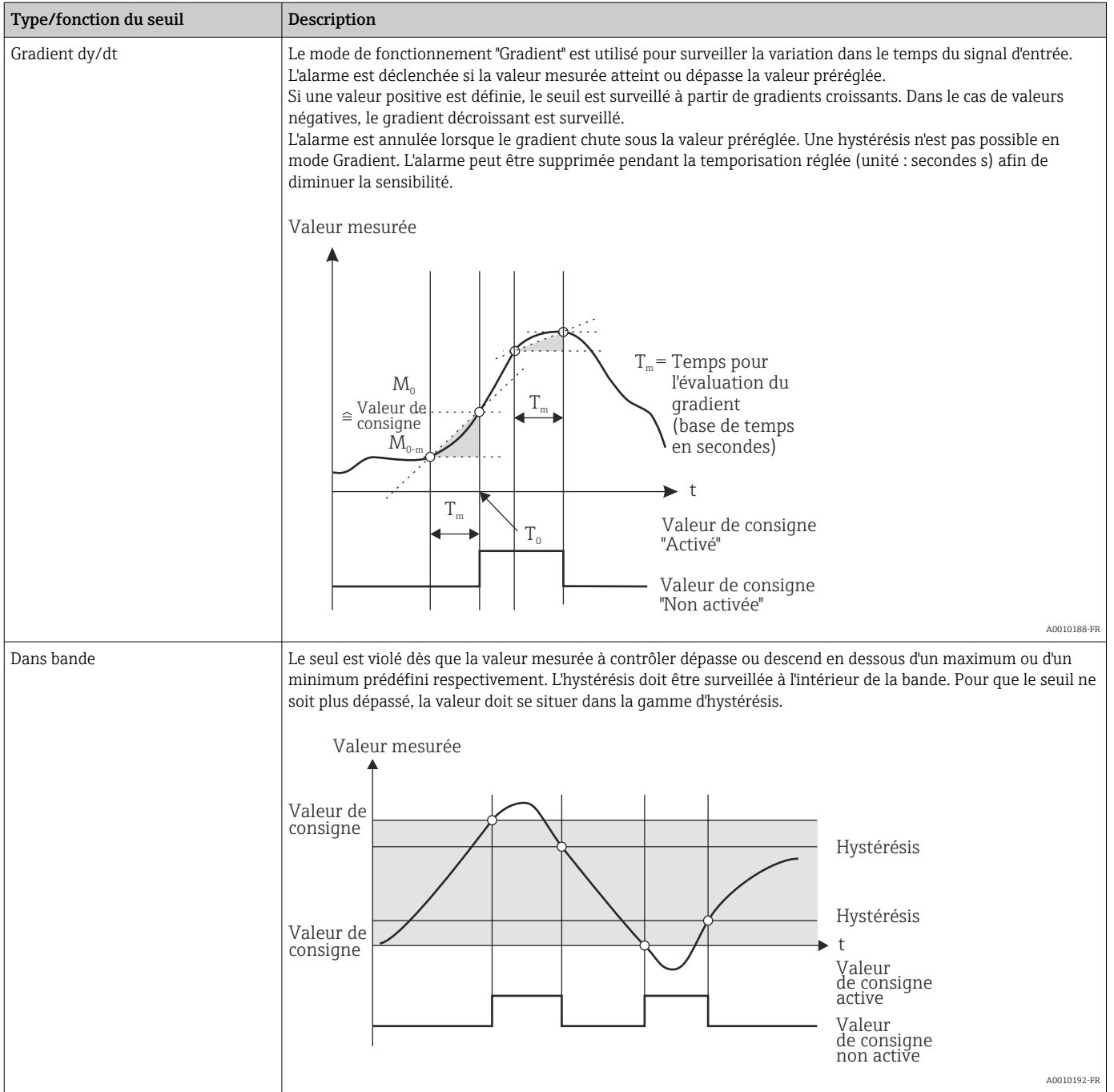

<span id="page-255-0"></span>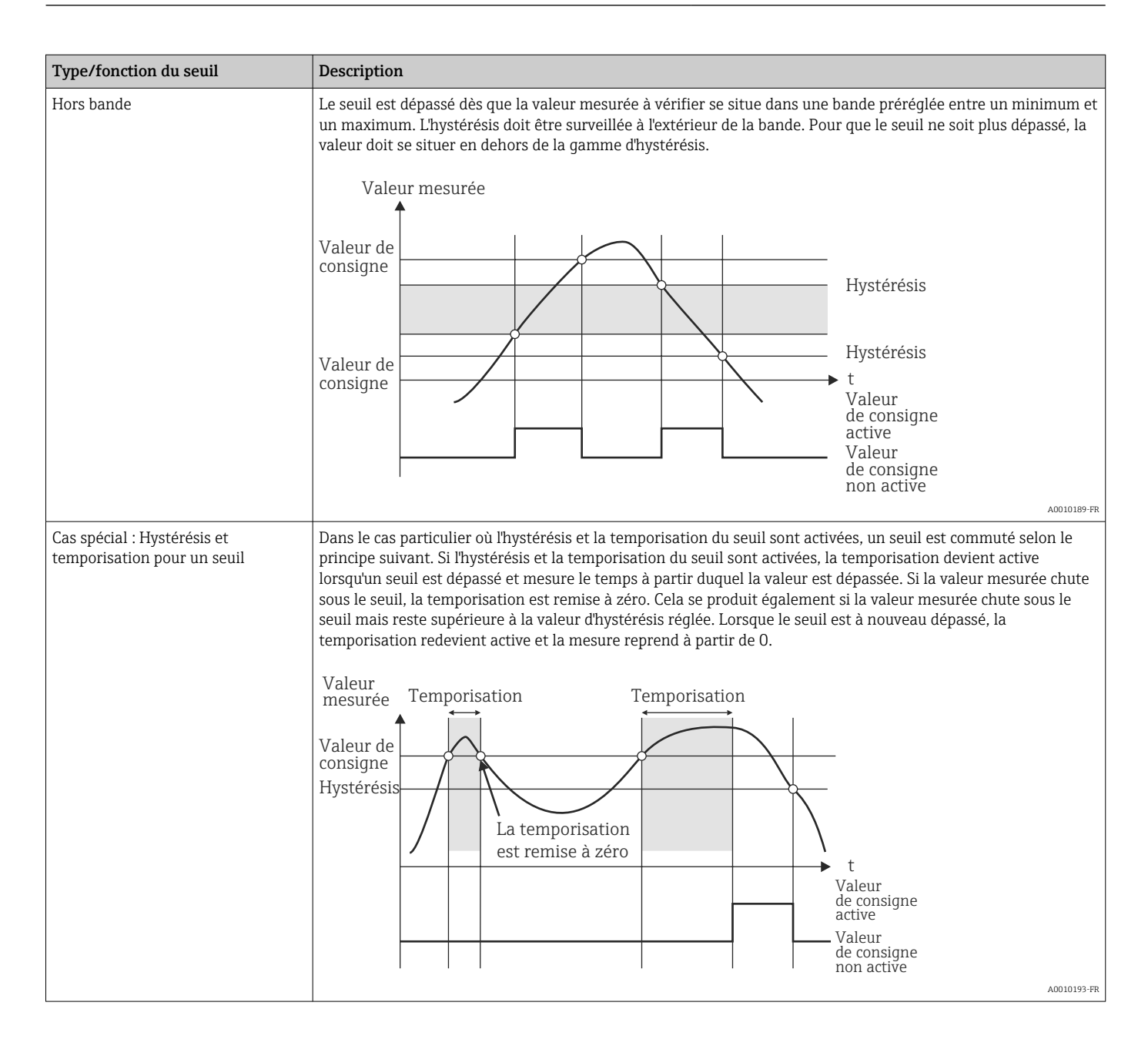

Réglage par défaut Non activé

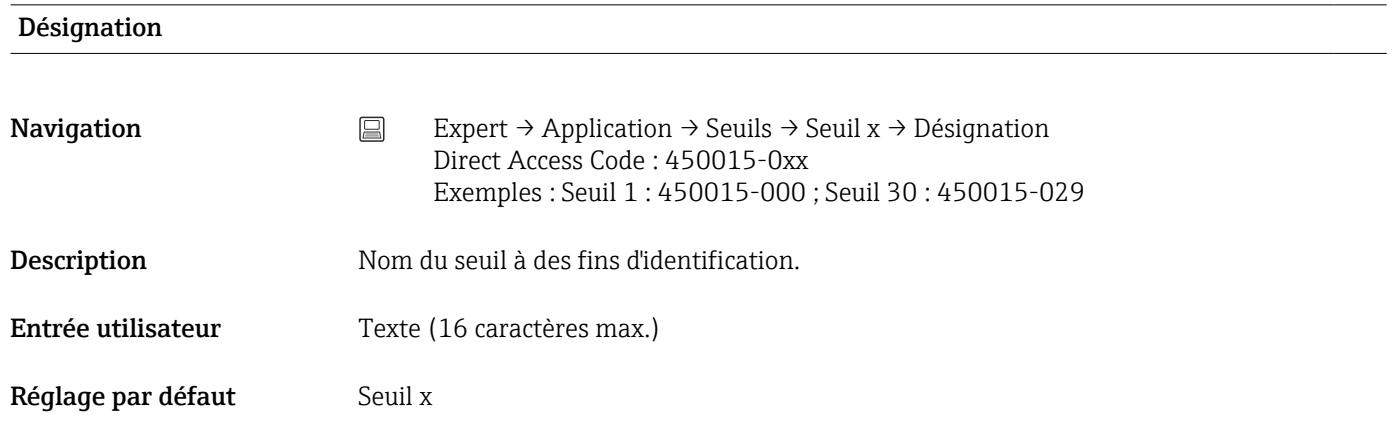

<span id="page-256-0"></span>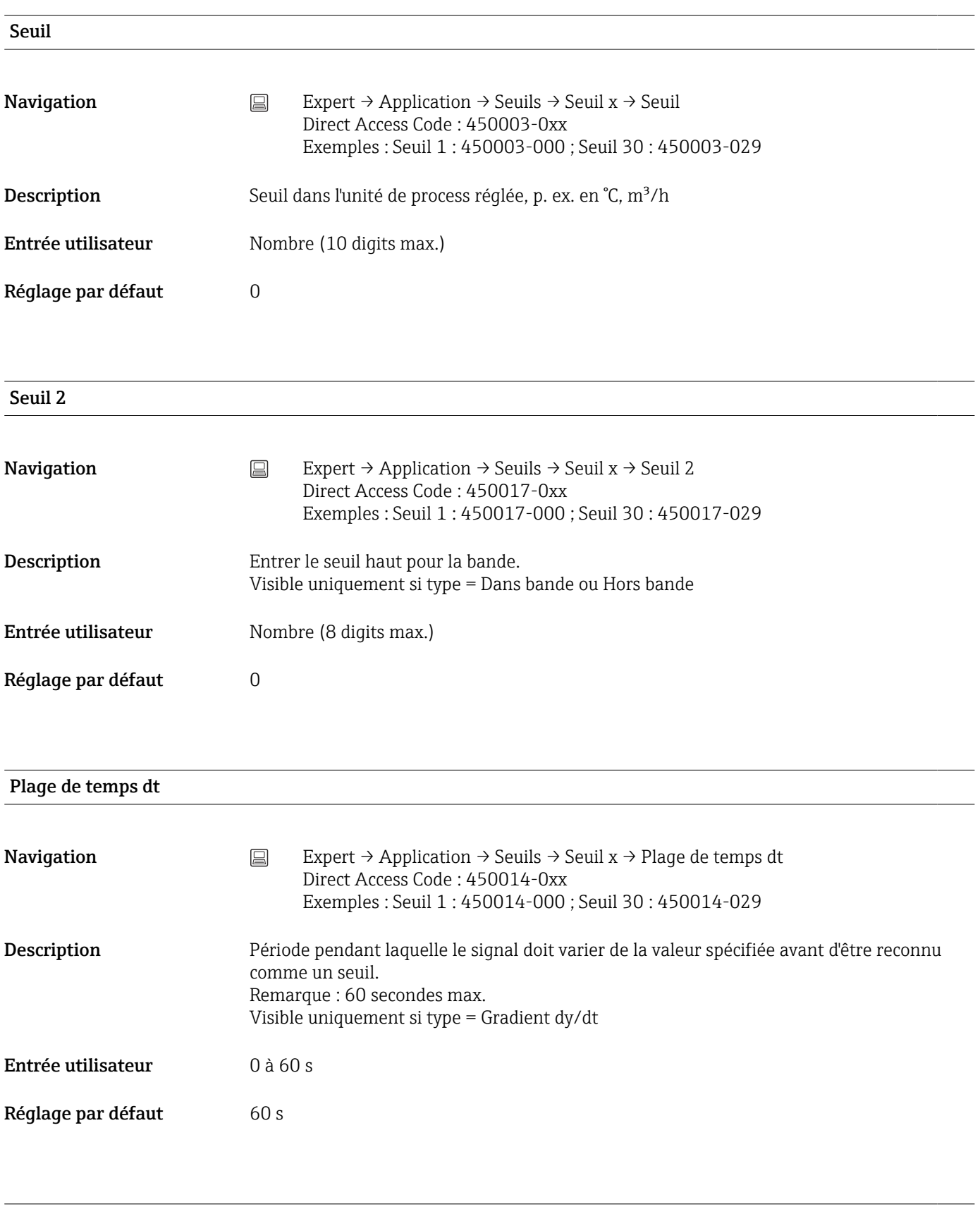

#### Hystérésis (abs.)

<span id="page-257-0"></span>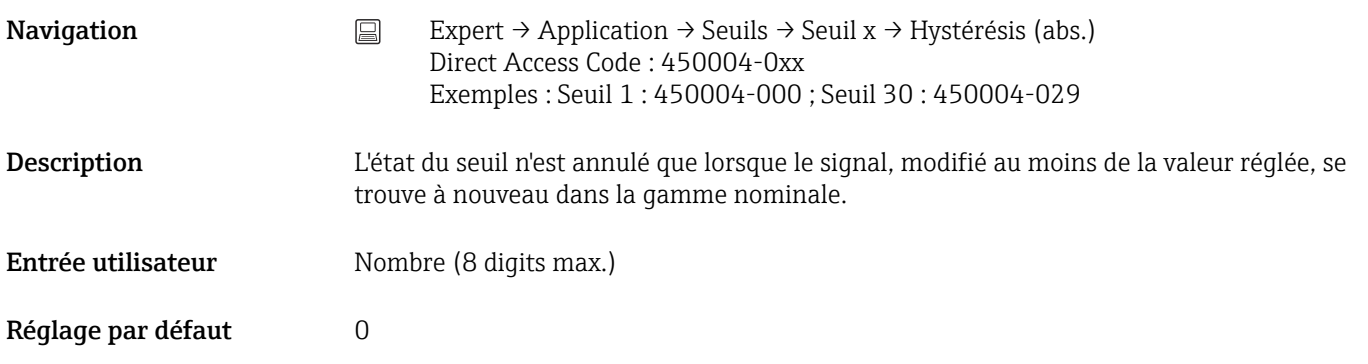

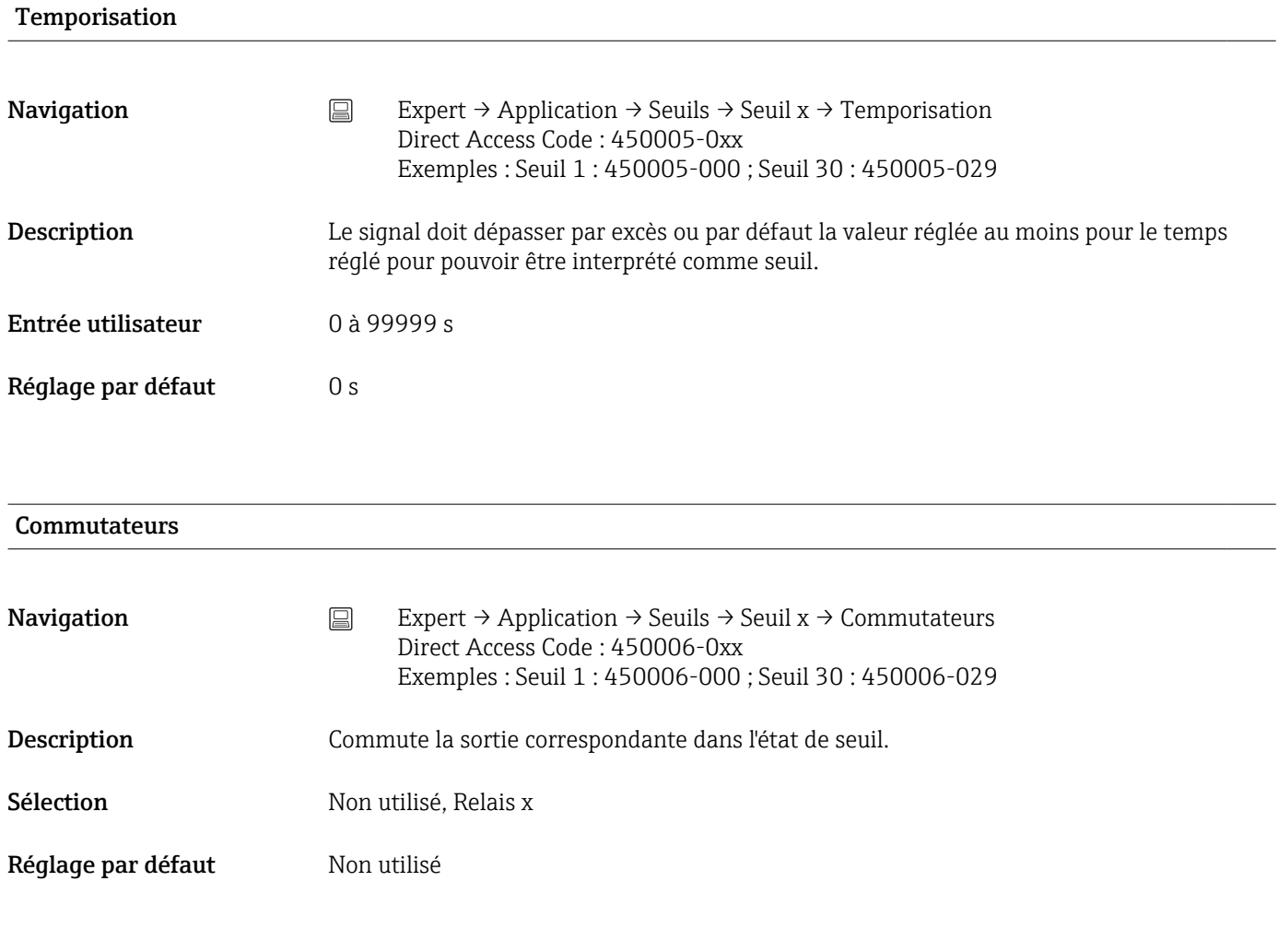

#### Affichage texte

**Navigation**  $\Box$  Expert  $\rightarrow$  Application  $\rightarrow$  Seuils  $\rightarrow$  Seuil x  $\rightarrow$  Affichage texte Direct Access Code : 450007-0xx Exemples : Seuil 1 : 450007-000 ; Seuil 30 : 450007-029

<span id="page-258-0"></span>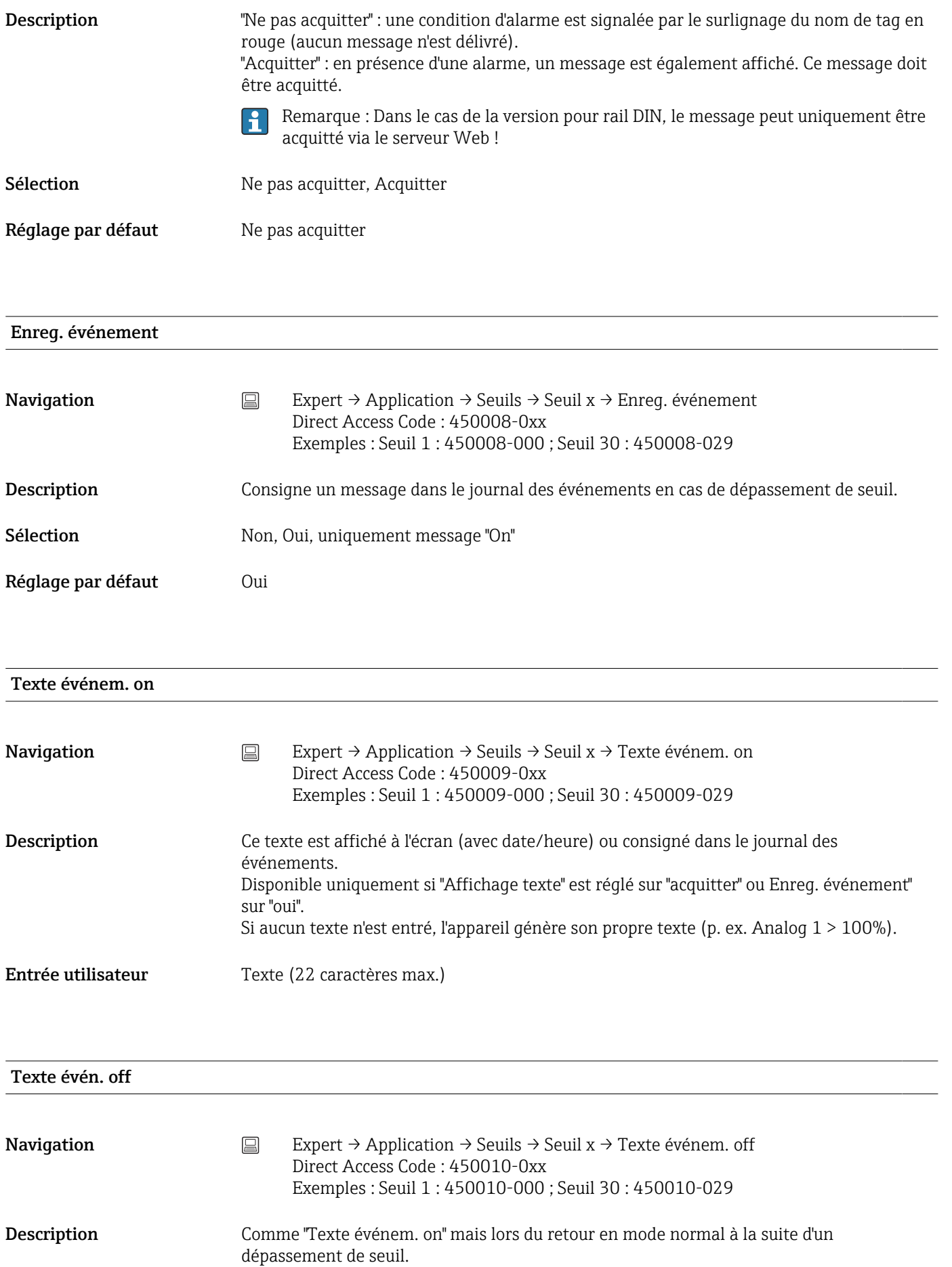

#### <span id="page-259-0"></span>Entrée utilisateur Texte (22 caractères max.)

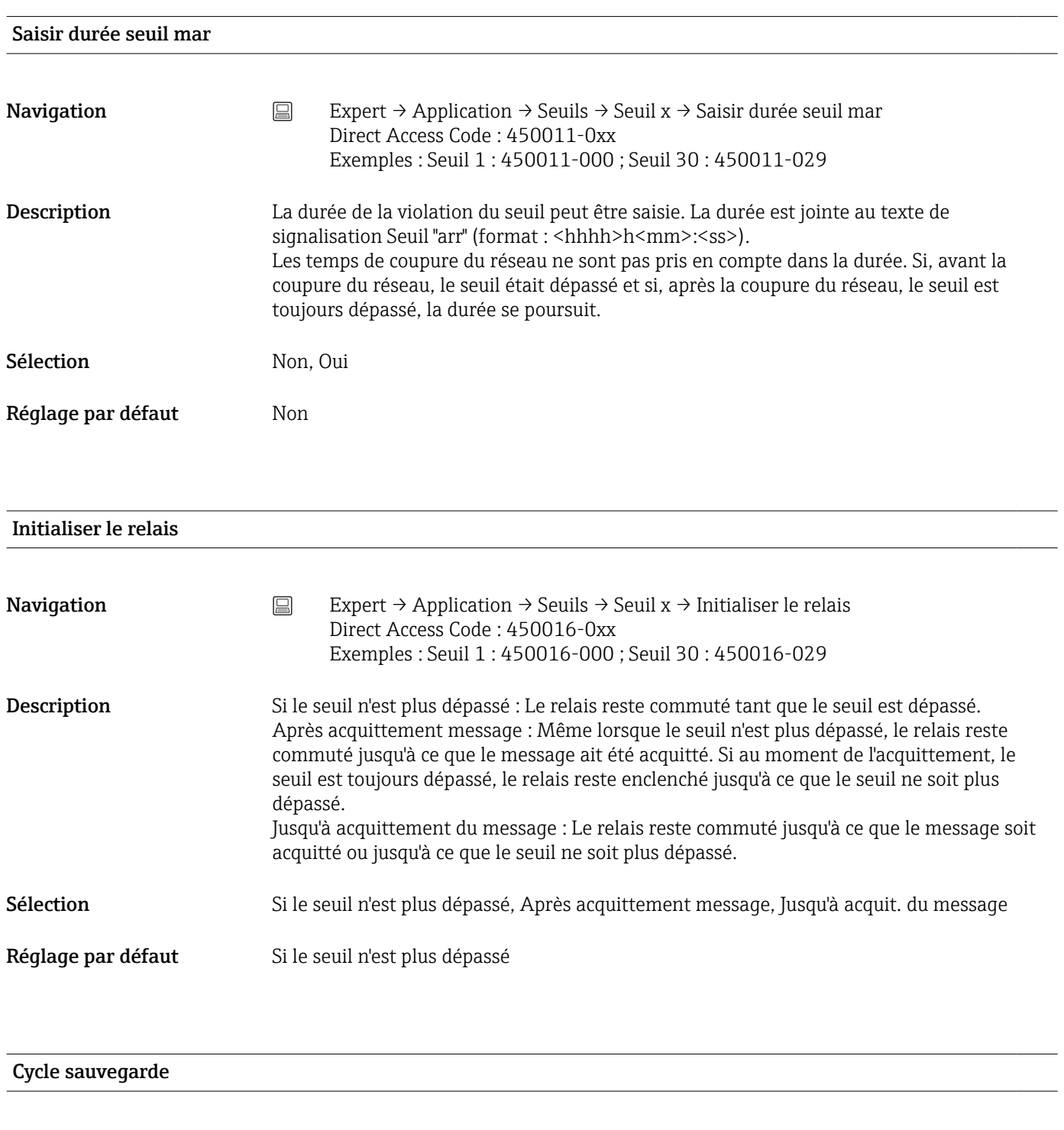

**Navigation**  $□$  Expert → Application → Seuils → Seuil x → Cycle sauvegarde Direct Access Code : 450012-0xx Exemples : Seuil 1 : 450012-000 ; Seuil 30 : 450012-029

<span id="page-260-0"></span>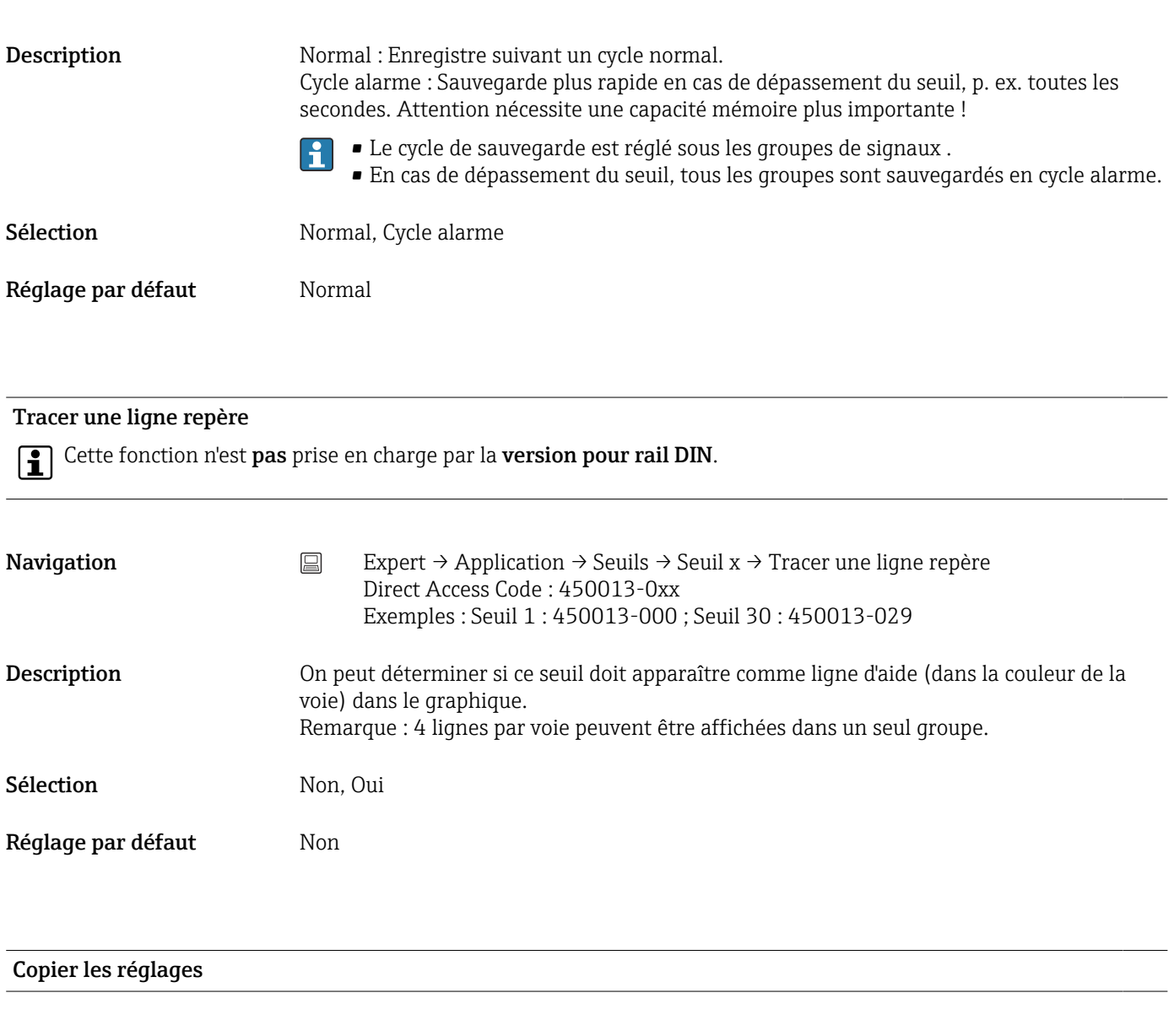

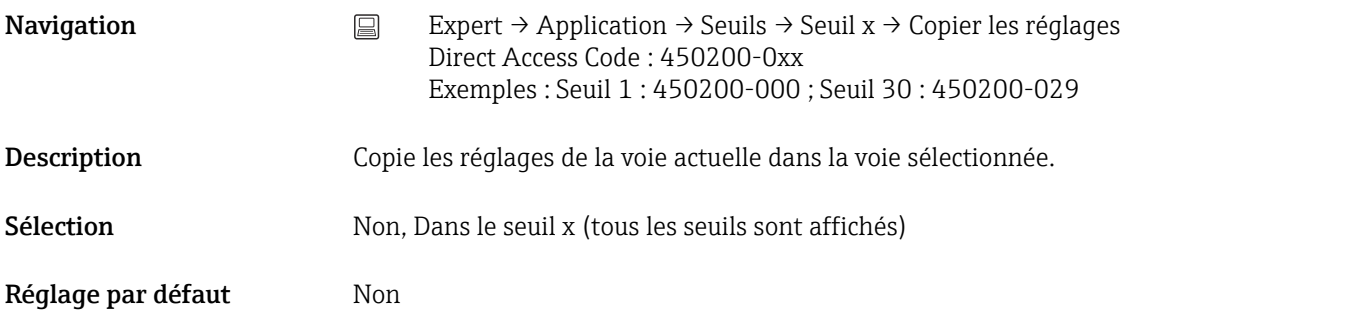

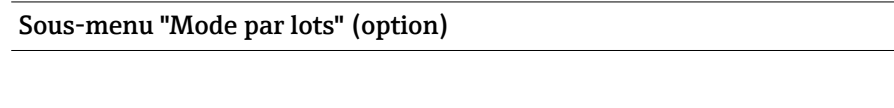

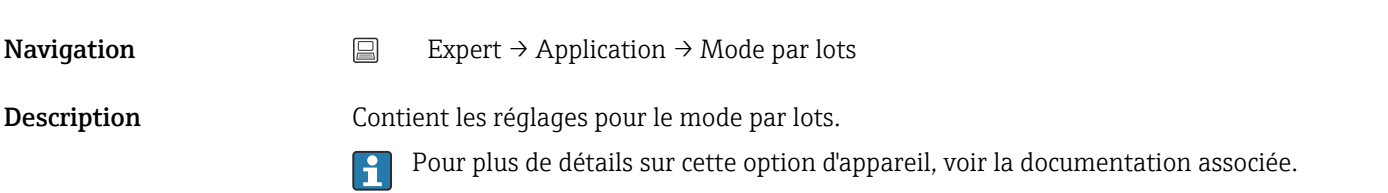

<span id="page-261-0"></span>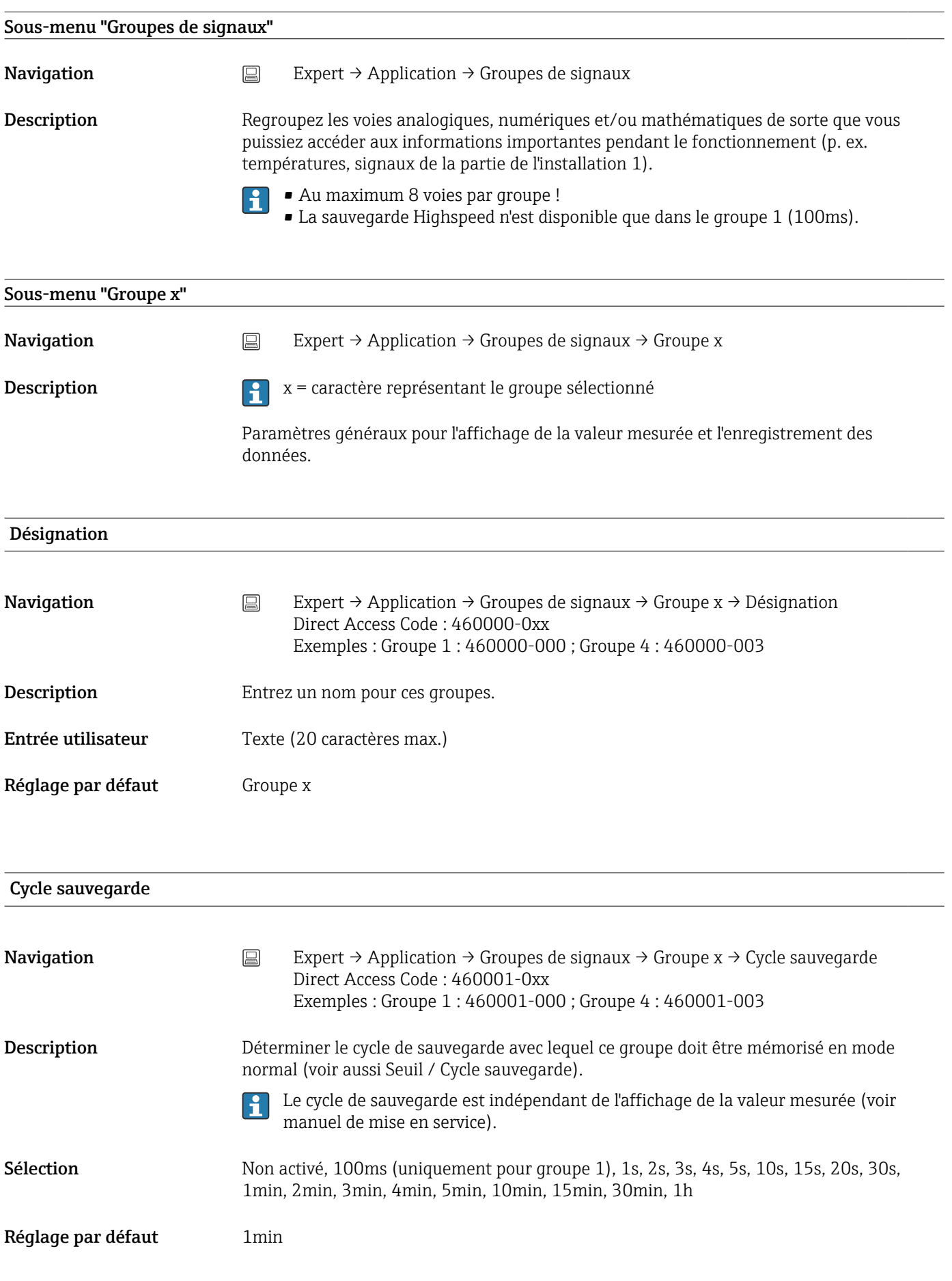

<span id="page-262-0"></span>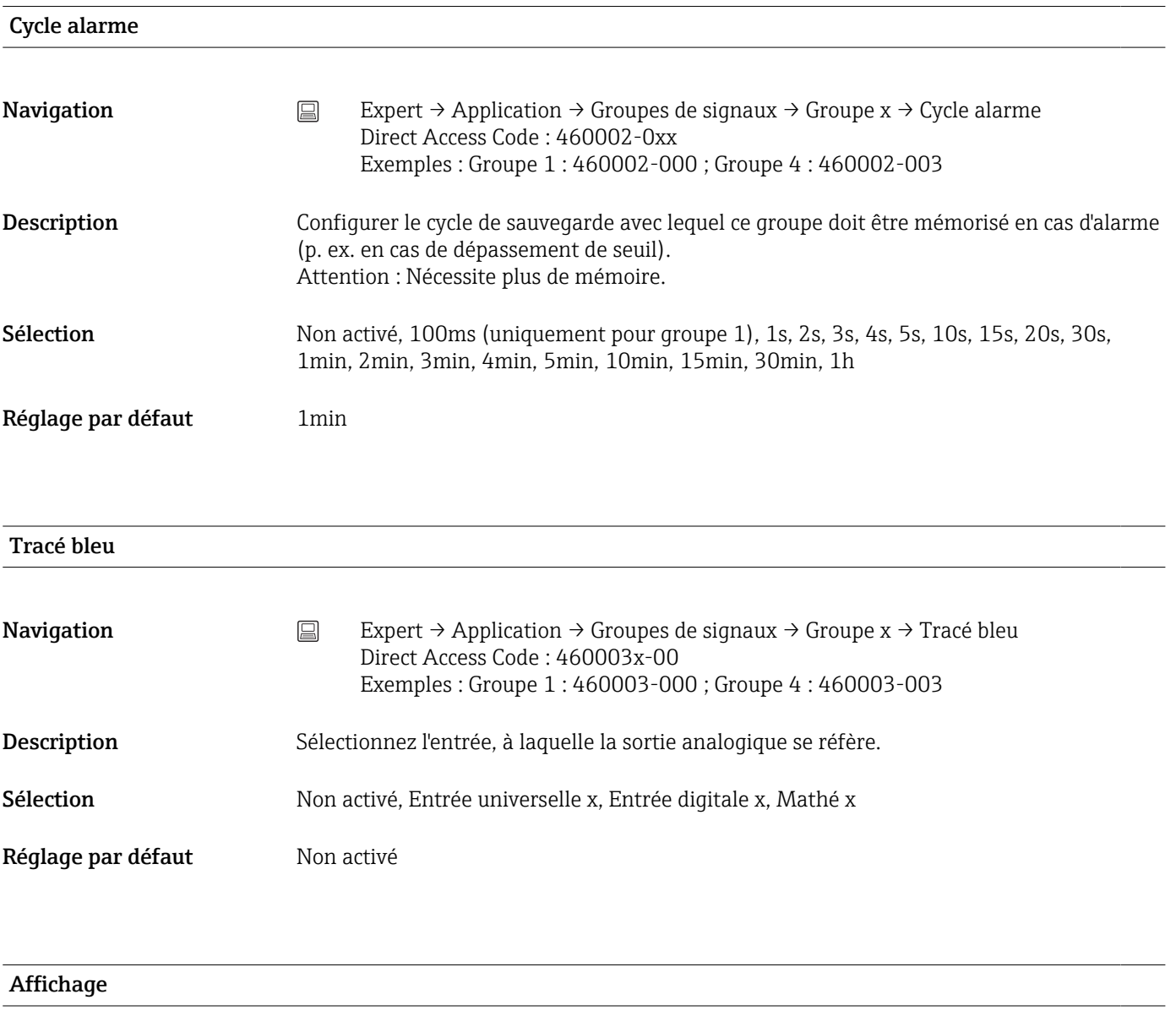

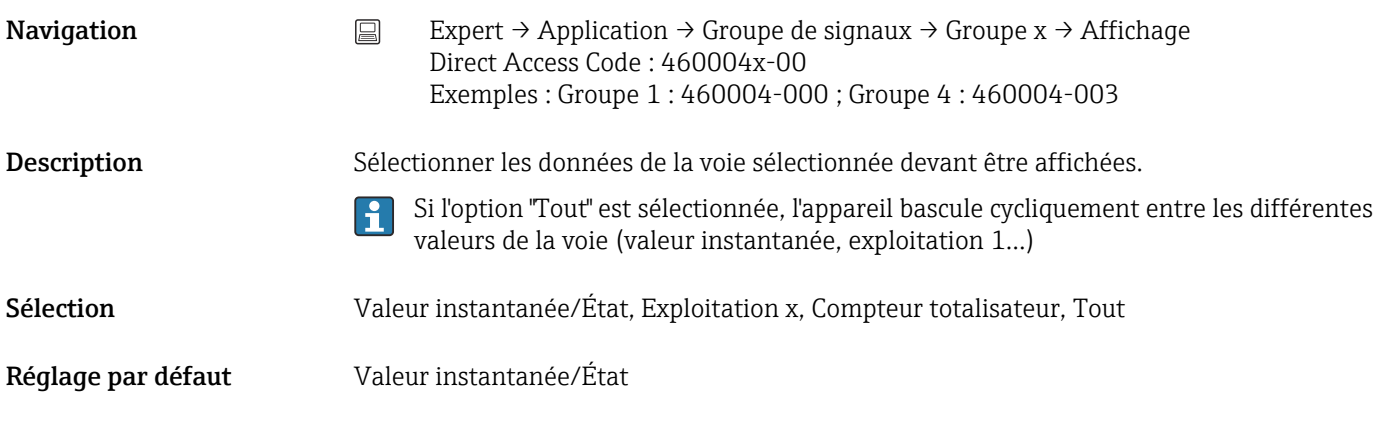

Tracé noir

<span id="page-263-0"></span>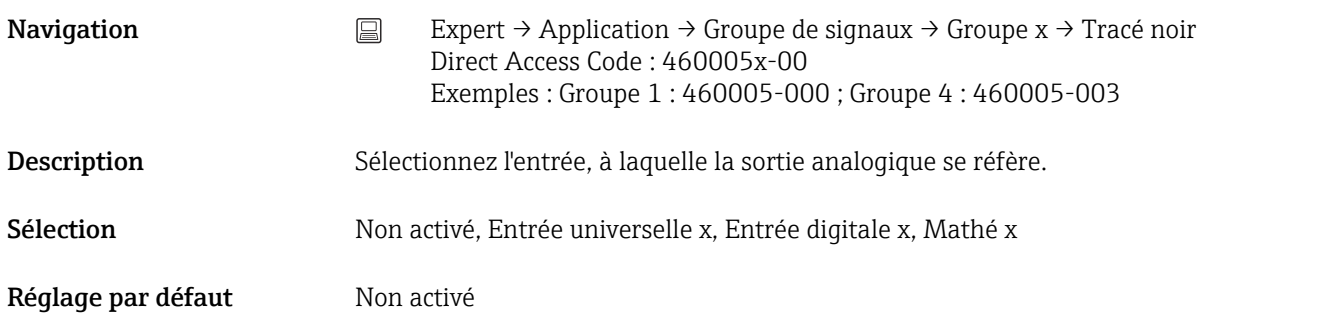

### Affichage

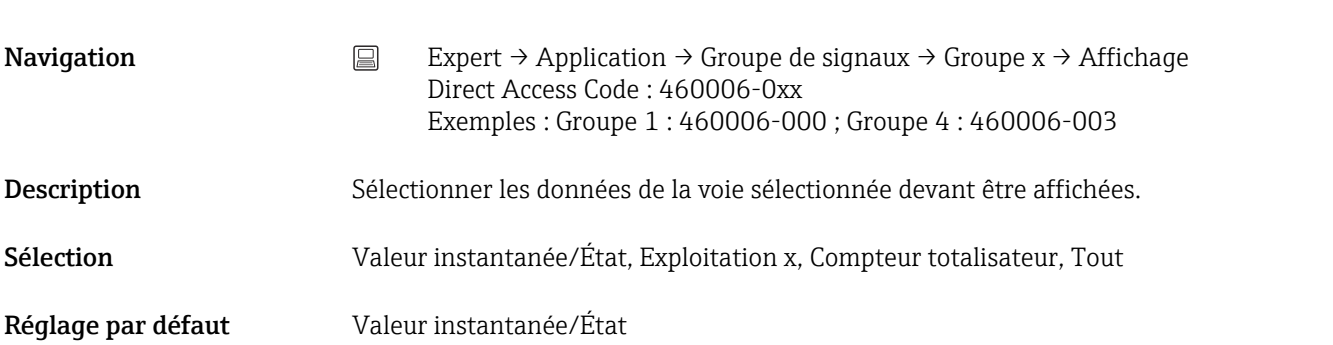

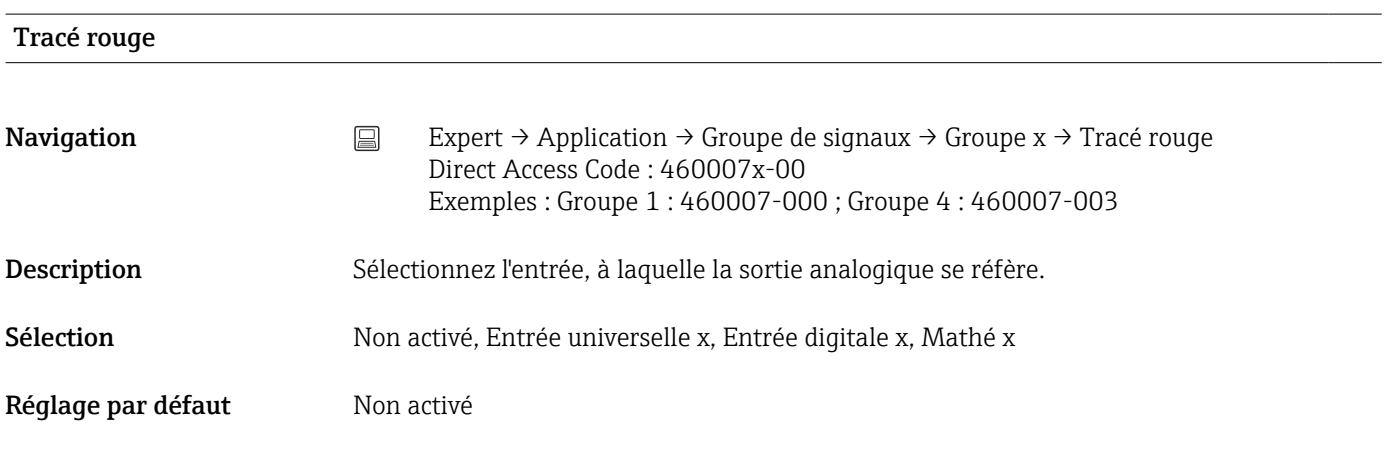

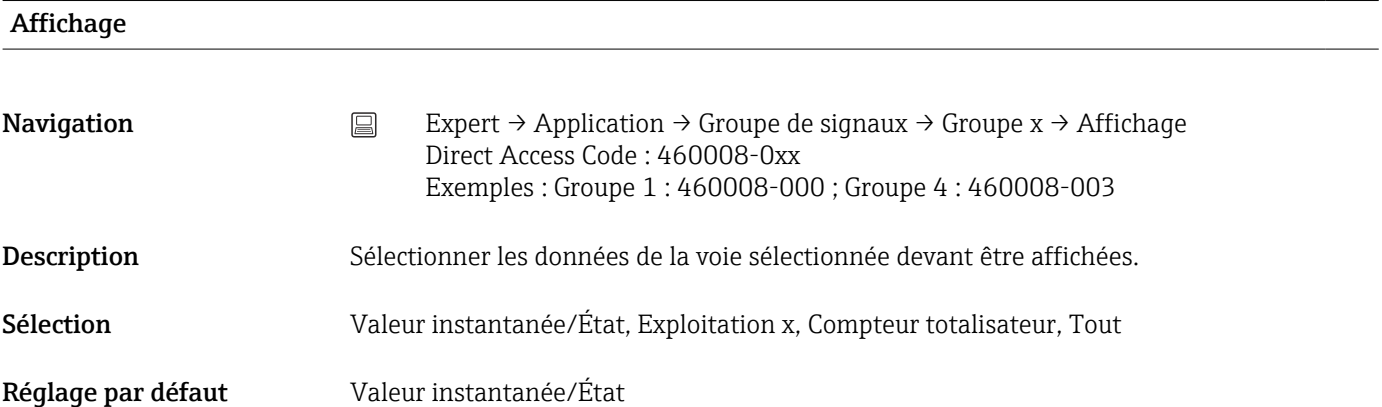

<span id="page-264-0"></span>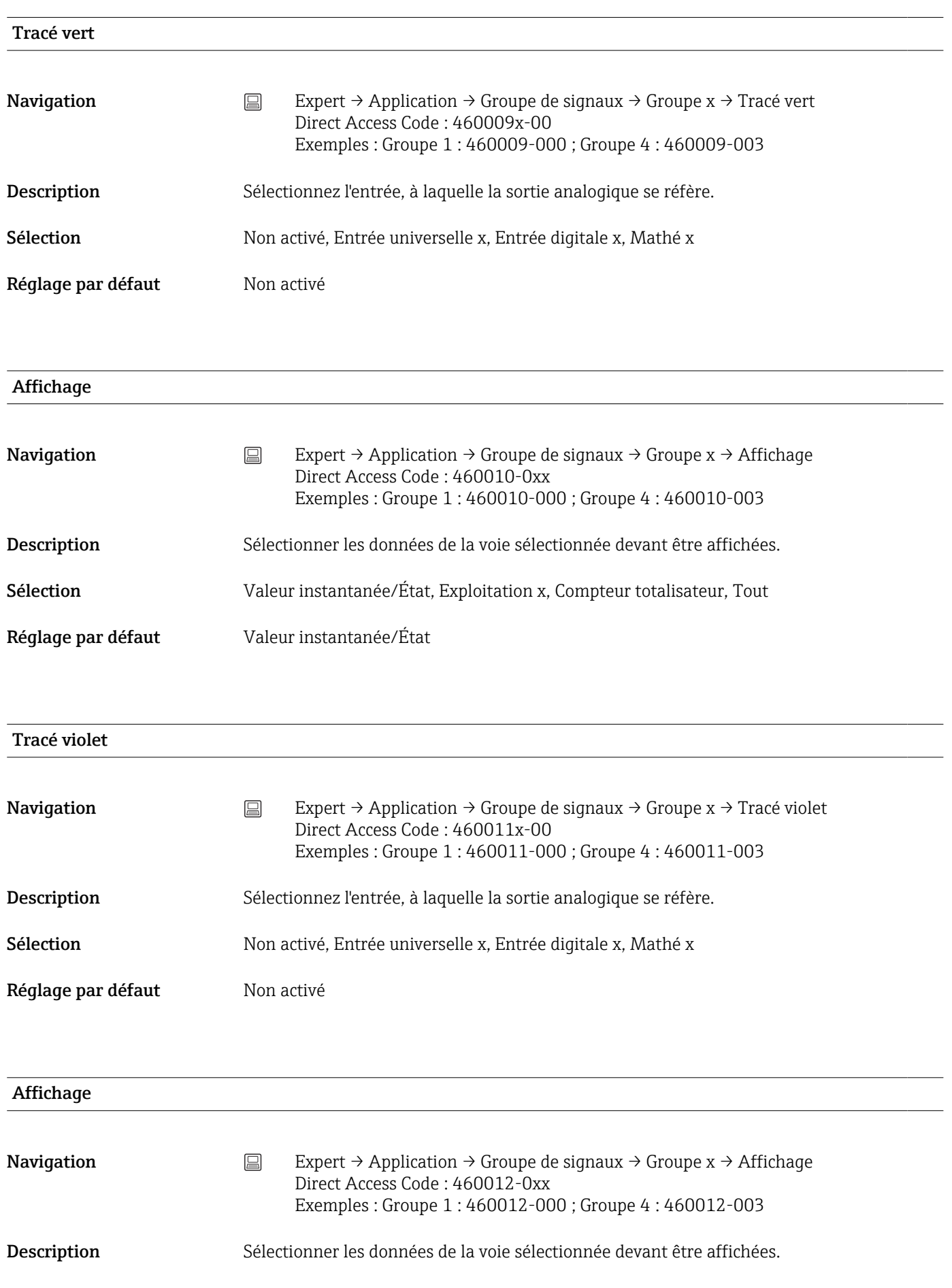

<span id="page-265-0"></span>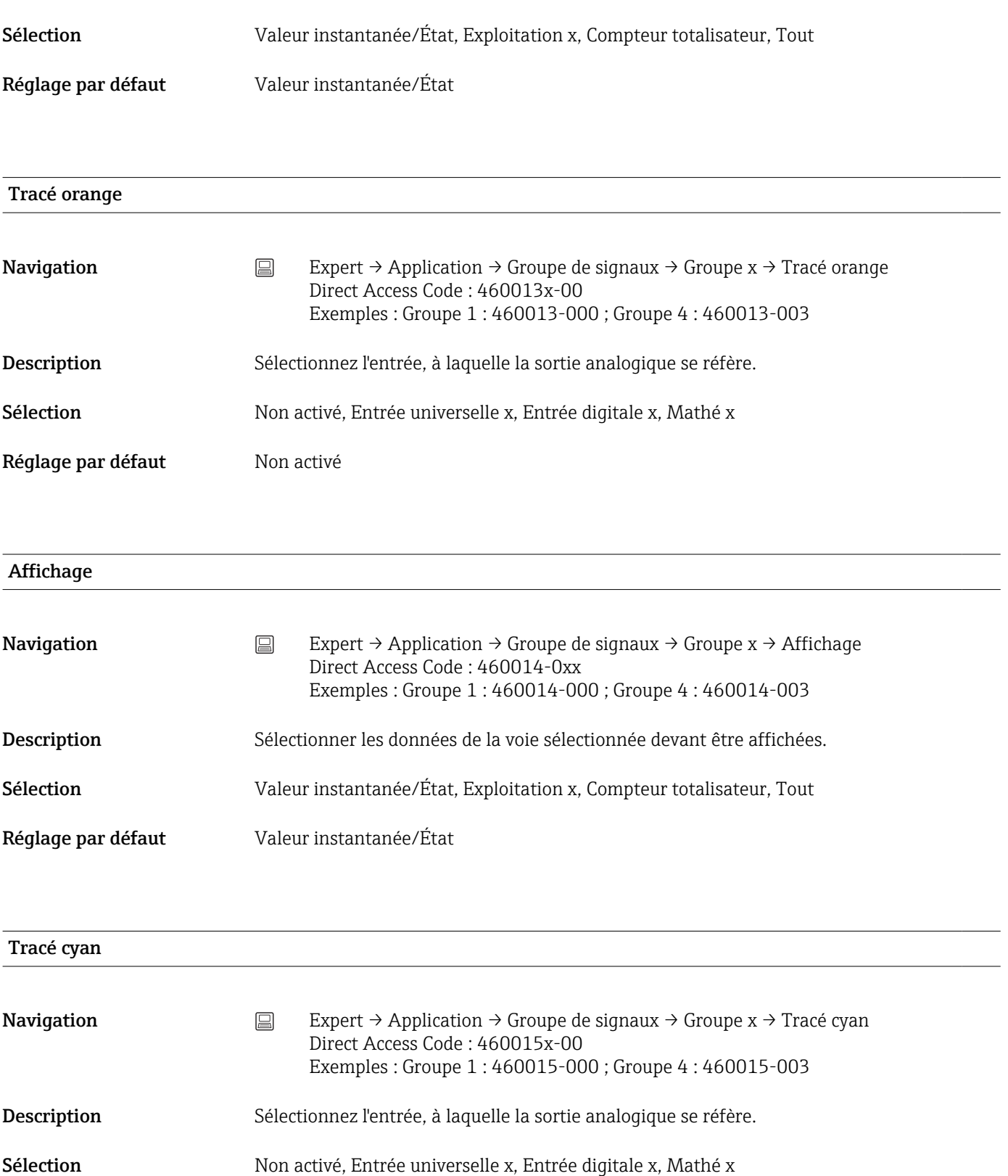

Réglage par défaut Mon activé

Affichage

<span id="page-266-0"></span>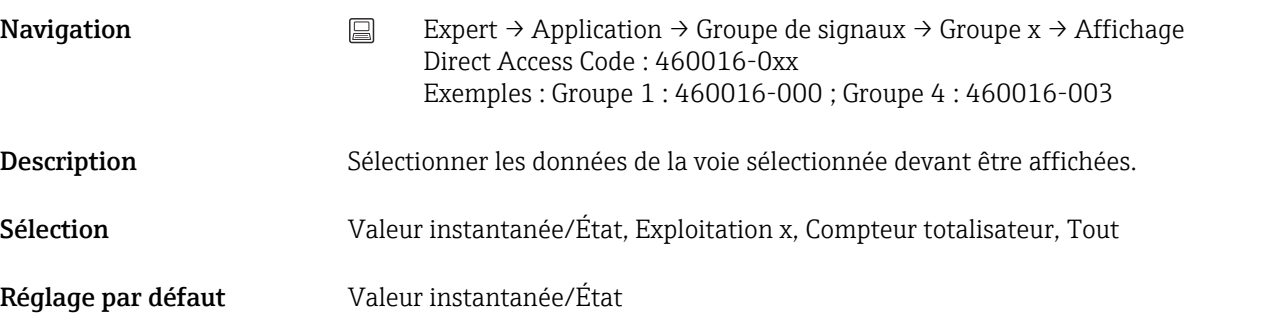

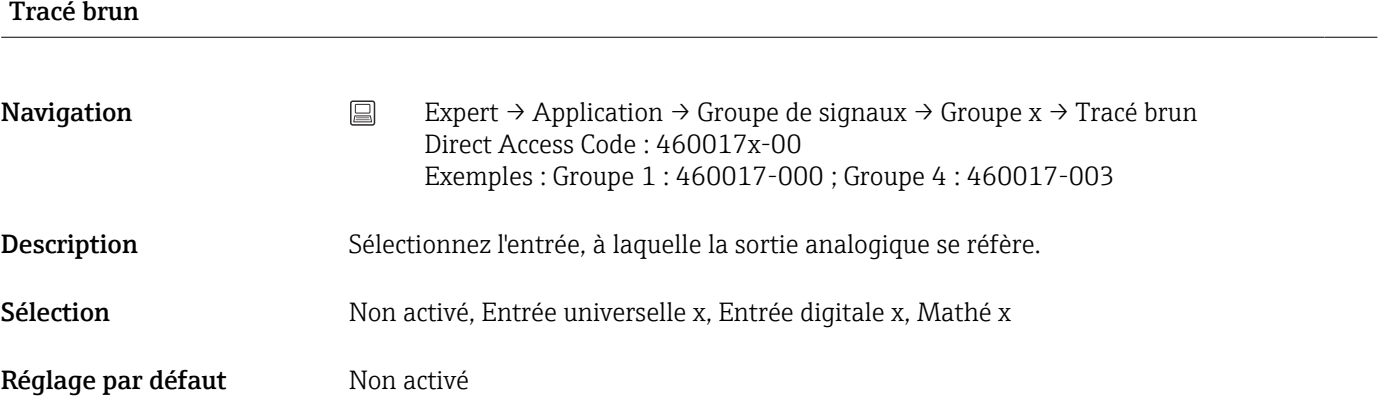

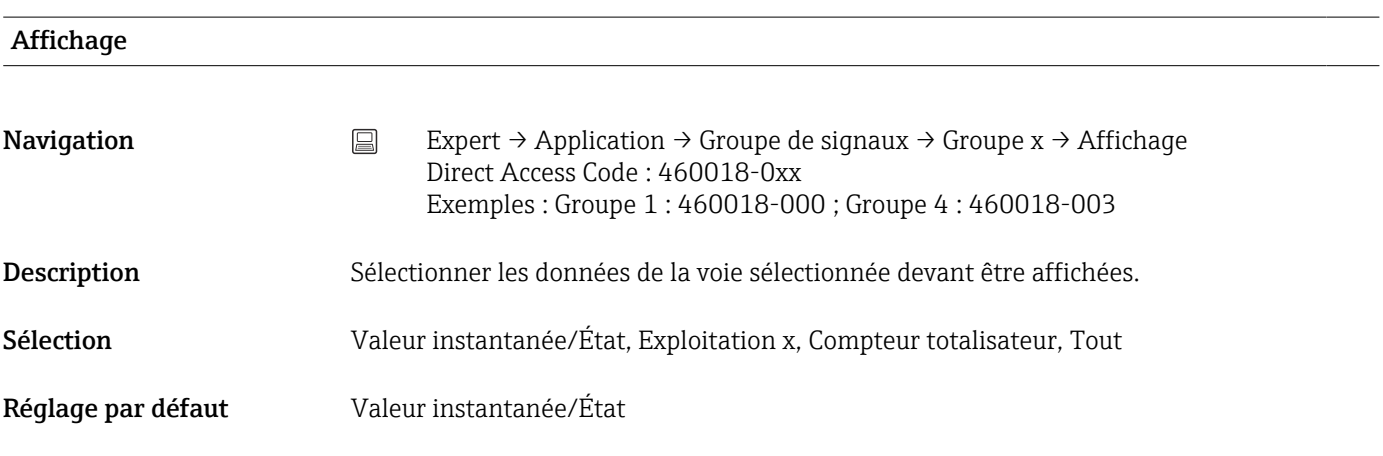

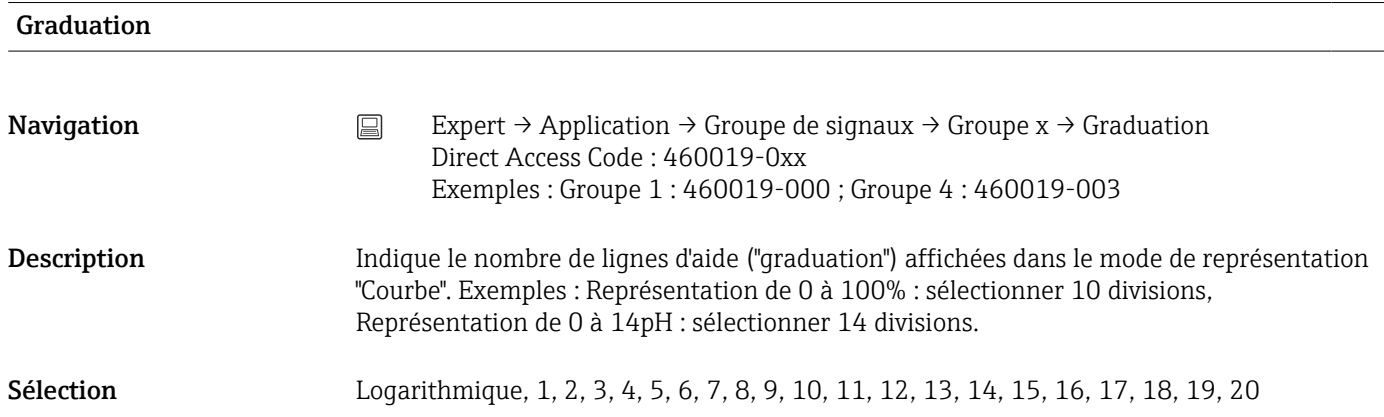

<span id="page-267-0"></span>Réglage par défaut 10

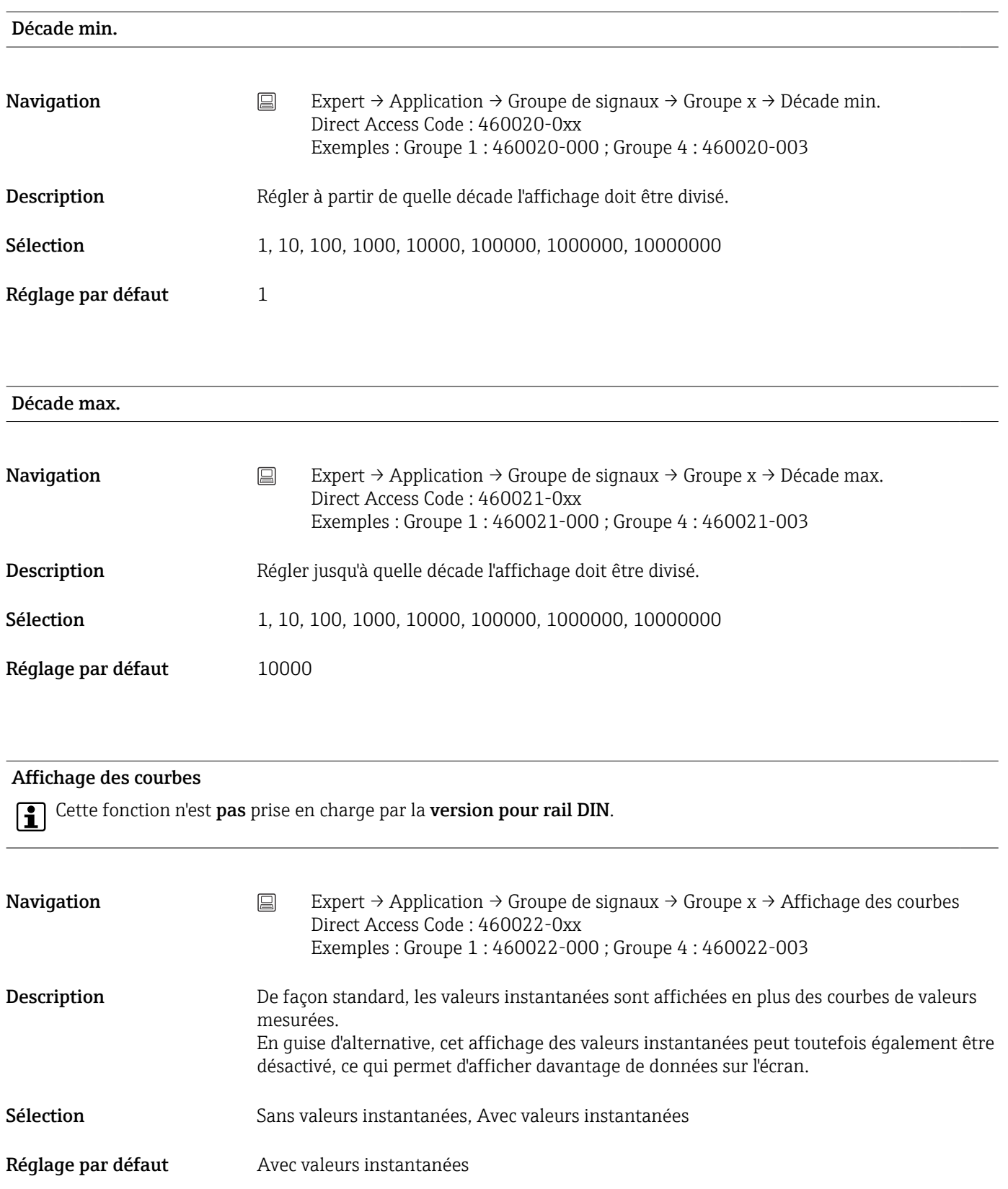

<span id="page-268-0"></span>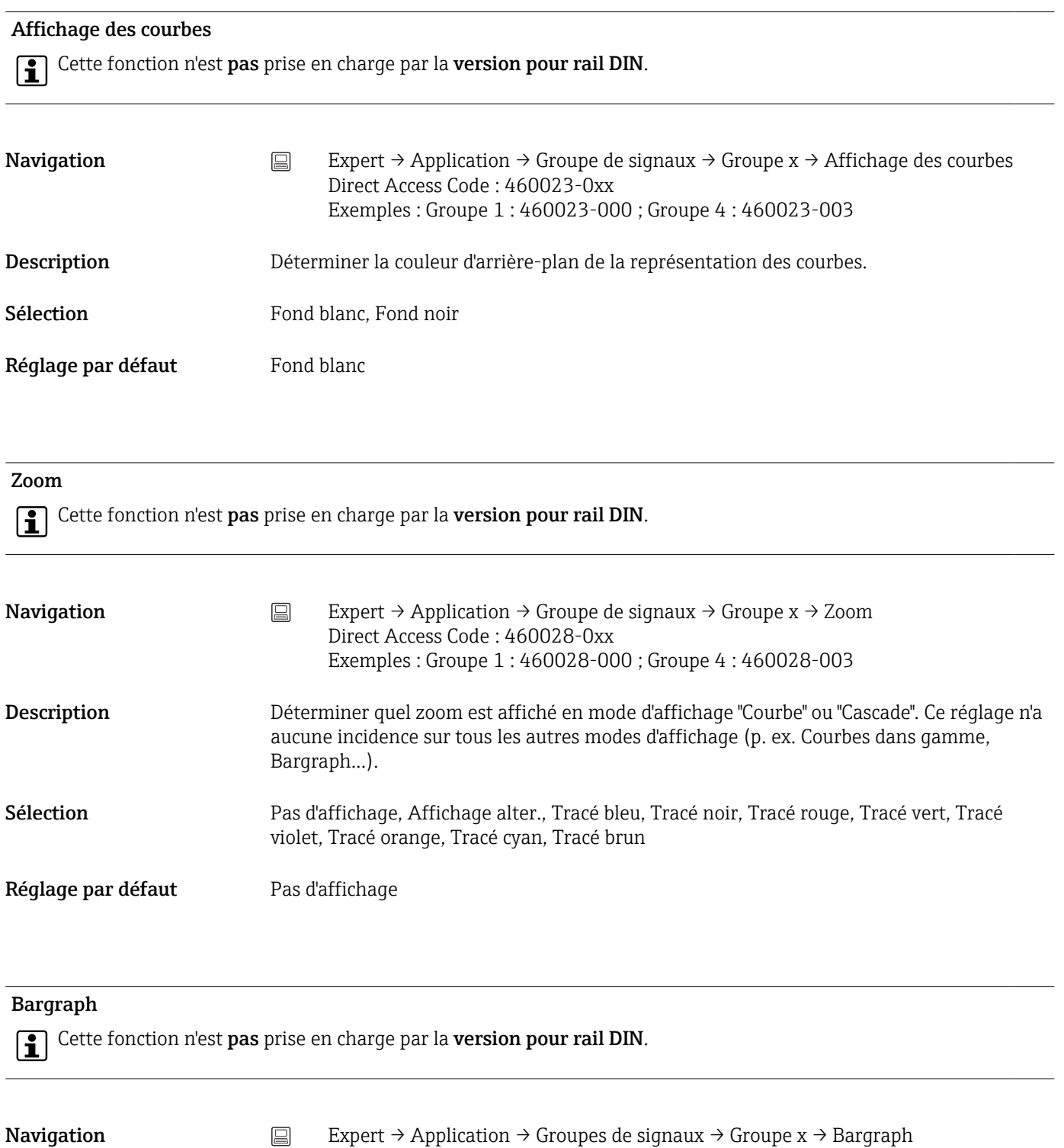

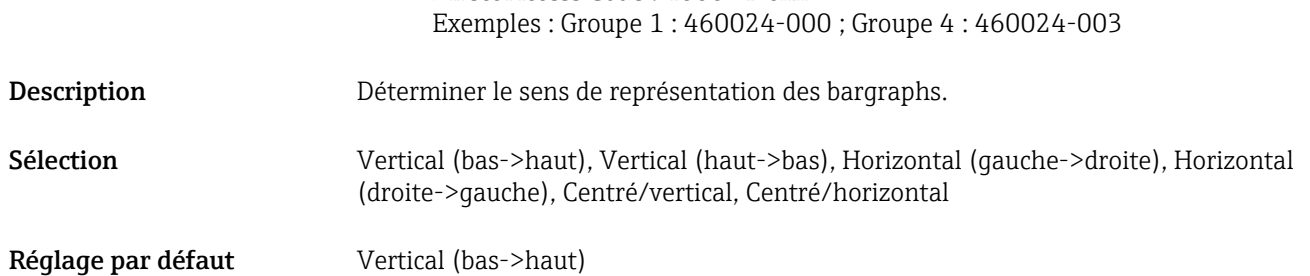

Direct Access Code : 460024-0xx

<span id="page-269-0"></span>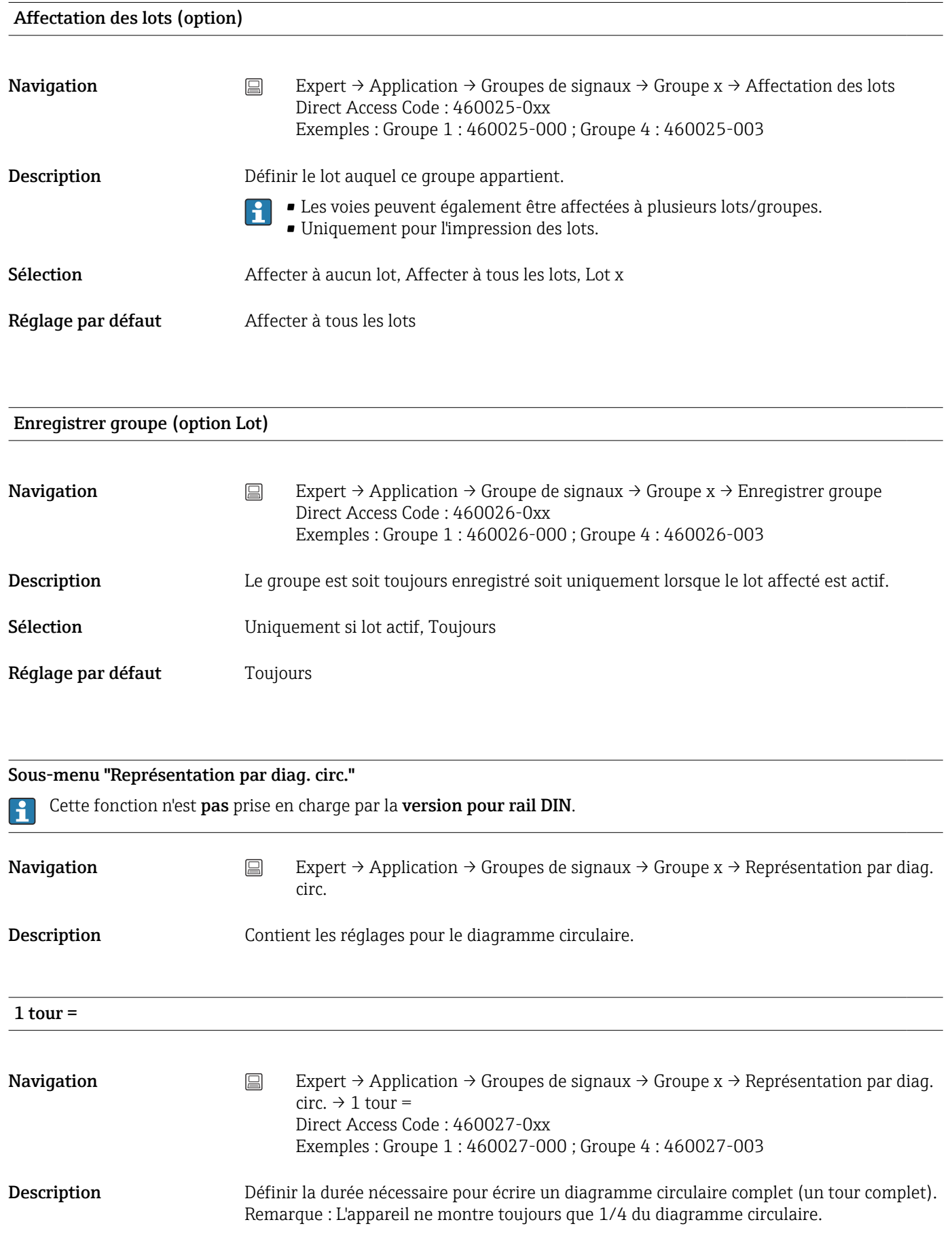

<span id="page-270-0"></span>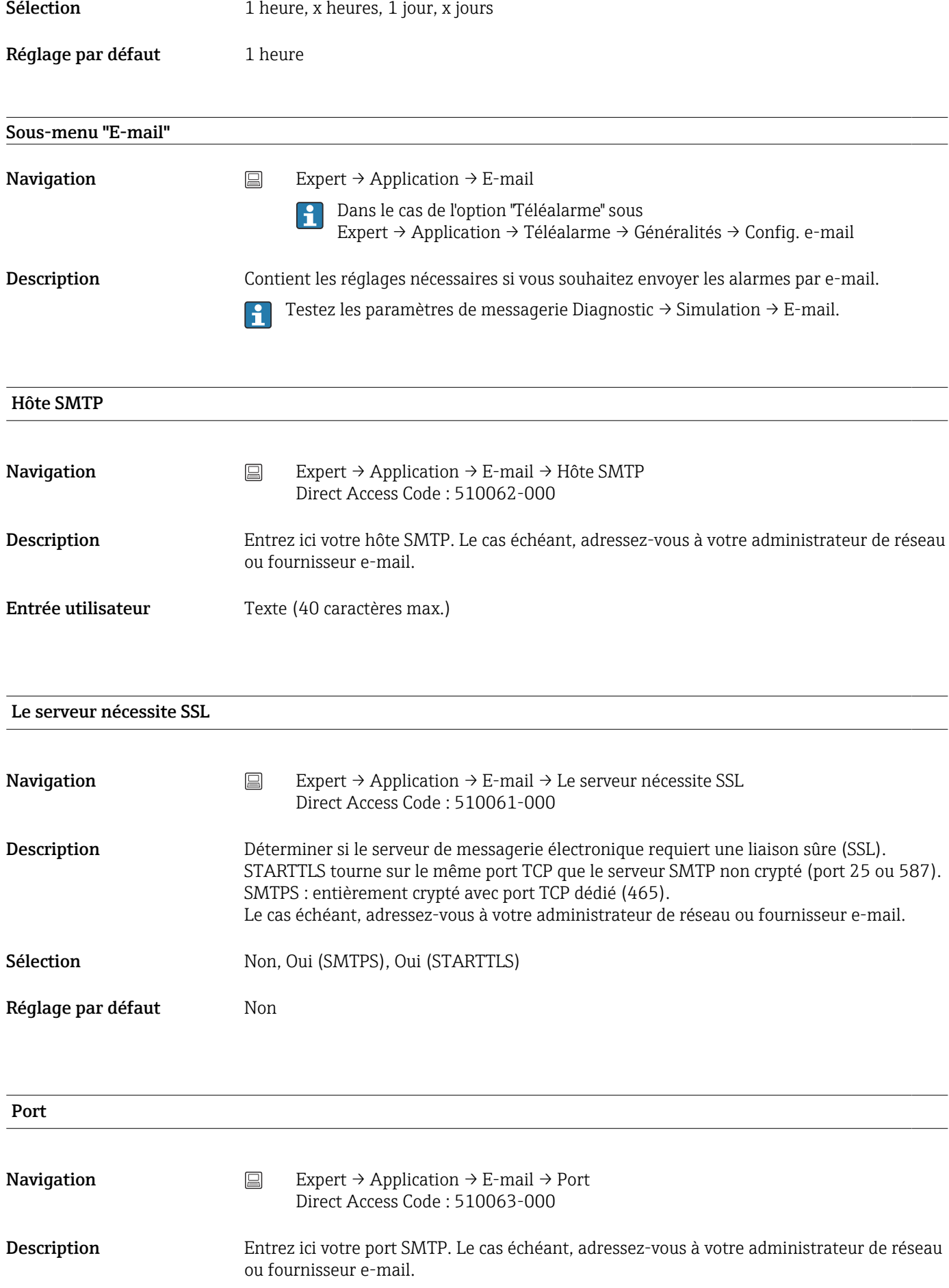

<span id="page-271-0"></span>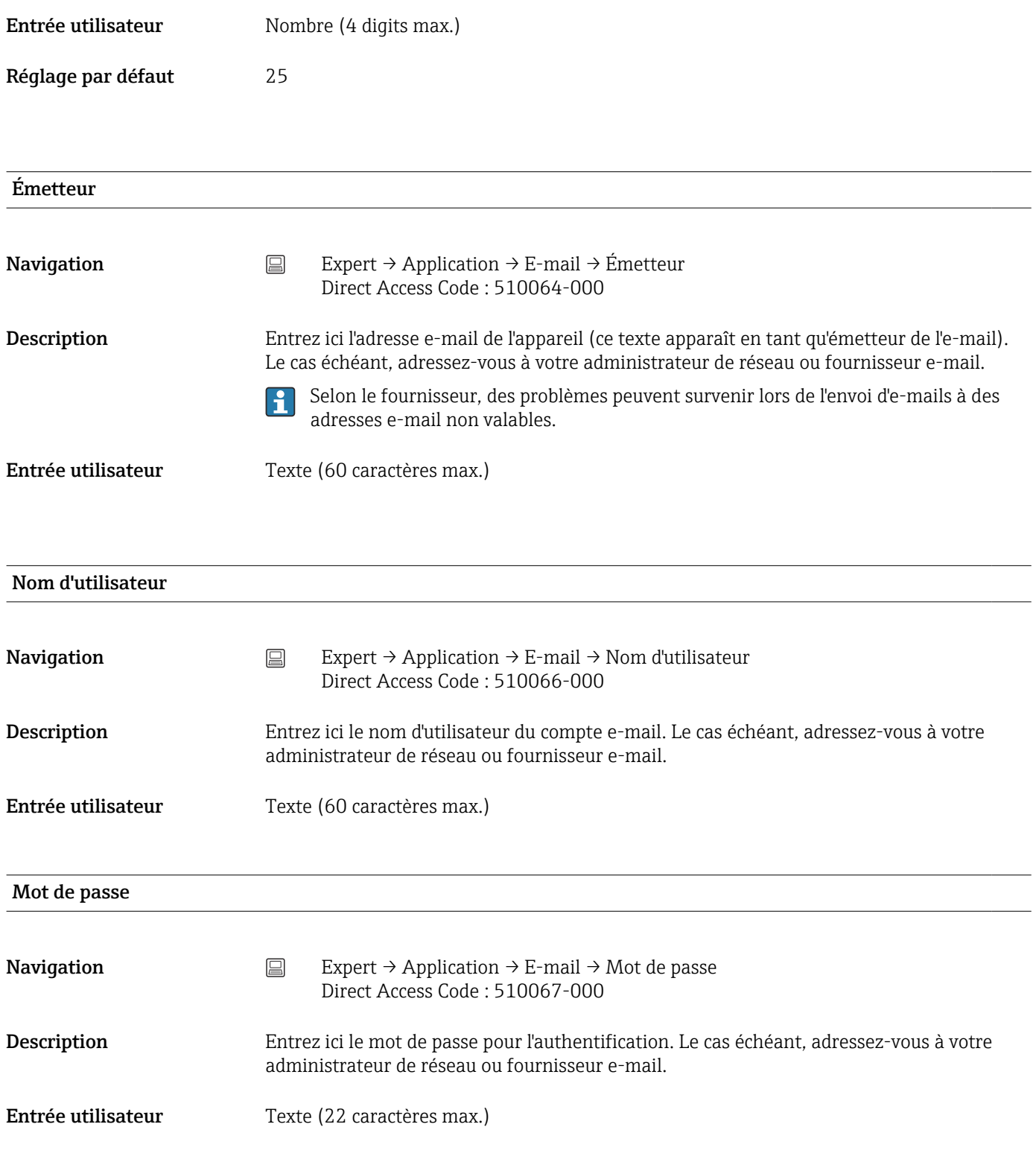

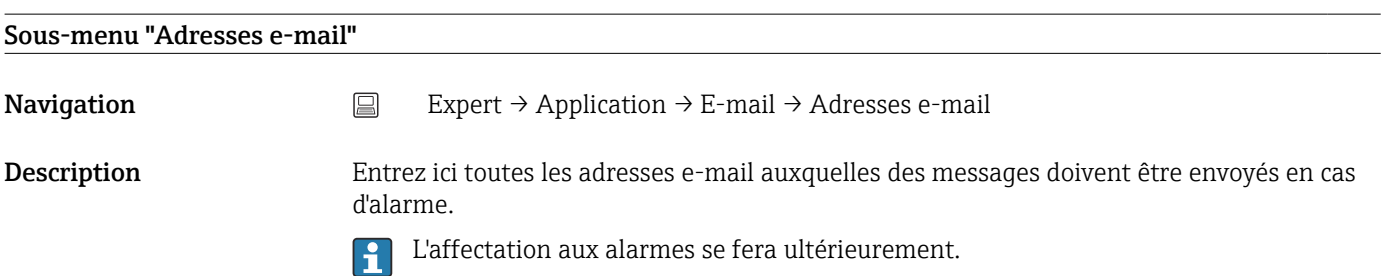

<span id="page-272-0"></span>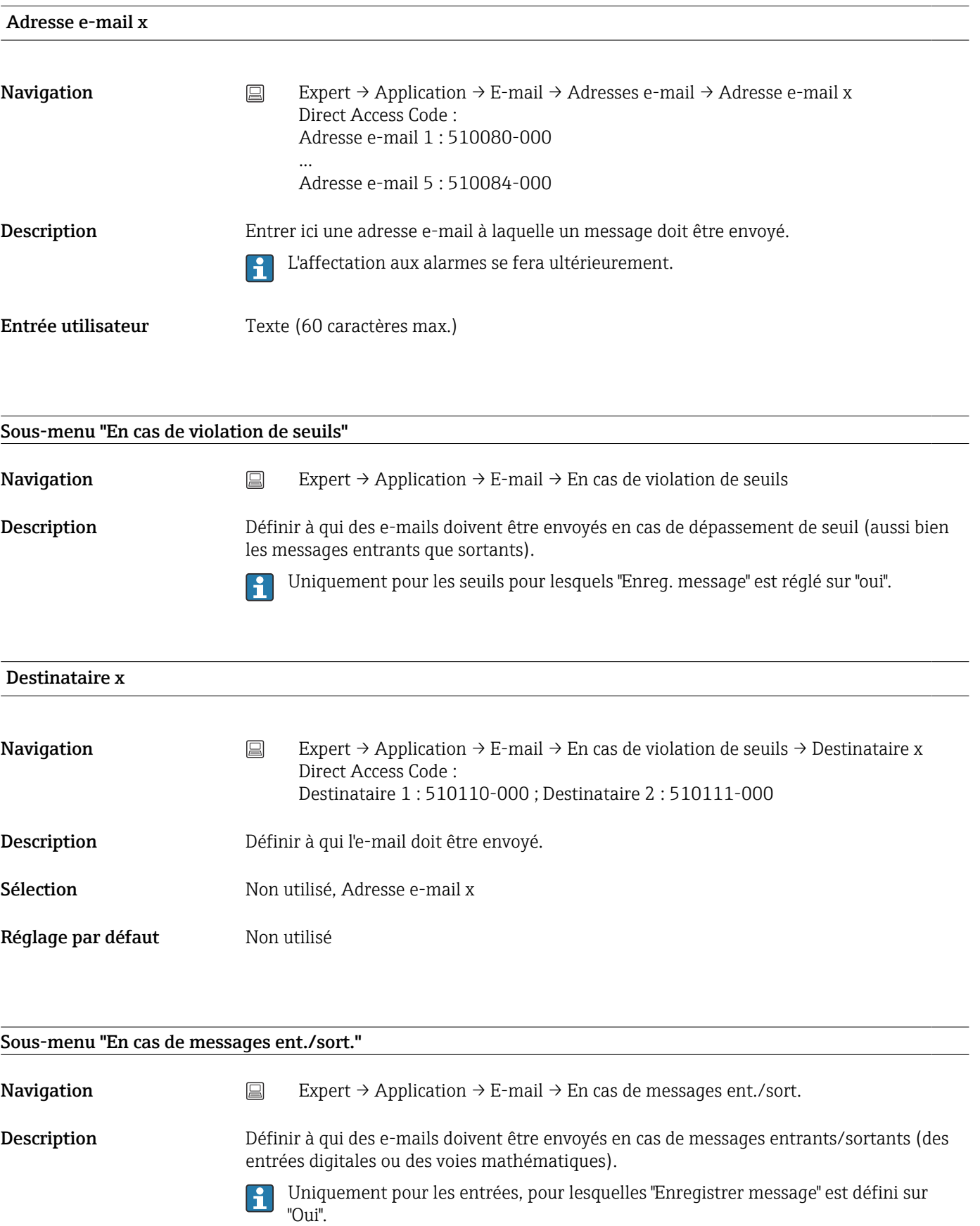

#### Destinataire x

<span id="page-273-0"></span>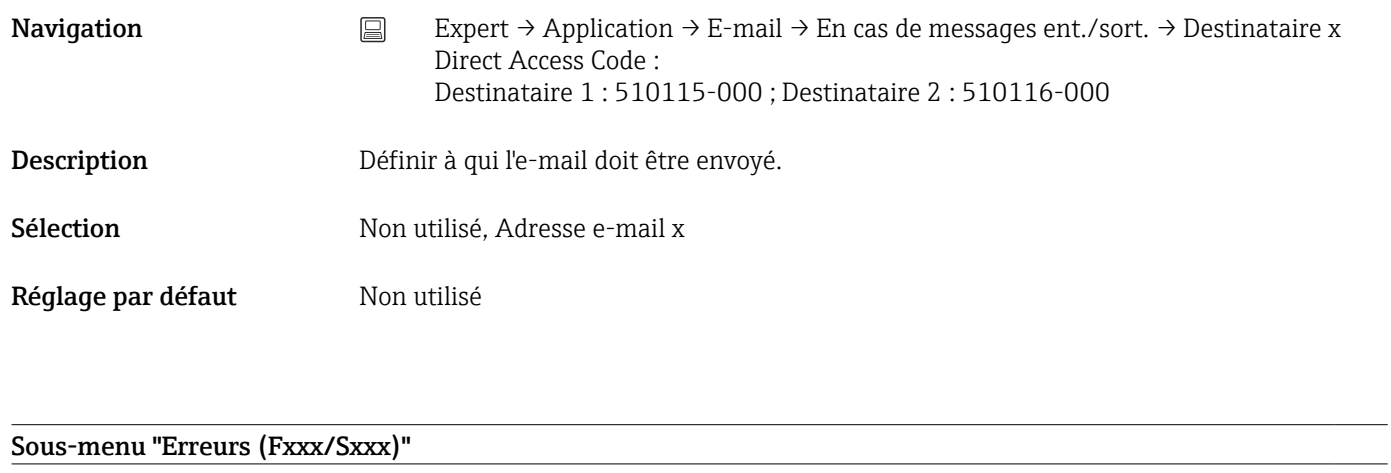

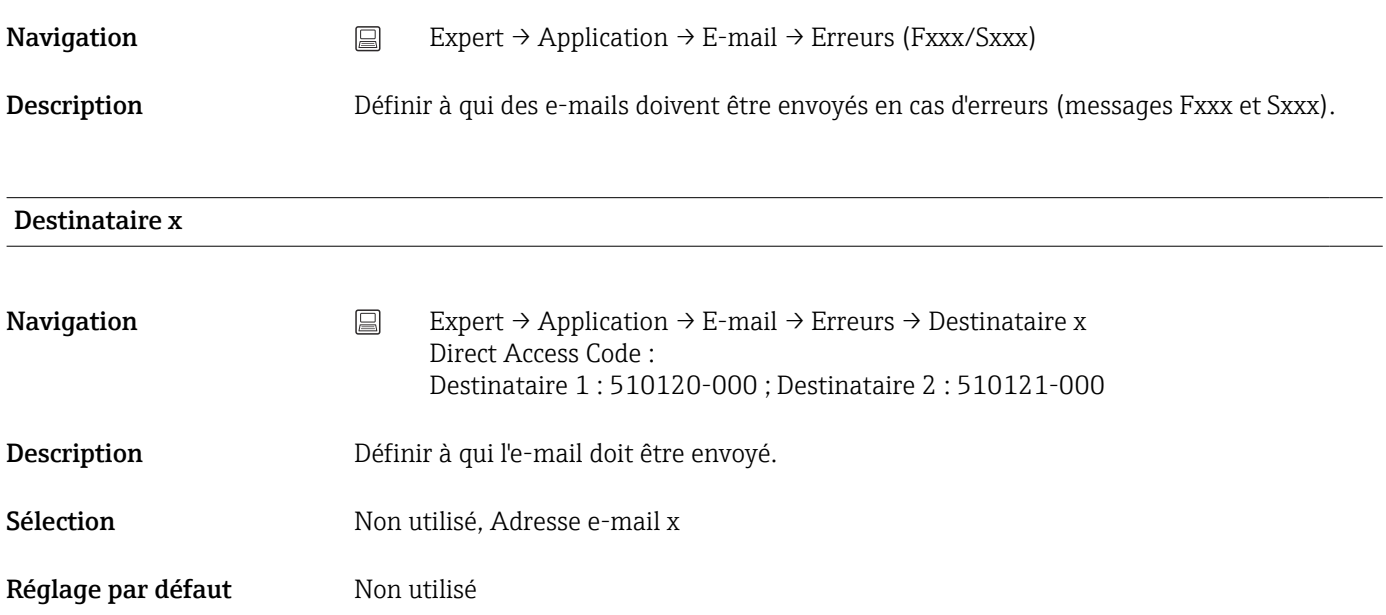

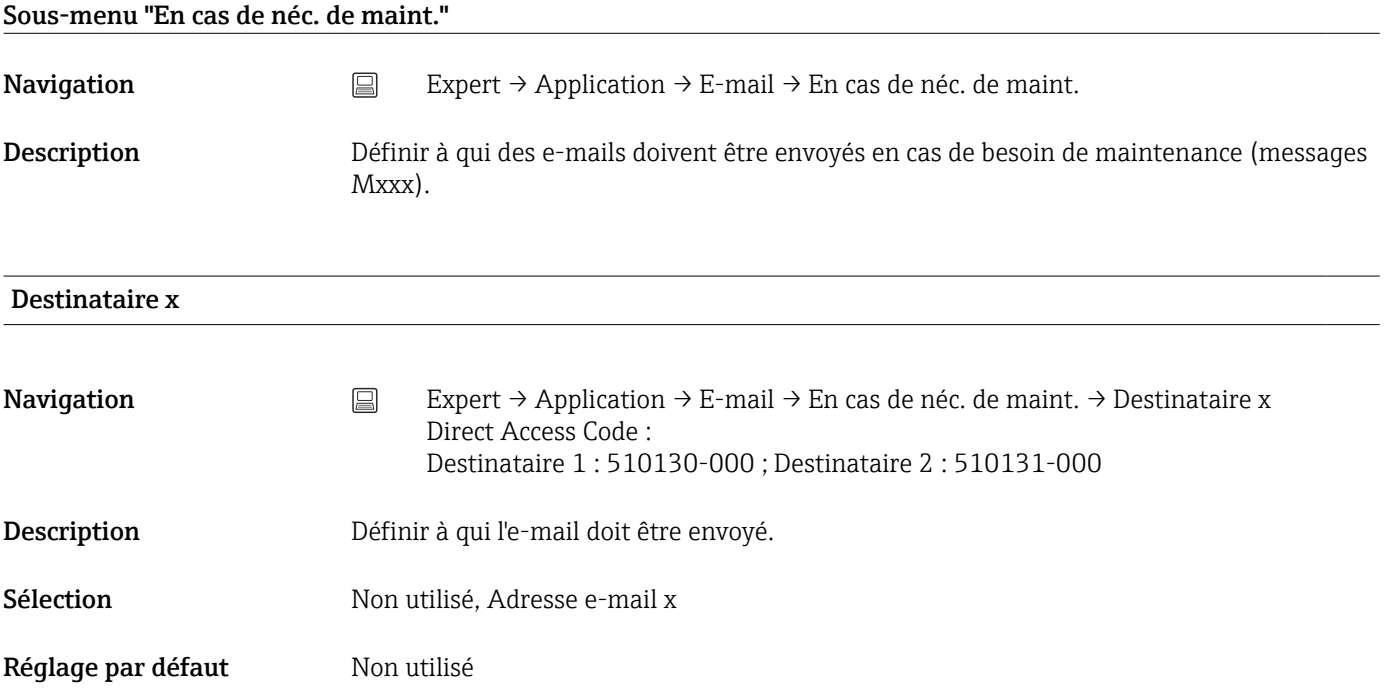

### <span id="page-274-0"></span>Sous-menu "Imprimante"

**Navigation**  $□$  Expert → Application → Imprimante

Description Contient les réglages de l'imprimante.

Uniquement utile si une imprimante est raccordée directement à l'appareil.  $\vert \cdot \vert$ 

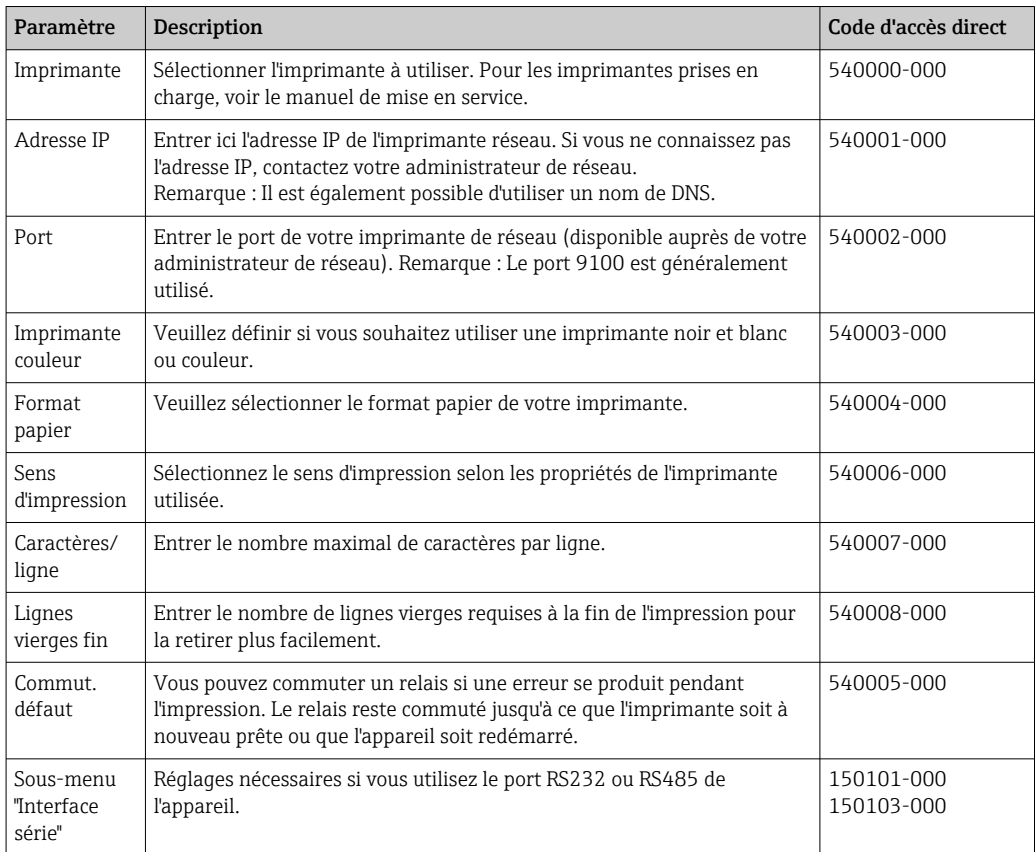

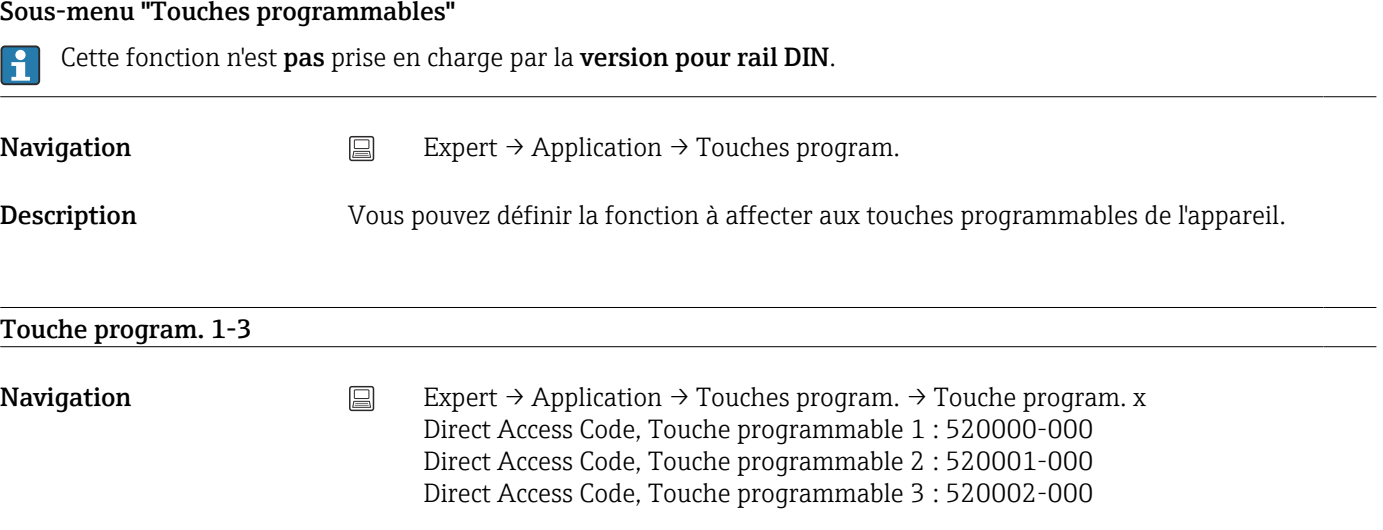

<span id="page-275-0"></span>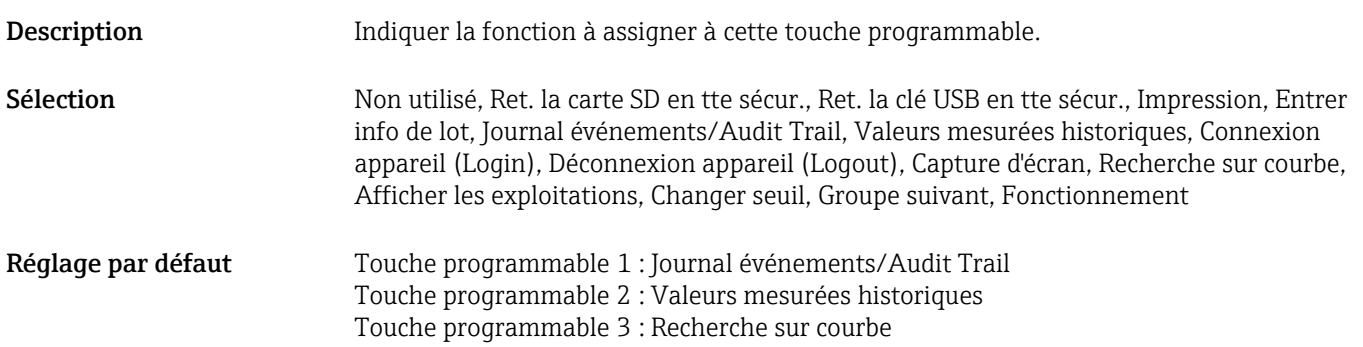

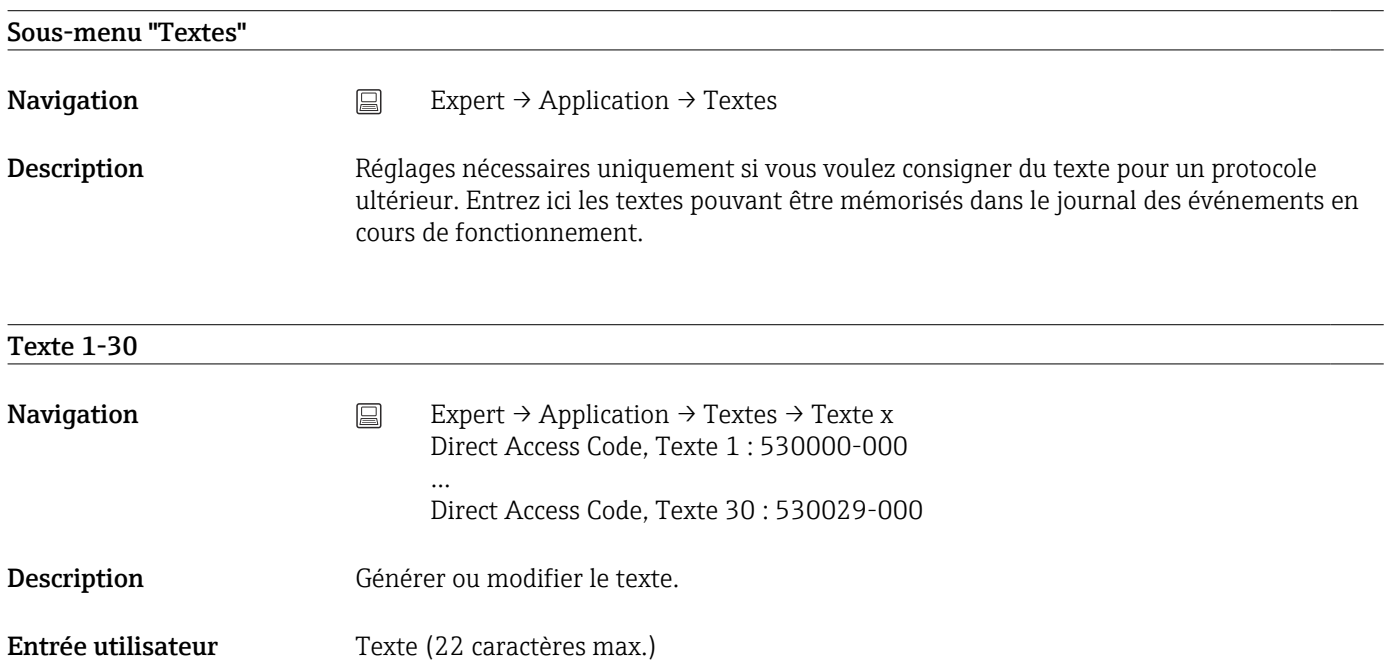

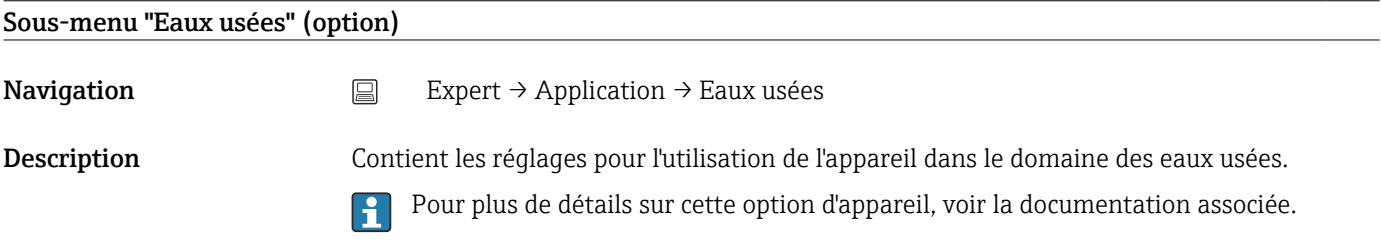

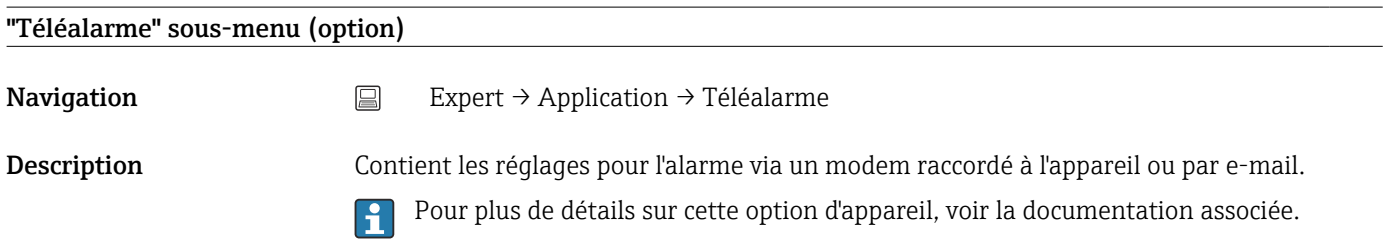

#### <span id="page-276-0"></span>Sous-menu "Client WebDAV"

Navigation **Expert → Application → Client WebDAV** 

Description Toutes les données enregistrées sont transmises à un serveur WebDAV externe (p. ex. NAS). Le format peut être déterminé ou sélectionné via "Config. → Config. avancée → Système → Mémoire externe -> Sont mémorisés".

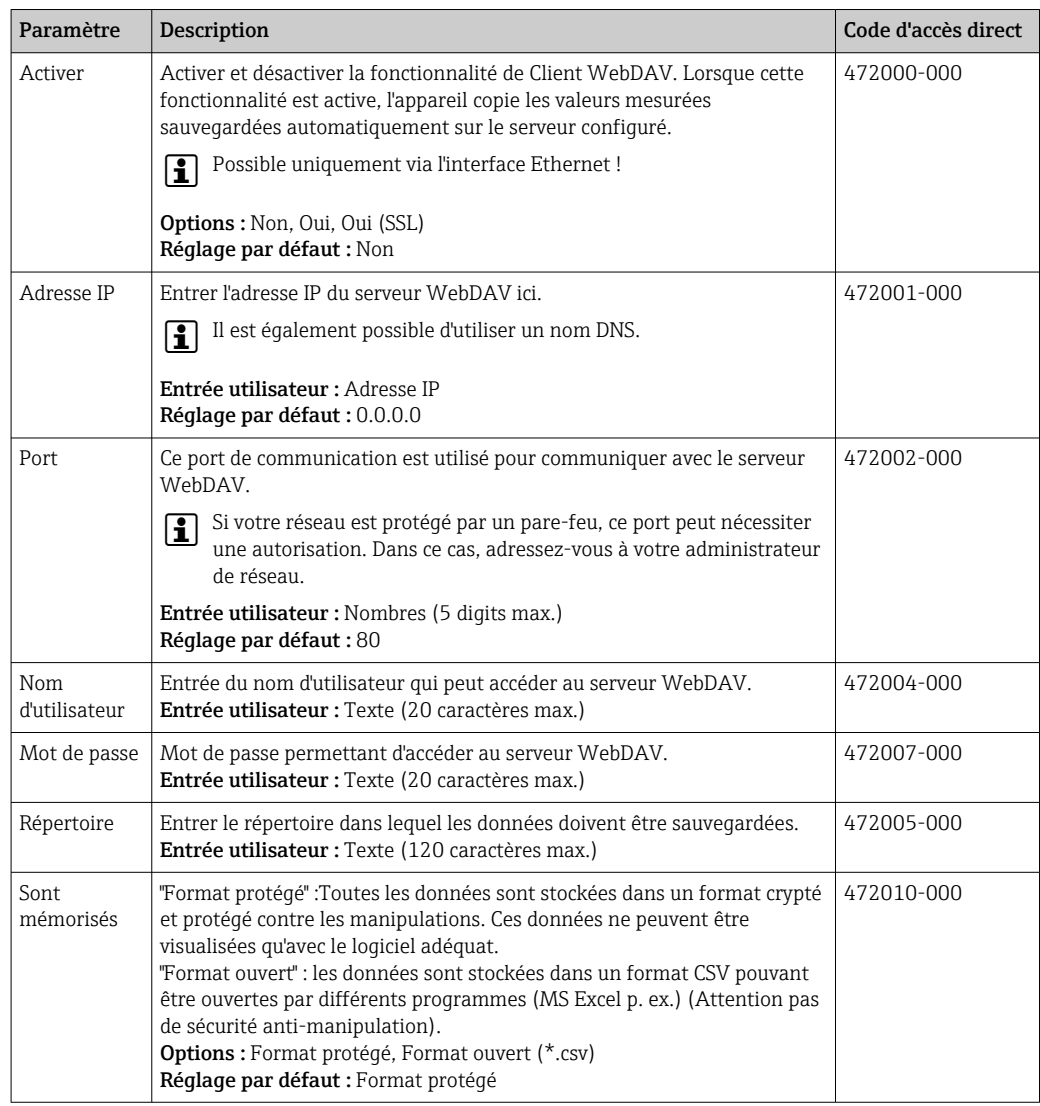

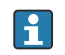

Testez les paramètres du client WebDAV sous "Diagnostic → Simulation → Client WebDAV".

#### 17.1.6 Sous-menu "Diagnostic"

Informations sur l'appareil et fonctions de service pour une vérification rapide de l'appareil.

Seules certaines fonctions diagnostic sont disponibles sous Expert → Diagnostic ! Pour  $|\mathbf{f}|$ les autres fonctions, voir le menu principal → Diagnostic

<span id="page-277-0"></span>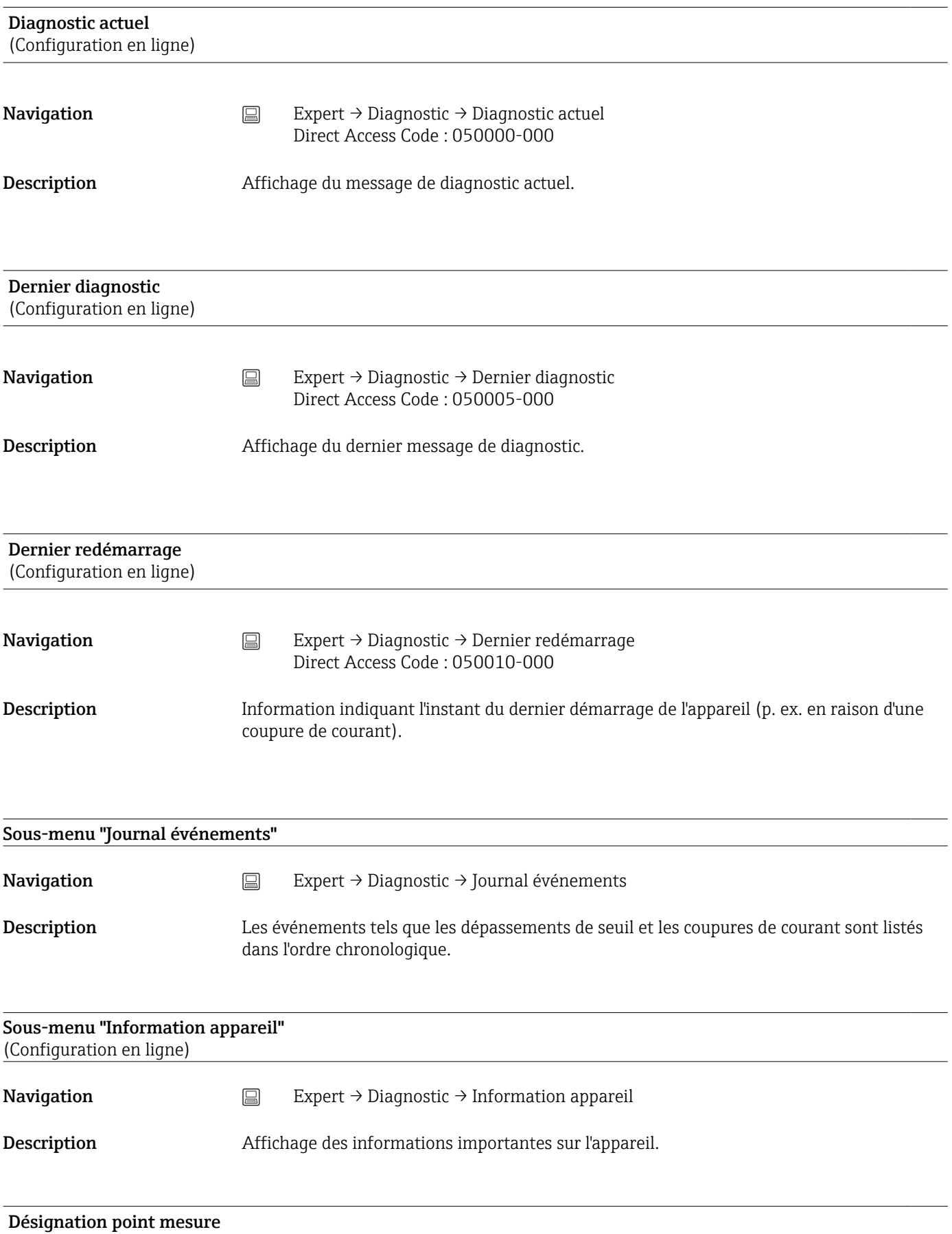

<span id="page-278-0"></span>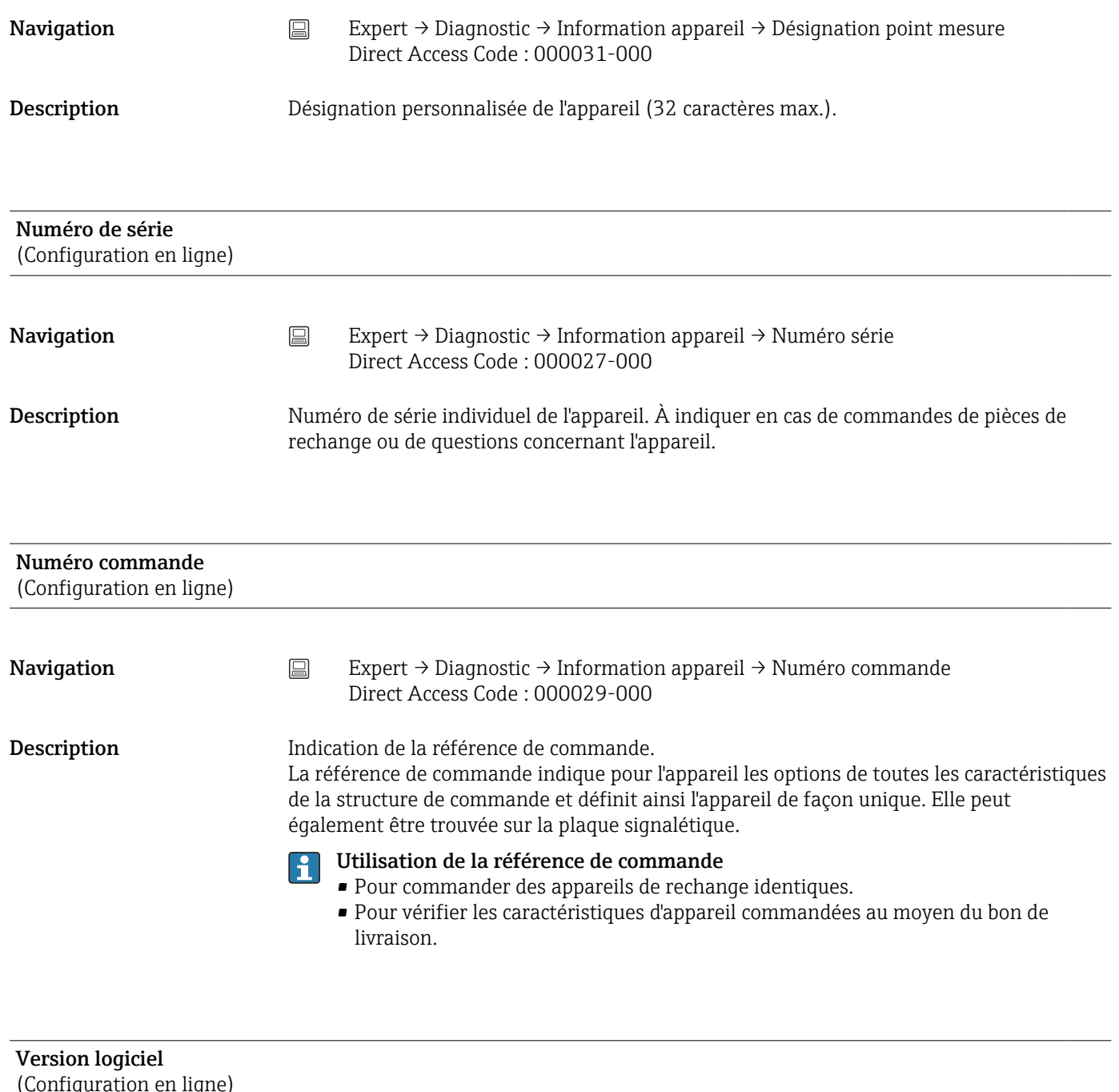

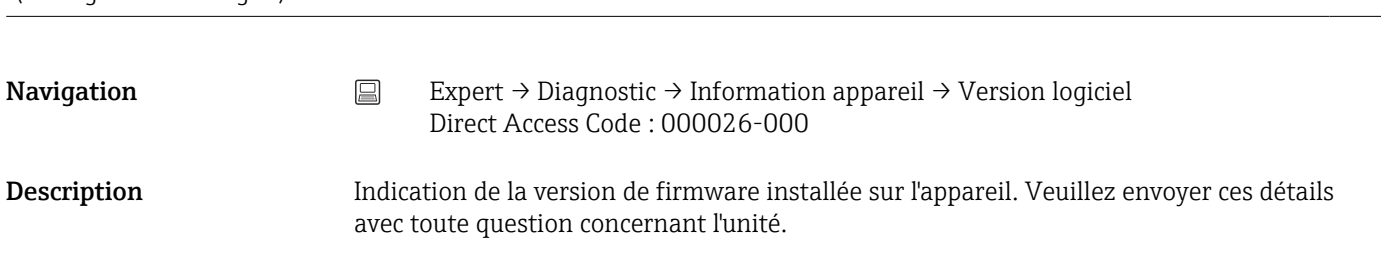

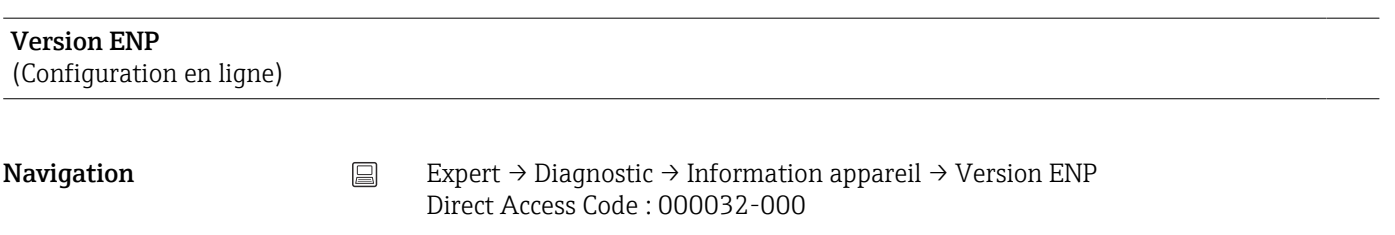

<span id="page-279-0"></span>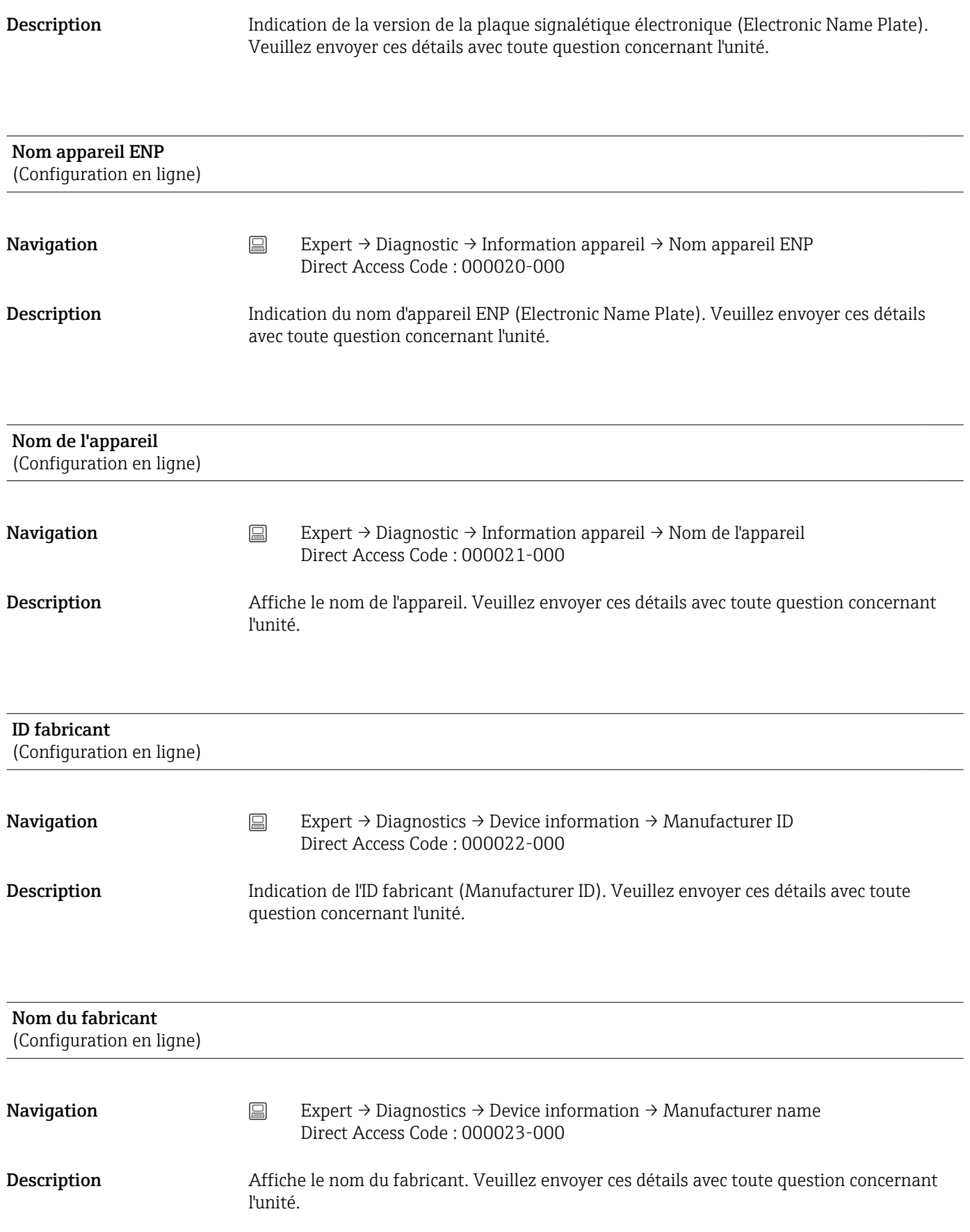

<span id="page-280-0"></span>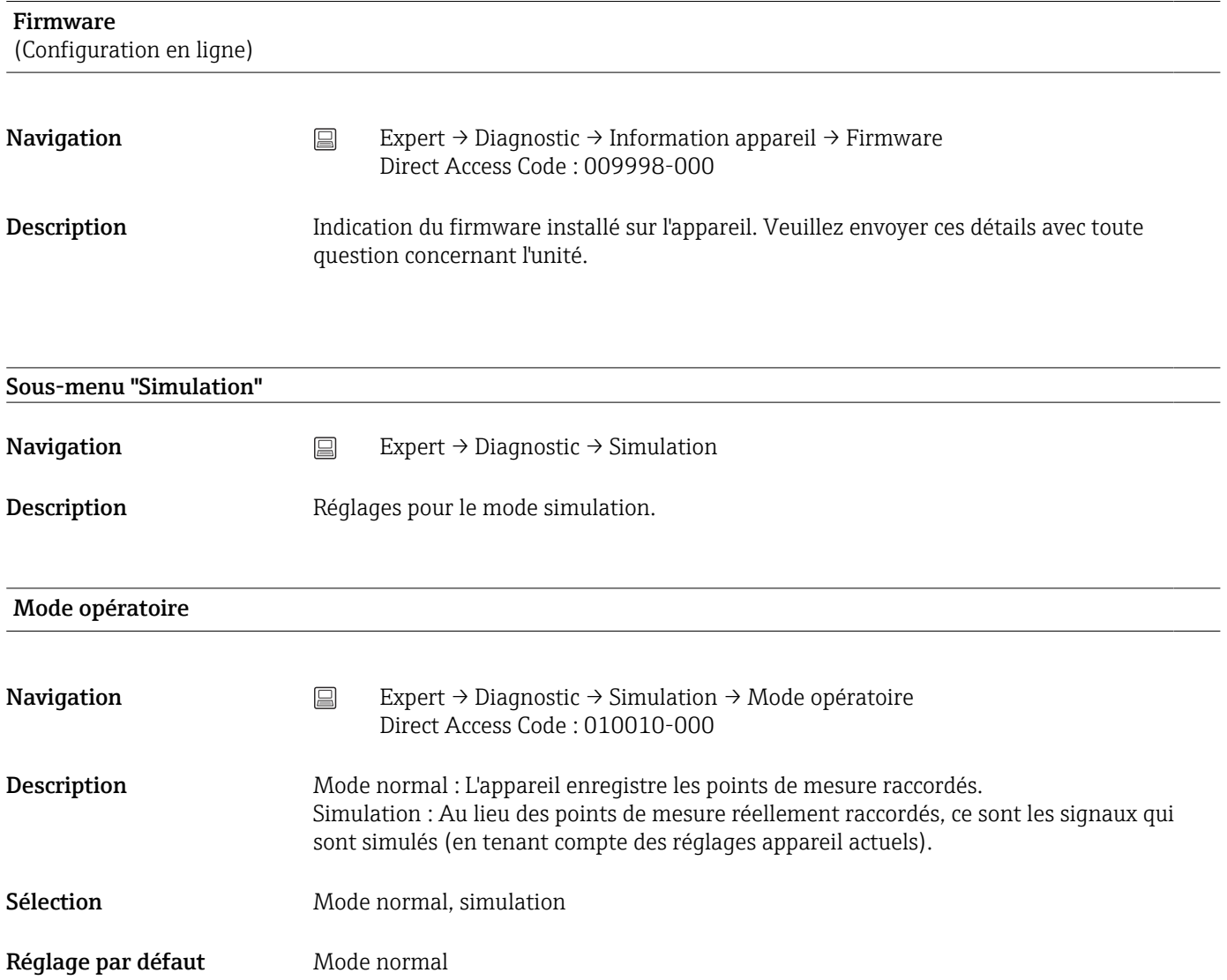

#### Index **Memograph M, RSG45**

# Index

# Symboles

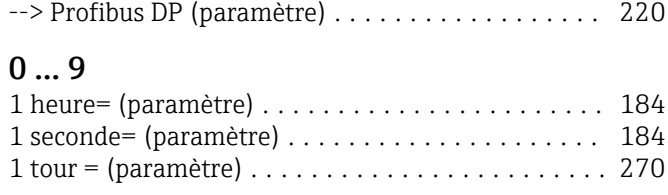

# A

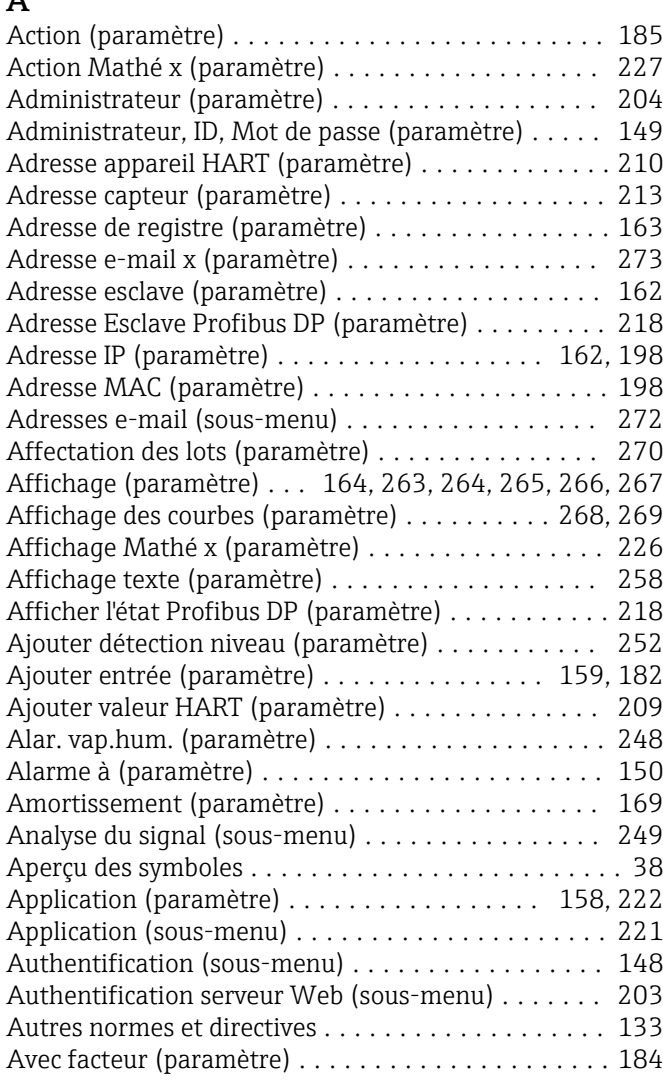

#### B

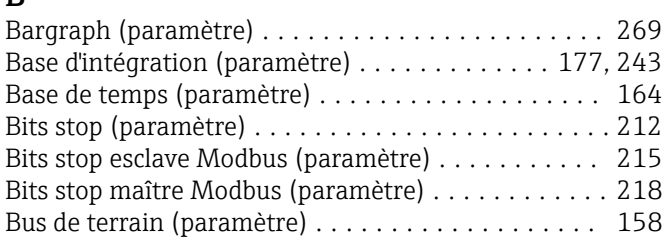

# C

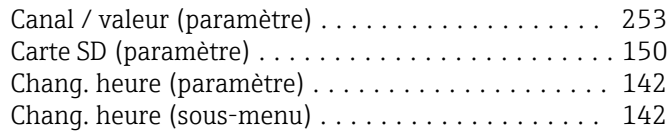

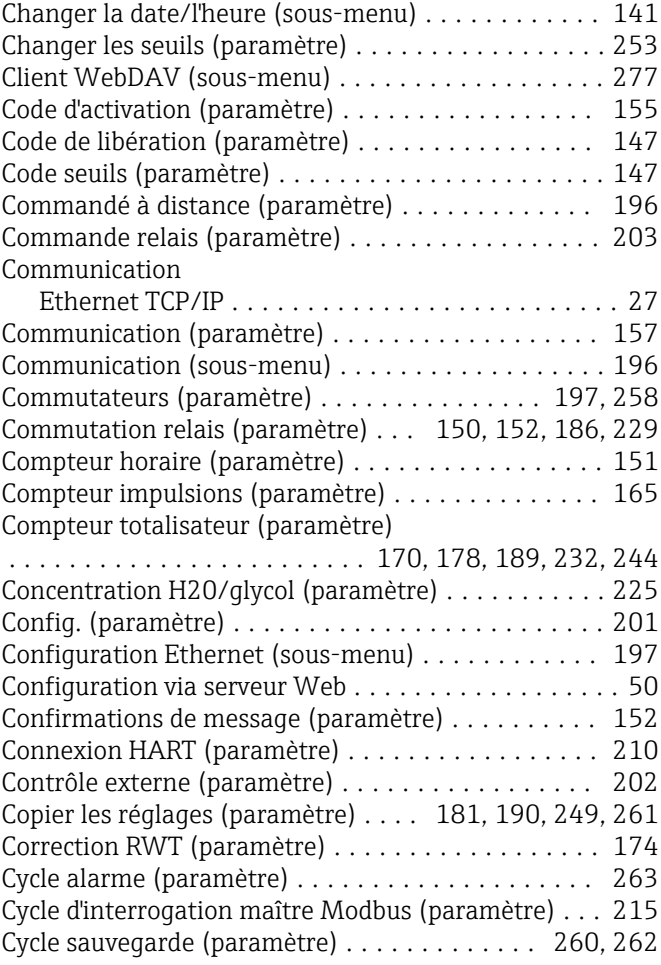

#### D

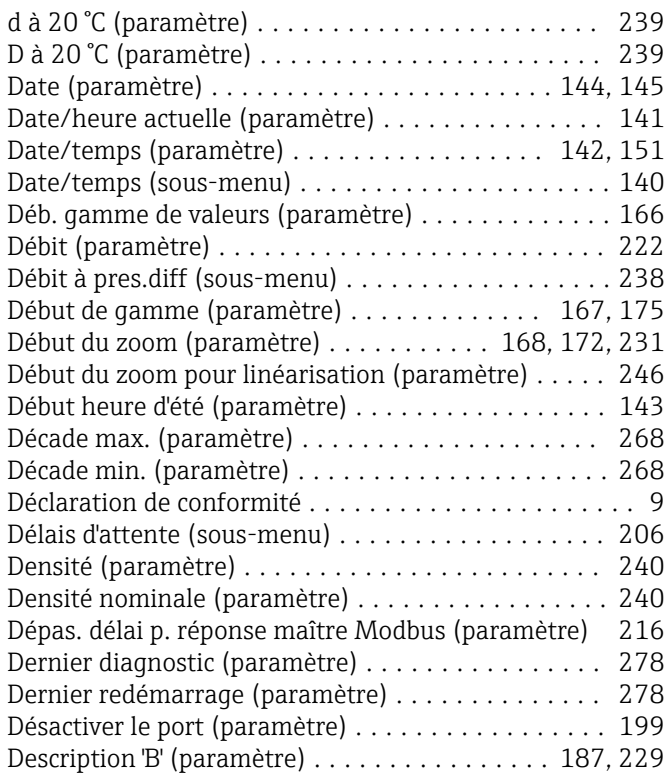

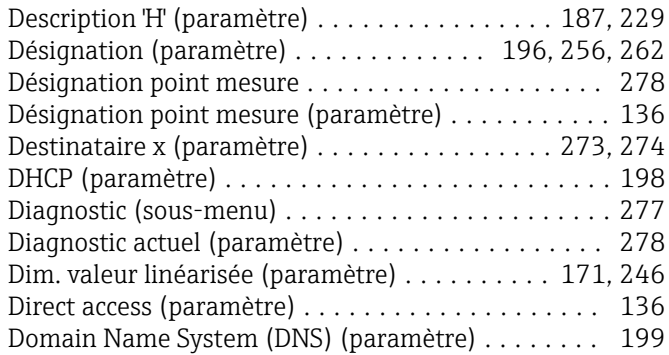

#### E

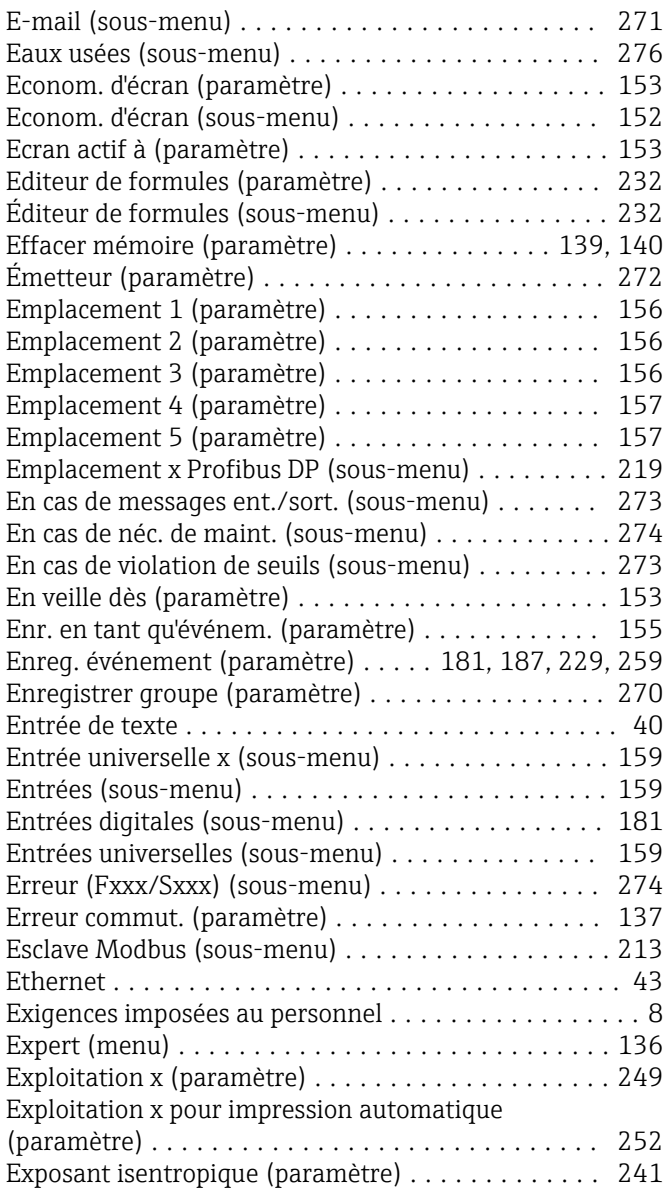

# F

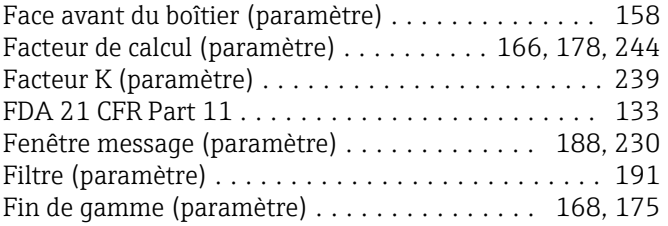

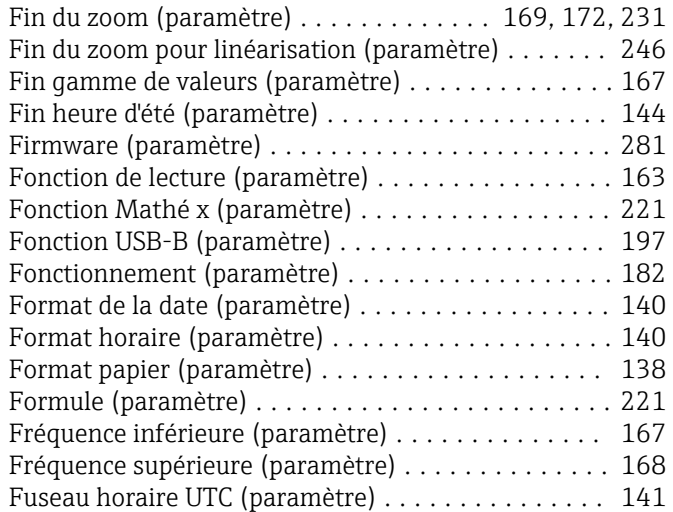

## G

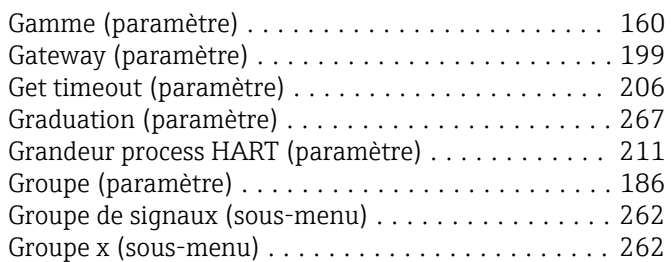

# H

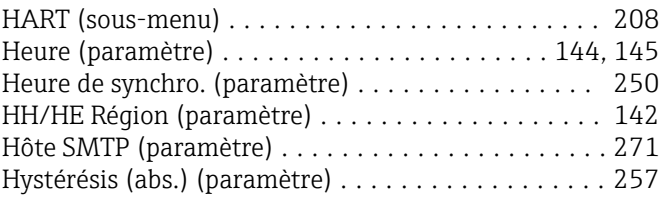

#### I

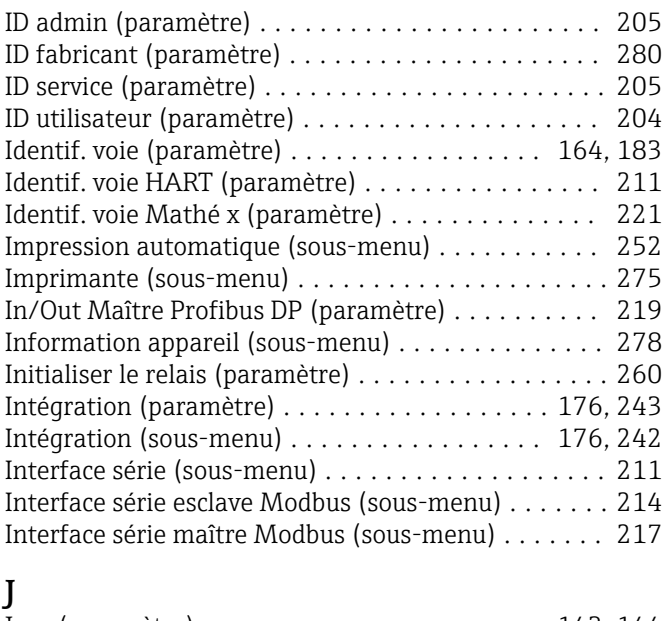

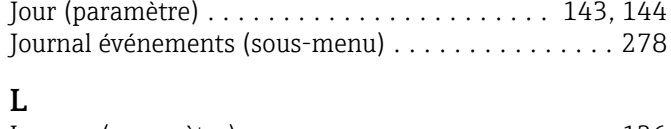

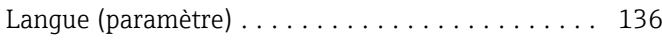

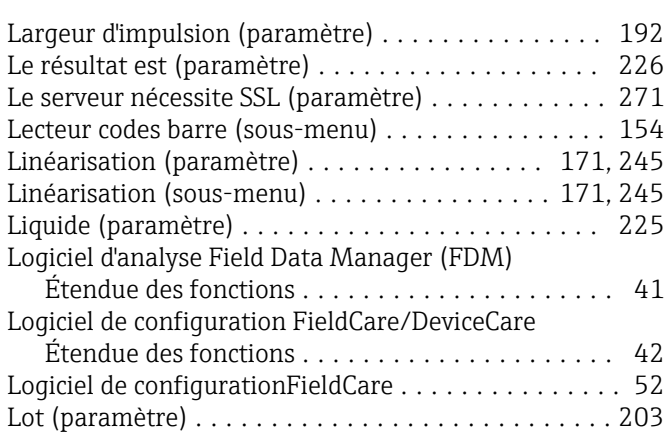

#### M

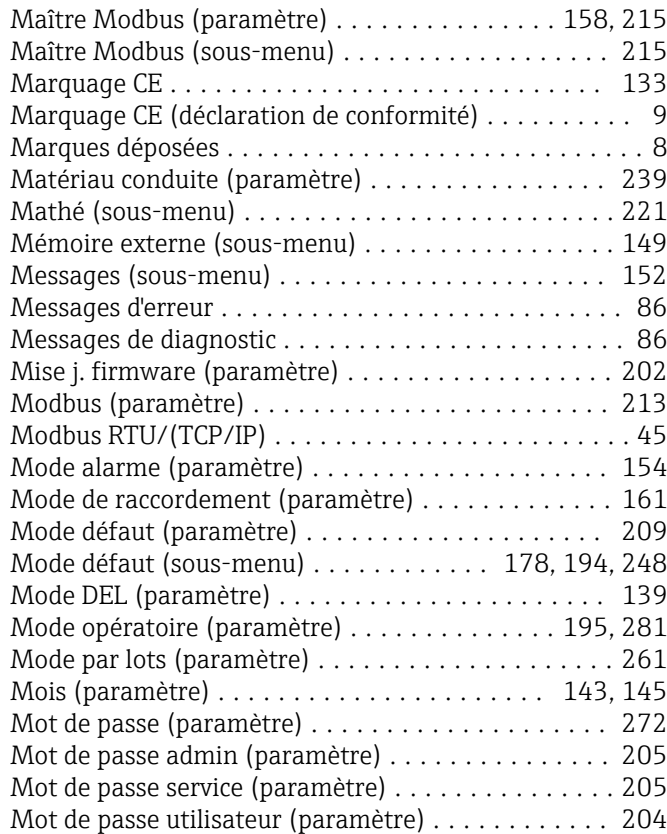

#### N

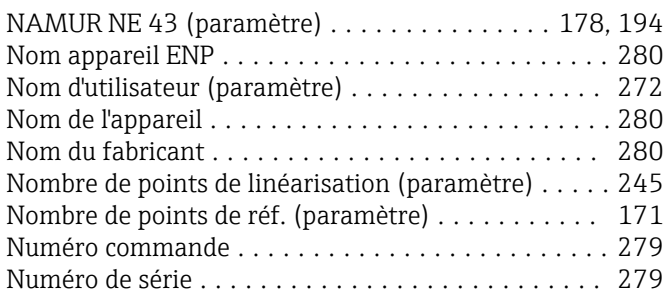

### O

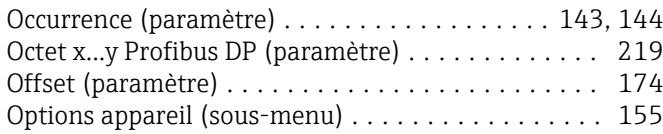

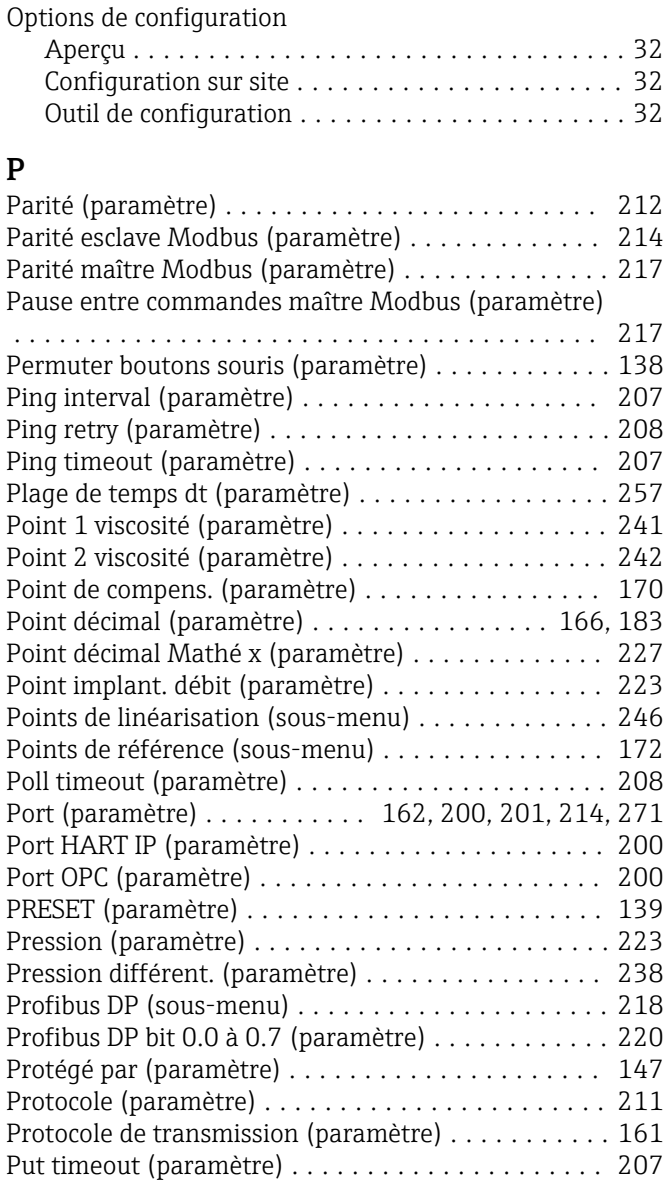

# Q

Qualité de connexion (paramètre) .............. [206](#page-205-0)

#### R

Registres par commande maître Modbus (paramètre)

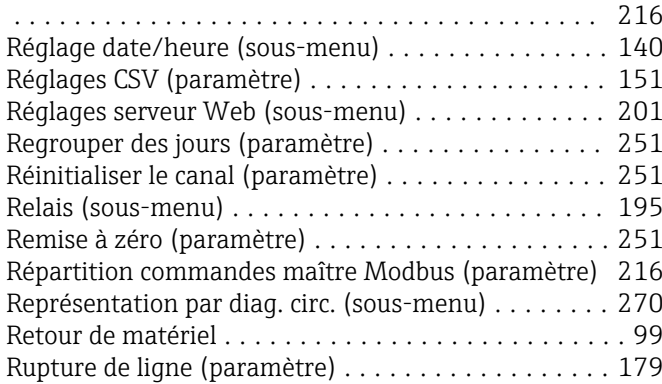

# S

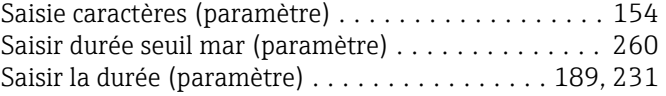

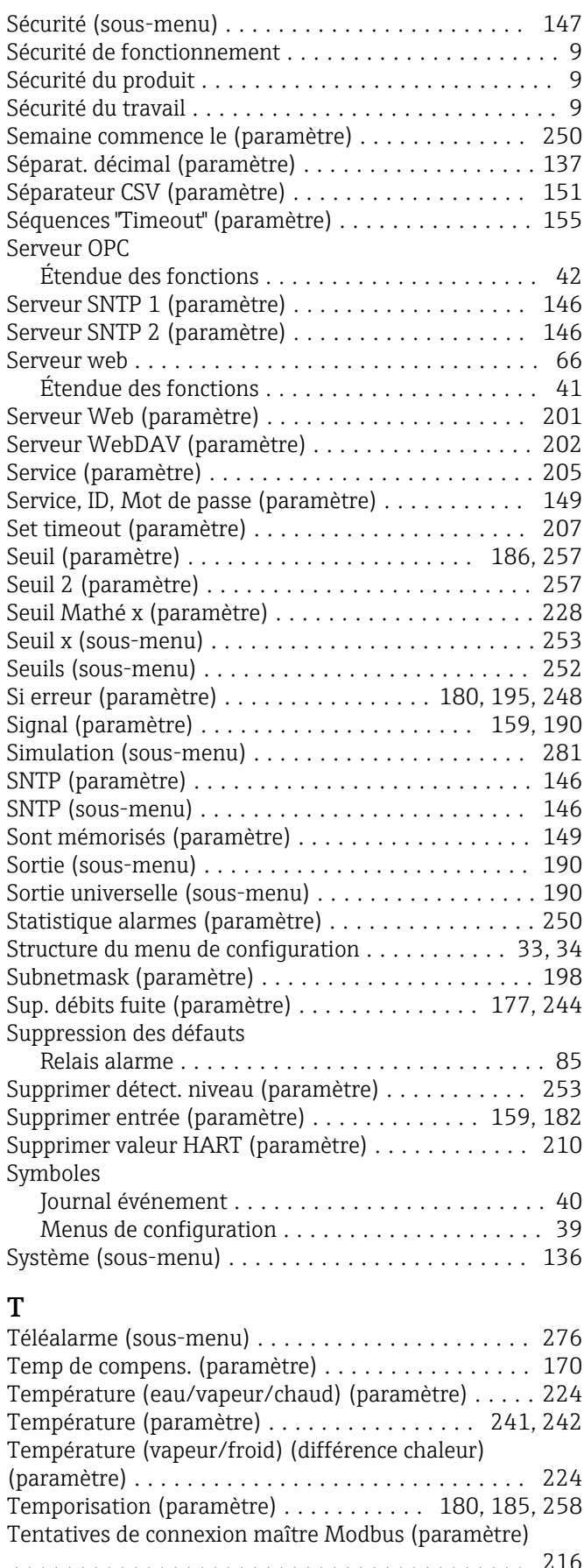

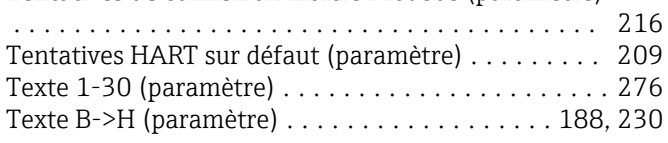

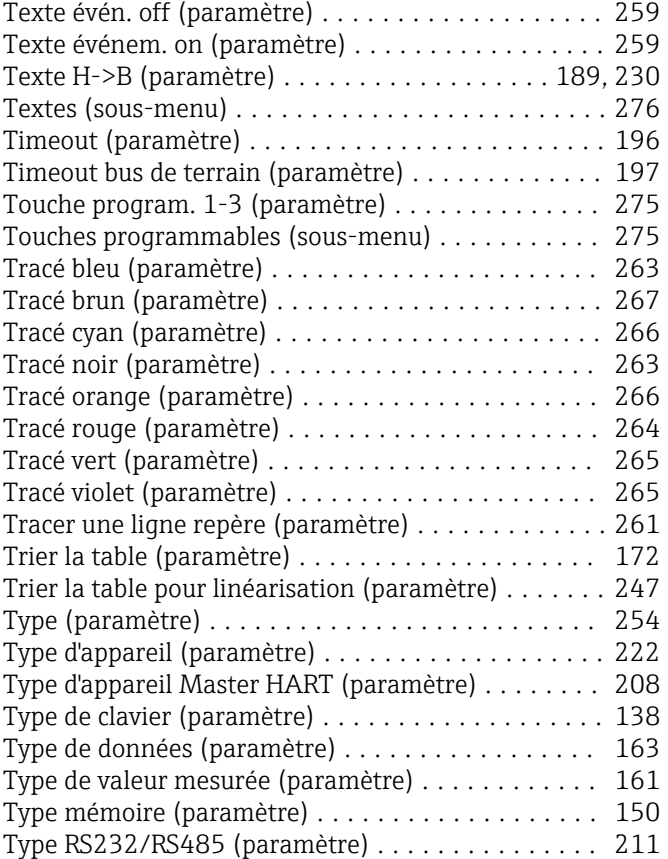

# U

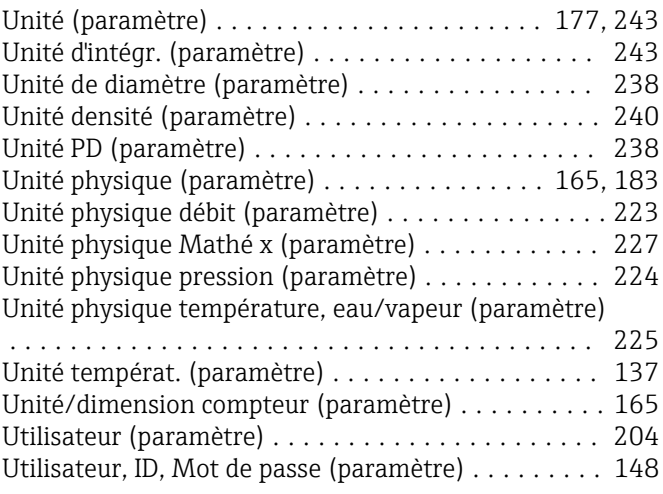

#### V

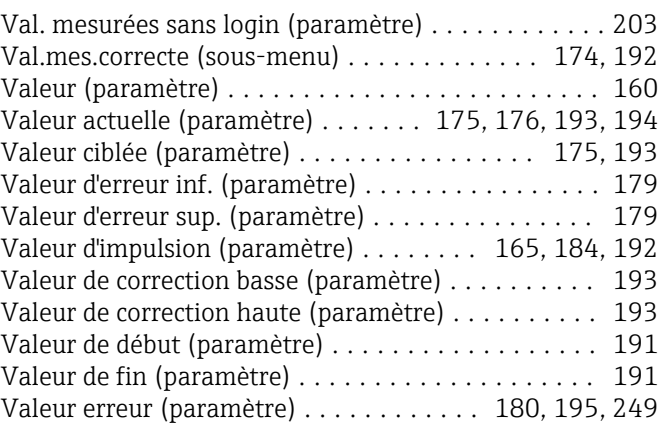

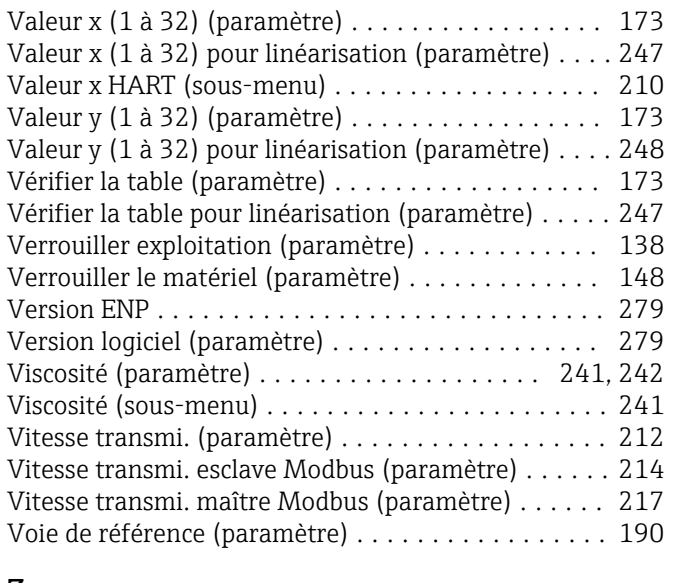

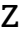

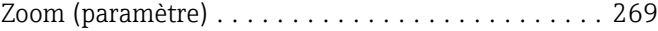

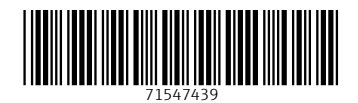

www.addresses.endress.com

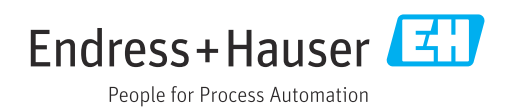